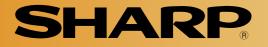

# **Compact Color Image Sensor Camera**

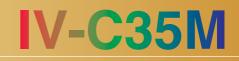

# **User's Manual (Function and Operation)**

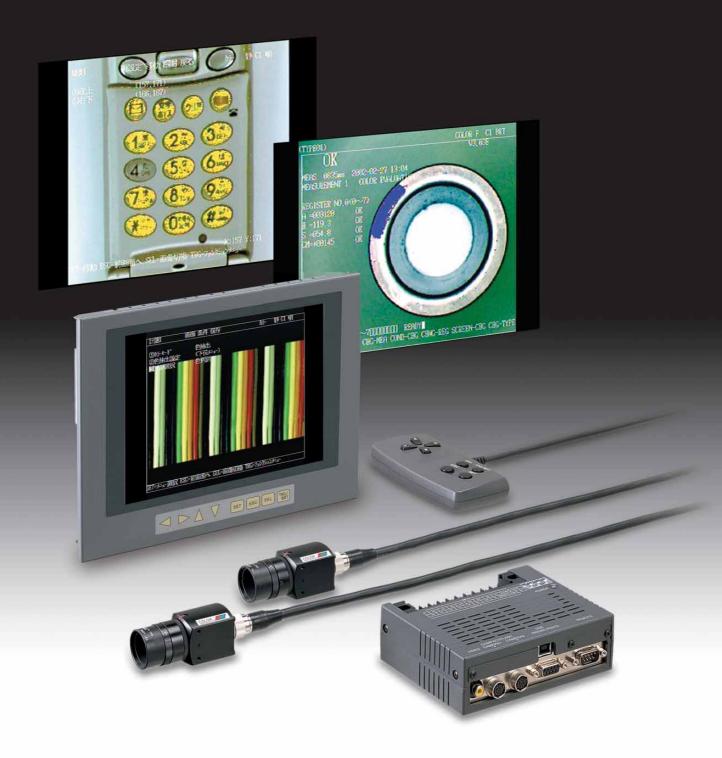

Thank you for purchasing the SHARP IV-C35M compact color image sensor camera. Read this introductory user's manual carefully to thoroughly familiarize yourself with the functions and proper procedures for operation.

Store this user's manual in a safe place. We are confident that the manual will be helpful whenever you encounter a problem.

In addition to this manual, there are two other IV-C35M manuals as follows. Read them in conjunction with this manual.

IV-C35M — User's Manual (Introduction and Hardware) User's Manual (Function and Operation: **This manual**) Instruction Manual

| Manual type                                             | Major subjects                                                                                                    | How to use                                                                                                    |
|---------------------------------------------------------|----------------------------------------------------------------------------------------------------|----------------------------------------------------------------------------------------------------|
| IV-C35M<br>User's Manual<br>(Introduction and Hardware) | <ul> <li>Outline of the IV-C35M (features and functions)</li> <li>Description of the hardware</li> <li>Startup method</li> <li>General performance specifications.</li> <li>Example of operation and instruction</li> </ul>                             | <ul> <li>Become acquainted with the IV-C35M</li> <li>Learn how to install the IV-C35M and wire it up</li> <li>When mastering the outline of operation.</li> </ul>                                                                                         |
| IV-C35M<br>User's manual<br>(Function and Operation)    | <ul> <li>Detailed explanations of all the measurement functions.</li> <li>How to make menu selections for each measurement</li> <li>Details of inputting and outputting data and communications with other devices.</li> <li>Troubleshooting</li> </ul> | <ul> <li>Learn how to specify measurement<br/>/inspection conditions, good or NG<br/>judgment conditions, etc.</li> <li>Lear how to connect a programmable<br/>controller or personal computer.</li> <li>Learn what to do if a problem occurs.</li> </ul> |

Notes

- This manual was written with the utmost care. However, if you have any questions or inquiries concerning the product, please feel free to contact our dealers or service agents.

- Copying all or part of this booklet is prohibited.

- The contents of this manual may be revised or modified for improvement without prior notice.

| Chapter 1: Setting and Operating Outline<br>Chapter 2: Setting the Operating and System Conditions<br>Chapter 3: Setting Measurement Conditions<br>Chapter 4: Positional Deviation Measurement<br>Chapter 5: Degree of Match Inspection<br>Chapter 6: Lead Inspection<br>Chapter 7: BGA/CSP Inspection<br>Chapter 7: BGA/CSP Inspection<br>Chapter 8: Area Measurement by Binary Conversion<br>Chapter 9: Object Counting by Binary Conversion<br>Chapter 10: Object Identification by Binary Conversion<br>Chapter 11: Color Evaluation<br>Chapter 12: Color Unevenness Inspection<br>Chapter 13: Color Positional Measurement<br>Chapter 14: Point Measurement<br>Chapter 15: Multiple Positional Measurements<br>Chapter 16: Multiple Degree of Match Inspection<br>Chapter 17: Fault Inspection<br>Chapter 18: Distance and Angle Measurement<br>Chapter 20: PC Function<br>Chapter 21: Setting the Input/Output Conditions<br>Chapter 22: Communication (General Purpose Serial Interface)<br>Chapter 24: Troubleshooting<br>Alphabetical Index |         |                                                      |
|----------------------------------------------------------------------------------------------------|---------|------------------------------------------------------|
| Chapter 3: Setting Measurement Conditions<br>Chapter 4: Positional Deviation Measurement<br>Chapter 5: Degree of Match Inspection<br>Chapter 6: Lead Inspection<br>Chapter 7: BGA/CSP Inspection<br>Chapter 7: BGA/CSP Inspection<br>Chapter 8: Area Measurement by Binary Conversion<br>Chapter 9: Object Counting by Binary Conversion<br>Chapter 9: Object Identification by Binary Conversion<br>Chapter 10: Object Identification by Binary Conversion<br>Chapter 11: Color Evaluation<br>Chapter 12: Color Unevenness Inspection<br>Chapter 13: Color Positional Measurement<br>Chapter 14: Point Measurement<br>Chapter 15: Multiple Positional Measurements<br>Chapter 16: Multiple Degree of Match Inspection<br>Chapter 17: Fault Inspection<br>Chapter 18: Distance and Angle Measurement<br>Chapter 19: Numerical Calculations<br>Chapter 20: PC Function<br>Chapter 21: Setting the Input/Output Conditions<br>Chapter 23: Computer Link<br>Chapter 24: Troubleshooting                                                                 | Chapter | 1: Setting and Operating Outline                     |
| Chapter 4: Positional Deviation Measurement<br>Chapter 5: Degree of Match Inspection<br>Chapter 6: Lead Inspection<br>Chapter 7: BGA/CSP Inspection<br>Chapter 8: Area Measurement by Binary Conversion<br>Chapter 9: Object Counting by Binary Conversion<br>Chapter 10: Object Identification by Binary Conversion<br>Chapter 10: Object Identification by Binary Conversion<br>Chapter 11: Color Evaluation<br>Chapter 12: Color Unevenness Inspection<br>Chapter 13: Color Positional Measurement<br>Chapter 13: Color Positional Measurement<br>Chapter 14: Point Measurement<br>Chapter 15: Multiple Positional Measurements<br>Chapter 16: Multiple Degree of Match Inspection<br>Chapter 17: Fault Inspection<br>Chapter 18: Distance and Angle Measurement<br>Chapter 19: Numerical Calculations<br>Chapter 20: PC Function<br>Chapter 21: Setting the Input/Output Conditions<br>Chapter 22: Communication (General Purpose Serial Interface)<br>Chapter 23: Computer Link<br>Chapter 24: Troubleshooting                                  | Chapter | 2: Setting the Operating and System Conditions       |
| Chapter5: Degree of Match InspectionChapter6: Lead InspectionChapter7: BGA/CSP InspectionChapter8: Area Measurement by Binary ConversionChapter9: Object Counting by Binary ConversionChapter10: Object Identification by Binary ConversionChapter11: Color EvaluationChapter12: Color Unevenness InspectionChapter13: Color Positional MeasurementChapter14: Point MeasurementChapter15: Multiple Positional MeasurementsChapter16: Multiple Degree of Match InspectionChapter17: Fault InspectionChapter18: Distance and Angle MeasurementChapter20: PC FunctionChapter21: Setting the Input/Output ConditionsChapter21: Setting the Input/Output ConditionsChapter22: Communication (General Purpose Serial Interface)Chapter24: Troubleshooting                                                                                                    | Chapter | 3: Setting Measurement Conditions                    |
| Chapter 6: Lead Inspection<br>Chapter 7: BGA/CSP Inspection<br>Chapter 8: Area Measurement by Binary Conversion<br>Chapter 9: Object Counting by Binary Conversion<br>Chapter 10: Object Identification by Binary Conversion<br>Chapter 10: Object Identification by Binary Conversion<br>Chapter 11: Color Evaluation<br>Chapter 12: Color Unevenness Inspection<br>Chapter 13: Color Positional Measurement<br>Chapter 14: Point Measurement<br>Chapter 15: Multiple Positional Measurements<br>Chapter 15: Multiple Degree of Match Inspection<br>Chapter 17: Fault Inspection<br>Chapter 18: Distance and Angle Measurement<br>Chapter 19: Numerical Calculations<br>Chapter 20: PC Function<br>Chapter 21: Setting the Input/Output Conditions<br>Chapter 22: Communication (General Purpose Serial Interface)<br>Chapter 23: Computer Link<br>Chapter 24: Troubleshooting                                                                                                    | Chapter | 4: Positional Deviation Measurement                  |
| Chapter 7: BGA/CSP Inspection<br>Chapter 8: Area Measurement by Binary Conversion<br>Chapter 9: Object Counting by Binary Conversion<br>Chapter 10: Object Identification by Binary Conversion<br>Chapter 10: Object Identification by Binary Conversion<br>Chapter 11: Color Evaluation<br>Chapter 12: Color Unevenness Inspection<br>Chapter 12: Color Unevenness Inspection<br>Chapter 13: Color Positional Measurement<br>Chapter 14: Point Measurement<br>Chapter 15: Multiple Positional Measurements<br>Chapter 15: Multiple Degree of Match Inspection<br>Chapter 16: Multiple Degree of Match Inspection<br>Chapter 17: Fault Inspection<br>Chapter 18: Distance and Angle Measurement<br>Chapter 19: Numerical Calculations<br>Chapter 20: PC Function<br>Chapter 21: Setting the Input/Output Conditions<br>Chapter 22: Communication (General Purpose Serial Interface)<br>Chapter 24: Troubleshooting                                                                                                    | Chapter | 5: Degree of Match Inspection                        |
| Chapter 8: Area Measurement by Binary Conversion<br>Chapter 9: Object Counting by Binary Conversion<br>Chapter 10: Object Identification by Binary Conversion<br>Chapter 11: Color Evaluation<br>Chapter 12: Color Unevenness Inspection<br>Chapter 13: Color Positional Measurement<br>Chapter 14: Point Measurement<br>Chapter 15: Multiple Positional Measurements<br>Chapter 15: Multiple Degree of Match Inspection<br>Chapter 17: Fault Inspection<br>Chapter 18: Distance and Angle Measurement<br>Chapter 19: Numerical Calculations<br>Chapter 20: PC Function<br>Chapter 21: Setting the Input/Output Conditions<br>Chapter 22: Communication (General Purpose Serial Interface)<br>Chapter 24: Troubleshooting                                                                                                    | Chapter | 6: Lead Inspection                                   |
| Chapter 9: Object Counting by Binary Conversion<br>Chapter 10: Object Identification by Binary Conversion<br>Chapter 11: Color Evaluation<br>Chapter 12: Color Unevenness Inspection<br>Chapter 13: Color Positional Measurement<br>Chapter 14: Point Measurement<br>Chapter 15: Multiple Positional Measurements<br>Chapter 15: Multiple Degree of Match Inspection<br>Chapter 16: Multiple Degree of Match Inspection<br>Chapter 17: Fault Inspection<br>Chapter 18: Distance and Angle Measurement<br>Chapter 19: Numerical Calculations<br>Chapter 20: PC Function<br>Chapter 21: Setting the Input/Output Conditions<br>Chapter 22: Communication (General Purpose Serial Interface)<br>Chapter 24: Troubleshooting                                                                                                    | Chapter | 7: BGA/CSP Inspection                                |
| Chapter 10: Object Identification by Binary Conversion<br>Chapter 11: Color Evaluation<br>Chapter 12: Color Unevenness Inspection<br>Chapter 13: Color Positional Measurement<br>Chapter 14: Point Measurement<br>Chapter 15: Multiple Positional Measurements<br>Chapter 15: Multiple Degree of Match Inspection<br>Chapter 16: Multiple Degree of Match Inspection<br>Chapter 17: Fault Inspection<br>Chapter 18: Distance and Angle Measurement<br>Chapter 19: Numerical Calculations<br>Chapter 20: PC Function<br>Chapter 21: Setting the Input/Output Conditions<br>Chapter 22: Communication (General Purpose Serial Interface)<br>Chapter 24: Troubleshooting                                                                                                    | Chapter | 8: Area Measurement by Binary Conversion             |
| Chapter 11: Color Evaluation<br>Chapter 12: Color Unevenness Inspection<br>Chapter 13: Color Positional Measurement<br>Chapter 14: Point Measurement<br>Chapter 15: Multiple Positional Measurements<br>Chapter 15: Multiple Degree of Match Inspection<br>Chapter 16: Multiple Degree of Match Inspection<br>Chapter 17: Fault Inspection<br>Chapter 17: Fault Inspection<br>Chapter 18: Distance and Angle Measurement<br>Chapter 19: Numerical Calculations<br>Chapter 20: PC Function<br>Chapter 21: Setting the Input/Output Conditions<br>Chapter 22: Communication (General Purpose Serial Interface)<br>Chapter 23: Computer Link<br>Chapter 24: Troubleshooting                                                                                                    | Chapter | 9: Object Counting by Binary Conversion              |
| Chapter12: Color Unevenness InspectionChapter13: Color Positional MeasurementChapter14: Point MeasurementChapter15: Multiple Positional MeasurementsChapter16: Multiple Degree of Match InspectionChapter16: Multiple Degree of Match InspectionChapter17: Fault InspectionChapter18: Distance and Angle MeasurementChapter19: Numerical CalculationsChapter20: PC FunctionChapter21: Setting the Input/Output ConditionsChapter22: Communication (General Purpose Serial Interface)Chapter23: Computer LinkChapter24: Troubleshooting                                                                                                    | Chapter | 10: Object Identification by Binary Conversion       |
| Chapter13: Color Positional MeasurementChapter14: Point MeasurementChapter15: Multiple Positional MeasurementsChapter15: Multiple Degree of Match InspectionChapter16: Multiple Degree of Match InspectionChapter17: Fault InspectionChapter18: Distance and Angle MeasurementChapter19: Numerical CalculationsChapter20: PC FunctionChapter21: Setting the Input/Output ConditionsChapter22: Communication (General Purpose Serial Interface)Chapter23: Computer LinkChapter24: Troubleshooting                                                                                                    | Chapter | 11: Color Evaluation                                 |
| Chapter14: Point MeasurementChapter15: Multiple Positional MeasurementsChapter16: Multiple Degree of Match InspectionChapter17: Fault InspectionChapter18: Distance and Angle MeasurementChapter19: Numerical CalculationsChapter20: PC FunctionChapter21: Setting the Input/Output ConditionsChapter22: Communication (General Purpose Serial Interface)Chapter23: Computer LinkChapter24: Troubleshooting                                                                                                    | Chapter | 12: Color Unevenness Inspection                      |
| Chapter 15: Multiple Positional Measurements<br>Chapter 16: Multiple Degree of Match Inspection<br>Chapter 17: Fault Inspection<br>Chapter 18: Distance and Angle Measurement<br>Chapter 19: Numerical Calculations<br>Chapter 20: PC Function<br>Chapter 21: Setting the Input/Output Conditions<br>Chapter 22: Communication (General Purpose Serial Interface)<br>Chapter 23: Computer Link<br>Chapter 24: Troubleshooting                                                                                                    | Chapter | 13: Color Positional Measurement                     |
| Chapter16: Multiple Degree of Match InspectionChapter17: Fault InspectionChapter18: Distance and Angle MeasurementChapter19: Numerical CalculationsChapter20: PC FunctionChapter21: Setting the Input/Output ConditionsChapter22: Communication (General Purpose Serial Interface)Chapter23: Computer LinkChapter24: Troubleshooting                                                                                                    | Chapter | 14: Point Measurement                                |
| Chapter 17: Fault Inspection<br>Chapter 18: Distance and Angle Measurement<br>Chapter 19: Numerical Calculations<br>Chapter 20: PC Function<br>Chapter 21: Setting the Input/Output Conditions<br>Chapter 22: Communication (General Purpose Serial Interface)<br>Chapter 23: Computer Link<br>Chapter 24: Troubleshooting                                                                                                    | Chapter | 15: Multiple Positional Measurements                 |
| Chapter18: Distance and Angle MeasurementChapter19: Numerical CalculationsChapter20: PC FunctionChapter21: Setting the Input/Output ConditionsChapter22: Communication (General Purpose Serial Interface)Chapter23: Computer LinkChapter24: Troubleshooting                                                                                                    | Chapter | 16: Multiple Degree of Match Inspection              |
| Chapter19: Numerical CalculationsChapter20: PC FunctionChapter21: Setting the Input/Output ConditionsChapter22: Communication (General Purpose Serial Interface)Chapter23: Computer LinkChapter24: Troubleshooting                                                                                                    | Chapter | 17: Fault Inspection                                 |
| Chapter20: PC FunctionChapter21: Setting the Input/Output ConditionsChapter22: Communication (General Purpose Serial Interface)Chapter23: Computer LinkChapter24: Troubleshooting                                                                                                    | Chapter | 18: Distance and Angle Measurement                   |
| Chapter21: Setting the Input/Output ConditionsChapter22: Communication (General Purpose Serial Interface)Chapter23: Computer LinkChapter24: Troubleshooting                                                                                                    | Chapter | 19: Numerical Calculations                           |
| Chapter22: Communication (General Purpose Serial Interface)Chapter23: Computer LinkChapter24: Troubleshooting                                                                                                    | Chapter | 20: PC Function                                      |
| Chapter 23: Computer Link<br>Chapter 24: Troubleshooting                                                                                                    | Chapter | 21: Setting the Input/Output Conditions              |
| Chapter 24: Troubleshooting                                                                                                    | Chapter | 22: Communication (General Purpose Serial Interface) |
|                                                                                                    | Chapter | 23: Computer Link                                    |
| Alphabetical Index                                                                                                    | Chapter | 24: Troubleshooting                                  |
| Alphabelical index                                                                                                    |         | Alphabetical Index                                   |

# **Table of Contents**

| Chapter 1: Setting and Operating Outline                                                                                                    | 1-1 to 1-31                                                                                                    |
|----------------------------------------------------------------------------------------------------|----------------------------------------------------------------------------------------------------|
| 1-1 Setting and operating procedures                                                                                                    | 1-1                                                                                                    |
| 1-2 Method for selecting the menu configuration                                                                                                    | 1-2                                                                                                    |
| [1] Menu configuration                                                                                                    | 1-4                                                                                                    |
| [2] Configuration of the setting conditions                                                                                                    | 1-5                                                                                                    |
| [3] Configuration of Set Wizard                                                                                                    | 1-6                                                                                                    |
| 1-3 Description of the Operation screen                                                                                                    | 1-10                                                                                                    |
| 1-4 Setting the measurement programs                                                                                                    | 1-13                                                                                                    |
| 1-5 Common operations for each menu                                                                                                    | 1-14                                                                                                    |
| [1] Operations to return to the operation screen                                                                                                    | 1-14                                                                                                    |
| [2] Saving data                                                                                                    | 1-14                                                                                                    |
| 1-6 Power ON setting menu                                                                                                    | 1-15                                                                                                    |
| [1] Operations menu lock                                                                                                    | 1-15                                                                                                    |
| [2] Change the Japanese or English display mode                                                                                                    | 1-15                                                                                                    |
| 1-7 Remote keypad (IV-S30RK1)                                                                                                    | 1-16                                                                                                    |
| 1-8 Register and display NG images                                                                                                    | 1-17                                                                                                    |
| [1] How to register NG images                                                                                                    | 1-17                                                                                                    |
| [2] How to display NG images                                                                                                    | 1-19                                                                                                    |
| [3] Initializing the NG images                                                                                                    | 1-23                                                                                                    |
| 1-9 Operation flow                                                                                                    | 1-24                                                                                                    |
| [1] Power ON and main loop processing                                                                                                    | 1-24                                                                                                    |
| [2] Operation flow after the measurement start input is turned ON.                                                                                                    | 1-26                                                                                                    |
| 1-10 Table of controller functions                                                                                                    | 1-29                                                                                                    |
|                                                                                                    |                                                                                                    |
| Chapter 2: Setting the Operating and System Conditions                                                                                                    | 2-1 to 2-23                                                                                                    |
| Chapter 2: Setting the Operating and System Conditions<br>2-1 Setting the operating conditions                                                                                                    |                                                                                                    |
| 2-1 Setting the operating conditions                                                                                                    | 2-1                                                                                                    |
| 2-1 Setting the operating conditions                                                                                                    | 2-1<br>2-2                                                                                                    |
| <ul><li>2-1 Setting the operating conditions</li></ul>                                                                                                    |                                                                                                    |
| <ul> <li>2-1 Setting the operating conditions</li></ul>                                                                                                    |                                                                                                    |
| <ul> <li>2-1 Setting the operating conditions</li></ul>                                                                                                    | 2-1<br>2-2<br>2-4<br>2-5<br>2-6                                                                                                    |
| <ul> <li>2-1 Setting the operating conditions</li></ul>                                                                                                    | 2-1<br>2-2<br>2-4<br>2-5<br>2-6<br>2-7                                                                                                    |
| <ul> <li>2-1 Setting the operating conditions</li> <li>[1] Monitor output</li> <li>[2] Image capture</li> <li>[3] Message display</li> <li>[4] Pattern display</li> <li>[5] Binary image display</li> <li>[6] θ angle correction image display</li> </ul>                                                                                                    | 2-1<br>2-2<br>2-4<br>2-5<br>2-6<br>2-7<br>2-8                                                                                                    |
| <ul> <li>2-1 Setting the operating conditions</li> <li>[1] Monitor output</li> <li>[2] Image capture</li> <li>[3] Message display</li> <li>[4] Pattern display</li> <li>[5] Binary image display</li> <li>[6] θ angle correction image display</li> <li>[7] Operation main display</li> </ul>                                                                                                    | 2-1<br>2-2<br>2-4<br>2-5<br>2-6<br>2-6<br>2-7<br>2-8<br>2-8<br>2-9                                                                                                   |
| <ul> <li>2-1 Setting the operating conditions</li> <li>[1] Monitor output</li> <li>[2] Image capture</li> <li>[3] Message display</li> <li>[4] Pattern display</li> <li>[5] Binary image display</li> <li>[6] θ angle correction image display</li> <li>[7] Operation main display</li> <li>[8] Evaluation change display</li> </ul>                                                                                                    | 2-1<br>2-2<br>2-4<br>2-5<br>2-6<br>2-7<br>2-7<br>2-8<br>2-9<br>2-10                                                                                                  |
| <ul> <li>2-1 Setting the operating conditions</li> <li>[1] Monitor output</li> <li>[2] Image capture</li> <li>[3] Message display</li> <li>[4] Pattern display</li> <li>[5] Binary image display</li> <li>[6] θ angle correction image display</li> <li>[7] Operation main display</li> <li>[8] Evaluation change display</li> <li>[9] PC monitor screen</li> </ul>                                                                                                    | 2-1<br>2-2<br>2-4<br>2-5<br>2-6<br>2-7<br>2-7<br>2-8<br>2-9<br>2-10<br>2-11                                                                                          |
| <ul> <li>2-1 Setting the operating conditions</li> <li>[1] Monitor output</li> <li>[2] Image capture</li> <li>[3] Message display</li> <li>[4] Pattern display</li> <li>[5] Binary image display</li> <li>[6] θ angle correction image display</li> <li>[7] Operation main display</li> <li>[8] Evaluation change display</li> <li>[9] PC monitor screen</li> <li>[10] Through display</li> </ul>                                                                                                    | 2-1<br>2-2<br>2-4<br>2-5<br>2-6<br>2-7<br>2-7<br>2-8<br>2-9<br>2-9<br>2-10<br>2-11<br>2-11                                                                           |
| <ul> <li>2-1 Setting the operating conditions</li> <li>[1] Monitor output</li> <li>[2] Image capture</li> <li>[3] Message display</li> <li>[4] Pattern display</li> <li>[5] Binary image display</li> <li>[6] θ angle correction image display</li> <li>[7] Operation main display</li> <li>[8] Evaluation change display</li> <li>[9] PC monitor screen</li> <li>[10] Through display</li> <li>[11] Extension functions</li> </ul>                                                                                                    | 2-1<br>2-2<br>2-4<br>2-5<br>2-6<br>2-7<br>2-8<br>2-9<br>2-10<br>2-10<br>2-11<br>2-11<br>2-12                                                                         |
| <ul> <li>2-1 Setting the operating conditions</li> <li>[1] Monitor output</li> <li>[2] Image capture</li> <li>[3] Message display</li> <li>[4] Pattern display</li> <li>[5] Binary image display</li> <li>[6] θ angle correction image display</li> <li>[7] Operation main display</li> <li>[8] Evaluation change display</li> <li>[9] PC monitor screen</li> <li>[10] Through display</li> <li>[11] Extension functions</li> <li>2-2 Setting the system conditions</li> </ul>                                                                                                    |                                                                                                    |
| <ul> <li>2-1 Setting the operating conditions</li> <li>[1] Monitor output</li> <li>[2] Image capture</li> <li>[3] Message display</li> <li>[4] Pattern display</li> <li>[5] Binary image display</li> <li>[6] θ angle correction image display</li> <li>[7] Operation main display</li> <li>[8] Evaluation change display</li> <li>[9] PC monitor screen</li> <li>[10] Through display</li> <li>[11] Extension functions</li> <li>[2-2 Setting the system conditions</li> <li>[1] Manually setting the object type</li> </ul>                                                                                                    | 2-1<br>2-2<br>2-4<br>2-5<br>2-6<br>2-7<br>2-8<br>2-9<br>2-10<br>2-10<br>2-11<br>2-11<br>2-12<br>2-14                                                                 |
| <ul> <li>2-1 Setting the operating conditions</li> <li>[1] Monitor output</li> <li>[2] Image capture</li> <li>[3] Message display</li> <li>[4] Pattern display</li> <li>[5] Binary image display</li> <li>[6] θ angle correction image display</li> <li>[7] Operation main display</li> <li>[8] Evaluation change display</li> <li>[9] PC monitor screen</li> <li>[10] Through display</li> <li>[11] Extension functions</li> <li>2-2 Setting the system conditions</li> <li>[1] Manually setting the object type</li> <li>[2] Gain/offset adjustment</li> </ul>                                                                                                 | 2-1<br>2-2<br>2-4<br>2-4<br>2-5<br>2-6<br>2-7<br>2-8<br>2-9<br>2-10<br>2-10<br>2-11<br>2-11<br>2-11<br>2-12<br>2-14<br>2-14<br>2-15                                  |
| <ul> <li>2-1 Setting the operating conditions</li> <li>[1] Monitor output</li> <li>[2] Image capture</li> <li>[3] Message display</li> <li>[4] Pattern display</li> <li>[5] Binary image display</li> <li>[6] θ angle correction image display</li> <li>[7] Operation main display</li> <li>[8] Evaluation change display</li> <li>[9] PC monitor screen</li> <li>[10] Through display</li> <li>[11] Extension functions</li> <li>2-2 Setting the system conditions</li> <li>[1] Manually setting the object type</li> <li>[2] Gain/offset adjustment</li> <li>[3] Setting the system time</li> </ul>                                                            | 2-1<br>2-2<br>2-4<br>2-5<br>2-6<br>2-7<br>2-8<br>2-9<br>2-10<br>2-10<br>2-11<br>2-11<br>2-11<br>2-12<br>2-14<br>2-14<br>2-15<br>2-16                                 |
| <ul> <li>2-1 Setting the operating conditions</li> <li>[1] Monitor output</li> <li>[2] Image capture</li> <li>[3] Message display</li> <li>[4] Pattern display</li> <li>[5] Binary image display</li> <li>[6] θ angle correction image display</li> <li>[7] Operation main display</li> <li>[8] Evaluation change display</li> <li>[9] PC monitor screen</li> <li>[10] Through display</li> <li>[11] Extension functions</li> <li>2-2 Setting the system conditions</li> <li>[1] Manually setting the object type</li> <li>[2] Gain/offset adjustment</li> <li>[3] Setting the system time</li> <li>2-3 Camera settings</li> </ul>                               | 2-1<br>2-2<br>2-4<br>2-4<br>2-5<br>2-6<br>2-7<br>2-7<br>2-8<br>2-9<br>2-10<br>2-10<br>2-11<br>2-11<br>2-11<br>2-12<br>2-14<br>2-14<br>2-14<br>2-15<br>2-16<br>2-17   |
| <ul> <li>2-1 Setting the operating conditions</li> <li>[1] Monitor output</li> <li>[2] Image capture</li> <li>[3] Message display</li> <li>[4] Pattern display</li> <li>[5] Binary image display</li> <li>[6] θ angle correction image display</li> <li>[7] Operation main display</li> <li>[8] Evaluation change display</li> <li>[9] PC monitor screen</li> <li>[10] Through display</li> <li>[11] Extension functions</li> <li>2-2 Setting the system conditions</li> <li>[1] Manually setting the object type</li> <li>[2] Gain/offset adjustment</li> <li>[3] Setting the system time</li> <li>2-3 Camera settings</li> <li>[1] Camera selection</li> </ul> | 2-1<br>2-2<br>2-4<br>2-5<br>2-6<br>2-7<br>2-8<br>2-9<br>2-10<br>2-10<br>2-11<br>2-11<br>2-11<br>2-12<br>2-14<br>2-14<br>2-14<br>2-15<br>2-16<br>2-17<br>2-17         |
| <ul> <li>2-1 Setting the operating conditions</li> <li>[1] Monitor output</li> <li>[2] Image capture</li> <li>[3] Message display</li> <li>[4] Pattern display</li> <li>[5] Binary image display</li> <li>[6] θ angle correction image display</li> <li>[7] Operation main display</li> <li>[8] Evaluation change display</li> <li>[9] PC monitor screen</li> <li>[10] Through display</li> <li>[11] Extension functions</li> <li>2-2 Setting the system conditions</li> <li>[1] Manually setting the object type</li> <li>[2] Gain/offset adjustment</li> <li>[3] Setting the system time</li> <li>2-3 Camera settings</li> </ul>                               | 2-1<br>2-2<br>2-4<br>2-5<br>2-6<br>2-7<br>2-8<br>2-9<br>2-10<br>2-10<br>2-11<br>2-11<br>2-11<br>2-12<br>2-14<br>2-14<br>2-14<br>2-15<br>2-16<br>2-17<br>2-17<br>2-18 |

| 2-6 Environment settings                               |             |
|--------------------------------------------------------|-------------|
| 2-7 Memory card                                        |             |
| Chapter 2 , Setting Messurement Canditions             | 0 1 1- 0 54 |
| Chapter 3 : Setting Measurement Conditions             |             |
| 3-1 Outline                                            |             |
| 3-2 Shared settings                                    |             |
| [1] Camera selection                                   |             |
| [2] Color filter                                       |             |
| [3] Color extraction                                   |             |
| [4] Window shape selection and settings                |             |
| [5] Image settings                                     |             |
| [6] Evaluation conditions                              |             |
| [7] Image pre-processing                               |             |
| [8] Color image correction                             |             |
| [9] Image adjustment                                   |             |
| [10] Binary image mask                                 |             |
| [11] Positional correction                             |             |
| [12] Title registration                                |             |
| [13] Setting shortcut function                         |             |
| 3-3 Input & Output / System settings                   |             |
| [1] Illuminance (light level) monitor                  |             |
| [2] Setting the shutter speed                          |             |
| [3] Copying                                            |             |
| [4] NG image registration                              |             |
| [5] Halt on NG measurement                             |             |
| [6] Window group move                                  |             |
| Chapter 4: Positional Deviation Measurement            |             |
| 4-1 Outline                                            |             |
| 4-2 Setting operation                                  |             |
| [1] Setting the register conditions for a gray search  |             |
| [2] Setting the register conditions for edge detection |             |
| Chapter 5: Degree of Match Inspection                  |             |
| 5-1 Outline                                            |             |
| 5-2 Setting operation                                  |             |
| 5-2 Setting operation                                  |             |
| Chapter 6: Lead Inspection                             | 6-1 to 6-8  |
| 6-1 Outline                                            |             |
| 6-2 Setting operation                                  |             |
| Chapter 7, BCA/CSD Increation                          | 71+079      |
| Chapter 7: BGA/CSP Inspection                          |             |
| 7-1 Outline                                            |             |
| 7-2 Setting operation                                  |             |
| Chapter 8: Area Measurement by Binary Conversion       | 8-1 to 8-9  |
| 8-1 Outline                                            | 8-1         |
| 8-2 Setting operation                                  |             |
| Chapter 9: Object Counting by Pinery Conversion        | 0 1 +0 0 9  |
| Chapter 9: Object Counting by Binary Conversion        |             |
| 9-1 Outline                                            |             |

| 9-2 Setting operation                                                 |               |
|-----------------------------------------------------------------------|---------------|
| Chapter 10: Object Identification by Binary Conversion                | 10-1 to 10-9  |
| 10-1 Outline                                                          | 10-1          |
| 10-2 Setting operation                                                | 10-2          |
| Chapter 11: Color Evaluation                                          | 11-1 to 11-7  |
| 11-1 Outline                                                          |               |
| 11-2 Setting operation                                                |               |
| Chapter 12: Color Unevenness Inspection                               | 12-1 to 12-7  |
| 12-1 Outline                                                          | 12-1          |
| 12-2 Setting operation                                                | 12-2          |
| Chapter 13: Color Positional Measurement                              | 13-1 to 13-11 |
| 13-1 Outline                                                          | 13-1          |
| 13-2 Setting operation                                                | 13-2          |
| [1] Set the register conditions for a gray search                     | 13-5          |
| [2] Setting the register conditions for edge detection                | 13-7          |
| Chapter 14: Point Measurement                                         | 14-1 to 14-9  |
| 14-1 Outline                                                          | 14-1          |
| 14-2 Setting operation                                                | 14-2          |
| Chapter 15: Multiple Positional Measurements                          | 15-1 to 15-11 |
| 15-1 Outline                                                          | 15-1          |
| 15-2 Setting operation                                                |               |
| [1] Setting the register conditions for a gray search                 |               |
| [2] Setting the register conditions for edge detection                | 15-7          |
| Chapter 16: Multiple Degree of Match Inspection                       | 16-1 to 16-8  |
| 16-1 Outline                                                          |               |
| 16-2 Setting operation                                                | 16-2          |
| Chapter 17: Fault Inspection                                          | 17-1 to 17-7  |
| 17-1 Outline                                                          | 17-1          |
| 17-2 Setting operation                                                | 17-2          |
| Chapter 18: Distance and Angle Measurement                            | 18-1 to 18-8  |
| 18-1 Outline                                                          | 18-1          |
| 18-2 Setting operation                                                | 18-2          |
| [1] When "AUX" is selected                                            | 18-4          |
| [2] When "DST" is selected                                            | 18-6          |
| [3] When "ANGL" is selected                                           | 18-7          |
| Chapter 19 Numerical Calculations                                     | 19-1 to 19-17 |
| 19-1 Outline                                                          |               |
| 19-2 The individual numerical calculations for each measuring program |               |
| 19-3 Final numerical calculations                                     |               |
| 19-4 Setting examples                                                 | 19-13         |

| Chapter 20: PC Function                                                              | 20-1 to 20-19 |
|--------------------------------------------------------------------------------------|---------------|
| 20-1 Outline                                                                         | 20-1          |
| 20-2 Operation cycle                                                                 | 20-1          |
| [1] Power ON sequence                                                                | 20-2          |
| [2] PC scan cycle                                                                    | 20-2          |
| [3] Measurement processing cycle                                                     | 20-2          |
| 20-3 Ladder circuit program creation                                                 | 20-3          |
| [1] Procedure for creating measurement output condition and a ladder circuit         | 20-3          |
| [2] A list of the "OUTPUT COND" screen displays                                      | 20-9          |
| [3] Procedure for creating the final output conditions in a ladder circuit           | 20-12         |
| 20-4 Program examples (shape and positional deviation inspection)                    | 20-17         |
| 20-5 Examples of a final output conditions ladder circuit                            | 20-18         |
| 20-6 PC monitor screen                                                               | 20-19         |
| Chapter 21: Setting the Input/Output Conditions                                      | 21-1 to 21-34 |
| 21-1 Outline                                                                         |               |
| 21-2 Measurement start input and result output settings                              |               |
| 21-3 CCD trigger                                                                     |               |
| [1] Outline                                                                          |               |
| [2] Setting procedure                                                                |               |
| 21-4 Setting for serial communications                                               |               |
| 21-5 Computer link                                                                   |               |
| 21-6 Output block assignment (Computer link output and general purpose serial output |               |
| [1] Data in specified blocks                                                         |               |
| [2] Setting (operating) procedure                                                    |               |
| 21-7 Setting the data output                                                         |               |
| [1] Select "ANY" for the serial output                                               |               |
| [2] Select "YES" or "NO" for output data                                             |               |
| 21-8 Calibrating the IV-C35M                                                         |               |
| Chapter 22: Communication (General Purpose Serial Interface)                         | 22-1 to 22-17 |
| 22-1 List of processing functions                                                    |               |
| 22-2 Data flow                                                                       |               |
| [1] Measurement execution 1: Command codes 10, 11, or 12                             |               |
| [2] Measurement execution 2: Response processing for command 11                      |               |
| [3] Measurement execution 3: Command 14                                              |               |
| [4] Processing other than measurement execution processing                           |               |
| 22-3 Communication format                                                            |               |
| 22-4 Processing functions                                                            |               |
| [1] Measurement execution functions                                                  |               |
| [2] Result reading                                                                   |               |
| [3] Setting, initialization, and diagnosis of the operation screen                   |               |
| [4] Setting numerical data of the any output measuring                               |               |
| Chapter 23: Computer Link                                                            | 23-1 to 23-35 |
| 23-1 Compatible models                                                               |               |
| 23-2 Data flow                                                                       |               |
| 23-3 Register setting                                                                |               |
| 23-4 Measurement data blocks                                                         |               |

| [1] Number of blocks                                                         | 23-5         |
|------------------------------------------------------------------------------|--------------|
| [2] Contents of the measurement result block (for each measurement function) | 23-6         |
| 23-5 Specifications for any output data                                      | 23-18        |
| [1] Setting items for the IV-C35M                                            | 23-20        |
| [2] Connection with a Sharp PC                                               | 23-21        |
| [3] Connection with a Mitsubishi PC                                          | 23-27        |
| [4] Connection with an OMRON PC                                              | 23-30        |
| 23-7 Program examples                                                        | 23-32        |
| Chapter 24: Troubleshooting                                                  | 24-1 to 24-6 |
| [1] Symptoms and checks                                                      | 24-1         |
| [2] Causes of termination codes (when an error occurs) and remedies          | 24-3         |
| [3] Causes and treatments for error messages                                 | 24-5         |
| [4] Maintenance                                                              | 24-6         |

# Chapter 1: Setting and Operating Outline

## 1-1 Setting and operating procedures

This paragraph describes the rough operation sequence of the IV-C35M.

(Ref. chapter) User's Manual (Instruction (1) System design and Hardware) Plan your hardware environment to suit your use of the IV-C35M. ----- 1-4 Measurement programs - Measurement program (positional deviation measurement, degree of match inspection, etc.) - Number of cameras, externally connected devices, 7 ----- 3-1 Basic system configuration system components - Selection of color and monochrome cameras ------ 3-1 Basic system configuration - Input/output (start measurement input, result ] ------ 3-2 System configuration examples output, object type change, etc.) - Lighting equipment, illumination, shutter speed, lens, etc. ----- 5-1 Installation conditions 2 Installation/assembly Install the hardware you will be using. - Connection of cameras and monitor to the controller User's Manual (Instruction - Installation of the controller and camera body ----- and Hardware) - Connection of a power supply, input/output terminals 5-2 to 5-3 Installing, connectiong, and external devices and wiring methods ③ Turning ON the power supply (controller and monitor) Supply power to each device. (4) Environment settings Set IV-C35M parameters according to the actual hardware environment. - Setting the Input / Output conditions Chapter 21 - Communication Chapter 22 - Computer link Chapter 23 - Gain / offset adjustment Page 2-15 (5) Enter measuring programs User's Manual (Instruction and Hardware) Chapter 7: Setting Examples Using Entered using the ----· Entered using the the Set Wizard wizard menu tree 6-4 Operation chart 6-5 Menu tree User's Manual (Instruction and Hardware) 6 Editing Operation screen 6-7 Editing operation screen Other settings (7) Self Diagnosis ------ User's Manual (Instruction and Hardware) Initialization 6-8 Option 8 Operation Chapter 24: Troubleshooting (9) Test/inspection 10 Maintenance Chapter 24: Troubleshooting

## 1-2 Method for selecting the menu configuration

#### (1) Set wizard

The IV-C35M has a "Set Wizard" function to assist beginners in setting the measurement conditions.

Select "SET WIZARD" from the "MAIN MENU" and the wizard will show the IVC35M items needed for each step. You only need to make selections according the instructions on the screen. Using the wizard, you can establish the minimum required settings for making measurements.

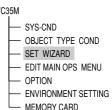

| STEP1                  | ĺ | STEP2               |         |   | STEP9         |            |
|------------------------|---|---------------------|---------|---|---------------|------------|
| SELECT THE MEASUREMENT | ĺ | SELECT AN IMAGE CA  | PTURING |   | STORE THIS SE | TTING AS A |
| START INPUT I/F        |   | METHOD DURING OPE   | RATION  | 📥 | SAMPLE IN THE | WIZARD?    |
| 1 PARALLEL+SERIAL+USB  |   | ①PARTIAL-IMG        |         |   | 1 NO          |            |
| ②TRIG CCD START □      | ĺ | 2 ALL IMAGE         |         |   | 2 YES         |            |
|                        | ĺ | <b>③NO CAPTURED</b> |         |   |               |            |
| NEXT DETAIL            | ĺ |                     |         |   | RETURN END    |            |
|                        | 1 | ENTER A SHUTTER SP  | EED     |   |               |            |
|                        |   | (1/30~1/10000)      |         |   |               |            |
|                        |   | ①SHUTTER SPEED      | 1/00060 |   |               |            |
|                        |   |                     |         |   |               |            |
|                        |   | RETURN NEXT         |         |   |               |            |

The steps that the set wizard takes you through are displayed as lists on the TYPE00 "operation chart." At any point you can return to the previous step to make a start change if you want to.

STEP1 : PARALLEL+SERIAL+USB STEP2 : CAPTURE IMG/PARTIAL-IMG STEP3 ; COLOR IMAGE CORRECT STEP4 : MEAS1/CAM1 STEP5 : MEAS1/F/BIN-AREA STEP6 ; MEAS1/WINDOW/MASK.1 STEP7 : MEAS1/MEAS CND STEP8 : MEAS1/EVALUATION STEP9: MEAS1/CALC STEP10: MEAS1/OUT STEP11 : FINAL NUMERIC CALC STEP12 : FINAL OUTPUT COND STEP13: SERIAL OUTPUT/ANY STEP14 : OPS MENU COND STEP15 : CALIBRATION/YES STEP16 : MOVE ALL WINDOW/YES STEP17: TITLE/YES End

#### Wizard

The "Wizard" is a program that helps users make settings for measurement operations easily and without making mistakes. The controller asks you a series of questions at each step and you simply answer these to complete the settings.

The wizard is convenient for making settings when beginners and inexperienced operators are operating the machine. However, operators who are familiar with the operation may save a lot of time by using other setting methods.

Í

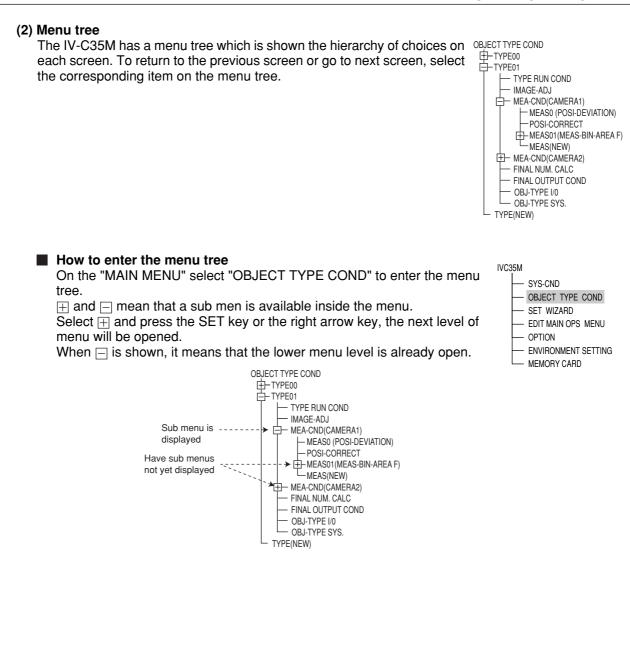

## [1] Menu configuration

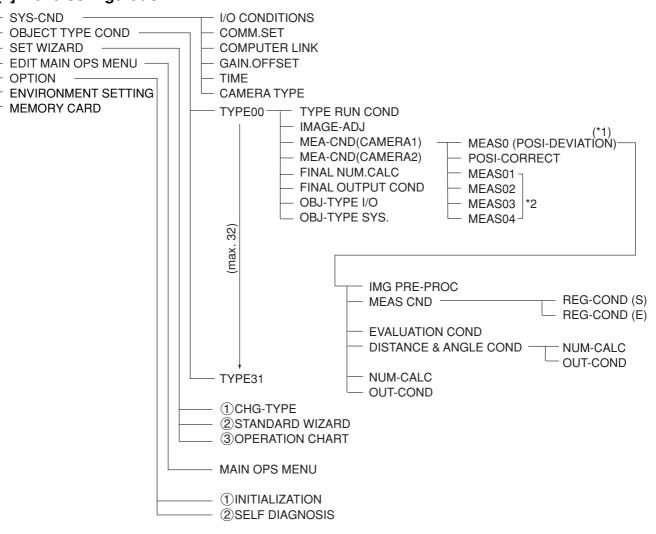

- \*1: MEAS0 is only for making "positional deviation measurements."
- \*2: MEAS01 to 04 can be set to make any type of measurement from "positional deviation measurements" to "fault inspection."

1

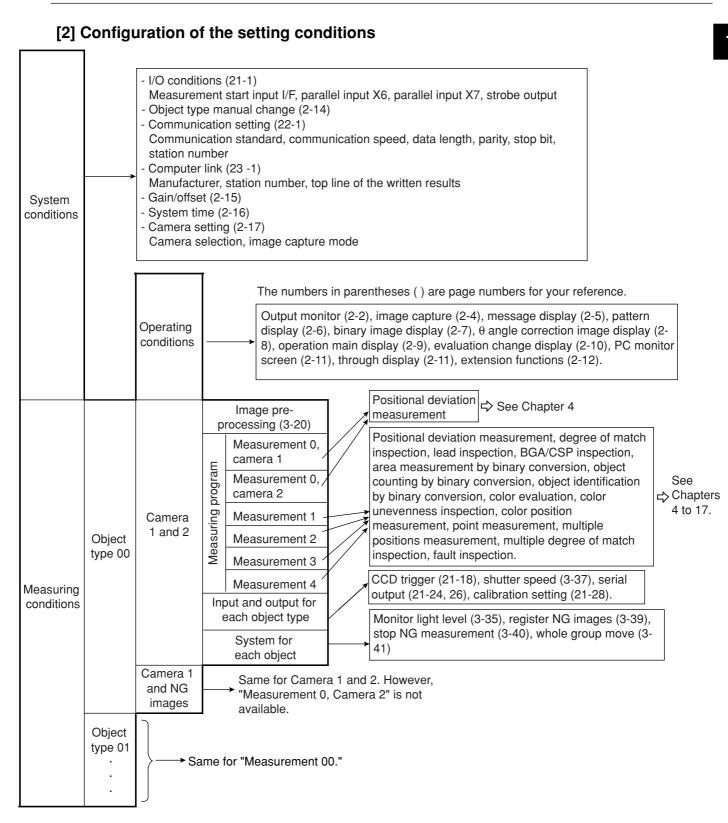

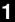

## [3] Configuration of Set Wizard

The Set Wizard has the following screen configuration.

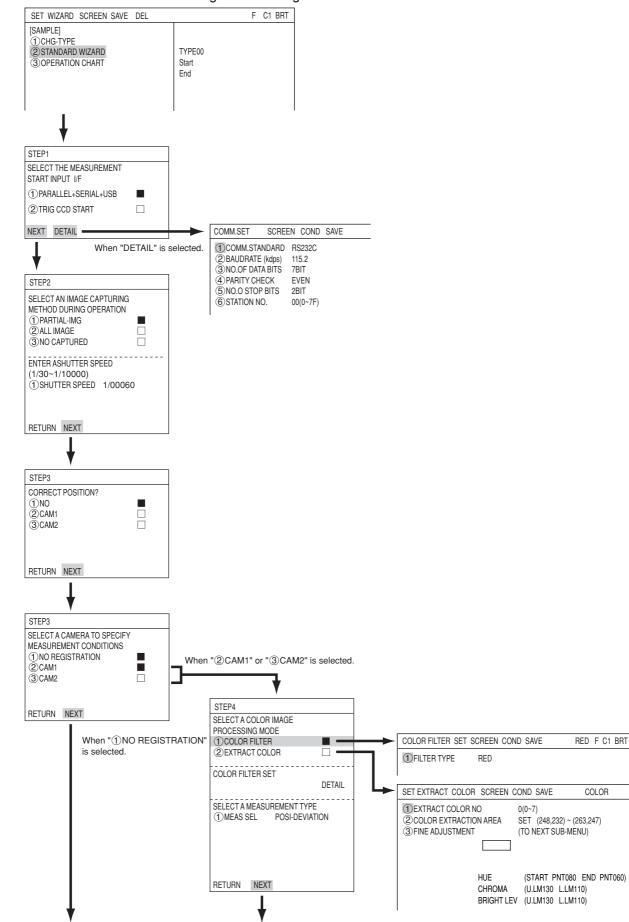

1

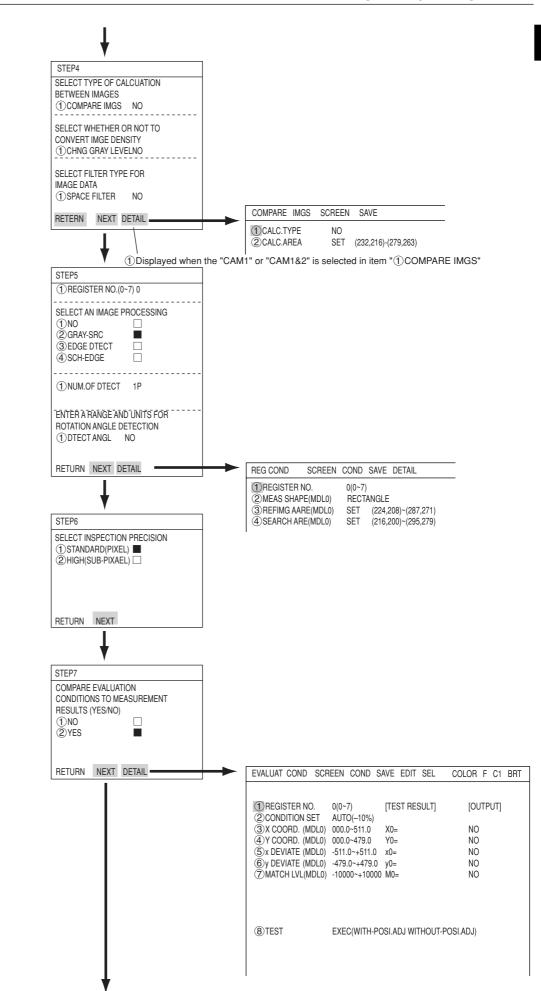

1

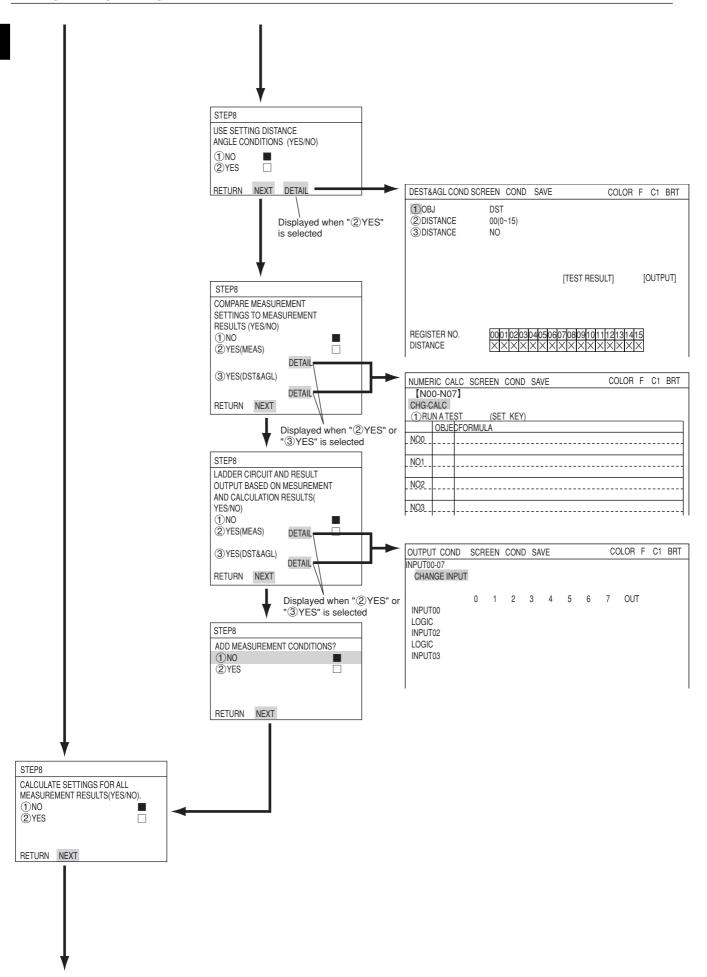

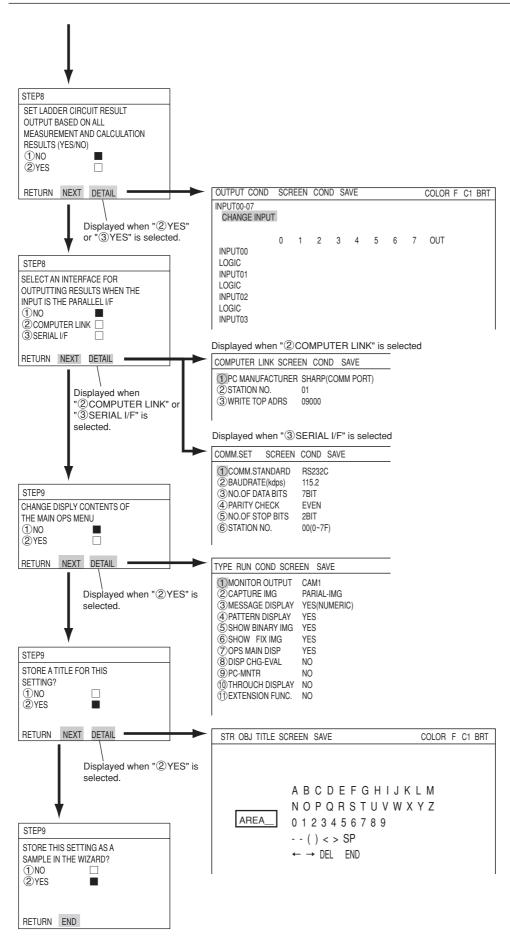

## 1-3 Description of the Operation screen

When the IV-C35M is started, the operation screen shown below will appear. Each area of the operation screen is described below.

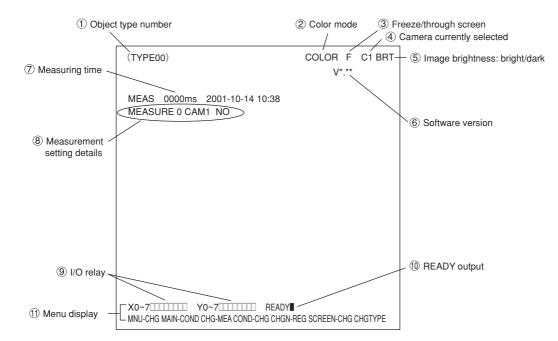

- (1) Displays the number of the currently selected object. (Object number scan ranges from 00 to 31.)
- (2) Indicates whether the current captured image is in color mode or monochrome mode.

| Screen display | Description                                                   |
|----------------|---------------------------------------------------------------|
| COLOR          | Appears when "color" is selected on the camera selection      |
| No indication  | Appears when "monochrome" is selected on the camera selection |

③ Select whether to display captured images on the screen as freeze images or through images.

| Display<br>method | Description                                                                                                    |
|-------------------|----------------------------------------------------------------------------------------------------|
| Through<br>image  | <ul> <li>Displays the stream of images captured by the camera.</li> <li>Used for adjusting the camera focus and image properties.</li> </ul>                                  |
| Freeze<br>image   | <ul> <li>Displays the single image captured at the start of making measurements.</li> <li>Used to set each of the measurement conditions and operating conditions.</li> </ul> |

To switch the image between "Through" and "Freeze" modes, press the SEL key on the remote keypad, and then press the up and down arrow keys.

(4) Indicates which camera is currently selected

C1: Camera 1 (the camera connected to the "CAMERA1" connector) C2: Camera 2 (the camera connected to the "CAMERA2" connector) (5) The brightness of the captured image can be set to one of two levels.

| Screen<br>display | Description                                                 |  |
|-------------------|-------------------------------------------------------------|--|
| BRT               | Display the captured image without changing its brightness. |  |
| DRK               | Display the captured image at 1/2 the actual brightness     |  |

#### How to select the brightness level

On any screen, except the operation screen, move the cursor to the "F" (freeze) or "T" (through) position on the upper part of the screen by pressing the SEL key. Then, press the left or right arrow key to move the cursor to the "BRT" (bright) or "DRK" (dark) indicator. Press the up or down arrow key to switch between bright and dark.

- 6 Displays the software version.
- ⑦ Displays the measurement time currently assigned.

| ← Actual measurement time →          |                                               |                           |                          |                       |
|--------------------------------------|-----------------------------------------------|---------------------------|--------------------------|-----------------------|
| (Only when changing the object type) |                                               |                           |                          |                       |
| Time to change object type           | CCD exposure time<br>(Shutter operation time) | CCD image<br>capture time | Image<br>processing time | Result output<br>time |

- Serial communication time is not included.
- Set the controller as follows to reduce the measurement time.
- 1. Increase the shutter speed.
- 2. Select the "partial" image capture feature for the CCD.
- 3. Select "NO" for the measurement results display (message display, pattern display, and binary image display).
- (8) Display setting details of each measurement.

| MEASURE 0                          | CAM1                    | NO                       |
|------------------------------------|-------------------------|--------------------------|
| 1                                  | ↑                       | 1                        |
| Measurement<br>numbers from 0 to 4 | Camera 1 or<br>camera 2 | Measurement program name |

- (9) Displays the status of input relays X0 to X7: OFF [ □ ], ON [ ]. Displays the status of output relays Y0 to Y7: OFF [ □ ], ON [ ■ ].
- (1) Displays the status of the ready output: OFF [ ], ON [ ].
- (1) The menu bar at the bottom has two rows. When this menu is selected, the second row will appear.

| MNU-CHG MAIN-COND CHG-MEA COND-CHG CHNG-REG SCREEN-CHG CHG-TYPE |
|-----------------------------------------------------------------|
| •                                                               |
| MNU-CHG NEXT-NG CHG-C1 CHG-C2 MANL-MEAS SHORTCUT                |

The details of each item on this menu bar are shown on the next page.

## Details of each item on the menu bar

| Item on the menu bar                                  | Description                                                                                                    | Display detail on the screen                                                                                                    |
|-------------------------------------------------------|----------------------------------------------------------------------------------------------------|----------------------------------------------------------------------------------------------------|
| MAIN-COND<br>(main conditions)                        | Displays the MAIN screen.                                                                                                    |                                                                                                    |
| CHG-MEA<br>(Change measurement)                       | Press the up and down arrow keys to change the display of<br>the evaluation results for each measurement number.<br>(Measurement 0 camera 1 -> measurement 0 camera 2 -><br>Measurement 1 -> Measurement 2 -> Measurement 3 -><br>Measurement 4)                                                                                                    | MEASURE0 CAM1, NO                                                                                                    |
| COND-CHG<br>(Change the<br>measurement<br>conditions) | Displays the condition change selection list. Change the conditions that get displayed by pressing the up and down arrow keys.                                                                                                    | MEA-CND<br>DST&ANG COND<br>NUMERIC CALC<br>COND-CHG CHNG-REG                                                                                           |
| CHNG-REG<br>(change registration)                     | Change the display of the set of stored details between [A00] to [A07] and [A08] to [A15] using the up and down arrow keys                                                                                                    | $\begin{array}{ccc} A0= & A08= \\ to & \longleftrightarrow & to \\ A072 & A072 \end{array}$                                                            |
| SCREEN-CHG<br>(change screen)                         | <ul> <li>Displays the screen change selection list. Select a screen using the up and down arrow keys.</li> <li>Note: The OPS-MAIN, JDG-COND-CHG,and PC-MNTR do not appear on the popup menu unless "YES" is selected. for each corresponding item on "TYPE RUN COND" menu. Only the currently available screens are listed.</li> <li>When an NG image is stored, "NG-IMG-DISP" can be selected. Press the SET key and the monitor will change to the NG image display screen.</li> <li>⇒ See page 1-22 in this manual</li> </ul> | OPS-MAIN<br>PC-MNTR<br>PC-MNTR 2<br>SCREEN-CHG CHG-TYPE                                                                                                |
| CHG-TYPE<br>(change the object<br>type)               | Displays the object type selection list.<br>Select an object type by pressing the up and down keys.<br>This is enabled when Manual Object Type Change is set to<br>"YES."                                                                                                    | (TYPE <u>00)</u><br>This part changes.                                                                                                    |
| NEXT-NG *<br>(change the NG image)                    | List the NG screens that can be selected.<br>Select a screen using the up and down keys.                                                                                                    |                                                                                                    |
| CHG-C1<br>(change the Camera 1<br>image position)     | Moves the image from Camera 1 up and down the screen<br>using the up and down arrow keys.<br>Note: This is enabled when "CAM1&2" or "CAM1&NG IMG" is<br>selected in ①MONITOR OUTPUT on the TYPE RUN<br>COND menu (operating conditions).                                                                                                    |                                                                                                    |
| CHG-C2<br>(change the Camera 2<br>image position)     | Moves the image from Camera 2 up and down the screen<br>using the up and down arrow keys.<br>Note: This is enabled when "CAM1&2" or "CAM1&NG IMG" is<br>selected in ①MONITOR OUTPUT on the TYPE RUN<br>COND (operation conditions).                                                                                                    |                                                                                                    |
| MANL-MEAS<br>(Manual measurement)                     | Manually move the two crosshair cursors, and measure<br>distance between these two points, as well as coordinate<br>distance on X and Y axes.<br>Note: Unless "MANL-MEAS" is selected on the<br>"①EXTENSION FUNC" line in the TYPE RUN COND<br>(operation conditions), this screen cannot be displayed.                                                                                                    | MANL-MEAS<br>① CURSOR1-COORD MOVE(224.208)<br>② CURSOR2-COORD MOVE(287.271)<br>DIST-BETW-2PT 089.0<br>+<br>DIST-BETW-X 063.0<br>DIST-BETW-Y 063.0<br>+ |
| SHORTCUT                                              | Displays a short cut screen.                                                                                                    | [PLACE]<br>SHORTCUT1 NO<br>SHORTCUT2 NO<br>SHORTCUT3 NO                                                                                                |

## 1-4 Setting the measurement programs

To execute a specific measurement program (positional deviation measurement, degree of match inspection, etc.), select MEASUREMENT 0 to 4 on the "MEA-CND" line.

- MEASUREMENT 0 only allows you to measure positional deviation.
- For details about the settings for each measurement program, see Chapters 4 to 17.
- Specify the conditions for distance and angle measurement in the positional deviation measurement, the degree of match inspection, object identification by binary conversion (MEAS GRAV CENTR: YES), multiple position measurement, and for multiple degree of match inspection.
- (1) Operation main screen (see page 1-10).

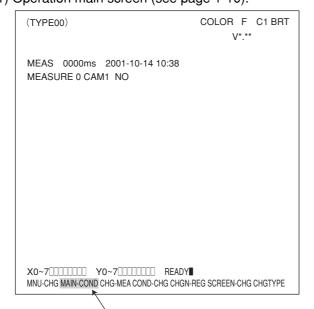

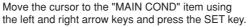

(2) Select the "OBJECT TYPE COND" using the up and down arrow keys and press the SET key.

| MAIN MENU       |         | COLOR | F C1 BRT |
|-----------------|---------|-------|----------|
| IVC35M          |         |       |          |
| - SYS-CND       |         |       |          |
| - OBJECT TYPE ( | COND    |       |          |
| — SET WIZARD    |         |       |          |
| — EDIT MAIN OPS | MENU    |       |          |
| - OPTION        |         |       |          |
| - ENVIRONMENT   | SETTING |       |          |
| MEMORY CARD     |         |       |          |

(3) Move the cursor to the "TYPE(NEW)" item on the "OBJECT TYPE COND" line and press the SET key.

| SELECT OBJECT TYPE COND | COLOR F C1 BRT |
|-------------------------|----------------|
| OBJECT TYPE COND        |                |
|                         |                |

- (4) Move the cursor to "TYPE00" on the "SELECT OBJECT TYPE COND" line and press the SET key. To select "TYPE01" and others, move the cursor to "TYPE(NEW)" and press the SET key.
- (5) Select "MEAS0 to 4" (MEAS0 is only used for positional deviation measurements) on the "MEAS COND (CAM1)" line and a popup menu will appear. Select any desired measurement program from this popup menu and then press the SET key.

## 1-5 Common operations for each menu

### [1] Operations to return to the operation screen

You can return to the operation screen, MAIN MENU, or setting screen from any menu by a single operation.

#### Menu display

When to return from the "TYPE RUN COND" menu.

| $\times \times \times \times$ | SCREEN                               | SAVE                                                                                                    |
|-------------------------------|--------------------------------------|----------------------------------------------------------------------------------------------------|
|                               | OPS-MENU<br>MAIN<br>SELECT<br>RETURN | <ul> <li>Return to the operation screen</li> <li>Return to the MAIN screen.</li> <li>Return to the currently selected setting screen.</li> <li>Return to the previously selected screen.</li> </ul> |

## [2] Saving data

All of the data such as measurement and evaluation conditions entered on the "TYPE RUN COND," "MEA-CND," and "SYSTEM COND" menus, can be saved into the IV-C35M flash memory.

#### Operation procedure

"SYS-CND" menu

| XXXX | SCREEN SAVE                    |
|------|--------------------------------|
|      |                                |
|      | DATA SAVE?(YES=[SET],NO=[ESC]) |

1. On each menu screen, move the cursor to "SAVE" using the up/down and left/right keys, and press the SET key.

The following message will be displayed on the lower part of the screen.

#### DATA SAVE? (Do you want to save the data?) (YES=[SET]/NO=[ESC])

2. Press the SET key.

The IV-C35M will start saving the data and the progress will be displayed on the bottom of the screen.

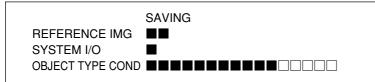

When the data has been saved in the IV-C35M flash memory, the display will change from "SAVING" to "COMPLETE SAVE."

# 1-6 Power ON setting menu

## [1] Operations menu lock

To prevent accidental changes to conditions you have set, the operation screen can be locked so that the screen cannot be changed to setting screen. The operation can only be carried out on the "POWER ON SETTING" menu.

#### Display procedure

Follow the procedure described below when turning ON the power to the controller (IV-C35M), and the "POWER ON SETTING" menu will be displayed on the monitor.

- 1. Turn ON the power to the IV-C35M controller, while holding down the ESC key.
- 2. Keep pressing the ESC key down for approx. 9 sec., after turning ON the power and the menu will be displayed.

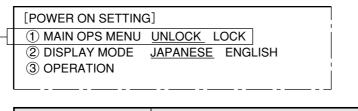

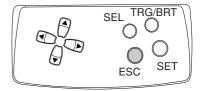

| 1 MAIN OPS MENU | Description                                                    |
|-----------------|----------------------------------------------------------------|
| UNLOCK          | All of the operating conditions for the IV-S30 can be changed. |
| LOCK            | The MAIN OPS MENU is locked and no change can be made.         |

#### Operation procedure

- 1. On the "POWER ON SETTING" menu, move the cursor to item "①MAIN OPS MENU" with the up and down keys, and press the SET key.
- 2. Move the cursor to "UNLOCK" or "LOCK" with the left and right keys, and press the SET key.
- 3. Move the cursor to item "③OPERATION" with the up and down keys, and press the SET key. Press the SET key once more.
- ⇒ The IV-C35M saves the settings in the flash memory and the screen will return to the operation screen.

#### Display when the operation screen is locked

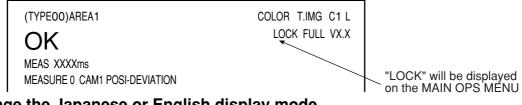

### [2] Change the Japanese or English display mode

Change display between Japanese and English. Use the "POWER ON SETTING" menu for the selection.

#### Display procedure

Follow the procedure described below when turning ON the power to the controller (IV-C35M), and the "POWER ON SETTING" menu will be displayed on the monitor.

- 1. Turn ON the power to the controller, while holding down the ESC key.
- 2. Keep pressing the ESC key down for approx. 9 sec., and the following menu will be displayed.

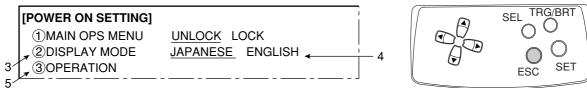

#### Operating procedure

- 3. Move the cursor to item "②DISPLAY MODE" (display mode) with the up and down keys, and press the SET key.
- 4. Move the cursor to "JAPANESE" or "ENGLISH" with the left and right keys.
- 5. Move the cursor to "③OPERATION" using up and down keys and press the SET key. Then, again press the SET key.
- $\rightleftharpoons$  The screen will change to operation screen.

# 1-7 Remote keypad (IV-S30RK1)

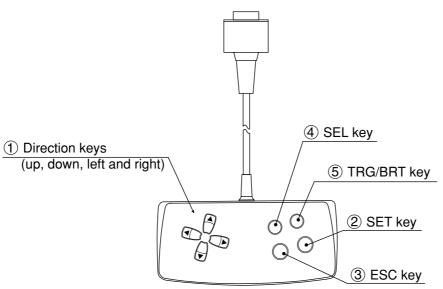

| $\setminus$ | Key name                      | Function                                                                                                    | Description                                                                                                    |  |
|-------------|-------------------------------|----------------------------------------------------------------------------------------------------|----------------------------------------------------------------------------------------------------|--|
|             |                               | Selecting an item on a menu screen                                                                                                    | Select an item with the up, down, left and right keys.                                                                                                    |  |
|             | Direction keys*               | Setting a window                                                                                                    | Set each coordinate.                                                                                                    |  |
| 1           | (up, down, left<br>and right) | Setting a value                                                                                                    | <ul> <li>Select a digit or an item with the left and right keys, and then specify a value with the up and down keys.</li> <li>Specify a value with the up, down, right and left keys.</li> </ul>                                                                                                    |  |
|             |                               | To enter nested menus                                                                                                    |                                                                                                    |  |
| 2           | SET key                       | Determine a highlighted item                                                                                                    |                                                                                                    |  |
|             |                               | Determine the setting value                                                                                                    |                                                                                                    |  |
| 3           | ESC key                       | Returning a setting to its<br>original state before be-<br>ing changed                                                                                   | On the REG-COND screen,<br>- Press the left arrow key + ESC key to chang<br>between a display of all items and just on                                                                                                    |  |
|             |                               | Returning to the previous menu                                                                                                    | item at a time.                                                                                                    |  |
| 4           | SEL key                       | Use to select the display<br>of object images:<br>choose between "F"<br>(Freeze) and "T"<br>(Through) and between<br>"BRT" (bright) and<br>"DRK" (dark). | <ul> <li>When the screen is changed from "Through" to "Freeze," the IV-S30 will capture an image.</li> <li>Change the brightness of the image displayed on the screen.</li> <li>On the setting screen,</li> <li>Press the left arrow key and the SEL key to change between Through and Freeze.</li> <li>Press the right arrow key and the SEL key to change between Bright and Dark.</li> </ul> |  |
|             |                               | Start measurement input                                                                                                    | Press this key on the run screen, and a new measurement is triggered.                                                                                                    |  |
| 5           | TRG/BRT key                   | Move the cursor to the function menu at the upper area.                                                                                                  |                                                                                                    |  |
|             |                               | Displays popup menu.                                                                                                    |                                                                                                    |  |

\* The direction keys have an auto-repeat function.

# 1-8 Register and display NG images

NG image refers to any image that the controller has determined to be unacceptable after making the measurements.

- NG images are registered in the controller's memory. By replaying the NG images, you can review the points with problems.

This section describes how to register, display, and initialize NG images.

|                      | Item                       |                 | Reference page |
|----------------------|----------------------------|-----------------|----------------|
| Register NO          | images                     |                 | 1-17           |
| NG images<br>display | MAIN OPS<br>menu<br>screen | occurs          | 1-19 to 1-21   |
|                      |                            | Display history |                |
|                      | NG image display screen    |                 | 1-22           |
| Initialize NG images |                            | 1-23            |                |

## [1] How to register NG images

When the IV-C35M is used, select "YES" for NG image registration. NG images will be registered in the controller's memory as they occur.

To make this setting, select "①REGST NG IMG" on the [OBJ-TYPE SYS.] menu.  $\rightleftharpoons$  See page 3-52.

#### NG screen setting procedure

On the "SELECT OBJECT TYPE COND" screen, select "MEA-CND (CAMERA2)" and press the TRG/ BRT key. From the popup menu, select "NG IMGS" and press the SET key.

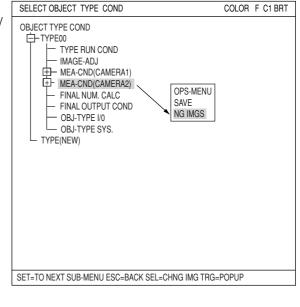

When the message shown on the right appears, press the SET key.

BY CHANGING A SETUP, THE CONTENTS OF SETTING IN A CAMERA 2 WILL BE INITIALIZED. DO YOU CHANGE IT?

YES=SET, NO=ESC

The actual total number of NG images that can be registered may less than the 128, depending on the size of the images registered.

| SELECT OBJECT TYPE COND                                                                                                    | COLOR | F C1 BRT |
|----------------------------------------------------------------------------------------------------|-------|----------|
| OBJECT TYPE COND<br>TYPE RUN COND<br>MAGE-ADJ<br>MEA-CND(CAMERA1)<br>POSI-CORRECT<br>MEAS(NEW)<br>MEA-CND(NG IMGS)<br>FINAL NUM. CALC<br>FINAL OUTPUT COND<br>OBJ-TYPE I0<br>OBJ-TYPE SYS.<br>TYPE(NEW) |       |          |
| SET=TO NEXT SUB-MENU ESC=BACK SEL=CHNG IMG TRG=POPUP                                                                                                    |       |          |

[Limitation] The total number of NG images sizes can only occupy a maximum 8, full-size screens (1,966,080 pixels: 512 x 480 x 8). The maximum screen size is 512 x 480 pixels. Example: When the NG image size is 256 x 240 pixels, the controller can register up to 32 images. (256 x 240 x 32 = 1,966,080)

## [2] How to display NG images

NG images can be displayed on the operation main screen and on the NG image display screen .

#### (1) Displaying NG images on the MAIN OPS menu

An NG image (the latest or any previous NG image) recorded with camera 1 can be displayed on the monitor while conducting measurements from the operation main screen.

- This function only refreshes the NG image if another NG is captured. The screen is not refreshed with normal image measurement results. Thus, this method is useful for an operation that has a short cycle time and needs to process another workpiece soon after saving the NG image.
- When the measuring is stopped, NG images can also be displayed on the NG image display screen. □> See page 1-22.

The setting procedures are as follows:

- Select "CAM1&NG-IMG" from the monitor output.
   ⇒ See page 1-17 to 1-18.
- 2. Set the monitor output to "NG-IMGS" or "CAM1&NG-IMG." Select "①MONITOR OUTPUT" on the "TYPE RUN COND" menu.

| TYPE RUN COND SCREEN                                                                                                    | I SAVE                                                                         | COLOR F C1 BRT                                             |  |  |
|----------------------------------------------------------------------------------------------------|--------------------------------------------------------------------------------|------------------------------------------------------------|--|--|
| <ul> <li>① MONITOR OUTPUT</li> <li>② CAPTUR IMG</li> <li>③ MESSAGE DISPLAY</li> <li>④ PATTERN DISPLAY</li> <li>⑤ SHOW Ø FIX IMG</li> <li>⑦ OPS MAIN DISP</li> <li>⑧ DISP CHG-EVAL</li> <li>⑨ PC-MNTR</li> <li>⑪ THROUGH DISPLAY</li> <li>① EXTENSION FUNC.</li> </ul> | PARTIAL-IMG<br>YES(NUMERIC)<br>YES<br>YES<br>YES<br>NO<br>NO<br>NO<br>NO<br>NO | CAM1<br>NG IMGS<br>CAM1&NG-IMG(HORIZ)<br>CAM1&NG-IMG(VERT) |  |  |
| SET=SELECT A MENU ESC=BACK SEL=CHNG IMG TRG=FUNC                                                                                                    |                                                                                |                                                            |  |  |

| <b>1</b> MONITOR OUTPUT | Description                                                               |
|-------------------------|---------------------------------------------------------------------------|
| CAM1                    | Display the camera 1 image on the whole screen.                           |
| NG-IMGS                 | Display the NG image on the whole screen.                                 |
| CAM1&NG-IMG (HORIZ)     | Display the camera 1 image on upper half, and the NG image on lower half. |
| CAM1&NG-IMG (VERT)      | Display the camera 1 image on left half, and the NG image on right half.  |

- 3. Return to the operation main screen (page 1-10) and start making measurements. Shown below are examples of the NG image display.
  - Display example when the monitor output is set to "CAM1&NG-IMG (HORIZ)."

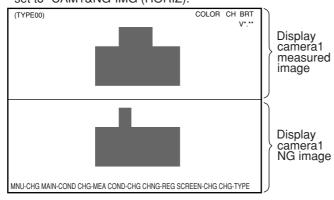

- Display example when the monitor output is set to "CAM1&NG-IMG (VERT)."

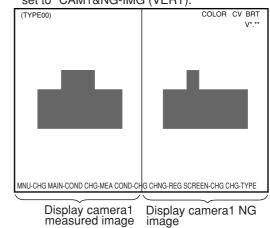

- Display example when the monitor output is set to "NG-IMG."

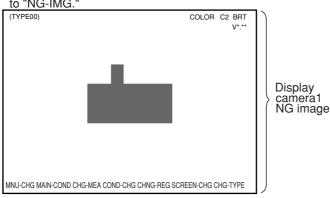

#### Display when an NG image is captured

The controller automatically refreshes the NG image each time a new NG image is captured.

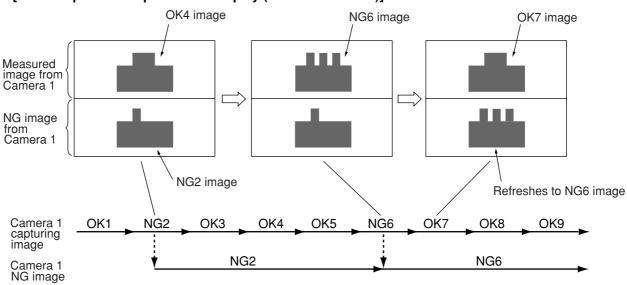

#### [An example of the split screen display (above and below)]

#### Display history of NG images

Move the cursor to the menu bar "SCREEN-CHG" on the operation main screen, using the left and right key. Select the "NG-IMG-DISP" from the popup menu to display previous NG images.

#### [An example of scrolling the split screen display (above and below)]

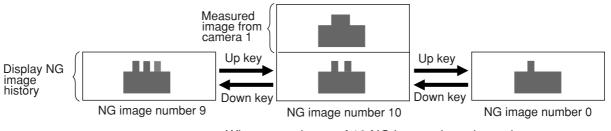

- When a maximum of 10 NG images is registered.

When a new NG image is captured while displaying the history, it will be added to the history.

#### Note

- When "PARTIAL-IMG" is selected for image capturing (page 2-4), the NG images stored have the maximum rectangular area set in measurements 0 to 4.
- When "CAM1&NG-IMG" is selected for the monitor output, only one camera\* can be used for each measurement (0 to 4) and for image pre-processing.

\* The camera connected to the camera 1 connector (CAMERA 1).

#### (2) Displaying images on the NG image display screen

When the IV-C35M is used, move the cursor to the menu bar "SCREEN-CHG" on the operation main screen (page 1-10) and press the SET key. Select the "NG-IMG-DISP" from popup menu. The screen will change to the NG image display. When the measurement stops, the NG image will be displayed. - To display NG images while measuring, display them on the operation main screen.

Note: Please be aware of the following.

- 1. Change the image display mode in the upper right of the screen to "F" (freeze image) by pressing the SET key.
- 2. You cannot measure objects while an NG image is being displayed on the NG image display screen.
- Display the NG image number and the number of NG images that have been registered.
   The NG image number can be selected by selecting "NEXT-NG" on the menu bar.
- ② Displays the date and time the NG image was captured.
  - Example: 2000-10-01 10:25 October 1st, 2000, AM 10:25.

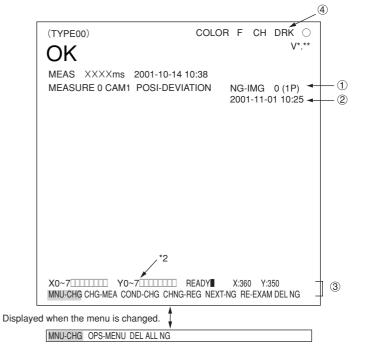

③ Menu bar

| Menu bar                                      | Details                                                                                                    |
|-----------------------------------------------|----------------------------------------------------------------------------------------------------|
| CHG-MEA<br>(change measurement)               | Change the evaluation result display for the measurement<br>numbers using the up and down keys.<br>(MEASURE0 CAM1 -> MEASURE0 CAM2 -> MEASUREMENT1 -><br>MEASUREMENT2 -> MEASUREMENT3 -> MEASUREMENT4 ->)                                                                                                    |
| COND-CHG<br>(change measurement<br>condition) | <ul> <li>Change the operation menu using the up and down keys. "Display NG image" -&gt; change evaluation conditions</li> <li>The operating screen display must be set to "YES."</li> <li>⇒ See page 2-9.</li> <li>For information about the evaluation condition change screen, see page 2-11.</li> <li>On the evaluation condition change screen, press the SET key. The cursor will move to the setting change screen.</li> </ul> |
| CHNG-REG                                      | Change the measurement result display of the registered numbers in                                                                                                    |
| (change register)                             | the measurement program using the up and down keys.                                                                                                    |
| NEXT-NG                                       | Change the registered number for the NG image being displayed                                                                                                    |
| (change NG image)                             | using the up and down keys. $\dashv$ See the next page.                                                                                                    |
| RE-EXAM                                       | Replay the measurements made on the NG image selected with                                                                                                    |
| (replay)                                      | "NEXT-NG", by pressing the SET key.                                                                                                    |
| DEL NG                                        | Press the SET key. Only the NG image selected with "NEXT-NG" will                                                                                                    |
| (delete NG image)                             | be deleted.                                                                                                    |
| DEL ALL N (delete all NG images)              | Press the SET key. All the registered NG images will be deleted.                                                                                                    |
| OPS-MENU                                      | Press the SET key, the screen will return to the operation main screen.                                                                                                    |

(4) When "CAM1&2" is selected on the "①MONITOR OUTPUT" line (TYPE RUN COND menu), the camera numbers (CH) will be displayed on the screen next to the images from those cameras.

Display of the Change NG image operation

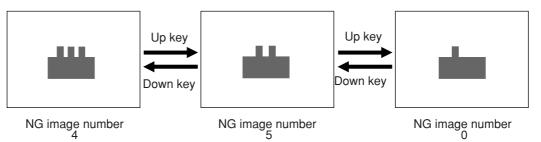

- When max. 5 NG images are registered.

Note

- When "PARTIAL-IMG" is selected for the image capturing mode (page 2-4), the stored NG images have the maximum rectangular area set by measurements 0 to 4.

## [3] Initializing the NG images

NG images can be initialized with any of the following methods:

- 1. Item "①INITIALIZATION", on the "OPTION" menu, will execute an "NG-IMG-INIT". ⇒ Page 2-20.
- Execute a "DEL NG" (delete NG image) or "DEL ALL N" (delete all NG images) on the menu bar of the NG image display screen. 
  ⇒ See the previous page.
- 3. When the object type number is changed, the registered NG images are initialized.

# 1-9 Operation flow [1] Power ON and main loop processing

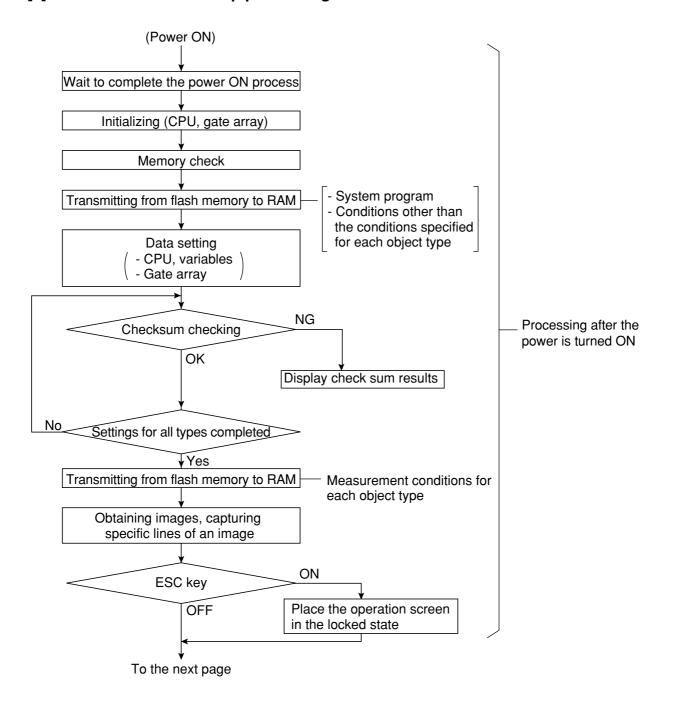

1

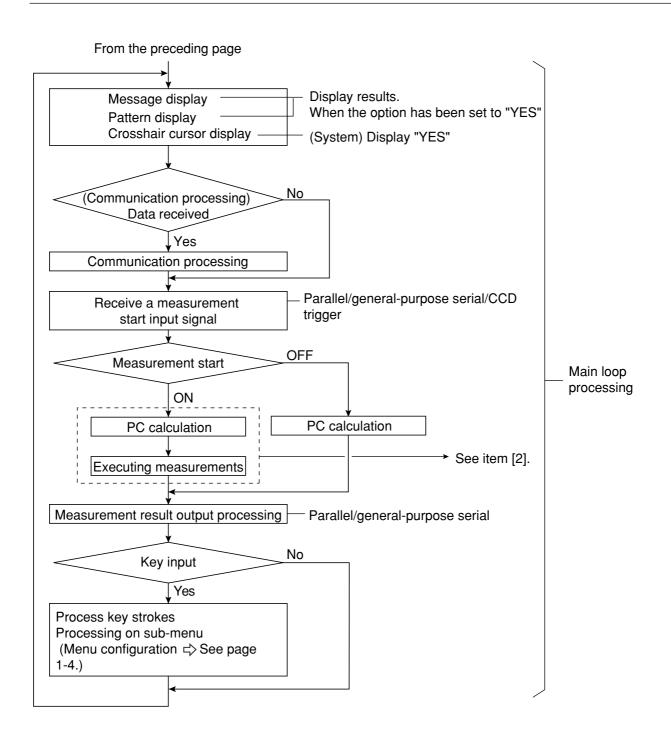

[2] Operation flow after the measurement start input is turned ON.

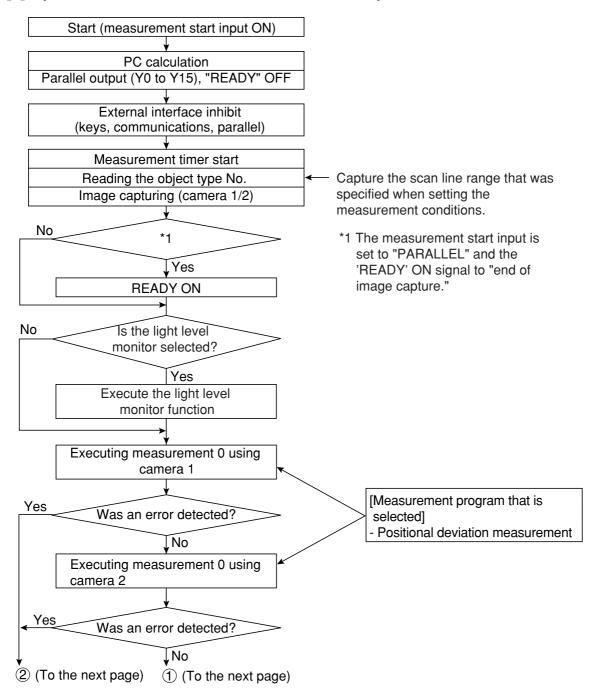

1

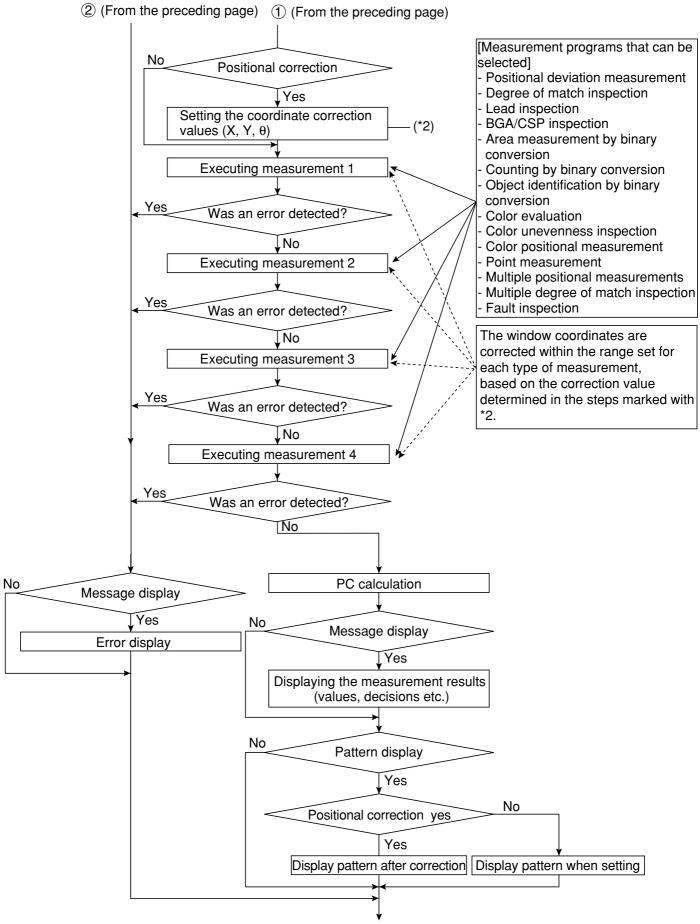

To the next page

1

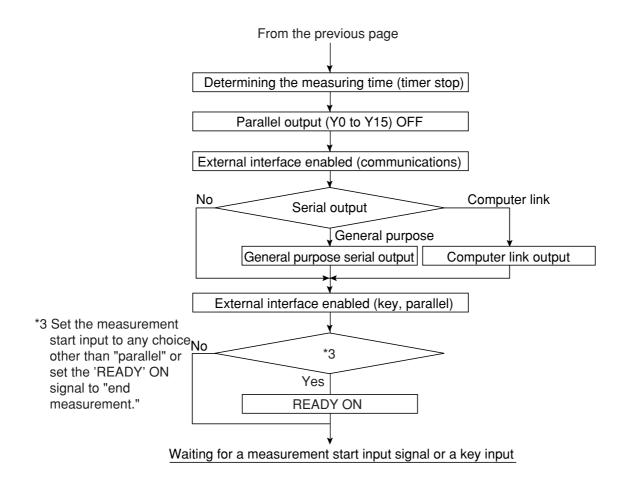

- When the stop NG measurement option is set to "YES" (page 3-53), the controller stops measuring when an error occurs.

# **1-10 Table of controller functions**

Shown below are the functions for the individual controllers (IV-C35M).

- For details about the controller hardware (cameras, peripheral devices), see the "IV-C35M User's Manual, Instruction and Hardware."

| Item                                  |                                                          | Specifications                                                                                                    |  |
|---------------------------------------|----------------------------------------------------------|----------------------------------------------------------------------------------------------------|--|
|                                       |                                                          | 16,770,000 colors, 256 level gray scale, binary conversion, edge detection                                                                                  |  |
| Number of pixels                      |                                                          | 512 (horizontal) x 480 (vertical), approximately 240,000 pixels.                                                                                            |  |
|                                       |                                                          | One screen for displaying captured images. One monochrome screen for displaying camera information and messages                                             |  |
| No.of                                 | assignable object type                                   | 32 object types                                                                                                    |  |
|                                       | umber of reference images<br>ber of whole screens stored | 600 / 8 screens                                                                                                    |  |
| Image                                 | IV-C30C5                                                 | 33.3 ms                                                                                                    |  |
| scan time                             | IV-S30C3/C4                                              | 16.7 ms [full mode]<br>8.3 ms [half mode] (Variable, with partial-image capturing)                                                                          |  |
| Gray search time                      |                                                          | 9 ms (When the search area is $256 \times 256$ pixels, the model size is $64 \times 64$ pixels, and the contraction function is set to 3.)                  |  |
| Gray search, edge detection precision |                                                          | Pixel, sub-pixel                                                                                                    |  |
| Image processing                      |                                                          | Color filter (R, G, B, brightness, custom)                                                                                                    |  |
|                                       |                                                          | Color extraction (hue, saturation, brightness)                                                                                                    |  |
|                                       |                                                          | Gray search                                                                                                    |  |
| Color<br>image pre-                   | Hue correction                                           | Adjust hue level                                                                                                    |  |
| processing                            | Brightness correction                                    | Adjust brightness level                                                                                                    |  |
|                                       | Shading correction                                       | Dividing, subtracting, and filtering                                                                                                    |  |
| Gray<br>image pre-                    | Comparative calculation between images                   | Subtracting, absolute value of difference (between camera 1<br>and reference image, between camera 2 and reference<br>image, between camera 1 and camera 2) |  |
| processing                            | Gray level changes                                       | Magnification by "n" processing, $\gamma$ (+/-) correction, histogram widening, mid-range emphasis                                                          |  |
|                                       | Space filter                                             | Smoothing (center/average), edge emphasis, edge extraction, horizontal edge, vertical edge                                                                  |  |
| Binary threshold value                |                                                          | Fixed and threshold value corrections (variation difference/variation rate)                                                                                 |  |
| Binary noise elimination              |                                                          | Expansion to contraction, contraction to expansion, area filter                                                                                             |  |
| Binary image mask                     |                                                          | Specified window (rectangle, circle, oval), any binary image mask                                                                                           |  |
| Positional correction method          |                                                          | X/Y correction, rotation correction                                                                                                    |  |

|                                   | Color evaluation<br>Color unevenness                                              | Area, hue (average), saturation (average), color degree of match<br>[Maximum 8 windows ]                                                                                                    |  |  |  |
|-----------------------------------|-----------------------------------------------------------------------------------|----------------------------------------------------------------------------------------------------|--|--|--|
| -                                 |                                                                                   |                                                                                                    |  |  |  |
|                                   | inspection                                                                        | Number of objects [Maximum 128 windows ]<br>Total area, hue (max./min.), number of faults of hue, saturation (max./min.), and<br>number of faults of saturation. [Maximum 4 windows ]                                                                                                    |  |  |  |
|                                   | Color position measurement                                                        | XY coordinate, XY deviation amount, color degree of match (1-point search, 2-poin search, 1-point edge, 2-point edge, 1-point search and 1-point edge) [Maximum 8 windows x 2 models]                                                                                                    |  |  |  |
|                                   | Fault inspection                                                                  | Density (max./min.), density difference (max.) [Maximum 8 windows ]                                                                                                    |  |  |  |
| am                                | Positional deviation<br>measurement                                               | XY coordinate, deviation amount in X and Y axes, degree of match (1-point search, 2-<br>point search, 1-point edge, 2-point edge, 1-point search and 1-point edge)<br>Angle: ±15, ±30, ±45, 360 (1-point search, 1-point search + 1-point edge)<br>[Maximum 8 windows x 2 models]                |  |  |  |
| progr                             | Degree of match<br>inspection                                                     | Degree of match, XY coordinate, density (1-point search, 2-point search)<br>[Maximum 16 windows x 2 models]                                                                                                    |  |  |  |
| Measurement program               | Area measurement by binary conversion                                             | Area [Maximum 16 windows]                                                                                                    |  |  |  |
| easure                            | Object counting by<br>binary conversion                                           | Quantity (maximum 3,000 items per window), total area [Maximum 4 windows]                                                                                                    |  |  |  |
|                                   | Object identification by binary conversion                                        | Quantity (maximum 128 per window), total area, area of each object identified, gravity center, main axis angle, fillet diameter, peripheral length, center point [Maximum 4 windows]                                                                                                    |  |  |  |
|                                   | Point measurement                                                                 | Number in binary image (maximum 256 points), average density [Maximum 128 points                                                                                                    |  |  |  |
|                                   | Lead inspection                                                                   | Number of leads, distance between leads (max., min.), lead width (max., min.), lead length (max., min.) [Maximum 16 windows]                                                                                                    |  |  |  |
|                                   | BGA/CSP inspection                                                                | Number of labels, total area, area of each label, XY pitch (max., min.) XY fillet diameter (max., min.), [Maximum 4 windows ]                                                                                                    |  |  |  |
|                                   | Multiple positional<br>measurement                                                | Number of objects (max. 128), degree of match, XY coordinate (1-point search, 1-point edge) [Maximum 4 windows]                                                                                                    |  |  |  |
|                                   | Multiple degree of<br>match inspection                                            | Number of objects (max. 128), degree of match, XY coordinate (1-point search)<br>[Maximum 4 windows]                                                                                                    |  |  |  |
| Number of measurement programs    |                                                                                   | Maximum 6 per object type (measurement 0 - camera 1, measurement 0 - camera 2, measurements 1 to 4)<br>Note: Measurement 0 is only used for positional deviation measurement.                                                                                                    |  |  |  |
| Window shape                      |                                                                                   | Rectangle, circle, oval (when using color evaluation, color unevenness inspection, area measurement by binary conversion, object counting by binary conversion, object identification by binary measurement), circumference (when using fault inspection), an arc (when using fault inspection). |  |  |  |
| Distance and angle<br>measurement |                                                                                   | Measure distance (between two points, X coordinate, Y coordinate), measure angle (3 points, 2 points against horizontal line, 2 points against vertical line), auxiliary point (center, circle center, gravity center, line over 2 points, crossing point of two straight lines)                 |  |  |  |
|                                   | rithmetic operation                                                               | Four basic operations (+, -, X, /), root, absolute value, TAN, ATAN, maximum, minimum, average , total.                                                                                                    |  |  |  |
| NG image memory<br>function       |                                                                                   | Maximum 128 images (8 images for all images)<br>Possible extension when using a memory card (compact flash memory)                                                                                                    |  |  |  |
| Ν                                 | Memory card slot                                                                  | One slot (compatible card : up to 192 MB)                                                                                                    |  |  |  |
| Calendar/timer                    |                                                                                   | Year, month, day, hour, minute                                                                                                    |  |  |  |
|                                   | Other functions                                                                   | Display measuring time, light level monitor function, crosshair cursor display, change display language between Japanese and English, Run screen lock function, setting menu display "yes/no", change image display (through/freeze), change image brightness (bright/dark)                      |  |  |  |
|                                   | Input relays                                                                      | Parallel input: 8 points (X0 to X7)                                                                                                    |  |  |  |
| Micro PLC<br>section              | Output relays                                                                     | Parallel output: 8 points (Y0 to Y7)<br>General-purpose serial interface, computer link: 16 points (Y0 to Y15)                                                                                                    |  |  |  |
| Scti                              | Auxiliary relays                                                                  | 128 points (C000 to C127), special area 18 points (C110 to C127)                                                                                                    |  |  |  |
| Mic                               | Timers 8 points (TM0 to TM7), timer setting range: 0.01 to 9.99 seconds (countdow |                                                                                                    |  |  |  |
| -                                 | Counters                                                                          | 8 points (CN0 to CN7), counter setting range: 000 to 999 (counts down)                                                                                                    |  |  |  |

1

| Item         Specifications           Parallel interface         Input: 8 points, Output: 9 points, 12/24 VDC           General-purpose serial<br>interface         RS232C/RS422 (2.4 to 115.2 kbps)           Built-in compatibility with certain SHARP, OMRON, Mitsubishi ar<br>Yokogawa models           USB         USB device node (Compatible with USB1.1)           Image output         1 channel, Equivalent to NTSC system, 2:1 interlace           Number of cameras         Maximum of 2           Connecting camera         IV-C30C5, IV-S30C3, IV-S30C4           Measurement<br>start input         Internal trigger           Inputs         Internal trigger           Outputs         Number of points           0utputs         Number of points           8 points: External trigger         Trigger input (parallel I/F), general-purpose serial I/F, keypad trig<br>manual measuring)           Number of points         8 points: External trigger; 1 point (X0), Object type change; 5 poi<br>X5), external input; 2 points (X6, X7)           Common terminal         1 point: + or - common           Power         Power supply<br>terminal         9 points: 1 READY , 8 user settable logical outputs (Y0 to Y7)           Common terminal         1 point: + or - common           Power supply voltage         24 VDC (±10%) |                                                     |  |
|----------------------------------------------------------------------------------------------------|-----------------------------------------------------|--|
| General-purpose serial interface       RS232C/RS422 (2.4 to 115.2 kbps)         General-purpose serial interface       RS232C/RS422 (2.4 to 115.2 kbps)         Computer link       Built-in compatibility with certain SHARP, OMRON, Mitsubishi ar Yokogawa models         USB       USB         USB       USB device node (Compatible with USB1.1)         Image output       1 channel, Equivalent to NTSC system, 2:1 interlace         Number of cameras       Maximum of 2         Connecting camera       IV-C30C5, IV-S30C3, IV-S30C4         Using the IV-S30RK1 remote keypad and/or the IV-S30SP param setting support software         Measurement start input       Internal trigger         External trigger       Trigger input (parallel I/F), general-purpose serial I/F, keypad trig manual measuring)         Vo       Number of points       8 points: External trigger; 1 point (X0), Object type change; 5 points; 5), external input; 2 points (X6, X7)         Common terminal       1 point: + or - common         Power supply       1 point: + or - common         Power supply       2 points: ±24 VDC, 0 V         Power supply voltage       24 VDC (±10%)                                                                                                    |                                                     |  |
| Image output       1 channel, Equivalent to NTSC system, 2:1 interlace         Number of cameras       Maximum of 2         Connecting camera       IV-C30C5, IV-S30C3, IV-S30C4         Make settings       Using the IV-S30RK1 remote keypad and/or the IV-S30SP parametic setting support software         Measurement start input       Internal trigger         External trigger       Color CCD trigger, (Gray) CCD trigger         External trigger       Trigger input (parallel I/F), general-purpose serial I/F, keypad trig manual measuring)         Number of points       8 points: External trigger; 1 point (X0), Object type change; 5 point X5), external input; 2 points (X6, X7)         Common terminal       1 point: + or - common         Power       Power supply       2 points: 1 READY , 8 user settable logical outputs (Y0 to Y7)         Common terminal       1 point: + or - common         Power supply       2 points: +24 VDC, 0 V         Power supply voltage       24 VDC (±10%)                                                                                                    |                                                     |  |
| Image output       1 channel, Equivalent to NTSC system, 2:1 interlace         Number of cameras       Maximum of 2         Connecting camera       IV-C30C5, IV-S30C3, IV-S30C4         Make settings       Using the IV-S30RK1 remote keypad and/or the IV-S30SP parametic setting support software         Measurement start input       Internal trigger         External trigger       Color CCD trigger, (Gray) CCD trigger         External trigger       Trigger input (parallel I/F), general-purpose serial I/F, keypad trig manual measuring)         Number of points       8 points: External trigger; 1 point (X0), Object type change; 5 point X5), external input; 2 points (X6, X7)         Common terminal       1 point: + or - common         Power       Power supply       2 points: 1 READY , 8 user settable logical outputs (Y0 to Y7)         Common terminal       1 point: + or - common         Power supply       2 points: +24 VDC, 0 V         Power supply voltage       24 VDC (±10%)                                                                                                    |                                                     |  |
| Image output       1 channel, Equivalent to NTSC system, 2:1 interlace         Number of cameras       Maximum of 2         Connecting camera       IV-C30C5, IV-S30C3, IV-S30C4         Make settings       Using the IV-S30RK1 remote keypad and/or the IV-S30SP parametic setting support software         Measurement start input       Internal trigger         External trigger       Color CCD trigger, (Gray) CCD trigger         External trigger       Trigger input (parallel I/F), general-purpose serial I/F, keypad trig manual measuring)         Number of points       8 points: External trigger; 1 point (X0), Object type change; 5 poin X5), external input; 2 points (X6, X7)         Common terminal       1 point: + or - common         Power       Power supply       2 points: 1 READY , 8 user settable logical outputs (Y0 to Y7)         Common terminal       1 point: + or - common         Power supply       2 points: +24 VDC, 0 V         Power supply voltage       24 VDC (±10%)                                                                                                    | ıd                                                  |  |
| Number of camerasMaximum of 2Connecting cameraIV-C30C5, IV-S30C3, IV-S30C4Make settingsUsing the IV-S30RK1 remote keypad and/or the IV-S30SP param<br>setting support softwareMeasurement<br>start inputInternal triggerExternal triggerColor CCD trigger, (Gray) CCD triggerTrigger input (parallel I/F), general-purpose serial I/F, keypad trig<br>manual measuring)Number of points8 points: External trigger; 1 point (X0), Object type change; 5 point<br>X5), external input; 2 points (X6, X7)InputsNumber of points9 points: 1 READY , 8 user settable logical outputs (Y0 to Y7)<br>Common terminal<br>1 point: + or - commonPower<br>supplyPower supply<br>terminal2 points: +24 VDC, 0 VPower supply voltage24 VDC (±10%)                                                                                                    |                                                     |  |
| Connecting cameraIV-C30C5, IV-S30C3, IV-S30C4Make settingsUsing the IV-S30RK1 remote keypad and/or the IV-S30SP param<br>setting support softwareMeasurement<br>start inputInternal triggerColor CCD trigger, (Gray) CCD triggerMeasurement<br>start inputInternal triggerColor CCD trigger, (Gray) CCD triggerMeasurement<br>start inputInternal triggerSolor CCD trigger, (Gray) CCD triggerMeasurement<br>start inputInternal triggerSolor CCD trigger, (Gray) CCD triggerMeasurement<br>start inputInputsNumber of points8 points: External trigger; 1 point (X0), Object type change; 5 point<br>X5), external input; 2 points (X6, X7)Mumber of points9 points: 1 READY , 8 user settable logical outputs (Y0 to Y7)<br>Common terminal1 point: + or - commonPower<br>supplyPower supply<br>terminal2 points: +24 VDC, 0 V2Power supply voltage24 VDC (±10%)2                                                                                                    | 1 channel, Equivalent to NTSC system, 2:1 interlace |  |
| Make settings       Using the IV-S30RK1 remote keypad and/or the IV-S30SP param setting support software         Measurement start input       Internal trigger       Color CCD trigger, (Gray) CCD trigger         Keasurement start input       Internal trigger       Color CCD trigger, (Gray) CCD trigger         Inputs       Inputs       Number of points       8 points: External trigger; 1 point (X0), Object type change; 5 poin X5), external input; 2 points (X6, X7)         Inputs       Number of points       9 points: 1 READY , 8 user settable logical outputs (Y0 to Y7)         Common terminal       1 point: + or - common         Power       Power supply       2 points: +24 VDC, 0 V         Power supply voltage       24 VDC (±10%)                                                                                                    |                                                     |  |
| Make settings       setting support software         Measurement start input       Internal trigger       Color CCD trigger, (Gray) CCD trigger         External trigger       External trigger       Trigger input (parallel I/F), general-purpose serial I/F, keypad trig manual measuring)         Imputs       Number of points       8 points: External trigger; 1 point (X0), Object type change; 5 point X5), external input; 2 points (X6, X7)         Imputs       Number of points       9 points: 1 READY , 8 user settable logical outputs (Y0 to Y7)         Outputs       Number of points       9 points: 1 READY , 8 user settable logical outputs (Y0 to Y7)         Common terminal       1 point: + or - common       2 points: +24 VDC, 0 V         Power       Power supply       2 points: +24 VDC, 0 V         Power supply voltage       24 VDC (±10%)                                                                                                    |                                                     |  |
| Measurement<br>start input       External trigger       Trigger input (parallel I/F), general-purpose serial I/F, keypad trig<br>manual measuring)         Yoo<br>G<br>G<br>G<br>G<br>G<br>G<br>G<br>G<br>G<br>G<br>G<br>G<br>G<br>G<br>G<br>G<br>G<br>G                                                                                                    | ieter                                               |  |
| start input       External trigger       Trigger input (parallel I/F), general-purpose serial I/F, keypad trigmanual measuring)         Yo       Inputs       Number of points       8 points: External trigger; 1 point (X0), Object type change; 5 point X5), external input; 2 points (X6, X7)         Inputs       Number of points       9 points: 1 READY, 8 user settable logical outputs (Y0 to Y7)         Outputs       Number of points       9 points: 1 READY, 8 user settable logical outputs (Y0 to Y7)         Common terminal       1 point: + or - common         Power       Power supply       2 points: +24 VDC, 0 V         Power supply voltage       24 VDC (±10%)                                                                                                    |                                                     |  |
| Xo       Inputs       Number of points       X5), external input; 2 points (X6, X7)         Inputs       Common terminal       1 point: + or - common         Imputs       Outputs       Number of points       9 points: 1 READY , 8 user settable logical outputs (Y0 to Y7)         Imputs       Outputs       Number of points       9 points: 1 READY , 8 user settable logical outputs (Y0 to Y7)         Imputs       Power       Power supply       2 points: + or - common         Power       Power supply       2 points: +24 VDC, 0 V         Power supply voltage       24 VDC (±10%)                                                                                                    | ger (for                                            |  |
| Supply     terminal     2 points: +24 VDC, 0 V       Power supply voltage     24 VDC (±10%)                                                                                                    | nts (X1 to                                          |  |
| Supply     terminal     2 points: +24 VDC, 0 V       Power supply voltage     24 VDC (±10%)                                                                                                    |                                                     |  |
| Supply     terminal     2 points: +24 VDC, 0 V       Power supply voltage     24 VDC (±10%)                                                                                                    |                                                     |  |
| Supply     terminal     2 points: +24 VDC, 0 V       Power supply voltage     24 VDC (±10%)                                                                                                    |                                                     |  |
|                                                                                                    |                                                     |  |
| Power consumption 12 W                                                                                                    |                                                     |  |
|                                                                                                    |                                                     |  |
| Storage ambient temperature -20 to 70°C                                                                                                    |                                                     |  |
| Operation ambient temperature 0 to 45°C                                                                                                    |                                                     |  |
| Operation ambient humidity 35 to 85% RH (non-condensing)                                                                                                    | 35 to 85% RH (non-condensing)                       |  |
| Operation atmosphere No corrosive gases or dust                                                                                                    | No corrosive gases or dust                          |  |
| Vibration resistance JIS C 0911 or equivalent                                                                                                    | JIS C 0911 or equivalent                            |  |
| Shock resistance JIS C 0912 or equivalent                                                                                                    |                                                     |  |
| Noise immunity 1000 Vp-p 1µs width impulse (by noise simulator) when applied primary side (100 VAC) of an external DC power supply                                                                                                    | to the                                              |  |
| Outside dimensions 130 (W) < 100 (D) < 42 (H) mm (except protruding portions)                                                                                                    |                                                     |  |
| Weight Approx. 600 g                                                                                                    |                                                     |  |

# **Chapter 2: Setting the Operating and System Conditions**

# 2-1 Setting the operating conditions

Set the following operating condition items on the "TYPE RUN COND" menu for each object type.

| Item to set                             | Reference page |
|-----------------------------------------|----------------|
| Monitor output                          | 2-2            |
| Image capture                           | 2-4            |
| Message display                         | 2-5            |
| Pattern display                         | 2-6            |
| Binary image display                    | 2-7            |
| $\theta$ angle correction image display | 2-8            |
| Operation main display                  | 2-9            |
| Evaluation change display               | 2-10           |
| PC monitor screen                       | 2-11           |
| Through display                         | 2-11           |
| Extension function                      | 2-12           |

# How to display the TYPE RUN COND screen

On the "MAIN MENU," select "OBJECT TYPE COND", "TYPE 00", and "TYPE RUN COND" in this order.

| SELECT OBJECT TYPE COND                                                                                                    | COLOR F                                                                                                    | C1 BRT |
|----------------------------------------------------------------------------------------------------|----------------------------------------------------------------------------------------------------|--------|
| OBJECT TYPE COND<br>TYPE RUN COND<br>IMAGE-ADJ<br>DMEA-CND(CAMERA1)<br>DMEA-CND(CAMERA2)<br>FINAL NUM.CALC<br>FINAL NUM.CALC<br>OBJ-TYPE I/O<br>OBJ-TYPE SYS.<br>TYPE(NEW) | <ol> <li>MONITOR OUTPUT</li> <li>CAPTURE IMG</li> <li>MESSAGE DISPLAY</li> <li>PATTERN DISPLAY</li> <li>SHOW BINARY IMG</li> <li>SHOW BINARY IMG</li> <li>SHOW Ø FIX IMG</li> <li>OPS MAIN DESP</li> <li>DESP CHG-EVAL</li> <li>PC-MNTR</li> <li>THROUGH DISPLAY</li> <li>EXTENSION FUNC.</li> <li>DISPLAY+CURSOR 1</li> <li>CLOSS CURSOR COORD</li> <li>DISPLAY-CURSOR 2</li> <li>CLOSS CURSOR COORD</li> </ol> |        |
| SET=TO NEXT SUB-MENU ESC=BACK                                                                                                    | SEL=CHNG IMG TRG=POPUP                                                                                                    |        |

The "TYPE RUN COND" screen will appear.

| TYPE RUN COND SCRE                                                                                                    | IN SAVE                                                            | COLOR | 10 | DN |
|----------------------------------------------------------------------------------------------------|--------------------------------------------------------------------|-------|----|----|
| 1 MONITOR OUTPUT<br>2 CAPTURE IMG<br>3 MESSAGE DISPLAY<br>4 PATTERN DISPLAY<br>5 SHOW BINARY IMG<br>6 SHOW <i>θ</i> FIX IMG<br>7 OPS MAIN DISP<br>8 DISP CHG-EVAL<br>9 PC-MNTR<br>10 THROUGH DISPLAY<br>11 EXTENSION FUNC. | PARTIAL-IMG<br>YES(NUMERIC)<br>YES<br>YES<br>YES<br>NO<br>NO<br>NO |       |    |    |

# [1] Monitor output

When two cameras have been connected to IV-C35M, you can switch back and forth between the image from the cameras on one monitor. Also, the monitor screen can be divided into two parts to display the two images simultaneously.

#### - Purpose of the setting

To set the conditions in which an image captured during measurement will be displayed on the operation screen.

#### - Output monitor switching

There are two methods for changing the monitor output: change the TYPE RUN COND settings, use external input signals through the parallel port to make changes from outside.

# (1) Change the monitor output by changing the TYPE RUN COND settings

Select the "①MONITOR OUTPUT" item on the "TYPE RUN COND" screen and then select an item from the popup menu.

| <b>(1) MONITOR OUTPUT</b> | Description                                                                     |
|---------------------------|---------------------------------------------------------------------------------|
| CAM1                      | Display the camera 1 image on the whole screen.                                 |
| CAM2                      | Display the camera 2 image on the whole screen.                                 |
| CAM1&2(HORIZ)             | Display the camera 1 image on upper half, and the camera 2 image on lower half. |
| CAM1&2(VERT)              | Display the camera 1 image on left half, and the camera 2 image on right half.* |

#### Display examples on the operation screen

#### - Camera 1 on the whole screen

(When "CAM1" has been specified in item ①MONITOR OUTPUT.)

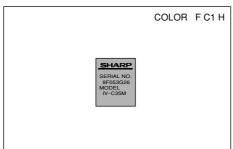

- Simultaneous display on a divided screen (When "CAM1&2(HORIZ)" has been specified in item "①MONITOR OUTPUT.")

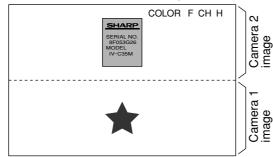

#### - Camera 2 on the whole screen.

(When "CAM2" has been specified in item ①MONITOR OUTPUT.)

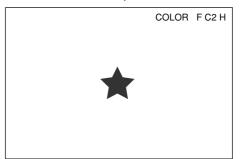

- Simultaneous display on a divided screen (When "CAM1&2 (VERT)" has been specified in item "①MONITOR OUTPUT.")

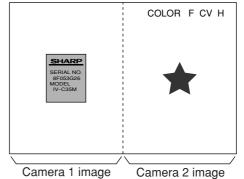

2

### Setting the Operating and System Conditions

(2) Output monitor switching by parallel input
 On the operation screen, select "MAIN-COND" ->
 "SYS-CND" -> "I/O CONDITIONS" in that order.
 Move the cursor to the "⑤ PARALLEL INP X7"
 line using up/down arrow keys and press the SET
 key. Select "CHNG-IMG-OUT-CAM" on the popup
 menu that is displayed and then press the SET
 key.

 Every time the X7 signal is turned from OFF to
 ON, the selected camera display will be changed.

| CAM1                           | CAM2<br>whole screen | CAM1&2(HORIZ)<br>divided screen |  |  |
|--------------------------------|----------------------|---------------------------------|--|--|
| *CAM1&2(VERT) divided screen - |                      |                                 |  |  |

The display example of the operation screen is the same as in section (1).

| I/O CONDITION SCREI                                                 | EN COND SAVE          | COLOR F C1 BR    |
|---------------------------------------------------------------------|-----------------------|------------------|
| ①MEAS INP I/F                                                       | PARALLEL+SERIAL+USB   |                  |
| 2 OUT I/F(PARAL.)                                                   |                       |                  |
| <ul> <li>(3) MANL TYPE CHNG</li> <li>(4) PARALLEL INP X6</li> </ul> |                       |                  |
| 4 FARALLEL INF X0                                                   | EXT-INF               | EXT-INP          |
| 5 PARALLEL INP X7                                                   | CHNG-IMG-OUT-CAM      | CHNG-IMG-OUT-CAN |
| 6 STROBE OUT                                                        |                       | CAM-MEAS         |
| (/) READY ON                                                        | CAPTURE COMPLETE      |                  |
|                                                                     |                       |                  |
|                                                                     |                       |                  |
|                                                                     |                       |                  |
|                                                                     |                       |                  |
|                                                                     |                       |                  |
|                                                                     |                       |                  |
|                                                                     |                       |                  |
|                                                                     |                       |                  |
|                                                                     |                       |                  |
|                                                                     | ESC=BACK SEL=CHNG IMG |                  |

# [2] Image capture

| In item "2 CAPTURE IMG" on the "TYPE RUN      |
|-----------------------------------------------|
| COND" screen, specify the range which will be |
| captured during operation.                    |

| TYPE RUN COND SCREE                                                                                                    | COLOR F C1 BRT                                                                            |                                |
|----------------------------------------------------------------------------------------------------|-------------------------------------------------------------------------------------------|--------------------------------|
| 1 MONITOR OUTPUT<br>2 CAPTURE IMG<br>3 MESSAGE DISPLAY<br>4 PATTERN DISPLAY<br>5 SHOW BINARY IMG<br>6 SHOW ℓ FIX IMG<br>7 OPS MAIN DISP<br>8 DISP CHG-EVAL<br>9 PC-MNTR<br>10 THROUGH DISPLAY<br>11 EXTENSION FUNC. | CAM1<br>PARTIAL-IMG —<br>YES(NUMERIC)<br>YES<br>YES<br>YES<br>YES<br>NO<br>NO<br>NO<br>NO | PARTIAL-IMG<br>WHOLE-IMG<br>NO |

| <b>②CAPTURE IMG</b>            | Description                                                                                                    |
|--------------------------------|----------------------------------------------------------------------------------------------------|
| PARTIAL-IMG<br>(partial image) | <ul> <li>An image of the specified lines, required for inspection or measurement, will be captured.</li> <li>The processing time is shorter than in the "WHOLE-IMG" mode.</li> </ul>                                                                    |
| WHOLE-IMG<br>(whole image)     | <ul> <li>A whole image will be captured, irrespective of the window settings for inspection or measurement.</li> <li>This mode is used to monitor portions of an image outside the window set up for inspection or measurement</li> </ul>               |
| NO<br>(no image)               | <ul> <li>No image will be captured during operation. Measurements will be carried out with an image being displayed.</li> <li>This mode only used to carry out measurements on an image transmitted from a personal computer to the IV-C35M.</li> </ul> |

#### Example of a comparison of the capture times

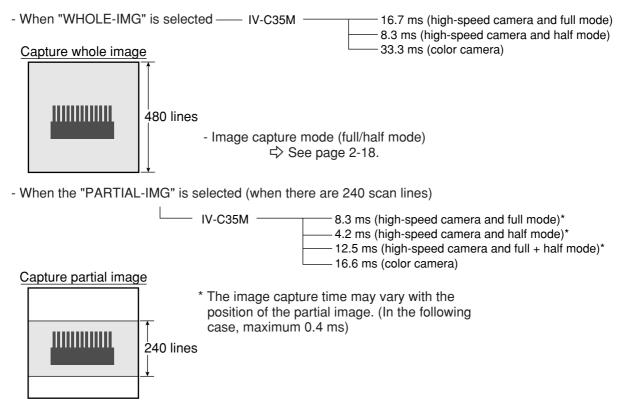

# [3] Message display

Select "YES" or "NO" to display messages on the operation screen.

| MESSAGE<br>DISPLAY | Description                                                 |
|--------------------|-------------------------------------------------------------|
| YES (NUMERIC)      | All data will be displayed.                                 |
| YES (NO NUMERIC)   | Data other than the numerical result will not be displayed. |
| NO                 | No messages will be displayed.                              |

Setting to "NO" reduces the processing time. Processing time: YES(NUMERIC) > YES(NO NUMERIC) > NO

| TYPE RUN COND SCREEN SAVE                                                                                                    | COLOR F C1 BRT                        |
|----------------------------------------------------------------------------------------------------|---------------------------------------|
| ①MONITOR OUTPUT       CAM1         ②CAPTURE IMG       PARTIAL-IMG         ③MESSAGE DISPLAY       YES(NUMERIC)         ④ PATTERN DISPLAY       YES         ⑤SHOW ØINARY IMG       YES         ⑥SHOW Ø FIX IMG       YES         ⑦ OPS MAIN DISP       YES         ⑧ DISP CHG-EVAL       NO         ⑨ PC-MNTR       NO         ⑪ THROUGH DISPLAY       NO         ① EXTENSION FUNC.       NO | YES(NUMERIC)<br>YES(NO NUMERIC)<br>NO |
| SET=SELECT A MENU ESC=BACK SEL=CHNG IMG                                                                                                    | IRG=FUNC                              |

Display examples

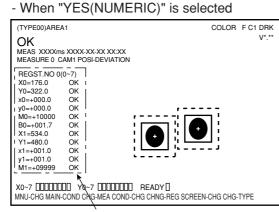

#### - When "YES(NO NUMERIC)" is selected

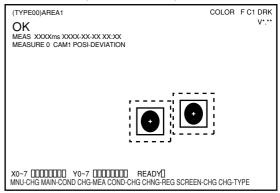

Can be deleted by pressing the SET key.

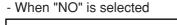

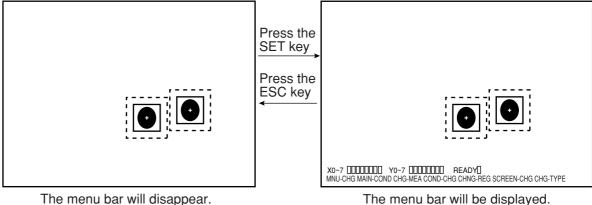

2-5

display cannot be selected.

# [4] Pattern display

PATTERN

DISPLAY

YES

NO

Select "YES" or "NO" to determine whether to show the pattern display (solid lines and dashed lines of the rectangles in the window) over an image displayed on the operation screen.

Note: When the "CAM1&2(HORIZ/VERT)" or "CAM1&

NG IMG(HORIZ/VERT)" is selected on the

"(1)MONITOR OUTPUT" (page 2-2), pattern

Description

Displays patterns in the window, such as the rectangles defined for the

inspection area and the search area.

Patterns will not be displayed

on the operation screen.

**1**MONITOR OUTPUT CAM1 2 CAPTURE IMG PARTIAL-IMG 3 MESSAGE DISPLAY 4 PATTERN DISPLAY YES(NUMERIC) YES YES **(5)**SHOW BINARY IMG YES NO 6SHOW θ FIX IMG YES (7) OPS MAIN DISP YES 8 DISP CHG-EVAL NO 9 PC-MNTR NO (1) THROUGH DISPLAY NO (1) EXTENSION FUNC. NO

COLOR F C1 BRT

#### SET=SELECT A MENU ESC=BACK SEL=CHNG IMG TRG=FUNC

- When "NO" is selected for PATTERN DISPLAY

x1=+001.0

TYPE RUN COND SCREEN SAVE

#### Display examples

- When "YES" is selected for PATTERN DISPLAY.

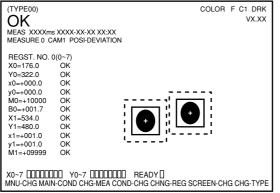

| (TYPE00)    |           |           |   | COLOR | F C1 D | RK |
|-------------|-----------|-----------|---|-------|--------|----|
| OK          |           |           |   |       | VX.    | хх |
| MEAS XXXXm  | < XXXX-XX | -xx xx·xx |   |       |        |    |
| MEASURE 0 C |           |           |   |       |        |    |
|             |           |           |   |       |        |    |
| REGST. NO.  | 0(0~7)    |           |   |       |        |    |
| X0=176.0    | OK        |           |   |       |        |    |
| Y0=322.0    | OK        |           |   |       |        |    |
| x0=+000.0   | OK        |           |   |       |        |    |
| y0=+000.0   | OK        |           |   |       |        |    |
| M0=+10000   | OK        |           | - |       |        |    |
| B0=+001.7   | OK        |           |   |       |        |    |
| X1=534.0    | OK        |           |   |       |        |    |
| Y1=480.0    | OK        |           |   |       |        |    |

OK OK OK y1=+001.0 M1=+09999 X0~7 0000000 Y0~7 0000000 READY 0 MNU-CHG MAIN-COND CHG-MEA COND-CHG CHNG-REG SCREEN-CHG CHG-TYPE

# Setting the Operating and System Conditions

# [5] Binary image display

Select "YES" or "NO" to display a binary image on the operation screen.

- Note: When "CAM1&2(HORIZ/VERT)" or "CAM1&NG IMG(HORIZ/VERT) is selected on the "MONITOR OUTPUT" (page 2-2), the binary image display cannot be selected.
- When "NO" is selected on the "④PATTERN DISPLAY," the "⑤SHOW BINARY IMG" item will not appear.

| SHOW BINARY<br>IMG | Description                                                   |
|--------------------|---------------------------------------------------------------|
| YES                | A binary image will be displayed on the operation screen.     |
| NO                 | A binary image will not be displayed on the operation screen. |

| TYPE RUN COND SCREEN SAVE                                                                                                    | COLOR | F | C1 | BRT |  |  |  |
|----------------------------------------------------------------------------------------------------|-------|---|----|-----|--|--|--|
| ① MONITOR OUTPUT       CAM1         ② CAPTURE IMG       PARTIAL-IMG         ③ MESSAGE DISPLAY       YES (NUMERIC)         ④ PATTERN DISPLAY       YES         ⑤ SHOW BINARY IMG       YES         ⑦ OPS MAIN DISP       YES         ⑧ DISP CHG-EVAL       NO         ⑨ PC-MNTR       NO         ⑩ THROUGH DISPLAY       NO         ⑨ PC-MNTR       NO         ⑪ THROUGH DISPLAY       NO         ⑨ EXTENSION FUNC.       NO         SET-SELECT A MENU ESC-BACK       SEL=CHNG IMG TRG= | FLINC |   |    |     |  |  |  |
| CET-CELECT ATTACK COS-BACK CEE-CHING ING THG-                                                                                                    |       |   |    |     |  |  |  |

#### Display examples

- When "YES" is selected for the "(5) SHOW BINARY IMG"

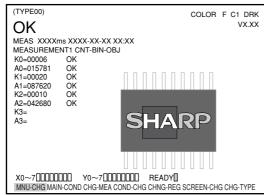

- When "NO" is selected for the "(5)SHOW BINARY IMG"

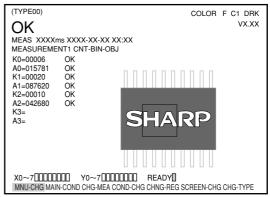

2

[6]  $\theta$  angle correction image display Select "YES" or "NO" to display a  $\theta$  angle corrected image on the operation screen.

| SHOW<br>FIX θ IMG | Description                                  |
|-------------------|----------------------------------------------|
| YES               | A $\theta$ angle corrected image will be     |
| 120               | displayed on the operation screen.           |
| NO                | A $\theta$ angle corrected image will not be |
|                   | displayed on the operation screen.           |

| ① MONITOR OUTPUT       CAM1         ② CAPTURE IMG       PARTIAL-IMG         ③ MESSAGE DISPLAY       YES(NUMERIC)         ④ PATTERN DISPLAY       YES         ⑤ SHOW BINARY IMG       YES         ⑥ SHOW Ø FIX IMG       YES         ⑦ OPS MAIN DISP       YES         ⑧ DISP CHG-EVAL       NO         ⑨ PC-MNTR       NO         ⑩ THROUGH DISPLAY       NO         ① THROUGH DISPLAY       NO |
|----------------------------------------------------------------------------------------------------|
|                                                                                                    |

#### Display examples

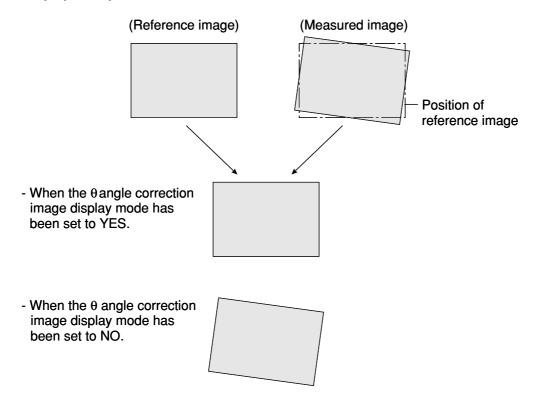

#### Setting the Operating and System Conditions

#### [7] Operation main display

When the operation screen was set to display other screens (such as the "DISP CHG-EVAL" and "PC-MNTR" screens), this item should be selected to return to the main display from other screens. On the "TYPE RUN COND" screen, select "⑦OPS MAIN DISP" and then "YES" on the popup menu. That will return you to the main operation screen.

Note: When other screens are set to "YES" (such as the "®DISP CHG-EVAL" and "9PC-MNTR" screens), make sure to select "YES" from the 7OPS MAIN DISP.

| TYPE RUN COND SCREE                                                                                                    | N SAVE                                          | COLOR | F | C1 | BRT |
|----------------------------------------------------------------------------------------------------|-------------------------------------------------|-------|---|----|-----|
| ① MONITOR OUTPUT         ② CAPTURE IMG         ③ MESSAGE DISPLAY         ④ PATTERN DISPLAY         ⑤ SHOW BINARY IMG         ⑥ SHOW Ø FIX IMG         ⑦ OPS MAIN DISP         ⑧ DISP CHG-EVAL         ⑨ PC-MNTR         ⑩ THROUGH DISPLAY         ① THROUGH DISPLAY | YES<br>YES<br>YES<br>NO<br>NO<br>NO<br>NO<br>NO |       |   |    |     |
| SET=SELECTAMENU ESC=BACK SEL=CHNG IMG TRG=FUNC                                                                                                    |                                                 |       |   |    |     |

Press the TRG/BRT key to move the cursor to the upper function menu. Select "SCREEN" and press the SET key. Then select "OPS-MENU."

| TYPE RUN COND SCREE                                                                                                    | N SAVE                                                                                 | COLOR F                                | C1 | BRT |
|----------------------------------------------------------------------------------------------------|----------------------------------------------------------------------------------------|----------------------------------------|----|-----|
| ① MONITOR OUTPUT         ② CAPTURE IMG         ③ MESSAGE DISPLAY         ④ PATTERN DISPLAY         ⑤ SHOW BINARY IMG         ⑥ SHOW Ø FIX IMG         ⑦ OPS MAIN DISP         ⑧ DISP CHG-EVAL         ⑨ PC-MNTR         ⑪ THROUGH DISPLAY         ⑪ EXTENSION FUNC. | CAM1<br>PARTIAL-IMG<br>YES(NUMERIC)<br>YES<br>YES<br>YES<br>NO<br>NO<br>NO<br>NO<br>NO | ► OPS-MENU<br>MAIN<br>SELECT<br>RETURN |    |     |

Select "SCREEN-CHG" on the lower menu on the operation screen and press the SET key. "OPS-MAIN" will be displayed in the lower right corner of the screen. While the "OPS-MAIN" line is highlighted, press the SET key. The main display will then change back to the operation screen from the other screens (e.g. the JDG-COND-CHG and PC-MNTR screens).

| (TYPE00) AREA1                              | COLOR F C1 DRKO     |
|---------------------------------------------|---------------------|
|                                             | V*.**               |
|                                             | C1=002.2 OK         |
| OK                                          | C2=100.0 OK         |
| MEAS XXXXms 2001-10-14 10:38                |                     |
| MEASURE 0 CAM1 POSI-DEVIATION               |                     |
|                                             |                     |
|                                             |                     |
|                                             |                     |
|                                             |                     |
|                                             |                     |
|                                             |                     |
|                                             |                     |
|                                             |                     |
|                                             |                     |
|                                             |                     |
|                                             |                     |
|                                             |                     |
|                                             |                     |
| '                                           | <u></u>             |
|                                             | OPS-MAIN            |
|                                             | PC-MNTR             |
|                                             | PC-MNTR 2           |
| X0~7 000000 Y0~7 000000 READY               |                     |
| MNU-CHG MAIN-COND CHG-MEA COND-CHG CHNG-REG | SCREEN-CHG CHG-TYPE |

#### [8] Evaluation change display

Specify whether the evaluation condition change menu can be displayed on the operation screen or not.

Select the "B DISP CHG-EVAL" line on the "TYPE RUN COND" screen and select "YES" on the popup menu.

Press the TRG/BRT key to move the cursor to the upper function menu. Select "SCREEN" and press the SET key. Then select "OPS-MENU."

| TYPE RUN COND SCREEN | I SAVE                                                                                 | COLOR                                | F C1 | BRT |
|----------------------|----------------------------------------------------------------------------------------|--------------------------------------|------|-----|
|                      | CAM1<br>PARTIAL-IMG<br>YES(NUMERIC)<br>YES<br>YES<br>YES<br>NO<br>NO<br>NO<br>NO<br>NO | OPS-MENU<br>MAIN<br>SELECT<br>RETURN |      |     |

Select "SCREEN-CHG" on the lower menu on the operation screen, and press the SET key. "JDG-COND CHG" will be displayed in the lower right corner of the screen. You can display the evaluation condition change menu by pressing the up and down keys.

- Press the SET key. The cursor will move to the area containing the phrase "evaluation condition change menu during operation." You can change the settings for the evaluation conditions.
- At this time, the screen display will look the same as the normal operation main screen, except for the area marked "evaluation condition change menu shown during operation."

| (TYPE00)                                                      | COLOR F C1 BRT               |
|---------------------------------------------------------------|------------------------------|
| MEAS 0000ms 2001-10-14 10:38<br>MEASURE 0 CAM1 POSI-DEVIATION |                              |
|                                                               |                              |
|                                                               |                              |
|                                                               |                              |
|                                                               |                              |
|                                                               |                              |
| Display evaluation condition                                  | JDG-COND-CHG<br>PC-MNTR      |
| change menu while in operation $X0 \sim 7$                    | PC-MNTR 2                    |
| MNU-CHG MAIN-COND CHG-MEA COND-CHG                            | CHNG-REG SCREEN-CHG CHG-TYPE |

# Setting the Operating and System Conditions

#### [9] PC monitor screen (TYPE00)AREA1 COLOR T C1 DRK Specify whether to display the PC monitor LOCK FULL V\*.\*\* on the operation screen. OK C1=002.2 OK MEAS XXXXms 2001-10-14 10:38 Select the "9PC-MNTR" line on the 1 ; X00~ 07 000000; "TYPE RUN COND" screen and select ►; <u>Y000~007 000000</u>; READY 0 (2) "YES" on the popup menu. Now the PC 3 ►¦C000~007 [[[[[[[[]]]]]]] monitor screen can be displayed. [NUMERIC CALC] [TMR] [CNTR] AN00= +00000250.0 OK TM0:200 CN0:100 Select "SCREEN-CHG" on the lower menu AN01= -00000300.0 OK TM1:300 CN1:150 TM2:NOT SET CN2:NOT SET AN02=NOT SET bar of the operation screen and then select AN03=NOT SET TM3:NOT SET CN3:NOT SET "PC-MNTR" on the popup menu. The PC AN04=NOT SET TM4:NOT SET CN4:NOT SET monitor will be displayed. AN05=NOT SET TM5:NOT SET CN5:NOT SET AN06=NOT SET TM6:NOTSET CN6:NOT SET AN07=NOT SET TM7:NOT SET CN7:NOT SET (4) MMU-CHG MAIN-COND SEL-OUT SEL-AUX SEL-NUM SCREEN-CHG CHG-TYPE (1) The ON ( $\blacksquare$ ) or OFF ( $\square$ ) status of the input relays (X00 to X07) is displayed.

- (2) The ON ( $\blacksquare$ ) or OFF ( $\Box$ ) status of the output relays (Y00 to Y15) is displayed.
- (3) The ON ( $\blacksquare$ ) or OFF ( $\Box$ ) status of the auxiliary relays (C000 to C127) is displayed.

## (4) Menu bar

| Menu bar | Description                                                                                                    |
|----------|----------------------------------------------------------------------------------------------------|
| SEL-OUT  | Change the output relay address (Y00 to Y15) using the up and down keys (in units of 8 points).                  |
| SEL-AUX  | Change the auxiliary relay address (C000 to C127) using the up and down keys (in units of 8 points).             |
| SEL-NUM  | Change the final numerical calculation address (AN00 to AN15) using the up and down keys (in units of 8 points). |

The other data displayed is the same as on the operation screen.  $\Rightarrow$  See page 1-10.

# [10] Through display

Select the desired measurement image status (FREEZE or THROUGH) by choosing either "YES" or "NO" on the operation screen.

| THROUGH<br>DISPLAY | Description                                  |
|--------------------|----------------------------------------------|
| NO                 | Measurements can be made on a frozen image.  |
| YES                | Measurements can be made on a through image. |

| TYPE RUN COND SCREEN SAVE                                                                                                    | COLOR | F C | 1 BRT |
|----------------------------------------------------------------------------------------------------|-------|-----|-------|
| 1 MONITOR OUTPUT<br>2 CAPTURE IMG<br>3 MESSAGE DISPLAY<br>4 PATTERN DISPLAY<br>5 SHOW BINARY IMG<br>5 SHOW Ø FIX IMG<br>7 OPS MAIN DISP<br>8 DISP CHG-EVAL<br>10 THROUGH DISPLAY<br>11 EXTENSION FUNC.<br>1 MONITOR<br>1 MONITOR<br>1 CAM1<br>1 PARTIAL-IMG<br>1 PARTIAL-IMG<br>1 P |       |     |       |
| SET=SELECT A MENU ESC=BACK SEL=CHNG IMG TRG=                                                                                                    | ⊧FUNC |     |       |

2-11

### [11] Extension functions

The extension function has crosshair cursor display and manual display functions.

# (1) Crosshair cursor display

- The crosshair cursor can be displayed on any position.
- "1" equals a 16-pixel line. "2" equals a full line.
- The initial coordinates of the crosshair cursor center are (256, 240).

#### Operation procedure

- On the "TYPE RUN COND" screen, move the cursor to item
   "①EXTENSION FUNC." using the up and down keys, and press the SET key.
- 2. Select "DISPLAY+CURSOR" on the popup menu and press the SET key.
- 3. Press the SET key on the "12DISPLAY+CURSOR 1" line and select "1" or "2" on the popup menu. Then press the SET key.
- 4. Select "(3)CROSS CURSOR COORD" and press the SET key. Now, the crosshair appear on the screen. Move the crosshair cursor using the up/down/left/right arrow keys. (It moves one pixel at a time)
- 5. When the cursor is positioned where you want it, press the SET key to confirm the position.

If you select "() DISPLAY+CURSOR 2," you can display two cursors when you output monitor images from Cameras 1 and 2.

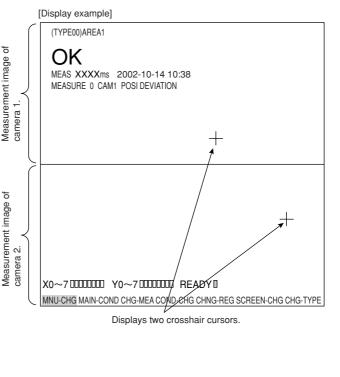

| TYPE RUN COND SCREEN SAVE                                                                                                    | COLOR F C1 BRT                    |
|----------------------------------------------------------------------------------------------------|-----------------------------------|
| ①MONITOR OUTPUT       CAM1         ②CAPTURE IMG       PARTIAL-IMG         ③MESSAGE DISPLAY       YES(NUMERIC)         ④PATTERN DISPLAY       YES         ⑤SHOW BINARY IMG       YES         ⑥SHOW Ø FIX IMG       YES         ⑧DSP CHG-EVAL       NO         ⑨PC-MNTR       NO         1①EXTENSION FUNC.       DISPLAY-CURSOR –         1②CLOSS CURSOR COORD       SET         (④DISPLAY+CURSOR 1       1         (③DISPLAY+CURSOR 2       NO | NO<br>DISPLAY+CURSOR<br>MANL-MEAS |
| SET=SELECT A MENU ESC=BACK SEL=CHNG IMG TRG                                                                                                    |                                   |

#### (2) Manual measurement

With this function, you can measure distance between two points, the distance between X coordinates, or the distance between Y coordinates that were selected manually on the operation main screen.

#### Operation procedure

- 1. Select "①EXTENSION FUNC." on the "TYPE RUN COND" screen using the up and down arrow keys. Then press the SET key.
- 2. Select "MANL-MEAS" on the popup menu and press the SET key.

| TYPE RUN COND SCREEN | COLOR                                                                                   | F                                | C1 | BRT |  |  |
|----------------------|-----------------------------------------------------------------------------------------|----------------------------------|----|-----|--|--|
|                      | CAM1<br>PARTIAL-IMG<br>YES(NUMERIC)<br>YES<br>YES<br>YES<br>NO<br>NO<br>NO<br>MANL-MEAS | NO<br>DISPLAY+CURS(<br>MANL-MEAS | OR |     |  |  |

 Move the cursor to the upper function menu by pressing the TRG/BRT key and select "SCREEN." Then press the SET key. Select "OPS-MENU" on the popup menu and return to the operation screen.

| TYPE RUN COND SCREE | N SAVE                                                                                 | COLOR                                | F | C1 | BRT |
|---------------------|----------------------------------------------------------------------------------------|--------------------------------------|---|----|-----|
|                     | CAM1<br>PARTIAL-IMG<br>YES(NUMERIC)<br>YES<br>YES<br>YES<br>NO<br>NO<br>NO<br>NO<br>NO | OPS-MENU<br>MAIN<br>SELECT<br>RETURN |   |    |     |

- Move the cursor to the "MNU-CHG" (menu change) item on the bottom of the operation screen and press the SET key to change the bottom menu display. Move the cursor to "MANL-MEAS" (manual measurement) and press the SET key.
- 5. The menu items for manual measurements will appear on the screen.
- Select "①CURSOR1-COORD" or "
   ②CURSOR2-COORD" and press the SET key.
- Move cursor 1 or cursor 2 using the up/down/left/right keys. (They move one pixel at a time.)
  - ⇒ The distance between the two points, and between the X coordinates and Y coordinates for the two points, will change on real time basis.

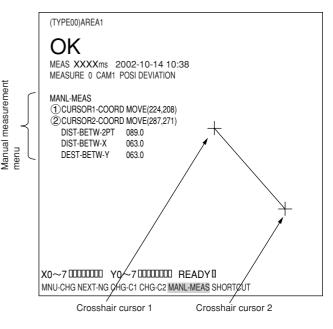

- 8. After the positions of the points are determined, press the SET key.
- 9. When the operation is complete, press the ESC key.
  - ⇒ The manual measurement menu items will disappear.

# 2-2 Setting the system conditions

Set the following items on the "SYS-CND" menu to set the system conditions for the controller.

#### Setting item

- Input/output conditions
- Communication setting
- Computer link
- Gain/offset - Time
- Camera type
- For the following items, see the pages listed below.
  - Input/output conditions ⊏> Chapter 21

  - Computer link c>Chapter 23

# [1] Manually setting the object type

On the operation screen, the object type can be changed manually (using the remote keypad).

| MAIN MENU                                      | COLOR  | F | C1 | BR |
|------------------------------------------------|--------|---|----|----|
| IVC35M                                         |        |   |    |    |
| - SYS-CND                                      |        |   |    |    |
| OBJECT TYPE COND     SET WIZARD                |        |   |    |    |
| EDIT MAIN OPS MENU                             |        |   |    |    |
| - OPTION                                       |        |   |    |    |
| - ENVIRONMENT SETTING                          |        |   |    |    |
| MEMORY CARD                                    |        |   |    |    |
|                                                |        |   |    |    |
|                                                |        |   |    |    |
|                                                |        |   |    |    |
|                                                |        |   |    |    |
|                                                |        |   |    |    |
|                                                |        |   |    |    |
|                                                |        |   |    |    |
|                                                |        |   |    |    |
|                                                |        |   |    |    |
|                                                |        |   |    |    |
| SET=TO NEXT SUB-MENU ESC=BACK SEL=CHNG IMG TRG | =POPUP |   |    |    |

| SYSTEM COND SET  | COLOR               | F | C1 | BRT |
|------------------|---------------------|---|----|-----|
| SYS-COND         |                     |   |    |     |
| - I/O CONDITIONS | ①MEAS INP I/F       |   |    |     |
| - COMM-SET       | (2) OUT I/F(PARAL.) |   |    |     |
| - COMPUTER LINK  | ③MANL TYPE CHNG     |   |    |     |
| — GAIN-OFFSET    | ④ PARALLEL INP X6   |   |    |     |
| - TIME           | 5 PARALLEL INP X7   |   |    |     |
| CAMERA TYPE      | 6 STROBE OUT        |   |    |     |
|                  | (7)'READY'ON        |   |    |     |
|                  |                     |   |    |     |
|                  |                     |   |    |     |
|                  |                     |   |    |     |
|                  |                     |   |    |     |
|                  |                     |   |    |     |
|                  |                     |   |    |     |
|                  |                     |   |    |     |
|                  |                     |   |    |     |
|                  |                     |   |    |     |
|                  |                     |   |    |     |
|                  |                     |   |    |     |

SET=SELECT A MENU ESC=BACK SEL=CHNG IMG TRG=POPUP

On the MAIN MENU, select "SYS-CND" -> "I/O CONDITIONS" -> "③MANL TYPE CHNG" in that order and then select "YES" or "NO" on the popup menu.

| MANL<br>TYPE<br>CHNG | Description                                                                                                    |
|----------------------|----------------------------------------------------------------------------------------------------|
| YES                  | The type can be manually changed on the<br>operation screen.<br>Note: If the "③MANL TYPE CHNG" is set to<br>"YES," the type cannot be changed<br>with an external interface (parallel I/O<br>or general purpose serial interface). |
| NO                   | The type cannot be manually changed on the operation screen.                                                                                                    |

| I/O CONDITION SCREEN COND SAVE                                                                           | COLOR | F | C1 | BRT |
|----------------------------------------------------------------------------------------------------|-------|---|----|-----|
| (1) MEAS INP I/F PARALLEL+SERIAL+USB                                                                     |       |   |    |     |
| ②OUT I/F(PARAL.) NO<br>③MANL TYPE CHNG NO<br>④PARALLEL INP X6 EXT-INP                                    |       |   |    |     |
| ⑤ PARALLEL INP X7       EXT-INP         ⑥ STROBE OUT       NO         ⑦ 'READY'ON       CAPTURE COMPLETE |       |   |    |     |
|                                                                                                    |       |   |    |     |
|                                                                                                    |       |   |    |     |
|                                                                                                    |       |   |    |     |
| SET=SELECT A MENU ESC=BACK SEL=CHNG IMG TRG                                                              | =FUNC |   |    |     |

# [2] Gain/offset adjustment

# The gain and offset of the IV-C35M can only be adjusted by our service engineers. Users must not try to change them.

The data which can be adjusted is shown below for reference purpose only.

Generally, an image from the CCD camera can be optimized by adjusting the optical system, such as the lens iris. To make fine adjustments, the IV-C35M is equipped with functions to adjust the offset and gain of image signals from cameras 1 and 2 and the contrast on an external monitor screen.

- The gain and offset are adjusted by checking the display on the screen.

- The screen is kept in the through mode.
- Setting method

On the MAIN MENU, select "SYS-CND" -> "GAIN OFFSET" and the following message will appear on the screen.

CHANGING A SETUP MAY LEAD TO A MACHINE FAILURE. DO YOU CHANGE IT?

| GAIN-OFFSET   | SCREEN   | COND SAVE                   |           | COLOR | F | C1 E | 3RT    |        |
|---------------|----------|-----------------------------|-----------|-------|---|------|--------|--------|
| OFFSET        | (CAM1)   | $+(\uparrow) -(\downarrow)$ | (026)     |       |   |      |        |        |
| (2)GAIN       | (CAM1)   | $+(\uparrow) -(\downarrow)$ | (245)     |       |   |      |        |        |
| ③OFFSET       | (CAM2)   | $+(\uparrow) -(\downarrow)$ | (026)     |       |   |      |        |        |
| (4)GAIN       | (CAM2)   | $+(\uparrow) -(\downarrow)$ | (245)     |       |   |      |        |        |
| (5)CONTRAST   | (MNTR)   | $+(\uparrow) -(\downarrow)$ | (055)     |       |   |      |        |        |
|               |          |                             |           |       |   |      | $\sim$ | L      |
| <br>$\sim$    |          |                             |           |       |   |      | $\sim$ | $\sim$ |
|               |          |                             |           |       |   |      |        |        |
| SET=VALUE INF | PUT ESC= | BACK SEL=CHNG IN            | IG TRG=FI | JNC   |   |      |        |        |

(YES=SET,NO=ESC)

Press the SET key the "GAIN OFFSET" screen at the right appears.

| Gain and offset<br>adjustment | Details of adjustment (selection)                                                                                                    |
|-------------------------------|----------------------------------------------------------------------------------------------------|
| ①OFFSET (CAM1)                | <ul> <li>The offset for camera 1 is adjusted with the up and down keys.</li> <li>The complete signal level is shifted leaving the amplitude of the image signals from the CCD camera unchanged. As the offset value is increased, the whole screen will becomes more white.</li> </ul> |
| ②GAIN (CAM1)                  | The gain for camera 1 is adjusted with the up and down keys.<br>- The amplitude of the image signals from the CCD camera is<br>changed. As the gain value is reduced, the screen will become lighter,<br>and as the gain value is increased, the screen will become darker.            |
| ③OFFSET (CAM2)                | The offset for camera 2 is adjusted with the up and down keys The adjustment procedure is the same as that in Item $\textcircled{1}$ .                                                                                                    |
| ④GAIN (CAM2)                  | The gain for camera 2 is adjusted with the up and down keys.<br>- The adjustment procedure is the same as that in Item ②.                                                                                                    |
| ⑤CONTRAST (MNTR)              | The monitor contrast is adjusted with the up and down keys.<br>- The intensity of image signals sent to the monitor is adjusted.<br>As the contrast value is increased, the contrast on the screen will<br>become stronger.                                                            |

#### [3] Setting the system time

When the IV-C35M is used, set the time displayed on the monitor.

When delivered, the IV-C35M is set to Japanese standard time. If the time in your location is different, please adjust the time.

#### Operating procedure

- 1. Select "TIME" on the "SYS-CND" menu and press the SET key.
- 2. Move the cursor to "Minute," "Day," "Hour," "Month," and "Year" using the left and right keys, and enter the correct value at each location using the up and down keys. Y = 1999 to 2098 M = 01 to 12
  - D = 01 to 31
  - H = 00 to 23
  - MIN. = 00 to 59
- 3. Press the SET key. The time will be set and the system will start using the new time.

| TIME      | SCREEN COND    | SAVE         | C        | OLOR | F | C1 | DRK |
|-----------|----------------|--------------|----------|------|---|----|-----|
| (1) TIME  | 2001-10        | -24 15:29    |          |      |   |    |     |
|           |                |              |          |      |   |    |     |
|           |                |              |          |      |   |    |     |
|           |                |              |          |      |   |    |     |
|           |                |              |          |      |   |    |     |
|           |                |              |          |      |   |    |     |
|           |                |              |          |      |   |    |     |
|           |                |              |          |      |   |    |     |
|           |                |              |          |      |   |    |     |
|           |                |              |          |      |   |    |     |
|           |                |              |          |      |   |    |     |
|           |                |              |          |      |   |    |     |
|           |                |              |          |      |   |    |     |
| SET=VALUE | INPUT ESC=BACK | SEL=CHNG IMG | TRG=FUNC |      |   |    |     |

# 2-3 Camera settings

### [1] Camera selection

The cameras that are compatible with the controller (IV-C35M) are as follows:

| Compatible cameras                             |
|------------------------------------------------|
| IV-C30C5 (color camera)                        |
| IV-S30C3 (high-speed monochrome camera)        |
| IV-S30C4 (micro, high-speed monochrome camera) |

\* Mixed use of color camera (IV-C30C5) and high-speed monochrome camera (IV-S30C3/C4) is not supported.

#### Operating procedure

- 1. Select the "CAMERA TYPE" item on the "SYS-CND" screen and press the SET key.
- 2. Select "COLOR" or "MONOCHROME" on the "(1) SELECT CAMERA" line.
  - When a color camera is used. **(1) SELECT CAMERA** Select "COLOR" from the popup menu.

# (2) SEL-CAMERA

Select either "CAM1" or "CAM2" from the popup menu.

# (3) WHITE BALANCE

Adjust the white balance of camera image.

| CAMERA SET SCREEN               | COND SAVE                                          | COLOR F C1 DRK |  |  |  |  |
|---------------------------------|----------------------------------------------------|----------------|--|--|--|--|
| 1 SELECT CAMERA<br>2 SEL-CAMERA | COLOR                                              | COLOR F C1 DRK |  |  |  |  |
|                                 |                                                    |                |  |  |  |  |
| SET_SELECT A MENULE             | SET_SELECT & MENUL ESC_BACK SEL_CHNG IMG TRG_ELINC |                |  |  |  |  |

 When a monochrome camera is used **1 SELECT CAMERA** 

Select "MONOCHROME" from the popup menu.

#### **(2) CAPTURE IMG MODE**

Sele "HA

| "HALF" or "FLL+HALF."              |                                        |                  |                                                          |  |  |  |
|------------------------------------|----------------------------------------|------------------|----------------------------------------------------------|--|--|--|
| Compatible                         | cameras                                | IV-C30C5 (color) | IV-S30C3 (high-speed)<br>IV-S30C4 (micro and high-speed) |  |  |  |
|                                    | Camera selection                       | Color            | Monochrome                                               |  |  |  |
| settings<br>(system<br>conditions) | Image capture mode<br>⊏> See page 2-18 |                  | Full, half, or full + half mode                          |  |  |  |

CAMERA SET SCREEN COND SAVE COLOR F C1 DRK COLOR 1 SELECT CAMERA MONOCHROME MONOCHROME 2 CAPTURE IMG MODE FULL ~ FULL HALF FULL + HALF

#### [2] Image capture mode

When you are using the IV-S30C3/C4 high-speed camera, you have to select an image capture mode.

| Image capture mode                         | Details                                                                                                  |
|--------------------------------------------|----------------------------------------------------------------------------------------------------|
| Full Capture all of the lines in the image |                                                                                                    |
| Half                                       | Capture the odds lines in the image                                                                      |
| Full + half                                | In the partial image mode, the measurement target lines are in full mode and the others are in half mode |

# Comparative examples of image capture times

(1) When a color camera is used and the partial image size is 50 % (240 lines / 480 lines).

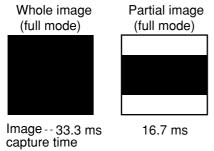

- For details about whole and partial images  $\Rightarrow$  See page 2-4.

#### (2) When a high-speed camera is used and the partial image size is 50 % (240 lines / 480 lines).

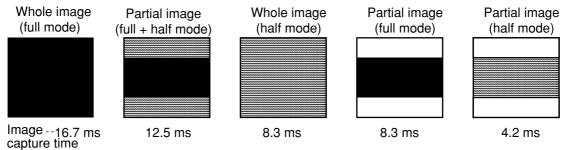

Processing details of the image capture mode

| Image capture<br>mode                     | Full                                                                           | Full + half                                                                    | Half                                                                                                    |
|-------------------------------------------|--------------------------------------------------------------------------------|--------------------------------------------------------------------------------|----------------------------------------------------------------------------------------------------|
| Image capture                             | - Transfer the specified lines                                                 | - Transfer only the full mode area                                             | <ul> <li>Correct the specified area<br/>and transfer</li> <li>The even line image will<br/>be supplemented by the<br/>odd line image.</li> </ul> |
| Process for setting up the screen         | <ul> <li>Put all of the<br/>captured line area<br/>in the full mode</li> </ul> | <ul> <li>Put all of the<br/>captured line area<br/>in the full mode</li> </ul> | - Put all of the captured line area in the half mode.                                                                                            |
| Process from run to setting up the screen |                                                                                | <ul> <li>Delete the half<br/>mode area</li> </ul>                              |                                                                                                    |

# 2-4 Editing Operation screen

In this controller (IV-C35M), the operation screen display can be changed. You can move, enlarge, reduce, or hide any block of text.

- (1) Move the cursor to "MAIN-MENU" on the operation screen and press the SET key.
- (2) Move the cursor to "EDIT MAIN OPS MENU" and press the SET key.

| MAIN MENU                                                                                                    | COLOR F C1 BRT |
|----------------------------------------------------------------------------------------------------|----------------|
| IVC35M<br>SYS-CND<br>OBJECT TYPE COND<br>SET WIZARD<br>EDIT MAIN OPS MENU<br>OPTION<br>ENVIRONMENT SETTING<br>MEMORY CARD |                |
| SET=TO NEXT SUB-MENU ESC=BACK SEL=CHNG IMG                                                                                | TRG=POPUP      |

- (3) Now the operation screen will appear. Select a block of text you want to edit using the up, down, left, and right arrow keys, and press the SET key. A pop up menu will appear and you can select from move, enlarge, reduce, and hide. (In this example, the block of text "OK" is selected.)
- MOVE

Select "MOVE" using the SET key. Now the highlighted block of text can be moved using the up, down, left, and right arrow keys. When the text is in the desired new position, press the SET key again.

Note: If you do not press the SET key lastly, the movement is not executed.

#### - MAGNIFICATION/REDUCTION

Move the cursor to the "MAGNIFCATION" or "REDUCTION" line and press the SET key. The highlighted block of text can be enlarged or

reduced. (Selectable sizes are two: enlarge <-> standard, reduced <-> standard.)

#### - NON-DISP

Move the cursor to the "NON-DISP" line and press the SET key. The highlighted block of text will be deleted. Select it again, the menu is the popup window changed to "DISP." Select this line to display the deleted item again.

| OPS-MAIN                    | SCREEN OBJECT S       | AVE RESET COLOR F C1 BR |
|-----------------------------|-----------------------|-------------------------|
| (TYPE00) SAMPLE00           |                       | F C1 DRK 🔾              |
| $\cap V$                    |                       | LOCK FULL V*.*          |
| UN                          |                       | C1=002.2 OK             |
| MEAS XXXXms 2001-           |                       | C2=100.0 OK             |
| MEAS1 MEAS-BIN-ARE          | MAGNIFCATION          | NG-IMG 00(00)           |
| MEAS PROGRAM<br>MEAS RESULT | REDUCTION<br>NON-DISP |                         |
|                             |                       |                         |
| -<br> <br> <br> <br>        |                       |                         |
|                             |                       |                         |
|                             |                       |                         |
|                             |                       |                         |
| X0~7 Y0~7 READY             |                       |                         |

# 2-5 Option

With the IV-C35M, you can initialize the measurement settings, and run a self-diagnosis from the option menu.

# 2

#### Setting method

1) Display the "OPTION" from the "MAIN MENU."

| MAIN MENU                                                                                                    | COLOR F C1 BRT |
|----------------------------------------------------------------------------------------------------|----------------|
| IVC35M<br>SYS-CND<br>OBJECT TYPE COND<br>SET WIZARD<br>EDIT MAIN OPS MENU<br>OPTION<br>ENVIRONMENT SETTING<br>MEMORY CARD |                |
| SET=TO NEXT SUB-MENU ESC=BACK SEL=CHNG IM                                                                                 | G TRG=POPUP    |

2) Select the operation you want, such as "①INITIALIZATION" or "②SELF DIAGNOSIS."

| OPTION                     | SCRI | EEN SAVE         |          | COLOR F C1 BRT |
|----------------------------|------|------------------|----------|----------------|
| 1 INITIALIZ/<br>2 SELF DIA |      | ALL-INIT<br>EXEC | INIT-RAM | NG-IMG-INIT    |

#### (1) INITIALIZATION

Select any of the "ALL-INIT" (initialize both FROM and RAM), "INIT-RAM" or "NG-IMG-INIT" and the following message will appear.

#### ()MEM INIT?(YES=[SET], NO=[ESC])

Press the SET key to start the initialization. The bar shown below will appear and display the progress of the initialization.

| REFERENCE IMG    |  |
|------------------|--|
| SYSTEM I/O       |  |
| OBJECT TYPE COND |  |

After the initialization is complete, the word "INITIALIZING" will change to "COMPLETE INIT." Press the ESC key to return to main screen.

#### **② SELF DIAGNOSIS**

Select "②SELF DIAGNOSIS" and press the SET key twice. The controller will execute a self-diagnosis and display the results of the diagnosis, as shown right. If the diagnosis results are normal, "OK" will be displayed. If the results are abnormal, "NO" will be displayed.

When the diagnosis is complete, the "DIAGNOSING" display will change to "COMPLETE DIAGNOSIS ."

| OPTION S                         | SCREEN SAVE  |             | COLOR                                           | F C1 BRT  |
|----------------------------------|--------------|-------------|-------------------------------------------------|-----------|
| ①INITIALIZATION<br>②SELF DIAGNOS |              | INIT-RAM    | NG-IMG-IN                                       | Т         |
|                                  | "D           | IAGNOSING   | nosis is comp<br>" display will<br>DIAGNOSIS .' | change to |
|                                  | DIAGNOSIN    | G           |                                                 |           |
| VRAM                             | OK           |             |                                                 |           |
| SDRAM                            | OK           |             |                                                 |           |
| TIME                             | OK           |             |                                                 |           |
| TYPE COND                        | OK           |             |                                                 |           |
| REFFERENCE IMG                   | OK           |             |                                                 |           |
| BOOT-PROG                        | OK           |             |                                                 |           |
| SYSTEM-PROG                      | OK           |             |                                                 |           |
| SET=EXEC ESC=E                   | ACK SEL=CHNG | IMG TRG=FUN | IC                                              |           |

# 2-6 Environment settings

The IV-C35M can change the display color of each items displayed on the screens.

#### How to enter the environment setting screen

To change color of each item, enter the "ENVIRONMENT SETTING" screen. To enter the "ENVIRONMENT SETTING" screen, on the "MAIN MENU," select the "ENVIRONMENT SETTING" and press the SET key.

| MAIN MENU                                                                                                    | COLOR F C1 BRT |  |  |  |  |
|----------------------------------------------------------------------------------------------------|----------------|--|--|--|--|
| IVC35M<br>SYS-CND<br>OBJECT TYPE COND<br>SET WIZARD<br>EDIT MAIN OPS MENU<br>OPTION<br>ENVIRONMENT SETTING<br>MEMORY CARD |                |  |  |  |  |
| SET=TO NEXT SUB-MENU ESC=BACK SEL=CHNG IMG TRG=POPUP                                                                      |                |  |  |  |  |

#### Setting method

Select an item to change display color from (1) to (1), and press the SET key, and select the color number using up and down arrow keys. The frame at right changes color. Color numbers are allocated as follows.

| Color No.        | 0     | 1   | 2     | 3      | 4    | 5       | 6    | 7     |
|------------------|-------|-----|-------|--------|------|---------|------|-------|
| Display<br>color | Black | Red | Green | Yellow | Blue | Magenta | Cyan | White |

| ENVIRONMENT SETTING     | SCREEN COND    | SAVE    | COLOR | F C1 BRT |  |  |  |
|-------------------------|----------------|---------|-------|----------|--|--|--|
| [DISPLAY TYPE]          | [COLOR NUMBER  | ]       |       |          |  |  |  |
| 1 OBJ TYPE NO. &TITLE   | 7(0~7)         |         |       |          |  |  |  |
| 2 FIN EVAL RESULT(OK)   | 4(0~7)         |         |       |          |  |  |  |
| ③ FIN EVAL RESULT(NG)   | 1(0~7)         |         |       |          |  |  |  |
| ④ MEAS EVAL RESULT(OK)  | 7(0~7)         |         |       |          |  |  |  |
| 5 MEAS EVAL RESULT(NG)  | 7(0~7)         |         |       |          |  |  |  |
| 6 ERROR MESSAGE         | 7(0~7)         |         |       |          |  |  |  |
| (7) DISP A MENU(NORMAL) | 7(0~7)         |         |       |          |  |  |  |
| 8 DISP A MENU(SELECTED) | ) 7(0~7)       |         |       |          |  |  |  |
| (9) BIN IMAGE(NORMAL)   | 3(0~7)         |         |       |          |  |  |  |
| 10 BIN IMAGE(SELECTED)  | 6(0~7)         |         |       |          |  |  |  |
| 1 PATTERN DISPLAY       | 2(0~7)         |         |       |          |  |  |  |
|                         |                |         |       |          |  |  |  |
|                         |                |         |       |          |  |  |  |
|                         |                |         |       |          |  |  |  |
|                         |                |         |       |          |  |  |  |
|                         |                |         |       |          |  |  |  |
| SET=VALUE INPUT ESC=BAC | K SEL=CHNG IMG | TRG=FUN | IC    |          |  |  |  |

Available colors of each item are as follows.

| Display items                 | Available colors                        |
|-------------------------------|-----------------------------------------|
| 1)OBJ TYPE NO.&TITLE          | 0 (black), 7 (white)                    |
| ②FIN EVAL RESULT(OK)          | 0 (black), 1 (red), 4 (blue), 7 (white) |
| ③FIN EVAL RESULT(NG)          | 0 (black), 1 (red), 4 (blue), 7 (white) |
| ④MEAS EVAL RESULT(OK)         | 0 (black), 7 (white)                    |
| ⑤MEAS EVAL RESULT(NG)         | 0 (black), 7 (white)                    |
| 6 ERROR MESSAGE               | 0 (black), 7 (white)                    |
| ⑦DISP A MENU(NORMAL)          | 0 (black), 7 (white)                    |
| ⑧DISP A MENU(SELECTED)        | 0 (black), 7 (white)                    |
| <pre>⑨BIN IMAGE(NORMAL)</pre> | 0 to 7 (all colors)                     |
| 1 BIN IMAGE(SELECTED)         | 0 to 7 (all colors)                     |
| 1 PATTERN DISPLAY             | 0 to 7 (all colors)                     |

# 2-7 Memory card

The IV-C35M can store measurement parameters etc. into a memory card.

⇒ For details to how to install the memory card, see page 6-17 on IV-C35M User's Manual, Introduction and Hardware.

#### Storage method

To save data into a memory card, display the "MEMORY CARD" screen by selecting "MEMORY CARD" on the "MAIN MENU" screen.

| MAIN MENU                                                                                                    | OLOR | F C1 BRT |  |  |  |
|----------------------------------------------------------------------------------------------------|------|----------|--|--|--|
| IVC35M<br>SYS-CND<br>OBJECT TYPE COND<br>SET WIZARD<br>EDIT MAIN OPS MENU<br>OPTION<br>ENVIRONMENT SETTING<br>MEMORY CARD |      |          |  |  |  |
| SET=TO NEXT SUB-MENU ESC=BACK SEL=CHNG IMG TRG=POPUP                                                                      |      |          |  |  |  |

#### TRANSMISSION METHOD Select whether to transfer data from the memory card or save data to the memory card. Select from "READ," "NEW SAVE," "SAVE AS," or "DELETE."

#### When "NEW SAVE" is selected

When "NEW SAVE" is selected on the "①TRANSMISSION METHOD," the screen shown right will appear.

#### (2) INPUT FILE NAME

Select "②INPUT FILE NAME (TO NEXT SUB-MENU)" using the up and down arrow keys, and press the SET key; "INPUT FILE NAME" screen will appear. Enter "FILE NAME" and "COMMENT" on this screen.

| MEMORY CARD                            | SCREE                                        | Ν                                                                | SAVE                                                                 | COLOR F                                                                                  | C1                                                                                   | BRT                                                                                     |
|----------------------------------------|----------------------------------------------|------------------------------------------------------------------|----------------------------------------------------------------------|------------------------------------------------------------------------------------------|--------------------------------------------------------------------------------------|-----------------------------------------------------------------------------------------|
| ②SELECT FILE<br>FILE TYPE<br>FILE NAME | I METHOD                                     |                                                                  |                                                                      |                                                                                          |                                                                                      |                                                                                         |
| (3)EXEC                                |                                              | (3                                                               | SET KEY)                                                             |                                                                                          |                                                                                      |                                                                                         |
|                                        | 1 TRANSMISSION<br>2 SELECT FILE<br>FILE TYPE | 1 TRANSMISSION METHOD<br>2 SELECT FILE<br>FILE TYPE<br>FILE NAME | 1 TRANSMISSION METHOD F<br>2 SELECT FILE (<br>FILE TYPE<br>FILE NAME | 1 TRANSMISSION METHOD READ<br>2 SELECT FILE (TO NEXT SUB-MENU)<br>FILE TYPE<br>FILE NAME | TRANSMISSION METHOD READ<br>SELECT FILE (TO NEXT SUB-MENU)<br>FILE TYPE<br>FILE NAME | TRANSMISSION METHOD READ         (TO NEXT SUB-MENU)         FILE TYPE         FILE NAME |

| MEMORY CARD SCREE                                                                | N SAVE                                               | COLOR F C1 BRT                       |
|----------------------------------------------------------------------------------|------------------------------------------------------|--------------------------------------|
| 1 TRANSMISSION METHOD<br>2 INPUT FILE NAME<br>3 FILE TYPE<br>FILE NAME<br>4 EXEC | NEW SAVE<br>(TO NEXT SUB-MENU)<br>PARAM<br>(SET KEY) | READ<br>NEW SAVE<br>SAVE AS<br>DELET |

| INPUT FILE NAME          | S | CR | EEľ | N | SA | ٧E |   |   |   |             | COLOR F | C1 | BRT |
|--------------------------|---|----|-----|---|----|----|---|---|---|-------------|---------|----|-----|
| [FILE NAME]<br>[COMMENT] |   | 0  | Ρ   | Q | R  | S  | Т | U | V | J<br>W<br>q |         |    |     |
| · ·····                  | = | -  | (   |   |    |    |   |   |   | 5           |         |    |     |

Note: To move the cursor from the "FILE NAME" block to the "COMMENT" box, select the down arrow key on the screen and press the SET key.

**③ FILE TYPE** 

| Select file t | ype to save. |
|---------------|--------------|
|---------------|--------------|

| MEMORY CARD                                                              | SCREEN SAVE                                     | COLOR F C1            |
|--------------------------------------------------------------------------|-------------------------------------------------|-----------------------|
| 1 TRANSMISSION<br>2 INPUT FILE NAM<br>3 FILE TYPE<br>FILE NAME<br>4 EXEC | METHOD NEW SAVE<br>IE (TO NEXT SUB-MEN<br>PARAM | U)<br>PARAM<br>NG-IMG |

#### (4) **EXEC**

After completing entry, select "④EXEC" and press the SET key. A screen shown below will appear and the controller will start saving data to the memory card.

SAVING...

When this screen disappears, saving is complete.

#### When "READ" or "SAVE AS" is selected

② SELECT FILE (TO NEXT SUB-MENU) Select "②SELECT FILE (TO NEXT SUB-MENU)" using the up and down arrow keys, and press the SET key to go to a sub menu.

On the "FILE LIST" screen, file names currently stored in the memory card are displayed. Select a file to read or overwrite, and press the SET key.

| MEMORY CARD SCREEN     | I SAVE                                                  | COLOR | F C1 BRT |
|------------------------|---------------------------------------------------------|-------|----------|
| FILE TYPE<br>FILE NAME | READ<br>(TO NEXT SUB-MENU)<br>PARAM<br>AAA<br>(SET KEY) |       |          |

| FILE LIST           | SCREE         | N SAV       | E                    | COLOR F                  | C1 BRT |
|---------------------|---------------|-------------|----------------------|--------------------------|--------|
| PAGE NO.<br>PAGE CH | NG            |             |                      |                          |        |
| FILE NAME<br>SMPL1  | TYPE<br>PARAM | SIZE<br>210 | RENEWAL DATE<br>0115 | MODEL COMMENT<br>Sample1 |        |

The selected file name will be displayed under the "FILE TYPE" line.

| MEMORY CARD                                                        | SCREEN S         | SAVE                    | COLOR | F C1 BRT |
|--------------------------------------------------------------------|------------------|-------------------------|-------|----------|
| 1 TRANSMISSIO<br>2 SELECT FILE<br>FILE TYPE<br>FILE NAME<br>3 EXEC | (TC<br>PAI<br>AA | ) NEXT SUB-MENU)<br>RAM |       |          |

#### **3 EXEC**

Select "③EXEC" and press the SET key. A screen shown below will appear.

| MEMORY CARD                                                         | SCREE    | ١               | SAVE                     | COLOR | F C1 BRT |
|---------------------------------------------------------------------|----------|-----------------|--------------------------|-------|----------|
| ① TRANSMISSION<br>② SELECT FILE<br>FILE TYPE<br>FILE NAME<br>③ EXEC | N METHOD | (T)<br>PA<br>AA | O NEXT SUB-MENU)<br>\RAM |       |          |

UNDER ACCESS...

Note: When "SAVE AS" is selected, "UNDER ACCESS..." will appear on the screen.

BRT

# **Chapter 3 : Setting Measurement Conditions**

# 3-1 Outline

The measuring conditions for each object type (0 to 31) are set on the "OBJECT SELECT OBJECT TYPE COND OBJECT TYPE COND" (conditions for object type) screen.

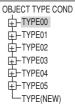

#### How to enter the setting screen

On the MAIN MENU, move the cursor to "OBJECT TYPE COND" and press the SET key. The "SELECT OBJECT TYPE COND" screen will appear. Select "TYPE00," "MEA-CND(CAMERA1)," and "MEAS0" or "MEAS(NEW)."

Note: "MEAS0" is only used for measuring positional deviation.

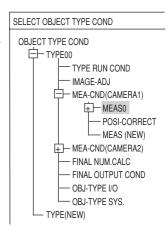

Choose a measurement program from the popup menu at "③MEAS SELECTION" to bring up the "MEAS CND" screen.

Note: New measurement programs are allocated to "MEAS01" through "MEAS04." The smallest measurement number available (from 1 to 4) will be assigned. "MEAS0" is dedicated to positional deviation measurements.

| ①COLOR MODE COLOR FILTER                                                            |                                                                                                    |
|-------------------------------------------------------------------------------------|----------------------------------------------------------------------------------------------------|
| ②COLOR FILTER SET (TO NEXT SUB-MENU)         ③MEAS SELECTION         POSI-DEVIATION | NO<br>POSI-DEVIATION<br>CHK-DEG-MATCH<br>INSPECT-LEAD<br>INSPECT-BAG/CSP<br>MEAS-BIN-AREA<br>CNT-BIN-OBJ<br>LABEL-BIN-OBJ<br>POINT-MEAS<br>MULTI-POSI<br>MULTI MATCHES<br>INSPECT NG |

3

#### Setting procedure

A general outline of the setting procedures is shown below. For details, see each chapter.

| Setting the measurement program<br>conditions |      | MEASURE 0<br>MEASURE 1<br>MEASURE 2<br>MEASURE 3<br>MEASURE 4 | Jump to the next page   |
|-----------------------------------------------|------|---------------------------------------------------------------|-------------------------|
| Select the image pre-processing method        | ] Iı | mage pre-process                                              | ing 🖒 See page 3-29.    |
| Set final numerical calculation               | } "  | FINAL NUM.CALC                                                | C" 🖒 See Chapter 19.    |
| Set final output condition                    | } "  | FINAL OUTPUT C                                                | COND" 与 See Chapter 20. |
| Setting the input/output conditions           | ] "  | OBJ-TYPE I/O" ➪                                               | > See Chapter 21.       |
| Setting the system conditions                 | ] "  | OBJ-TYPE SYS"                                                 |                         |
| Save the settings in the flash memory         | ] "  | SAVE"                                                         |                         |
| Return to the MAIN OPS MENU                   | } "  | OPS-MENU"                                                     |                         |

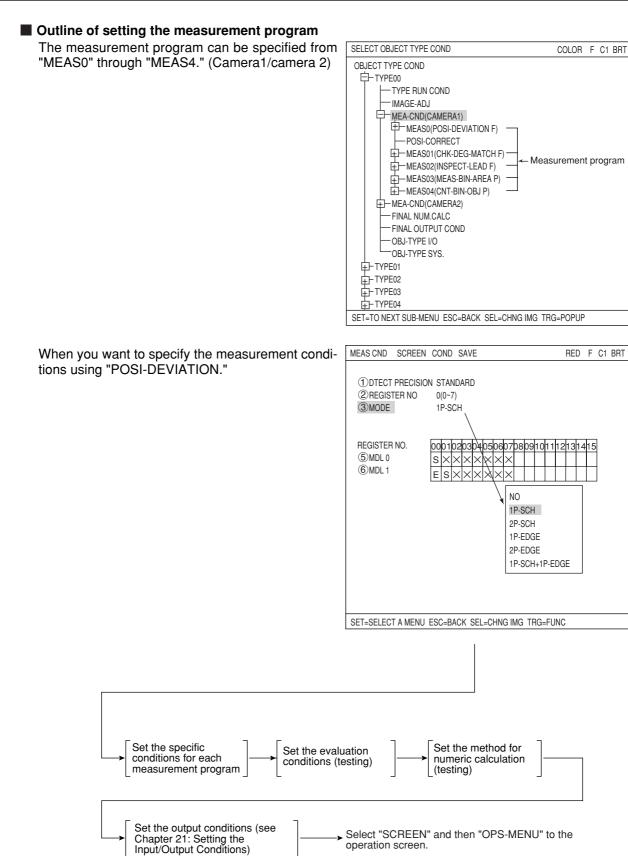

# 3-2 Shared settings

# [1] Camera selection

Specify which cameras to use (Camera 1, Camera 2) in "MEA-CND" on the "OBJECT TYPE COND" screen for each object type.

| SELECT CAMERA | Description                                                                                                    |
|---------------|----------------------------------------------------------------------------------------------------|
| CAM1&2        | Camera 1 and camera 2 can be used for measurements (0 to 4) and for image pre-processing.                                                                        |
| CAM1&NG-IMG   | Only camera 1 can be used for measurements (0 to 4) and image pre-<br>processing. Using camera 1, NG images can be displayed on the monitor.<br>- See page 1-19. |

Note: Before choosing the NG screen, you will first have to change Camera 2 to NG screen. ⇒ For details, see page 1-17.

When the select camera is changed from "CAM1&2" to "CAM1&NG-IMG," the setting details for "MEASURE0 CAM2" and "MEASUREMENT1 to 4" are initialized.

#### Setting method

To set the output to the monitor, select "①MONI-TOR OUTPUT" on the "TYPE RUN COND" screen.

1. On the "OBJECT TYPE COND" screen, select "TYPE00" and "TYPE RUN COND."

| OBJECT TYPE COND                                                                                                    |                                                                                                    |
|----------------------------------------------------------------------------------------------------|----------------------------------------------------------------------------------------------------|
| TYPE00<br>TYPE RUN COND<br>IMAGE-ADJ<br>MEA-CND(CAMERA1)<br>MEA-CND(CAMERA2)<br>FINAL NUM.CALC<br>FINAL OUTPUT COND<br>OBJ-TYPE I/O<br>OBJ-TYPE SYS.<br>TYPE(NEW) | <ol> <li>MONITOR OUTPUT</li> <li>CAPTURE IMG</li> <li>MESSAGE DISPLAY</li> <li>PATTERN DISPLAY</li> <li>SHOW BINARY IMG</li> <li>SHOW &amp; FIX IMG</li> <li>OPS MAIN DISP</li> <li>DISP CHG-EVAL</li> <li>PC-MNTR</li> <li>THROUGH DISPLAY</li> <li>EXTENSION FUNC.</li> <li>DISPLAY+CURSOR 1</li> <li>CLOSS CURSOR COORD</li> <li>DISPLAY+CURSOR 2</li> <li>CLOSS CURSOR COORD</li> </ol> |

2. On the "TYPE RUN COND" screen, select "①MONITOR OUTPUT." Then, select "NG-IMGS" from the popup men.

| TYPE RUN COND SCREEN                                                                                                    | SAVE                                                               | COLOR F C2 BRT                                             |
|----------------------------------------------------------------------------------------------------|--------------------------------------------------------------------|------------------------------------------------------------|
| CAPTURE IMG     MESSSAGE DISPLAY     PATTERN DISPLAY     SHOW BINARY IMG     SOW 0 FIX IMG     OPS MAIN DISP     BDISP CHG-EVAL     OPC-MNTR     THROUGH DISPLAY | PARTIAL-IMG<br>YES(NUMERIC)<br>YES<br>YES<br>YES<br>NO<br>NO<br>NO | CAM1<br>NG IMGS<br>CAM1&NG-IMG(HORIZ)<br>CAM1&NG-IMG(VERT) |
| SET=SELECT A MENU ESC                                                                                                    | SELECHNG IMO                                                       | G TRG=FUNC                                                 |

3

3

Relationship between the camera selection and the monitor output

| Select camera on the<br>"MEA-CND" menu | "MONITOR OUTPUT" on the<br>"TYPE RUN COND" menu |
|----------------------------------------|-------------------------------------------------|
|                                        | CAM1                                            |
|                                        | CAM2                                            |
| CAM1&2                                 | CAM1&2                                          |
|                                        | CAM1&2 (VERT)                                   |
|                                        | CAM1&2(HORIZ)                                   |
|                                        | CAM1                                            |
|                                        | NG-IMG                                          |
| CAM1&NG-IMG                            | CAM1&NG-IMG                                     |
|                                        | CAM1&NG-IMG (VERT)                              |
|                                        | CAM1&NG-IMG(HORIZ)                              |

# [2] Color filter

Color filter is to filter red, green, blue, brightness, or optionally, the captured image, and display the filtered color as bright gray.

Then, the controller measures these gray images with conventional measurement. Filter types

| R (red) filter    | Displays red areas more brightly.                                                                                          |  |
|-------------------|----------------------------------------------------------------------------------------------------|--|
| G (green) filter  | Displays green areas more brightly.                                                                                        |  |
| B (blue) filter   | Displays blue areas more brightly.                                                                                         |  |
| Brightness filter | Displays areas that are within the specified brightness range (within the specified upper and lower limits) more brightly. |  |
| Custom filter     | Specify the optimum color filter parameters to use, based on the original image conditions.                                |  |

The color filter function can be used with positional deviation measurement, degree of match inspection, lead inspection, BGA/CSP inspection, area measurement by binary conversion, object counting by binary conversion, object identification by binary conversion, point measurement, multiple position measurement, multiple degree of match inspection, and fault inspection.

#### • Effect of the color filter

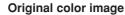

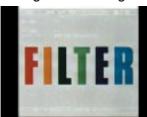

Image after red filtering

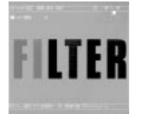

Image after brightness filtering

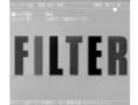

#### Image after blue filtering

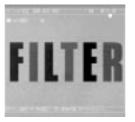

Image after custom filtering

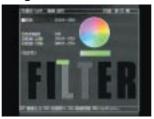

#### Image after green filtering

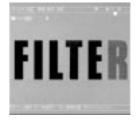

#### • Setting procedures

1. On the menu tree, select "MAIN MENU" -> "OBJECT TYPE COND" -> "TYPE00" -> "MEA-CND(CAMERA1)" -> "MEAS(NEW)," in that order. Then, press the SET key.

| SELECT OBJECT TYPE COND               | COLOR F C1 BRT                                      |
|---------------------------------------|-----------------------------------------------------|
| OBJECT TYPE COND                      | OCLOR MODE     OCLOR FILTER SET     OMEAS SELECTION |
| SET-NEW REGISTIATION ESCEDAOR SEECOND |                                                     |

2. Select "①COLOR MODE" and press the SET key. On the popup menu, select "COLOR FILTER" and press the SET key.

| MEASUREMENT1 SCREEN COND SAVE                                                            | RED F C1 BRT                  |
|------------------------------------------------------------------------------------------|-------------------------------|
| ①COLOR MODE COLOR FILTER →<br>②COLOR FILTER SET (TO NEXT SUB-MENU)<br>③MEAS SELECTION NO | COLOR FILTER<br>EXTRACT COLOR |

 Select "②COLOR FILTER SET" and press the SET key and open the sub-menu. On the submenu, select "①FILTER TYPE," and then select filter type from the popup menu.
 \* In this example, select "RED" (red filter).

| MEASUREMENT1 | SCREEN COND | SAVE | RED                                           | F C1 BRT |
|--------------|-------------|------|-----------------------------------------------|----------|
| ①FILTER TYPE | RED —       |      | → RED *<br>GREEN<br>BLUE<br>BRIGHT LEV<br>ANY |          |

| RED        | Displays red areas more brightly.                                                                                          |
|------------|----------------------------------------------------------------------------------------------------|
| GREEN      | Displays green areas more brightly.                                                                                        |
| BLUE       | Displays blue areas more brightly.                                                                                         |
| BRIGHT LEV | Displays areas that are within the specified brightness range (within the specified upper and lower limits) more brightly. |
| ANY        | Specify the optimum color filter parameters to use, based on the original image conditions.                                |

- 4. After selecting the color filter, press the ESC key and return to the "MEASUREMENT 1" screen. Now, specify details of the measurement program.
  - \* In this example, select "POSI-DEVIATION" (positional deviation measurement).
  - ⇒ For details about positional deviation measurement, see page 4-1.

| COLOR MODE COLOR FILTER     COLOR FILTER     COLOR FILTER SET (TO NEXT SUB-MENU)     OSI-DEVIATION     POSI-DEVIATION     POSI-DEVIATION     CHK-DEG-MATCH     INSPECT-LEAD     INSPECT-LEAD     INSPECT-BAG/CSI     MEAS-BIN-AREA     CNT-BIN-OBJ |
|----------------------------------------------------------------------------------------------------|
|                                                                                                    |
| LABEL-BIN-OBJ<br>POINT-MEAS<br>MULTI-POSI<br>MULTI MATCHES<br>INSPECT NG                                                                                                    |

#### Ex.: When "1P-SCH" (one point search) is selected on the "3MODE."

1. On the "MEAS CND" screen, select "③MODE" and from the popup menu, select "1P-SCH."

| MEAS CND                                                      | SCREEN                                                                            | COND                | SAVE                      |                                               | RED | F C1 | BRT |
|---------------------------------------------------------------|-----------------------------------------------------------------------------------|---------------------|---------------------------|-----------------------------------------------|-----|------|-----|
| 1 DTECT PRECISION<br>2 REGISTER NO.<br>3 MODE<br>4 DTECT ANGL | STANDA<br>0 (0~7)<br>1P-SCH<br>NO                                                 |                     |                           | NO<br>1P-SCH<br>1P-EDGE<br>2P-EDGE<br>1P-SCH+ |     |      |     |
| REGISTER NO.<br>⑤MDL 0<br>⑥MDL 1                              | $ \begin{array}{c} 000102\\  S \times \times\\ \times \times \times \end{array} $ | 03040<br>×××<br>××× | 9506070<br>× × ×<br>× × × |                                               |     | 1415 |     |

2. On the "⑤MLD 0" line, move the cursor to a cell on the "REGISTER NO 00" row and press the SET key to enter "REG COND" screen.

| MEAS CND                                                      | SCREEN               | COND                | SAVE                    |            | RED   | F C1 | BRT |
|---------------------------------------------------------------|----------------------|---------------------|-------------------------|------------|-------|------|-----|
| 1 DTECT PRECISION<br>2 REGISTER NO.<br>3 MODE<br>4 DTECT ANGL | 0 (0~7)<br>1P-SCH    | RD                  |                         |            |       |      |     |
| REGISTER NO.<br>(5) MDL 0<br>(6) MDL 1                        | 000102<br>S××<br>××× | 03040<br>××><br>××> | 50607<br>< × ×<br>< × × | 08091011   | 12131 | 415  |     |
|                                                               |                      |                     |                         |            |       |      |     |
| SET=SELECT A MENU                                             | ESC=BACK             | SEL=Cł              | HNG IMO                 | G TRG=FUNC |       |      |     |

3. Press the SEL key to move the cursor to the "F" (freeze image) that is at upper right of the screen. Press the up and down arrow keys to change from "F" to "T" (through image). The image of Camera 1 changes to through image and current image through the camera displayed on the monitor.

Change the image from "T" to "F" using the up and down arrow keys. By changing the image from "T" to "F," the IV-C35M stores the image.

4. On the "REG COND" screen, select "③REFIMG ARE" and enter the RECT-ANGLE setting screen.

5. Determine "①UP.L" and "②LO.R" to specify the position and size of the rectangle, select the "④REFERENCE IMG" and press the SET key. On the popup menu, select the "REG" and the selected range appears at the lower right of the screen.

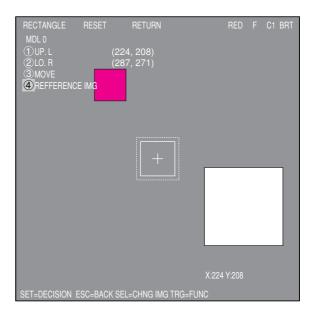

| REG COND SCREEN                                                                                                 | COND SAVE DETAIL           | RED | F | C1 | BRT |
|----------------------------------------------------------------------------------------------------|----------------------------|-----|---|----|-----|
| ① REGISTER NO<br>② MEAS SHAPE (MDL0)<br>③ REF IMG ARE (MD <mark>L0)</mark><br>④ SEARCH ARE (MD <mark>L0)</mark> |                            |     |   |    |     |
|                                                                                                    | +                          |     |   |    |     |
|                                                                                                    |                            |     |   |    |     |
| SET=VALUE INPUT ESC=                                                                                            | BACK SEL=CHNG IMG TRG=FUNC |     |   |    |     |

|                                         |       | _    |        |
|-----------------------------------------|-------|------|--------|
| RECTANGLE RESET RETURN                  | RED   |      | C1 BRT |
|                                         |       |      |        |
|                                         |       |      |        |
| ①UP.L (224, 208)                        |       |      |        |
| ②LO.R (287, 271)                        |       |      |        |
| <u>③MOVE</u>                            |       |      |        |
| REFFERENCE IMG CONTRAST SRC             | H     |      |        |
| REG                                     |       |      |        |
| DISP                                    |       |      |        |
| 2101                                    |       |      |        |
|                                         |       |      |        |
|                                         |       |      |        |
|                                         |       |      |        |
|                                         |       |      |        |
|                                         |       |      |        |
|                                         |       |      |        |
|                                         |       |      |        |
|                                         |       |      |        |
|                                         |       |      |        |
|                                         |       |      |        |
|                                         |       |      |        |
|                                         |       |      |        |
|                                         |       |      |        |
|                                         |       |      |        |
|                                         |       |      |        |
|                                         | X:224 | V.20 |        |
|                                         | A.224 | 1.20 |        |
| SET=MOVE ESC=BACK SEL=CHNG IMG TRG=FUNC |       |      |        |

# Setting the Conditions for Each Object Type

6. Press the ESC key twice and return to the "REG COND" screen. Select "④SEARCH ARE" and specify the search area.

Adjust the area inside the dotted line following the same procedure as for "③REFIMG ARE."

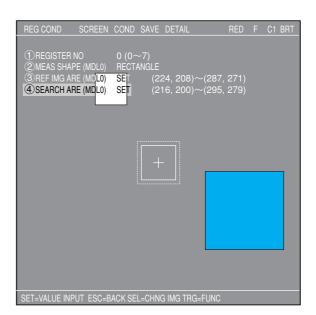

7. Return to the operation screen and press the TRG/BRT key to execute operation.

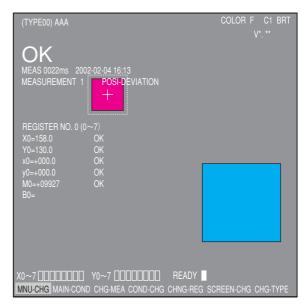

#### [3] Color extraction

The color extraction function extracts a color in a certain area from the original image, and registers it as a reference color. The controller converts areas of color that are within the upper and lower limit ranges of hue, saturation, and brightness of the reference color to binary images, as well as colors outside of these ranges.

Then, the controller measures these binary images with conventional measurement procedures.

#### • Effects of extracting color

Original color image

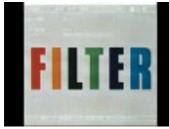

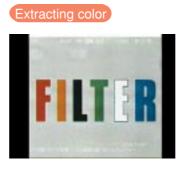

Available measurement programs that can be used with the color extraction function are area measurement by binary conversion, object counting by binary conversion, object identification by binary conversion, color evaluation, color unevenness inspection, and color position measurement.

#### Setting procedures

1. On the menu tree, select "MAIN MENU" -> "OBJECT TYPE COND" -> "TYPE00" -> "MEA-CND(CAMERA1)" -> "MEAS(NEW)," in that order. Then, press the SET key.

| SELECT OBJECT TYPE COND                                                                                                    | COLOR F C1 BRT                                                        |  |  |  |
|----------------------------------------------------------------------------------------------------|-----------------------------------------------------------------------|--|--|--|
| OBJECT TYPE COND                                                                                                    | COLOR F C1 BRT<br>①COLOR MODE<br>②COLOR FILTER SET<br>③MEAS SELECTION |  |  |  |
| ← MEAS(NEW)<br>← -MEA-CND(CAMERA2)<br>← FINAL NUM. CALC<br>← FINAL OUTPUT COND<br>← OBJ-TYPE I/0<br>← OBJ-TYPE SYS.<br>← TYPE(NEW) |                                                                       |  |  |  |
| SET=NEW REGISTRATION ESC=BACK SEL=CHNG IMG TRG=POPUP                                                                               |                                                                       |  |  |  |

2. Select "①COLOR MODE" and press the SET key. On the popup menu, select "EXTRACT COLOR " and press the SET key.

| MEASUREMENT1 SCREEN                                  | I COND SAVE                               | RED F C1 BRT                  |
|------------------------------------------------------|-------------------------------------------|-------------------------------|
| ①COLOR MODE<br>②SET EXTRACT COLOR<br>③MEAS SELECTION | EXTRACT COLOR<br>(TO NEXT SUB-MENU)<br>NO | COLOR FILTER<br>EXTRACT COLOR |

- 3. Select the "②SET EXTRACT COLOR" and press the SET key. On the sub-menu, specify details of color extraction function.
  - 1 EXTRACT COLOR NO.

Enter the register number of the extracted color that is used for measurement (enter 0 in this example). Eight colors from 0 to 7 can be registered as reference colors. These can be used for each measurement, independently.

## **(2) COLOR EXTRACTION AREA**

Select "②COLOR EXTRACTION AREA" using the up and down arrow keys, and press the SET key to enter the setting screen.

- Press the SEL key and move the cursor to the "F" (freeze image) item. Press the up and down arrow keys to change "F" to "T" (through image) to capture the current image, and adjust position of a workpiece.
  - Note: If the captured image after selecting "T" is black, the shutter speed may not appropriate. In this case, change the shutter speed on the "OBJ TYPE I/O" to make the image brighter.
    - ⇒ For details about the shutter speed, see page 3-50.

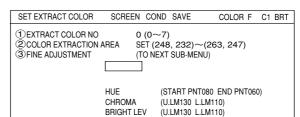

3

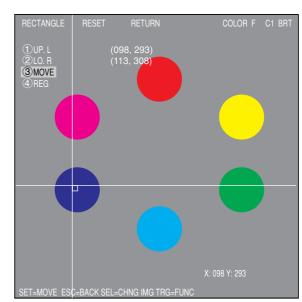

- 2. Change the image from "T" to "F" and press the SEL key.
- 3. Move the coordinate of "①UP.L" and "②LO.R" to determine position and size of the color extraction area, and press the SET key.

#### **Register extracted color**

Select "④REG" using the up and down arrow keys and then press the SET key. From the popup menu, select "NEW" or "ADD."

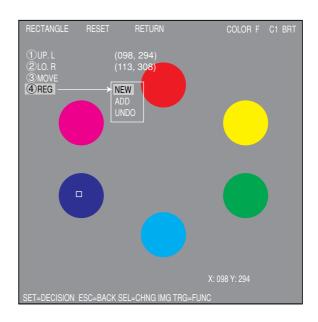

After the colors are registered, the "REGISTRATION WAS COMPLETED" message appears.

# REGISTRATION WAS COMPLETED. ([SET] KEY ON)

Press the SET key again, the selected area is converted to binary, and this color is registered as extraction color number 0.

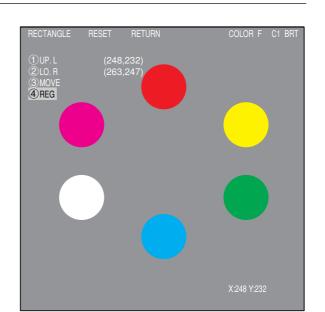

#### **③ FINE ADJUSTMENT**

On "③FINE ADJUSTMENT (TO NEXT SUB-MENU)" line, press the SET key to enter the sub-menu screen.

The screen shows "HUE," "CHROMA," (color saturation) and "BRIGHT LEV" of the registered extracted color with numeric values and graphs.

Dotted lines on each graph are upper and lower limits, and the solid line is the center value.

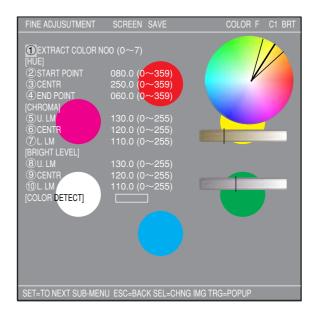

#### Ex.: Change "2 START POINT" of hue.

Increase value of the "②START POINT" of hue and the start point of the hue and chroma (saturation) graph moves. The center value also changes accordingly.

Select "③CENTR" and "④END POINT" and change numeric values so that each position can be shifted.

By moving "③CENTR," both start and end points slide accordingly.

Note: To extract and covert to binary wider range hue, set start and end points of hue wider.

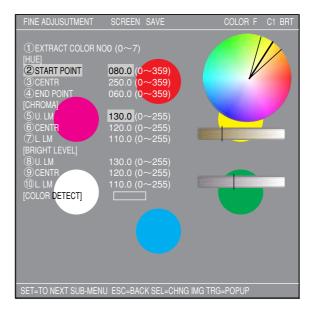

# Setting the Conditions for Each Object Type

# Ex.: Change upper and lower limits of saturation (chroma).

Increase or decrease values of "⑤U.LM" and "⑦L.LM" for saturation, the upper and lower limit range on the bar graph can be widen or narrowed. Moving the "⑥CENTR," both upper and lower limits slides accordingly.

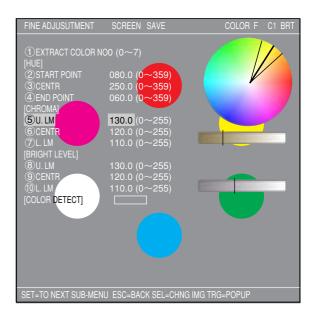

3

COLOR F C1 BRT

- 6. After completing detailed settings of the mode and extraction color, press the ESC key to return to the "MEASUREMENT1" screen. Select desired measurement program on the popup menu of the "③MEAS SELECTION." Now, specify details for each measurement program.
  - \* In this example, select "MEAS-BIN-AREA" (area measurement by binary conversion).
  - ⇒ For details about the area measurement by binary conversion, see page 8-1.

# Ex.: When "MEAS-BIN-AREA" is selected.

On the "MEAS COND" screen, select "YES" on the "③REGISTER EXIST" item.

Then, select "④BIN AREA COND" and press the SET key twice to enter into the "REG COND" screen.

#### Setting measurement area

On the "REG COND" screen, select "4 MEAS AREA" and enter the rectangular setting screen.

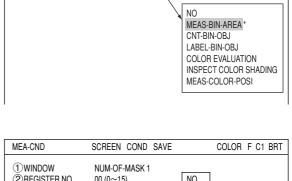

COLOR FILTER

MEAS-BIN-AREA

(TO NEXT SUB-MENU)

MEASUREMENT1 SCREEN COND SAVE

(1)COLOB MODE

2 COLOR EXTRACT SET

**③MEAS SELECTION** 

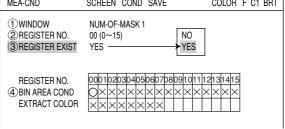

| REG CND                                                                         | SCREEN CON           | ) SAVE      | DETAIL       | COLOR | F C1 | BRT |
|---------------------------------------------------------------------------------|----------------------|-------------|--------------|-------|------|-----|
| 1 REGISTER NO.<br>2 DEFFERENCE (<br>3 MEAS SHAPE<br>4 MEAS AREA<br>6 INVERT B/W | COLOR 0 (0~<br>RECTA | ·7)<br>NGLE | 3)~(287, 271 | )     |      |     |
|                                                                                 |                      |             |              |       |      |     |

On the rectangular setting screen, specify "①UP.L" and "②LO.R" to determine position and size of the measurement area.

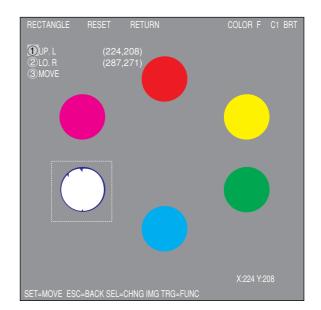

#### **Execute operation**

After completing all settings of measurement conditions, press the TRG/BRT key on the operation screen to execute evaluation of the image; the evaluation results of the area measurement by binary conversion shown right appears.

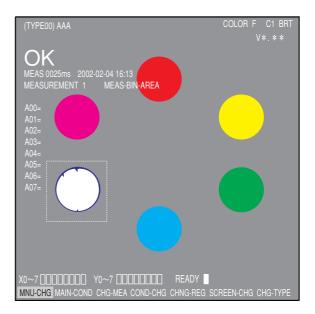

# [4] Window shape selection and settings This section describes how to select and set the

This section describes how to select and set the window shapes used for image processing (e.g. rectangular windows, horizontal or vertical line boundaries, circle windows, elliptical windows, and polygonal windows). This can be done using the up, down, left, and right setting keys on the remote key pad.

# EX: Register conditions of "Positional deviation measurement."

| REG COND SCREEN COND SAVE DETAIL                                                                                                    | COLOR F C1 BRT                |
|----------------------------------------------------------------------------------------------------|-------------------------------|
| ①REGISTER NO       0(0~7)         ②MEAS SHAPE       (MDL0)         ③REFIMG ARE       (MDL0)         ④SEARCH ARE       (MDL0)         SET       (224,208)~(287,274)         ④SEARCH ARE       (MDL0)         SET       (216,200)~(295,279) | RECTANGLE<br>X-LINE<br>Y-LINE |

#### (1) Rectangle window

| Line type    | Image processing used                                           | Measurement programs                                                                                                    |
|--------------|-----------------------------------------------------------------|----------------------------------------------------------------------------------------------------|
| Solid lines  | Reference image for gray scale search and binary image matching | Color position measurement (gray scale search), color<br>unevenness inspection, positional deviation measurement (gray<br>scale search), degree of match inspection, lead inspection,<br>multiple position measurement (gray scale search), and multiple<br>degree of match inspection. |
|              | Window containing a<br>binary image                             | Color evaluation, area measurement by binary conversion,<br>object counting by binary conversion, object identification by<br>binary conversion.                                                                                                    |
| Dotted lines | Gray scale search area<br>detection                             | Color position measurement (gray scale search), positional deviation measurement (gray scale search), degree of match inspection, lead inspection (criteria search), multiple position measurement (gray scale search) and multiple degree of match inspection.                         |
|              | Edge of an area detection                                       | Color position measurement (edge detection), positional deviation measurement (edge detection), multiple position measurement (edge detection).                                                                                                    |
|              | Binary image window<br>mask                                     | Area measurement by binary conversion, object counting by binary conversion, object identification by binary conversion.                                                                                                    |

# How to set a rectangular window

Below describes setting methods using the rectangle window.

# 1. Moving the mask

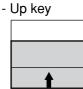

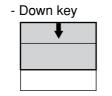

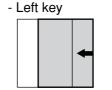

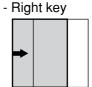

# 2. Specifying the upper left corner

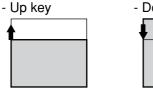

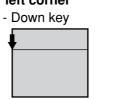

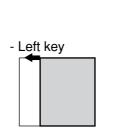

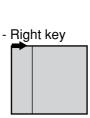

# 3. Specifying the lower right corner

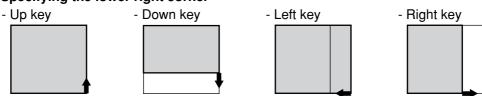

# To register reference images

To register reference images, the system should be in the "Freeze" mode.

See page 1-10.

# Window specifications

|                    | Line type   | Move                | Size                 | Minimum         | Maximum                       |
|--------------------|-------------|---------------------|----------------------|-----------------|-------------------------------|
| Reference<br>image | Solid line  | One pixel at a time | In unit of one pixel | 16 x 16 (pixel) | X x Y (X*Y =<br>65536 pixels) |
| Search area        | Dotted line | One pixel at a time | In unit of one pixel | 16 x 16 (pixel) | 512 x 480 pixels              |

#### (2) Horizontal/vertical lines

| Line type Image processing used Measurement programs |                                        | Measurement programs                                                                                                    |
|------------------------------------------------------|----------------------------------------|----------------------------------------------------------------------------------------------------|
| Solid lines                                          | Gray scale search<br>(reference image) | Positional deviation measurement (gray scale search),<br>degree of match inspection, lead inspection (criteria search). |
| Solid lines                                          | Edge of an area detection              | Lead inspection                                                                                                    |
| Dotted lines                                         | Gray scale search line detection       | Positional deviation measurement (gray scale search),<br>degree of match inspection, lead inspection (criteria search). |

#### How to set horizontal lines

Shown here is an example of how to define a solid line.

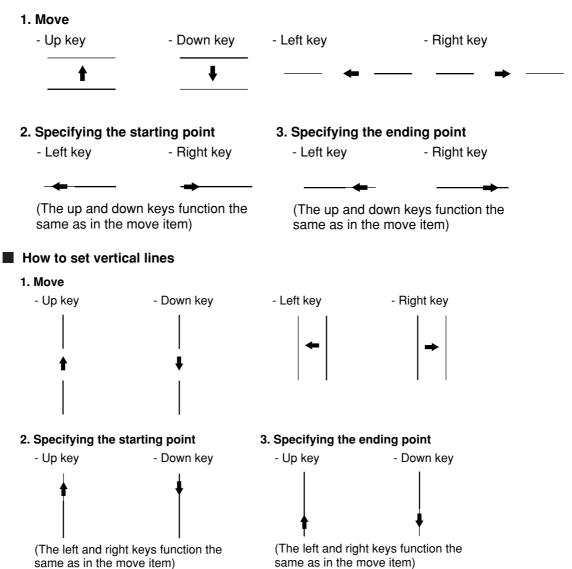

To register reference images

 $\Rightarrow$  See page 1-10.

To register reference images, the system should be in the "Freeze" mode.

#### Window specifications - Horizontal lines

|                 | Line type   | Move                                      | Length    | Min.<br>length | Max.<br>length |
|-----------------|-------------|-------------------------------------------|-----------|----------------|----------------|
| Reference image | Solid line  | Horizontal direction: One pixel at a time | In units  | 8              | 512            |
| Search area     | Dotted line | Vertical direction: One pixel at a time   | of pixels | pixels         | pixels         |

#### - Vertical lines

|                 | Line type   | Move                                      | Length    | Min.<br>length | Max.<br>length |
|-----------------|-------------|-------------------------------------------|-----------|----------------|----------------|
| Reference image | Solid line  | Horizontal direction: One pixel at a time | In units  | 8              | 480            |
| Search area     | Dotted line | Vertical direction: One pixel at a time   | of pixels | pixels         | pixels         |

When setting the horizontal and vertical lines, specify the line length as follows: The reference image must shorter than the search area lines.

#### (3) Circle window

| Line type    | Image processing used            | Measurement programs                                                                                                    |
|--------------|----------------------------------|----------------------------------------------------------------------------------------------------|
| Solid lines  | Window containing a binary image | Area measurement by binary conversion, object counting by binary conversion, object identification by binary conversion, color evaluation and color unevenness inspection. |
| Dotted lines | Binary image window<br>mask      | Area measurement by binary conversion, object counting by binary conversion, object identification by binary conversion, color evaluation and color unevenness inspection. |

#### How to set a circle window

The following items on the settings menu can be used to define the circle window: CENTER, RAD. Shown here is an example of how to define a solid line circle window.

#### 1. Specifying the center

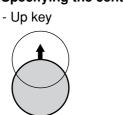

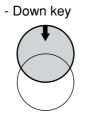

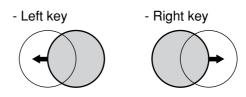

#### 2. Specifying the radius

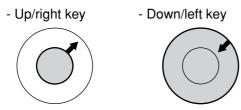

# (4) Elliptical window

| Line type    | Image processing used            | Measurement programs                                                                                                    |
|--------------|----------------------------------|----------------------------------------------------------------------------------------------------|
| Solid lines  | Window containing a binary image | Area measurement by binary conversion, object counting by<br>binary conversion, object identification by binary conversion,<br>color evaluation and color unevenness inspection. |
| Dotted lines | Binary image window<br>mask      | Area measurement by binary conversion, object counting by<br>binary conversion, object identification by binary conversion,<br>color evaluation and color unevenness inspection. |

#### How to set an elliptical window

Shown here is an example of how to define a solid line elliptical window.

1. Specifying the center

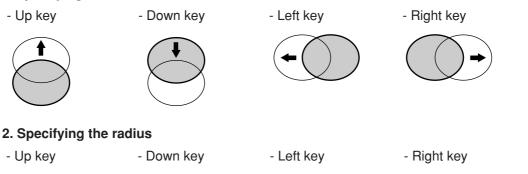

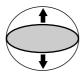

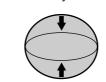

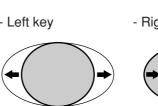

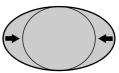

#### (5) Polygonal window

With the binary area measurement function, object counting after binary conversion function, object identification after binary conversion function, or point measurement after binary conversion function, you can create any shape of polygonal window with up to 32 sides, in addition to the rectangles, circles, and ovals that were available in previous versions.

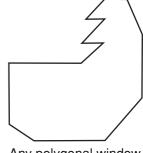

Any polygonal window (up to 32 sides)

#### How to create a window

On the "POLYGON" setting screen, specify a coordinate using the up, down, left, and right arrow keys, and then press the SET key. Thereafter, specify points 02, 03 and so on, in numerical order. After specifying the last coordinate, press the SET key again to confirm the polygonal shape you have drawn.

To edit the polygonal shape, select a point to modify using the up and down arrow keys, and press the SET key. A popup menu will appear. Select CHANGE, INSERT or DELETE.

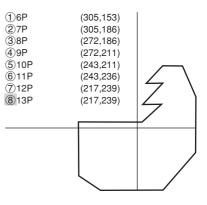

# [5] Image settings

What follows is a description of how to use the image settings to control the measuring program. (1) Pixel contraction and detection precision (gray scale processing)

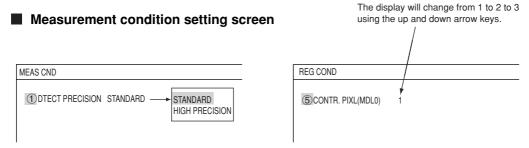

Note: At the "DETAIL" item in the upper function menu, select "CONTR.PIXEL." Then, "⑤ or ⑨CONTR.PIXL" will appear on the screen.

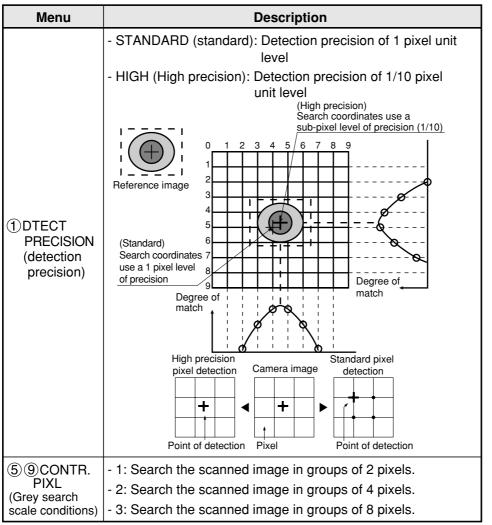

- To increase the speed of your search, you must take into account the settings listed below.

1. When using the high precision setting, a smaller image should be used.

- 2. Reduce the size of the scanned image.
- 3. After considering what the maximum out of position dimension would be, make the search area as small as possible.

4. If the size of the object is larger than 8 pixels then set the pixel contraction to "3."

#### Measurement programs which are affected by these settings

Positional deviation measurement (gray scale search), degree of match inspection, lead inspection, multiple position measurement, and multiple degree of match inspection.

#### (2) Threshold value setting

The IV-C35M treats the "areas darker than the lower limit value" or "brighter than the upper limit value" as "black." It treats that the areas between the upper limit value and lower limit value as "white." However, if the white-black reverse function is enabled, conversion to white/black will be reversed. Normally, if you want to use only one threshold value for binary conversion, set the upper limit value to "255." Then you only need to adjust the lower limit value to a threshold value that works for our application.

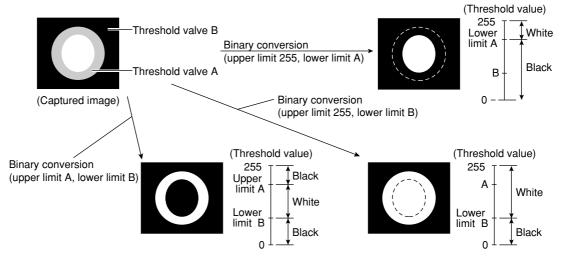

Setting the threshold value automatically The binary threshold value can be set automatically.

In the binary area condition of each measurement program, execute the "AUTO REGIST" function (lower limit only or upper and lower limits) and the optimum threshold values will be set in each measurement area automatically.

Measurement programs which are affected by these settings

BGA/CSP inspection, area measurement by binary conversion, object counting by binary conversion, object identification by binary conversion, point measurement (binary images) - Binary area condition (binary image mask) menu of the binary area measurement

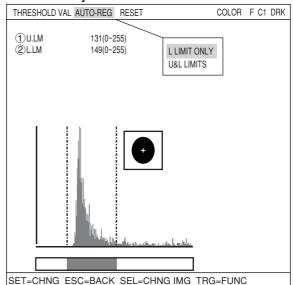

# (3) Setting window boundaries (enable/disable)

This function enables and disables the labeling (object identification) of binary images located that cross over the window frame boundary.

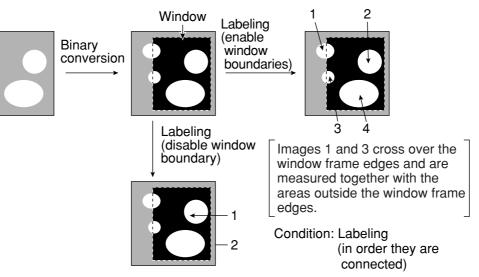

#### Measurement programs which are affected by these settings BGA/CSP inspection, object counting by binary conversion, object identification by binary conversion

#### Setting method

Select "DETAIL" in the upper function menu on the REG COND screen. Select "BOUNDARY PROCESS" from the popup menu and then press the SET key.

| REG COND SCREEN CONI | SAVE DETAIL COLOR                                                                         | F C1 BRT |
|----------------------|-------------------------------------------------------------------------------------------|----------|
| ①REGISTER NO. 0(0~3  | MASK REGIST.     BINARY PROCESS     BINRY NOISE FILT     BOUNDARY PROCESS     AREA FILTER |          |

# (4) Object identification and numbering function (labeling)

Object identification and numbering (labeling) is a process for locating separate object and assigning serial numbers (labels) one at a time in a binary image. By this process, multiple objects in the same binary image can be handled separately or as a group.

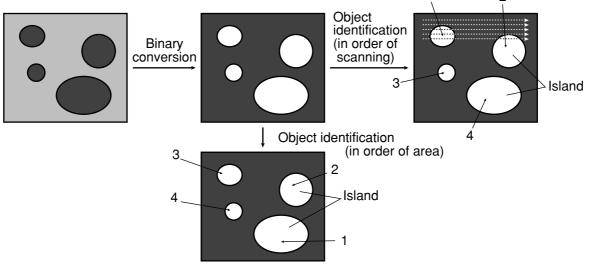

Measurement programs which are affected by these settings Object counting by binary conversion, object identification by binary conversion

#### (5) Binary processing (fixed/threshold value correction)

By setting THRESHOLD-ADJ (threshold adjustment function), the IV-C35M can cope with variations in lighting.

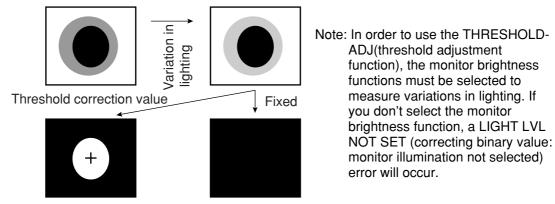

Fails to convert the image due to a variation in lighting

Threshold correction using either VAR-DIFF (enter variations in lighting as value) and VAR-RATE (enter variations in lighting as a rate) can be selected the THRESHOLD-ADJ (the threshold adjustment function).

| Set (selection) item |                         | Details of correction                                                                                                    |
|----------------------|-------------------------|----------------------------------------------------------------------------------------------------|
| Theshold value       | Variation<br>difference | Correct the threshold value by adding the previously specified threshold value to the light level variation difference.<br>(Measured light level — reference light level) + specified threshold value |
| adjustment           | rato                    | Correct the threshold value by multiplying the previously threshold value to the light level variation rate.<br>(Measured light level ÷ reference light level) x specified threshold value            |

#### Measurement programs which are affected by these settings

Area measurement by binary conversion, object counting by binary conversion, object identification by binary conversion, point measurement (binary images)

#### Setting method

Select "③THRESHOLD" on the "REG COND" screen and then change the upper and lower limit values using the up, down, left, and right arrow keys.

| REG COND SCREE                                             | N COND SAVE DETAIL                                                             | COLOR | F C1 BRT |
|------------------------------------------------------------|--------------------------------------------------------------------------------|-------|----------|
| 1 MEAS SHAPE<br>2 MEAS AREA<br>3 THRESHOLD<br>4 INVERT B/W | RECTANGLE<br>SET (224,208)~(287,271)<br>SET [U.LM255 L.LM100(0~255)]<br>NO ↑ ↑ |       |          |
|                                                            | Change using the up and down arrow keys.                                       |       |          |

#### (6) The expansion/contraction method of eliminating noise in binary images

When converting an image to binary values, it is often the case that dots of noise will show up in the converted image. This noise may be eliminated during pre-processing by using the smoothing function. However, it can also be dealt with through the expansion/contraction noise elimination method.

#### 1 Expansion

A single white dot, or small groups of white dots, in the middle of a black background can be eliminated from the image.

# (2) Contraction

A single black dot, or small groups of black dots, in the middle of a white background can be eliminated from the image.

The IV-C35M has both "contraction  $\rightarrow$  expansion" and "expansion  $\rightarrow$  contraction" functions for eliminating binary noise.

#### (1) Expansion -> contraction

When isolated dots of noise are eliminated by expansion, the areas enlarged by the expansion are returned to their original size by contracting them again.

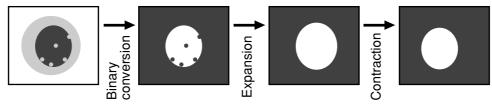

#### ② Contraction -> expansion

When isolated white noise is eliminated by contraction, the areas shrunk by contraction are returned to their original size by expanding them again.

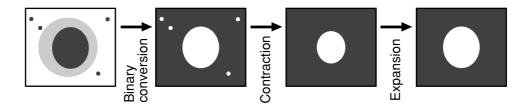

- Number of times of expansion and number of times of contraction can be set independently. When the number of contraction cycles is set to 0, and the number of expansion cycles is one or greater, then only the expansion function will be used.

On the other hand, if the number of expansion cycles is set to 0 and the number of contraction cycles is one or greater, then only the contraction function will be used.

#### Measurement programs which are affected by these settings

Area measurement by binary conversion, object counting by binary conversion, object identification by binary conversion, color evaluation and color unevenness inspection.

#### Setting method

Select "DETAIL" in the upper function menu on the REG COND screen, and choose "BINRY NOISE FILT" to change the blank box to a filled box. Then, "6 BINRY NOISE FILT" will appear on the REG COND screen. Press the SET key on this line and select "EXPD. -> CONTR." or "CONTR -> EXPD." from the popup menu.

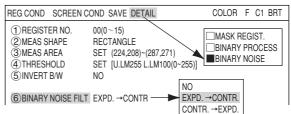

External diameter (between A and D)

#### (7) Edge detection

The "edge" refers to the boundaries between the brighter (white) and darker (black) parts in an image. The "edge detection" function is used to detect this boundary by processing the image.

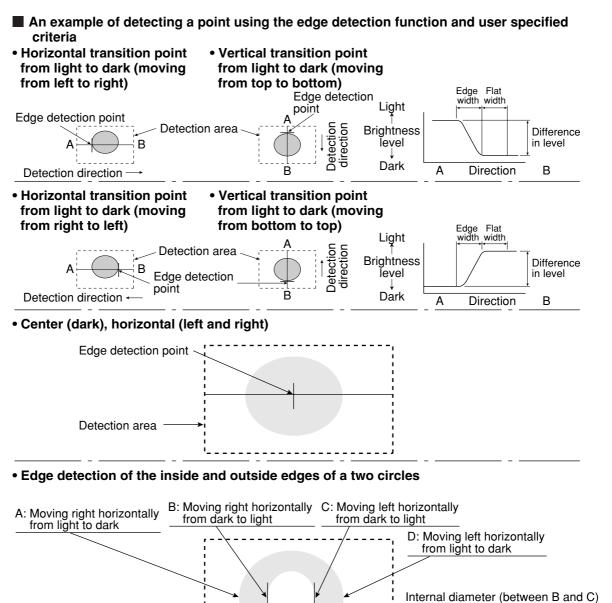

- The edge detection point coordinates are used as a reference point to detect an out of position

Detection area

condition.
Edge detection in binary images is much quicker than in a gray scale search. However, the binary image detection process is less precise at detecting position.

Setting the threshold value automatically By executing an "AUTO.REG" (automatic setting) for the edge detection condition in each measurement program, the IV-C35M can automatically detect edges in the measurement areas, and set the optimum threshold values automatically (density difference and edge width).

#### Measurement programs which are affected by these settings

Positional deviation measurement (edge detection), lead inspection, multiple position measurement (edge detection).

#### ∞ Edge detection menu of the lead inspection

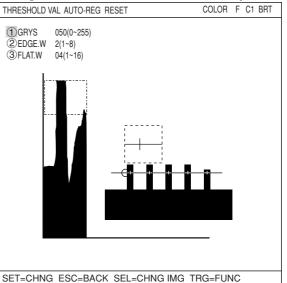

#### (8) Artifact processing

Artifact processing is a method of processing that eliminates the false detection of the edge of the target object when an artifact is in the line being scanned. This process can be used during edge detection. The real edge of the target object is detected by computing the average duration of the dark area in the scan line, which is much longer for a target object than for an artifact.

#### Example of detection

An example of light to dark averaging (DTCT MODE:BRT DRK) while scanning horizontally (SEARCH DIR:HORIZ ), with artifact processing (enabled) (ARTIF).

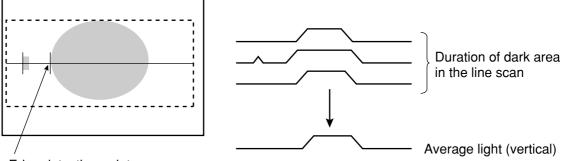

Edge detection point

(with artifact processing: enabled)

When artifact processing is disabled (NO ARTIF) in the above example, the edge detection point changes.

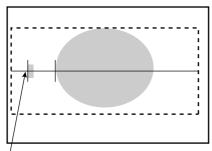

<sup>1</sup>Edge detection point (with artifact processing off)

#### Measurement programs which are affected by these settings

Positional deviation measurement (edge detection), lead inspection, and multiple position measurement (edge detection).

#### (9) Contrast search in the reference image

Using the reference image area setting in the gray scale search mode, the area of maximum contrast can be identified automatically in the captured image.

- While moving the selected reference image area within the specified search area on the captured image one pixel at a time, the IV-C35M determines the density in each area in the reference image, and automatically picks the area with the largest difference.
- This function may be used for sorting printed objects.

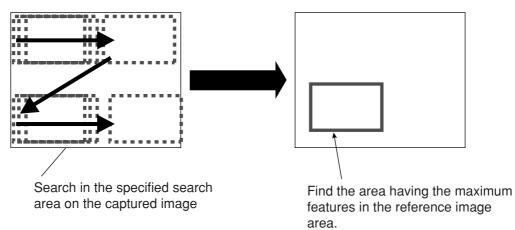

#### Measurement programs available that use this setting

Positional deviation measurement (gray scale search), degree of match inspection, multiple position measurements (gray scale search), and multiple degree of match inspection.

#### Setting method

Move the cursor to the "④REFERENCE IMG" with up and down arrow keys on the reference image area setting screen. Next, select "CONTRAST SRCH." Finally, press the SET key.

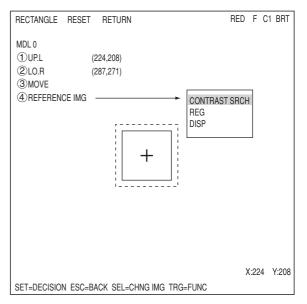

## [6] Evaluation conditions

The setting details and procedures for setting the evaluation conditions are the same for all measurement programs.

#### Evaluation conditions [EVALUATION COND] menu for measuring degree of match

EVALUAT COND SCREEN COND SAVE LOALDAL **(1)**REGISTER 00(0~15) [TEST RESULT] 2 CONDITION SET RESET AUTO(±10%): (3) MATCH LVL (MDL0) -10000~+10000 /M0=+09000 -OK ŃΟ NO (4) X COORD. (MDL0) 000.0~511.0 X0= 000.0 0Ķ NO (5) Y COORD. (MDL0) 000.0~479.0 Y0= 000.0 QK¦ 6 GLAY LVL (MDL0) 000.0~255.0  $G_{0} = 116.0$ OK NO ⑦MATCH LVL (MDL1) -10000~+10000 M1=+09000 OK NO (8) X COORD. (MDL1) 000.0~511.0 X1= 000.0 OK NO (9) Y COORD. (MDL1) 000.0~479.0 Y1= 000.0 OK NO 10 GLAY LVL (MDL1) 000.0~255.0 G1= 116.0 OK NO (1) TEST EXEC(WITH-POSI. ADJ WITHOUT-POSI.ADJ) ESC=BACK SEL=CHNG IMG TRG=FUNC

The "degree of match + 09000" refers to a degree of match (match between individual pixels) between the registered image and the measured image that is equal to 90.00% or more of the total.

Using the up and down keys, you can set the output to NO (no output), Y0 to 7 (output on these relays), or C000 to C127 (output on these secondary relays), in the output area of the menu. (If the test result returns OK, then

the output is turned ON. If it is NG, then it is turned OFF).

When carrying out a test using item ①TEST, on the menu, the resulting measurement values and the evaluation (OK or NG) will be displayed.

If you select "WITH-POSI.ADJ," the system will conduct test while adjusting for positional deviation. 与 pages 3-42 to 3-44

#### Condition setting

Upper and lower limit values of the all evaluation condition items can be set automatically with the following processes.

After testing more than one good workpieces, the IV-C35M automatically set the limits based on the test results.

| Condition<br>settings | Details                                                                                                    |
|-----------------------|----------------------------------------------------------------------------------------------------|
| AUTO<br>(±**%)        | <ul> <li>Multiple the specified rate (±%) on the newly tested good workpieces, and compared this value with the range between the current upper and lower limits. If it is outside the upper and lower limits, the IV-C35M renews the maximum or minimum value with this value. At the first setting, the first test result will be the upper and lower limit without any condition.₀</li> <li>[±**%]</li> <li>The value from ±00% to ±99% can be entered to the "±**%" in units of 1%. (Default value =±10%)</li> <li>To enter this position, move the cursor to the "AUTO" position and press the up and down keys to change the value. After determining the value, press the SET key, upper and lower limits of each item will be automatically set with this % range.</li> </ul> |

#### Setting method

There are two ways to get to the evaluation condition setting screen.

 Select "CND" in the upper function menu on the MEAS CND (or REG COND) screen and press the SET key. Select "EVALUATION" on the pop up menu to go to the "EVALUAT COND" screen.

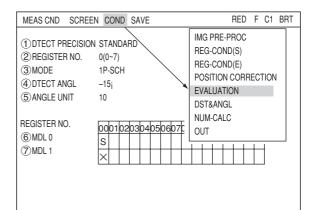

# Setting the Conditions for Each Object Type

2) Move the cursor to the "EVALUATION COND" item on the Menu tree screen and press the SET key.

| SELECT OBJECT TYPE COND                                                                                                    | COLOR F C1 BRT                                                                                                    |
|----------------------------------------------------------------------------------------------------|----------------------------------------------------------------------------------------------------|
| OBJECT TYPE COND<br>TYPE RUN COND<br>TYPE RUN COND<br>MEA-CND(CAMERA1)<br>MEASO(POSI-DEVIATION F)<br>MEASO(POSI-DEVIATION F)<br>MEAS CND<br>MEAS CND<br>MEAS CND<br>EVALUATION COND<br>DISTANCE&ANGLE COND<br>NUM-CALC<br>OUT-COND<br>POSI-CORRECT<br>MEAS(NEW)<br>MEA-CND(CAMERA2)<br>FINAL NUM.CALC<br>PINAL OUTPUT COND<br>OBJ-TYPE I/O | (1) REGISTER NO.     (2) CONDITION SET     (3) X COORD. (BDL0)     (4) Y COORD. (MDL0)     (5) X DEVIATE (MDL0)     (6) Y DEVIATE (MDL0)     (7) MATCH LVL (MDL0)     (8) ANGULAR DEVIATE     (9) X COORD. (MDL1)     (10) Y COORD. (MDL1)     (10) Y COORD. (MDL1)     (11) X DEVIATE (MDL1)     (12) Y DEVIATE (MDL1)     (13) MATCH LVL (MDL1)     (14) TEST |
| SET=TO NEXT SUB-MENU ESC=BACK SEL=CHNO                                                                                                    | G IMG TRG=POPUP                                                                                                    |

# [7] Image pre-processing

A comparative calculation between images, gray level changes, and space filter are available for image pre-processing.

| Comparative<br>calculation between<br>images | Subtracting, absolute value of difference (between camera 1 and reference image, between camera 2 and reference image, between camera 1 and camera 2) |
|----------------------------------------------|----------------------------------------------------------------------------------------------------|
|                                              | Magnification by "n" processing, $\gamma$ (+/-) correction, histogram widening, midrange emphasis                                                     |
|                                              | Smoothing (center/average),edge emphasis,edge extraction, horizontal edge,vertical edge                                                               |

#### How to get to the "IMG PRE-PROC" screen

Select "OBJECT TYPE COND" and then "TYPE00" or "TYPE(NEW)" on the "MAIN COND" screen. Then select "MEA-CND(CAMERA1)" and "MEAS" to open a measurement screen. At the "③MEAS SELECTION" item, press the SET key and choose a measurement program from the popup menu.

- Note: If the "①MEAS SELECTION" is set to "NO," the image pre-processing cannot be specified.
- \*: means that measurement program numbers for which measurement conditions are not yet specified.

MEASUREMENT 1 SCREEN COND SAVE RED F C1 BRT COLOR FILTER (2) SET COLOR FILTER (TO NEXT A MENU) INO POSI-DEVIATION **③MEAS SELECTION** POSI-DEVEATION CHK-DEG-MATCH INSPECT-I FAD INSPECT-BGA/CSP MFAS-BIN-OBJ CNT-BIN-OBJ LABEL-BIN-OBJ POINT-MEAS MALTI-POSI MULTI MATCHES INSPECT NG

Press the ESC key to return to the OBJECT TYPE COND screen. Then select "IMG PRE-PROC."

Note: If the NG image registration function is specified, "MEA-CND(CAMERA2)" will change to "MEA-CND(NG-IMGS)" and Camera 2 cannot be selected.

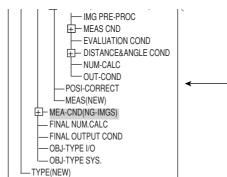

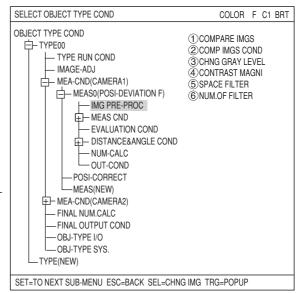

The "IMG PRE-PROC" screen will appear.

- ⇒ For details about "COMPARE IMGS" (compare images), see page 3-30.
- ⇒ For details about "CHNG GRAY LEVEL" (change gray level), see page 3-33.
- ⇒ For details about "SPACE FILTER," see page 3-34.
- Note: If the NG image registration function is specified, only "CAM1" can be selected for the "(1)COMPARE IMGS" function.

| ①COMPARE IMGS NO → | NO   |
|--------------------|------|
|                    | CAM1 |

#### (1) Comparative calculations between images

It is possible to run calculations on the differences between the images taken by camera 1 and camera 2, as well as on the differences between the current image and the already stored reference image.

There are two types of calculation: "subtraction" and the "absolute value of the differences."

| Subtraction                                 | Light level in image 1 (0 to 255)<br>Light level in image 2 (0 to 255)<br>⇒ Light level after calculation<br>However, a result less than 0 will<br>give a result of 0. | COMPARE IMGS<br>①CALC.TYPE<br>②CALC.AREA |                     | RED F C1 BRT<br>NO<br>SUBI1-T1<br>DIFF.ABS   I1-T1 |
|---------------------------------------------|----------------------------------------------------------------------------------------------------|------------------------------------------|---------------------|----------------------------------------------------|
| The absolute<br>value of the<br>differences | Light level in image 1 (0 to 255)<br>Light level in image 2 (0 to 255)  <br>⇒ Light level after calculation (0 to 255)                                                 |                                          |                     |                                                    |
|                                             |                                                                                                    | SET=SELECT A M                           | ENU ESC=BACK SEL=CH | NG IMG TRG=FUNK                                    |

| IMG PRE-PROC | SCREEN COND SA | AVE R | ED F C1 BRT |
|--------------|----------------|-------|-------------|
|              |                |       |             |

**1**COMPARE IMGS NO 2 CHNG GRAY LEVEL NO **③SPACE FILTER** NO

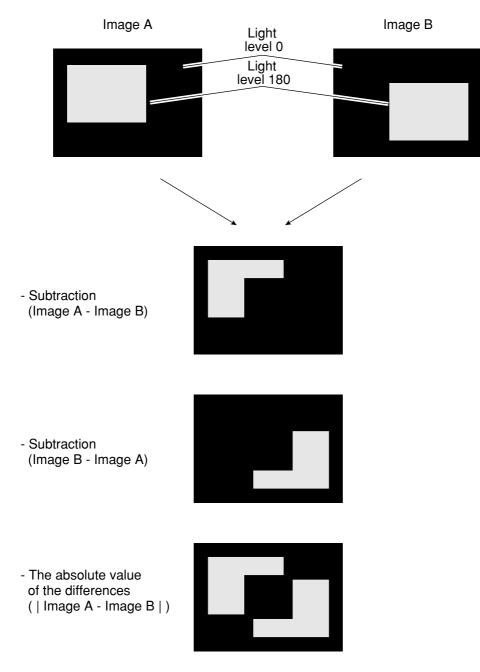

## Example of comparative calculations between images

#### Setting details

1. Select the camera to be used for "①COMPARE IMGS" from the popup menu. Then select the "②COMP IMGS COND" item to get to the setting screen.

2. Select "①CALC.TYPE" and then set

"2CALC.AREA."

|   | IMG PRE-PROC SCREEN COND SAVE                                                                                                    | RED                  | F | C1   | BRT |
|---|----------------------------------------------------------------------------------------------------|----------------------|---|------|-----|
|   | COMPARE IMGS CAM1     COMP IMGS COND (TO NEXT SUB-MENU)     GCHNG GRAY LEVEL CONTRAST MAGNI     CONTRAST MAGNI 00.0TIMES     SPACE FILTER SMOOTH(AVE)     NUM.OF FILTER 1(0~5) | NO<br>CAM1<br>CAM1&2 |   |      |     |
|   | SET=SELECT A MENU ESC=BACK SEL=CHNG IMG TRO                                                                                                    | G=FUNC               |   |      |     |
| 1 |                                                                                                    |                      |   |      |     |
|   | COMPARE IMGS SCREEN SAVE<br>①CALC.TYPE NO<br>②CALC.AREA SET (232,216)-(279,263)                                                                                                | RED                  | F | C1 E | BRT |

The list of settings which may be selected at item "①COMPARE IMGS" is as follows.

| SELECT<br>CAMERA | ①CALC.TYPE                                          | Contents                                                                                                    |  |  |
|------------------|-----------------------------------------------------|----------------------------------------------------------------------------------------------------|--|--|
| NO (none)        |                                                     | Comparative calculations of differences between images will not be carried out.                                          |  |  |
| CAM 1            | None                                                | Comparative calculations of differences between images will not be carried out.                                          |  |  |
| (camera 1)       | Subtraction I1-T1                                   | The reference image T1 (* 1) is subtracted from the image taken by camera 1.                                             |  |  |
|                  | The absolute value of the difference between  I1-T1 | The absolute value of the difference is calculated between the reference imag T1 (* 1) and the image taken by camera 1.  |  |  |
| CAM 2            | None                                                | Comparative calculations of differences between images will not be carried out.                                          |  |  |
| (camera 2)       | Subtraction I2-T2                                   | The reference image T2 (* 1) is subtracted from the image taken by camera 2.                                             |  |  |
|                  | The absolute value of the difference between  I2-T2 | The absolute value of the difference is calculated between the reference image T2 (* 1) and the image taken by camera 2. |  |  |
| CAM 1&2          | Subtraction I1-I2                                   | The image taken by camera 1 is subtracted from the image taken by camera 2.                                              |  |  |
| (cameras         | Subtraction I2-I1                                   | The image taken by camera 2 is subtracted from the image taken by camera 1.                                              |  |  |
| 1 & 2)<br>(*2)   | The absolute value of the difference between  I1-I2 | The absolute value of the difference is calculated between the image taken by camera 1 and the image taken by camera 2.  |  |  |

The reference images T1 and T2 (\*1) and the size of the areas covered by I1 and I2 (the images taken by cameras 1 and 2) (\*2) may be set in item "②CALC. AREA."

# (2) Gray level change

To change the gray level, you can change the "\*\*.\*TIMES" (magnification by N processing), the " $\gamma$ +," " $\gamma$ -" ( $\gamma$  (positive/negative) correction), the "CHNG-L" (widening histogram), and the "INCRS-M" (mid emphasis) functions.

| IMG PRE-PRC | C SCREEN COM | ND SAVE                       | RED | F C1 | BRT |
|-------------|--------------|-------------------------------|-----|------|-----|
| (1) COMPAR  | RE IMGS      | NO                            |     |      |     |
| (2) CHNG G  | RAY LEVEL    | NO<br>CONTRAST MAGNI          |     |      |     |
| ③SPACE F    | FILTER       | γ+<br>γ-<br>CHNG-L<br>INCRS-M |     |      |     |
|             |              |                               |     |      |     |

| Gray level change                                | Details                                                                                                    |  |  |  |  |
|--------------------------------------------------|----------------------------------------------------------------------------------------------------|--|--|--|--|
| Magnification by N<br>processing<br>(**.* TIMES) | To improve the contrast (the ratio of high value gray levels to low value gray levels), specify a magnification rate (00.0 to 99.9) for multiplying the image data.<br>- If the magnified gray level exceeds 255, the system will correct the value to 255.                                                                                                    |  |  |  |  |
| γ<br>(positive/negative)<br>correction           | Use to correct mid gray level.<br>- $\gamma$ positive correction: used when the mid gray level is too low.<br>255<br>Input image gray level<br>- $\gamma$ negative correction: used when the mid gray level is too high.<br>255<br>- $\gamma$ negative correction: used when the mid gray level is too high.<br>255<br>Input image gray level<br>255<br>255<br>255                                                                                                    |  |  |  |  |
| Histogram<br>widening                            | This is a method to widen the histogram of an image in which the histogram is at part of it, thus improve its contrast.<br>$ \begin{array}{c} & & \\ & & \\ & &$ |  |  |  |  |
| Mid emphasis                                     | (1) Bad contrast image(2) Good contrast imageEmphasize the mid gray level.<br>- This improves contrast while remaining the background image.<br>- The input image density (G) can be converted to the output image density<br>with the following formulas:Input image gray level(G)Output image gray level<br>$0 \text{ to } 127$<br>$128 \text{ to } 255$ $\sqrt{((G-128)\div127\times127)+127)}$                                                                                                    |  |  |  |  |

#### (3) Space filter

Space filter includes various image manipulation processes that create more readable images by removing noise and distortion in the image data. And, by extracting or emphasizing certain image features, it is easier to evaluate or identify target objects by converting the images into standard patterns.

In the IV-C35M, you can select from "smoothing (average, center)," "edge emphasis," "edge extraction," "horizontal edge," and "vertical edge."

| MG PRE-PROC SCREEN  | COND SAVE   |   |                                | RED          | F | C1 | BRT |  |
|---------------------|-------------|---|--------------------------------|--------------|---|----|-----|--|
| ①COMPARE IMGS       | NO          |   |                                |              |   |    |     |  |
| (2) CHNG GRAY LEVEL | NO          | L | 10                             |              |   |    |     |  |
| ③SPACE FILTER       | SMOOTH(AVE) |   | SMOOTH(<br>SMOOTH(             |              |   |    |     |  |
| ④NUM.OF FILTER      | 7(0~5)      | E | ENHANCE<br>EXTRACT<br>HORIZ-ED | EDGÉ<br>EDGE |   |    |     |  |

VERT-EDGE

| Item                   | Contents                                                                                                    |                                                                                                    |  |  |  |
|------------------------|----------------------------------------------------------------------------------------------------|----------------------------------------------------------------------------------------------------|--|--|--|
| Smoothing<br>(center)  | <ul> <li>Specify the median pixel gray level from<br/>the surrounding 3 x 3 area.</li> <li>Since noise elements are difficult to<br/>select, they will not affect the output.</li> </ul>       | <ul> <li>Display smooth images with<br/>decreased noise.</li> <li>Used to eliminated surface<br/>flaws and unevenness in the<br/>reflected light caused by</li> </ul> |  |  |  |
| Smoothing<br>(average) | <ul> <li>Specify the average pixel gray<br/>level from the surrounding 3 x 3 area.</li> <li>Since noise elements are included in the<br/>average, the noise will affect the output.</li> </ul> | <ul> <li>Protrusions or dents.</li> <li>This type of smoothing<br/>(averaging) is faster than the<br/>median smoothing.</li> </ul>                                    |  |  |  |
| Edge<br>emphasis       |                                                                                                    |                                                                                                    |  |  |  |
| Edge<br>extraction     | <ul> <li>Display images after extracting and<br/>clarifying the boundaries between the<br/>brighter and darker areas.</li> </ul>                                                               |                                                                                                    |  |  |  |
| Horizontal<br>edge     | <ul> <li>Horizontal edge extraction: Display only<br/>the horizontal boundaries of an object.</li> </ul>                                                                                       | <ul> <li>Used to measure objects with<br/>low contrast.</li> </ul>                                                                                                    |  |  |  |
| Vertical<br>edge       | - Vertical edge extraction: Display only the vertical boundaries of an object.                                                                                                    |                                                                                                    |  |  |  |

#### Example of an image

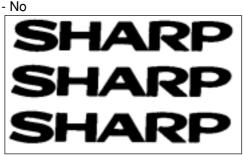

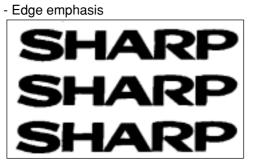

Edge extraction (horizontal)

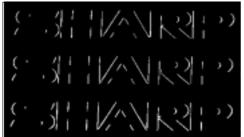

- Smoothing

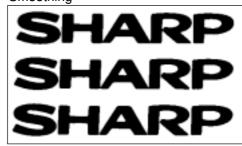

- Edge extraction (All)

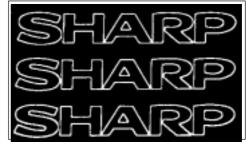

Edge extraction (vertical)

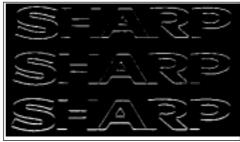

3

[8] Color image correction When the IV-C30C5 color camera is used, color saturation and brightness can be corrected.

| On the "SELECT OBJECT TYPE COND" screen,           | SELECT OBJECT TYPE COND                                                                                                    | COLOR F C1                                                                         |
|----------------------------------------------------|----------------------------------------------------------------------------------------------------|------------------------------------------------------------------------------------|
| select "IMAGE-ADJ" and press the SET key.          | OBJECT TYPE COND<br>TYPE RUN COND<br>MAGE-ADJ<br>TYPE RUN COND<br>MAGE-ADJ<br>TYPE (NEW)<br>FINAL OUTPUT COND<br>OBJ-TYPE I/O<br>OBJ-TYPE SYS. | ① ADJ.IMG GRAY(CAM1<br>② ADJ.COND(CAM1)<br>③ ADJ.IMG GRAY(CAM2<br>④ ADJ.COND(CAM2) |
| <ul> <li>Correction of color saturation</li> </ul> | IMAGE-ADJ SCREEN SAVE                                                                                                    | COLOR F C1                                                                         |
| Adjust the color saturation level.                 | CHROMA CORRECT (CAM1) NO     CLUMI CORRECT (CAM1) NO     CORRECT (CAM2) NO     CUMI CORRECT (CAM2) NO     LUMI CORRECT (CAM2) NO               | ► NO<br>CHROMA+<br>CHROMA-                                                         |

NO -

NO

NO

BRIGHTNESS+

BRIGHTNESS-

2 LUMI CORRECT (CAM1)

(4) LUMI CORRECT (CAM2)

③CHROMA CORRECT (CAM2) NO

#### [9] Image adjustment

When the IV-S30C3/S30C4 monochrome camera is used, unevenness of gray level can be corrected.

How to set the image adjustment function Select "IMAGE-ADJ" on the "SELECT OBJECT TYPE COND" screen and press the SET key.

| SELECT OBJECT TYPE COND                                                                                                    | COLOR F C1 BRT                                                                   |
|----------------------------------------------------------------------------------------------------|----------------------------------------------------------------------------------|
| OBJECT TYPE COND<br>TYPE00<br>TYPE RUN COND<br>MAGE-ADJ<br>MAGE-ADJ<br>ME- MEA-CND(CAMERA1)<br>ME- MEA-CND(CAMERA2)<br>FINAL NUM.CALC<br>FINAL OUTPUT COND<br>OBJ-TYPE I/O<br>OBJ-TYPE SYS.<br>TYPE(NEW) | ①ADJ.IMG GRAY(CAM1)<br>②ADJ.COND(CAM1)<br>③ADJ.IMG GRAY(CAM2)<br>④ADJ.COND(CAM2) |

#### • Shading correction

This process removes unevenness from images that have gray level unevenness caused by an illumination.

| IMAGE-ADJ SCREEN SAV                                                   | E                                      | COLOR | F | C1 | BRT |
|------------------------------------------------------------------------|----------------------------------------|-------|---|----|-----|
| (1) ADJ.IMG GRAY(CAM1)<br>(2) ADJ-COND(CAM1)<br>(3) ADJ.IMG GRAY(CAM2) | YES<br>YES<br>(TO NEXT SUB-MENU)<br>NO | ]     |   |    |     |

#### Adjustment condition

To set the adjustment conditions for gray level corrections, select "②ADJ-COND" and then press the SET key to show the sub menu.

| ADJ.IMG GRAY SCRE                             | EN SAVE                                                                  | COLOR F C1 BRT                         |
|-----------------------------------------------|--------------------------------------------------------------------------|----------------------------------------|
| 1 ADJ.MODE<br>2 ADJ.AREA<br>3 SET STD.GRAY LV | SUBTRACTING<br>SET (224,208)-1887,271)<br>SET (224,208)-(287,271) GRAY(0 | 000)                                   |
|                                               |                                                                          | SUBTRACTING<br>DECREASING<br>FILTERING |
|                                               |                                                                          |                                        |

| Correction mode Details |                                                                                                    |  |
|-------------------------|----------------------------------------------------------------------------------------------------|--|
| SUBTRACTING             | <ul> <li>Divide a scanned image with the reference image that expresses changes of dark and bright as a whole, and correct the brightness throughout the image.</li> <li>{(Each gray level of scanned image) X reference gray level} / (Each gray level of reference image)</li> <li>Divide a scanned image that is shot under the uneven light by a blank image that is shot under the same light condition, you can change the image to the one that is shot under the even light.</li> </ul>     |  |
| DECREASING              | <ul> <li>Subtract a scanned image with the reference image that expresses changes of dark and bright as a whole, and correct the brightness throughout the image.</li> <li>{(Each gray level of scanned image) + reference gray level} - (Each gray level of reference image)</li> <li>Subtract a scanned image that is shot under the uneven light by a blank image that is shot under the same light condition, you can change the image to the one that is shot under the even light.</li> </ul> |  |
| FILTERING               | <ul> <li>Filter a scanned image with the maximum value, and then with an average value, to make a brightness image.</li> <li>[Max. value filter: Max. gray level of 3 x 3]</li> <li>⇒ [Average value filter: Average gray level of 3 x 3]</li> <li>- Use this filter when a brightness distribution image (reference image) for the scanned image cannot be obtained.</li> </ul>                                                                                                    |  |

3

# [10] Binary image mask

Use the binary image mask when an object to measure by binary conversion cannot be measured using rectangle, circle, or ellipse window.

| Mask a scanned image (AND) with the registered binary image. |  |
|--------------------------------------------------------------|--|
|--------------------------------------------------------------|--|

| Binary image mask | Gray level in the scanned image      | Gray level output after masking |  |  |  |
|-------------------|--------------------------------------|---------------------------------|--|--|--|
| 1 (white)         | 1 (white) 0 to 255 0 to 255 0 to 255 |                                 |  |  |  |
| 0 (black)         | 0 to 255                             | 0 (black fixed)                 |  |  |  |

#### Measurement programs which are affected by this setting

Color evaluation, area measurement by binary conversion, object counting by binary conversion, object identification by binary conversion, BGA/CSP inspection

#### Setting method

- 1. On the SELECT OBJECT TYPE COND screen, select "MEAS CND" (measurement conditions) and press the SET key. The MEA-CND screen will appear. Select "①WINDOW" and press the SET key. Select "BINARY-IMG-MASK" from the popup menu.
- Highlight the "④MASK BINARY IMG" item and press the SET key. A popup menu will appear. Select "REF-IMG" or "MANUAL" and the "⑤BIN IMG MASK" line will appear. Selecting "REF-IMG" ⇔ See page 3-38 to 39. Selecting "MANUAL" ⇔ See page 3-40 to 41.
- 3. Select "⑤BIN IMG MASK" (binary image masking condition) and press the SET key. The, MASK BINARY IMG screen will appear.

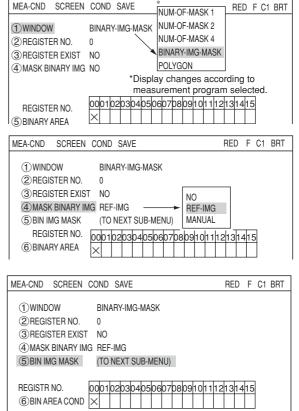

4. Here you can set the masking conditions. First move the cursor to "①MASK AREA" and press the SET key. Specify and confirm the position and size of a masking area. On the "②THRESHOLD" line, adjust the threshold value between 0 and 255. At "③MASK INVERT B/W," select whether or not to invert the masking area. When a mask noise removing method is specified in "④MASK NOISE FILTR," the "⑤NUM.OF MASK FILT" (number of times to filter) line will appear. Set the number of times from 0 to 5.

| MASK BINARY IMGCREEN SAVE                                                                                                    | RED                     | F  | C1 | BRT |
|----------------------------------------------------------------------------------------------------|-------------------------|----|----|-----|
| ①MASK AREA SET (232,216) ~ (279,263)<br>② THRESHOLD SET [U.LM255 L.LM100 (0~255)]<br>③MASK INVERT B/W NO<br>④MASK NOISE FILTR EXPD. → CONTR.<br>⑤NUM.OF MASK FILT EXPD.0 CONTR.0 (0~5) | NO<br>EXPD. –<br>CONTR. | -  | -  |     |
| MAS                                                                                                    | SK ARI                  | ΞA |    |     |

#### Setting example

• When "④MASK BINARY IMG" is set to "REF-IMG."

Shown below is an example of how to specify a binary image mask for a star shape.

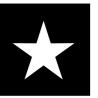

1) Store a binary image mask on the "BINARY IMG MASK" menu (mask setting = standard) shown above.

1. Specify the mask outline for the object to be measured.

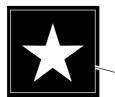

Mask outline

2. For correcting minor positional deviations, store an enlarged image as the binary image mask.

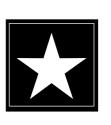

Positional relation between the stored binary image mask and the object to be measured.
 Binary image mask
 Star-shaped binary image mask (outside boundary)
 Star-shaped object to be

measured (inside boundary)

Return to the "TYPE MEAS COND" menu. Select "MEA-CND" in the area measurement by binary conversion.

#### 2) Settings on the "MEA-CND" screen

- 1. Select "YES" from the popup menu at "③ REGISTER EXIST."
- Select "O" (00) at the "OBINARY AREA" item and press the SET key to bring up the "REG COND" screen.

| MEA-CND SCREEN COND SAVE                                                                                                    | RED | F | C1 | BRT |
|----------------------------------------------------------------------------------------------------|-----|---|----|-----|
| 1)WINDOW       BINARY-IMG-MASK         (2)REGISTER EXIST       YES         (4)MASK BINARY IMG       REF-IMG         (5)BIN IMG MASK       (TO NEXT SUB-MENU)         REGISTR NO.       000102030405060708091011112         (6)BINARY AREA       0 |     |   |    | DRI |
| SET=SELECT(YES/NO) ESC=BACK SEL=CHNG IMG TRG=FUN                                                                                                    | NC  |   |    |     |

#### 3) Setting the binary area conditions

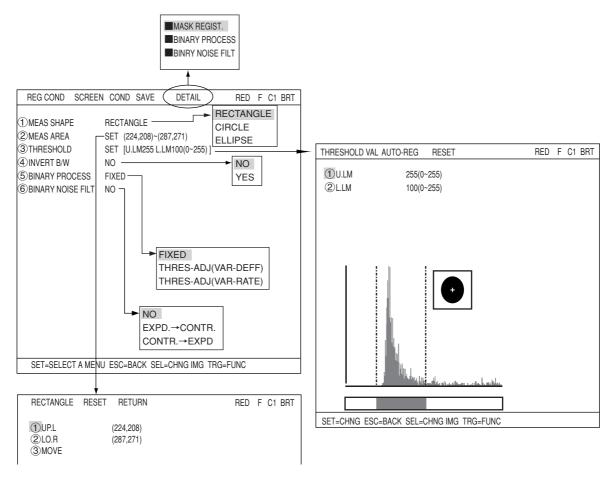

1. Specify a measurement area smaller than the mask area and specify the binary conditions.

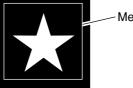

- Measuring area

2. Return to the MAIN OPS MENU.

#### 4) Measure the binary area

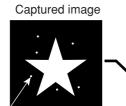

White dots (six)

Image after executing a measurement

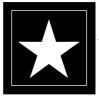

 The white dots will be converted to black dots by applying the binary image mask.

Binary mask image (registered in step 1)-2)

#### • When "④MASK BINARY IMG" is set to "MANUAL."

Shown below is an example of a binary image mask that matches the following shape (an 8 pointed star).

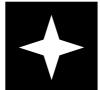

| MEA-CND SCREEN                  | COND SAVE                      | RED F C1 BRT |
|---------------------------------|--------------------------------|--------------|
|                                 | BINARY-IMG-MASK                |              |
| 2 REGISTER NO.                  | 0 NO                           |              |
| ③ REGISTER EXIST                | NO REF-IMG                     |              |
| (4) MASK BINARY IMG             | MANUAL MANUAL                  |              |
|                                 |                                |              |
| REGISTER NO.<br>⑤ BIN AREA COND | 0001020304050607080910111<br>× | 12131415     |

- 1. Select "④MASK BINARY IMG" and press the SET key. Select "MANUAL" from the popup menu.
- 2. Select "5 BIN IMG MASK" (binary mask conditions) and press the SET key twice.

| MEA-CND SCREEN COND SAVE             | RED F C1 BRT |
|--------------------------------------|--------------|
|                                      |              |
| (1) WINDOW BINARY-IMG-MASK           |              |
| ②REGISTER NO. 0                      |              |
| ③REGISTER EXIST NO                   |              |
| (4) MASK BINARY IMG REF-IMG          |              |
| 5 BIN IMG MASK (TO NEXT SUB-MENU)    |              |
|                                      |              |
| REGISTR NO. 000102030405060708091011 | 12131415     |
| 6 BIN AREA COND ×                    |              |

3. The "MASK BINARY IMG" screen will appear.

| MASK BINARY IMG SCF                             | REEN | SAVE |  | RED | F | C1 | BRT |
|-------------------------------------------------|------|------|--|-----|---|----|-----|
| ①MASK AREA<br>②MASK IMVERT B/W<br>③MASK REGIST. |      | DISP |  |     |   |    |     |

4. Select "①MASK AREA" and press the SET key twice. The "POLYGON" setting screen will appear.

| POLYGON    | RESET MOVE | RETU | RN | RED   | F C1 BRT |
|------------|------------|------|----|-------|----------|
|            |            |      |    |       |          |
| (1)POINT01 | (255,255)  |      |    |       |          |
|            | ( , ,      |      |    |       |          |
|            |            |      |    |       |          |
|            |            |      |    |       |          |
|            |            |      |    |       |          |
|            |            |      |    |       |          |
|            |            |      |    |       |          |
|            |            |      |    |       |          |
|            |            |      |    |       |          |
|            |            |      |    |       |          |
|            |            |      |    |       |          |
|            |            |      |    |       |          |
|            |            |      |    |       |          |
|            |            |      |    |       |          |
|            |            |      |    |       |          |
|            |            |      |    |       |          |
|            |            |      |    |       |          |
|            |            |      |    |       |          |
|            |            |      |    | X-224 | Y:208    |
|            |            |      |    | 7.224 | 1.200    |
|            |            |      |    |       |          |
|            |            |      |    |       |          |

# Setting the Conditions for Each Object Type

5. Select "0" using the up and down keys and then select "MOVE" using the left and right keys. Finally, press the SET key.

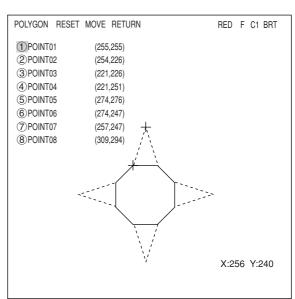

6. Move vertex 02 to 08 a little outside of the first point on the star using the up, down, left, and right keys, and then press the SET key.

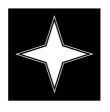

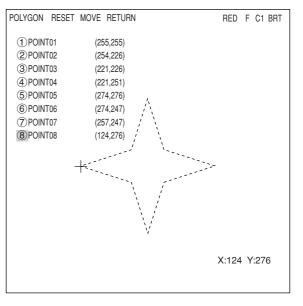

- After creating a mask area, press the ESC key to return to the "MASK BINARY IMG" screen. Select "③MASK REGIST" and press the SET key. The cursor will move to the "REG" position. Press the SET key to register the mask.
  - The area inside the mask will change to white. To invert the inside and outside shades (change white to black and black to white), select "YES" on the "②MASK INVERT B/W" line.

| MASK BINARY IMG SCR | EEN SAVE              | RED | F C1 B | RT |
|---------------------|-----------------------|-----|--------|----|
| 2 MASK IMVERT B/W   | SET<br>NO<br>REG DISP |     |        |    |

# [11] Positional correction

Based on the positional deviation data measurement 0 (positional deviation measurement), the correction of the image coordinates is dealt with using measurements 1 to 4.

#### (1) Correction details

The types of position correction available are: XY correction, angular correction (standard) and angular correction (high precision)

| Туре                                   | Details                                                                                                    |
|----------------------------------------|----------------------------------------------------------------------------------------------------|
| XY correction                          | The position is adjusted according to the amount of deviation in X and<br>Y at the first point (model 0) detected in measurement 0.<br>There are three correction directions: X axis correction, Y axis<br>correction and X and Y axis correction.<br>- X axis correction Adjusted misalignment in the X axis<br>- Y axis correction Adjusted misalignment in the Y axis                                                                                                    |
| Angular correction<br>(standard)       | <ul> <li>The position is adjusted because of a detected angular deviation θ in rotation [2-point search/2-point edge/1-point search + 1-point edge] from measurement 0.</li> <li>When "YES" is selected in the DTECT ANGL item specifying a "1P-SCH" or a "1P-SCH+1P-EDGE" in measurement 0, the position will be corrected according to the angle detected.</li> </ul>                                                                                                    |
| Angular correction<br>(high precision) | The position is adjusted because of a detected angular deviation θ in<br>rotation [2-point search/2-point edge/1-point search + 1-point edge]<br>from measurement 0. The high precision angular correction settings<br>allows the IV-C35M to display a very precisely corrected image. But,<br>this selection lowers rotation processing speed.<br>- When "YES" is selected in the DTECT ANGL item specifying a "1P-<br>SCH" or a "1P-SCH+1P-EDGE" in measurement 0, the position will be<br>corrected according to the angle detected. |

[Example of a comparison between standard and high precision angular correction]

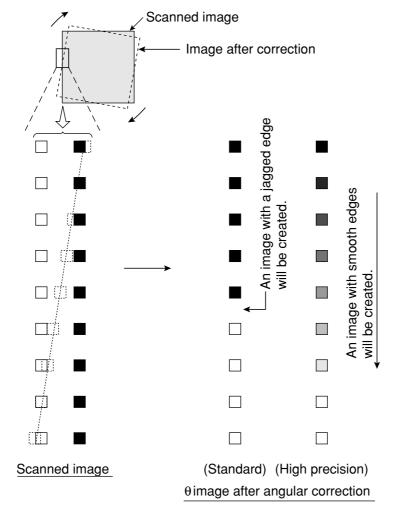

ANGLE ADJ. (STANDARD HIGH)

X CORRECTION (no/yes)

Y CORRECTION (no/yes)

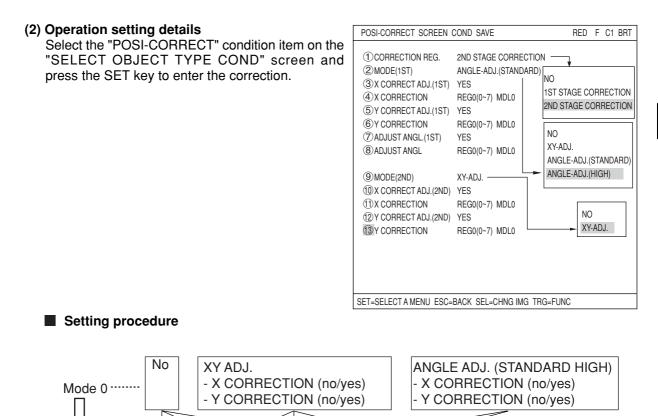

(3) Correction example
 Example of correcting the first X and Y point

 Amount of correction (X2-X1, Y2-Y1) specified by measurement 0 (positional deviation measurement)

- X CORRECTION (no/yes)

- Y CORRECTION (no/yes)

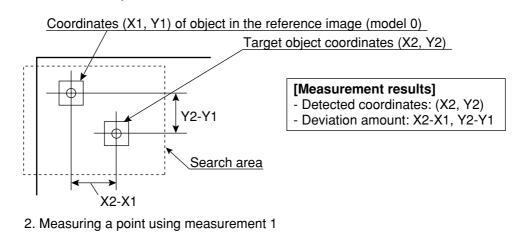

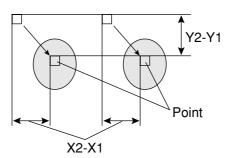

No

Mode 1

XY ADJ.

### Example of angular correction

1. Detection of the amount of angular deviation (using measurement 0, 2 point search (positional deviation measurement).

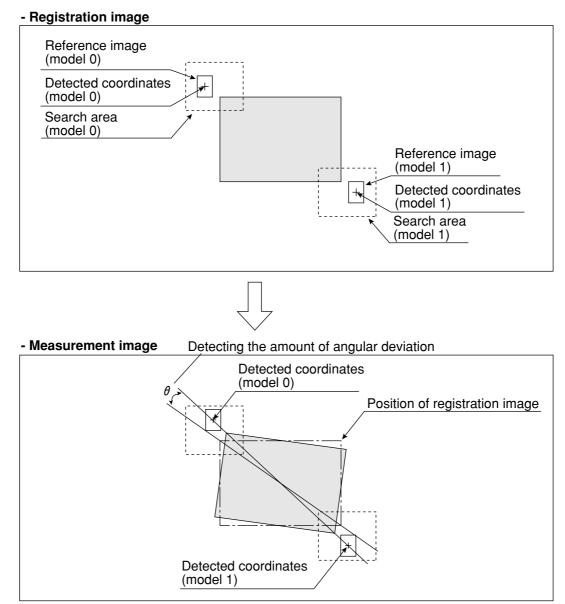

2. Performing measurement 1 to 4 (of distance and angle measurement) on an image that has been rotated around its center by the amount of angular deviation detected in step 1.

## - Image that has been rotated around its center in step 1

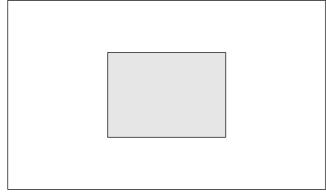

# [12] Title registration

A title for a object type number can be entered and saved when the object type number is displayed on the screen.

#### Purpose

The title is used to make it easier to control the details of the settings for the object type.

#### Title characters

A maximum of 16 letters and symbols may be entered.

#### Operation method

Select "OBJECT TYPE COND" on the "MAIN MENU" screen and then select "TYPE00" (the current type). Then press the "TRG/BRT" key. Select "TITLE" from the popup menu and press the SET key.

| 1 | SELECT OBFECT TYPE COND                                             | RED | F   | C1 [ | ORK |
|---|---------------------------------------------------------------------|-----|-----|------|-----|
| - | OBJECT TYPE COND                                                    |     |     |      |     |
| t | 中- TYPE00                                                           |     |     |      |     |
| - | OPS-MENU<br>SAVE<br>COPY<br>PASTE<br>DEL<br>SPECIFY NUMBER<br>TITLE |     |     |      |     |
|   | STR OBJ TITLE SCREEN SAVE                                           | RED | ) F | C1   | DRK |

A B C D E F G H I J K L M N O P Q R S T U V W X Y Z

0 1 2 3 4 5 6 7 8 9 - - () < > SP ← → DEL END

| STORE OBJECT<br>TITLE    | Setting details                                                  |
|--------------------------|------------------------------------------------------------------|
| A to Z                   | <b>-</b>                                                         |
| 0 to 9                   | These characters and symbols are used to enter the title name.   |
| = to >                   |                                                                  |
| SP (space bar)           | This is used to make spaces.                                     |
| $\leftarrow \rightarrow$ | These are used to move the cursor                                |
| DEL. (delete)            | This is used to delete the character to the right of the cursor. |
| END                      | Exit the title registration screen.                              |

The title that has been entered will be displayed in the top left corner of the operation screen and "SELECT OBJECT TYPE COND" screen.

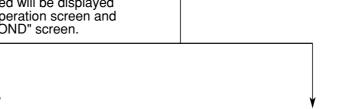

AREA\_

#### **Operation screen**

(TYPE00) AREA

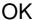

MEAS XXXXms 2001-10-14-10:38 MEASURE 0 CAM1 POSI-DEVIATION

#### SELECT OBJECT TYPE COND screen

| SELECT OBJECT TYPE COND                                                                                                    | COLOR | F C1 BRT |
|----------------------------------------------------------------------------------------------------|-------|----------|
| OBJECT TYPE COND<br>- TYPE00(AREA)<br>- TYPE RUN COND<br>- MAGE-ADJ<br>- MEA-CND(CAMERA1)<br>- MEAS0(POSI-DEVIATION)<br>- MEAS0(POSI-DEVIATION)<br>- MEAS CND<br>- MEAS CND<br>- EVALUATION COND<br>- DISTANCE&ANGLE COND |       |          |

COLOR F C1 DRK

V\*.\*\*

# [13] Setting shortcut function

By registering a sub-menu that appears on the menu tree and has a setting screen on the menu tree, you can simply jump to this menu.

# (1) How to register a shortcut

- 1. On the "OBJECT TYPE COND" screen, move the cursor to the menu that you want to register.
  - \* In this example, select the "TYPE RUN COND" item.

| st |
|----|
|    |
|    |
|    |

- Note 1: Only the lowest menu can be registered as shortcut. Menus having "+" and "-" cannot be registered.
- Note 2 :Up to eight menu items from 1 to 8 can be registered. If there is no other vacant item to register, erase a shortcut registration that is not used anymore.

| SELECT OBJECT TYPE COND                                                                                                    | COLOR F C1 BRT                                                                                                    |
|----------------------------------------------------------------------------------------------------|----------------------------------------------------------------------------------------------------|
| OBJECT TYPE COND                                                                                                    |                                                                                                    |
| TYPE00      TYPE RUN COND     IMAGE-ADJ     IMAGE-ADJ                                                                                                    | <ul> <li>①MONITOR OUTPUT</li> <li>②CAPTURE IMG</li> <li>③MESSAGE DISPLAY</li> <li>④PATTERN DISPLAY</li> <li>⑤SHOW BINARY IMG</li> <li>⑥SHOW Ø FIX IMG</li> <li>⑦OPS MAIN DISP</li> <li>⑧DISP CHG-EVAL</li> <li>⑨PC-MNTR</li> <li>⑩THROUGH DISPLAY</li> <li>①EXTENSION FUNC.</li> <li>⑫DISPLAY+CURSOR 1</li> <li>③CROSS CURSOR COORD</li> <li>④DISPLAY+CURSOR 2</li> </ul> |
| SET=NEW REGISTRATION ESC=BACK SEL=CHN                                                                                                    | (5) CROSS CURSOR COORD                                                                                                    |
| SELECT OBJECT TYPE COND                                                                                                    | COLOR F C1 BRT                                                                                                    |
| OBJECT TYPE COND<br>TYPE00<br>OPS-MEN<br>SAVE<br>SHORTCL<br>MAGE-ADJ<br>MEA-CND(CAMERA1)<br>MEAS0<br>MEAS0<br>MEAS(NEW)<br>FINAL NUM. CALC<br>FINAL OUTPUT COND<br>OBJ-TYPE I/0<br>OBJ-TYPE SYS.<br>TYPE(NEW) | (3) MESSAGE DISPLAY                                                                                                    |
| SET=NEW REGISTRATION ESC=BACK SEL=CHN                                                                                                    | (5) CROSS CURSOR COORD                                                                                                    |

#### (2) How to use the shortcut

- 1. On the operation screen, move the cursor to the "MNU-CHG" item and press the SET key.
- 2. On the operation screen, move the cursor to the "SHORTCUT" item and press the SET key.

X0~7 DDDDDD Y0~7 DDDDDD READY D MNU-CHG MAIN-COND CHG-MEA COND-CHG CHNG-REG SCREEN-CHG CHG-TYPE

X0~7 DDDDDDD Y0~7 DDDDDDD READY D MNU-CHG NEXT-NG CHG-C1 CHG-C2 MANL-MEAS SHORTCUT

# 3

3-46

3. A list of shortcuts currently registered is shown on the screen.

 Move the cursor to a line you want to access and press the SET key. The setting menu of the selected number will appear and you can change the settings. Normally, there would be a space between the parentheses and the following word.

# 3-3 Input & Output / System settings

# [1] Illuminance (light level) monitor

# (1) Purpose

1. Allows the system to monitor changes the lighting of the environment

If the light level exceeds the preset lighting range, it will be regarded as a change in the environment and "OVR ILLM RANGE" will be displayed on the MAIN OPS MENU.

2. Automatic adjustment of the threshold values used for binary conversions can follow changes in the lighting environment.

The threshold value is modified from the user's setting due to changes in the actual brightness measured in the environment.

# (2) Applications

Used when the level of illumination changed due to changes in voltage or when the influence of sunlight in the workplace cannot be ignored.

# (3) Setting procedure

Select "OBJECT TYPE COND" -> "TYPE00" (current type) and "OBJ-TYPE SYS," in that order, on the "MAIN MENU" screen.

| 1. Select "③MNTR LIGHT LVL (CAM1)" (monitor<br>light level). Select "YES" from the popup menu.<br>Then, the "④LIGHT LV COND" item will<br>appear on the screen.                                                                                  | OBJ-TYPE SYS. SCREEN SAVE         ① REGST NG IMG       NO         ② HALT ON NG MEAS       YES         ④ LIGHT LVL(CAM1) YES       YES         ④ LIGHT LV COND       (TO NEXT SUB-BENU)         ⑤ MNTR LIGHT LVL(CAM2) YES       ⑥ LIGHT LV COND         ⑥ LIGHT LV COND       (TO NEXT SUB-MENU)         ⑦ MOVE ALL WINDOW       (TO NEXT SUB-MENU) | RED F C1 BRT |
|----------------------------------------------------------------------------------------------------|----------------------------------------------------------------------------------------------------|--------------|
| <ol> <li>Select "④LIGHT LV COND" and press the SET key. The "LIGHT LV COND" screen and monitoring window will appear.</li> <li>Press the SEL key and move the cursor to the upper function menu. Set the image mode to "T" (Through).</li> </ol> | LIGHT LV COND SCREEN SAVE                                                                                                    | RED F C1 BRT |
|                                                                                                    | Monitor window                                                                                                    |              |

SEL=VALUE INPUT ESC=BACK SEL=CHNG IMG TRG=FUNC

3

- 4. Select item "①SIZE", and item "②POSITION", using the up and down keys, and press the SET key. Then, set the size and position of the monitoring window using the direction keys.
  - The monitoring window should be placed in a location with medium brightness, which does not contain any objects to be measured.
  - The monitor window is a rectangle 4 to 32 pixels tall and 4 to 64 pixels wide (se in multiples of 4 pixels). The monitor window can be moved one pixel at a time.
  - The average light level in the monitoring window is displayed on "MEAS.AVG.GRA (average measured light level) in item (3."

#### [When monitoring changes in the lighting environment] ... If not, go to item 6.

5. Select item "③THRESHOLD VALUE", using the up and down keys, and press the SET key.

- Select the upper and lower limits using the left and right keys, and set the light level range (0 to 255) using the up and down keys. Then, press the SET key.
- ⇒ When the average light level in the monitoring window is out of the preset light level range, "OVR ILLM. RANGE (light level over range)" will be displayed on the MAIN OPS MENU.

# [When the threshold value for binary conversion is automatically modified to take into account changes in the lighting environment] .... If not, go to item 8.

- 6. Press the SEL key to enter freeze frame the image.
  - "F.IMG (freeze)" will be displayed in the upper right corner of the screen.
  - Before reading and storing the next average light level sample, it is necessary to enter the freeze frame.
- 7. Select item "④REG AVG. GRAY LV (average light level registration)," using the up and down keys, and press the SET key twice. When the SET key is pressed again, the "REG. AVG. GRAY (average light level)" will be registered.
  - This average light level is required when threshold value correction is selected in the binary conversion method.
  - If the average light level has not been registered, you will see "error 22: BIN MON. LIGHT LVL NOT SET (the light level check function has not been enabled)."
  - The registered light level is the reference value used when threshold values are modified.
  - If the current screen is not a frozen image, "CHANGE TO FREEZE MODE (change to freeze)" will be displayed.
- 8. Move the cursor to the upper function menu by pressing the TRG/BRT key and select the "SAVE" item using the left and right arrow keys. Then press the SET key.
  - A message "SAVE DATA? (YES = [SET], NO = [ESC])" will appear on the screen. Press the SET key to save the data.

After the measurement monitoring function is turned ON and images have been captured, the lighting monitoring function set above will be active.

# [2] Setting the shutter speed

The shutter speed can be set independently for each object type.

Since the shutter speed can be set continuously in the range of 1/30 to 1/10,000 of a second, very fine adjustment is possible.

- If you want to measure moving objects and increase the image processing speed, set the shutter speed to around 1/1000 or 1/2000 seconds. However, if you use a faster shutter speed than you need, very bright lights will be necessary, and bright lighting is not economical.

#### [Example]

- When the shutter speed is slow (1/60 of a second)

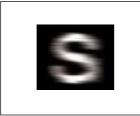

The object is blurred across the screen.

#### Setting procedure

On the MAIN MENU screen, select "OBJECT TYPE COND," "TYPE00" (current type) and "OBJ-TYPE I/O," in that order.

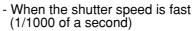

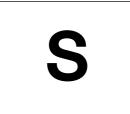

The object is frozen on the screen.

| SELECT OBJECT TYPE COND                              | RED F C1 BRT                                                                                                    |  |  |
|------------------------------------------------------|----------------------------------------------------------------------------------------------------|--|--|
| OBJECT TYPE COND<br>                                 | 1 TRIG CCD START<br>2 COLOR FILTER TYPE<br>3 COLOR FILTER SET<br>4 CCD TRIG COND<br>5 SHUTTER SPEED<br>6 SERIAL OUTPUT<br>7 SET SERIAL BLOCK<br>8 CAM NO<br>9 CALIBRATION<br>10 FILTER TYPE<br>11 COLOR FILTER SET<br>12 CALIBRATION |  |  |
| SET=TO NEXT SUB-MENU ESC=BACK SEL=CHNG IMG TRG=POPUP |                                                                                                    |  |  |

You can specify any value in the range of 1/30 to 1/10000 seconds (initial value 1/60) for the shutter speed.

- 1. Move the cursor to the "④SHUTTER SPEED" item on the OBJECT TYPE I/O using the up and down keys, and press the SET key.
- 2. Press the SET key again, and move the cursor to the digit you want, using the left and right keys.

 ① TRIG CCD START
 BIN

 ② FILTER TYPE
 RED

 ③ CCD TRIG COND
 (TO NEXT SUB-MENU)

 ④ SHUTTER SPEED
 1/00060 (1/30~1/10000)

 ⑤ SERIAL OUTPUT
 ANY

 ⑥ CAM NO
 1 (1~2)

 ⑦ CALIBRATION
 NO

COLOR F C1 BRT

SCREEN SAVE

1/00060

This cursor will move to the left and right.

- 3. Set the value using the up and down keys.
- 4. Repeat steps 2 and 3 to set each digit.
  - After setting all of the digits, press the SET key.

OBJ-TYPE I/O

# [3] Copying

When there are many common parameters between object types, it is most efficient to access those existing sets of parameters in order to copy and then modify them.

The parameters of a previously specified object type are copied into another object type, after which they can be modified.

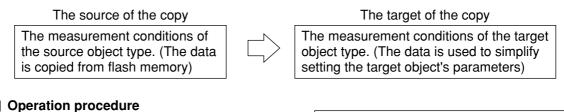

#### Operation procedure

On the "MAIN MENU" screen, select "OBJECT TYPE COND" and then "TYPE00" (current type). At this point, press the TRG/BRT key to display the popup menu. Select "COPY" from the popup menu and press the SET key.

| SELECT OBJECT TYPE COND                                                                                                    | COLOR   | F C1 DRK |
|----------------------------------------------------------------------------------------------------|---------|----------|
| OBJECT TYPE COND<br>OPS-MENU<br>SAVE<br>COPY<br>PASTE<br>DEL<br>SPECIFY NUMBER<br>TITLE<br>SET=TO NEXT SUB-MENU ESC=BACK SEL=CHNG IMG | TBG-POE |          |
| SLIFTO NEXT SUD-WILIND ESCEDACK SELECTING ING                                                                                         | Ind=FUF | - UF     |

#### Notes

- Do not disconnect the power while the IV-C35M is copying.
- Once data has been corrupted it will be necessary to start after initializing the setting, all over again. Unless this is done it will not be possible to restart the machine.
- The reference images used for the gray scale search function are not copied with the operation above. Make sure reset them.

#### [4] NG image registration

Setting method

You can register the NG image (by final evaluation result) while operating the IV-C35M. Select "①REGST NG IMG" of the "OBJ-TYPE SYS." screen for the setting.

1. Select "TYPE00" and then "OBJ-TYPE SYS" on SELECT OBJECT TYPE COND COLOR F C2 BRT the SELECT OBJECT TYPE COND screen. OBJECT TYPE COND - TYPE00 ①REGST NG IMG - TYPE RUN COND (2) HALT ON NG MEAS - IMAGE-ADJ ③MNTR LIGHT LVL(CAM1) H MEA-CND(CAMERA1) (4) LIGHT LV COND — MEA-CND(CAMERA2) (5) MNTR LIGHT LVL(CAM2) - FINAL NUM.CALC 6 LIGHT LV COND — FINAL OUTPUT COND 7 MOVE ALL WINDOW - OBJ-TYPE I/O OBJ-TYPE SYS. TYPE(NEW) SET=TO NEXT SUB-MENU ESC=BACK SEL=CHNG IMG TRG=POPUP 2. Select "(1)REGST NG IMG" (register NG OBJ-TYPE SYS. SCREEN SAVE COLOR F C1 BRT images) and press the SET key. Then, select (1) REGST NG IMG YES YES "YES" from the popup menu. 2 HALT ON NG MEAS NO NO (3)MNTR LIGHT LVL(CAM1) YES (4) LIGHT LV COND (TO NEXT SUB-BENU) ⑤MOVE ALL WINDOW (TO NEXT SUB-MENU)

| ①REGST NG IMG | Description                                                                                                    |
|---------------|----------------------------------------------------------------------------------------------------|
| YES           | <ul> <li>Register NG images.</li> <li>128* is the maximum number of images that can be stored<br/>(NG image numbers 0 to 127). If total number of images<br/>exceeds 128, the oldest image will be deleted (NG image<br/>numbers will be shifted accordingly).</li> </ul> |
| NO            | NG images will not be stored.                                                                                                    |

\* A maximum of 128 images can be stored in REGST NG IMG, but the actual number may be smaller, depending on the size of the images to be registered.

[Limit] When the image size is at the maximum allowed (512 X 480 pixels per screen), a total of 8 images can be stored (1,966,080 pixels = 512 X 480 X 8).

In another example, if the NG image size is 256 X 240 pixels, a maximum of 32 images of that size can be registered. (256 X 240 X 32 = 1,966,080)

- When the "REGST NG IMG" (NG image registration) is set to "YES" and an NG occurs while measuring, the controller will register the image as an NG image automatically.

# [5] Halt on NG measurement

You can stop all measurements when an NG image (according to the final evaluation results) occurs while operating the IV-C35M.

Select "2 HALT ON NG MEAS" on the "OBJECT TYPE SYS." menu.

|   | OBJ-TYPE SYS. SCREEN SA                                                                                                    | VE                                      | COLOR F C1 BRT                |
|---|----------------------------------------------------------------------------------------------------|-----------------------------------------|-------------------------------|
|   | TREGST NG IMG     ALT ON NG MEAS     MITT LIGHT LVL(CAM1     LIGHT LV COND     SMNTR LIGHT LVL(CAM2     SMNTR LIGHT LVL(CAM2     SLIGHT LV COND     OMOVE ALL WINDOW | YES<br>YES<br>YES<br>(TO NEXT SUB-BENU) | NO<br>YES<br>NO(NG MEAS DISP) |
| I |                                                                                                    |                                         |                               |

| 2 HALT ON NG MEAS | Description                                                                                                    |
|-------------------|----------------------------------------------------------------------------------------------------|
| NO                | Even if an NG image (final evaluation result) is detected while operating the IV-C35M, the system will continue making measurements.                                                                  |
| YES               | When an NG image is detected (according to the final evaluation result) while operating the IV-C35M, the controller will stop making measurements.                                                    |
| NO(NG MEAS DISP)  | Even if an NG image (final evaluation result) is detected while<br>operating the IV-C35M, the system will continue making<br>measurements. But, it displays the occurred NG<br>measurements at first. |

Shown below is an example of an NG image that occurred during measurement 1.

#### (Setting whether to stop measurements when an NG occurs)

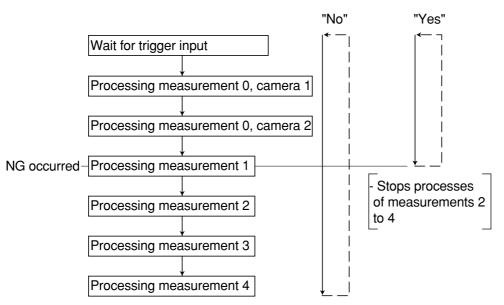

#### [6] Window group move

All the window positions set in the measurement programs for the same object type number can be shifted horizontally by a specified amount as a group. [Example of use] Shift the coordinate positions used

> as data for another object type. (After copying the data between object types, move the windows as a group.)

To set the amount, use " MOVE ALL WINDOW" in the" OBJ-TYPE SYS." screen.

 While "①SELECT CAMERA" is selected, press the up and down arrow keys to select either "CAM1" or "CAM2." Then press the SET key. Note: When "CAM1&NG IMGS" is selected for the currently using camera, the "①SELECT CAMERA" item is limited to "CAM1."

| OBJ-TYPE SYS. SCREEN SA | VE                 | COLOR | F | C1 | BRT |
|-------------------------|--------------------|-------|---|----|-----|
|                         |                    |       |   |    |     |
| 1 REGST NG IMG          | YES                |       |   |    |     |
| 2 HALT ON NG MEAS       | YES                |       |   |    |     |
| 3 MNTR LIGHT LVL(CAM1   | ) YES              |       |   |    |     |
| ④LIGHT LV COND          | (TO NEXT SUB-MENU) |       |   |    |     |
| 5 MNTR LIGHT LVL(CAM2   | ) YES              |       |   |    |     |
| 6 LIGHT LV COND         | (TO NEXT SUB-MENU) |       |   |    |     |
| <b>OMOVE ALL WINDOW</b> | (TO NEXT SUB-MENU) |       |   |    |     |
|                         |                    |       |   |    |     |

| MOVE ALL WIN SCREEN | SAVE                        | COLOR  | F C1 BRT |
|---------------------|-----------------------------|--------|----------|
| (1) SELECT CAMERA   | CAM1                        |        |          |
| 2)STR COORD POSI    | MOVE(256.240) COORDINATES S | STORED |          |

3 MOVE ALL WINDOW MOVE(256,240) EXEC

- 2. Select "②STR COORD POSI" (store coordinate position) and press the SET key. Then select "MOVE" by using the left and right arrow keys and finally, press the SET key.
- 3. Move the cursor (solid line) to the original coordinates before the move using the up, down, left, and right keys, and press the SET key.
- Select "COORDINATES STORED" using the left and right keys, and press the SET key. After that
  press the ESC key.
   ⇒ The coordinates before the move are now registered.
- 5. Select "③MOVE ALL WINDOW" using the up and down keys and press the SET key. Select "MOVE" using the left and right keys and press the SET key.
- 6. Move the cursor (dotted line) to the new coordinates you are moving to use the up, down, left, and right keys and press the SET key.

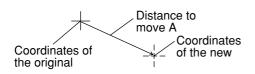

- 7. Select "EXEC" (execute) using the left and right keys and press the SET key.
  - All the windows registered to the same object type will be shifted horizontally at the same time by the distance between the original coordinates to the new coordinates. After the move is complete, a "Window group move is complete" message will be displayed.

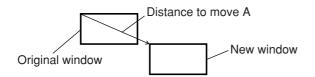

- When some part of the window to be moved will move outside of the image display area, the "Out of range" message will be displayed together with the measurement number and register number. In this case, select "Continue" or "Halt."

If "Continue" is selected, the window will be shifted to the limit within the image display area.

# **Chapter 4: Positional Deviation Measurement**

# 4-1 Outline

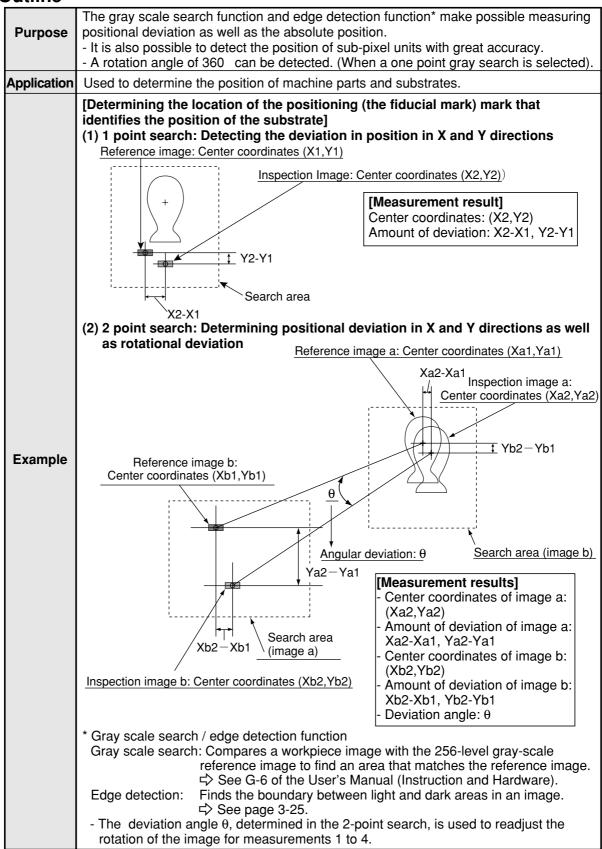

# 4-2 Setting operation

## Setting the measurement conditions

1. Select "MAIN COND" -> "OBJECT TYPE COND" -> "TYPE00" -> "MEA CND (CAMERA1) " -> "MEAS0," in that order.

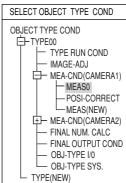

 "MEASUREMENT 0" is special for positional deviation measurement. Therefore, "①COLOR FILTER SET" shall be set to "COLOR FILTER."

| MEASUREMENT1                                    | SCREEN  | COND               | SAVE |
|-------------------------------------------------|---------|--------------------|------|
| 1 COLOR MODE<br>2 COLOR FILTER<br>3 MEAS SELECT | SET (TO | OR FILT<br>NEXT SI |      |

 Select "②COLOR FILTER SET" and press the SET key, a sub-menu "COLOR FILTER" screen appears. Select "①FILTER TYPE" and press the SET key. Select a color you want to filter from the popup menu.
 ⇒ For detail, see page 3-5.

| 1 FILTER TYPE BILLE. RED                                                |
|-------------------------------------------------------------------------|
| TFILTER TYPE     BLUE     RED     GREEN     BLUE     BRIGHT LEV     ANY |

COLOR FILTER

POSI-DEVIATION

(TO NEXT SUB-MENU)

NO

POSI-DEVIATION

MEASUREMENT 0 SCREEN COND SAVE

(1)COLOR MODE

2 COLOR FILTER SET

(3) MEAS SELECTION

- 4. Return to the "MEASUREMENT 0" screen and select "POSI-DEVIATION" from the popup menu on the "③MEAS SELECTION" line.
- 5. Press the ESC key to return to the "SELECT OBJECT TYPE COND" screen. Select "MEAS CND" that is a submenu of "MEAS0(POSI-DEVIATION F)" and press the SET key to enter the "MEAS CND" setting screen.

| SELECT OBJECT TYPE COND  |
|--------------------------|
| OBJECT TYPE COND         |
| Ė−TYPE00                 |
| TYPE RUN COND            |
| IMAGE-ADJ                |
| MEA-CND(CAMERA1)         |
| HEAS0 (POSI-DEVIATION F) |
| IMG PRE-PROC             |
| H MEAS CND               |
|                          |

Note: "POSI-DEVIATION" (positional deviation) measurement can be specified in the "MEAS0" (measurement 0) and "MEAS1" (measurement 1) to "MEAS4" (measurement 4) functions. If you choose "MEAS(NEW)," the smallest available measurement number will be chosen automatically ("MEAS1" to "MEAS4").

#### 1 DTECT PRECISION

Select detection precision. You can select one of two levels (standard/high), according to your conditions, the desired precision level for detection results, and the detection speed. rightarrow For details, see page 3-20.

#### **(2) REGISTER NO.**

Enter a register number. When making positional deviation measurements, you can select any register from 0 to 7 (a total of 8 registers).

#### **③ MODE**

Select a mode for detection. The details of each mode are as follows.

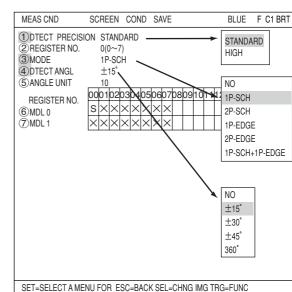

S: Gray search

E: Edge detection

| Detection Mode             | Details                                                                                                    | Usable models |
|----------------------------|----------------------------------------------------------------------------------------------------|---------------|
| NO (None)                  | Does not detect.                                                                                                    |               |
| 1P-SCH<br>(1-point search) | Detect the positional deviation of one point in the scanned image compared to a single reference image, after performing a gray search.      | Model 0 only  |
| 2P-SCH<br>(2-point search) | Detect the positional deviation of two points in the scanned image compared to two reference images, after performing a gray search.         | Model 0 and 1 |
| 1P-EDGE<br>(1-point edge)  | Detect the positional deviation of one point in the scanned image compared to a single reference image, after performing edge detection.     | Model 0 only  |
| 2P-EDGE<br>(2-point edge)  | Detect the positional deviation of two points in the scanned image compared to two reference images, after performing edge detection.        | Model 0 and 1 |
| (1-point search and        | Detect the positional deviation of two points, one point<br>after performing a gray search and one point after<br>performing edge detection. | Model 0 and 1 |

Gray search  $\Rightarrow$  See page 3-20. Edge detection  $\Rightarrow$  See page 3-25.

#### (4) DTECT ANGL and (5) ANGLE UNIT

When the "1P-SCH" or "1P-SCH + 1P-EDGE" is selected in "③MODE," you can specify angle detection.

 $\Rightarrow$  For details about angle detection, see page 4-12.

Select a detection range on the "4DTECT ANGL" line and select the units at "5ANGLE UNIT."

#### REGISTER NO. (6 MDL 0, 7 MDL 1)

The specified modes are displayed for each register number on these lines. When a 1-point search or 1-point edge is specified, only "6MDL 0" will be available. When a 2-point search, 2-point edge, or 1-point search and 1-point edge is specified, "7MDL 1" is also available.

The "S" in the table indicates a gray search, and the "E" indicates edge detection. "X" means not

# used.

# • An example of mode settings REGISTER NO. 00 01 02 03 04 05 06 07 08 09 10 11 12 13 14 15 ③MDL0 S S S E E × × × ④MDL1 S × E E × × ×

MDL1

 Image: Signature
 Image: Signature
 Image: Signature
 Image: Signature
 Image: Signature
 Image: Signature
 Image: Signature
 Image: Signature
 Image: Signature
 Image: Signature
 Image: Signature
 Image: Signature
 Image: Signature
 Image: Signature
 Image: Signature
 Image: Signature
 Image: Signature
 Image: Signature
 Image: Signature
 Image: Signature
 Image: Signature
 Image: Signature
 Image: Signature
 Image: Signature
 Image: Signature
 Image: Signature
 Image: Signature
 Image: Signature
 Image: Signature
 Image: Signature
 Image: Signature
 Image: Signature
 Image: Signature
 Image: Signature
 Image: Signature
 Image: Signature
 Image: Signature
 Image: Signature
 Image: Signature
 Image: Signature
 Image: Signature
 Image: Signature
 Image: Signature
 Image: Signature
 Image: Signature
 Image: Signature
 Image: Signature
 Image: Signature
 Image: Signature
 Image: Signature
 Image: Signature
 Image: Signature
 Image: Signature
 Image: Signature
 Image: Signature
 Image: Signature
 Image: Signature
 Image: Signature
 Image: Signature
 Image: Signature
 Image: Signature
 Image: Signature
 Image: Signature
 Image: Signature
 Image: Signature
 Image: Signature
 Image: Signature
 Image: Signatu

### How to set the register conditions

- How to enter the REG-COND setting screen There are three methods for getting to the REG-COND setting screen.
  - On the MEAS CND setting screen, move the cursor to "⑥MDL 0" or "⑦MDL 1" and press the SET key. The cursor will move into the table. Move the cursor to the "S" or "E" column and press the SET key.
    - Note: If you press the SET key in the "X" column, the setting will be invalid.
  - 2) On the MEAS CND setting screen, press the TRG/BRT key to move the cursor to the upper function menu. Select the "COND" item and then select the "REG-COND(S)" or "REG-COND(E)" item and press the SET key.
  - 3) On the menu tree, move the cursor to the "MEAS CND" item, and press the right arrow key. The sub menu which contains the "REG-COND(S)" and "REG-COND(E)" items will appear. Move the cursor to either of these items and press the SET key.

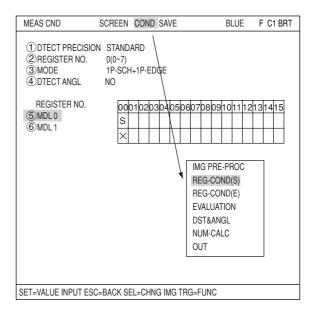

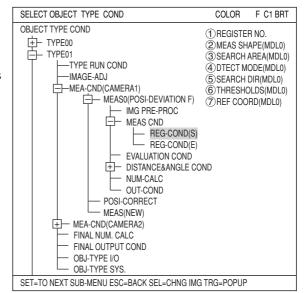

# [1] Set the register conditions for a gray search

This paragraph describes setting procedures when the mode (see page 4-3) is set to "1-PNT SCH."

#### **② MEAS SHAPE**

Select a window shape to be used for the positional deviation measurement. Select "RECTANGLE," "X-LINE," or "Y-LINE" from the popup menu on the "2 MEAS SHAPE" line.

| RECTANGLE | Specify coordinates for<br>the upper left and lower<br>right corners. The window<br>will be a rectangular area<br>defined by these<br>coordinates. |  |
|-----------|----------------------------------------------------------------------------------------------------|--|
| X-LINE    | Length of a line from the start point to the end point on the X axis.                                                                              |  |
| Y-LINE    | Length of a line from the start point to the end point on the Y axis.                                                                              |  |

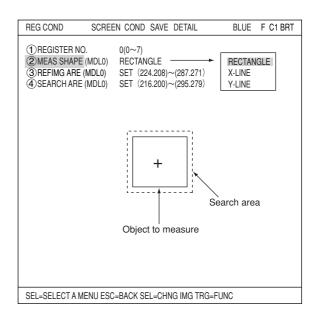

#### **③ REFIMG ARE**

Move the cursor to "③REFIMG ARE(MDL0)" and press the SET key. When the SET item is highlighted, press the SET key again to bring up the setting screen.

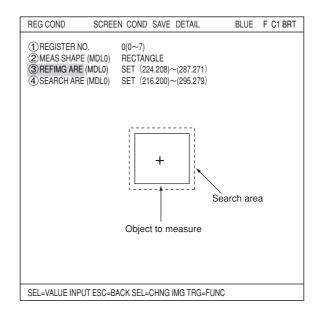

#### When a rectangle is selected

Specify the upper left and lower right corners of the reference image area. Move the cursor to the "①UP.L" and press the SET key. Lines for the X and Y axes will appear on the reference image area (shown as a solid line). Move the X and Y lines to the desired position using the up/down/ left/right arrow keys to set the coordinates for the upper left corner. When correct, press the SET key.

- To leave the coordinates at their previous position, press the ESC key.

Next, move the cursor to the" (2LO.R" and press the SET key to determine the lower right corner of the rectangle. The range inside the rectangle of the solid line becomes the reference image.

#### When a vertical line is selected

Specify the start and end points on the Y axis. Specify the start and end points using the up/ down/left/right arrow keys. The points will move along the Y axis (while keeping the same X coordinate).

Note: Specify a search area longer than the reference image area. Specifying a shorter search area may cause an error message to be displayed.

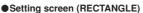

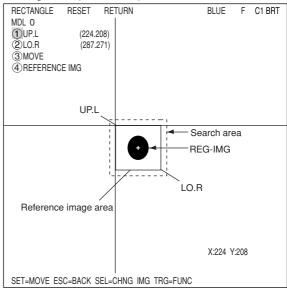

• Setting screen (Y-LINE)

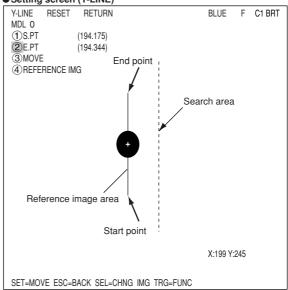

#### When a horizontal line is selected

Specify the start and end points on the X axis. Specify the start and end points using the up/ down/left/right arrow keys. The points will move along the X axis (while keeping the same Y coordinate).

Note: Specify a search area longer than the reference image area. Specifying a shorter search area may cause an error message to be displayed.

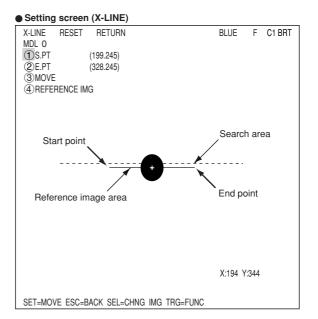

#### Register a reference image

After setting the reference image area, store an image in the controller as a reference image. Select "④REF IMG" and select "REG" from the popup menu.

| MDL 0<br>①UP.L (224.208)<br>②LO.R (287.271)<br>③MOVE<br>④REFERENCE IMG<br>CONTRAST SRCH<br>REG<br>DISP |
|----------------------------------------------------------------------------------------------------|
|                                                                                                    |
| +                                                                                                    |
| X:224 Y:208 +                                                                                          |
| SET=DECISION ESC=BACK SEL=CHNG IMG TRG=FUNC                                                            |

| CONTRAST SRCH<br>(contrast search) | After changing to a gray search, automatically search for the area with the most features (maximum contrast) in the captured image.                                         |
|------------------------------------|----------------------------------------------------------------------------------------------------|
| REG (register)                     | Store the currently displayed image as a reference image.                                                                                                    |
| DISP (display)                     | Select any one of the registered reference images using the up/down/left/right arrow keys, the selected reference image will be displayed in the lower right of the screen. |

#### (4) SEARCH ARE

Specify the search area (inside the dotted lines) on the "④SEARCH ARE (MDL0)" line, using the same procedures used for setting the reference image area.

If you are selecting a 2-point search, also set the points the same way as for MDL1.

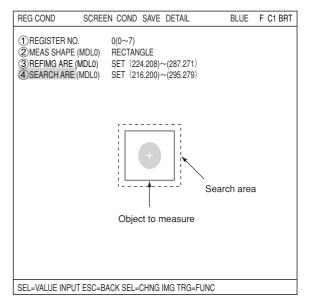

#### An example of storing

- This is an example of a 2-point search when the detection shape is a rectangle.

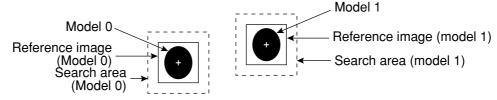

Note: When setting the horizontal and vertical lines, specify the line length as follows: The reference image must shorter than the search area lines.

4-7

#### (5) **REFIMG**

Move the cursor to the function menu on the REG COND screen by pressing the TRG/BRT key. Move the cursor to "DETAIL." Press the SET key on the "REFERENCE IMG" line in the popup menu. The white square on the left will change to a black square. Then, the "5 REF IMG" item will appear on the screen.

You can use the same procedures to show "DTECT CRD" (detection coordinates) and "CONTR.PIXL" (contraction pixels) on the screen.

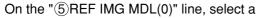

reference image from the reference images already registered.

Ex: 015 (000 to 026)

Select reference image No. 15 from the 26 registered reference images (000 to 026).

REG COND

1) REGISTER NO.

(2) MEAS SHAPE (MDL0)

3 REFIMG ARE (MDL0)

(4) SEARCH ARE (MDLO)

(5) REFIMG (MDL0)

(6) DTECT CRD (MDL0)

(7)CONTR.PIXL (MDL0)

SCREEN COND SAVE DETAIL

RECTÁNGLE SET (224.208)~(287.271)

001(000~001)

CENTER (250.229)

SET (216.200)~(295.279)

0(0~7)

SEL=VALUE INPUT ESC=BACK SEL=CHNG IMG TRG=FUNC

#### (6) DTECT CRD (detection coordinates)

Select whether to use the detection coordinates as the center of the reference area or to allow the point to be set freely.

#### (7) CONTR.PIXL (contraction pixels)

When "RECTANGLE" was selected at "2)MEAS SHAPE," you can select items 1 to 3 below. When " X-LINE" or "Y-LINE" was selected, you can select items 1 or 2 below.

- 1: Search the image in units of 2 pixels.
- 2: Search the image in units of 4 pixels.
- 3: Search the image in units of 8 pixels.

# [2] Setting the register conditions for edge detection

This paragraph describes setting procedures when the mode (see page 4-3) is set to "1-PNT EDGE."

#### (2) MEAS SHAPE (MDL 1)

Select a measurement shape.

RECTANGLE Select a pattern to be LINE (straight line) used for image CIRC-L (circle) processing. ELIP-L (ellipse) ⇒ See pages 3-15 to 3-19.

NO ARTF/ARTIF: Select whether to detect edge or not with average density.  $\Rightarrow$  See page 3-26.

#### **(3) SEARCH AREA**

Select "③SEARCH AREA (MDL0)" and press the SET key to go to the setting screen.

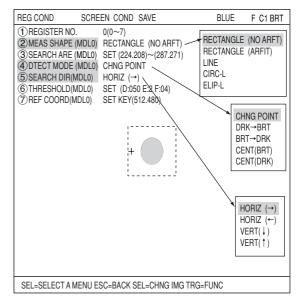

F C1 BRT

BLUE

REFERENCE IMG

DTECT CRD

CONTR.PIXL

\* Make 🗌 to 🔳 on the popup menu,

the "REG COND" menu.

the respective item will be added to

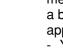

#### When a rectangle is selected

Highlight "①UP.L" and press the SET key. The X and Y axes will appear in the detection area. Move the X/Y axes using the up/down/left/right arrow keys to identify the upper left corner. When correct, press the SET key.

- To return to the previous coordinates, press the ESC key.

Next, highlight "2LO.R" and press the SET key. Identify the lower right corner the same way.

#### (4) DTECT MODE

#### Setting screen (RECTANGLE)

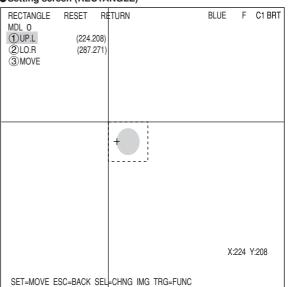

#### (5) SEARCH DIR

CENT (BRT) CENT (DRK)

Specify a search direction. The direction for searching varies with each detection shape.

#### • When "RECTANGLE" is selected

| Horizontal (→) | Scan the reference line from left to right $(\rightarrow)$ |
|----------------|------------------------------------------------------------|
| Horizontal (+) | Scan the reference line from left to right $(-)$           |
| Vertical (↓)   | Scan the reference line from top to bottom $(\downarrow)$  |
| Vertical (1)   | Scan the reference line from bottom to top $(\uparrow)$    |

### • When "LINE" is selected

| Start point $\rightarrow$ End point | Scan along a straight line from the starting point to the end point |
|-------------------------------------|---------------------------------------------------------------------|
| End point → Start point             | Scan along a straight line from the end point to the starting point |

#### • When "CIRC-L" or "ELIP-L" is selected

| Clockwise direction         | Scan around the circumference clockwise         |
|-----------------------------|-------------------------------------------------|
| Counter-clockwise direction | Scan around the circumference counter-clockwise |

 $\Rightarrow$  For details, see page 3-25.

#### **(6) THRESHOLD**

Specify a threshold value for binary conversion.  $\Rightarrow$  For details, see page 3-21.

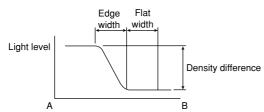

#### Automatic setting

Select "AUTO-REG" from the upper function menu on the THRESHOLD setting screen. The controller will set the optimum value automatically.

#### **7** REF COORD (reference coordinates)

You can change the reference coordinates to any desired position.

# Set the evaluation conditions

• How to move to the evaluation condition setting screen

There are two methods for getting to the evaluation condition setting screen.

1) Select "COND" in the upper function menu on the MEAS COND (or REG COND) screen and press the SET key. Select "EVALUATION" on the pop up menu to go to the EVALUAT COND screen.

| MEAS CND S                                                                                                    | SCREEN COND | SAVE | BLUE                                                                                    | F C1 BRT |
|----------------------------------------------------------------------------------------------------|-------------|------|-----------------------------------------------------------------------------------------|----------|
| OTECT PRECISION     OREGISTER NO.     OMODE     OTECT ANGL     OANGLE UNIT     REGISTER NO.     OMDL 0     OMDL 1 | -           |      | IMG PRE-PROC<br>REG-COND(S)<br>REG-COND(E)<br>EVALUATION<br>DST&ANGL<br>NUM-CALC<br>OUT |          |
| SET=SELECT A MENU FOR ESC=BACK SEL=CHNG IMG TRG=FUNC                                                              |             |      |                                                                                         |          |

2) Move the cursor to the "EVALUATION COND" item on the Menu tree screen and press the SET key.

| SELECT OBJECT TYPE COND                                                                                                    | COLOR                                                                                                    | F C1 BRT                                    |
|----------------------------------------------------------------------------------------------------|----------------------------------------------------------------------------------------------------|---------------------------------------------|
| OBJECT TYPE COND<br>TYPE OU<br>TYPE RUN COND<br>-TYPE RUN COND<br>-TYP | 1 REGISTER N<br>2 CONDITION S<br>3 X COORD.(M<br>4 Y COORD.(M<br>5 X DEVAITE(M<br>6 y DEVAITE(M<br>7 MATCH LVL(N<br>8 TEST | SET<br>DL0)<br>DL0)<br>DL0)<br>DL0)<br>DL0) |
| SET=TO NEXT SUB-MENU ESC=BACK SEL=CHNG IMG TRG=POPUP                                                                                                    |                                                                                                    |                                             |

The "EVALUAT COND" (evaluation conditions) screen will appear.

 $\Rightarrow$  For details about the evaluation conditions, see page 3-28.

| EVALUAT COND SCREEN                            | COND SAVE EDIT       | SEL BLUE          | F C1 BRT  |
|------------------------------------------------|----------------------|-------------------|-----------|
| 1 REGISTER NO.<br>2 CONDITION SET              | 0(0~7)<br>AUTO(–10%) | [TEST RESULT]     | [OUTPUT]  |
| 3X COORD.(MDL0)                                | 000.0~511.0          | X0=               | NO        |
| (4) Y COORD.(MDL0)                             | 000.0~479.0          | Y0=               | NO        |
| (5) x DEVAITE(MDL0)                            |                      |                   | NO        |
| 6 y DEVAITE(MDL0)                              |                      |                   | NO        |
| (7) MATCH LVL(MDL0)                            | -10000~+10000        | M0=               | NO        |
| ®TEST                                          |                      | ISI.ADJ WITHOUT-F | 'OSI.ADJ) |
| SET=VALUE INPUT ESC=BACK SEL=CHNG IMG TRG=FUNC |                      |                   |           |

#### Numeric calculation setting

 Press the TRG/BRT key to move the cursor to the upper function menu, and highlight "COND" using the left and right arrow keys. Press the SET key to show the popup menu. Select "NUM-CALC" from the popup menu.

- Select "NUM-CALC" on the menu tree.

See "Chapter 19: Numerical calculations."

#### Output condition setting

- Press the TRG/BRT key to move the cursor to the upper function menu, and highlight "COND" using the left and right arrow keys. Press the SET key to display the popup menu. Select "OUT" from the popup menu.
- Select "OUT-COND" on the menu tree.
- ⇒ See "Chapter 21: Setting the Input/Output Conditions.

#### Display the measurement results

Return to the operation screen and press the TRG/BRT key. The measurement results will be displayed on the screen.

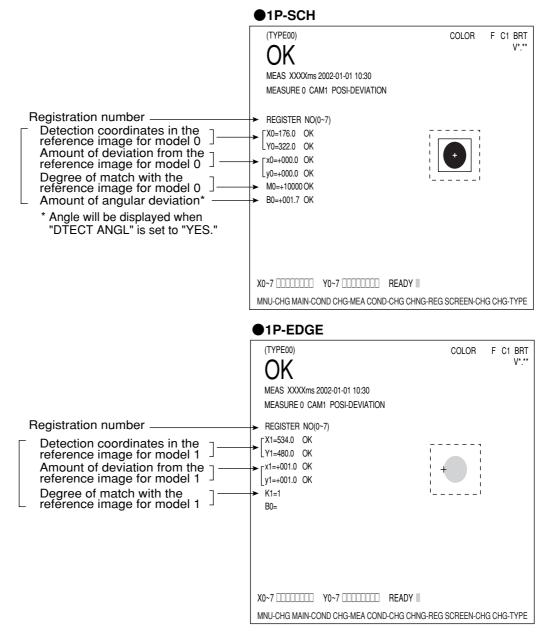

 $\Rightarrow$  For display examples of measurement results using other modes, see the next page.

The displays for other modes are shown in the next page.

| •                                                         | 2P-SCH      |        |
|-----------------------------------------------------------|-------------|--------|
| Registration number                                       | F REGST NO. | 0(0~7) |
| Detection coordinates in the $\neg$                       | X0=176.0    | OK     |
| reference image for model 0                               | Y0=322.0    | OK     |
| Amount of deviation from the                              | x0=+000.0   | OK     |
| reference image for model 0                               | _y0=+000.0  | OK     |
| Degree of match with the reference image for model 0      | ► M0=+10000 | OK     |
| Amount of angular deviation —                             | ► B0=+001.7 | OK     |
| Coordinates in the detect                                 | X1=534.0    | OK     |
| point for model 1                                         | Y1=480.0    | OK     |
| Detection coordinates in the                              | x1=+001.0   | OK     |
| reference image for model 1                               | y1=+001.0   | OK     |
| Amount of deviation from the<br>reference image for model | ► M1=1      | OK     |

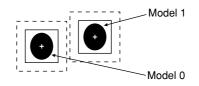

|                                               | ●2P-EDGE           |
|-----------------------------------------------|--------------------|
| Registration number                           | ► REGST NO. 0(0~7) |
| Coordinates in the detect                     | _ X0=176.0 OK      |
| point for model 0                             | Y0=322.0 OK        |
| Amount of deviation in the $\neg$             | x0=+000.0 OK       |
| detect point for model 0                      | y0=+000.0 OK       |
| point for model 0                             | ► K0=1 OK          |
| Amount of angular deviation -                 | ► B0=+001.7 OK     |
| Coordinates in the detect -                   | _X1=534.0 OK       |
| point for model 1                             | ►Y1=480.0 OK       |
| Amount of deviation in the $\neg$             | x1=+001.0 OK       |
| detect point for model 1                      | y1=+001.0 OK       |
| The number of the detect<br>point for model 1 | K1=1 OK            |
| <u> </u>                                      |                    |

|                                                      | ●1P-SCH+1P-EDGE    |
|------------------------------------------------------|--------------------|
| Registration number                                  | ► REGST NO. 0(0~7) |
| Detection coordinates in the ¬                       | _ X0=176.0 OK      |
| reference image for model 0                          | Y0=322.0 OK        |
| Amount of deviation from the                         | _x0=+000.0 OK      |
| reference image for model 0 <sup>1</sup>             | y0=+000.0 OK       |
| Degree of match with the reference image for model 0 | → M0=+10000        |
| Amount of angular deviation -                        | ► B0=+001.7        |
| Coordinates in the detect ¬                          | X1=534.0 OK        |
| Coordinates in the detect<br>point for model 1       | Y1=480.0 OK        |
| Amount of deviation in the $\neg$                    | x1=+001.0 OK       |
| detect point for model 1                             | y1=+001.0 OK       |
| The number of the detect<br>point for model 1        | ► K1=1             |
| L                                                    |                    |

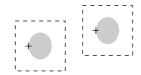

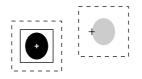

4

# Angle detection

You can detect the angle of an object by selecting 1P-SCH (1-point search) in the POSI-DEVIATION item (measurement 0 to 4) .

#### (1) Angle detection by object shape

There are some objects whose angle cannot be detected, due to the shape of the object and the compression level used for the gray scale search, as shown in the table below.

| Object shape | Angle detection                                                                     | Difficulty level |
|--------------|-------------------------------------------------------------------------------------|------------------|
|              | The angle cannot be detected.                                                       | ×                |
|              | The angle can be detected using a compression level of 2 for the gray scale search. |                  |
|              | The angle can be detected.                                                          | 0                |

 The information given above is true when the measurement conditions are as follows: the size of the reference image to be registered is approximately 64 X 64, and the search size is approximately 100 X 100.

#### (2) Setting method

On the [MEAS CND] screen, select the "1P-SCH" or "1P-SCH+1P-EDGE" mode on the "③MODE" and then select the "④DTECT ANGL" item.  $\Rightarrow$  See page 4-3.

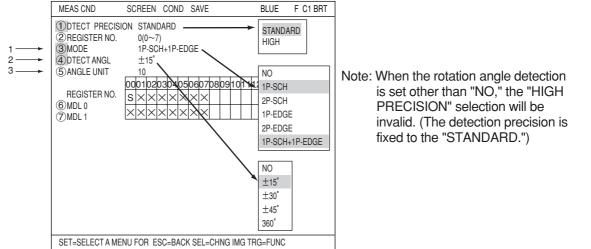

- 1. Select the "1P-SCH" or "1P-SCH+1P-EDGE" mode on the "3)MODE".
- 2. Select the angle search range (±15°, ±30°, ±45°, ±360°) on the "④DTECT ANGL" item. The larger the angle search range, the slower the processing will be.
- 3. Sel.2..2.ect a rotation step size in degrees in "⑤ANGLE UNIT," using the up and down keys. The relationship between the detection range (unit) of the rotation angle and the reference images to be created is shown below:

| Rotation a         | ingle | gle Reference image created                            |          |  |  |
|--------------------|-------|--------------------------------------------------------|----------|--|--|
| Detection<br>range | Unit  | Rotation angle                                         | Quantity |  |  |
|                    | 1     | -17, -16, -15, -14, • • • • • • • • +14, +15, +16, +17 | 35       |  |  |
| ±15°               | 3     | -21, -18, -15, -12, • • • • • • • • +12, +15, +18, +21 | 15       |  |  |
| 1.1                | 5     | -25, -20, -15, -10, -5, 0, +5, +10, +15, +20, +25      | 11       |  |  |
|                    | 10    | -15, -10, 0, +10, +15                                  | 5        |  |  |

| Rotation a           | angle | Reference image created                                  |          |  |  |  |  |  |  |  |
|----------------------|-------|----------------------------------------------------------|----------|--|--|--|--|--|--|--|
| Detectio-<br>n range | Unit  | Rotation angle                                           | Quantity |  |  |  |  |  |  |  |
|                      | 2     | -34, -32, -30, -28, • • • • • • • • +28, +30, +32, +34   | 35       |  |  |  |  |  |  |  |
|                      | 3     | -36, -33, -30, -27, • • • • • • • • +27, +30, +33, +34   | 25       |  |  |  |  |  |  |  |
| ±30°                 | 5     | -40, -35, -30, -25, • • • • • • • • +25, +30, +35, +40   | 17       |  |  |  |  |  |  |  |
|                      | 6     | -42, -36, -30, -24, • • • • • • • • +24, +30, +36, +42   | 15       |  |  |  |  |  |  |  |
|                      | 10    | -30, -20, -10, 0, +10, +20, +30                          | 7        |  |  |  |  |  |  |  |
|                      | 3     | -51, -48, -45, -42, • • • • • • • • +42, +45, +48, +51   | 35       |  |  |  |  |  |  |  |
| ±45°                 | 5     | -55, -50, -45, -40, • • • • • • • • • +40, +45, +50, +55 | 23       |  |  |  |  |  |  |  |
|                      | 10    | -45, -40, -30, -20, -10, 0, +10, +20, +30, +40, +45      | 11       |  |  |  |  |  |  |  |
| Full<br>angle        | 10    | -170, -160, -150, • • • • • • +150, +160, +170, +180     | 36       |  |  |  |  |  |  |  |

4. On the settings for the gray scale search conditions (page 4-4), register the object by surrounding it with a square window, regardless of the shape of the object to be measured.

Example

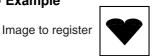

0

When triggered to store the reference image, the system will store various views of the object in memory by rotating the image, 10 degrees at a time.

• When the angle range is set to  $\angle 360^\circ$  (Rotation angle unit : 10)

Reference image

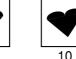

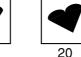

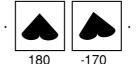

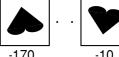

5. Specify a search area that is large enough to include various positional deviations of the object.

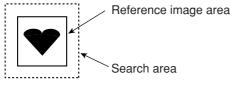

6. When starting the measurement, the system will execute a gray scale search of the captured image based on the stored reference images, which were created by rotating the basic image, 10 degrees at a time in step 3 above.

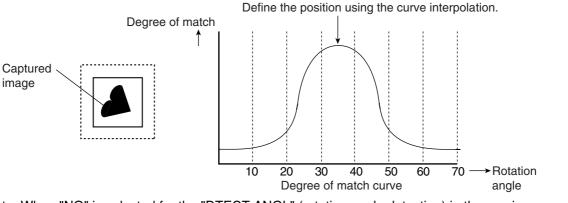

Note: When "NO" is selected for the "DTECT ANGL" (rotation angle detection) in the previous page after registering the reference image, a "Reference image condition mismatch" error will occur when executing the measurement.

# Chapter 5: Degree of Match Inspection

# 5-1 Outline

| Purpose      | The gray search function is capable of finding the differences between the non-<br>defective reference image and the image to be inspected evaluating the degree<br>of match. (The acceptability of the workpiece is evaluated based on its level of<br>similarity to the reference model.)                                                                                                    |  |  |  |  |  |  |  |  |  |  |  |
|--------------|----------------------------------------------------------------------------------------------------|--|--|--|--|--|--|--|--|--|--|--|
| Applications | Checking for misalignment of labels, checking for entry of wrong parts, checking that electronic components have been precisely mounted on PC boards, checking for misprints, checking for missing metallic parts, such as terminals, and simple inspection of lettering                                                                                                    |  |  |  |  |  |  |  |  |  |  |  |
| Examples     | [Checking for label misalignment on package]          Image for image for or positioning       Search area for positioning         Image for image for image for positioning       Image for image for image for image for image for image for image for image for image for image for image for image for checking         Image for checking       Image for image for image for checking         Image for checking       Image for image for image for checking         Image for checking       Image for image for checking         Image for checking       Image for image for checking         Image for checking       Image for image for checking         Image for checking       Image for image for checking         Image for checking sequence       Image for checking is corrected based on the coordinates of the reference image for checking is corrected based on the coordinates of the reference image for checking is corrected based on the coordinates of the reference image for checking is corrected based on the coordinates of the reference image for checking is corrected based on the coordinates of the reference image for checking is low, the label is regarded as applied incorrectly. |  |  |  |  |  |  |  |  |  |  |  |

# 5-2 Setting operation

- Setting the measurement conditions
- How to enter the measurement conditions setting screen
  - Select "MAIN-COND" -> "OBJECT TYPE COND" (menu tree)-> "TYPE00" -> "MEA-CND (CAMERA1)" -> "MEAS(NEW)," in that order. Then press the SET key to bring up the "MEAS1"

| SELECT OBJECT TYPE COND                                                                                                    | COLOR F C1 BRT                                                        |
|----------------------------------------------------------------------------------------------------|-----------------------------------------------------------------------|
| SELECT OBJECT TYPE COND<br>OBJECT TYPE COND<br>TYPE COND<br>TYPE RUN COND<br>IMAGE-ADJ<br>MEA-CND(CAMERA1)<br>MEAS0<br>POSI-CORRECT<br>MEAS(NEW)<br>FINAL NUM. CALC<br>FINAL OUTPUT COND<br>OBJ-TYPE I/O | COLOR F C1 BRT<br>①COLOR MODE<br>②COLOR FILTER SET<br>③MEAS SELECTION |
| OBJ-TYPE I/O<br>OBJ-TYPE SYS.                                                                                                    |                                                                       |
| L TYPE(NEW)                                                                                                    |                                                                       |
|                                                                                                    |                                                                       |
| SET=NEW REGISTRATION ESC=BACK SEL=CHNG                                                                                                    | IMG TRG=POPUP                                                         |

- On the "MEASUREMENT 1" screen, select "①COLOR MODE" and press the SET key. From the popup menu, select "COLOR FILTER."
- Select "②COLOR FILTER SET" and press the SET key, a sub-menu "COLOR FILTER SET" screen appears. Select "①FILTER TYPE" and press the SET key. Select a color you want to filter from the pop-up menu.
   ⇒ For detail, see page 3-5.
- 4. Return to the "MEASUREMENT 1" screen and select "CHK-DEG-MATCH" from the popup menu on the "③MEAS SELECTION" line.

| MEASUREMENT1 SCREEN COND SAVE                                                             | RED F C1 BRT                  |
|-------------------------------------------------------------------------------------------|-------------------------------|
| 1 COLOR MODE COLOR FILTER<br>2 COLOR FILTER SET (TO NEXT SUB-MENU)<br>3 MEAS SELECTION NO | COLOR FILTER<br>EXTRACT COLOR |

| COLOR F | ILTER SET | SCREEN COND | SAVE |                                           | RED | F C1 BRT |
|---------|-----------|-------------|------|-------------------------------------------|-----|----------|
| 1) FILT | ER TYPE   | RED ——      |      | RED<br>GREEN<br>BLUE<br>BRIGHT LEV<br>ANY |     |          |

| MEASUREMENT1 SCREEN COND SAVE                                                                     | RED F C1 BRT                                                                                                    |
|---------------------------------------------------------------------------------------------------|----------------------------------------------------------------------------------------------------|
| ①COLOR MODE COLOR FILTER<br>②COLOR FILTER SET (TO NEXT SUB-MENU)<br>③MEAS SELECTION CHK-DEG-MATCH | NO<br>POSI-DEIVATION<br>CHK-DEG-MATCH<br>INSPECT-LEAD<br>INSPECT-BAG/CSP<br>MEAS-BIN-AREA<br>CNT-BIN-OBJ<br>LABEL-BIN-OBJ<br>POINT-MEAS<br>MULTI-POSI<br>MULTI-POSI<br>MULTI MATCHES<br>INSPECT NG |

 Press the ESC key to return to the "SELECT OBJECT TYPE COND" screen. Select "MEAS CND" that is a sub-menu of "MEAS01(CHK-DEG-MATCH)" and press the SET key to enter the "MEAS CND" setting screen.

#### • Setting the measurement conditions

#### **1 DTECT PRECISON**

Select detection precision. You can select one of two levels (standard/high), according to your conditions, the desired precision level for detection results, and the detection speed.  $\Rightarrow$  For details, see page 3-20.

#### 2 REGISTER NO.

16 registers are available for the degree of match inspection (Registers 0 to 15). If you want to set the measurement conditions for a different register number, press the SET key to highlight the register number currently selected. Then press the up and down arrow keys to select the register number whose measurement conditions you want to set. Press the SET key to confirm your selection.

#### 3 MODE

Select a detection mode. Detail of each mode are as follows.

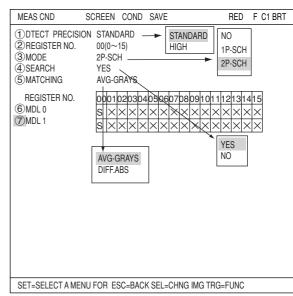

| MODE             | Details                                                               |
|------------------|-----------------------------------------------------------------------|
| NO (None)        | Does not detect.                                                      |
| 1P-SCH           | Detect the positional deviation of one point in the scanned image     |
| (1-point search) | compared to a single reference image, after performing a gray search. |
| 2P-SCH           | Detect the positional deviation of two points in the scanned image    |
| (2-point search) | compared to two reference images, after performing a gray search.     |

Gray search  $\Rightarrow$  See page 3-20.

#### **(4) SEARCH**

Specify whether or not to use the search function.

#### **(5) MATCHING**

Select a density for comparison when inspecting the image. The details are as follows.

|                                 | Description                                                                                                    |
|---------------------------------|----------------------------------------------------------------------------------------------------|
| Average<br>light level          | Obtain average light level of the image in the area detected using the gray search.                                                                                                    |
| Difference<br>absolute<br>value | Calculate the difference of the absolute values from the image detected using the gray search and the reference image. The result is light level difference. By obtaining this value, you can get an idea of the total change in light level. Total light level difference = $\Sigma$ (Ni — Nt)<br>Ni : Light level of the captured image (contraction 3)<br>Nt : Light level of the reference image (contraction 3) |

#### REGISTER NO. (6)MDL 0, 7)MDL 1)

The specified modes are displayed for each register number on these lines. When a 1-point search is specified, only "<sup>6</sup>MDL 0" will be available. When a 2-point search is specified, "<sup>7</sup>MDL 1" is also available. The "S" in the table indicates a gray search. "X" means not used.

#### • An example of mode selection

| REGISTER NO.        | 00       | 01 | 02       | 03 | 04       | 05       | 06       | 07 | 08 | 09       | 10 | 11       | 12       | 13       | 14 | 15       | S: Gray search    |
|---------------------|----------|----|----------|----|----------|----------|----------|----|----|----------|----|----------|----------|----------|----|----------|-------------------|
| 6 MDL0              | S        | S  | $\times$ | Х  | $\times$ | $\times$ | X        | Х  | X  | $\times$ | Х  | $\times$ | $\times$ | $\times$ | Х  | $\times$ | imes : No setting |
| (7)MDL1             | $\times$ | S  | $\times$ | Х  | $\times$ | Х        | $\times$ | Х  | X  | $\times$ | Х  | Х        | Х        | $\times$ | Х  | $\times$ |                   |
| REGISTER00 : 1P-SCH |          |    |          |    |          |          |          |    |    |          |    |          |          |          |    |          |                   |
| REGISTER01 : 2P-SCH |          |    |          |    |          |          |          |    |    |          |    |          |          |          |    |          |                   |

# How to set the register conditions

#### • How to enter the REG-COND setting screen

There are three methods for getting to the REG-COND setting screen.

- On the "MEAS CND" setting screen, move the cursor to "<sup>6</sup> MDL 0" or "<sup>7</sup> MDL 1" and press the SET key. The cursor will move into the table. Move the cursor to the "S" column and press the SET key.
  - Note: If you press the SET key in the "X" column, the setting will be invalid.

| MEAS CND S                                                         | SCRE                          | EEN             | 1                   | CO                  | ND      | S                   | AVI                 | Ε       |                     |         |                          |                 | R         | ED      | F       | FC                  | 1 BRT | 1 |
|--------------------------------------------------------------------|-------------------------------|-----------------|---------------------|---------------------|---------|---------------------|---------------------|---------|---------------------|---------|--------------------------|-----------------|-----------|---------|---------|---------------------|-------|---|
| ①DTECT PRECISION<br>②REGISTER NO.<br>③MODE<br>④SEARCH<br>⑤MATCHING | ST.<br>00(<br>2P-<br>YE<br>AV | 0~1<br>-SC<br>S | 5)<br>H             |                     |         |                     |                     |         |                     | RE      | G-C<br>ALU<br>T&/<br>M-C | )<br>JAT<br>ANC | ION<br>GL |         |         |                     |       |   |
| REGISTER NO.<br>6 MDL 0<br>7 MDL 1                                 | 00<br>S                       | 01<br>×         | $\frac{02}{\times}$ | $\frac{03}{\times}$ | $^{04}$ | $\frac{05}{\times}$ | $\frac{06}{\times}$ | 07<br>× | $\frac{08}{\times}$ | $^{09}$ | 10<br>×                  | 11<br>×         | 12<br>×   | 13<br>× | 14<br>× | $\frac{15}{\times}$ |       |   |
|                                                                    | S                             | ×               | X                   | ×                   | ×       | ×                   | ×                   | ×       | ×                   | ×       | ×                        | ×               | ×         | ×       | ×       | $\times$            |       |   |

- On the "MEAS CND" setting screen, press the TRG/BRT key to move the cursor to the upper function menu. Select the "COND" item and then select the "REG-COND" item and press the SET key.
- 3) On the menu tree, move the cursor to the "MEAS CND" item, and press the right arrow key. The sub menu which contains the "REG-COND" items will appear. Move the cursor to this item and press the SET key.

| SELECT OBJECT TYPE COND                                                                                                    | COLOR F C1 DRK |  |  |  |  |  |
|----------------------------------------------------------------------------------------------------|----------------|--|--|--|--|--|
| OBJECT TYPE COND<br>- TYPE00<br>- TYPE01<br>- TYPE01<br>- TYPE RUN COND<br>- MEA-CND(CAMERA1)<br>- MEA-CND(CAMERA1)<br>- MEAS01(CHK-DEG-MATCH F)<br>- MEASCND<br>- MEASCND<br>- EVALUATION COND<br>- EVALUATION COND<br>- DISTANCE&ANGLE COND<br>- NUM-CALC<br>- OUT-COND<br>- MEAS(NEW)<br>- FINAL NUM. CALC<br>- FINAL OUTPUT COND<br>- OBJ-TYPE I/O<br>- SET=TO NEXT SUB-MENU ESC=BACK SEL=CHING IMG TE |                |  |  |  |  |  |
| SETETO NEXT SUB-MENU ESCEBACK SELECHING IMG TRGEPOPUP                                                                                                    |                |  |  |  |  |  |

#### • How to set register conditions

#### **1 REGISTER NO.**

The currently selected register number is displayed.

If you want to set the measurement conditions for a different register number, press the SET key to highlight the register number currently selected. Then press the up and down arrow keys to select the register number whose measurement conditions you want to set. Press the SET key to confirm your selection.

#### ② MEAS SHAPE(MLD0)

Select a shape (rectangle, horizontal line, or vertical line) for the reference image area and search area.

⇒ For details about each shape, see pages 3-15 to 3-19.

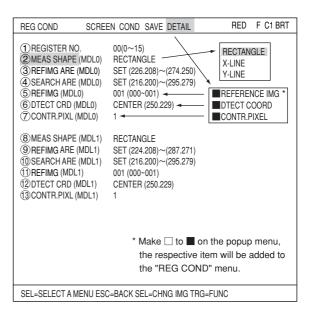

#### ③ REFIMG ARE (MDL0)

Move the cursor to "(3)REFIMG ARE(MDL0)" and press the SET key. When the SET item is highlighted, press the SET key again to bring up the setting screen.

• When a rectangle is selected Specify the upper left and lower right corners of the reference image area.

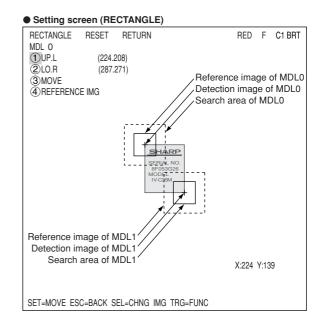

• When a horizontal line is selected Specify the start and end points on the X axis. Specify the start and end points using the up/down/left/right arrow keys. The points will move along the X axis (while keeping the same Y coordinate).

#### Setting screen (X-LINE)

| Setting screen (                                                                    | <b>X-LINL</b> )            |       |       |        |
|-------------------------------------------------------------------------------------|----------------------------|-------|-------|--------|
| i i i i i i i i i i i i i i i i i i i                                               | RETURN<br>9.245)<br>8.245) | RED   | F     | C1 BRT |
| Crosshair cursor<br>(detection coordin<br>Solid line (referen<br>Dotted line (searc | ce line)                   | X:194 | 4 Y:2 | 245    |
| SET=MOVE ESC=BAC                                                                    | CK SEL=CHNG IMG TRG=FUNC   |       |       |        |

• When a vertical line is selected Specify the start and end points on the Y axis. Specify the start and end points using the up/down/left/right arrow keys. The points will move along the Y axis (while keeping the same X coordinate).

#### Setting screen (Y-LINE)

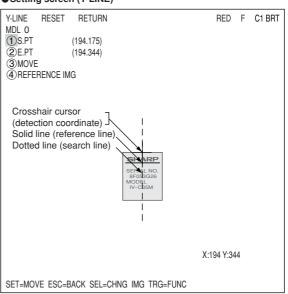

#### Register a reference image

After setting the reference image area, store an image in the controller as a reference image.

Select "④REFERENCE IMG" using the up/ down arrow keys and select "REG" from the popup menu.

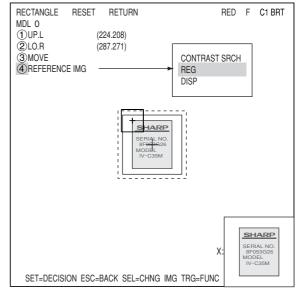

#### **④ SEARCH ARE**

Specify the search area (inside the dotted lines) on the "④SEARCH ARE (MDL0)" line, using the same procedures used for setting the reference image area.

Note: Set the menu for MDL1. Setting procedures are the same as MDL0.

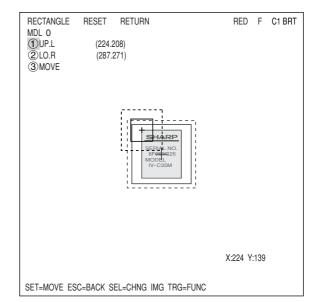

5

#### **5** REFIMG

On the "⑤REF IMG (MDL0)" line, select a reference image from the reference images already registered.

Ex. 003 (000 to 026)

Select reference image No. 003 from the 26 registered reference images (000 to 026).

Note: This item is displayed only when the "REFERENCE IMG" is selected on the "DETAIL" in the upper function menu. ⇒ See page 5-4.

| REG COND S                                                                                                    | SCREEN COND SAVE DETAIL                                                                                                    | RED | F C1 BRT |
|----------------------------------------------------------------------------------------------------|----------------------------------------------------------------------------------------------------|-----|----------|
| <ul> <li>REGISTER NO.</li> <li>MEAS SHAPE (M</li> <li>REFIMG ARE (M)</li> <li>SEARCH ARE (M</li> <li>REFIMG (MDL0)</li> <li>DTECT CRD (MD</li> <li>CONTR.PIXL (ME</li> <li>8 MEAS SHAPE (M</li> <li>REFIMG ARE (M)</li> <li>REFIMG ARE (M)</li> <li>REFIMG (MDL1)</li> <li>DTECT CRD (MD</li> <li>CONTR.PIXL (ME</li> </ul> | IDL0)         RECTANGLE           DL0)         SET (131.122)~(217.201)           IDL0)         SET (119.114~(224.214)           15 (000~026)           DL0)         CENTER (176.164)           DL0)         RECTANGLE NO.           DL1)         RECTANGLE NO.           DL1)         SET (224/2017(372.349)           IDL1)         SET (276.259)~(381.368)           003 (000-026)         D10           DL1)         SET (276.259)~(381.368)           003 (000-026)         D1           DL1)         CENTER (334.313) |     |          |
| SEL=SELECT A MEN                                                                                                    | NU ESC=BACK SEL=CHNG IMG TRG=FU                                                                                                    | JNC |          |

## ⑥ DTECT CRD (detection coordinates) Select whether to use the detection coordinates as the center of the reference area or to allow the point to be set freely. Note: This item is displayed only when the "DTECT COORD" is selected on the "DETAIL" in the upper function menu. □▷ See page 5-4.

| REG COND                                                                                                    | SCREEN COND SAVE DETAIL                                                                                                    | RED F C1 BRT  |  |  |  |  |
|----------------------------------------------------------------------------------------------------|----------------------------------------------------------------------------------------------------|---------------|--|--|--|--|
| () REGISTER NO.     (2) MEAS SHAPE (M<br>(3) REFING ARE (M<br>(4) SEARCH ARE (M<br>(5) REFING (MDL0)<br>(6) DTECT CRD (ML<br>(7) CONTR.PIXL (ML<br>(8) MEAS SHAPE(M<br>(9) REFING ARE (M<br>(10) SEARCH ARE (M<br>(11) REFING (MDL1)<br>(12) DTECT CRD (ML<br>(13) CONTR.PIXL (ML<br>(14) CONTR.PIXL (ML<br>(14) CONTR.PIXL (14) CONTR.PIXL (14) CONTR.PIXL | IDL0)       SET (131.122)~(217.201)         MDL0)       SET (119.114~(224.214)         003_(000_026)         DL0)       CENTER (176.164)         IDL1)       RECTANGLE.         IDL1)       SET (224.209)         IDL1)       SET (224.209)         IDL1)       SET (224.209)         IDL1)       SET (224.209)         IDL1)       SET (224.209)         IDL1)       SET (224.209)         IDL1)       SET (24.209)         IDL1)       SET (372.349)         IDL1)       SET (376.259) - (381.368)         003 (000-028)          IDL1)       CENTER (334.313)         DL1)       3 | CENTER<br>SET |  |  |  |  |
| SEL=SELECT A MENU ESC=BACK SEL=CHNG IMG TRG=FUNC                                                                                                    |                                                                                                    |               |  |  |  |  |

## ⑦ CONTR.PIXL

Select "CONTR.PIXL" (pixel contraction). Note: This item is displayed only when the "CONTR.PIXEL" is selected on the "DETAIL" in the upper function menu. ⇒ See page 5-4.

⇒ For detail about the "CONTR.PIXEL," see page 3-20.

| REG COND S                                                                                                    | SCREEN COND SAVE DETAIL                                                                                                    | RED | F C1 BRT |
|----------------------------------------------------------------------------------------------------|----------------------------------------------------------------------------------------------------|-----|----------|
| 1) REGISTER NO.<br>2) MEAS SHAPE (N<br>3) REFIMG ARE (M<br>4) SEARCH ARE (M<br>6) REFIMG (MDL0)<br>6) DTECT CRD (ME<br>7) CONTR.PIXL (MI<br>8) MEAS SHAPE(M<br>9) REFIMG ARE (M<br>10) SEARCH ARE (M<br>11) REFIMG (MDL1)<br>12) DTECT CRD (ME<br>13) CONTR.PIXL (MI | IDL0)         RECTANGLE           DL0)         SET (131.122)~(217.201)           DD10)         SET (119.114~(224.214)           003 (000-026)         000-026)           DL0)         CENTER (176.164)           DL0)         Image: CENTER (176.164)           DL1)         RECTANGLE           NC         RECTANGLE           DL1)         SET (224.2837~(372.349)           IDL1)         SET (224.2837~(372.349)           IDL1)         SET (224.2837~(372.349)           IDL1)         SET (224.2837~(372.349)           IDL1)         SET (236.291 (1381.368)           003 (000-026)         Image: CENTER (334.313)           DL1)         CENTER (334.313) |     |          |
| SEL=SELECT A MEN                                                                                                    | U ESC=BACK SEL=CHNG IMG TRG=FUN                                                                                                    | С   |          |

# Set the evaluation conditions

- How to move to the evaluation condition setting screen There are two methods for getting to the evaluation condition setting screen.
  - Select "COND" in the upper function menu on the "MEAS COND" (or "REG COND") screen and press the SET key. Select "EVALUATION" on the popup menu to go to the "EVALUAT COND" screen.

| ①DTECT PRECISION<br>②REGISTER NO.<br>③MODE<br>④SEARCH<br>⑤MATCHING | STAND/<br>00(0~15<br>2P-SCH<br>YES<br>AVG-GF | )                      |  | IMG F<br>REG-       | CON |           |                 |  |
|--------------------------------------------------------------------|----------------------------------------------|------------------------|--|---------------------|-----|-----------|-----------------|--|
| BEQUATED NO                                                        | ni a ai                                      | AYS                    |  | DST8<br>NUM-<br>OUT | ANG | L         |                 |  |
| REGISTER NO.<br>(6) MDL 0<br>(7) MDL 1                             | 00010;<br>S × ×<br>× × ×                     | 203040<br>(××)<br>(××) |  | 30910<br>(×××       |     | 213<br><× | 415<br>××<br>×× |  |

 Move the cursor to the "EVALUATION COND" item on the menu tree screen and press the SET key.

| OBJECT TYPE COND<br>- TYPE00<br>TYPE01<br>- TYPE01<br>- TYPE RUN COND<br>- TYPE RUN COND<br>- MAGE-ADJ<br>- MEA-CND(CAMERA1)<br>- MEA-CND(CAMERA1)<br>- MEASO<br>- MEASO<br>- MEAS | SELECT OBJECT TYPE COND                                                                                                    | COLOR                                                                                                    | F C1 DRK                                                                                           |
|----------------------------------------------------------------------------------------------------|----------------------------------------------------------------------------------------------------|----------------------------------------------------------------------------------------------------|----------------------------------------------------------------------------------------------------|
| SET=TO NEXT SUB-MENU ESC=BACK SEL=CHNG IMG TRG=POPUP                                                                                                    | TYPE00     TYPE01     TYPE01     TYPE01     MAGE-ADJ     MEA-CND(CAMERA1)     MEA-CND(CAMERA1)     MEA-CND(CAMERA2)     MEA-CND(CAMERA2)     FINAL NUM. CALC     FINAL OUTPUT COND     OBJ-TYPE I/O     OBJ-TYPE SYS. | CONDIT     MATCH     AXCOOR     GY COOF     GGRAY L     GGRAY L     OMATCH     8X COOF     0 Y COOF     0 GRAY L     0 TEST | FION SET<br>LVL(MDL0)<br>RD.(MDL0)<br>RD.(MDL0)<br>VL(MDL0)<br>LVL(MDL1)<br>RD.(MDL1)<br>RD.(MDL1) |

The "EVALUAT COND" (evaluation conditions) will appear.

⇒ For details about "EVALUAT COND," see page 3-28.

| EVALUAT COND SCREEN                     | COND SAVE EDIT S | SEL RED           | F C1 BRT |
|-----------------------------------------|------------------|-------------------|----------|
| 1 REGISTER NO.<br>2 CONDITION SET       |                  | [TEST RESULT]     | [OUTPUT] |
| 3 MATCH LVL(MDL0)                       | -10000~+10000    | M0=               | NO       |
| ④X COORD.(MDL0)                         | 000.0~511.0      | X0=               | NO       |
| 5 Y COORD.(MDL0)                        |                  |                   | NO       |
| 6 GRAY LVL(MDL0)                        | 000.0~255.0      | G0=               | NO       |
| (7)MATCH LVL(MDL1)<br>(8)X COORD.(MDL1) |                  |                   | NO       |
| (9)Y COORD.(MDL1)                       |                  |                   | NO       |
| (10) GRAY LVL(MDL1)                     |                  |                   | NO       |
| (1) TEST                                |                  | SI.ADJ WITHOUT-PO | SI.ADJ)  |
|                                         |                  |                   |          |
| SET=VALUE INPUT ESC=E                   | ACK SEL=CHNG IMG | TRG=FUNC          |          |

#### Numeric calculation setting

- Press the TRG/BRT key to move the cursor to the upper function menu, and highlight "COND" using the left and right arrow keys. Press the SET key to show the popup menu. Select "NUM-CALC" from the popup menu.
- Select "NUM-CALC" on the menu tree.
- See "Chapter 19: Numeric calculation."

#### Output condition setting

- Press the TRG/BRT key to move the cursor to the upper function menu, and highlight "COND" using the left and right arrow keys. Press the SET key to display the popup menu. Select "OUT" from the popup menu.
- Select "OUT-COND" on the menu tree.
- ⇒ See "Chapter 21: Set the Input/Output Conditions."

#### Display the inspection results

Return to the operation screen and press the TRG/BRT key. The inspection results will be displayed on the screen.

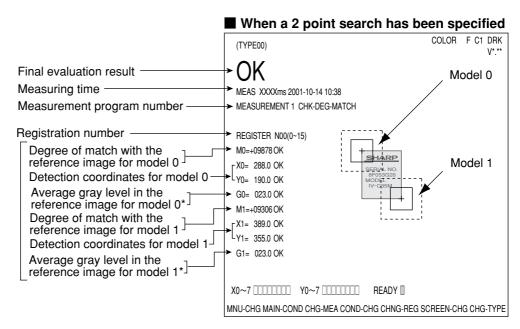

5

# **Chapter 6: Lead Inspection**

# 6-1 Outline

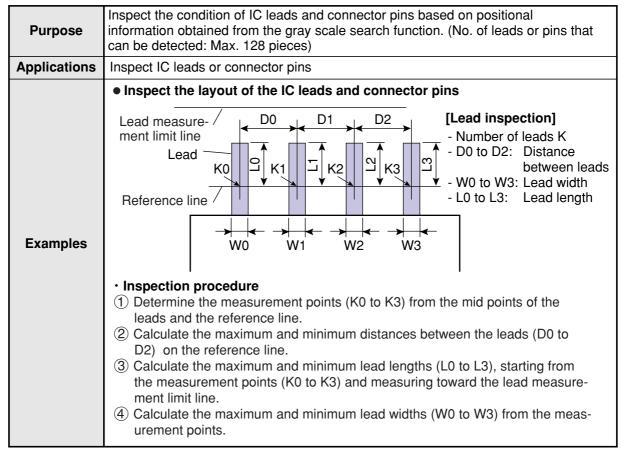

# 6-2 Setting operation

#### Setting the measurement conditions

- How to enter the measurement conditions setting screen
  - Select "MAIN-COND" -> "OBJECT TYPE COND" -> "TYPE00" -> "MEA-CND (CAMERA1) " -> "MEAS(NEW)," in that order. Then press the SET key to bring up the "MEASUREMENT1" screen.

| SELECT OBJECT TYPE COND                                                                                                    | COLOR                                         | F C1 BRT |
|----------------------------------------------------------------------------------------------------|-----------------------------------------------|----------|
| OBJECT TYPE COND<br>TYPE RUN COND<br>MAGE-ADJ<br>MEA-CND(CAMERA1)<br>POSI-CORRECT<br>MEAS(NEW)<br>- FINAL NUM. CALC<br>- FINAL OUTPUT COND<br>- OBJ-TYPE I/0<br>- OBJ-TYPE SYS.<br>TYPE(NEW) | 1 COLOR MODI<br>2 COLOR FILTE<br>3 MEAS SELEC | R SET    |
| SET=WINDOW SET ESC=BACK SEL=CHNG IMG TRO                                                                                                    | G=POPUP                                       |          |

- 2. On the "MEASUREMENT 1" screen, select "①COLOR MODE" and press the SET key. From the popup menu, select "COLOR FILTER."
- Select "②COLOR FILTER SET" and press the SET key, a sub-menu "COLOR FILTER SET" screen appears. Select "①FILTER TYPE" and press the SET key. Select a color you want to filter from the popup menu.
   ⇒ For detail, see page 3-5.
- 4. Return to the "MEASUREMENT 1" screen and select "INSPECT-LEAD" from the popup menu on the "③MEAS SELECTION" line.

| MEASUREMENT1 SCREEN COND SAVE                                                                           | RED F C1 BRT                  |
|----------------------------------------------------------------------------------------------------|-------------------------------|
| ①COLOR MODE         COLOR FILTER           ②COLOR FILTER SET (TO NEXT SUB-MENU)         ③MEAS SELECTION | COLOR FILTER<br>EXTRACT COLOR |

| COLOR FILTER SET | SCREEN C | COND | SAVE |                                           | RED | F C1 | BRT |
|------------------|----------|------|------|-------------------------------------------|-----|------|-----|
| ① FILTER TYPE    | RE       | :D   |      | RED<br>GREEN<br>BLUE<br>BRIGHT LEV<br>ANY |     |      |     |

| MEASUREMENT1 SCREEN COND SAVE                                                                     | F C1 BRT                                                                                                    |  |
|---------------------------------------------------------------------------------------------------|----------------------------------------------------------------------------------------------------|--|
| OCOLOR MODE COLOR FILTER     OCLOR FILTER SET (TO NEXT SUB-MENU)     OMEAS SELECTION INSPECT-LEAD | NO<br>POSI-DEVATION<br>CHK-DEG-MATCH<br>INSPECT-LEAD<br>INSPECT-BGA/CSP<br>MEAS-BIN-AREA<br>CNT-BIN-OBJ<br>LABEL-BIN-OBJ<br>POINT-MEAS<br>MULTI-POSI<br>MULTI-POSI<br>MULTI MATCHES<br>INSPECT NG |  |

5. Press the ESC key to return to the "SELECT OBJECT TYPE COND" screen. Select "MEAS CND" that is a sub-menu of "MEAS01(INSPECT-LEAD)" and press the SET key to enter the "MEAS CND" setting screen. Move to the "①MEAS SELECTION" line on the "MEASUREMENT1" screen and select "INSPECT-LEAD" from the popup menu.

6

#### Setting the measurement conditions

#### 1 REGISTER NO.

16 registers are available for the lead inspection (Registers 0 to 15). If you want to set the measurement conditions for a different register number, press the SET key to highlight the register number currently selected. Then press the up and down arrow keys to select the register number whose measurement conditions you want to set. Press the SET key to confirm your selection.

#### ② REGISTER EXIST Select whether to register or not.

#### **3** DTECT PRECISION

Select detection precision. You can select one of two levels (standard/high),

SCREEN COND SAVE RED F C1 BRT MEAS CND NO 1 REGISTER NO. 00(0~15) YES STANDARD 2 REGISTER EXIST YES **③DTECT PRECISION STANDARD** HIGH REGISTER NO. 00010203040506070809101112131415 (4) MEAS OBJECT LEAD LENGTH  $\overline{\mathsf{X}}\overline{\mathsf{X}}$ SET=VALUE INPUT ESC=BACK SEL=CHNG IMG TRG=FUNC

according to your conditions, the desired precision level for detection results, and the detection speed. ⇒ For details, see page 3-20.

#### **REGISTER NO. (4MEAS OBJECT, LEAD LENGTH)**

Register setting conditions are shown for each register number. Circles mean that "REGISTER NO." has set to "YES."

#### Setting (display) of items to be inspected

 REGISTER NO.

 ⓐ ∅ ∅ ∅ □ ∅
 ○ ×
 ↓

 When item "②REGISTER EXIST" has set "YES," a
 Circle is displayed.
 On the "REG COND" screen, when the "⑦EXTENSION
 X : No setting
 X : No setting
 X : No setting
 X : No setting
 X : No setting
 X : No setting
 X : No setting
 X : No setting
 X : No setting
 X : No setting
 X : No setting
 X : No setting
 X : No setting
 X : No setting
 X : No setting
 X : No setting
 X : No setting
 X : No setting
 X : No setting
 X : No setting
 X : No setting
 X : No setting
 X : No setting
 X : No setting
 X : No setting
 X : No setting
 X : No setting
 X : No setting
 X : No setting
 X : No setting
 X : No setting
 X : No setting
 X : No setting
 X : No setting
 X : No setting
 X : No setting
 X : No setting
 X : No setting
 X : No setting
 X : No setting
 X : No setting
 X : No setting
 X : No setting
 X : No setting
 X : No setting
 X : No setting
 X : No setting
 X : No setting
 X : No setting
 X : No setting
 X : No setting
 X : No setting
 X : No setting
 X : No setting
 X : No setting
 X : No setting
 X : No setting
 X : No setting
 X : No setting
 X : No setting
 X : No setting
 X : No setting
 X : No setting
 X : No setting
 X : No setting
 X : No setting
 X : No setting
 X : No setting
 X : No setting
 X : No setting
 X : No setting
 X : No setting
 X : No setting
 X : No setting
 X : No setting
 X : No setting
 X : No setting
 X :

# How to set the register conditions

#### • How to enter the REG-COND setting screen

There are three methods for getting to the REG-COND setting screen.

- On the MEAS CND setting screen, move the cursor to "④MEAS OBJECT" and press the SET key. The cursor will move into the table. Move the cursor to the "○" column and press the SET key. Note: If you press the SET key in the "X" column, the setting will be invalid.
- On the "MEAS CND" setting screen, press the TRG/BRT key to move the cursor to the upper function menu. Select the "COND" item and then select the "REG-COND" item and press the SET key.

| MEAS CND                                         | SCREEN     | COND                    | SAVE      | RED                                      | F C1             | BRT |
|--------------------------------------------------|------------|-------------------------|-----------|------------------------------------------|------------------|-----|
| ①REGISTER NO.<br>②REGISTER EXIS<br>③DTECT PRECIS | ST YES     |                         |           |                                          |                  |     |
| REGISTER NO.<br>(4) MEAS OBJECT<br>LEAD LENGTH   | 000102     | 203040:<br>(×××<br>(××× |           | 910111213<br>< × × × ×<br>< × × × ×      | 1415<br>××<br>×× |     |
|                                                  |            |                         | REC       | PRE-PROC<br>G-COND<br>ALUATION<br>M-CALC |                  |     |
|                                                  |            |                         | OU        | Г                                        |                  |     |
| SEL=VALUE INPUT E                                | SC=BACK SE |                         | IMG TBG=F | UNC                                      |                  |     |

3) On the menu tree, move the cursor to the "MEAS CND" item, and press the right arrow key. The sub menu which contains the "REG COND" item will appear. Move the cursor to either of these items and press the SET key.

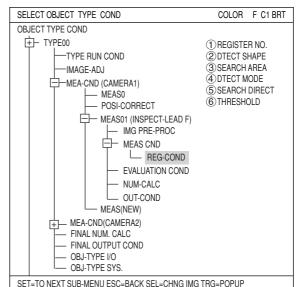

#### Set the register conditions

#### **1** REGISTER NO.

The currently selected register number is displayed.

If you want to set the measurement conditions for a different register number, press the SET key to highlight the register number currently selected. Then press the up and down arrow keys to select the register number whose measurement conditions you want to set. Press the SET key to confirm your selection.

#### **(2) DTECT SHAPE**

Select a detection shape. Three shapes are available: "RECT(ARTIFACT)," "LINE," and "CIRC-L." Depending on which item is selected, the choices on lines "③SEARCH AREA" and "⑤SEARCH DIRECT" will change.

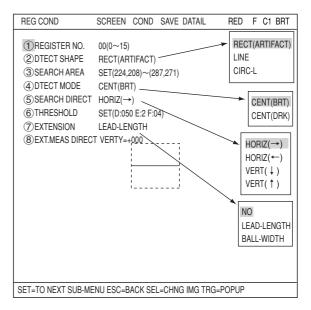

| RECT<br>(ARTIFACT) | ACT)Specify the coordinates of the upper left and lower right corners. The control<br>will detect an edge inside this rectangle. For details about processing artifact<br>see page 3-26.Specify the coordinates of the starting and end points. The controller will<br>detect an edge along this straight line. |  |
|--------------------|----------------------------------------------------------------------------------------------------|--|
| LINE               |                                                                                                    |  |
| CIRC-L             | Specify the coordinates of the center and radius. The controller will detect an edge inside this circle.                                                                                                    |  |

#### **③ SEARCH AREA**

Specify a search area. Move the cursor to this line and press the SET key. The currently SET item will be highlighted. Press the SET key again to enter the setting screen.

#### • When the "RECT (ARTIFACT)" is selected Specify the upper left and lower right corners of the rectangular search area.

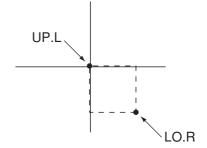

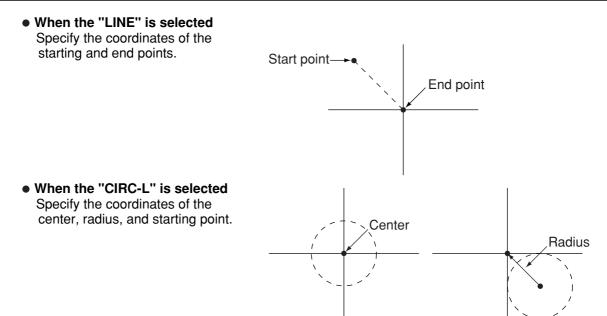

#### (4) DTECT MODE

Select a detection mode.

| CENT(DRK) | Detect the center of a dark area found by the detection search.   |
|-----------|-------------------------------------------------------------------|
| CENT(BRT) | Detect the center of a bright area found by the detection search. |

Search direction

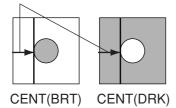

#### **(5) SEARCH DIRECT (search direction)**

Specify a search direction. The direction for searching varies with each detection shape.

#### • When "RECTANGLE" is selected

| Horizontal (→)  | Scan along the reference line from left to right $(\rightarrow)$ |
|-----------------|------------------------------------------------------------------|
| Horizontal (+-) | Scan along the reference line from left to right $(-)$           |
| Vertical (↓)    | Scan along the reference line from top to bottom $(\downarrow)$  |
| Vertical (1)    | Scan along the reference line from bottom to top $(\uparrow)$    |

#### • When "LINE" is selected

| Start point $\rightarrow$ End point | Scan along a straight line from the starting point to the end point |
|-------------------------------------|---------------------------------------------------------------------|
| End point $\rightarrow$ Start point | Scan along a straight line from the end point to the starting point |

#### • When "CIRC-L" or "ELIP-L" is selected

| Clockwise direction         | Scan around the circumference clockwise         |
|-----------------------------|-------------------------------------------------|
| Counter-clockwise direction | Scan around the circumference counter-clockwise |

6-5

# Example of settings

- Example when ④DTECT MODE (detection mode) is set to "CENT (BRT)" (center dark) and ⑤SEARCH DIRECT (search direction) is set to "HORIZ (horizontal)."

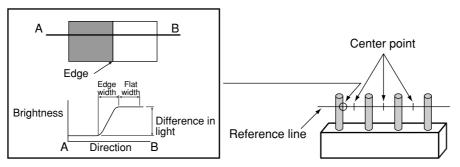

- Example when ④DTECT MODE (detection mode) is set to "CENT (DRK)" (center dark) and ⑤SEARCH DIRECT (search direction) is set to "HORIZ (horizontal)."

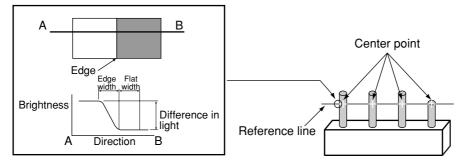

#### **(6) THRESHOLD**

Specify a threshold value. Move the cursor to this line and press the SET key. The currently SET item will be highlighted. Press the SET key again to enter the setting screen.

Move to each of the following items and press the SET key: "①GRYS." (difference of gray level) "②EDGE.W" (edge width), and "③FLAT.W" (flat width). The current value for that item will be highlighted and it can be changed using the up and down keys. After the value is correct, press the ESC key to confirm it.

The values above can be reset to an appropriate level automatically. Move the cursor to the upper function menu by pressing the TRG/BRT key and select "AUTO-REG". Then press the SET key to set the levels automatically.

 $\Rightarrow$  For details, see page 3-25.

# **⑦ EXTENSION MEAS, ⑧ EXT. MEAS DIRECT**

Extension measurements can be made for "LEAD-LENGTH" or "BALL-WIDTH" in line "⑦ EXTENSION MEAS. Then, the "⑧EXT. MEAS DIRECT" item will appear. At the "⑧EXT. MEAS DIRECT" item, set the position for the extension measurement direction, relative to the reference line.

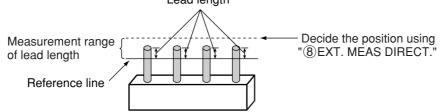

Note: This line is only displayed when "RECT" or "LINE" was selected for the "DTECT SHAPE." To display this line, move the cursor to the upper function menu and select "DETAIL." Press the SET key and select "EXTENSION MEAS" from the popup menu. Then press the SET key.

| OBJECT TYPE COND  | SCREEN      | COND     | SAVE | DENTAL  | RED F C1 BRT |
|-------------------|-------------|----------|------|---------|--------------|
| 1 REGISTER NO.    | 00(0~15)    |          |      | ł       |              |
| 2 DTECT SHAPE     | RECT(ARTIF  | ACT)     |      | EXTENSI | ON MEAS.     |
| ③SEARCH AREA      | SET(224,208 | )~(287,2 | 71)  |         |              |
| ④DTECT MODE       | CENT(BRT)   |          |      |         |              |
| (5) SEARCH DIRECT | HORIZ(→)    |          |      |         |              |
| ⑥THRESHOLD        | SET(D:050 E | :2 F:04) |      |         |              |

# Set the evaluation conditions

# • How to move to the evaluation condition setting screen

There are two methods for getting to the evaluation condition setting screen.

 Select "COND" in the upper function menu on the "MEAS CND" (or "REG COND") screen and press the SET key. Select "EVALUATION" on the pop up menu to go to the "EVALUAT COND" screen.

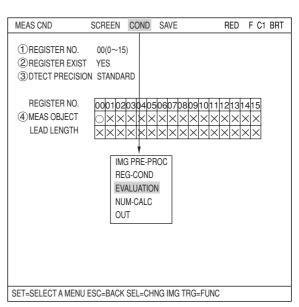

2) Move the cursor to the "EVALUATION COND" item on the menu tree screen and press the SET key.

The "EVALUAT COND" (evaluation conditions) screen will appear.

⇒ For details about the evaluation conditions, see page 3-28.

| EVALUAT COND SCREEN CO                                                         | OND SAVE EDIT                     | SEL RE              | D F C1 BRT     |
|--------------------------------------------------------------------------------|-----------------------------------|---------------------|----------------|
| <ol> <li>REGISTER NO.</li> <li>CONDITION SET</li> <li>NUMBER OF OBJ</li> </ol> | 00(0~15)<br>AUTO(±10%)<br>000~128 | [TEST RESULT]<br>K= | [OUTPUT]<br>NO |
| (4) DISTANCE                                                                   | 000.0~702.0                       | D=                  | NO             |
| ⑤LEAD WIDTH                                                                    | 000.0~702.0                       | W=                  | NO             |
| 6 LEAD LENGTH                                                                  | 000.0~702.0                       | L=                  | NO             |
| (7) TEST                                                                       | EXEC(WITH-PC                      | OSI.ADJ WITHOUT-F   | POSI.ADJ)      |
|                                                                                |                                   |                     |                |
|                                                                                |                                   |                     |                |
|                                                                                |                                   |                     |                |
|                                                                                |                                   |                     |                |
|                                                                                |                                   |                     |                |

SET=VALUE INPUT ESC=BACK SEL=CHNG IMG TRG=FUNC

# Numeric calculation setting

- Press the TRG/BRT key to move the cursor to the upper function menu, and highlight "COND" using the left and right arrow keys. Press the SET key to show the popup menu. Select "NUM-CALC" from the popup menu.
- Select "NUM-CALC" on the menu tree.
- See "Chapter 19: Numeric calculation."

# Output condition setting

- Press the TRG/BRT key to move the cursor to the upper function menu, and highlight "COND" using the left and right arrow keys. Press the SET key to display the popup menu. Select "OUT" from the popup menu.
- Select "OUT-COND" on the menu tree.
- ⇒ See "Chapter 21: Set the Input/Output Conditions."

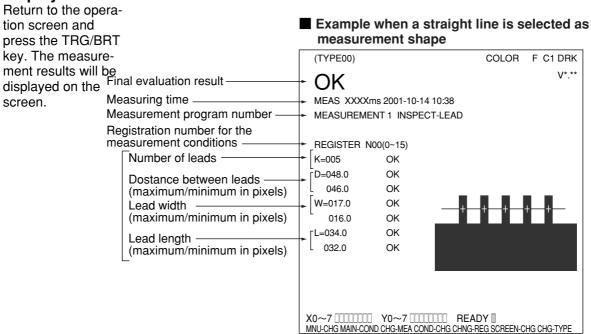

# Display the measurement results

# Chapter 7: BGA/CSP Inspection

# 7-1 Outline

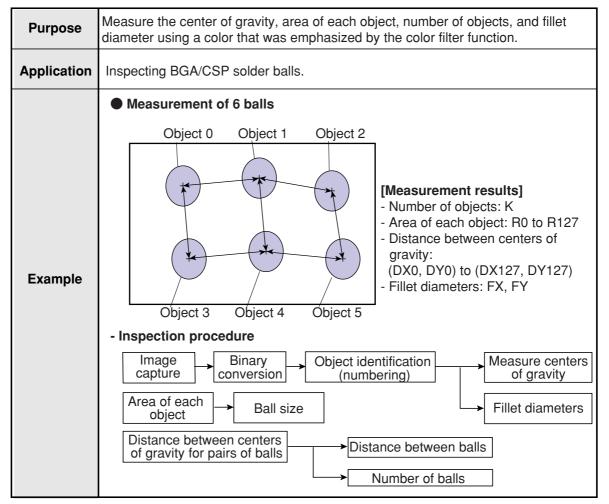

# 7-2 Setting operation

# Setting the measurement conditions

- How to enter the measurement conditions setting screen
  - Select "MAIN-COND" -> "OBJECT TYPE COND" (menu tree) -> "TYPE00" -> "MEA CND (CAMERA1)" -> "MEAS(NEW)", in that order. Then press the SET key to bring up the "MEASUREMENT1" screen.

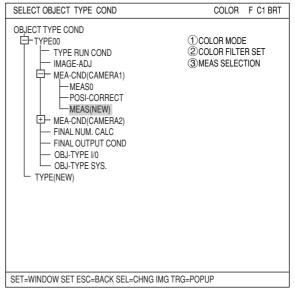

- 2. On the "MEASUREMENT 1" screen, select "①COLOR MODE" and press the SET key. From the popup menu, select "COLOR FILTER."
- Select "②COLOR FILTER SET" and press the SET key, a sub-menu "COLOR FILTER SET" screen appears. Select "①FILTER TYPE" and press the SET key. Select a color you want to filter from the popup menu.
   ⇒ For detail, see page 3-5.
- 4. Return to the "MEASUREMENT 1" screen and select "INSPECT-BGA/CSP" from the popup menu on the "③MEAS SELECTION" line.

| COLOR FILTER SET | SCREEN COND SAVE |                                           | RED | F C1 BRT |
|------------------|------------------|-------------------------------------------|-----|----------|
| ① FILTER TYPE    | RED ———          | RED<br>GREEN<br>BLUE<br>BRIGHT LEV<br>ANY |     |          |

RED F C1 BRT

COLOR FILTER

EXTRACT COLOR

MEASUREMENT1 SCREEN COND SAVE

(2) COLOR FILTER SET (TO NEXT SUB-MENU)

COLOR FILTER

1 COLOR MODE

3 MEAS SELECTION NO

| MEASUREMENT1 SCREEN COND SAVE                                               | F C1 BRT                                                                                                    |
|-----------------------------------------------------------------------------|----------------------------------------------------------------------------------------------------|
| (2)COLOR FILTER SET (TO NEXT SUB-MENU)<br>(3)MEAS SELECTION INSPECT-BGA/CSP | NO<br>POSI-DEVATION<br>CHK-DEG-MATCH<br>INSPECT-LEAD<br>INSPECT-BGA/CSP<br>MEAS-BIN-AREA<br>CNT-BIN-OBJ<br>LABEL-BIN-OBJ<br>POINT-MEAS<br>MULTI-POSI<br>MULTI MATCHES<br>INSPECT NG |

5. Press the ESC key to return to the "SELECT OBJECT TYPE COND" screen. Select "MEAS CND" that is a sub-menu of "MEAS01(INSPECT-BGA/CSP)" and press the SET key to enter the "MEAS CND" setting screen. Move to the "①MEAS SELECTION" line on the "MEASUREMENT1" screen and select "INSPECT-LEAD" from the popup menu.

# • Setting the measurement conditions

(1) WINDOW

Select a window type. On the popup menu, move the cursor to "NORMAL," "BINARY-IMG-MASK," or "POLYGON," and press the SET key to select the item.

| MEA-CND                                                                  | SCREEN COND SAVE               | RED F C1 BRT                         |
|--------------------------------------------------------------------------|--------------------------------|--------------------------------------|
| <ul> <li>WINDOW</li> <li>REGISTER NO.</li> <li>REGISTER EXIST</li> </ul> | 0(0~3)                         | NORMAL<br>BINARY-IMG-MASK<br>POLYGON |
| REGISTER NO. →<br>④ BIN AREA COND                                        | ► 00010203040506070809<br>○××× | 1011112131415                        |
| SET=SELECT A MENU F                                                      | ESC=BACK SEL=CHNG IMG TRG=I    | FUNC                                 |

| NORMAL              | Normal window                                                                                                    |
|---------------------|----------------------------------------------------------------------------------------------------|
| BINARY-IMG-<br>MASK | Select this item if the captured image is other than a rectangle, circle, or ellipse. This function masks the captured image using a stored binary image.<br>⇒ For details, see pages 3-37 to 41. |
| POLYGON             | You can manually create any freeform polygon for the measurement area.                                                                                                    |

# 2 REGISTER NO.

Select register number to measure. Number of selectable registers varies with window shape selected.

| NORMAL          | 0 to 3 |
|-----------------|--------|
| BINARY-IMG-MASK | 0 only |
| POLYGON         | 0 only |

#### **③ REGISTER EXIST**

Select whether to register or not.

### **REGISTER NO. (④BIN AREA COND)**

Register setting conditions are shown for each register number. Circles mean that "REGISTER EXIST" has set to "YES."

# • Setting (display) of binary area conditions

| (1) WINDOW      | BINARY-IMG-MASK                                                              |
|-----------------|------------------------------------------------------------------------------|
| 2 REGISTER NO.  | 0(0~3)                                                                       |
| ③REGISTER EXIST | YES When item ③REGISTER<br>EXIST. is set to "YES," a<br>circle is displayed. |
|                 |                                                                              |
| REGISTER NO.    | 00010203040506070809101112131415                                             |
| ④ BIN AREA COND | ◯×××× - · · · · · · · · · · · · · · · · ·                                    |

# How to set the register conditions

#### How to enter the REG-COND setting screen

There are three methods for getting to the REG-COND setting screen.

 On the "MEA-CND" setting screen, move the cursor to the "④ (or ⑤) BIN AREA COND" and press the SET key. The cursor will move into the table. Move the cursor to the "○" column and press the SET key. Note: If you press the SET key in the "X" column, the setting will be invalid.

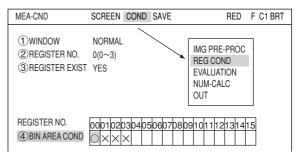

- On the "MEA-CND" setting screen, press the TRG/BRT key to move the cursor to the upper function menu. Select the "COND" item and then select the "REG COND" item and press the SET key.
- On the menu tree, move the cursor to the "MEAS CND" item, and press the right arrow key. The sub menu which contains the "REG COND" item will appear. Move the cursor to this item and press the SET key.

| SELECT OBJECT TYPE COND                                                                                                    | COLOR                                                                | F C1 BRT                  |
|----------------------------------------------------------------------------------------------------|----------------------------------------------------------------------|---------------------------|
| OBJECT TYPE COND<br>TYPE00<br>TYPE01<br>TYPE RUN COND<br>MAGE-ADJ<br>MAGE-ADJ<br>MEAS0<br>POSI-DEVIATION<br>MEAS01(INSPECT-BGA/CSP)<br>MEAS01(INSPECT-BGA/CSP)<br>MEASCND<br>REG-COND<br>EVALUATION COND<br>WAEASCND<br>WEASCND<br>MEASCND<br>FINAL NUM. CALC<br>OUT-COND<br>MEA-CND(CAMERA2)<br>FINAL NUM. CALC<br>FINAL OUTPUT COND<br>OBJ-TYPE I/O<br>OBJ-TYPE SYS. | ①REGISTE<br>②MEAS SF<br>③MEAS AF<br>④THRESH<br>⑤INVERT I<br>⑥NUM. OF | HAPE<br>REA<br>OLD<br>B/W |
| SET=TO NEXT SUB-MENU ESC=BACK SEL=CHNG IMG T                                                                                                    | RG=POPUP                                                             |                           |

#### Set the register conditions

### **1 REGISTER NO.**

The currently selected register number is displayed.

If you want to set the measurement conditions for a different register number, press the SET key to highlight the register number currently selected. Then press the up and down arrow keys to select the register number whose measurement conditions you want to set. Press the SET key to confirm your selection.

| REG COND SO                                                                                                  | CREEN COND SAVE DETAIL      | RED F C1 BRT                   |
|----------------------------------------------------------------------------------------------------|-----------------------------|--------------------------------|
| REGISTER NO.     (2) MEAS SHAPE     (3) MEAS AREA     (4) THRESHOLD     (5) INVERT B/W     (6) NUM. OF DTECT | RECTANGLE                   | RECTANGLE<br>CIRCLE<br>ELLIPSE |
| SET=VALUE INPLIT ES                                                                                          | C=BACK SEL=CHNG IMG TRG=FUN | IC.                            |

7

\* When the "BINARY-IMG-MASK" or the "POLYGON" is selected at "①WINDOW" on the "MEA-CND" screen, the "①REGISTER NO." line will not be displayed and the other item numbers are decrement by one since the register number for "BINARY-IMG-MASK" and "POLYGON" is fixed. 
 REG COND
 SCREEN COND SAVE DETAIL
 RED
 F
 C1
 BRT

 ①MEAS SHAPE
 RECTANGLE

SET=VALUE INPUT ESC=BACK SEL=CHNG IMG TRG=FUNC

# **② MEAS SHAPE**

Specify shape of measuring range.

| RECTANGLE | Specify the coordinates for the upper left and lower right corners.<br>The measurement area will be the area enclosed by this rectangle. |
|-----------|----------------------------------------------------------------------------------------------------|
| CIRCLE    | Specify the center and the radius. The measurement area will be the area enclosed by this circle.                                        |
| ELLIPSE   | Specify the center and the radius. The measurement area will be the area enclosed by this ellipse.                                       |

### **③ MEAS AREA**

Specify a search area.

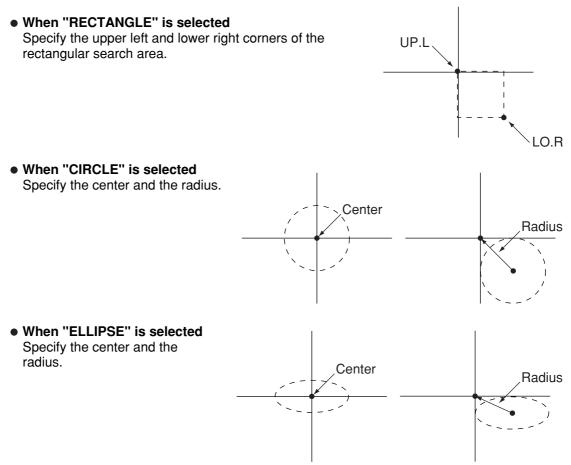

# (4) THRESHOLD

Specify a threshold value.

Nove the cursor to "①U.LM" and press the SET key. Then move the cursor to "②L.LM" and press the SET key again. The current value will be highlighted for each item. You can increase or decrease the value by pressing the up and down arrow keys. Press the ESC key to confirm the value you want.

 $\Rightarrow$  For details, see page 3-21.

#### **(5) INVERT B/W**

Select whether to invert the display of black and white inside the measurement area.

#### **(6) NUM. OF DTECT**

Specify the number of solder balls to detect using a matrix (lines x rows). (The balls shown on page 7-1 are arranged in a  $3 \times 2$  matrix. Therefore, in this case specify X = 3 and Y = 2.)

#### Setting the mask details

On the "REG COND" screen, move the cursor to the upper function menu by pressing the TRG/BRT key. Select "DETAIL" by pressing the left and right arrow keys and then press the SET key. On the popup menu, you can select "MASK REGIST.," "BINARY PROCESS," "BINARY NOISE FILT," "BOUNDARY PROCESS, " and "AREA FILTER." The items selected here will be displayed on the "REG COND" menu.

#### **(7) MASK NO.**

Select a mask number.

\* This is available when "NORMAL" is selected on the "(1)WINDOW" line.

#### (8) MASK SHAPE

Select mask shape.

- Select "NO," "RECTANGLE," "CIRCLE," or "ELLIPSE."
- When "BINARY-IMG-MASK" is selected on the "①WINDOW" line, this line will not appear, since this is already selected on the "MASK BINARY IMG" screen.
- When "POLYGON" is selected on the "①WINDOW" line, specify the polygonal shape of the mask.

#### **9 BINARY PROCESS**

Select a binary processing method. Move the cursor to "FIXED," "THRES-ADJ (VAR-DIFF)" {adjustable threshold value (variation difference)}, or "THRES-ADJ (VAR-RATE)" {adjustable threshold (variation rate)}, and press the SET key to continue.

#### **10 BINARY NOISE FILTER**

Select a binary noise filter type. Move the cursor to "NO," "EXPD.  $\rightarrow$  CONTR." (expansion  $\rightarrow$  contraction), or "CONTR.  $\rightarrow$  EXPD" (contraction  $\rightarrow$  expansion), and press the SET key to continue.

 $\Rightarrow$  For details, see page 3-24.

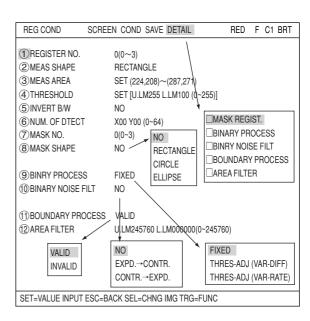

# **(1) BOUNDARY PROCESS**

Select whether objects crossing the boundary of the window will be "VALID" or "INVALID."  $\Rightarrow$  For details, see page 3-22.

# 12 AREA FILTER

This function is used to exclude an object from measurement if its area is outside of the upper or lower limits. Specify a number from 0 to 245760.

# Example of register measurement are and area mask

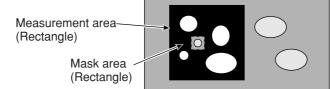

- The inside of the measurement area (excluding the mask area) is converted to binary data.

# Set the evaluation conditions

#### • How to move to the evaluation condition setting screen There are two methods for getting to the evaluation condition setting screen.

 Select "COND" in the upper function menu on the "MEA-CND" (or "REG COND") screen and press the SET key. Select "EVALUATION" on the pop up menu to go to the "EVALUAT COND" screen.

| MEA-CND S                                                                                           | SCREEN COND SAVE                                             | RED F C1 BRT                                              |
|----------------------------------------------------------------------------------------------------|--------------------------------------------------------------|-----------------------------------------------------------|
| (1) WINDOW     (2) REGISTER NO.     (3) REGISTER EXIST     (4) MASK BINARY IMG     (5) BIN IMG MASK | BINARY-IMG-MASK<br>0<br>YES<br>REF-IMG<br>(TO NEXT SUB-MENU) | IMG PRE-PROC<br>REG COND<br>EVALUATION<br>NUM-CALC<br>OUT |
| REGISTER NO.                                                                                        | 001020304050607080910                                        | 01112131415                                               |

 Move the cursor to the "EVALUATION COND" item on the menu tree screen and press the SET key.

| SELECT OBJECT TYPE COND                                                                                                    | COLOR F C1 BRT                                                                                                    |
|----------------------------------------------------------------------------------------------------|----------------------------------------------------------------------------------------------------|
| OBJECT TYPE COND<br>TYPE00<br>TYPE01<br>TYPE RUN COND<br>MAGE-ADJ<br>MEA-CND(CAMERA1)<br>MEAS01(INSPECT-BGA/CSP F)<br>MEAS01(INSPECT-BGA/CSP F)<br>MEASCND<br>MEASCND<br>REG-COND<br>EVALUATION COND<br>NUM-CALC<br>OUT-COND<br>MEA-CND(CAMERA2)<br>FINAL NUM. CALC<br>FINAL OUTPUT COND<br>OBJ-TYPE I/O<br>OBJ-TYPE SYS. | 1 REGISTER NO.<br>2 CONDITION SET<br>3 NUMBERS OF OBJ<br>4 TOTAL AREA<br>5 OBJECT AREA<br>6 X DIRECT SPACE<br>7 Y DIRECT SPACE<br>8 X FILLET WIDTH<br>9 Y FILLET WIDTH<br>10 TEST |
| SET=TO NEXT SUB-MENU ESC=BACK SEL=CHNG IMG T                                                                                                    | RG=POPUP                                                                                                    |

The "EVALUAT COND" (evaluation conditions) screen will appear.

⇒ For details about the evaluation conditions, see page 3-28.

| EVALUAT COND SCREEN CO                         | ND SAVE EDIT :                 | SEL RE        | D F C1 BRT |  |
|------------------------------------------------|--------------------------------|---------------|------------|--|
| 1 REGISTER NO.<br>2 CONDITION SET              | 0(0~3)<br>AUTO(±10%)           | [TEST RESULT] | [OUTPUT]   |  |
| 3NUMBER OF OBJ                                 | 000~128                        | K=            | NO         |  |
| (4) TOTAL AREA<br>(5) OBJECT AREA              | 000000~245760<br>000000~245760 |               | NO<br>NO   |  |
| ⑥X DIRECT SPACE                                | 000.0~511.0                    | DX=           | NO         |  |
| <b>⑦Y DIRECT SPACE</b>                         | 000.0~479.0                    | DY=           | NO         |  |
| ⑧X FILLET WIDTH                                | 000~511                        | FX=           | NO         |  |
| 9 Y FILLET WIDTH                               | 000~479                        | FY=           | NO         |  |
| 10 TEST EXEC(WITH-POSI.ADJ WITHOUT-POSI.ADJ)   |                                |               |            |  |
|                                                |                                |               |            |  |
|                                                |                                |               |            |  |
| SET=VALUE INPUT ESC=BACK SEL=CHNG IMG TRG=FUNC |                                |               |            |  |
| SETEVALUE INFUT ESCEDAG                        |                                |               |            |  |

# Numeric calculation setting

- Press the TRG/BRT key to move the cursor to the upper function menu, and highlight "COND" using the left and right arrow keys. Press the SET key to show the popup menu. Select "NUM-CALC" from the popup menu.
- Select "NUM-CALC" on the menu tree.
- ⇒ See "Chapter 19: Numerical calculation."

# Output condition setting

- Press the TRG/BRT key to move the cursor to the upper function menu, and highlight "COND" using the left and right arrow keys. Press the SET key to display the popup menu. Select "OUT" from the popup menu.
- Select "OUT-COND" on the menu tree.
- ⇒ See "Chapter 21: Setting the Input/Output Conditions."

# Display the inspection results

Return to the operation screen and press the TRG/BRT key. The inspection results will be displayed on the screen.

| [Display of the inspection results]                                                                                                    | (TYPE00)                                                                                | COLOR F C1 DRK                  |
|----------------------------------------------------------------------------------------------------|-----------------------------------------------------------------------------------------|---------------------------------|
| Final evaluation result                                                                                                    | - OK                                                                                    | V*.**                           |
| Measuring time —<br>Measurement program number —                                                                                                    | <ul> <li>MEAS XXXXms 2001-10-14 10:38</li> <li>MEASUREMENT 1 INSPECT BGA/CSP</li> </ul> |                                 |
| Registration number of<br>measurement condition<br>TOTAL-AREA<br>OBJECT-AREA<br>(Max./Min. : Number of pixels)<br>X DIRECT SPACE<br>(Max./Min. : Number of pixels)<br>Y DIRECT SPACE<br>(Max./Min. : Number of pixels)<br>X FILLET WIDTH<br>(Max./Min. : Number of pixels)<br>Y FILLET WIDTH<br>(Max./Min. : Number of pixels) |                                                                                         | READY                           |
|                                                                                                    | MNU-CHG MAIN-COND CHG-MEA COND-CH                                                       | HG CHNG-REG SCREEN-CHG CHG-TYPE |

# **Chapter 8: Area Measurement by Binary Conversion**

# 8-1 Outline

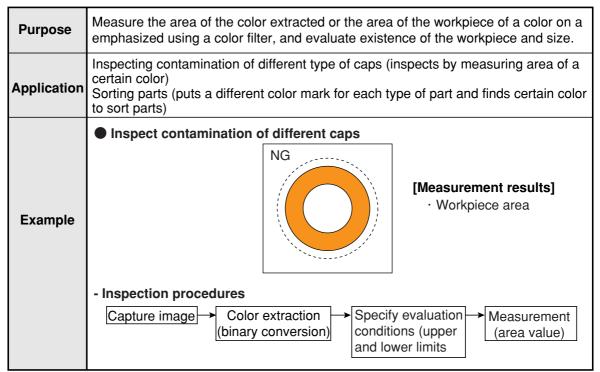

# 8-2 Setting operation

- Setting the measurement conditions
  - How to enter the measurement conditions setting screen
    - Select "MAIN-COND" -> "OBJECT TYPE COND" (menu tree) -> "TYPE00" -> "MEA-CND (CAMERA1)" -> "MEAS(NEW)," in that order. Then press the SET key to bring up the "MEASUREMENT1" screen.

| SELECT OBJECT TYPE COND                                                                                                    | COLOR F C1 BRT                                      |
|----------------------------------------------------------------------------------------------------|-----------------------------------------------------|
| OBJECT TYPE COND<br>TYPE00<br>TYPE RUN COND<br>IMAGE-ADJ<br>MEA-CND(CAMERA1)<br>POSI-CORRECT<br>MEAS(NEW)<br>FINAL NUM. CALC<br>FINAL OUTPUT COND<br>OBJ-TYPE I/0<br>OBJ-TYPE SYS.<br>TYPE(NEW) | ①COLOR MODE<br>②COLOR FILTER SET<br>③MEAS SELECTION |

2. On the "①COLOR MODE" line, select either "COLOR FILTER" or "EXTRACT COLOR." On the "③MEAS SELECTION" line, select "MEAS-BIN-AREA."

 $\Rightarrow$  For details about the color filter, see page 3-5.

When "COLOR FILTER" is selected on the "①COLOR MODE."

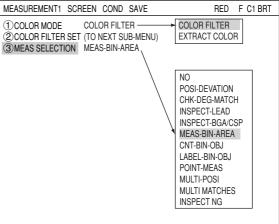

⇒ For detail about the color extraction, see page 3-10.

#### When "EXTRACT COLOR" is selected on the "①COLOR MODE."

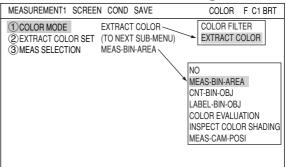

 Press the ESC key to return to the "SELECT OBJECT TYPE COND" screen. Select "MEAS CND" that is a sub-menu of "MEAS01(MEAS-BIN-AREA)" and press the SET key to enter the "MEAS CND" setting screen.

# Area Measurement by Binary Conversion

| ) | WINDOW                                                                                                    |                                | MEA-CND                                        | SCREEN COND SAVE                         | RED F C1 BR                                                                   | T |
|---|----------------------------------------------------------------------------------------------------|--------------------------------|------------------------------------------------|------------------------------------------|-------------------------------------------------------------------------------|---|
|   | Select a window type.<br>move the cursor any o<br>MASK1,2,4," "BINARY<br>"POLYGON," and pre-<br>select the item. | of "NUM-OF-<br>/-IMG-MASK," or | 1 WINDOW<br>2 REGISTER NO.<br>3 REGISTER EXIST | NUM-OF-MASK 1                            | NUM-OF-MASK 1<br>NUM-OF-MASK 2<br>NUM-OF-MASK 4<br>BINARY-IMG-MASK<br>POLYGON |   |
|   |                                                                                                    |                                | REGISTER NO.<br>④ BIN AREA COND                | 00010203040506070805<br>\\X\X\X\X\X<br>X | 9101112131415<br>×××××××                                                      |   |
|   |                                                                                                    |                                | SET=SELECT A MENU                              | J ESC=BACK SEL=CHNG IMG TR               | IG=FUNC                                                                       |   |
|   | NUM-OF-MASK 1                                                                                                    | Bring one mask area ins        | ide the meas                                   | uring area.                              |                                                                               |   |
|   | NUM-OF-MASK 2                                                                                                    | Bring two mask areas in        | side the meas                                  | suring area.                             |                                                                               |   |
|   | NUM-OF-MASK 4                                                                                                    | Bring four mask areas in       | side the mea                                   | suring area                              |                                                                               |   |

| NOW-OF -WASK 2                                                                                                    | Ding two mask dreas inside the measuring area.                         |  |
|----------------------------------------------------------------------------------------------------|------------------------------------------------------------------------|--|
| NUM-OF-MASK 4 Bring four mask areas inside the measuring area.                                                                                                    |                                                                        |  |
| BINARY-IMG-MASK Select this item if the captured image is other than a rectangle, ci<br>ellipse. This function masks the captured image using a stored bi<br>image.<br>⇒ For details, see pages 3-37 to 42. |                                                                        |  |
| POLYGON                                                                                                    | You can manually create any freeform polygon for the measurement area. |  |

# 2 REGISTER NO.

Select register number to measure. Number of selectable registers varies with window shape selected.

| NUM-OF-MASK 1   | 0 to 15 |
|-----------------|---------|
| NUM-OF-MASK 2   | 0 to 7  |
| NUM-OF-MASK 4   | 0 to 4  |
| BIMARY-IMG-MASK | 0 only  |
| POLYGON         | 0 only  |

To save the measurement conditions using a different register number, press the SET key and highlight the number. Change this number by pressing the up and down arrow keys.

# **③ REGISTER EXIST**

Select whether to register or not.

# **REGISTER NO. (④ BIN AREA COND)**

Register setting conditions are shown for each register number. Circles mean that "REGISTER EXIST" has set to "YES."

# • Setting (display) of binary area conditions

 REGISTER NO.
 Image: Constraint of the image: Constraint of the image: Constraintof the image: Constraint of the image: Constr

# How to set the register conditions

# How to enter the REG-COND setting screen

There are three methods for getting to the REG-COND setting screen.

- On the "MEA-CND" setting screen, move the cursor to the "④BIN AREA COND" and press the SET key. The cursor will move into the table. Move the cursor to the "○" column and press the SET key. Note: If you press the SET key in the "X" column, the setting will be invalid.
- 2) On the "MEA-CND" setting screen, press the TRG/BRT key to move the cursor to the upper function menu. Select the "COND" item and then select the "REG COND" item and press the SET key.
- 3) On the menu tree, move the cursor to the "MEAS CND" item, and press the right arrow key. The sub menu which contains the "REG COND" item will appear. Move the cursor to this item and press the SET key.

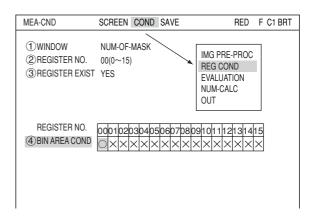

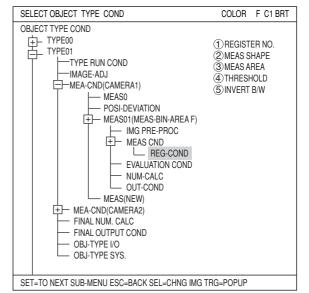

# • Set the register conditions

# **1 REGISTER NO.**

The currently selected register number is displayed.

If you want to set the measurement conditions for a different register number, press the SET key to highlight the register number currently selected. Then press the up and down arrow keys to select the register number whose measurement conditions you want to set. Press the SET key to confirm your selection. Note: When the "BINARY-IMG-MASK" or the

> "POLYGON" is selected at "①WINDOW" on the "MEA-CND" screen, the "①REGISTER NO." line will not be displayed and the other item numbers are decrement by one since the register number for "BINARY-IMG-MASK" and "POLYGON" is fixed.

| REG COND S                                                                             | CREEN COND SAVE DETAIL               | RED | F C1 BRT |
|----------------------------------------------------------------------------------------|--------------------------------------|-----|----------|
| REGISTER NO.     (2) MEAS SHAPE     (3) MEAS AREA     (4) THRESHOLD     (5) INVERT B/W | RECTANGLE<br>SET (224,208)~(287,271) |     |          |
|                                                                                        |                                      |     |          |
|                                                                                        |                                      |     |          |
| SET=VALUE INPUT ES                                                                     | C=BACK SEL=CHNG IMG TRG=FUN          | C   |          |

# 2 MEAS SHAPE

Specify shape of measuring range.

| RECTANGLE | Specify the coordinates for the upper left and lower right corners.<br>The measurement area will be the area enclosed by this rectangle. |
|-----------|----------------------------------------------------------------------------------------------------|
| CIRCLE    | Specify the center and the radius. The measurement area will be the area enclosed by this circle.                                        |
| ELLIPSE   | Specify the center and the radius. The measurement area will be the area enclosed by this ellipse.                                       |

#### **③ MEAS AREA**

Specify a search area.

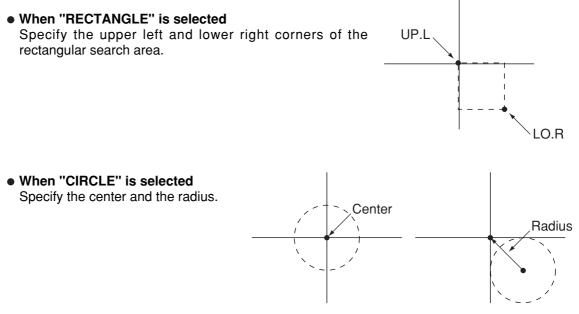

• When "ELLIPSE" is selected Specify the center and the radius.

#### (4) THRESHOLD

Specify a threshold value.

Nove the cursor to "①U.LM" and press the SET key. Then move the cursor to "②L.LM" and press the SET key again. The current value will be highlighted for each item. You can increase or decrease the value by pressing the up and down arrow keys. Press the ESC key to confirm the value you want.

Center

The values above can be reset to an appropriate level automatically. Move the cursor to the upper function menu by pressing the TRG/BRT key and select "AUTO-REG". Then press the SET key to set the levels automatically.  $\Rightarrow$  For details, see page 3-21.

(5) INVERT B/W

Select whether to invert the display of black and white inside the measurement area.

Radius

8

# Setting the mask details

On the "REG COND" screen, move the cursor to the upper function menu by pressing the TRG/BRT key. Select "DETAIL" by pressing the left and right arrow keys and then press the SET key. On the popup menu, you can select "MASK REGIST.," "BINARY PROCESS," and "BINRY NOISE FILT." The items selected here will be displayed on the "MEA-CND" menu.

# 6 MASK NO.

Select a mask number.

Note: This line is displayed when "NO. OF MASK 2" or "NO. OF MASK 4" is selected at "①WINDOW" on the "MEA-CND" screen. In case of "NO. OF MASK 4," 0 (0 ~ 3) is displayed on this line.

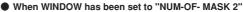

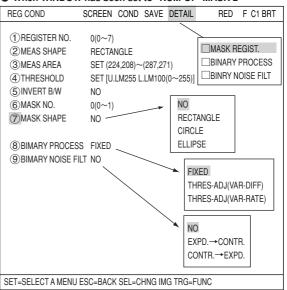

# **(7) MASK SHAPE**

- Select mask shape.
- Select "NO," "RECTANGLE," "CIRCLE," or "ELLIPSE."
- When "BINARY-IMG-MASK" is selected on the "①WINDOW" line, this line will not appear, since this is already selected on the "MASK BINARY IMG" screen.
- When "POLYGON" is selected on the "①WINDOW" line, specify the polygonal shape of the mask.

#### **(8) BINARY PROCESS**

Select a binary processing method. Move the cursor to "FIXED," "THRES-ADJ (VAR-DIFF)" {adjustable threshold value (variation difference)}, or "THRES-ADJ (VAR-RATE)" {adjustable threshold (variation rate)}, and press the SET key to continue.

# **9 BINARY NOISE FILTER**

Select a binary noise filter type. Move the cursor to "NO," "EXPD.  $\rightarrow$  CONTR." (expansion  $\rightarrow$  contraction), or "CONTR.  $\rightarrow$  EXPD" (contraction  $\rightarrow$  expansion), and press the SET key to continue.

 $\Rightarrow$  For details, see page 3-24.

# Setting example of measurement area and mask area

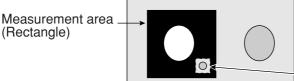

- The inside of the measurement area (excluding the mask area) is converted to binary data.

Mask area

# Set the evaluation conditions

# • How to move to the evaluation condition setting screen

There are two methods for getting to the evaluation condition setting screen.

 Select "COND" in the upper function menu on the MEAS COND (or REG COND) screen and press the SET key. Select "EVALUATION" on the pop up menu to go to the EVALUAT COND screen.

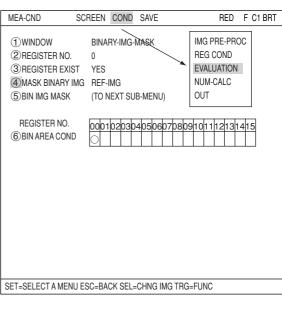

2) Move the cursor to the "EVALUATION COND" item on the menu tree screen and press the SET key.

| SELECT OBJECT TYPE COND                                                                                                    | COLOR F C1 BRT                                                                                                    |  |  |
|----------------------------------------------------------------------------------------------------|----------------------------------------------------------------------------------------------------|--|--|
| OBJECT TYPE COND<br>TYPE00<br>TYPE01<br>TYPE RUN COND<br>IMAGE-ADJ<br>IMAGE-ADJ<br>IMAGE- | 1 CHNG REG<br>2 CONDITION SET<br>3 REGISTER 00<br>4 REGISTER 01<br>5 REGISTER 02<br>6 REGISTER 03<br>7 REGISTER 04<br>8 REGISTER 04<br>8 REGISTER 05<br>9 REGISTER 06<br>10 REGISTER 07<br>11 TEST |  |  |
| SET=TO NEXT SUB-MENU ESC=BACK SEL=CHNG IMG TRG=POPUP                                                                                                    |                                                                                                    |  |  |

The "EVALUAT COND" (evaluation conditions) screen will appear.

⇒ For details about the evaluation conditions, see page 3-28.

| EVALUAT COND SCREEN                                                                                                    | COND SAVE EDIT                                                                                                    | SEL           | RED F C1 BRT |
|----------------------------------------------------------------------------------------------------|----------------------------------------------------------------------------------------------------|---------------|--------------|
| 1 CHNG REG<br>2 CONDITION SET                                                                                                    | AUTO(±10%)                                                                                                    | [TEST RESUL   | T] [OUTPUT]  |
| 3 REGISTER 00<br>4 REGISTER 01<br>5 REGISTER 02<br>6 REGISTER 03<br>7 REGISTER 04<br>8 REGISTER 05<br>9 REGISTER 06<br>10 REGISTER 07 | 000000~245760<br>000000~245760<br>000000~245760<br>000000~245760<br>000000~245760<br>000000~245760<br>000000~245760 | A00=          | NO           |
| (1) TEST                                                                                                    | EXEC(WITH-PO                                                                                                    | SI.ADJ WITHOU | JT-POSI.ADJ) |
|                                                                                                    |                                                                                                    |               |              |
|                                                                                                    |                                                                                                    |               |              |

SET=EXEC ESC=BACK SEL=CHNG IMG TRG=FUNC

# • Set the evaluation conditions

The display details vary with the setting of each window.

 $\infty$  When WINDOW has been set to "NUM-OF-

| MASK 1" and                                                                                                    | d "NUM-OF-MA                                                                                                    | <b>SK 2</b> "                                                                                |                                                                                         |                                                                                                    |
|----------------------------------------------------------------------------------------------------|----------------------------------------------------------------------------------------------------|----------------------------------------------------------------------------------------------|-----------------------------------------------------------------------------------------|----------------------------------------------------------------------------------------------------|
| EVALUAT COND SC                                                                                                    | REEN COND SAVE EDI                                                                                                    | r sel Rei                                                                                    | D F C1 BF                                                                               | Г                                                                                                    |
| 1) CHNG REG →<br>2) CONDITION SET RE<br>3) REGISTER00<br>4) REGISTER01<br>5) REGISTER02<br>6) REGISTER03<br>7) REGISTER03<br>7) REGISTER04<br>8) REGISTER05<br>9) REGISTER05<br>10) REGISTER07<br>11) TEST | SET AUTO(±10%)<br>000000-245760 A0<br>000000-245760 A0<br>000000-245760 A0<br>000000-245760 A0<br>000000-245760 A0<br>000000-245760 A0<br>000000-245760 A0 | 0=000200<br>1=000201<br>2=000202<br>3=000203<br>4=000204<br>5=000205<br>6=000206<br>7=000207 | OUTPUTJ<br>OK NO<br>OK NO<br>OK NO<br>OK NO<br>OK NO<br>OK NO<br>OK NO<br>OK NO<br>ADJ) | <ul> <li>Change the display of items ③ to<br/>① from "REGISTER00 to 07" to<br/>"REGISTER08 to 15."</li> <li>You can set the output destinations<br/>using the up and down keys.<br/>(NO, Y0 to Y7, C000 to C127)</li> </ul> |
| -                                                                                                    | OW has been s                                                                                                    |                                                                                              | JM-OF                                                                                   |                                                                                                    |
| ①CHNG REG<br>②CONDITION SET RE                                                                                                    |                                                                                                    | est result] [(                                                                               | OUTPUT]<br>,                                                                            |                                                                                                    |

| 1) CHNG REG                                  |                                                                                | [TEST RESULT]                                                                                                    | [OUTP                                                                                                    | UT]                                                                                                    |                                                                                                    |
|----------------------------------------------|--------------------------------------------------------------------------------|----------------------------------------------------------------------------------------------------|----------------------------------------------------------------------------------------------------|----------------------------------------------------------------------------------------------------|----------------------------------------------------------------------------------------------------|
| 3 REGISTER00<br>4 REGISTER01<br>5 REGISTER02 | AUTO(±10%)<br>000000~245760<br>000000~245760<br>000000~245760<br>000000~245760 | A00=000200<br>A01=000201<br>A02=000202<br>A03=000203                                                                                                    | OK<br>OK<br>OK                                                                                                    | NO<br>NO<br>NO<br>NO                                                                                                    | <ul> <li>You can set the output destinations<br/>using the up and down keys.</li> <li>(NO, Y0 to Y7, C000 to C127)</li> </ul>                                                                                                    |
| TEST                                         | EXEC(WITH-POSI.                                                                | ADJ WITHOUT-PO                                                                                                    | SI.ADJ)                                                                                                    |                                                                                                    |                                                                                                    |
|                                              | 0                                                                              | 2) CONDITION SET RESET         AUTO(±10%)           3) REGISTER00         000000-245760           4) REGISTER01         000000-245760           5) REGISTER02         000000-245760           6) REGISTER03         000000-245760 | 2) CONDITION SET RESET AUTO(±10%)           3) REGISTER00         000000-245760         A00=000200           4) REGISTER01         000000-245760         A01=000201           5) REGISTER02         000000-245760         A02=000202           6) REGISTER03         000000-245760         A03=000203 | 2) CONDITION SET RESET         AUTO(±10%)           3) REGISTER00         000000-245760         A00=000200         OK           4) REGISTER01         000000-245760         A01=000201         OK           5) REGISTER02         000000-245760         A02=000202         OK           6) REGISTER03         000000-245760         A03=000203         OK | 2) CONDITION SET RESET         AUTO(±10%)           3) REGISTER00         000000-245760         A00=000200         OK         NO           4) REGISTER01         000000-245760         A01=000201         OK         NO           5) REGISTER02         000000-245760         A02=000202         OK         NO           6) REGISTER03         000000-245760         A03=000203         OK         NO |

# $\infty$ When WINDOW has been set to "BINARY-IMG-MASK or "POLYGON"

| EVALUAT COND SCREE                                          | EN COND SAVE                | EDIT SEL      | RED F | C1 BRT |                                                             |
|-------------------------------------------------------------|-----------------------------|---------------|-------|--------|-------------------------------------------------------------|
|                                                             |                             | [TEST RESULT] | [OUT  | PUT]   |                                                             |
| <ul> <li>CONDITION SET RESET</li> <li>REGISTER00</li> </ul> | AUTO(±10%)<br>000000~245760 | A00=000200    | OK    | NO 🔫   |                                                             |
| (4) TEST EXEC(WITH                                          | H-POSI.ADJ WITH             | OUT-POSI.ADJ) |       |        | using the up and down keys.<br>(NO, Y0 to Y7, C000 to C127) |

# Numeric calculation setting

- Press the TRG/BRT key to move the cursor to the upper function menu, and highlight "COND" using the left and right arrow keys. Press the SET key to show the popup menu. Select "NUM-CALC" from the popup menu.
- Select "NUM-CALC" on the menu tree.
- ⇒ See "Chapter 19: Numerical calculation."

# Output condition setting

- Press the TRG/BRT key to move the cursor to the upper function menu, and highlight "COND" using the left and right arrow keys. Press the SET key to display the popup menu. Select "OUT" from the popup menu.
- Select "OUT-COND" on the menu tree.
- ⇒ See "Chapter 21: Setting the Input/Output Conditions."

Display the measurement results Return to the operation screen and press the TRG/BRT key. The measurement results will be displayed on the screen. r

|                                                                                                    | (TYPE00) COLOR F C1 BRT                                                                                                    |
|----------------------------------------------------------------------------------------------------|----------------------------------------------------------------------------------------------------|
| Final evaluation result<br>Measuring time<br>Measurement<br>program number                                                          | ► OK<br>► MEAS XXXXms 2001-10-14 10:38<br>► MEASUREMENT 1 MEAS-BIN-AREA                                                                                        |
| Area for registration number 00 in the<br>measurement condition (Number of pixels)<br>" 01<br>" 02<br>" 03<br>" 04<br>" 05<br>" 06* | <ul> <li>A00=005253 OK</li> <li>A01=002674 OK</li> <li>A02=003200 OK</li> <li>A03=001884 OK</li> <li>A04=</li> <li>A05=</li> <li>A06=</li> <li>A07=</li> </ul> |
| *The areas will not be displayed<br>for any unspecified registration<br>numbers.                                                    | X0~7000000 Y0~7000000 READY                                                                                                    |

# Chapter 9: Object Counting by Binary Conversion

# 9-1 Outline

| Purpose     | Count the number of separate colored areas on a workpiece that were extracted color or with a color emphasized by using a color filter.                                                                                                    |  |  |
|-------------|----------------------------------------------------------------------------------------------------|--|--|
| Application | Inspecting LED lighting indication on mobile phones, missing pills on sheets.                                                                                                    |  |  |
| Example     | Image: Color extraction (binary conversion) Image: Color extraction (binary conversion) Image: Color extraction (binary conversion) Image: Color extraction (binary conversion) Image: Color extraction (binary conversion) Image: Color extraction (binary conversion) Image: Color extraction (binary conversion) Image: Color extraction (binary conversion) Image: Color extraction (binary conversion) Image: Color extraction (binary conversion) Image: Color extraction (binary conversion) |  |  |

# 9-2 Setting operation

BIN-OBJ."

5.

# Setting the measurement conditions

- How to enter the measurement conditions setting screen
  - 1. Select "MAIN-COND" -> "OBJECT TYPE COND" (menu tree) -> "TYPE00" -> "MEA-CND (CAMERA1)" -> "MEAS(NEW)," in that order. Then press the SET key to bring up the "MEASUREMENT1" screen.

| SELECT OBJECT TYPE COND                                                                                                    | COLOR F C1 BRT                                      |
|----------------------------------------------------------------------------------------------------|-----------------------------------------------------|
| OBJECT TYPE COND<br>→ TYPE00<br>→ TYPE RUN COND<br>→ IMAGE-ADJ<br>→ MEA-CND(CAMERA1)<br>→ POSI-CORRECT<br>→ MEAS(NEW)<br>E→ MEA-CND(CAMERA2)<br>→ FINAL NUM. CALC<br>→ FINAL OUTPUT COND<br>→ OBJ-TYPE I/0<br>→ OBJ-TYPE SYS.<br>→ TYPE(NEW) | ①COLOR MODE<br>②COLOR FILTER SET<br>③MEAS SELECTION |

When "COLOR FILTER" is selected on the " 1 COLOR MODE."

- 2. On the "(1)COLOR MODE" line, select either "COLOR FILTER" or "EXTRACT COLOR." On COLOR FILTER the "(3)MEAS SELECTION" line, select "CNT-⇒ For details about the color filter, see page 3-
  - MEASUREMENT1 SCREEN COND SAVE RED F C1 BRT COLOR FILTER (2) COLOR FILTER SET (TO NEXT SUB-MENU) (3) MEAS SELECTION CNT-BIN-OBJ EXTRACT COLOR NO POSI-DEVATION CHK-DEG-MATCH INSPECT-LEAD INSPECT-BGA/CSP MEAS-BIN-AREA CNT-BIN-OBJ LABEL-BIN-OBJ POINT-MEAS MULTI-POSI MULTI MATCHES INSPECT NG
  - $\Rightarrow$  For detail about the color extraction, see page 3-10.

When "EXTRACT COLOR" is selected on the "①COLOR MODE."

| MEASUREMENT1 SCREE                                      | N COND SAVE                                        | COLOR F C1 BRT                                                                                                   |
|---------------------------------------------------------|----------------------------------------------------|----------------------------------------------------------------------------------------------------|
| 1 COLOR MODE<br>2 EXTRACT COLOR SET<br>3 MEAS SELECTION | EXTRACT COLOR<br>(TO NEXT SUB-MENU)<br>CNT-BIN-OBJ | COLOR FILTER<br>EXTRACT COLOR                                                                                    |
|                                                         |                                                    | NO<br>MEAS-BIN-AREA<br>CNT-BIN-OBJ<br>LABEL-BIN-OBJ<br>COLOR EVALUTION<br>INSPECT COLOR SHADING<br>MEAS-CAM-POSI |

3. Press the ESC key to return to the "SELECT OBJECT TYPE COND" screen. Select "MEAS CND" that is a sub-menu of "MEAS01(CNT-BIN-OBJ)" and press the SET key to enter the "MEA-CND" setting screen.

# • Setting the measurement conditions

# ① WINDOW

Select a window type. On the popup menu, move the cursor to "NORMAL," "BINARY-IMG-MASK," or "POLYGON," and press the SET key to select the item.

| NORMAL              | Normal window                                                                                                    |
|---------------------|----------------------------------------------------------------------------------------------------|
| BINARY-IMG-<br>MASK | Select this item if the<br>captured image is<br>other than a<br>rectangle, circle, or<br>ellipse. This function<br>masks the captured<br>image using a stored<br>binary image.<br>⇒ For details, see<br>pages 3-37 to 41. |
| POLYGON             | You can manually<br>create any freeform<br>polygon for the<br>measurement area.                                                                                                    |

| MEA-CND                                    | SCREEN COND SAVE            | RED F C1 BRT                           |
|--------------------------------------------|-----------------------------|----------------------------------------|
| ①WINDOW<br>②REGISTER NO.<br>③REGISTER EXIS | NORMAL<br>0(0~3)<br>YES VES | ► NORMAL<br>BINARY-IMG-MASK<br>POLYGON |
| REGISTER NO.<br>1 BIN AREA COND            | 0001020304050607080<br>○××× | 09101112131415                         |
|                                            |                             |                                        |
|                                            |                             |                                        |
|                                            |                             |                                        |
|                                            |                             |                                        |
| SET=SELECT A MENU                          | ESC=BACK SEL=CHNG IMG TRO   | B=FUNC                                 |

2 REGISTER NO.

Select register number to measure. Number of selectable registers varies with window shape selected.

| NORMAL          | 0 to 3 |
|-----------------|--------|
| BINARY-IMG-MASK | 0 only |
| POLYGON         | 0 only |

To save the measurement conditions using a different register number, press the SET key and highlight the number. Change this number by pressing the up and down arrow keys.

# **③ REGISTER EXIST**

Select whether to register or not.

### **REGISTER NO. (④BIN AREA COND)**

Register setting conditions are shown for each register number. Circles mean that "REGISTER EXIST" has set to "YES."

#### Setting (display) of binary area conditions

 REGISTER NO.
 00 01 02 03

 ④ BIN AREA COND
 > ×

 ✓ : No setting
 set to "YES," a circle is displayed.

9

# How to set the register conditions

#### How to enter the REG-COND setting screen

There are three methods for getting to the REG-COND setting screen.

 On the "MEA-CND" setting screen, move the cursor to the "④BIN AREA COND" and press the SET key. The cursor will move into the table. Move the cursor to the "○" column and press the SET key. Note: If you press the SET key in the "X" column, the setting will be invalid.

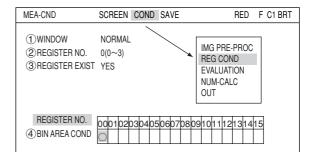

- On the "MEA-CND" setting screen, press the TRG/BRT key to move the cursor to the upper function menu. Select the "COND" item and then select the "REG COND" item and press the SET key.
- On the menu tree, move the cursor to the "MEAS CND" item, and press the right arrow key. The sub menu which contains the "REG COND" item will appear. Move the cursor to this item and press the SET key.

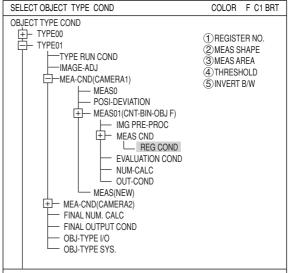

#### SET=TO NEXT SUB-MENU ESC=BACK SEL=CHNG IMG TRG=POPUP

### **1 REGISTER NO.**

The currently selected register number is displayed.

If you want to set the measurement conditions for a different register number, press the SET key to highlight the register number currently selected. Then press the up and down arrow keys to select the register number whose measurement conditions you want to set. Press the SET key to confirm your selection.

Note: When the "BINARY-IMG-MASK" or the "POLYGON" is selected at

MEA-CND ①MEAS SHAPE ②MEAS AREA ③THRESHOLD ④INVERT B/W "①WINDOW" on the "MEA-CND" screen, the "①REGISTER NO." line will not be displayed and the other item numbers are decrement by one since the register number for "BINARY-IMG-MASK" and "POLYGON" is fixed.

| REG COND                                                                  | SCREEN COND SAVE DETAIL                            | RED F C1 BRT                   |
|---------------------------------------------------------------------------|----------------------------------------------------|--------------------------------|
| REGISTER NC     @MEAS SHAPE     @MEAS AREA     @THRESHOLD     ⑤INVERT B/W | 00(0~15)<br>RECTANGLE →<br>SET (224,208)~(287,271) | RECTANGLE<br>CIRCLE<br>ELLIPSE |
| SET-VALUE INPLIT                                                          | ESC=BACK SEL=CHNG IMG TBG=ELIN                     |                                |

# (2) MEAS SHAPE

Specify shape of measuring range.

| RECTANGLE | Specify the coordinates for the upper left and lower right corners.<br>The measurement area will be the area enclosed by this rectangle. |
|-----------|----------------------------------------------------------------------------------------------------|
| CIRCLE    | Specify the center and the radius. The measurement area will be the area enclosed by this circle.                                        |
| ELLIPSE   | Specify the center and the radius. The measurement area will be the area enclosed by this ellipse.                                       |

# **③ MEAS AREA**

Specify a search area.

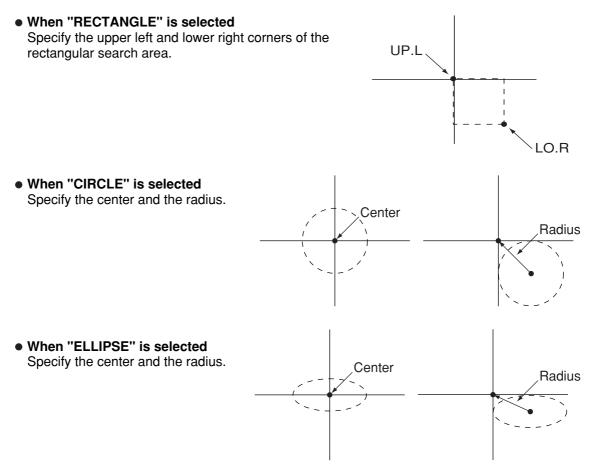

# (4) THRESHOLD

Specify a threshold value.

Move the cursor to "1)U.LM" and press the SET key. Then move the cursor to "2)L.LM" and press the SET key again. The current value will be highlighted for each item. You can increase or decrease the value by pressing the up and down arrow keys. Press the ESC key to confirm the value you want.

The values above can be reset to an appropriate level automatically. Move the cursor to the upper function menu by pressing the TRG/BRT key and select "AUTO-REG." Then press the SET key to set the levels automatically.

 $\Rightarrow$  For details, see page 3-21.

9

# **⑤ INVERT B/W**

Select whether to invert the display of black and white inside the measurement area.

REG COND

#### Setting the mask details

On the "REG COND" screen, move the cursor to the upper function menu by pressing the TRG/BRT key. Select "DETAIL" by pressing the left and right arrow keys and then press the SET key. On the popup menu, you can select "MASK REGIST.," "BINARY PROCESS," "BINRY NOISE FILT," "BOUNDARY PROCESS, " and "AREA FILTER." The items selected here will be displayed on the "REG COND" menu.

# 6 MASK NO.

Select a mask number. Note: This is available when "NORMAL" is selected on the "①WINDOW" line.

#### **(7) MASK SHAPE**

Select mask shape.

- Select "NO," "RECTANGLE," "CIRCLE," or "ELLIPSE."
- 1) REGISTER NO. 0(0~3) (2) MEAS SHAPE RECTANGLE 3 MEAS AREA SET (224,208)~(287,271 (4) THRESHOLD SET [U.LM255 L.LM100 (0~255)] (5) INVERT B/W NO MASK REGIST. 6 MASK NO. 0(0~3) BINARY PROCESS (7) MASK SHAPE NO -NO BINRY NOISE FILT RECTANGLE BOUNDARY PROCESS (8) BINARY PROCESS FIXED CIRCLE AREA FILTER **9 BINARY NOISE FILT** NO ELLIPSE **(10) BOUNDARY PROCESS** VALID (1) AREA FILTER U.LM245760 L.LMQ00000(0~245760) FIXED NO VALID ' EXPD.→CONTR. THRES-ADJ (VAR-DIFF) INVAI ID THRES-ADJ (VAR-RATE) CONTR → FXPD SET=VALUE INPUT ESC=BACK SEL=CHNG IMG TRG=FUNC

SCREEN COND SAVE DETAIL

RED F C1 BRT

- When "BINARY-IMG-MASK" is selected on the "①WINDOW" line, this line will not appear, since this is already selected on the "MASK BINARY IMG" screen.
- When "POLYGON" is selected on the "①WINDOW" line, specify the polygonal shape of the mask.

#### **(8) BINARY PROCESS**

Select a binary processing method. Move the cursor to "FIXED," "THRES-ADJ (VAR-DIFF)" {adjustable threshold value (variation difference)}, or "THRES-ADJ (VAR-RATE)" {adjustable threshold (variation rate)}, and press the SET key to continue.

# **9 BINARY NOISE FILTER**

Select a binary noise filter type. Move the cursor to "NO," "EXPD.  $\rightarrow$  CONTR." (expansion  $\rightarrow$  contraction), or "CONTR.  $\rightarrow$  EXPD" (contraction  $\rightarrow$  expansion), and press the SET key to continue.

 $\Rightarrow$  For details, see page 3-24.

#### **10 BOUNDARY PROCESS**

Select whether objects crossing the boundary of the window will be "VALID" or "INVALID."  $\Rightarrow$  For details, see page 3-25.

#### **(1) AREA FILTER**

This function is used to exclude an object from measurement if its area is outside of the upper or lower limits. Specify a number from 0 to 245760.

# Example of register measurement area and area mask

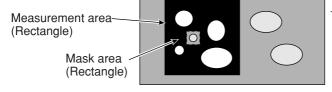

- The inside of the measurement area (excluding the mask area) is converted to binary data.

# Set the evaluation conditions

# How to move to the evaluation condition setting screen

There are two methods for getting to the evaluation condition setting screen.

 Select "COND" in the upper function menu on the MEA-CND (or REG COND) screen and press the SET key. Select "EVALUATION" on the pop up menu to go to the EVALUAT COND screen.

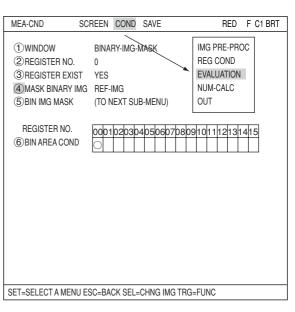

 Move the cursor to the "EVALUATION COND" item on the menu tree screen and press the SET key.

| SELECT OBJECT TYPE COND                                                                                                    | COLOR F C1 BRT                                                               |  |  |  |  |
|----------------------------------------------------------------------------------------------------|------------------------------------------------------------------------------|--|--|--|--|
| OBJECT TYPE COND<br>TYPE00<br>TYPE01<br>TYPE RUN COND<br>MAGE-ADJ<br>MAGE-ADJ<br>MEASO<br>POSI-DEVIATION<br>POSI-DEVIATION<br>MEASON<br>POSI-DEVIATION<br>MEASON<br>POSI-DEVIATION<br>MEASON<br>POSI-DEVIATION<br>MEASON<br>POSI-DEVIATION<br>MEASON<br>POSI-DEVIATION<br>MEASON<br>POSI-DEVIATION<br>MEASON<br>POSI-DEVIATION<br>MEASON<br>MEASON<br>ME | 1 REGISTER NO.<br>2 MEAS SHAPE<br>3 MEAS AREA<br>4 THRESHOLD<br>5 INVERT B/W |  |  |  |  |
| SET=TO NEXT SUB-MENU ESC=BACK SEL=CHNG IMG T                                                                                                    | KG=POPUP                                                                     |  |  |  |  |

The "EVALUAT COND" (evaluation conditions) screen will appear.

⇒ For details about the evaluation conditions, see page 3-28.

| EVALUAT COND SCREEN                                                                                         | COND SAVE EDIT SEL              | RED F C1 BRT              |
|----------------------------------------------------------------------------------------------------|---------------------------------|---------------------------|
| EVALUAT COND SCREEN<br>REGISTER NO.<br>(2) CONDITION SET<br>(3) NUMBER OF OBJ<br>(4) TOTAL AREA<br>(5) TEST | 0(0~3) [TEST RESU<br>AUTO(±10%) | ILT] [OUTPUT]<br>NO<br>NO |
|                                                                                                    |                                 |                           |

SET=VALUE INPUT ESC=BACK SEL=CHNG IMG TRG=FUNC

# Numeric calculation setting

- Press the TRG/BRT key to move the cursor to the upper function menu, and highlight "COND" using the left and right arrow keys. Press the SET key to show the popup menu. Select "NUM-CALC" from the popup menu.
- Select "NUM-CALC" on the menu tree.
- ⇒ See "Chapter 19: Numerical calculation."

# Output condition setting

- Press the TRG/BRT key to move the cursor to the upper function menu, and highlight "COND" using the left and right arrow keys. Press the SET key to display the popup menu. Select "OUT" from the popup menu.
- Select "OUT-COND" on the menu tree.
- ⇒ See "Chapter 21: Setting the Input/Output Conditions."

#### Display the measurement results

Return to the operation screen and press the TRG/BRT key. The measurement results will be displayed on the screen.

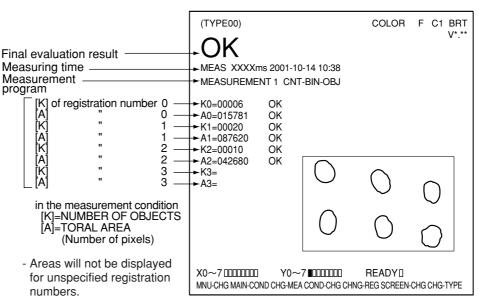

# **Chapter 10: Object Identification by Binary Conversion**

# 10-1 Outline

| Purpose     | <ul> <li>When there are several objects and the measuring position is arbitrary, the presence or absence of objects and the size of the objects can be determined.</li> <li>The specified pixel area is converted to a binary image. The number of objects, total size of the white area (the objects) and the area, center of gravity, main axis angle, fillet diameter, center point, and circumference of each white area can be measured.</li> </ul>                                                                                                    |  |  |  |  |
|-------------|----------------------------------------------------------------------------------------------------|--|--|--|--|
| Application | Counting the number of food products or parts, measuring the sloped angle or center of gravity of parts, and measuring the size of food products.                                                                                                    |  |  |  |  |
| Example     | <ul> <li>Measurement of 6 objects</li> <li>Mo.1</li> <li>No.2</li> <li>No.3</li> <li>Objects</li> <li>No.4</li> <li>No.5</li> <li>No.6</li> <li>Image</li> <li>Color extraction (numbering)</li> <li>Object identification (numbering), number of objects present, total area.</li> <li>Area of each object (No.1 to No. 6), center of gravity, main axis angle, fillet diameter, circumference, and center point of each object.</li> <li>Inspection procedure</li> <li>Color extraction (numbering)</li> <li>Object identification (numbering)</li> </ul> |  |  |  |  |

# **10-2 Setting operation**

- Setting the measurement conditions
  - How to enter the measurement conditions setting screen
    - Select "MAIN-COND" -> "OBJECT TYPE COND" (menu tree)-> "TYPE00" -> "MEA-CND (CAMERA1)" -> "MEAS(NEW)," in that order. Then press the SET key to bring up the "MEAS1" screen.

| SELECT OBJECT TYPE COND                                                                                                    | COLOR F C1 BRT                                      |
|----------------------------------------------------------------------------------------------------|-----------------------------------------------------|
| OBJECT TYPE COND<br>TYPE RUN COND<br>MAGE-ADJ<br>MEA-CND(CAMERA1)<br>MEASO<br>POSI-CORRECT<br>MEAS(NEW)<br>E-MEA-CND(CAMERA2)<br>FINAL NUM. CALC<br>FINAL OUTPUT COND<br>OBJ-TYPE I0<br>OBJ-TYPE SYS.<br>TYPE(NEW) | ①COLOR MODE<br>②COLOR FILTER SET<br>③MEAS SELECTION |

 On the "①COLOR MODE" line, select either "COLOR FILTER" or "EXTRACT COLOR. " On the "③MEAS SELECTION" line, select "LABEL-BIN-OBJ."

⇒ For details about the color filter, see page 3-5.

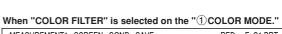

| MEASUREMENT1 SCREEN COND SAVE                                                                                                    | RED F C1 BRT                                                                                                    |
|----------------------------------------------------------------------------------------------------|----------------------------------------------------------------------------------------------------|
| MEASUREMENT1 SCREEN COND SAVE          ① COLOR MODE       COLOR FILTER         ② COLOR FILTER SET (TO NEXT SUB-MENU)         ③ MEAS SELECTION       LABEL-BIN-OBJ | RED F C1 BRT<br>COLOR FILTER<br>EXTRACT COLOR<br>NO<br>POSI-DEVATION<br>CHK-DEG-MATCH<br>INSPECT-LEAD<br>INSPECT-BGA/CSP<br>MEAS-BIN-AREA<br>CNT-BIN-OBJ<br>LABEL-BIN-OBJ<br>POINT-MEAS<br>MULTI-POSI |
|                                                                                                    | MULTI MATCHES<br>INSPECT NG                                                                                                    |
|                                                                                                    |                                                                                                    |

⇒ For detail about the color extraction, see page 3-10.

### When "EXTRACT COLOR" is selected on the "①COLOR MODE."

| MEASUREMENT1 SCREEN COND SAVE                                                            | COLOR F C1 BRT                                                                                                   |
|------------------------------------------------------------------------------------------|----------------------------------------------------------------------------------------------------|
| 1 COLOR MODEEXTRACT COLOR② EXTRACT COLOR SET(TO NEXT SUB-1)③ MEAS SELECTIONLABEL-BIN-OBJ |                                                                                                    |
|                                                                                          | NO<br>MEAS-BIN-AREA<br>CNT-BIN-OBJ<br>LABEL-BIN-OBJ<br>COLOR EVALUTION<br>INSPECT COLOR SHADING<br>MEAS-CAM-POSI |

 Press the ESC key to return to the "SELECT OBJECT TYPE COND" screen. Select "MEAS CND" that is a sub-menu of "MEAS01(LABEL-BIN-OBJ)" and press the SET key to enter the "MEA-CND" setting screen.

### • Setting the measurement conditions

# **1** MEAS GRAV CENTR

Select whether or not to measure the center of gravity.

| MEA-CND SCF                                                                                                    | REEN COND SAVE RED F C1 BRT                                                                                                    |
|----------------------------------------------------------------------------------------------------|----------------------------------------------------------------------------------------------------|
| 1 MEAS GRAV CENTER<br>2 WINDOW<br>3 REGISTER NO.<br>4 REGISTER EXIST<br>5 LABEL ORDER<br>6 AX.ANGL<br>7 FILT<br>8 CIRC-L<br>9 MID-PNT | NO<br>NORMAL<br>0(0~3)<br>YES<br>SCAN-ORDER<br>NO<br>SCAN-ORDER<br>NO<br>NO<br>VES<br>SCAN-ORDER<br>NO<br>VES<br>SCAN-ORDER<br>NO<br>VES<br>SCAN-ORDER<br>NO<br>VES<br>SCAN-ORDER<br>NO<br>VES<br>NO<br>VES<br>SCAN-ORDER<br>NO<br>VES<br>NO<br>VES<br>SCAN-ORDER<br>NO<br>VES<br>NO<br>VES<br>NO<br>VES<br>NO<br>VES<br>NO<br>POLYGON<br>SCAN-ORDER<br>NO<br>VES<br>NO<br>VES<br>VES<br>VES<br>NO<br>VES<br>VES<br>VES<br>VES<br>VES<br>VES<br>VES<br>VES |
| REGISTER NO. 000<br>10 BIN AREA COND                                                                                                  | 10203040506070809101112131415<br><×××                                                                                                    |

# 2 WINDOW

Select a window type. On the popup menu, move the cursor to "NORMAL," "BINARY-IMG-MASK," or "POLYGON," and press the SET key to select the item.

| NORMAL              | Normal window                                                                                                    |  |  |  |
|---------------------|----------------------------------------------------------------------------------------------------|--|--|--|
| BINARY-IMG-<br>MASK | Select this item if the captured image is other than a rectangle, circle, or ellipse. This function masks the captured image using a stored binary image.<br>⇒ For details, see pages 3-37 to 41. |  |  |  |
| POLYGON             | You can manually create any freeform polygon for the measurement area.                                                                                                    |  |  |  |

#### ③ REGISTER NO.

Select register number to measure. Number of selectable registers varies with window shape selected.

| NORMAL          | 0 to 3 |
|-----------------|--------|
| BINARY-IMG-MASK | 0 only |
| POLYGON         | 0 only |

To save the measurement conditions using a different register number, press the SET key and highlight the number. Change this number by pressing the up and down arrow keys.

# (4) **REGISTER EXIST**

Select whether or not to register the measurement conditions. When "YES" is selected, items (5) to (9) will be displayed on the "MEA-CND" screen.

# **5** LABEL ORDER

Set the order for displaying the measured results. Select "SCAN-ORDER," "SIZE-ORDER," or "CENT-GRVTY-ORDER" and then press the SET key.

| <b>SCAN-ORDER</b> Assigns label numbers in the order in which objects were (from top to bottom) in the measurement range.                  |                                                                                                    |  |  |  |
|----------------------------------------------------------------------------------------------------|----------------------------------------------------------------------------------------------------|--|--|--|
|                                                                                                    | Assigns label numbers by the size of the objects found in the measurement range, from largest to smallest. |  |  |  |
| <b>CENT-GRVTY-ORDER</b> Assigns label numbers by the of center gravity of the objects in the measurement range, from heaviest to lightest. |                                                                                                    |  |  |  |

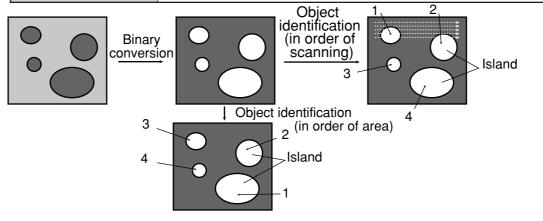

# **Object Identification by Binary Conversion**

# 6 AX.ANGL (axis angle)

Select whether to measure the angle of the longitudinal line (drawn through the gravity center of the workpiece) to the horizontal.

7 FILT (fillet diameter)

(8) CIRC-L (peripheral length)

perimeter of the workpiece.

Select whether to measure the diameters of horizontal and vertical fillets on the workpiece.

Select whether to count the number of pixels in the

#### Main axis angle

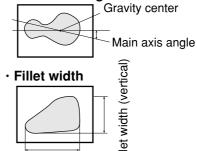

Fillet width (horizontal)

### · Peripheral

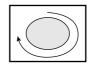

The number of pixels in the boundary line of an object (stepped are counted as  $x\sqrt{2}$  pixels)

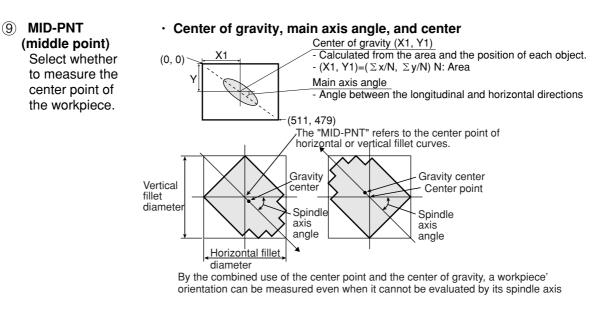

# REGISTER NO. (1) BIN AREA COND)

Register setting conditions are shown for each register number. Circles mean that "REGISTER EXIST" has set to "YES."

# • Setting (display) of binary area conditions

| REGISTER NO.     | 00       | 01  | 02 | 03 |                                            |
|------------------|----------|-----|----|----|--------------------------------------------|
| 10 BIN AREA COND | 0        | Х   | Х  |    | When item "④REGISTER EXIST" is             |
|                  | $\times$ | : 1 | No | se | tting set to "YES," a circle is displayed. |

10

# How to set the register conditions

# How to enter the REG-COND setting screen

There are three methods for getting to the REG-COND setting screen.

- 1) On the "MEA-CND" setting screen, move the cursor to the "10 BIN AREA COND" and press the SET key. The cursor will move into the table. Move the cursor to the " $\bigcirc$ " column and press the SET key. Note: If you press the SET key in the "X" column, the setting will be invalid.
- 2) On the "MEA-CND" setting screen, press the TRG/BRT key to move the cursor to the upper function menu. Select the "COND" item and then select the "REG COND" item and press the SET key.
- 3) On the menu tree, move the cursor to the "MEAS CND" item, and press the right arrow key. The sub menu which contains the "REG COND" item will appear. Move the cursor to this item and press the SET key.

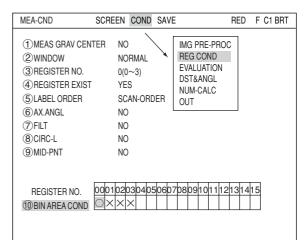

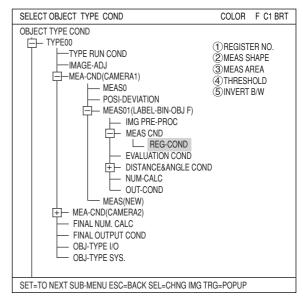

#### Set the register conditions

#### **(1) REGISTER NO.**

The currently selected register number is displayed.

If you want to set the measurement conditions for a different register number, press the SET key to highlight the register number currently selected. Then press the up and down arrow keys to select the register number whose measurement conditions you want to set. Press the SET key to confirm your selection.

Note: When the "BINARY-IMG-MASK" or the

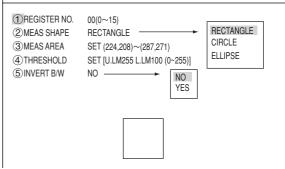

SCREEN COND SAVE DETAIL

RED F C1 BRT

"POLYGON" is MEA-CND

> 1 MEAS SHAPE 2 MEAS AREA (3) THRESHOLD (4) INVERT B/W

selected at "1)WINDOW" on the "MEA-CND" screen, the "1)REGISTER NO." line will not be displayed and the other item numbers are decrement by one since the register number for "BINARY-IMG-MASK" and "POLYGON" is fixed.

REG COND

# **(2) MEAS SHAPE**

Specify shape of measuring range.

| RECTANGLE | Specify the coordinates for the upper left and lower right corners.<br>The measurement area will be the area enclosed by this rectangle. |
|-----------|----------------------------------------------------------------------------------------------------|
| CIRCLE    | Specify the center and the radius. The measurement area will be the area enclosed by this circle.                                        |
| ELLIPSE   | Specify the center and the radius. The measurement area will be the area enclosed by this ellipse.                                       |

# (3) MEAS AREA

Specify a search area.

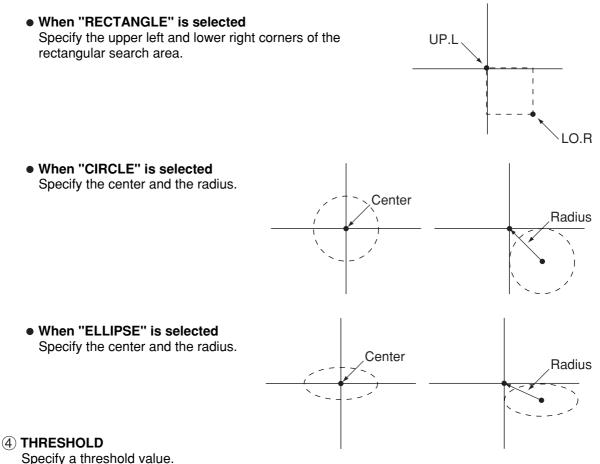

Move the cursor to "①U.LM" and press the SET key. Then move the cursor to "②L.LM" and press the SET key again. The current value will be highlighted for each item. You can increase or decrease the value by pressing the up and down arrow keys. Press the ESC key to confirm the value you want.

The values above can be reset to an appropriate level automatically. Move the cursor to the upper function menu by pressing the TRG/BRT key and select "AUTO-REG". Then press the SET key to set the levels automatically.  $\Rightarrow$  For details, see page 3-21.

#### (5) INVERT B/W

Select whether to invert the display of black and white inside the measurement area.

### Setting the mask details

On the "REG COND" screen, move the cursor to the upper function menu by pressing the TRG/ BRT key. Select "DETAIL" by pressing the left and right arrow keys and then press the SET key. On the popup menu, you can select "MASK REGIST.," "BINARY PROCESS," "BINRY NOISE FILT," "BOUNDARY PROCESS, " and "AREA FILTER." The items selected here will be displayed on the "REG COND" menu.

 $\Rightarrow$  See page 8-6.

# 6 MASK NO.

Select a mask number. Note: This is available when "NORMAL" is selected on the "①WINDOW" line.

# $\bigcirc$ MASK SHAPE

- Select "NO," "RECTANGLE," "CIRCLE," or "ELLIPSE."
- When "BINARY-IMG-MASK" is selected on the "①WINDOW" line, this line will not appear, since this is already selected on the "MASK BINARY IMG" screen.
- When "POLYGON" is selected on the "①WINDOW" line, specify the polygonal shape of the mask.

# **(8) BINARY PROCESS**

Select a binary processing method. Move the cursor to "FIXED," "THRES-ADJ (VAR-DIFF)" {adjustable threshold value (variation difference)}, or "THRES-ADJ (VAR-RATE)" {adjustable threshold (variation rate)}, and press the SET key to continue.  $\Rightarrow$  For details, see page 3-23.

# **9 BINARY NOISE FILTER**

Select a binary noise filter type. Move the cursor to "NO," "EXPD.  $\rightarrow$  CONTR." (expansion  $\rightarrow$  contraction), or "CONTR.  $\rightarrow$  EXPD" (contraction  $\rightarrow$  expansion), and press the SET key to continue.

 $\Rightarrow$  For details, see page 3-24.

# 1 BOUNDARY PROCESS

Select whether objects crossing the boundary of the window will be "VALID" or "INVALID."  $\Rightarrow$  For details, see page 3-22.

# (1) AREA FILTER

This function is used to exclude an object from measurement if its area is outside of the upper or lower limits. Specify a number from 0 to 245760.

# Example of register measurement area and area mask

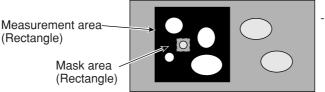

- The inside of the measurement area (excluding the mask area) is converted to binary data.

# Set the evaluation conditions

# How to move to the evaluation condition setting screen

There are two methods for getting to the evaluation condition setting screen.

 Select "COND" in the upper function menu on the MEA-CND (or REG COND) screen and press the SET key. Select "EVALUATION" on the pop up menu to go to the EVALUAT COND screen.

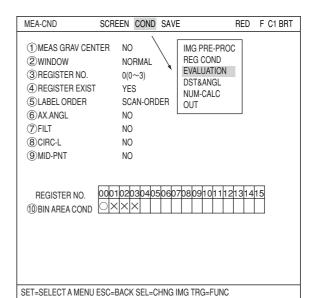

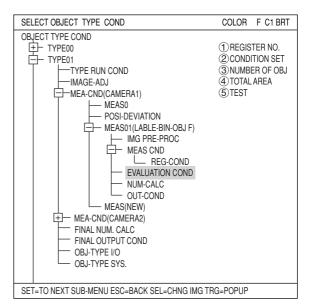

2) Move the cursor to the "EVALUATION COND" item on the menu tree screen and press the SET key.

The "EVALUAT COND" (evaluation conditions) screen will appear.

⇒ For details about the evaluation conditions, see page 3-28.

| EVALUAT COND SCREEN CC                         | ND SAVE EDIT                | SEL RE           | D F C1 BRT |
|------------------------------------------------|-----------------------------|------------------|------------|
| 1 REGISTER NO.<br>(2) CONDITION SET            | 0(0~3)<br>AUTO(±10%)        | [TEST RESULT]    | [OUTPUT]   |
| (3)NUMBER OF OBJ                               | 000~128                     | K=               | NO         |
| (4) TOTAL AREA<br>(5) LABEL NO.                | 000000~245760<br>000(0~000) | A=               | NO         |
| OBJECT AREA                                    | 000000~245760               | R=               | NO         |
| MAIN AXIS ANGL                                 |                             | B=               |            |
| FILLET WIDTH                                   |                             | FX=              |            |
| PERIPHERAI                                     |                             | FY=              |            |
| MID POINT                                      |                             | CR=<br>CX=       |            |
|                                                |                             | CY=              |            |
| ⑦TEST                                          | EXEC(WITH-PO                | SI.ADJ WITHOUT-P | OSI.ADJ)   |
| SET=VALUE INPUT ESC=BACK SEL=CHNG IMG TRG=FUNC |                             |                  |            |

# Numeric calculation setting

- Press the TRG/BRT key to move the cursor to the upper function menu, and highlight "COND" using the left and right arrow keys. Press the SET key to show the popup menu. Select "NUM-CALC" from the popup menu.
- Select "NUM-CALC" on the menu tree.
- See "Chapter 19: Numerical calculation."

## Output condition setting

- Press the TRG/BRT key to move the cursor to the upper function menu, and highlight "COND" using the left and right arrow keys. Press the SET key to display the popup menu. Select "OUT" from the popup menu.
- Select "OUT-COND" on the menu tree.
- ⇒ See "Chapter 21: Setting the Input/Output Conditions."

displayed when measurement of these parameters has been specified ("YES" has been selected) on the "MEAS COND"

menu (page 10-2).

#### Display the measurement results

Return to the operation screen and press the TRG/BRT key. The measurement results will be displayed on the screen.

|                                                                                                    | (TYPE00)                                                                                                    | COLOR F C1 BRT                          |
|----------------------------------------------------------------------------------------------------|----------------------------------------------------------------------------------------------------|-----------------------------------------|
| Final evaluation result —————<br>Measuring time ¬<br>Measurement program ¬                                                                                                    | ► OK<br>► MEAS XXXXms 2001-10-14 10:38<br>► MEASUREMENT 1 LABEL-BIN-OBJ                                                                                                    | V*.**                                   |
| Registration number in<br>the measurement condition<br>NUMBER OF OBJECTS<br>TOTAL AREA<br>LABEL NUMBER<br>OBJECT AREA<br>CENTER OF GRAVITY<br>CORDINATE<br>MAIN AXIS ANGLE<br>FILLET DIA<br>PERIPHERAL | REGISTER NO.0(0~3)         K=004       OK         A=006168       OK         LABEL NUMBER 000 (000~003)         R=001542       OK         [GX=206.0       OK         [GY=303.0         B=+028.0°         [FX=042         FY=037         CR=00138.8         [CY= | 0<br>0<br>0                             |
| - CENT OF GRAV, MAIN AXIS<br>ANGL, FILLET WIDTH,<br>PERIPHERAL, or MID POINT are                                                                                                    | X0~7 DDDDDDD Y0~7 DDDDDDD<br>MNU-CHG MAIN-COND CHG-MEA COND-CHG CH                                                                                                    | READY []<br>ING-REG SCREEN-CHG CHG-TYPE |

# **Chapter 11: Color Evaluation**

# 11-1 Outline

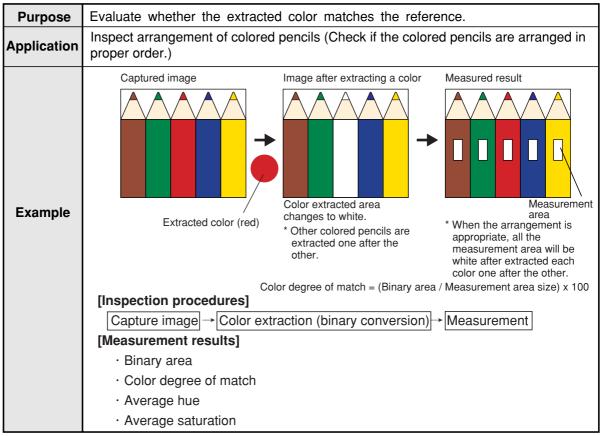

# **11-2 Setting operation**

- Setting the measurement conditions
  - How to enter the measurement conditions setting screen
    - On the menu tree, select "TYPE00" -> "MEA-COND(CAMERA1)" and "MEAS(NEW)," in that order.

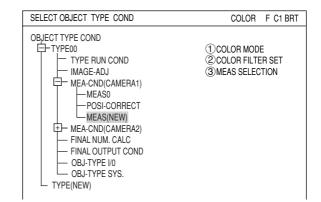

RED F C1 BRT

COLOR F C1 BRT

COLOR FILTER

EXTRACT COLOR

MEASUREMENT1 SCREEN COND SAVE

(2) COLOR FILTER SET (TO NEXT SUB-MENU)

MEASUREMENT1 SCREEN COND SAVE

EXTRACT COLOR

EXTRACT COLOR

NO

(TO NEXT SUB-MENU)

1 COLOR MODE

(1)COLOR MODE

(2) COLOR EXTRACT SET

**③MEAS SELECTION** 

③ MEAS SELECTION NO

- 2. On the "MEASUREMENT 1" screen, select "①COLOR MODE" and press the SET key. From the popup menu, select "EXTRACT COLOR ."
- Select "②COLOR EXTRACT SET" and press the SET key to show the "SET EXTRACT COLOR" screen. Specify a color for color extraction on this screen.
   For detail about the color extraction set
  - ⇒ For detail about the color extraction, see page 3-10.
  - 4. Return to the "MEASUREMENT 1" screen and select "COLOR EVALUATION" on the "③MEAS SELECTION" line.

| MEASUREMENT1 SCREEN                                     | COND    | SAVE | COLOR F C1 BR                                                                                                    |
|---------------------------------------------------------|---------|------|----------------------------------------------------------------------------------------------------|
| 1 COLOR MODE<br>2 COLOR EXTRACT SET<br>3 MEAS SELECTION | (TO NE) |      |                                                                                                    |
|                                                         |         |      | NO<br>MEAS-BIN-AREA<br>CNT-BIN-OBJ<br>LABEL-BIN-OBJ<br>COLOR EVALUATION<br>INSPECT COLOR SHADING<br>MEAS-CAM-POSI |
|                                                         |         |      |                                                                                                    |
|                                                         |         |      |                                                                                                    |

5. Return to the menu tree and then enter "MEA-CND" screen from the "MEAS01(COLOR EVALUATION P)" item.

Note: "P" means color extraction mode.

① WINDOW

| Select | а | window | type. |
|--------|---|--------|-------|
|--------|---|--------|-------|

| NORMAL              | Normal window.                                                                                                    |
|---------------------|----------------------------------------------------------------------------------------------------|
| BINARY-IMG-<br>MASK | Select this item if the<br>captured image is other<br>than a rectangle, circle, or<br>ellipse. This function<br>masks the captured image<br>using a stored binary<br>image.<br>⇒ For details, see pages<br>3-37 to 41. |
| POLYGON             | You can manually create<br>any freeform polygon for<br>the measurement area.                                                                                                    |

## 2 REGISTER NO.

Select register number to measure. Number of selectable registers varies with window shape selected.

| NORMAL          | 0 to 7 |
|-----------------|--------|
| BINARY-IMG-MASK | 0 only |
| POLYGON         | 0 only |

## **③ REGISTER EXIST**

Select whether to register or not.

### ④ REGISTER E NO.

Register setting conditions are shown for each register number. Circles mean that "REGISTER EXIST" has set to "YES."

| MEA-CND                                            | SCREEN COND SAVE         | RED F C1 BRT                         |  |
|----------------------------------------------------|--------------------------|--------------------------------------|--|
| ①WINDOW<br>②REGISTER NO.<br>③REGISTER EXIST        |                          | NORMAL<br>BINARY-IMG-MASK<br>POLYGON |  |
| REGISTER NO. →<br>④ BIN AREA COND<br>EXTRACT COLOR | - 0001020304050607p80910 | 1112131415                           |  |
| SET=SELECT A MENU ESC=BACK SEL=CHNG IMG TRG=FUNC   |                          |                                      |  |

| 00 | 01 | 02       | 03       | 04 | 05 | 06 | 07 | 08 | 09 | 10 | 11 | 12 | 13 | 14 | 15 |
|----|----|----------|----------|----|----|----|----|----|----|----|----|----|----|----|----|
| 0  | ×  | $\times$ | $\times$ |    |    |    |    |    |    |    |    |    |    |    |    |
| 0  | ×  | ×        | X        |    |    |    |    |    |    |    |    |    |    |    |    |

# How to set the register conditions

#### • How to enter the REG-COND setting screen

There are three methods for getting to the REG-COND setting screen.

- On the "MEA-CND" setting screen, move the cursor to the "④BIN AREA COND" and press the SET key. The cursor will move into the table. Move the cursor to the "○" column and press the SET key. Note: If you press the SET key in the "X" column, the setting will be invalid.
- On the "MEA-CND" setting screen, press the TRG/BRT key to move the cursor to the upper function menu. Select the "COND" item and then select the "REG COND" item and press the SET key.
- 3) On the menu tree, move the cursor to the "MEAS CND" item, and press the right arrow key. The sub menu which contains the "REG COND" item will appear. Move the cursor to this item and press the SET key.

| MEA-CND                                          | SCREEN COND    | SAVE                                      | COLOR | F C1 | BRT |
|--------------------------------------------------|----------------|-------------------------------------------|-------|------|-----|
| ① WINDOW<br>② REGISTER NO.<br>③ REGISTER EXIST   |                | REG COND<br>EVALUATION<br>NUM-CALC<br>OUT |       |      |     |
| REGISTER NO.<br>④ BIN AREA COND<br>EXTRACT COLOR |                |                                           | 1415  |      |     |
| SET=SELECT A MENU                                | ESC=BACK SEL=C | HNG IMG TRG=FUN                           | IC    |      |     |

| SELECT OBJECT TYPE COND                   | COLOR F C1 BRT     |  |  |  |  |
|-------------------------------------------|--------------------|--|--|--|--|
| OBJECT TYPE COND                          |                    |  |  |  |  |
| E-TYPE00                                  | 1 REGISTER NO.     |  |  |  |  |
| TYPE RUN COND                             | 2 DEFFERENCE COLOR |  |  |  |  |
| IMAGE-ADJ                                 | 3 MEAS SHAPE       |  |  |  |  |
| MEA-CND(CAMERA1)                          | (4) MEAS AREA      |  |  |  |  |
| MEAS0 (POSI-DEVIATION F)                  |                    |  |  |  |  |
| -POSI-CORRECT                             |                    |  |  |  |  |
| MEAS01 (COLOR EVALUATION P)               | 1                  |  |  |  |  |
| E-MEAS CND                                |                    |  |  |  |  |
| REG COND                                  |                    |  |  |  |  |
| EVALUATION COND                           |                    |  |  |  |  |
| NUM-CALC                                  |                    |  |  |  |  |
| OUT-COND                                  |                    |  |  |  |  |
| MEAS(NEW)                                 |                    |  |  |  |  |
| MEA-CND(CAMERA2)                          |                    |  |  |  |  |
| —FINAL NUM. CALC                          |                    |  |  |  |  |
| -FINAL OUTPUT COND                        |                    |  |  |  |  |
| OBJ-TYPE I/O                              |                    |  |  |  |  |
| OBJ-TYPE SYS.                             |                    |  |  |  |  |
| SET=TO NEXT SUB-MENU ESC=BACK SEL=CHNG IM | g TRG=POPUP        |  |  |  |  |

- Set the register conditions
  - **1 REFERENCE COLOR**

Select a reference color for color extraction from the already registered colors (when more than two colors are registered).

| REG CND                                    | SCREEN COND SAVE DETAIL                            | COLOR F C1 BRT |
|--------------------------------------------|----------------------------------------------------|----------------|
| 1 REFERENCE<br>2 MEAS SHAPE<br>4 MEAS AREA | COLOR 0 (0∼7)<br>RECTANGLE<br>SET (224, 208)~(287, | 271)           |

F

# 2 MEAS SHAPE

| Specify shape of measuring range. |                                                                                                    |  |  |  |  |
|-----------------------------------|----------------------------------------------------------------------------------------------------|--|--|--|--|
| RECTANGLE                         | Specify the coordinates for the upper left and lower right corners.<br>The measurement area will be the area enclosed by this rectangle. |  |  |  |  |
|                                   | Specify the center and the radius. The measurement area will be the area enclosed by this circle.                                        |  |  |  |  |
|                                   | Specify the center and the radius. The measurement area will be the area enclosed by this ellipse.                                       |  |  |  |  |

Specify shape of measuring range.

#### **③ MEAS AREA**

Specify a search area.

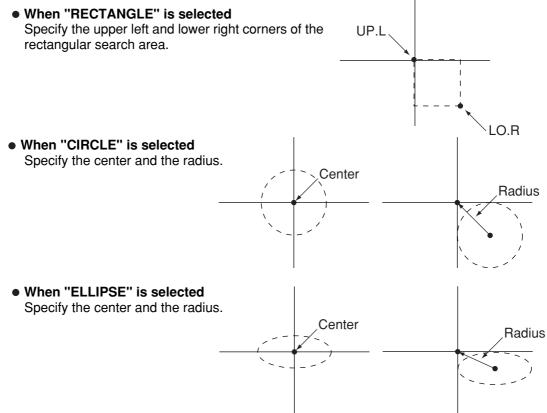

#### Setting the mask details

On the "REG COND" screen, move the cursor to the upper function menu by pressing the TRG/ BRT key. Select "DETAIL" by pressing the left and right arrow keys and then press the SET key. On the popup menu, you can select "MASK REGIST.," and "BINRY NOISE FILT." The items selected here will be displayed on the "MEA-CND" menu.

### **④ BINARY NOISE FILTER**

Select a binary noise filter type. Move the cursor to "NO," "EXPD.  $\rightarrow$  CONTR." (expansion  $\rightarrow$  contraction), or "CONTR.  $\rightarrow$  EXPD" (contraction  $\rightarrow$  expansion), and press the SET key to continue.  $\Rightarrow$  For details, see page 3-24.

| REG CND SCREE                                                      | EN COND SAVE DETAIL COLOR F C1 BRT                           |
|--------------------------------------------------------------------|--------------------------------------------------------------|
| ① REGISTER NO.<br>② REFERENCE COLOR<br>③ MEAS SHAPE<br>④ MEAS AREA | 0 (0~7)<br>0 (0~7)<br>RECTANGLE<br>SET (224, 208)~(287, 271) |
| (5) BINRY NOISE FILT                                               | NO NO EXPD. →CONTR.<br>CONTR. →EXPD.                         |
|                                                                    |                                                              |
|                                                                    |                                                              |

SET=SELECT A MENU ESC=BACK SEL=CHNG IMG TRG=FUNC

# Set the evaluation conditions

# • How to move to the evaluation condition setting screen

There are two methods for getting to the evaluation condition setting screen.

 Select "COND" in the upper function menu on the MEAS COND (or REG COND) screen and press the SET key. Select "EVALUATION" on the pop up menu to go to the EVALUAT COND screen.

| MEA-CND                                            | SCREEN COND                         | SAVE                                      | COLOR | F C1 | BRT |
|----------------------------------------------------|-------------------------------------|-------------------------------------------|-------|------|-----|
| ① WINDOW<br>② REGISTER NO.<br>③ REGISTER EXIST     |                                     | REG COND<br>EVALUATION<br>NUM-CALC<br>OUT | l     |      |     |
| REGISTER NO.<br>(4) BIN AREA COND<br>EXTRACT COLOR | 0001020304050<br>O××××××<br>O×××××× | 607080910111213<br><×                     | 1415  |      |     |
|                                                    |                                     |                                           |       |      |     |
|                                                    |                                     |                                           |       |      |     |
|                                                    |                                     |                                           |       |      |     |
| SET=SELECT A MENU                                  | ESC=BACK SEL=C                      | HNG IMG TRG=FUN                           | 1C    |      |     |

 Move the cursor to the "EVALUATION COND" item on the menu tree screen and press the SET key.

| SELECT OBJECT TYPE COND                    | COLOR F C1 BRT     |  |  |  |  |  |  |
|--------------------------------------------|--------------------|--|--|--|--|--|--|
| OBJECT TYPE COND                           |                    |  |  |  |  |  |  |
| E-TYPE00                                   | 1 REGISTER NO.     |  |  |  |  |  |  |
| TYPE RUN COND                              | (2) CONDITION SET  |  |  |  |  |  |  |
| IMAGE-ADJ                                  | 3 AREA             |  |  |  |  |  |  |
| MEA-CND(CAMERA1)                           | (4) HUE (AVG)      |  |  |  |  |  |  |
| MEAS0 (POSI-DEVIATION F)                   | (5) CHROMA (AVG)   |  |  |  |  |  |  |
| -POSI-CORRECT                              | 6 DEG-MATCH OF COL |  |  |  |  |  |  |
| MEAS01 (COLOR EVALUATION P)                | (7) TEST           |  |  |  |  |  |  |
| HEAS CND                                   | -                  |  |  |  |  |  |  |
| EVALUATION COND                            |                    |  |  |  |  |  |  |
| NUM-CALC                                   |                    |  |  |  |  |  |  |
| OUT-COND                                   |                    |  |  |  |  |  |  |
| — MEAS02 (COLOR EVALUATION P)              |                    |  |  |  |  |  |  |
| MEAS(NEW)                                  |                    |  |  |  |  |  |  |
| HEA-CND(CAMERA2)                           |                    |  |  |  |  |  |  |
| FINAL NUM. CALC                            |                    |  |  |  |  |  |  |
| FINAL OUTPUT COND                          |                    |  |  |  |  |  |  |
| -OBJ-TYPE I/O                              |                    |  |  |  |  |  |  |
| OBJ-TYPE SYS.                              |                    |  |  |  |  |  |  |
| SET=TO NEXT SUB-MENU ESC=BACK SEL=CHNG IMC | TRG=POPUP          |  |  |  |  |  |  |

The "EVALUAT COND" (evaluation conditions) screen will appear.

⇒ For details about the evaluation conditions, see page 3-28.

| EVALUAT COND SCRE                 | EN COND SAVE EDIT                      | SEL   | COLOR    | F    | C1 B  | RT |
|-----------------------------------|----------------------------------------|-------|----------|------|-------|----|
| 1 REGISTER NO.<br>2 CONDITION SET |                                        | [TEST | RESULT]  | [C   | OUTPU | T] |
| 3 AREA                            | 000. 0~245760                          |       |          |      | 10    |    |
|                                   | 000.0~359.9                            |       |          |      | 10    |    |
|                                   | 000.0 ~255.0                           |       |          |      | 10    |    |
| 6 DEG-MATCH OF COL<br>7 TEST      | -10000 ~+10000<br>EXEC (WITH-POSI. ADJ |       |          |      | 0     |    |
|                                   |                                        |       | 011000.1 | 1.00 | ,     |    |
|                                   |                                        |       |          |      |       |    |
|                                   |                                        |       |          |      |       |    |
|                                   |                                        |       |          |      |       |    |
|                                   |                                        |       |          |      |       |    |
|                                   |                                        |       |          |      |       |    |
|                                   |                                        |       |          |      |       |    |
|                                   |                                        |       |          |      |       |    |
|                                   |                                        |       |          |      |       |    |
|                                   |                                        |       |          |      |       |    |
|                                   |                                        |       |          |      |       |    |
|                                   |                                        |       |          |      |       |    |
| SET=VALUE INPUT ESC=I             | BACK SEL=CHNG IMG TR                   | G=FUN | 0        |      |       |    |

# Numeric calculation setting

- Press the TRG/BRT key to move the cursor to the upper function menu, and highlight "COND" using the left and right arrow keys. Press the SET key to show the popup menu. Select "NUM-CALC" from the popup menu.

- Select "NUM-CALC" on the menu tree.

⇒ See "Chapter 19: Numerical calculation."

#### Output condition setting

- Press the TRG/BRT key to move the cursor to the upper function menu, and highlight "COND" using the left and right arrow keys. Press the SET key to display the popup menu. Select "OUT" from the popup menu.
- Select "OUT-COND" on the menu tree.
- ⇒ See "Chapter 21: Setting the Input/Output Conditions."

#### Display the measurement results

Return to the operation screen and press the TRG/BRT key. The measurement results will be displayed on the screen.

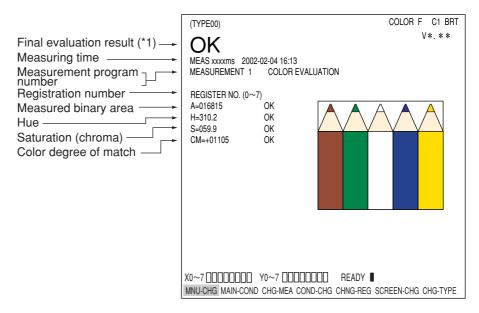

# Chapter 12: Color Unevenness Inspection

# 12-1 Outline

| Purpose     | Evaluate color unevenness based on the size of certain extracted areas of color that are outside the reference color range.                                                                                                    |
|-------------|----------------------------------------------------------------------------------------------------|
| Application | Evaluate ripeness of tomatoes.                                                                                                    |
|             | Captured image Image after extracting a color Measured result                                                                                                    |
| Example     | Setting<br>extracting<br>Upper<br>value<br>Upper<br>value<br>Upper<br>value<br>Upper<br>value                                                                                                    |
|             | color Upper value OK Number of NGs (number of pixels)                                                                                                    |
|             | Lower value V NG                                                                                                    |
|             | [Inspection procedures]   Capture image →   Set evaluation conditions (upper and lower limit values)   →   Measurement      [Measurement results]   • Number of objects   • Total area   • Area of each object   • Max./min. hue   • Max./min. saturation   • Number of objects having faulty hue   • Number of objects having faulty saturation |

12

# 12-2 Setting operation

# Setting the measurement conditions

 On the menu tree, select "TYPE00" -> "MEA-COND(CAMERA1)" and "MEAS(NEW)," in that order.

- 2. On the "MEASUREMENT 1" screen, select "①COLOR MODE" and press the SET key. From the popup menu, select "EXTRACT COLOR."
- Select "②COLOR EXTRACT SET" and press the SET key to show the "SET EXTRACT COLOR" screen. Specify a color for color extraction on this screen.
  - ⇒ For detail about the color extraction, see page 3-10.
- Return to the "MEASUREMENT 1" screen and select "INSPECT COLOR SHADING" on the "③MEAS SELECTION" line.

SELECT OBJECT TYPE COND COLOR F C1 BRT OBJECT TYPE COND Ė-TYPE00 (1)COLOR MODE TYPE RUN COND 2 COLOR FILTER SET - IMAGE-ADJ **③**MEAS SELECTION MEA-CND(CAMERA1) -MEAS0 -POSI-CORRECT MEAS(NEW) +- MEA-CND(CAMERA2) - FINAL NUM CALC FINAL OUTPUT COND OB.I-TYPE I/0 OBJ-TYPE SYS. TYPE(NEW)

| MEASUREMENT1 SCREEN                                    | COND SAVE                                 | COLOR F C1 BRT                |
|--------------------------------------------------------|-------------------------------------------|-------------------------------|
| ① COLOR MODE<br>② COLOR FILTER SET<br>③ MEAS SELECTION | EXTRACT COLOR<br>(TO NEXT SUB-MENU)<br>NO | COLOR FILTER<br>EXTRACT COLOR |

| MEASUREMENT1 SCREEP                                     | N COND SAVE                               | COLOR F C1 BRT |
|---------------------------------------------------------|-------------------------------------------|----------------|
| 1 COLOR MODE<br>2 COLOR EXTRACT SET<br>3 MEAS SELECTION | EXTRACT COLOR<br>(TO NEXT SUB-MENU)<br>NO |                |

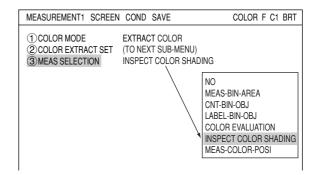

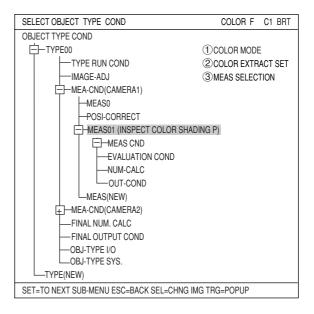

 Return to the menu tree and then enter "MEA-CND" menu from the "MEAS01(INSPECT COLOR SHADING P)" item. Note: "P" means color extraction mode.

12-2

# $\textcircled{1} \quad \textbf{REGISTER NO.}$

Select register number to measure. When making color unevenness inspection, you can select any register from 0 to 3 (a total of 4 registers).

#### ② REGISTER EXIST Select whether to register or not.

| MEA-CND                                          | SCREEN COND SAVE                        | COLOR F C1 BR |
|--------------------------------------------------|-----------------------------------------|---------------|
| 1 REGISTER NO.<br>2 REGISTER EXIST               |                                         |               |
| REGISTER NO.<br>(3) MEAS OBJECT<br>EXTRACT COLOR | 000102030405060708091011<br>O×××<br>××× | 12131415      |
|                                                  |                                         |               |
|                                                  |                                         |               |
|                                                  |                                         |               |
|                                                  |                                         |               |
|                                                  |                                         |               |

SET=VALUE INPUT ESC=BACK SEL=CHNG IMG TRG=FUNC

# **REGISTER NO. (③MEAS OBJECT)**

Register setting conditions are shown for each register number. Circles mean that "REGISTER EXIST" has set to "YES."

| 0 | 0 | 01 | 02 | 03 | 04 | 05 | 06 | 07 | 08 | 09 | 10 | 11 | 12 | 13 | 14 | 15 |
|---|---|----|----|----|----|----|----|----|----|----|----|----|----|----|----|----|
| C | ) | X  | X  | X  |    |    |    |    |    |    |    |    |    |    |    |    |
| C | ) | X  | X  | X  |    |    |    |    |    |    |    |    |    |    |    |    |

# How to set the register conditions

# • How to enter the REG-COND setting screen

There are three methods for getting to the REG-COND setting screen.

 On the "MEA-CND" setting screen, move the cursor to the "③MEAS OBJECT" and press the SET key. The cursor will move into the table. Move the cursor to the "○" column and press the SET key.

Note: If you press the SET key in the "X" column, the setting will be invalid.

| MEA-CND                                         | SCREEN CON    | D SAVE                    | COLOR F C1 B | RT |
|-------------------------------------------------|---------------|---------------------------|--------------|----|
| ① REGISTER NO.<br>② REGISTER EXIST              |               |                           |              |    |
| REGISTER NO.<br>(3)MEAS OBJECT<br>EXTRACT COLOR |               | 90907080910 <u>111213</u> | 11415        |    |
|                                                 |               |                           |              |    |
| SET=VALUE INPUT ES                              | C=BACK SEL=CI | ING IMG TRG=FUNC          |              |    |

- 2) On the "MEA-CND" setting screen, press the TRG/BRT key to move the cursor to the upper function menu. Select the "COND" item and then select the "REG COND" item and press the SET key.
- 3) On the menu tree, move the cursor to the "MEAS CND" item, and press the right arrow key. The sub menu which contains the "REG COND" item will appear. Move the cursor to this item and press the SET key.

| SELECT OBJECT TYPE COND                   | COLOR F C1 BRT            |  |  |  |  |
|-------------------------------------------|---------------------------|--|--|--|--|
| OBJECT TYPE COND                          |                           |  |  |  |  |
|                                           | 1 REGISTER NO.            |  |  |  |  |
| TYPE RUN COND                             | 2 REFFERENCE COLOR        |  |  |  |  |
| IMAGE-ADJ                                 | 3 MEAS SHAPE              |  |  |  |  |
| MEA-CND(CAMERA1)                          | (4) MEAS AREA             |  |  |  |  |
| MEAS0 (POSI-DEVIATION F)                  | <b>⑤ BINRY NOISE FILT</b> |  |  |  |  |
| POSI-CORRECT                              | 6 NUM.OF FILT PASS        |  |  |  |  |
| MEAS01 (INSPECT COLOR SHAD                | ING P)                    |  |  |  |  |
| E MEAS CND                                |                           |  |  |  |  |
| REG COND                                  |                           |  |  |  |  |
| EVALUATION COND                           |                           |  |  |  |  |
| NUM-CALC                                  |                           |  |  |  |  |
| OUT-COND                                  |                           |  |  |  |  |
| MEAS(NEW)                                 |                           |  |  |  |  |
| H MEA-CND(CAMERA2)                        |                           |  |  |  |  |
| FINAL NUM. CALC                           |                           |  |  |  |  |
| -FINAL OUTPUT COND                        |                           |  |  |  |  |
| OBJ-TYPE I/O                              |                           |  |  |  |  |
| OBJ-TYPE SYS.                             |                           |  |  |  |  |
| SET=TO NEXT SUB-MENU ESC=BACK SEL=CHNG IM | G TRG=POPUP               |  |  |  |  |

#### • Set the register conditions

#### (1) REGISTER NO.

The currently selected register number is displayed.

If you want to set the measurement conditions for a different register number, press the SET key to highlight the register number currently selected. Then press the up and down arrow keys to select the register number whose measurement conditions you want to set. Press the SET key to confirm your selection. Note: When the "BINARY-IMG-MASK" or the

"POLYGON" is selected at "①WINDOW" on the "MEA-CND" screen, the "①REGISTER NO." line will not be displayed and the other item numbers are decrement by one since the register number for "BINARY-IMG-MASK" and "POLYGON" is fixed.

## **② REFERENCE COLOR**

Select a reference color for color extraction from the already registered colors (when more than two colors are registered).

#### **(3) MEAS SHAPE**

Specify shape of measuring range.

| RECTANGLE | Specify the coordinates for the upper left and lower right corners.<br>The measurement area will be the area enclosed by this rectangle. |
|-----------|----------------------------------------------------------------------------------------------------|
| CIRCLE    | Specify the center and the radius. The measurement area will be the area enclosed by this circle.                                        |
| ELLIPSE   | Specify the center and the radius. The measurement area will be the area enclosed by this ellipse.                                       |

REG CND

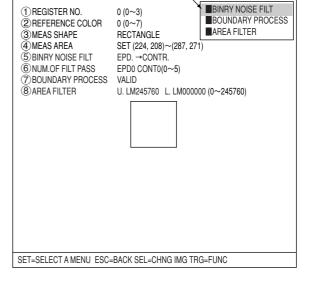

SCREEN COND SAVE DETAIL

COLOR F C1 BRT

#### (4) MEAS AREA

Specify a search area.

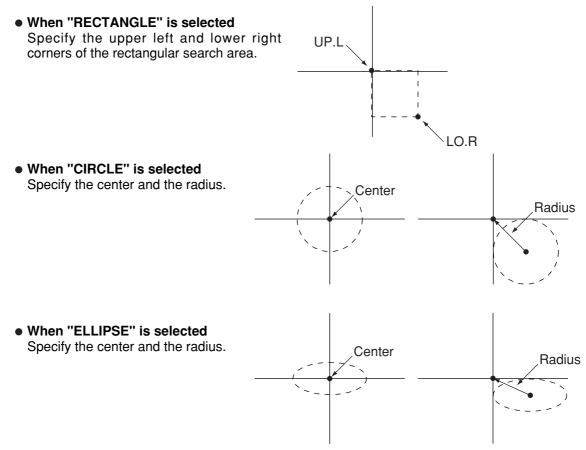

# **(5) BINARY NOISE FILTER**

Select a binary noise filter type. Move the cursor to "NO," "EXPD.  $\rightarrow$  CONTR." (expansion  $\rightarrow$  contraction), or "CONTR.  $\rightarrow$  EXPD" (contraction  $\rightarrow$  expansion), and press the SET key to continue.

 $\Rightarrow$  For details, see page 3-24.

#### **6 NUM.OF FILT PASS**

Enter number of times of eliminating noise.

#### **7 BOUNDARY PROCESS**

Select whether objects crossing the boundary of the window will be "VALID" or "INVALID." Note: This item is not displayed unless "BOUNDARY PROCESS" is selected on "DETAIL" on the upper function menu.

 $\Rightarrow$  For details, see page 3-22.

## **(8) AREA FILTER**

This function is used to exclude an object from measurement if its area is outside of the upper or lower limits. Specify a number from 0 to 245760.

Note: This item is not displayed unless "AREA FILTER" is selected on "DETAIL" on the upper function menu.

# Set the evaluation conditions

# How to move to the evaluation condition setting screen

There are two methods for getting to the evaluation condition setting screen.

 Select "COND" in the upper function menu on the MEAS COND (or REG COND) screen and press the SET key. Select "EVALUATION" on the pop up menu to go to the EVALUAT COND screen.

| MEA-CND SCREE                                                                        | N COND SAVE                                               | RED F C1 BRT                              |
|--------------------------------------------------------------------------------------|-----------------------------------------------------------|-------------------------------------------|
| 1 REGISTER<br>2 REFERENCE COLOR<br>3 MEAS SHAPE<br>4 MEAS AREA<br>5 BOUNDARY PROCESS | NO.0<br>0 (0~7)<br>RECTANGLE<br>SET (224, 208)~(287, 271) | REG COND<br>EVALUATION<br>NUM-CALC<br>OUT |
| SET=SELECT A MENU ESC=                                                               | BACK SEL=CHNG IMG TRG=                                    | FUNC                                      |

2) Move the cursor to the "EVALUATION COND" item on the menu tree screen and press the SET key.

| SELECT OBJECT TYPE COND                                                                                                    | COLOR F C1 BRT                                                                                                    |
|----------------------------------------------------------------------------------------------------|----------------------------------------------------------------------------------------------------|
| OBJECT TYPE COND<br>OBJECT TYPE COND<br>TYPE RUN COND<br>MAGE-ADJ<br>MEA-CND(CAMERA1)<br>MEASO (POSI-DEVIATION F)<br>POSI-CORRECT<br>MEASO1 (INSPECT COLOR SHADING F<br>MEAS CND<br>EVALUATION COND | 1 REGISTER NO.<br>2 CONDITION SET<br>3 NUMBER OF OBJ<br>4 TOTAL AREA<br>5 OBJECT AREA<br>6 HUE<br>7 NO. OF HUE FAULT<br>8 CHROMA<br>9 NO. OF CHROMA FAULT |
| EVALUATION COND<br>NUM-CALC<br>OUT-COND<br>MEAS(NEW)<br>The MEA-CND(CAMERA2)<br>FINAL NUM. CALC                                                                                                    | ③NO. OF CHROMA FAUL<br>① TEST                                                                                                    |
| - FINAL NOW. CALC<br>- FINAL OUTPUT COND<br>- OBJ-TYPE I/O<br>- OBJ-TYPE SYS.<br>- TYPE (NEW)                                                                                                    |                                                                                                    |
| SET=TO NEXT SUB-MENU ESC=BACK SEL=CHNG IMG 1                                                                                                    | FRG=POP UP                                                                                                    |

The "EVALUAT COND" (evaluation conditions) screen will appear.

⇒ For details about the evaluation conditions, see page 3-28.

|   | EVALUAT COND                                                                         | SCREEN  | COND                      | SAVE E           | DIT | SEL       | COLOR    | F | C1                     | BRT  |
|---|--------------------------------------------------------------------------------------|---------|---------------------------|------------------|-----|-----------|----------|---|------------------------|------|
|   | 1 REGISTER NO.<br>2 CONDITION SET<br>3 NUMBER OF OB<br>4 TOTAL AREA<br>5 OBJECT AREA | r<br>SJ | AUTO (±<br>000 ~<br>00000 | 128              | 60  | K=<br>A=  | RESULT]  |   | IOUT<br>NO<br>NO<br>NO | PUT] |
|   | (6) HUE                                                                              |         | 000.0 -                   | ~359.9           |     | H=        |          |   | NO                     |      |
|   | ⑦NO. OF HUE FAU<br>⑧CHROMA                                                           |         |                           | ~24576<br>~359.9 |     | EH=<br>S= |          |   | NO<br>NO               |      |
|   | 9NO. OF CHROM                                                                        |         |                           |                  |     | -         | HOUT-POS |   | NO<br>DJ)              |      |
|   |                                                                                      |         |                           |                  |     |           |          |   |                        |      |
|   |                                                                                      |         |                           |                  |     |           |          |   |                        |      |
|   |                                                                                      |         |                           |                  |     |           |          |   |                        |      |
| ſ | OFT VALUE INDUT FOO DAOK OFL OUNO INO TRO FUNO                                       |         |                           |                  |     |           |          |   |                        |      |

SET=VALUE INPUT ESC=BACK SEL=CHNG IMG TRG=FUNC

# Numeric calculation setting

- Press the TRG/BRT key to move the cursor to the upper function menu, and highlight "COND" using the left and right arrow keys. Press the SET key to show the popup menu. Select "NUM-CALC" from the popup menu.
- Select "NUM-CALC" on the menu tree.
- ⇒ See "Chapter 19: Numerical calculation."

## Output condition setting

- Press the TRG/BRT key to move the cursor to the upper function menu, and highlight "COND" using the left and right arrow keys. Press the SET key to display the popup menu. Select "OUT" from the popup menu.
- Select "OUT-COND" on the menu tree.
- ⇒ See "Chapter 21: Setting the Input/Output Conditions."

#### Display the measurement results

Return to the operation screen and press the TRG/BRT key. The measurement results will be displayed on the screen.

|                     | (TYPE00)          |                     |             | COLOR F    | C1 BRT  |
|---------------------|-------------------|---------------------|-------------|------------|---------|
|                     |                   |                     |             | V          | *. * *  |
|                     | UN                |                     |             |            |         |
|                     | MEAS 0025ms 2002  |                     |             |            |         |
|                     | MEASUREMENT 1     | INSPECT COLOR SHA   | DING        |            |         |
|                     | REGISTER NO. (0~: | 3)                  |             |            |         |
| Number of objects — | K = 015           | OK                  |             |            |         |
| Total area          | A = 003700        | OK                  |             |            |         |
| Max. area           | R = 003628        | OK                  |             |            |         |
| Min. area ———       | ▶ 000001          |                     |             | _          |         |
| Max. hue            | H = 155.8         | OK                  |             |            |         |
| Min. hue            | ► 138.7           |                     |             |            |         |
| Hue fault           | EH = 000000       | OK                  |             |            |         |
| Max. saturation ——  | S = 061.7         | OK                  |             |            |         |
| Min. saturation     | ▶ 042.7           |                     |             |            |         |
| Saturation fault    | ES = 000000       | OK                  |             |            |         |
|                     |                   |                     |             |            |         |
|                     |                   |                     |             |            |         |
|                     |                   |                     |             |            |         |
|                     |                   |                     | _           |            |         |
|                     |                   |                     | READY       |            |         |
|                     | MNU-CHG MAIN-CONE | CHG-MEA COND-CHG CH | ING-REG SCF | REEN-CHG C | HG-TYPE |

# **Chapter 13: Color Positional Measurement**

# 13-1 Outline

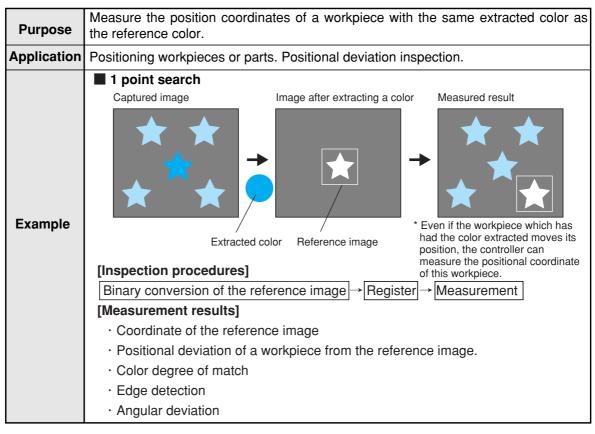

13

# 13-2 Setting operation

# Setting the measurement conditions

 On the menu tree, select "TYPE00" -> "MEA-COND(CAMERA1)" and "MEAS(NEW)," in that order.

- 2. On the "MEASUREMENT 1" screen, select "①COLOR MODE" and press the SET key. From the popup menu, select "EXTRACT COLOR."
- Select "②COLOR EXTRACT SET" and press the SET key to show the "SET EXTRACT COLOR" screen. Specify a color for color extraction on this screen.
   ⇒ For detail about the color extraction, see page 3-10.
- Return to the "MEASUREMENT 1" screen and select "MEAS-CAM-POSI" on the "③MEAS SELECTION" line.
- 5. Return to the menu tree and then enter "MEA-CND" menu from the "MEAS01(MEAS-COLOR-POSI P)" item.

Note: "P" means color extraction mode.

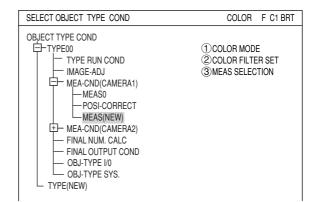

| MEASUREMENT1 SCREEN                                     | COND SAVE                                 | RED     | F C1 BRT |
|---------------------------------------------------------|-------------------------------------------|---------|----------|
| 1 COLOR MODE<br>2 COLOR EXTRACT SET<br>3 MEAS SELECTION | EXTRACT COLOR<br>(TO NEXT SUB-MENU)<br>NO | COLOR F |          |

| MEASUREMENT1 SCREEN                                     | COND SAVE                                 | COLOR F C1 BRT |
|---------------------------------------------------------|-------------------------------------------|----------------|
| ① COLOR MODE<br>② COLOR EXTRACT SET<br>③ MEAS SELECTION | EXTRACT COLOR<br>(TO NEXT SUB-MENU)<br>NO |                |

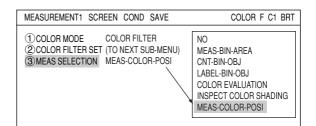

| SELECT OBJECT TYPE COND                                      | COLOR F C1 BRT      |  |  |  |  |
|--------------------------------------------------------------|---------------------|--|--|--|--|
| OBJECT TYPE COND                                             |                     |  |  |  |  |
| E-TYPE00                                                     | ①COLOR MODE         |  |  |  |  |
| TYPE RUN COND                                                | 2 COLOR EXTRACT SET |  |  |  |  |
| IMAGE-ADJ                                                    | 3 MEAS SELECTION    |  |  |  |  |
| MEA-CND(CAMERA1)                                             |                     |  |  |  |  |
| -MEAS0                                                       |                     |  |  |  |  |
| -POSI-CORRECT                                                |                     |  |  |  |  |
| MEAS01 (MEAS-COLOR-POSI P)                                   |                     |  |  |  |  |
| MEAS CND                                                     |                     |  |  |  |  |
| EVALUATION COND                                              |                     |  |  |  |  |
| DISTANCE&ANGLE COND                                          |                     |  |  |  |  |
| NUM-CALC                                                     |                     |  |  |  |  |
|                                                              |                     |  |  |  |  |
| MEAS(NEW)                                                    |                     |  |  |  |  |
| T+-MEA-CND(CAMERA2)                                          |                     |  |  |  |  |
|                                                              |                     |  |  |  |  |
| FINAL OUTPUT COND                                            |                     |  |  |  |  |
| -OBJ-TYPE I/O                                                |                     |  |  |  |  |
| OBJ-TYPE SYS.                                                |                     |  |  |  |  |
| →=CREATE A MENU SET=SUB-MENU ESC=BACK SEL=CHNG IMG TRG=POPUP |                     |  |  |  |  |

# 1 REGISTER NO.

Select register number to measure. When making color positional measurement, you can select any register from 0 to 7 (a total of 8 registers).

| MEA-CND                                             | SCREEN COND SAVE                                       | COLOR F C1 BRT |  |  |
|-----------------------------------------------------|--------------------------------------------------------|----------------|--|--|
| 1 REGISTER NO.<br>2 MODE                            | 00 (0~7)<br>1P-SCH+1P-EDGE                             |                |  |  |
| REGISTER NO.<br>③MODL 0<br>④MODL 1<br>EXTRACT COLOR | 000102030405060708091011<br>SSXXXXX<br>ESXXXXX<br>XXXX |                |  |  |
| SET_SELECT & MENULESC_BACK SEL_CHNG IMG TRG_ELINC   |                                                        |                |  |  |

# $\bigcirc$ MODE

Select a mode for detection. The details of each mode are as follows.

SET=SELECT A MENU ESC=BACK SEL=CHNG IMG TRG=FUNC

| Detection Mode             | Details                                                                                                    | Usable models |
|----------------------------|----------------------------------------------------------------------------------------------------|---------------|
| NO (None)                  | Does not detect.                                                                                                    |               |
| 1P-SCH<br>(1-point search) | Detect the positional deviation of one point in the scanned image compared to a single reference image, after performing a gray search.      | Model 0 only  |
| 2P-SCH<br>(2-point search) | Detect the positional deviation of two points in the scanned image compared to two reference images, after performing a gray search.         | Model 0 and 1 |
| 1P-EDGE<br>(1-point edge)  | Detect the positional deviation of one point in the scanned image compared to a single reference image, after performing edge detection.     | Model 0 only  |
| 2P-EDGE<br>(2-point edge)  | Detect the positional deviation of two points in the scanned image compared to two reference images, after performing edge detection.        | Model 0 and 1 |
|                            | Detect the positional deviation of two points, one point<br>after performing a gray search and one point after<br>performing edge detection. | Model 0 and 1 |

# REGISTER NO. (3MDL 0, 4MDL 1)

The specified modes are displayed for each register number on these lines. When a 1-point search or 1-point edge is specified, only "③MDL 0" will be available. When a 2-point search, 2-point edge, or 1-point search and 1-point edge is specified, "④MDL 1" is also available.

The "S" in the table indicates a gray search, and the "E" indicates edge detection. "X" means not used.

# An example of mode settings

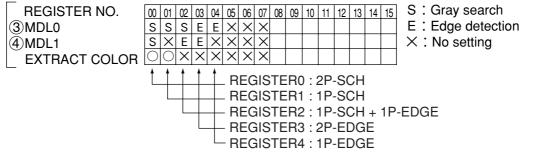

# How to set the register conditions

# • How to enter the REG-COND setting screen

There are three methods for getting to the REG-COND setting screen.

- On the "MEAS CND" setting screen, move the cursor to "③MDL 0" or "④MDL 1" and press the SET key. The cursor will move into the table. Move the cursor to the "S" or "E" column and press the SET key. Note: If you press the SET key in the "X" column, the setting will be invalid.
- 2) On the "MEAS CND" setting screen, press the TRG/BRT key to move the cursor to the upper function menu. Select the "COND" item and then select the "REG-COND(S)" or "REG-COND(E)" item and press the SET key.

| MEA-CND                                               | SCREEN COND SAVE           | COLOR F C1 BRT                                                |
|-------------------------------------------------------|----------------------------|---------------------------------------------------------------|
| 1 REGISTER NO.<br>2 MODE                              | 00 (0~7)<br>1P-SCH+1P-EDGE |                                                               |
| REGISTER NO.<br>③ MODL 0<br>④ MODL 1<br>EXTRACT COLOR |                            | REG-COND (S)<br>REG-COND (E)<br>EVALUATION<br>NUM-CALC<br>OUT |
|                                                       |                            |                                                               |
| SET=VALUE INPUT ES                                    | C=BACK SEL=CHNG IMG TRG=   | FUNC                                                          |

3) On the menu tree, move the cursor to the "MEAS CND" item, and press the right arrow key. The sub menu which contains the "REG-COND(S)" and "REG-COND(E)" items will appear. Move the cursor either of them and press the SET key.

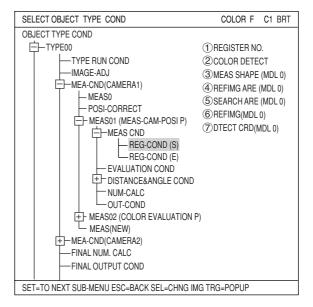

# [1] Set the register conditions for a gray search

This paragraph describes setting procedures when the mode (see page 13-3) is set to "1-PNT SCH."

## **1 REGISTER NO.**

Enter a register number. When making color positional measurement, you can select any register from 0 to 7 (a total of 8 registers).

## **2 COLOR DETECT**

Select a reference color for color extraction from the already registered colors (when more than two colors are registered).

| REG CND SCREEN COND SAVE DETAIL COLOR F C1 BRT                                                                                                    |
|----------------------------------------------------------------------------------------------------|
| ① REGISTER NO.         0 (0~7)         ■ REFERENCE IMG           ② COLOR DETECT         0 (0~7)         ■ DETECT CRD           ③ MEAS SHAPE (MDL 0)         RECTANGLE         ■ DETECT CRD           ④ REFIMG ARE (MDL 0)         SET (224, 208)~(287, 271)         ⑤ SEARCH ARE (MDL 0)         SET (216, 200)~(295, 279)           ⑥ REFIMG (MDL 0)         O00 (000~000)         ○ O00 (000~000)         ○ DETECT CRD (MDL 0)         CENTER (255, 239) |
|                                                                                                    |
| SET=VALUE INPUT ESC=BACK SEL=CHNG IMG TRG=FUNC                                                                                                    |

# **③ MEAS SHAPE(MDL0)**

Specify reference image area and search area. Enter coordinates for upper left and lower right corners. Inside the rectangle specified by these entries is the range of each area.

# (4) REFIMG ARE

Move the cursor to "③REFIMG ARE(MDL0)" and press the SET key. When the SET item is highlighted, press the SET key again to bring up the setting screen. Specify upper left and lower right corners of the rectangle. The setting procedures are the same as those used for positional deviation measurement. ⇒ See page 4-6.

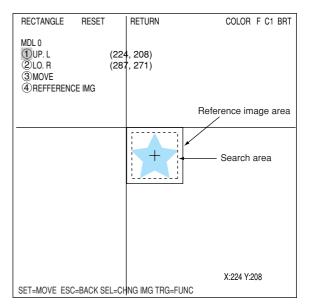

# Register a reference image

After setting the reference image area, store an image in the controller as a reference image. Select "④REF IMG" and select "REG" from the popup menu.

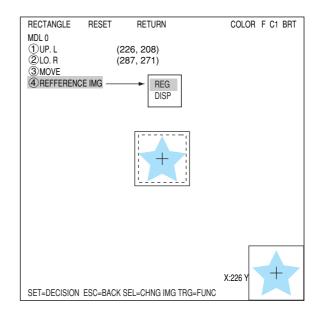

| REG (register) | Store the currently displayed image as a reference image.                                                                                                    |
|----------------|----------------------------------------------------------------------------------------------------|
| DISP (display) | Select any one of the registered reference images using the up/down/left/right arrow keys, the selected reference image will be displayed in the lower right of the screen. |

## **5 SEARCH ARE**

Specify the search area (inside the dotted lines) on the "④SEARCH ARE (MDL0)" line, using the same procedures used for setting the reference image area.

Note: If you are selecting a 2-point search, also set the points the same way as for MDL1.

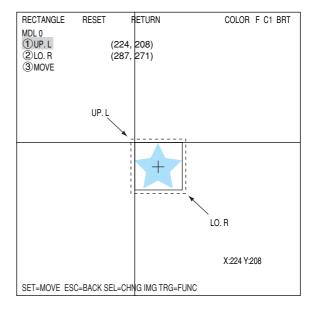

#### 6 **REFIMG**

On the "⑤REF IMG" line, select a reference image from the reference images already registered. Ex : 003 (000 to 026)

Select reference image No. 3 from the 27 registered reference images (000 to 026).

Note: This item is not displayed unless "REFERENCE IMAGE" is selected on "DETAIL" on the upper function menu.

# **⑦ DETECT CRD (detection coordinates)**

Select whether to use the detection coordinates as the center of the reference area or to allow the point to be set freely.

Note: This item is not displayed unless "REFERENCE IMAGE" is selected on "DETAIL" on the upper function menu. ⇒ See page 5-4.

\*If you are selecting a 2-point search, also set the points the same way as for MDL2.

| REG CND                                                                         | SCREEN           | COND                         | SAVE              | DETAIL   | COLOR F C1 BRT |
|---------------------------------------------------------------------------------|------------------|------------------------------|-------------------|----------|----------------|
| 1 REGISTER NO.<br>2 COLOR DETEC<br>3 MEAS SHAPE (                               | T<br>MDL 0)      | 0 (0~7)<br>0 (0~7)<br>RECTAN |                   | Ň        | REFERENCE IMG  |
| (4) REFIMG ARE (N     (5) SEARCH ARE ()     (6) REFIMG (N     (7) DETECT CRD () | MDL Ó)<br>MDL O) |                              | 5, 200)~<br>~000) | (295, 27 | 9)             |
|                                                                                 |                  |                              | +                 |          | MANUAL         |
|                                                                                 |                  |                              |                   |          |                |
|                                                                                 |                  |                              |                   |          |                |
| SET=VALUE INPUT                                                                 | ESC-BAC          |                              |                   | IG TRG-  | FUNC           |

# [2] Setting the register conditions for edge detection

This paragraph describes setting procedures when the mode (see page 13-3) is set to "1-PNT EDGE."

# **② REFERENCE COLOR**

Select a reference color for color extraction from the already registered colors (when more than two colors are registered).

# (4) SEARCH AREA

Select "④SEARCH AREA (MDL0)" and press the SET key to go to the setting screen.

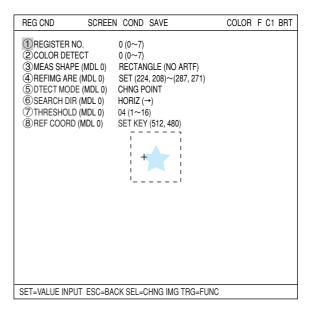

#### When a rectangle is selected

Highlight "①UP.L" and press the SET key. The X and Y axes will appear in the detection area. Move the X/Y axes using the up/down/left/right arrow keys to identify the upper left corner. When correct, press the SET key.

- As for setting of a pattern that will be used for image processing, see pages 3-15 to 3-19.
- To return to the previous coordinates, press the ESC key.

Next, highlight "②LO.R" and press the SET key. Identify the lower right corner the same way.

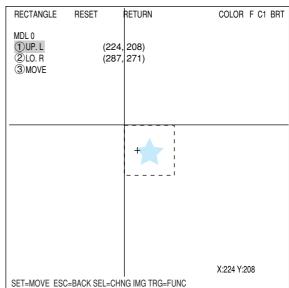

# **5 DTECT MODE**

Select an image processing method for the edges.

| CHNG POINT | - |
|------------|---|
| DRK -> BRT |   |
| BRT -> DRK |   |
| CENT (BRT) |   |
| CENT (DRK) |   |

# 6 SEARCH DIR

Specify a search direction. The direction for searching varies with each detection shape.

# • When "RECTANGLE" is selected

| Horizontal (→) | Scan the reference line from left to right ( $\rightarrow$ ) |
|----------------|--------------------------------------------------------------|
| Horizontal (←) | Scan the reference line from left to right (←)               |
| Vertical (↓)   | Scan the reference line from top to bottom ( $\downarrow$ )  |
| Vertical ( 1)  | Scan the reference line from bottom to top ( $\uparrow$ )    |

# • When "LINE" is selected

|                         | Scan along a straight line from the starting point to the end point |
|-------------------------|---------------------------------------------------------------------|
| End point → Start point | Scan along a straight line from the end point to the starting point |

# • When "CIRC-L" or "ELIP-L" is selected

| Clockwise direction                                                         | Scan around the circumference clockwise |
|-----------------------------------------------------------------------------|-----------------------------------------|
| Counter-clockwise direction Scan around the circumference counter-clockwise |                                         |

 $\Rightarrow$  For details, see page 3-25.

# **7 THRESHOLD**

Specify a threshold value for binary conversion.

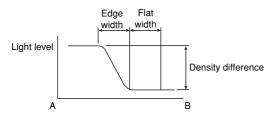

# **8 REF COORD**

Coordinates of edges that were detected when setting the inspection area can be set to reference coordinates.

# Set the evaluation conditions

- How to move to the evaluation condition setting screen There are two methods for getting to the evaluation condition setting screen.
  - Select "COND" in the upper function menu on the MEAS COND (or REG COND) screen and press the SET key. Select "EVALUATION" on the popup menu to go to the EVALUAT COND screen.

| REG CND SC         | REEN COND SAVE              | COLOR F C1 BRT                                                |
|--------------------|-----------------------------|---------------------------------------------------------------|
|                    | 0 (0~7)                     | REG-COND (S)<br>REG-COND (E)<br>EVALUATION<br>NUM-CALC<br>OUT |
| SET=VALUE INPUT ES | C=BACK SEL=CHNG IMG TRG=FUN | С                                                             |

2) Move the cursor to the "EVALUATION COND" item on the menu tree screen and press the SET key.

| SELECT OBJECT TYPE COND                   | COLOR F              | C1 BRT |
|-------------------------------------------|----------------------|--------|
| OBJECT TYPE COND                          |                      |        |
| E-TYPE00                                  | 1 REGISTER N         | 0.     |
| TYPE RUN COND                             | (2) CONDITION        | SET    |
| IMAGE-ADJ                                 | 3 X COORD.           | (MDL0) |
| MEA-CND(CAMERA1)                          | (4) Y COORD.         | (MDL0) |
| MEAS0                                     | (5) x DEVIATE        | (MDL0) |
| POSI-CORRECT                              | <b>(6)</b> y DEVIATE | (MDL0) |
| E-MEAS01 (MEAS-COLOR-POSI P)              | (7) MATCH LVL        | (MDL0) |
| —MEAS CND                                 | (8) TEST             | . ,    |
| EVALUATION COND                           |                      |        |
|                                           |                      |        |
| NUM-CALC                                  |                      |        |
| OUT-COND                                  |                      |        |
| MEAS(NEW)                                 |                      |        |
| HEA-CND(CAMERA2)                          |                      |        |
| FINAL NUM. CALC                           |                      |        |
| -FINAL OUTPUT COND                        |                      |        |
| OBJ-TYPE I/O                              |                      |        |
| OBJ-TYPE SYS.                             |                      |        |
| SET=TO NEXT SUB-MENU ESC=BACK SEL=CHNG IM | G TRG=POPUP          |        |

The "EVALUAT COND" (evaluation conditions) screen will appear.

⇒ For details about the evaluation conditions, see page 3-28.

| EVALUAT COND SC                   | REEN COND SAVE EDIT              | SEL COL     | OR F C1 BRT  |
|-----------------------------------|----------------------------------|-------------|--------------|
| 1 REGISTER NO.<br>2 CONDITION SET | 0 (0~7)<br>AUTO (±10%)           | [TEST RESU  | LT] [OUTPUT] |
| 3 X COORD. (MDL0)                 | 000. 0 ~511.0                    |             | NO           |
|                                   | 000. 0 ~479.0                    |             | NO           |
|                                   | -511.0 ~+511.0                   |             | NO           |
|                                   | -479.0 ~+479.0<br>-10000 ~+10000 |             | NO<br>NO     |
|                                   | -10000 ~+10000                   | IVIU=       | NO           |
| (8) TEST                          | EXEC (WITH-POSI. A               | dj without- | Posi. Adj)   |

# Numeric calculation setting

- Press the TRG/BRT key to move the cursor to the upper function menu, and highlight "COND" using the left and right arrow keys. Press the SET key to show the popup menu. Select "NUM-CALC" from the popup menu.
- Select "NUM-CALC" on the menu tree.
- See "Chapter 19: Numerical calculations."

# Output condition setting

- Press the TRG/BRT key to move the cursor to the upper function menu, and highlight "COND" using the left and right arrow keys. Press the SET key to display the popup menu. Select "OUT" from the popup menu.
- Select "OUT-COND" on the menu tree.
- ⇒ See "Chapter 21: Setting the Input/Output Conditions.

#### Display the measurement results

Return to the operation screen and press the TRG/BRT key. The measurement results will be displayed on the screen.

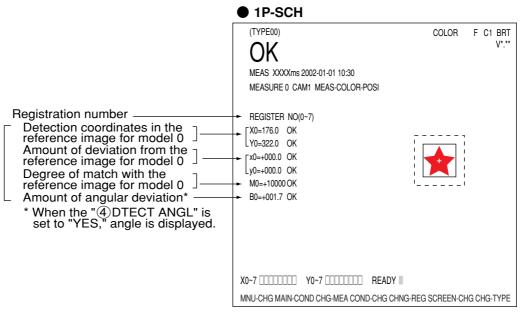

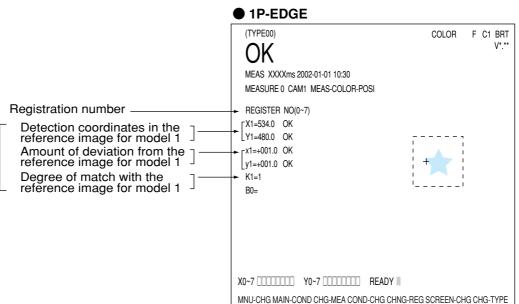

The displays for other modes are shown in the next page.

| •                                                    | 2P-SCH        |       |
|------------------------------------------------------|---------------|-------|
| Registration number                                  | F REGST NO. 0 | (0~7) |
| Detection coordinates in the $\neg$                  | _ X0=176.0    | OK    |
| reference image for model 0                          | LY0=322.0     | OK    |
| Amount of deviation from the $\neg$                  | x0=+000.0     | OK    |
| reference image for model 0                          | _y0=+000.0    | OK    |
| Degree of match with the reference image for model 0 | ► M0=+10000   | OK    |
| Amount of angular deviation ——                       | ► B0=+001.7   | OK    |
| Coordinates in the detect ¬                          | X1=534.0      | OK    |
| Coordinates in the detect<br>point for model 1       | Y1=480.0      | OK    |
| Detection coordinates in the                         | ×1=+001.0     | OK    |
| -                                                    | _y1=+001.0    | OK    |
| Amount of deviation from the                         | ► K1=1        | OK    |

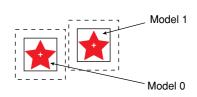

|                                               | 2P-EDGE        |   |
|-----------------------------------------------|----------------|---|
| Registration number                           |                | ļ |
| Coordinates in the detect                     | _ X0=176.0 OK  |   |
| point for model 0                             | LY0=322.0 OK   |   |
| Amount of deviation in the -                  | x0=+000.0 OK   |   |
| detect point for model 0 <sup>⊥</sup>         | y0=+000.0 OK   |   |
| The number of the detect<br>point for model 0 | K0=1 OK        |   |
| Amount of angular deviation ——                | ► B0=+001.7 OK |   |
| Coordinates in the detect                     | _X1=534.0 OK   |   |
| point for model 1                             | Y1=480.0 OK    |   |
| Amount of deviation in the                    | x1=+001.0 OK   |   |
| detect point for model 1                      | y1=+001.0 OK   |   |
| The number of the detect<br>point for model 1 | ► K1=1 OK      |   |
|                                               |                |   |

|         | 1 1          |
|---------|--------------|
|         | - L 🔺 - L    |
| 1       | 1 4 1        |
| - L 🔺 L |              |
| 1 + 1   | 1 <b>-</b> 1 |
|         | 1 i          |
|         |              |
| 1 i     |              |
|         |              |

| •                                                    |             | LDGL   |
|------------------------------------------------------|-------------|--------|
| Registration number                                  | - REGST NO. | 0(0~7) |
| Detection coordinates in the -                       | _ X0=176.0  | OK     |
| reference image for model 0                          | LY0=322.0   | OK     |
| Amount of deviation from the                         | _x0=+000.0  | OK     |
| reference image for model 0                          | ▶y0=+000.0  | OK     |
| Degree of match with the reference image for model 0 | ► M0=+10000 | )      |
| Amount of angular deviation ——                       | ► B0=+001.7 |        |
| Coordinates in the detect ¬                          | _X1=534.0   | OK     |
| point for model 1                                    | Y1=480.0    | OK     |
| Amount of deviation in the                           | x1=+001.0   | OK     |
| detect point for model 1                             | y1=+001.0   | OK     |
| The number of the detect                             | ► K1=1      |        |
| L                                                    | _           |        |

# • 1P-SCH+1P-EDGE

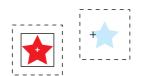

# Chapter 14: Point Measurement

# 14-1 Outline

| Purpose     | <ul> <li>Evaluate whether workpieces are present or not at multiple specified points.</li> <li>Gray processes or converts to binary the image and evaluates whether specified pixel area is white or black.</li> <li>Obtains average density of specified pixel area, and evaluates whether the density is within the specified range.</li> </ul>                                                                                                    |  |
|-------------|----------------------------------------------------------------------------------------------------|--|
| Application | Existence inspection of packing parts, inspect lighting conditions of mobile phones, LEDs, and fluorescent tubes, and sorting products.                                                                                                    |  |
| Example     | <ul> <li>Inspection for LED lightings on mobile phones</li> <li>Image capture</li> <li>Image capture</li> <li>Ima</li></ul> |  |

14

# 14-2 Setting operation

# Setting the measurement conditions

- How to enter the measurement conditions setting screen
  - Select "MAIN-COND" -> "OBJECT TYPE COND" (menu tree) -> "TYPE00" -> "MEA CND (CAMERA1)" -> "MEAS(NEW)", in that order. Then press the SET key to bring up the "MEASUREMENT1" screen.

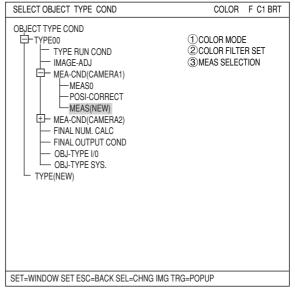

- 2. On the "MEASUREMENT 1" screen, select "①COLOR MODE" and press the SET key. From the popup menu, select "COLOR FILTER."
- Select "②COLOR FILTER SET" and press the SET key, a sub-menu "COLOR FILTER SET" screen appears. Select "①FILTER TYPE" and press the SET key. Select a color you want to filter from the popup menu.
   ⇒ For detail, see page 3-5.
- 4. Return to the "MEASUREMENT 1" screen and select "POINT-MEAS" from the popup menu on the "③MEAS SELECTION" line.

| MEASUREMENT1 SCREEN COND SAVE                                                                 | RED F C1 BRT                  |
|-----------------------------------------------------------------------------------------------|-------------------------------|
| (1) COLOR MODE COLOR FILTER →<br>② COLOR FILTER SET (TO NEXT SUB-MENU)<br>③ MEAS SELECTION NO | COLOR FILTER<br>EXTRACT COLOR |

| COLOR FILTER SET | SCREEN COND | SAVE |                                           | RED | F C1 BRT |
|------------------|-------------|------|-------------------------------------------|-----|----------|
| ① FILTER TYPE    | RED         |      | RED<br>GREEN<br>BLUE<br>BRIGHT LEV<br>ANY |     |          |

| MEASUREMENT1 SCREEN COND SAVE                                                                  | RED F C1 BRT                                                                                                    |
|------------------------------------------------------------------------------------------------|----------------------------------------------------------------------------------------------------|
| ①COLOR MODE COLOR FILTER<br>②COLOR FILTER SET (TO NEXT SUB-MENU)<br>③MEAS SELECTION POINT-MEAS | NO<br>POSI-DEIVATION<br>CHK-DEG-MATCH<br>INSPECT-BAG/CSP<br>MEAS-BIN-AREA<br>CNT-BIN-OBJ<br>LABEL-BIN-OBJ<br>POINT-MEAS<br>MULTI-POSI<br>MULTI MATCHES<br>INSPECT NG |

5. Press the ESC key to return to the "SELECT OBJECT TYPE COND" (menu tree) screen. Select "MEAS CND" that is a sub-menu of "MEAS01(POINT-MEAS)" and press the SET key to enter the "MEA-CND" setting screen. Move to the "①MEAS SELECTION" line on the "MEASUREMENT1" screen and select "POINT-MEAS" from the popup menu.

### • Setting conditions (mode selection)

Select a mode on the "①MODE" line. By selecting either "BINARY" or "AVG-GRAYS," the details of the settings will vary.

| When the "BINARY" mode is selected                                                                                               | MEA-CND                                                                                                    | SCREEN COND SAVE                                                                                               | RED F C1 DRK                               |
|----------------------------------------------------------------------------------------------------|----------------------------------------------------------------------------------------------------|----------------------------------------------------------------------------------------------------|--------------------------------------------|
| ② BINARY PROCESS<br>Select a binary processing procedure. Select<br>"FIXED," "THRES-ADJ(VAR-DIFF)," or<br>"THRES-ADJ(VAR-RATE)." | <ul> <li>MODE</li> <li>BINARY PROCESS</li> <li>THRESHOLD</li> <li>CHNG-REG<br/>REGISTER NO.</li> <li>POINT COND</li> </ul> | BINARY<br>FIXED<br>SET [U.LM255 L.LM100(0-255 <del>)]</del><br>CHNG-REG<br>00000100200300400500<br>× × × × × × | THRES-ADJ(VAR-DIFF)<br>THRES-ADJ(VAR-RATE) |

| FIXED | Does not correct the threshold value.                                                                                               |  |  |  |
|-------|----------------------------------------------------------------------------------------------------|--|--|--|
|       | Effective in preventing binary processing failures since it applies adjustments according to changes in the lighting conditions for |  |  |  |
|       | individual workpieces.                                                                                                    |  |  |  |

 $\Rightarrow$  For details, see page 3-23.

#### **③ THRESHOLD**

Specify a threshold value. Select this line and press the SET key to enter the "THRESHOLD" screen. Move the cursor to "(1)U.LM" and "(2)L.LM" each, then press the SET key. The current value will be highlighted for each item. You can increase or decrease the value by pressing the up and down arrow keys. Press the ESC key to confirm the value you want.  $\Rightarrow$  For details, see page 3-21.

#### **AUTO SETTING**

The values above can be reset to an appropriate level automatically. Move the cursor to the upper function menu by pressing the TRG/BRT key and select "AUTO-REG". Then press the SET key to set the levels automatically.

 $\Rightarrow$  For details, see page 3-21.

# When the "AVG-GRAYS" mode is selected

#### **2 AVG. GRAY PROC**

Select an average gray processing method. Select "FIXED," "GRAY-ADJ (VAR-DIFF)," or "GRAY-ADJ(VAR-RATE)."

| MEA-CND         | SCREEN COND SAVE                                   | RED              | F C1 DRK     |
|-----------------|----------------------------------------------------|------------------|--------------|
| 1 MODE          | AVG-GRAYS                                          |                  |              |
| 2 AVG.GRAY PROC | FIXED                                              | FIXED            |              |
|                 |                                                    | GRAY-AI          | DJ(VAR-DIFF) |
|                 |                                                    | GRAY-AI          | DJ(VAR-RATE) |
| ③CHNG-REG       | CHNG-REG                                           |                  |              |
| REGISTER NO.    | 00000100200300400500                               | 6007             |              |
| ④POINT COND     | $\times \times \times \times \times \times \times$ | $\langle \times$ |              |
|                 |                                                    |                  |              |

| FIXED                  | Does not correct the gray level.                                                                                                    |
|------------------------|----------------------------------------------------------------------------------------------------|
| GRAY-ADJ<br>(VAR-DIFF) | Corrects the gray level by adding a specified threshold value to the reference<br>for variation in the light level.<br>(Measured light level) - (reference light level) + (specified threshold value)   |
| GRAY-ADJ<br>(VAR-RATE) | Corrects the gray level by multiplying a specified threshold value times the reference for variation in the light level. (Measured light level) / (reference light level) x (specified threshold value) |

# 3 CHNG-REG

Changes the display of the registration numbers for the "④POINT COND." Move the cursor to this line and press the SET key. "CHNG-REG" will be highlighted. Then, press the up and down arrow keys to change the register number series shown in the table as follows "000 to 007," "008 to 015," "016 to 023," ... up to "248 to 255".

- If the "BINARY" mode was selected, a maximum of 256 points (0 to 255) can be registered.

- If the "AVG-GRAYS" mode was selected, a maximum of 128 points (0 to 127) can be registered.

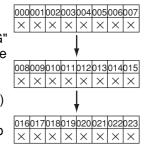

#### **④ POINT COND**

Points which have been registered are marked with an "O."
After being registered on the point condition setting screen, an "O" will be displayed in the corresponding cells.

# Setting the conditions (by selecting the point conditions)

#### • How to enter the REG COND setting screen

This paragraph describes the setting for each point condition. There are three ways to bring up the "REG COND" screen.

- On the "MEA-CND" setting screen, move the cursor to the "⑤POINT COND" (④, when the "AVG-GRAY" is selected on the "①MODE" line) and press the SET key. The cursor will move into the table. Move the cursor to the "X" column and press the SET key.
  - Note: After being registered, the "X" mark in a corresponding cell is changed to "O."
- On the "MEA-CND" setting screen, press the TRG/BRT key to move the cursor to the upper function menu. Select the "COND" item and then select the "REG COND" item and press the SET key.
- 3) On the menu tree, move the cursor to the "MEAS CND" item, and press the right arrow key. The sub menu which contains the "REG COND" item will appear. Move the cursor to this item and press the SET key.

| MEA-CND SC                                                                                                    | REEN COND SAVE                                                                                        | RED F C1 DRK                                              |
|----------------------------------------------------------------------------------------------------|----------------------------------------------------------------------------------------------------|-----------------------------------------------------------|
| <ol> <li>MODE</li> <li>BINARY PROCESS</li> <li>THRESHOLD</li> <li>CHNG-REG<br/>REGISTER NO.</li> <li>POINT COND</li> </ol> | BINARY<br>FIXED<br>SET [U.LM255 L.LM100(0~255)]<br>CHNG-REG<br>000001002003004005006<br>X X X X X X X | IMG PRE-PROC<br>REG COND<br>EVALUATION<br>NUM-CALC<br>OUT |
| SET=SELECT A MENU ESC                                                                                                    | C=BACK SEL=CHNG IMG TRG=FUN                                                                           | C                                                         |

| SELECT OBJECT TYPE COND                    | COLOR F C1 BRT                                                           |
|--------------------------------------------|--------------------------------------------------------------------------|
| OBJECT TYPE COND                           | 1) SIZE<br>(2) EVALUATION<br>(3) EVAL-SPEC (RATIO %)<br>(4) REGISTER NO. |
| SET=TO NEXT SUB-MENU ESC=BACK SEL=CHNG IMG | IKG=POPUP                                                                |

#### • Setting the point measurement conditions

# 1 SIZE

Specify the point size. Highlight the numbers next to "X" and "Y" and increase or decrease the value using the up and down arrow keys. To confirm the new value, press the SET key twice. When the settings are complete, press the ESC key. The point size can be set between 2 and 32, in units of one pixel.

#### **(2) EVALUATION**

Set the evaluation condition. Select "MAJORITY," "AND," or "OR." The details for the evaluation settings are as follows.

| REG COND SC                               | CREEN COND SAVE DETAIL       | RED F C1 BRT          |
|-------------------------------------------|------------------------------|-----------------------|
| 1 SIZE<br>2 EVALUATION<br>3 EVAL-SPEC(RAT | Y08 × X08(2~32)<br>MAJORITY  | MAJORITY<br>AND<br>OR |
|                                           | SC=BACK SEL=CHNG IMG TRG=FUI | NC                    |

| <b>②EVALUATION</b> | Description                                                                                                    |
|--------------------|----------------------------------------------------------------------------------------------------|
|                    | When white occupies more than the specified percentage of pixels in a point, it is treated as white. Under any other conditions than the above it is treated as black. The value can be set between 0 and 100%, in units of 1%. |
| AND                | When all the pixels are white, this point will be treated as white.                                                                                                    |
| OR                 | When even one pixel is white, this point will be treated as white.                                                                                                    |

# **③ EVAL-SPEC (evaluation specifications)**

Select the number and highlight it. Then increase or decrease the number using the up and down arrow keys. To confirm the new value, press the SET key twice. When the changes are complete, press the ESC key.

# 4 register no.

When you want to change the number already registered, highlight the number and increase or decrease the number by pressing the up and down arrow keys. Next, move the cursor to the "NO" position and press the SET key. A popup menu will appear. Select "YES" on this popup menu to store this register number.

# Specify the position of the point

After storing the register number using "④REGISTER NO.," a point will appear on the screen. Move the cursor on the "⑤UPPER LEFT" line and press the SET key. Then highlight the "MOVE" item and press the SET key. Now you can move the point anywhere on the screen using the up/down, left/right arrow keys.

| REG COND                                                                 | SCREEN                 | COND                                              | SAVE         | DETAIL      | RED | F | C1 | BRT |
|--------------------------------------------------------------------------|------------------------|---------------------------------------------------|--------------|-------------|-----|---|----|-----|
| 1 SIZE<br>2 EVALUATION<br>3 EVAL-SPEC(R<br>4 REGISTER NC<br>5 UPPER LEFT | i<br>Atio %) (<br>). ( | /08 × )<br>MAJORI7<br>150%<br>000(0~25<br>MOVE(22 | TY<br>55)YES | 2)          |     |   |    |     |
| SEL=VALUE INPUT                                                          | ESC=BAC                | K SEL=                                            | CHNG I       | MG TRG=FUNC |     |   |    |     |

# • STORE BLOCK OF POINTS

Press the TRG/BRT key to move the cursor to the upper function menu. Select "DETAIL" and press the SET key. Select "STORE BLCK OF PNTS" from the popup menu and press the SET key. Now, items (6) to (10) will be displayed on the "REG COND" menu.

This function is used to set a group of points at the same time, after specifying the number of points horizontally and vertically and their spacing.

#### (4) REGISTER NO.

When "AND" or "OR" is selected on the "2EVALUATION" line, select "YES" at the 4REGISTER NO" item. Then, "5UPPER LEFT" will be displayed.

# **(5) UPPER LEFT**

Specify the coordinates of the upper left corner of the block you want to register.

#### **(6) BLOCK ARRANGEMENT**

Enter the number of points along the X (horizontal) and Y (vertical) axes.

#### **7 BLOCK SPACING**

Specify the distance between the points in the horizontal and vertical rows.

#### **(8) STORE BLCK OF PTS**

Select "EXEC" and press the SET key to register the block.

#### **9 DEL BLOCK OF PTS**

Delete all the points that were registered at the same time.

# 10 MOVE BLOCK OF PTS

Move the group of points that were registered at the same time.

# Example of a block registration

 $\checkmark$  Set the starting point in item (5) above.

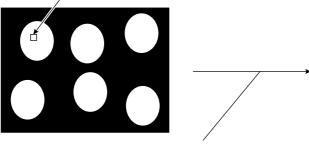

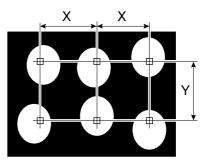

Enter 002 (vertical) < 003 (horizontal) in item "6 BLOCK ARRANGEMENT," and enter the vertical (Y) and horizontal (X) intervals in item "7 BLOCK SPACING." Then select item "8 STORE BLOCK OF PTS" to store the settings for the block.

| REG COND SCREEN                                                                                                    | COND SAVE DETAIL                                                                                                    | RED         | F C1 BRT  |
|----------------------------------------------------------------------------------------------------|----------------------------------------------------------------------------------------------------|-------------|-----------|
| SIZE     (2) EVALUATION     (3) EVAL-SPEC(RATIO %)     (4) REGISTER NO.     (5) UPPER LEFT     (6) BLOCK ARRANGEMENT     (7) BLOCK SPACING     (8) STORE BLCK OF PTS     (9) DEL BLOCK OF PTS     (10) MOVE BLOCK OF PTS | Y08 × X08(2-32)<br>MAJORITY<br>050%<br>000(0-255)YES —<br>MOVE(224.208)<br>Y001 × X001<br>Y004 × X004<br>EXEC<br>EXEC<br>MOVE(224.208) | ▼ STORE BLC | K OF PNTS |

SEL=MOVE ESC=BACK SEL=CHNG IMG TRG=FUNC

# Set the evaluation conditions

# • How to move to the evaluation condition setting screen

There are two methods for getting to the evaluation condition setting screen.

 Select "COND" in the upper function menu on the MEA-CND (or REG COND) screen and press the SET key. Select "EVALUATION" on the pop up menu to go to the EVALUAT COND screen.

| MEA-CND SO                                                                                             | CREEN COND SAVE | RED F C1 DRK                                              |  |  |
|----------------------------------------------------------------------------------------------------|-----------------|-----------------------------------------------------------|--|--|
| (1) MODE     (2) BINARY PROCESS     (3) THRESHOLE     (4) CHNG-REG     REGISTER NO.     (5) POINT COND | BINARY          | IMG PRE-PROC<br>RED COND<br>EVALUATION<br>NUM-CALC<br>OUT |  |  |
| SET=SELECT A MENU ESC=BACK SEL=CHNG IMG TRG=FUNC                                                       |                 |                                                           |  |  |

 Move the cursor to the "EVALUATION COND" item on the menu tree screen and press the SET key.

| SELECT OBJECT TYPE COND                                                                                                    | COLOR                                                                                             | F C1 BRT |  |  |
|----------------------------------------------------------------------------------------------------|---------------------------------------------------------------------------------------------------|----------|--|--|
| OBJECT TYPE COND<br>TYPE00<br>TYPE01<br>- TYPE RUN COND<br>- MAGE-ADJ<br>- MEA-CND(CAMERA1)<br>- MEAS0<br>- POSI-CORRECT<br>- MEAS01(POINT-MEAS F)<br>- MEAS01(POINT-MEAS F)<br>- MEAS01(POINT-MEAS F)<br>- MEASCND<br>- MEASCND<br>- MEASC | 1 PAGE<br>2 P001<br>3 P002<br>4 P003<br>5 P004<br>6 P005<br>7 P006<br>8 P007<br>9 P008<br>10 TEST | CHNG     |  |  |
| SET=TO NEXT SUB-MENU ESC=BACK SEL=CHNG IMG TRG=POPUP                                                                                                    |                                                                                                   |          |  |  |

The "EVALUAT COND" (evaluation conditions) screen will appear.  $\Rightarrow$  For details about the evaluation conditions, see page 3-28.

|                                                                        | DE has been set                              |                   |                      |            | <ul> <li>Acceptance (OK/NG) criteria</li> <li>WHITE: Acceptable when a majority of the inspected pixels are white.</li> <li>BLACK: Acceptable when a majority of the inspected</li> </ul> |
|------------------------------------------------------------------------|----------------------------------------------|-------------------|----------------------|------------|----------------------------------------------------------------------------------------------------|
|                                                                        | EEN COND SAVE EDIT SEL                       | RED               | ₣ C1 D               |            | pixels are black.                                                                                                    |
| ①PAGE CHNG<br>②P000                                                    | WHITE OK                                     | Í                 | [OUTPUT]             | <u> </u> , | Ex.: When the point to be inspected is 8 X 8 (64 pixels<br>and WHITE is specified, if 33 white pixels are<br>detected, the point is accepted.                                             |
| <ul> <li>③P001</li> <li>④P002</li> <li>⑤P003</li> <li>⑥P004</li> </ul> | WHITE OK<br>WHITE OK<br>WHITE OK<br>WHITE OK |                   | NO<br>NO<br>NO<br>NO | 4          | - You can set the output destinations using the up<br>and down keys. (NO, Y0 to Y7, C000 to C127)                                                                                         |
| <ul><li>⑦P005</li><li>⑧P006</li><li>⑨P007</li></ul>                    |                                              |                   |                      | '          | <ul> <li>Not displayed for unregistered point numbers.</li> </ul>                                                                                                    |
| <ul> <li>When MOI</li> </ul>                                           | EXEC (WITH-POSIADJ W                         |                   | AYS"                 |            | Average light level for each point                                                                                                    |
| EVALUAT COND SCR                                                       | REEN COND SAVE EDIT SEL                      | RED               | FOID                 | ŌRK        |                                                                                                    |
| 1 PAGE CHNG<br>2 CONDITION SE                                          | •                                            | EST RESULT]       | [0                   | UTPUT]     |                                                                                                    |
|                                                                        | 200~210                                      | 200               | OK<br>OK             | NO<br>NO   |                                                                                                    |
| ③P000<br>④P001                                                         | 200~210                                      | 200               | UN                   |            |                                                                                                    |
| -                                                                      | 200~210<br>200~210<br>200~210                | 200<br>200<br>200 | OK<br>OK<br>OK       |            | You can set the output destinations using the up<br>and down keys. (NO, Y0 to Y7, C000 to C127)                                                                                           |
| <ul> <li>④P001</li> <li>⑤P002</li> <li>⑥P003</li> <li>⑦P004</li> </ul> | 200~210                                      | 200               | OK                   | NO         |                                                                                                    |
| <ul><li>④P001</li><li>⑤P002</li><li>⑥P003</li></ul>                    | 200~210<br>200~210                           | 200<br>200        | OK<br>OK             | NO<br>NO   |                                                                                                    |

# Numeric calculation setting

- Press the TRG/BRT key to move the cursor to the upper function menu, and highlight "COND" using the left and right arrow keys. Press the SET key to show the popup menu. Select "NUM-CALC" from the popup menu.
- Select "NUM-CALC" on the menu tree.
- ⇒ See "Chapter 19: Numerical calculation."

# Output condition setting

- Press the TRG/BRT key to move the cursor to the upper function menu, and highlight "COND" using the left and right arrow keys. Press the SET key to display the popup menu. Select "OUT" from the popup menu.
- Select "OUT-COND" on the menu tree.
- ⇒ See "Chapter 21: Setting the Input/Output Conditions."

# Display the measurement results

Return to the operation screen and press the TRG/BRT key. The measurement results will be displayed on the screen. • When MODE has been set to BINARY

|                                                                                                    | (TYPE00)                                                                                                    | COLOR F C1 DRK<br>V*.** |  |
|----------------------------------------------------------------------------------------------------|----------------------------------------------------------------------------------------------------|-------------------------|--|
| Final evaluation result<br>Measuring time<br>Measurement program number                                                                                                    | → OK<br>→ MEAS XXXXms<br>→ MEASUREMENT 1 POINT-MEAS                                                                                                    | v .                     |  |
| Evaluation of the correct black or white         color detected at registration No.000         001         002         003         004         005         006         007 | <ul> <li>▶ P000=WHITE OK</li> <li>▶ P001=WHITE OK</li> <li>▶ P002=WHITE OK</li> <li>▶ P003=WHITE OK</li> <li>▶ P004=WHITE OK</li> <li>▶ P005=</li> <li>▶ P006=</li> <li>▶ P007=</li> </ul> |                         |  |
| <ul> <li>Areas will not be displayed for<br/>unspecified registration numbers.</li> </ul>                                                                                  |                                                                                                    |                         |  |

#### When MODE has been set to AVG-GRAYS

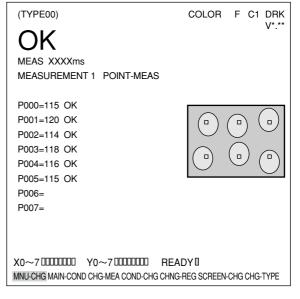

# **Chapter 15: Multiple Positional Measurements**

# 15-1 Outline

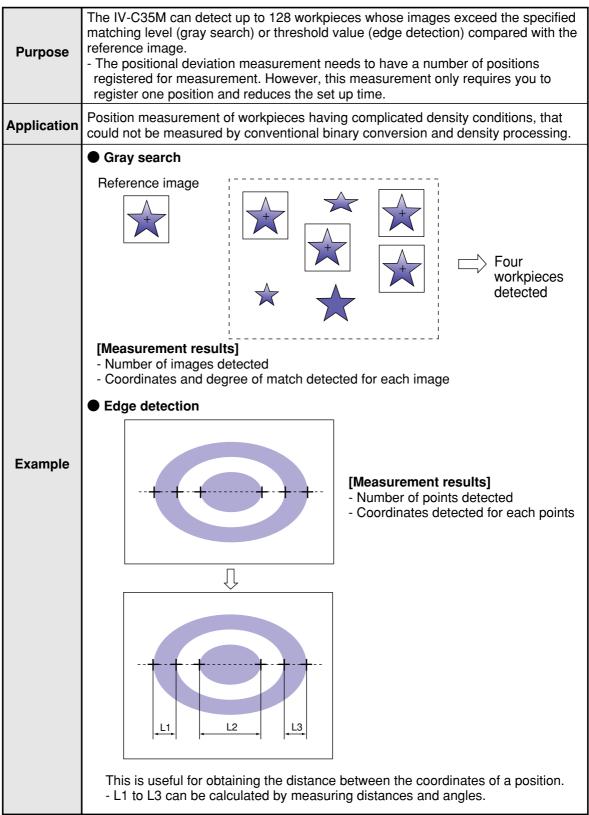

# 15-2 Setting operation

- Setting the measurement conditions
- How to enter the measurement conditions setting screen
  - Select "MAIN-COND" -> "OBJECT TYPE COND" (menu tree) -> "TYPE00" -> "MEA CND (CAMERA1)" -> "MEAS(NEW)", in that order. Then press the SET key to bring up the "MEASUREMENT1" screen.

| SELECT OBJECT TYPE COND                                                                                                    | COLOR                                     | F C1 BRT |
|----------------------------------------------------------------------------------------------------|-------------------------------------------|----------|
| OBJECT TYPE COND<br>TYPE RUN COND<br>MAGE-ADJ<br>MEA-CND(CAMERA1)<br>POSI-CORRECT<br>MEAS(NEW)<br>TH- MEA-CND(CAMERA2)<br>FINAL NUM. CALC<br>FINAL OUTPUT COND<br>OBJ-TYPE I/0<br>OBJ-TYPE SYS.<br>TYPE(NEW) | ①COLOR MOD<br>②COLOR FILTE<br>③MEAS SELEC | R SET    |
| SET=WINDOW SET ESC=BACK SEL=CHNG IMG TR                                                                                                    | G=POPUP                                   |          |

- On the "MEASUREMENT 1" screen, select "①COLOR MODE" and press the SET key. From the popup menu, select "COLOR FILTER."
- Select "②COLOR FILTER SET" and press the SET key, a sub-menu "COLOR FILTER SET" screen appears. Select "①FILTER TYPE" and press the SET key. Select a color you want to filter from the popup menu.
   ⇒ For detail, see page 3-5.
- 4. Return to the "MEASUREMENT 1" screen and select "MULTI-POSI" from the popup menu on the "③MEAS SELECTION" line.

| MEASUREMENT1 SCREEN COND SAVE                                                            | RED F C1 BRT                  |
|------------------------------------------------------------------------------------------|-------------------------------|
| ①COLOR MODE COLOR FILTER →<br>②COLOR FILTER SET (TO NEXT SUB-MENU)<br>③MEAS SELECTION NO | COLOR FILTER<br>EXTRACT COLOR |

| COLOR FILTER SET | SCREEN COND SAVE |                                           | RED | F C1 BRT |
|------------------|------------------|-------------------------------------------|-----|----------|
| ① FILTER TYPE    | RED ———          | RED<br>GREEN<br>BLUE<br>BRIGHT LEV<br>ANY |     |          |

| MEASUREMENT1 SCREEN COND SAVE                                                                  | RED F C1 BRT                                                                                                    |
|------------------------------------------------------------------------------------------------|----------------------------------------------------------------------------------------------------|
| ①COLOR MODE COLOR FILTER<br>②COLOR FILTER SET (TO NEXT SUB-MENU)<br>③MEAS SELECTION MULTI-POSI | NO<br>POSI-DEVATION<br>CHK-DEG-MATCH<br>INSPECT-LEAD<br>INSPECT-BGA/CSP<br>MEAS-BIN-AREA<br>CNT-BIN-OBJ<br>LABEL-BIN-OBJ<br>POINT-MEAS<br>MULTI-POSI<br>MULTI MATCHES<br>INSPECT NG |

 Press the ESC key to return to the "SELECT OBJECT TYPE COND" screen. Select "MEAS CND" that is a sub-menu of "MEAS01(MULTI-POSI)" and press the SET key to enter the "MEAS CND" setting screen.

# 1 dtect precision

Select detection precision. You can select one of two levels (standard/high), according to your conditions, the desired precision level for detection results, and the detection speed.  $\Rightarrow$  For details, see page 3-20.

# 2 REGISTER NO.

4 registers are available for the multiple position measurement (Registers 0 to 3). If you want to set the measurement conditions for a different register number, press the SET key to highlight the register number currently selected. Then press the up and down arrow keys to select the register number whose measurement conditions you want to set. Press the SET key to confirm your selection.

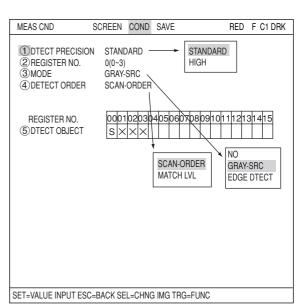

③ **MODE** Select a mode.

The details of each mode are as follows.

| NO         | No measurement is made.                                                                                                    |  |
|------------|----------------------------------------------------------------------------------------------------|--|
| GRAY-SRC   | <b>GRAY-SRC</b> Uses the gray search function to detect a shape in the captured images that matches the reference image.                |  |
| EDGE DTECT | Uses the edge detection function to look for shapes in the captured images that have a value larger than the specified threshold value. |  |

# ④ DETECT ORDER (when GRAY-SRC is selected)

When "GRAY-SRC" is selected on line "③MODE," select "SCAN-ORDER" or "MATCH LVL" on the "④DETECT ORDER" line.

SCAN-ORDER (in the order scanned): Searches in the order scanned.

MATCH LVL (degree of match): Searches by comparing levels with the reference image.

# **REGISTER NO. (5) DTECT OBJECT)**

Shows the specified mode(s) for each register. S: gray search E: edge detection  $\times$ : means no setting

| 00 | 01 | 02 | 03 |
|----|----|----|----|
| S  | Е  | S  | ×  |

# How to set the register conditions

#### How to enter the REG-COND setting screen

There are three methods for getting to the REG-COND setting screen.

 On the "MEAS CND" setting screen, move the cursor to "5 DTECT OBJECT" and press the SET key. The cursor will move into the table. Move the cursor to the "S" or "E" column and press the SET key.

Note: If you press the SET key in the "X" column, the setting will be invalid.

About "S"  $\Rightarrow$  See pages 15-5 to 7. About "E"  $\Rightarrow$  See pages 15-7 to 9.

2) On the "MEAS CND" setting screen, press the TRG/BRT key to move the cursor to the upper function menu. Select the "COND" item and then select the "REG-COND(S)" or "REG-COND(E)" item and press the SET key.

About "REG-COND(S)" ⇒ See pages 15-5 to 7. About "REG-COND(E) " ⇒ See pages 15-7 to 9.

3) On the menu tree, move the cursor to the "MEAS CND" item, and press the right arrow key. The sub menu which contains the "REG-COND(S)" and "REG-COND(E)" items will appear. Move the cursor to either of these items and press the SET key.

About "REG-COND(S)" ⇒ See pages 15-5 to 7. About "REG-COND(E)" ⇒ See pages 15-7 to 9.

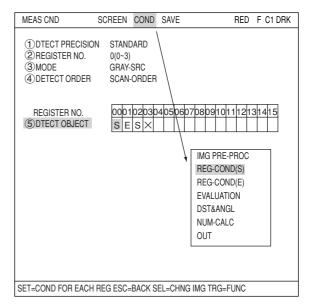

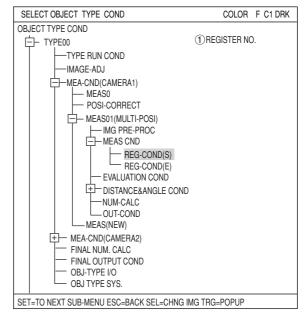

# [1] Set the register conditions for a gray search

#### Set a reference image

Move the cursor to "②REF-IMG AREA" and press the SET key. When the SET item is highlighted, press the SET key again to bring up the setting screen.

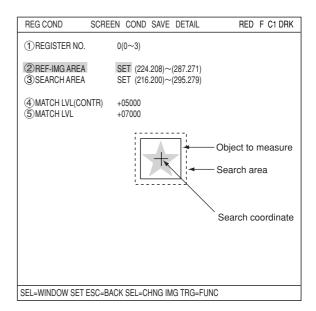

Set the coordinates for "①UP.L" and "② LO.R." The rectangle inside the solid lines is the reference image.

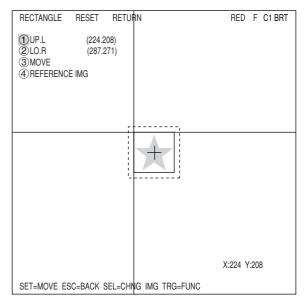

# Register a reference image

After setting the reference image area, store an image in the controller as a reference image. Select "④REFERENCE IMG" and select "REG" from the popup menu.

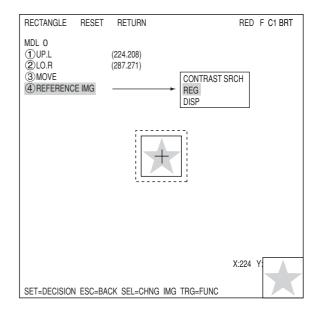

## **(2) REFERENCE IMG**

Move the cursor to the function menu on the "REG COND" screen by pressing the TRG/BRT key. Move the cursor to "DETAIL." Press the SET key on the "REFERENCE IMG" line in the popup menu. The white square on the left will change to a black square. Then, the "2REFERENCE IMG" item will appear on the

"(2)REFERENCE IMG" item will appear on the screen.

You can use the same procedures to show "DETECT CRD" (detection coordinates) and "CONTR.PIXL" (contraction pixels) on the screen.

On the "2 REFERENCE IMG" line, select a reference image from the reference images already registered.

Ex : 015 (000 to 026)

Select reference image No. 15 from the 26 registered reference images (000 to 026).

# (4) SEARCH ARE

Specify the search area (inside the dotted lines) on the "④SEARCH AREA (MDL0)" line, using the same procedures used for setting the reference image area.

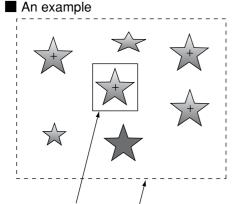

Object to measure Search area

# **(5) DTECT COORD (detection coordinates)**

Select whether to use the detection coordinates as the center of the reference area or to allow the point to be set freely.

#### 6 CONTR.PIXEL (contraction pixels)

- 1: Search the image in units of 2 pixels.
- 2: Search the image in units of 4 pixels.
- 3: Search the image in units of 8 pixels.

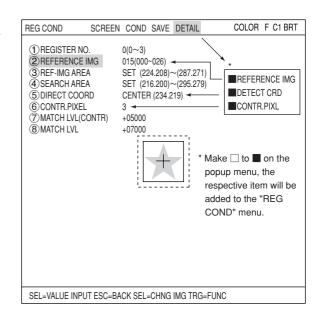

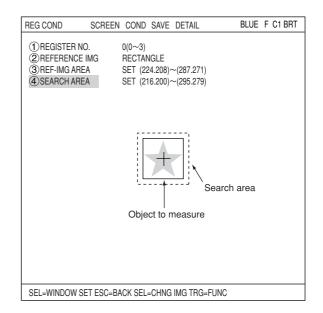

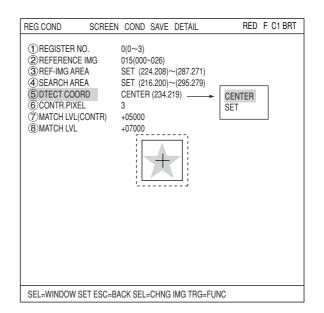

# ⑦ MATCH LVL (CONTR)

Specify the degree of match used for detection in the contracted images (detects contracted shapes in images whose value is larger than the specified reference value).

# **(8) MATCH LVL**

Specify a degree of match used for detection in the original images of the contracted images that were detected in the search at line "⑦MATCH LVL" (detects original images which are larger than the specified value).

| REG COND SCREE                                                                                                    | N COND SAVE DETAIL                                                                                                    | RED F C1 BRT |  |  |
|----------------------------------------------------------------------------------------------------|----------------------------------------------------------------------------------------------------|--------------|--|--|
| () REGISTER NO.<br>(2) REFERENCE IMG<br>(3) REF-IMG AREA<br>(4) SEARCH AREA<br>(5) DIRECT COORD<br>(6) CONTR.PIXEL<br>(7) MATCH LVL(CONTR)<br>(8) MATCH LVL | 0(0~3)<br>015(000~026)<br>SET (224.208)~(287.271)<br>SET (216.200)~(295.279)<br>CENTER (234.219)<br>3<br>+05000<br>+07000 |              |  |  |
| SEL=SELECT A MENU ESC=BACK SEL=CHNG IMG TRG=FUNC                                                                                                    |                                                                                                    |              |  |  |

# [2] Setting the register conditions for edge detection

# 2 MEAS SHAPE

Select a measurement shape.

RECTANGLE (NO ARTF) RECTANGLE (ARTIF) LINE (straight line) CIRC-L (circle) ELIP-L (ellipse)

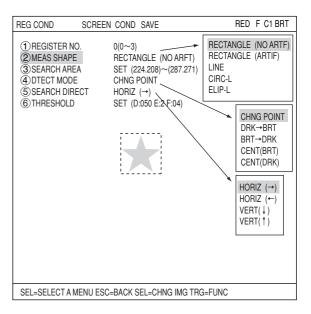

## **③ SEARCH AREA**

Select "③SEARCH AREA" and press the SET key to go to the setting screen.

• When "RECTANGLE" is selected Highlight "①UP.L" and press the SET key. The X and Y axes will appear in the search area. Move the X/Y axes using the up/down/ left/right arrow keys to identify the upper left corner. When correct, press the SET key.

- To return to the previous coordinates, press the ESC key.

Next, highlight "②LO.R" and press the SET key. Identify the lower right corner the same way.

# 4 dtect mode

Select an image processing method for the edges. CHNG POINT  $\neg$ 

DRK  $\rightarrow$  BRT BRT  $\rightarrow$  DRK CENT (BRT) CENT (DRK)  $\Box$   $\Box$  See page 3-25.

|     | RECTANGLE               | RESET   | RET              | JRN              | RI      | ED | F  | C1 BRT |
|-----|-------------------------|---------|------------------|------------------|---------|----|----|--------|
|     | ①UP.L<br>②LO.R<br>③MOVE |         | 4.208)<br>7.271) |                  |         |    |    |        |
|     |                         |         |                  |                  |         |    |    |        |
|     | SET=MOVE F              | SC=BACK | SFI =C           | HNG IMG TRG=FUNC | X : 224 | Υ: | 20 | 8      |
| _ 1 |                         |         |                  |                  |         |    |    |        |

# **5 SEARCH DIRECT**

Specify a search direction. The direction for searching varies with each detection shape.

# • When "RECTANGLE" is selected

| Horizontal (→) | Scan the reference line from left to right $(\rightarrow)$ |
|----------------|------------------------------------------------------------|
| Horizontal(←)  | Scan the reference line from left to right $(-)$           |
| Vertical (↓)   | Scan the reference line from top to bottom $(\downarrow)$  |
| Vertical (1)   | Scan the reference line from bottom to top $(\uparrow)$    |

#### • When "LINE" is selected

| Start point → End point | Scan along a straight line from the starting point to the end point |
|-------------------------|---------------------------------------------------------------------|
| End point → Start point | Scan along a straight line from the end point to the starting point |

# When "CIRC-L" or "ELIP-L" is selected

| Clockwise direction         | Scan around the circumference clockwise         |
|-----------------------------|-------------------------------------------------|
| Counter-clockwise direction | Scan around the circumference counter-clockwise |

 $\Rightarrow$  For details, see page 3-25.

# 6 THRESHOLD

Enter the threshold value for binary conversion. Move the cursor to "<sup>(6)</sup>THRESHOLD" and press the SET key. Then highlight the "SET" position on this line and press the SET key and the "REG COND" setting screen will appear.

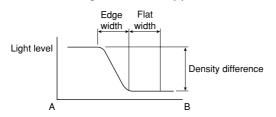

# THRESHOLD VAL AUTO-REG RESET RED F C1 BRT ① GRYS. 050 (0~255) (2) EDGE.W 2 (1~8) ③ FLAT.W 04 (1~16) (1~16) (1~16) (1~16)

#### Automatic setting Select "AUTO-REG

Select "AUTO-REG" from the upper function menu on the THRESHOLD setting screen. The controller will set the optimum value automatically.

SET=CHNG ESC=BACK SEL=CHNG IMG TRG=FUNC

## • Example of register

Shown below is an example detected with "2 MEAS SHAPE" set to "LINE," and "4 DETECT MODE" set to "CHNG POINT."

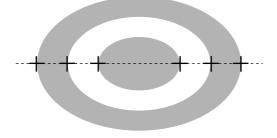

# Set the evaluation conditions

# • How to move to the evaluation condition setting screen

There are two methods for getting to the evaluation condition setting screen.

 Select "COND" in the upper function menu on the "MEAS COND (or REG COND)" screen and press the SET key. Select "EVALUATION" on the pop up menu to go to the "EVALUAT COND" screen.

| MEAS CND                                                      | SCREEN COND SAVE    | RED F C1 BRT                                                                            |  |  |
|---------------------------------------------------------------|---------------------|-----------------------------------------------------------------------------------------|--|--|
| 1 DTECT PRECISIO<br>2 REGISTER NO.<br>3 MODE<br>4 DTECT ORDER | 0(0~3)<br>GRAY-SRC  |                                                                                         |  |  |
| REGISTER NO.<br>⑤DTECT OBJECT                                 | 00010203040506<br>S | 070809101112131415                                                                      |  |  |
|                                                               |                     | IMG PRE-PROC<br>REG-COND(S)<br>REG-COND(E)<br>EVALUATION<br>DST&ANGL<br>NUM-CALC<br>OUT |  |  |
| SET=SELECT A MENU ESC=BACK SEL=CHNG IMG TRG=FUNC              |                     |                                                                                         |  |  |

 Move the cursor to the "EVALUATION COND" item on the Menu tree screen and press the SET key.

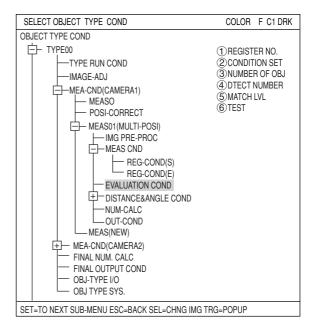

The "EVALUAT COND" (evaluation conditions) screen will appear.  $\Rightarrow$  For details about the evaluation conditions, see page 3-28.

- When "GRAY-SRC" is selected on line "③ MODE."

| EVALUAT COND SCREEN               | COND SAVE EDIT              | SEL I          | RED F C1 BRT |
|-----------------------------------|-----------------------------|----------------|--------------|
| 1 REGISTER NO.<br>2 CONDITION SET | 0(0~3)<br>AUTO(±10%)        | [TEST RESULT]  | [OUTPUT]     |
| ③NUMBER OF OBJ<br>④DTECT NUMBER   | 000~128<br>000~(0~000)      | K=             | NO           |
| MATCH LVL<br>X COORD.<br>Y COORD. | -10000~+10000<br>X0=<br>Y0= | M0=            | NO           |
| ©TEST                             | EXEC(WITH-PO                | SI.ADJ WITHOUT | POSI.ADJ)    |

#### - When "EDGE DTECT" is selected on line "(3) MODE."

| EVALUAT COND SCREEN               | COND SAVE EDIT              | SEL            | RED F C1 BRT |
|-----------------------------------|-----------------------------|----------------|--------------|
| 1 REGISTER NO.<br>2 CONDITION SET | 0(0~3)<br>AUTO(±10%)        | [TEST RESULT]  | [OUTPUT]     |
| ③NUMBER OF OBJ<br>④DTECT NUMBER   | 000~128<br>000~(0~000)      | K=             | NO           |
| X COORD.<br>Y COORD.<br>⑤TEST     | X0=<br>Y0=<br>EXEC(WITH-POS | SI.ADJ WITHOUT | r-Posi.Adj)  |

# Numeric calculation setting

- Press the TRG/BRT key to move the cursor to the upper function menu, and highlight "COND" using the left and right arrow keys. Press the SET key to show the popup menu. Select "NUM-CALC" from the popup menu.
- Select "NUM-CALC" on the menu tree.
- ⇒ See "Chapter 19: Numerical calculations."

# Output condition setting

- Press the TRG/BRT key to move the cursor to the upper function menu, and highlight "COND" using the left and right arrow keys. Press the SET key to display the popup menu. Select "OUT" from the popup menu.
- Select "OUT-COND" on the menu tree.
- ⇒ See "Chapter 21: Setting the Input/Output Conditions.

# Display the measurement results

Return to the operation screen and press the TRG/BRT key. The measurement results will be displayed on the screen.

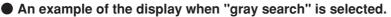

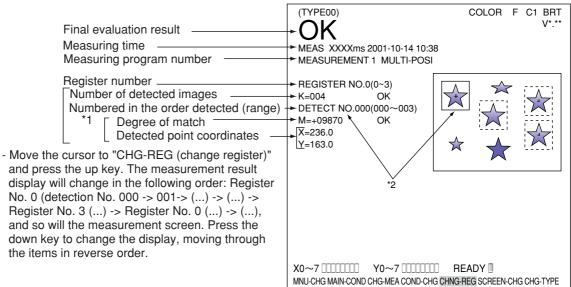

- \* 1 The detection order can be set to either "SCAN-ORDER " or "MATCH LVL" on item "④DETECT ORDER" on the "MEAS CND" screen. ▷ See page 15-3.
- \* 2 The inspection number corresponds to the image of the solid line.

#### An example of the display when "gray search" is selected.

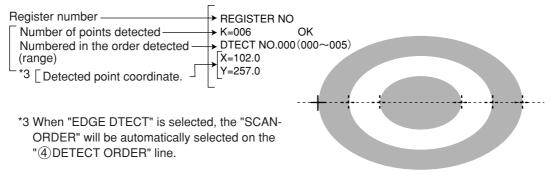

# Chapter 16: Multiple Degree of Match Inspection

# 16-1 Outline

| Purpose     | Using the gray search function, the IV-C35M can detect up to 128 workpieces whose captured image exceeds the required degree of match with the reference image.                                                                                                    |  |  |  |  |
|-------------|----------------------------------------------------------------------------------------------------|--|--|--|--|
| Application | Position measurement of workpieces having complicated density conditions, that could not be measured by conventional binary conversion and density processing.                                                                                                    |  |  |  |  |
| Example     | Reference image       Image: Image: Ima |  |  |  |  |

# 16-2 Setting operation

- Setting the measurement conditions
- How to enter the measurement conditions setting screen
  - Select "MAIN-COND" -> "OBJECT TYPE COND" (menu tree) -> "TYPE00" -> "MEA-CND (CAMERA1)" -> "MEAS(NEW)", in that order. Then press the SET key to bring up the "MEASUREMENT1" screen.

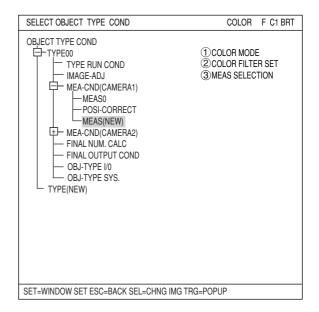

- On the "MEASUREMENT 1" screen, select "①COLOR MODE" and press the SET key. From the popup menu, select "COLOR FILTER."
- Select "②COLOR FILTER SET" and press the SET key, a sub-menu "COLOR FILTER SET" screen appears. Select "①FILTER TYPE" and press the SET key. Select a color you want to filter from the popup menu.
   ⇒ For detail, see page 3-5.
- 4. Return to the "MEASUREMENT 1" screen and select "MULTI MATCHES" from the popup menu on the "③MEAS SELECTION" line.

| MEASUREMENT1 SCREEN COND SAVE                                                                                   | RED F C1 BRT                  |
|----------------------------------------------------------------------------------------------------|-------------------------------|
| ① COLOR MODE       COLOR FILTER         ② COLOR FILTER SET (TO NEXT SUB-MENU)         ③ MEAS SELECTION       NO | COLOR FILTER<br>EXTRACT COLOR |

| COLOR FILTER SET | SCREEN COND | SAVE |                                           | RED | F C1 BRT |
|------------------|-------------|------|-------------------------------------------|-----|----------|
| ① FILTER TYPE    | RED ——      |      | RED<br>GREEN<br>BLUE<br>BRIGHT LEV<br>ANY |     |          |

| MEASUREMENT1 SCREEN COND SAVE                                                                     | RED F C1 BRT                                                                                                    |
|---------------------------------------------------------------------------------------------------|----------------------------------------------------------------------------------------------------|
| COLOR MODE COLOR FILTER     COLOR FILTER SET (TO NEXT SUB-MENU)     OMEAS SELECTION MULTI MATCHES | NO<br>POSI-DEVATION<br>CHK-DEG-MATCH<br>INSPECT-LEAD<br>INSPECT-BGA/CSP<br>MEAS-BIN-AREA<br>CNT-BIN-OBJ<br>LABEL-BIN-OBJ<br>POINT-MEAS<br>MULTI-POSI<br>MULTI MATCHES<br>INSPECT NG |

 Press the ESC key to return to the "SELECT OBJECT TYPE COND" screen. Select "MEAS CND" that is a sub-menu of "MEAS01(MULTI MATCHS)" and press the SET key to enter the "MEAS CND" setting screen.

# 1 DTECT PRECISION

Select detection precision. You can select one of two levels (standard/high), according to your conditions, the desired precision level for detection results, and the detection speed.  $\Rightarrow$  For details, see page 3-20.

# 2 REGISTER NO.

4 registers are available for the multiple degree of match inspection (Registers 0 to 3). If you want to set the measurement conditions for a different register number, press the SET key to highlight the register number currently selected. Then press the up and down arrow keys to select the register number whose measurement conditions you want to set. Press the SET key to confirm your selection.

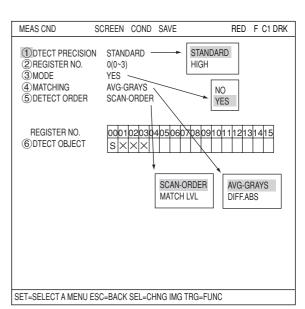

3 MODE

Select detection precision.

# 4 MATCHING

Select a density for comparison when inspecting the image. The details are as follows.

|                                 | Description                                                                                                    |
|---------------------------------|----------------------------------------------------------------------------------------------------|
| Average<br>light level          | Obtain average light level of the image in the area detected using the gray search.                                                                                                    |
| Difference<br>absolute<br>value | Calculate the difference of the absolute values from the image detected using the gray search and the reference image. The result is light level difference. By obtaining this value, you can get an idea of the total change in light level. Total light level difference = $\Sigma$ (Ni — Nt)<br>Ni : Light level of the captured image (contraction 3)<br>Nt : Light level of the reference image (contraction 3) |

# **5 DETECT ORDER**

Select "SCAN-ORDER" or "MATCH LVL" on the "5DETECT ORDER" line. SCAN-ORDER (in the order scanned): Searches in the order scanned. MATCH LVL (degree of match): Searches by comparing levels with the reference image.

# **(6) DTECT OBJECT**

"S" will be displayed for the objects to be detected.

| 00 | 01 | 02 | 03 |
|----|----|----|----|
| S  | ×  | ×  | ×  |

# How to set the register conditions

#### How to enter the REG-COND setting screen

There are three methods for getting to the REG-COND setting screen.

 On the "MEAS CND" setting screen, move the cursor to the "<sup>®</sup> DTECT OBJECT" and press the SET key. The cursor will move into the table. Move the cursor to the "S" column and press the SET key. Note: If you press the SET key in the "X"

column, the setting will be invalid.

- On the "MEAS CND" setting screen, press the TRG/BRT key to move the cursor to the upper function menu. Select the "COND" item and then select the "REG COND" item and press the SET key.
- On the menu tree, move the cursor to the "MEAS CND" item, and press the right arrow key. The sub menu which contains the "REG COND" item will appear. Move the cursor to this item and press the SET key.

| MEAS CND                                                                      | SCREEN                | COND        | SAVE      | RED F C1 DRK                                                          |
|-------------------------------------------------------------------------------|-----------------------|-------------|-----------|-----------------------------------------------------------------------|
| 1 DTECT PRECISION<br>2 REGISTER NO.<br>3 MODE<br>4 MATCHING<br>5 DETECT ORDER | 0(0~3)<br>NO<br>AVG-G | RAYS        |           | IMG PRE-PROC<br>REG-COND<br>EVALUATION<br>DST&ANGL<br>NUM-CALC<br>OUT |
| O DIFOT OD IFOT                                                               | 10001020              | )30405<br>× | 5060708   | 09101112131415                                                        |
|                                                                               |                       |             |           |                                                                       |
| SET=VALUE INPUT ESC:                                                          | =BACK SE              | L=CHN       | G IMG TRG | à=FUNC                                                                |

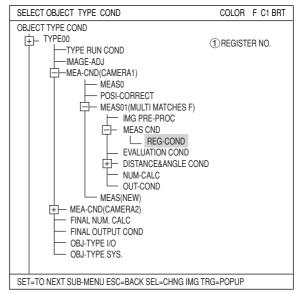

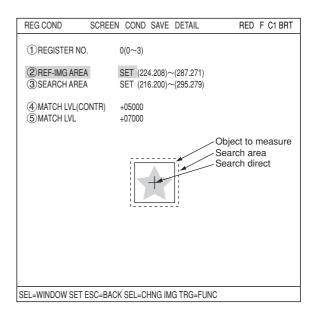

#### Register a reference image

After setting the reference image area, store an image in the controller as a reference image.

Select "②REF-IMG AREA" using the up/ down arrow keys and select "REG" from the popup menu. Set the coordinates for "①UP.L" and "② LO.R." The rectangle inside the solid lines is the reference image.

| RECTANGLE                                     | RESET                    | RETURN | RED      | F C1 BRT |
|-----------------------------------------------|--------------------------|--------|----------|----------|
| MDL 0<br>①UP.L<br>②LO.R<br>③MOVE<br>④REFERENC | (224.2<br>(287.<br>E IMG |        |          |          |
|                                               |                          |        |          |          |
|                                               |                          |        | X:224 Y: | 208      |

#### Register a reference image

After setting the reference image area, store an image in the controller as a reference image.

Select "④REFERENCE IMG" and select "REG" from the popup menu.

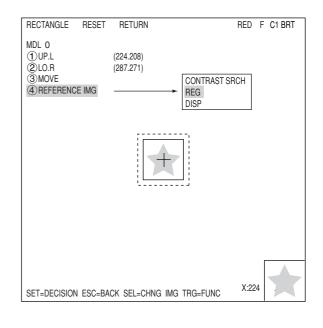

#### Select a reference image

Move the cursor to the function menu on the "REG COND" screen by pressing the TRG/ BRT key. Move the cursor to "DETAIL." Press the SET key on the "REFERENCE IMG" line in the popup menu. The white square on the left will change to a black square. Then, the "②REFERENCE IMG" item will appear on the screen.

On the "②REFERENCE IMG" line, select a reference image from the reference images already registered.

Ex: 015 (000 to 026)

Select reference image No. 15 from the 26 registered reference images (000 to 026).

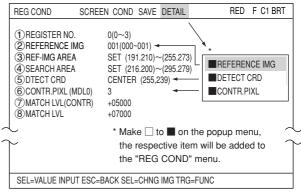

#### (4) SEARCH AREA

Specify the search area (inside the dotted lines) on the "④SEARCH AREA" line, using the same procedures used for setting the reference image area.

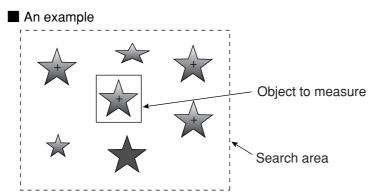

- (5) **DTECT CRD (detection coordinates)** Select whether to use the detection coordinates as the center of the reference area or to allow the point to be set freely.
  - CENTER: The center of the rectangular area will automatically be used for the detection coordinates.
  - SET: You can specify any position in the rectangular area to be used for the detection coordinates.

| REG COND SCREE                                                                                                    | N COND SAVE DETAIL                                                                                                    | RED F C1 BRT  |
|----------------------------------------------------------------------------------------------------|----------------------------------------------------------------------------------------------------|---------------|
| 1 REGISTER NO.<br>2 REFERENCE IMG<br>3 REF-IMG AREA<br>4 SEARCH AREA<br>5 DTECT CRD<br>6 CONTR.PIXEL<br>7 MATCH LVL(CONTR)<br>8 MATCH LVL | 0(0~3)<br>015(000-026)<br>SET (224.208)~(287.271)<br>SET (216.200)~(295.279)<br>CENTER (223.241)<br>3<br>+05000<br>+07000 | CENTER<br>SET |
|                                                                                                    |                                                                                                    |               |
|                                                                                                    |                                                                                                    |               |
| SEL=WINDOW SET ESC=BAC                                                                                                    | K SEL=CHNG IMG TRG=FUNC                                                                                                   |               |

# Set degree of match

## **(7) MATCH LVL (CONTR)**

Specify the degree of match used for detection in the contracted images (detects contracted shapes in images whose value is larger than the specified reference value).

#### **(8) MATCH LVL**

Specify a degree of match used for detection in the original images of the contracted images that were detected in the search at line "⑦MATCH LVL" (detects original images which are larger than the specified value).

# Set the evaluation conditions

# • How to move to the evaluation condition setting screen

There are two methods for getting to the evaluation condition setting screen.

 Select "COND" in the upper function menu on the "MEAS COND (or REG COND)" screen and press the SET key. Select "EVALUATION" on the pop up menu to go to the "EVALUAT COND" screen.

| MEAS CND SO                                                                  | CREEN COND                                  | SAVE RED F C1                                                         | BRT |
|------------------------------------------------------------------------------|---------------------------------------------|-----------------------------------------------------------------------|-----|
| ODTECT PRECISION     @REGISTER NO.     @MODE     @MATCHING     @DETECT ORDER | 0(0~3)<br>YES<br>AVG-GRAYS                  | IMG PRE-PROC<br>REG-COND<br>EVALUATION<br>DST&ANGL<br>NUM-CALC<br>OUT |     |
| REGISTER NO.<br>6 DTECT OBJECT                                               | $\frac{0001020304}{S \times \times \times}$ | 40506070809101112131415                                               | ]   |
|                                                                              |                                             |                                                                       |     |
|                                                                              |                                             |                                                                       |     |
|                                                                              |                                             |                                                                       |     |
| SET=VALUE INPUT ESC=E                                                        | ACK SEL=CHNG                                | IMG TRG=FUNC                                                          |     |

2) Move the cursor to the "EVALUATION COND" item on the menu tree screen and press the SET key.

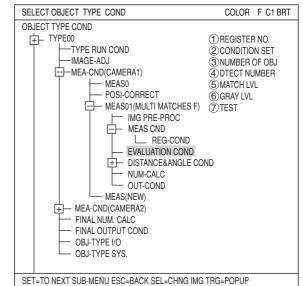

The "EVALUAT COND" (evaluation conditions) screen will appear.

⇒ For details about the evaluation conditions, see page 3-28.

| EVALUAT COND SCREEN CC              | ND SAVE EDIT          | SEL F             | RED F C1 BRT |
|-------------------------------------|-----------------------|-------------------|--------------|
| 1 REGISTER NO.<br>(2) CONDITION SET | 0COND.1<br>AUTO(±10%) | [TEST RESULT]     | [OUTPUT]     |
| ③NUMBER OF OBJ<br>④DTECT NUMBER     | 000~128<br>000(0~000) | K=                | NO           |
| (5) MATCH LVL<br>(6) GRAY LVL       | -10000~+10000         | M0=<br>G0=        | NO<br>NO     |
| X COORD.                            | 000.0~255.0           | G0=<br>X0=<br>Y0= | NO           |
| Y COORD.<br>⑦TEST                   | EXEC(WITH-PO          | SI.ADJ WITHOUT-   | POSI.ADJ)    |
|                                     |                       |                   |              |
|                                     |                       |                   |              |
|                                     |                       |                   |              |
|                                     |                       |                   |              |
|                                     |                       |                   |              |
|                                     |                       |                   |              |
|                                     |                       |                   |              |
| SET=VALUE INPUT ESC=BACI            | K SEL=CHNG IMG        | TRG=FUNC          |              |

# Numeric calculation setting

- Press the TRG/BRT key to move the cursor to the upper function menu, and highlight "COND" using the left and right arrow keys. Press the SET key to show the popup menu. Select "NUM-CALC" from the popup menu.
- Select "NUM-CALC" on the menu tree.
- See "Chapter 19: Numerical calculations."

# Output condition setting

- Press the TRG/BRT key to move the cursor to the upper function menu, and highlight "COND" using the left and right arrow keys. Press the SET key to display the popup menu. Select "OUT" from the popup menu.
- Select "OUT-COND" on the menu tree.
- ⇒ See "Chapter 21: Setting the Input/Output Conditions.

#### Display the measurement results

Return to the operation screen and press the TRG/BRT key. The measurement results will be displayed on the screen.

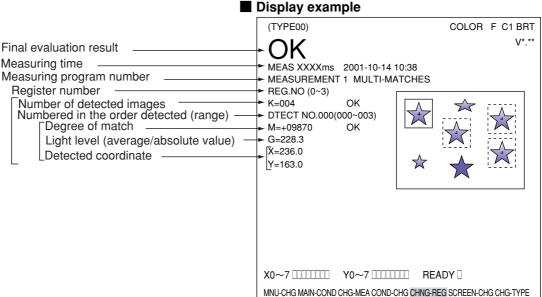

# **Chapter 17: Fault Inspection**

# 17-1 Outline

| Purpose     | Detect flaws or dirt on a workpiece that color was emphasized using a color filter function.(Using a gray search function after filtering a color, the controller detects cells having the maximum density and minimum density in the search area. It can measure the maximum density difference with all of the area (total difference), a position that has maximum density difference with an adjacent cell (adjacent difference). |
|-------------|----------------------------------------------------------------------------------------------------|
| Application | Detect flaws or dirt on a workpiece that are the same color as was emphasized using a color filter function.                                                                                                    |
| Example     | <ul> <li>Inspection of whole of color LCD monitor screen</li> <li>Cell</li> <li>Image → Specify search area</li> <li>Captured image → Specify search area</li> <li>Captured image → Specify search area</li> <li>Average hue</li> <li>Average saturation</li> <li>Binary area</li> <li>Color degree of match</li> </ul>                                                                                                    |

# 17-2 Setting operation

# Setting the measurement conditions

- How to enter the measurement conditions setting screen
  - Select "MAIN-COND" -> "OBJECT TYPE COND" (menu tree)-> "TYPE00" -> "MEA CND (CAMERA1)" -> "MEAS(NEW)", in that order. Then press the SET key to bring up the "MEASUREMENT1" screen.

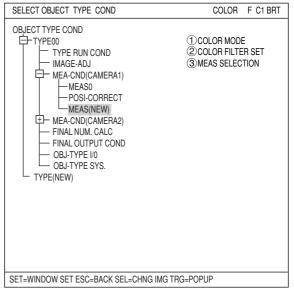

- 2. On the "MEASUREMENT 1" screen, select "①COLOR MODE" and press the SET key. From the popup menu, select "COLOR FILTER."
- Select "②COLOR FILTER SET" and press the SET key, a sub-menu "COLOR FILTER SET" screen appears. Select "①FILTER TYPE" and press the SET key. Select a color you want to filter from the popup menu.
   ⇒ For detail, see page 3-5.
- Return to the "MEASUREMENT 1" screen and select "③MEAS SELECTION" and press the SET key. On the popup menu, select "INSPECT NG."

| COLOR FILTER SET | SCREEN COND | SAVE |                                           | RED | F C1 BRT |
|------------------|-------------|------|-------------------------------------------|-----|----------|
| ①FILTER TYPE     | RED         |      | RED<br>GREEN<br>BLUE<br>BRIGHT LEV<br>ANY |     |          |

RED F C1 BRT

COLOR FILTER

EXTRACT COLOR

MEASUREMENT1 SCREEN COND SAVE

(2) COLOR FILTER SET (TO NEXT SUB-MENU)

COLOR FILTER

1 COLOR MODE

3 MEAS SELECTION NO

| MEASUREMENT1 SCREEN COND SAVE                                                                     | RED F C1 BR                                                                                                    | Т |
|---------------------------------------------------------------------------------------------------|----------------------------------------------------------------------------------------------------|---|
| 1 COLOR MODE COLOR FILTER<br>2 COLOR FILTER SET (TO NEXT SUB-MENU)<br>3 MEAS SELECTION INSPECT NG | NO<br>POSI-DEIVATION<br>CHK-DEG-MATCH<br>INSPECT-LEAD<br>INSPECT-BAG/CSP<br>MEAS-BIN-AREA<br>CNT-BIN-OBJ<br>LABEL-BIN-OBJ<br>POINT-MEAS<br>MULTI-POSI<br>MULTI MATCHES<br>INSPECT NG |   |

 Press the ESC key to return to the "SELECT OBJECT TYPE COND" screen. Select "MEAS CND" that is a sub-menu of "MEAS01(INSPECT-NG F)" and press the SET key to enter the "MEA-CND" setting screen.

 $\Rightarrow$  For details, see page 3-1.

# 1 REGISTER NO.

Select register number to measure. When making fault inspection, you can select any register from 0 to 7 (a total of 8 registers).

# 2 MODE

Select measurement mode. Select from the following.

| No                      | Does not measure                                                  |
|-------------------------|-------------------------------------------------------------------|
| PROXIMITY<br>DIFFERENCE | Measures maximum<br>density difference<br>between neighbor cells. |
| TOTAL<br>DIFFERENCE     | Measures maximum<br>density difference in the<br>whole area.      |

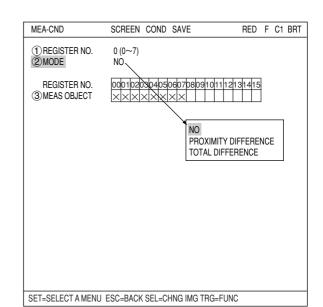

# **③ MEAS OBJECT**

A circle will be placed below the registered number.

# How to set the register conditions

### • How to enter the REG-COND setting screen

There are three methods for getting to the REG-COND setting screen.

 On the "MEAS CND" setting screen, move the cursor to "③MEAS OBJECT" and press the SET key. The cursor will move into the table. Move the cursor to the "Åõ" column and press the SET key.

Note: If you press the SET key in the "X" column, the setting will be invalid.

 On the "MEAS CND" setting screen, press the TRG/BRT key to move the cursor to the upper function menu. Select the "COND" item and then select the "REG-COND" item and press the SET key.

| MEA-CND                      | SCREEN COND SAVE                | RED F C1 BRT                                                               |
|------------------------------|---------------------------------|----------------------------------------------------------------------------|
| ① REGISTER NO.<br>② MODE     | 0 (0~7)<br>PROXIMITY DIFFERENCE |                                                                            |
| REGISTER NO.<br>③MEAS OBJECT |                                 | III2II3II4II5<br>IMG PRE-PROC<br>REG COND<br>EVALUATION<br>NUM-CALC<br>OUT |
| SET=SELECT A MENU            | ESC=BACK SEL=CHNG IMG TRG=      | FUNC                                                                       |

| 00 | 01       | 02       | 03       | 04 | 05 | 06 | 07 | 08 | 09 | 10 | 11 | 12 | 13 | 14 | 15 |
|----|----------|----------|----------|----|----|----|----|----|----|----|----|----|----|----|----|
| 0  | $\times$ | $\times$ | $\times$ |    |    |    |    |    |    |    |    |    |    |    |    |

# **Fault Inspection**

3) On the menu tree, move the cursor to the "MEAS CND" item, and press the right arrow key. The sub menu which contains the "REG COND" item will appear. Move the cursor to either of these items and press the SET key.

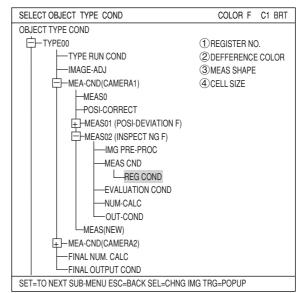

# (1) REGISTER NO.

Enter a number to register the specified measurement conditions. To change the number, highlight the number and press the up and down arrow keys.

# **(2) MEAS SHAPE**

Select the shape of a measurement area.

| RECTAN-<br>GLE | Measures inside a rectangle<br>between its specified upper left<br>and lower right corners |
|----------------|--------------------------------------------------------------------------------------------|
|                | Measures along the specified circumference line.                                           |
| ARC            | Measures along the specified arc from the start to end points.                             |

#### (3) MEAS AREA

Specify measurement area according to the shape specified above.

# - When "RECTANGLE" is selected

Specify upper left and lower right corners.

| REG CND                                                      | SCREEN COND SAVE              | RED                       | F | C1 BRT |
|--------------------------------------------------------------|-------------------------------|---------------------------|---|--------|
| 1 REGISTER NO.<br>2 MEAS SHAPE<br>3 MEAS AREA<br>4 CELL SIZE | RECTANGLE                     | RECTANO<br>CIRCUMF<br>ARC |   | INCE   |
|                                                              |                               |                           |   |        |
|                                                              |                               |                           |   |        |
| SET=TO NEXT SUB                                              | MENU ESC=BACK SEL=CHNG IMG TF | RG=FUNC                   |   |        |

| RECTANGLE                    | RESET          | RETURN           | RED      | F C1 BRT |
|------------------------------|----------------|------------------|----------|----------|
| ① UP. L<br>② LO. R<br>③ MOVE | (224,<br>(287, |                  |          |          |
|                              |                |                  |          |          |
|                              |                |                  |          |          |
|                              |                |                  | X: 224 \ | V: 208   |
| SET=MOVE ESC=                | BACK SEL=C     | HNG IMG TRG=FUNC | A. 224   | 1.200    |

- When the "CIRCUMFERENCE" is selected Specify center, radius, and line width.

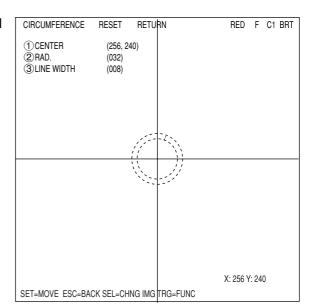

- When "ARC" is selected Specify center, start point, end point, radius, and line width.
ARC SET RESET RETURN
RED F C1 BRT
(1 CENTER (256, 240)
(2) S. PT (256, 208)
(3) E. PT (288, 244)
(4) RAD. (032)
(5) LINE WIDTH (008)

# 4 CELL SIZE

Specify cell size of the search area. Default size is 16 x 16 pixels. It can be specified between 4 to 96 pixels.

SET=MOVE ESC=BACK SEL=CHNG IMG TRG=FUNC

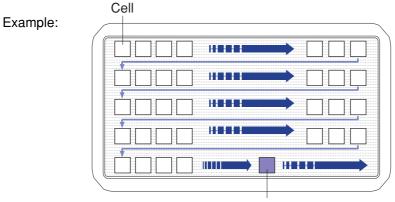

Search area

X: 256 Y: 240

# Set the evaluation conditions

- How to move to the evaluation condition setting screen There are two methods for getting to the evaluation condition setting screen.
  - Select "COND" in the upper function menu on the "MEAS CND" (or "REG CND") screen and press the SET key. Select "EVALUATION" on the pop up menu to go to the "EVALUAT COND" screen.

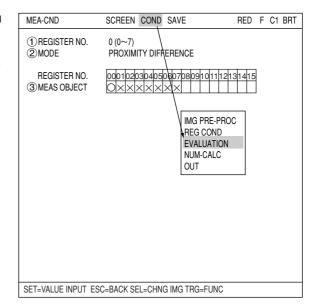

2) Move the cursor to the "EVALUATION COND" item on the menu tree screen and press the SET key.

| SELECT OBJECT TYPE COND                   | COLOR F C1 BRT   |  |  |  |  |  |  |
|-------------------------------------------|------------------|--|--|--|--|--|--|
| OBJECT TYPE COND                          |                  |  |  |  |  |  |  |
| E-TYPE00                                  | 1 REGISTER NO.   |  |  |  |  |  |  |
| TYPE RUN COND                             | ②CONDITION SET   |  |  |  |  |  |  |
| IMAGE-ADJ                                 | 3 MAX-GRAYS-DIFF |  |  |  |  |  |  |
| MEA-CND(CAMERA1)                          | (4) MAX-GRAYS    |  |  |  |  |  |  |
| -MEAS0                                    | 5 MIN-GRAYS      |  |  |  |  |  |  |
| POSI-CORRECT                              | (6) TEST         |  |  |  |  |  |  |
| HEAS01 (POSI-DEVIATION F)                 |                  |  |  |  |  |  |  |
| HEAS02 (INSPECT NG F)                     |                  |  |  |  |  |  |  |
| IMG PRE-PROC                              |                  |  |  |  |  |  |  |
| MEAS CND                                  |                  |  |  |  |  |  |  |
|                                           |                  |  |  |  |  |  |  |
| EVALUATION COND                           |                  |  |  |  |  |  |  |
| NUM-CALC                                  |                  |  |  |  |  |  |  |
| OUT-COND                                  |                  |  |  |  |  |  |  |
| MEAS(NEW)                                 |                  |  |  |  |  |  |  |
| HEA-CND(CAMERA2)                          |                  |  |  |  |  |  |  |
| FINAL NUM. CALC                           |                  |  |  |  |  |  |  |
| FINAL OUTPUT COND                         |                  |  |  |  |  |  |  |
| SET=TO NEXT SUB-MENU ESC=BACK SEL=CHNG IN | IG TRG=POPUP     |  |  |  |  |  |  |

| EVALUAT COND SCRE                 | EEN COND SAVE EDIT SEL COLO          | OR F C1 BRT  |
|-----------------------------------|--------------------------------------|--------------|
| 1 REGISTER NO.<br>2 CONDITION SET | ( ) L                                | .T] [OUTPUT] |
|                                   | 000.0~255.0 SG=                      | NO           |
|                                   | 000.0~255.0 MXG=<br>000.0~255.0 MNG= | NO<br>NO     |
| © TEST                            | EXEC (WITH-POSI. ADJ WITHOUT-PO      | -            |
|                                   |                                      |              |
|                                   |                                      |              |
|                                   |                                      |              |
|                                   |                                      |              |
|                                   |                                      |              |
|                                   |                                      |              |
|                                   |                                      |              |
|                                   |                                      |              |
|                                   |                                      |              |
|                                   |                                      |              |
|                                   |                                      |              |
| SET=VALUE INPUT_ESC=              | BACK SEL=CHNG IMG TRG=FUNC           |              |

The "EVALUAT COND" (evaluation conditions) screen will appear. ⇒ For details about the evaluation conditions, see page 3-28.

# Numeric calculation setting

- Press the TRG/BRT key to move the cursor to the upper function menu, and highlight "COND" using the left and right arrow keys. Press the SET key to show the popup menu. Select "NUM-CALC" from the popup menu.
- Select "NUM-CALC" on the menu tree.
- ⇒ See "Chapter 19: Numerical calculation."

## Output condition setting

- Press the TRG/BRT key to move the cursor to the upper function menu, and highlight "COND" using the left and right arrow keys. Press the SET key to display the popup menu. Select "OUT" from the popup menu.
- Select "OUT-COND" on the menu tree.
- ⇒ See "Chapter 21: Setting the Input/Output Conditions."

# Display the measurement results

Return to the operation screen and press the TRG/BRT key. The measurement results will be displayed on the screen.

|                                     | (TYPE00)                                                 | COLOR F C1 BRT    |
|-------------------------------------|----------------------------------------------------------|-------------------|
|                                     | MEAS 0025ms 2002-02-04 16:13<br>MEASUREMENT 1 INSPECT NG | V*. **            |
|                                     | REGISTER NO. 0(0~7)                                      |                   |
| Maximum density difference          | ► SG = 007.3 OK                                          | 1                 |
| Maximum density — Minimum density — | MXG = 243.3 OK<br>MNG = 231.1 OK                         |                   |
|                                     |                                                          |                   |
|                                     | L                                                        | Ļ                 |
|                                     |                                                          |                   |
|                                     |                                                          |                   |
|                                     |                                                          |                   |
|                                     |                                                          |                   |
|                                     | X0~7 Y0~7 READY ■                                        |                   |
|                                     | MNU-CHG MAIN-COND CHG-MEA COND-CHG CHNG-REG SC           | REEN-CHG CHG-TYPE |

# Chapter 18: Distance and Angle Measurement

# 18-1 Outline

You can specify the settings for distance and angle measurement on the "COND" menu in the positional deviation measurement, degree of match inspection, object identification by binary conversion (select "YES" for center of gravity measurement), multiple position measurement, and multiple degree of match inspection.

⇒ See page 4-4, 5-4, 10-5, 15-4, and 16-4

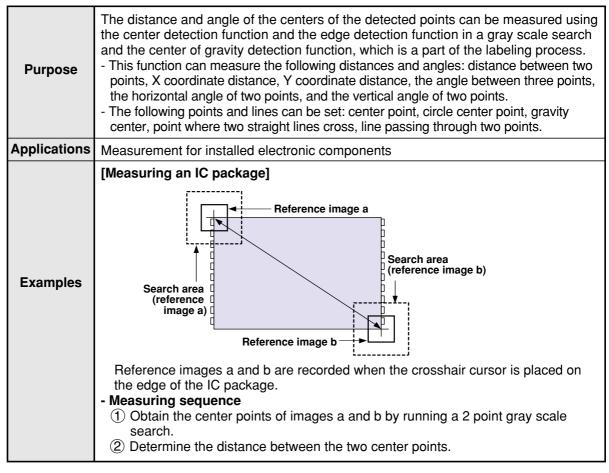

For details about measuring the distance between two points, X coordinate distance, and Y
coordinate distance manually, see the MANL-MEAS (manual measurement) section (page 2-13) for
the crosshair cursor display.

# **18-2 Setting operation**

# Setting distance and angle conditions

Select "MAIN-COND" -> "OBJECT TYPE COND" (menu tree) -> "TYPE00" -> "MEA-CND (CAMERA1)" -> "MEAS (NEW)," in that order. Then press the SET key to bring up the "MEASUREMENT1" screen.

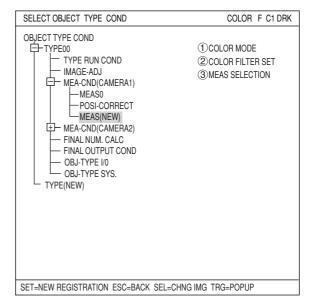

Move to the "③MEAS SELECTION" line on the "MEASUREMENT1" screen and select any of "POSI-DEVIATION," "CHK-DEG-MATCH," "LA-BEL-BIN-OBJ," "MULTI-POSI," or "MULTI MATCHES" from the popup menu.

| MEASUREMENT1 SCREEN COND SAVE                                                                      | RED F C1 BRT                                                                                                    |
|----------------------------------------------------------------------------------------------------|----------------------------------------------------------------------------------------------------|
| COLOR MODE COLOR FILTER     COLOR FILTER SET (TO NEXT SUB-MENU)     SMEAS SELECTION POSI-DEVIATION | NO<br>POSI-DEVIATION<br>CHK-DEG-MATCH<br>INSPECT-LEAD<br>INSPECT-BAG/CSP<br>MEAS-BIN-AREA<br>CNT-BIN-OBJ<br>LABEL-BIN-OBJ<br>POINT-MEAS<br>MULTI-POSI<br>MULTI MATCHES<br>INSPECT NG |
| SET=SELECT A MENU ESC=BACK SEL=CHNG IMG TRG=I                                                      | FUNC                                                                                                    |

#### • How to display the distance and angle conditions setting screen There are two methods for displaying the distance and angle conditions setting screen.

 On the "MEASUREMENT 1", "MEAS CND", or "REG COND" screen, press the TRG/BRG key to move the cursor to the upper function menu. Select "COND' using the left and right keys and press the SET key. Select "DST&ANGL" from the popup menu.

| MEASUREMENT 1 SCREEN COND SAVE                                                                                | RED  | F C1 BRT       |
|----------------------------------------------------------------------------------------------------|------|----------------|
| COLOR MODE     COLOR FILTER     COLOR FILTER SET     (TO NEXT SUB-MENU)     MEAS SELECTION     POSI-DEVIATION | MEAS | UATION<br>ANGL |
|                                                                                                    |      |                |

 On the SELECT OBJECT TYPE COND screen, select "TYPE00" -> "MEA-CND(CAMERA1)" -> "MEAS01(POSI-DEVIATION)" -> "DISTANCE&ANGLE COND," in that order.

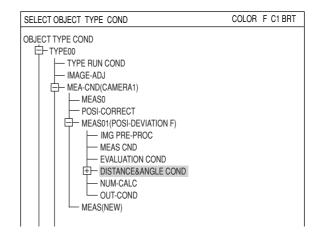

#### • Setting the distance and angle conditions

(1) **OBJ** 

Select object type you want to measure. The object types available are: "AUX" (auxiliary), "DST" (distance), and "ANGL" (angle). The setting details are different for each type.

⇒ "AUX": See page 18-4. "DST": See page 18-6. "ANGL": See page 18-7.

| DIST&AGL COND SCR                       | EEN COND S                                                              | AVE                |        |               | RED          | F          | C1  | BRT |
|-----------------------------------------|-------------------------------------------------------------------------|--------------------|--------|---------------|--------------|------------|-----|-----|
| 1) OBJ<br>2) DISTANCE NO<br>3) DESTANCE | DST                                                                     | AUX<br>DST<br>ANGL |        |               |              |            |     |     |
|                                         |                                                                         |                    | [TEST  | RESULT        | ] [0         | OUTP       | UT] |     |
|                                         |                                                                         |                    |        |               |              |            |     |     |
| REGISTER NO.<br>DISTANCE                | $\begin{array}{c} 000102030 \\ \times \times \times \times \end{array}$ | 040506<br>×××      | 60708  | 091011<br>××× | 12131<br>××> | 415<br>< × |     |     |
|                                         |                                                                         |                    |        |               |              |            |     |     |
|                                         |                                                                         |                    |        |               |              |            |     |     |
|                                         |                                                                         |                    |        |               |              |            |     |     |
|                                         |                                                                         |                    |        |               |              |            |     |     |
| SET=SELECT A MENU                       | ESC=BACK S                                                              | SEL=CHI            | NG IMG | TRG=Fl        | JNK          |            |     |     |

# [1] When "AUX" is selected

# 2 AUXILIARY NO.

Enter a register number. The register numbers available are 0 to 15.

| DIST&AGL COND SCREE                                                                                               | N COND SAVE                        | COLOF                                                    | F C1 BRT       |
|----------------------------------------------------------------------------------------------------|------------------------------------|----------------------------------------------------------|----------------|
| <ul> <li>OBJ</li> <li>AUXILIARY NO.</li> <li>AUXILIARY</li> <li>COND.1</li> <li>COND.2</li> <li>COND.3</li> </ul> | AUX<br>01(0~15)<br>CIRC-C          | NO<br>MID-PNT<br>CIRC-C<br>GRAV<br>LINE-2P<br>INTERSECTN |                |
| <ul> <li>⑦AUX JUDGEMENT1</li> <li>⑧AUX JUDGEMENT2</li> <li>⑨RUN A TEST</li> </ul>                                 | 000.0~511.0<br>000.0~479.0<br>EXEC | [TEST RESULT]<br>X=<br>Y=                                | [output]<br>No |

# **3 AUXILIARY**

Select an auxiliary point

|                 | Select an auxiliary point.                                                                                                    |                                                                                                    |                                                                                                    |  |  |
|-----------------|----------------------------------------------------------------------------------------------------|----------------------------------------------------------------------------------------------------|----------------------------------------------------------------------------------------------------|--|--|
| Selection       | Description                                                                                                    | Measurement position                                                                                                    | Display on the screen                                                                                                    |  |  |
| NO              | Do not select auxiliary point.                                                                                                    |                                                                                                    |                                                                                                    |  |  |
| MID-PNT         | The center point is the coordinate half way between points 1 and 2 that are specified on ④ and ⑤ (COND. 1 and 2).                                                                             | Point 1 (X1, Y1)<br>+ Point 2 (X2, Y2)<br>+ Center point<br>$\left(\frac{X1+X2}{2}, \frac{Y1+Y2}{2}\right)$                                                                              | ③ AUXILIARY         MID-PNT           ④ COND.1         REG NO MDL 0           ⑤ COND.2         REG NO MDL 0           [TEST RESULT]         [OUTPUT]           ⑥ AUX JUDGEMENT1         000.0-511.0         X=           ⑦ AUX JUDGEMENT2         000.0-479.0         Y=           ⑧ RUN A TEST         EXEC |  |  |
| CIRC-C          | The center of the circle<br>is the central coordinate<br>of three points<br>positioned on the<br>circumference of the<br>circle that are specified<br>between ④ and ⑥<br>(conditions 1 to 3). | Point 1<br>Point 2<br>+<br>Center of the circle Point 3                                                                                                    | ③ AUXILIARY         CIRC-C           ④ COND.1         REG NO MDL 0           ⑤ COND.2         REG NO MDL 0           ⑥ COND.3         REG NO MDL 0           ⑦ AUX JUDGEMENT1         000.0~511.0           Ø AUX JUDGEMENT2         000.0~479.0           ⑨ RUN A TEST         EXEC                         |  |  |
| GRAV            | the center of gravity<br>between points 1 to 3<br>that are specified<br>beween ④ and ⑥ is<br>calculated as the mean<br>of the three coordinates<br>(conditions 1 to 3).                       | Point 1 (X1, Y1) Point 2 (X2, Y2)<br>+ Point 3 (X3, Y3)<br>Center of Gravity<br>$\left(\frac{X1+X2+X3}{3}, \frac{Y1+Y2+Y3}{3}\right)$                                                    | ③ AUXILIARY         GRAV           ④ COND.1         REG NO MDL 0           ⑤ COND.2         REG NO MDL 0           ⑥ COND.3         REG NO MDL 0           ⑦ AUX JUDGEMENT1         000.0~511.0           ⑧ AUX JUDGEMENT2         000.0~479.0           ⑨ RUN A TEST         EXEC                           |  |  |
| LINE-2P         | specified in items ④<br>and ⑤ (COND.1/2).                                                                                                    | Slice through the Y axis<br>(Y axis coordinate)<br>Zero position (0, 0) 512<br>Point 1<br>Point 2<br>Y axis<br>(Units used above: Pixel)<br>Y axis<br>Line passing through<br>two points | ③ AUXILIARY       LINE-2P         ④ COND.1       REG NO MDL 0         ⑤ COND.2       REG NO MDL 0         [TEST RESULT]       [OUTPUT]         AUX.1:SLOPE ANGL       000.0~511.0       d1=         AUX.2:Y INDENT       000.0~479.0       Y=         ⑥ RUN A TEST       EXEC                                |  |  |
| INTERS-<br>ECTN | The intersection of two<br>lines is the point where<br>lines 1 and 2, specified<br>in items ④ and ⑤<br>(COND.1/2),cross.                                                                      | Line 1<br>Line 2<br>Intersection                                                                                                    | ③AUXILIARY         INTERSECTN           ④COND.1         AUX NO           ⑤COND.2         AUX NO           ⑥AUX JUDGEMENT1         000.0~511.0           ⑦AUX JUDGEMENT2         000.0~479.0           ⑧RUN A TEST         EXEC                                                                               |  |  |

# (4) COND. 1, (5) COND. 2, (6) COND.3)

Specify conditions for the auxiliary points that were selected in the "③AUXILIARY" item.

How to enter COND.1 and COND.2.

| (4) COND.1<br>(5) COND.2 | REG NO MD<br>REG NO MD |   |
|--------------------------|------------------------|---|
| C COMBIL                 |                        | 1 |
|                          | А                      | в |

A: Enter a register number from one of the measurement programs already registered. B: Select a model: 0 or 1.

# 7 AUX JUDGEMENT1, 8 AUX JUDGEMENT2

Specify judgment conditions for X and Y.

[TEST RESULT]:When executing a test from the "<br/>@RUN A TEST" line the result will be<br/>displayed here.[OUTPUT]:Specify a destination for the output of test results: "NO," "Y," or "C."

# **9 RUN A TEST**

Press the SET key to execute a test.

# [2] When "DST" is selected

# 2 DISTANCE NO.

Enter a register number. The register numbers available are 0 to 15.

| DIST&AGL COND SCREE                                                                   | N COND SAVE                                                                      | RED F C1 BRT                                                        |
|---------------------------------------------------------------------------------------|----------------------------------------------------------------------------------|---------------------------------------------------------------------|
| 10BJ     20ISTANCE NO.     30ISTANCE     4 COND.1     5 COND.2     6 DISTANCE EVALUAT | DST<br>01(0~15)<br>DIST-BETW-2PT<br>REG NO MDL 0<br>[TEST RESULT]<br>000.0~702.0 | NO<br>DIST-BETW-2PT<br>DIST-BETW-X<br>DIST-BETW-Y<br>[OUTPUT]<br>NO |
| ⑦RUN A TEST                                                                           | EXEC                                                                             |                                                                     |
| REGISTER NO.<br>DISTANCE                                                              | 0001020304050607p809101<br>×××××××××××××××                                       | 112131415<br><××××                                                  |

# **3 DISTANCE**

Select an distance.

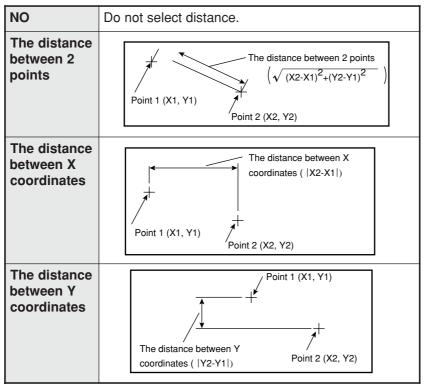

# (4) COND. 1 (5) COND. 2

Specify conditions for the distance that were selected in the "③DISTANCE" item.

# **(6) DISTANCE EVALUAT**

Specify judgment conditions for distance.

- [TEST RESULT]: When executing a test from the "⑦RUN A TEST" line the result will be displayed here.
- [OUTPUT]: Specify a destination for the output of test results: "NO," "Y," or "C."

# 7 RUN A TEST

Press the SET key to execute a test.

# [3] When "ANGL" is selected

## 2 ANGL NO.

Enter a register number. The register numbers available are 0 to 15.

| DIST&AGL COND SCREE                                                           | EN COND SAVE                 | RED F C1 BRT                  |
|-------------------------------------------------------------------------------|------------------------------|-------------------------------|
| (1) OBJ<br>(2) ANGL NO.<br>(3) ANGL<br>(4) COND.1<br>(5) COND.2<br>(6) COND.3 | ANGL<br>00(0~15)<br>3PT-ANGL |                               |
| <ul><li>⑦ ANGL EVALUATION</li><li>⑧ RUN A TEST</li></ul>                      | -180.0~+180.01° B= 1<br>EXEC | r NO                          |
| REGISTER NO.<br>DISTANCE                                                      |                              | 8091011112131415<br><×××××××× |

# 3 ANGL

Select the angle specifying method.

| NO             | Do not select angle.                                                                                                    |                                                                                     |
|----------------|----------------------------------------------------------------------------------------------------|-------------------------------------------------------------------------------------|
| 3PT-<br>ANGL   | Point 1 is the point of inter section<br>of the two lines. Relative to the line<br>between points 1 and 2, the line<br>between points 1 and 3 will be said<br>to be at a positive angle if the angle<br>is measured in a counterclockwise<br>direction, and it will be at a negative<br>angle if it is measured in a<br>clockwise direction. | +Angle (~+180.0 )<br>Point 2<br>Point 3<br>Point 1<br>Point 1<br>Point 1<br>Point 3 |
| 2PT-H-<br>ANGL | When a 2-point horizontal angle is<br>specified,relative to the horizontal<br>line, the line from point 2 that<br>intersects point 1 will be said to at a<br>positive angle if the angle is<br>measured in a counterclockwise<br>direction and at a negative angle if<br>it is measured in a clockwise<br>direction.                         | Point 2<br>+Angle<br>Point 1<br>Horizontal line                                     |
| 2PT-V-<br>ANGL | When a 2-point vertical angle is<br>specified, relative to the vertical<br>line, the line from point 2 that<br>intersects point 1 will be said to at a<br>positive angle if the angle is<br>measured in a counterclockwise<br>direction and at a negative angle if<br>it is measured in a clockwise<br>direction.                            | Point 2<br>+Angle Point 1                                                           |

# 4 COND. 1, 5 COND. 2, 6 COND.3

Specify conditions for the angle that were selected in the "③ANGL" item.

## **⑦ ANGL EVALUATION**

Specify judgment conditions for angle.

[TEST RESULT]: When executing a test from the "⑦RUN A TEST" line the result will be displayed here.

[OUTPUT]: Specify a destination for the output of test results: "NO," "Y," or "C."

# 8 RUN A TEST

Press the SET key to execute a test.

# Numeric calculation setting

- Press the TRG/BRT key to move the cursor to the upper function menu, and highlight "COND" using the left and right arrow keys. Press the SET key to show the popup menu. Select "NUM-CALC" from the popup menu.
- Select "NUM-CALC" on the menu tree.
- ⇒ See "Chapter 19: Numerical calculation."

# Output condition setting

- Press the TRG/BRT key to move the cursor to the upper function menu, and highlight "COND" using the left and right arrow keys. Press the SET key to display the popup menu. Select "OUT" from the popup menu.
- Select "OUT-COND" on the menu tree.
- ⇒ See "Chapter 21: Setting the Input/Output Conditions."

#### Display the measurement results

Return to the operation screen and press the TRG/BRT key. The measurement results will be displayed on the screen.

To display the measurement results, select "COND-CHG" or "DIST&ANG COND..." on the lower menu bar and press the right arrow key. On the popup menu, select which item you want to display: "AUX," "DST," or "ANGL." Then press the SET key. On the "CHNG-REG" item, press the up and down arrow keys and the display will change.

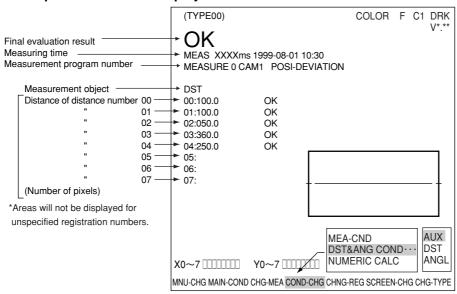

#### Example of the results displayed for a distance measurement

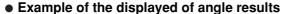

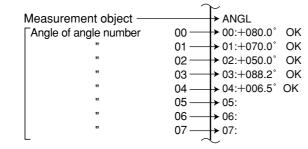

#### • Example of the displayed of auxiliary results

| Magguramont object             |                            |
|--------------------------------|----------------------------|
| Measurement objec <del>t</del> | AUX                        |
| Angle of auxiliary number      | 00 → 00: (259.0, 178.0) OK |
| "                              | 01 → 01: (466.0, 178.0) OK |
| "                              | 02 → 02: (361.0, 228.0) OK |
| "                              | 03 → 03: (132.0, 298.0) OK |
| "                              | 04                         |
| "                              | 05                         |
| "                              | 06 → 06:                   |
| "                              | 07                         |
| L                              |                            |

# **Chapter 19 Numerical Calculations**

# 19-1 Outline

Numeric calculation function of the IV-C35M consists of "numeric calculations," which is set individually for each measurement program, and "final numeric calculations," which are set according to object type. The N00 to N15 results of the calculations which are set individually for each measuring program may be used according to the "TYPE" and "FORMULA" settings of the final numerical calculation.

# 19-2 The individual numerical calculations for each measuring program

#### • How to display the numerical calculation conditions setting screen There are two methods for displaying the numerical calculation conditions setting screen.

 Select "MAIN COND" -> "OBJECT TYPE COND" (menu tree) -> "TYPE00" -> "MEA-CND (CAMERA1)" -> "MEAS(NEW)," in that order. On the "③MEAS SELECTION" line, select any of the measurement programs. Note: When "③MEAS SELECTION" is left set to "NO," you cannot specify a numerical calculation function.

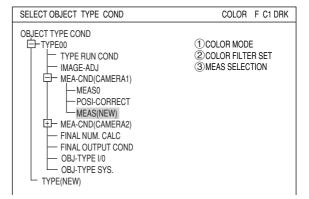

On either the MEAS CND, or REG-COND screen, press the TRG/BRT key to move the cursor to the upper function menu. Select "COND" and then from the popup menu, select the "NUM-CALC" item.

- Note: The items shown in the popup menu will vary with the measurement program selected.
- Open the sub menu for "MEAS0" or "MEAS1" on the menu tree, and select "NUM-CALC." Then press the SET key.
- When the position deviation measurement is selected

| MEASUREMENT1 SCRE                                   | EEN COND SAVE                                        | RED F C1 DRM                                                      | K |
|-----------------------------------------------------|------------------------------------------------------|-------------------------------------------------------------------|---|
| ①COLOR MODE<br>②COLOR FILTER SET<br>③MEAS SELECTION | COLOR FILTER<br>(TO NEXT SUB-MENU)<br>POSI-DEVIATION | IMG PRE-PROC<br>MEAS<br>EVALUATION<br>DST&ANGL<br>NUM-CALC<br>OUT |   |

| SELECT OBJECT TYPE COND                                                | COLOR F C1 BRT |  |  |
|------------------------------------------------------------------------|----------------|--|--|
|                                                                        | N00            |  |  |
| IMAGE-ADJ                                                              | N01            |  |  |
|                                                                        | N02            |  |  |
| E     MEAS CND     E     EVALUATION COND     E     DISTANCE&ANGLE COND | N03            |  |  |
|                                                                        | N05            |  |  |
| POSI-CORRECT<br>MEAS(NEW)                                              | N06            |  |  |
| FINAL NUM.CALC                                                         | N07            |  |  |
| - OBJ-TYPE I/O<br>- OBJ-TYPE SYS.                                      |                |  |  |
| SET=TO NEXT SUB-MENU ESC=BACK SEL=CHNG IMG TRG=POPUP                   |                |  |  |

# Note

- Numeric calculation errors (deviation from the exact value) after digitizing the image Since the IV-C35M uses 64-bit, floating-point arithmetic operations in its calculations, small quantization errors may occur when converting the images into numbers.

### Setting details

The setting details and procedures for numerical calculations are the same for all measurement programs with the exception of the point measurement program. In this section we explain the use of the numerical calculations menu [NUMERIC CALC] for positional deviation measurement.

### "CHG-CALC"

Move the cursor to the "CHG-CALC" item. Each time you press the SET key the display in the left most column will alternate between "N00 to N07" and "N08 to N15."

# **1 RUN A TEST**

Pressing the SET key will store the setting details as well as run a test The numerical results of the tests will be displayed at position [F] and the OK or NG judgment will be displayed at position [E].

## A: TYPE

Select the type of data being calculated. The details displayed for each measuring program.

⇒ See page 19-6 to 19-10.

#### ∞"NUMERIC CALC" screen of positional deviation measurement

| NUMERIC CALC SCREEN COND SAVE COLOR F C1 BRT           |                  |                       |                  |  |  |
|--------------------------------------------------------|------------------|-----------------------|------------------|--|--|
| [N00-N07]<br>CHG-CALC C F E D<br>①RUN A TEST (SET KEY) |                  |                       |                  |  |  |
| NIGO                                                   | TYPE FORMULA     |                       |                  |  |  |
| N00                                                    | <u>C</u> +000002 | .0000                 |                  |  |  |
| N01                                                    | X 0X0 * N00      | <u> </u>              | Y0               |  |  |
|                                                        | +0000400         | .0000~+0000410.0000 - | +0000406.0000 OK |  |  |
| N02                                                    | <b>A</b> -}      |                       |                  |  |  |
|                                                        |                  | 1 √.в                 |                  |  |  |
| N03                                                    | CRD-X            | ↓ P                   |                  |  |  |
|                                                        | CRD-Y            | OBJECT TYPE           |                  |  |  |
| N04                                                    | DEV-x            | CALC RESULT           |                  |  |  |
|                                                        | DEV-y            | CNST                  |                  |  |  |
| N05                                                    | MATCH M          | SUM                   |                  |  |  |
| 100                                                    | ANGL-B           | H AVG                 |                  |  |  |
| N06                                                    | NUM-CAL[NC]      | CBP                   |                  |  |  |
| N07                                                    | CNST[C]          | Нсвм                  |                  |  |  |
|                                                        | NO               | DEL                   |                  |  |  |
| SET=EXEC ESC=BACK SEL=CHNG IMG TRG=FUNC                |                  |                       |                  |  |  |

programs.

### **B: FORMULA**

Select the formula to apply. Select formula using the left and right arrow keys and enter numerical values using the up and down arrow keys.

The details displayed for "FORMULA" will depend on the "TYPE" selected.

| Item selections                                | Selection on line                                       |
|------------------------------------------------|---------------------------------------------------------|
| CRD-X, CRD-Y, DEV-x, DEV-y,<br>MATCH M, ANGL B | OBJECT TYPE, CALC RESULT, CNST, SUM, AVG, CBP, CBM, DEL |
| NUM-CAL [NC]                                   | ABS, SQRT, TAN, ATAN, MAX, MIN, DEL                     |
| CNST [C]                                       | +0000000.00 (second line is not displayed)              |

⇒ For details about the items that can be selected with other measurement programs, see pages 19-6 to 19-10.

#### **C: UPR&LOW LIMIT**

Enter the upper and lower limits for making a judgment.

# **D: OUTPUT**

Setting the output of the calculation results. Select an output target: "NO," "Y," or "C." The output can be set to Y0 to Y7 or C000 to C107.

- The number of styles may be set as follows, depending on the selections made in items A and B.

| OBJECT TYPE  | Model 0                                                  | Model 1                                  |                               |
|--------------|----------------------------------------------------------|------------------------------------------|-------------------------------|
| CRD-X/CRD-Y  | 00X0 to 07X0 / 00Y0 to 07Y0                              | 00Y0 to 07Y0 00X1 to 07X1 / 00Y1 to 07Y1 |                               |
| DEV-x/DEV-y  | 0x0 to 7x0 / 0y0 to 7y0                                  | 0x1 to 7x1 / 0y1 to 7y1                  | Corresponds to page 19-3.     |
| MATCH M      | 00M0 to 07M0                                             | 00M1 to 07M1                             | page 19-3.                    |
| ANGL-B       | 0B to 7B                                                 |                                          |                               |
| NUM-CAL [NC] | ABS / SQRT / TAN / ATAN (00 to 14)<br>MAX/MIN (00 to 14) |                                          | These are the same as for the |
| CNST [C]     | -9999999.9999 to +9999999.9999                           |                                          | _ other<br>_ measurement      |

The numbers from 0 to 7 in front of the characters are registration numbers.

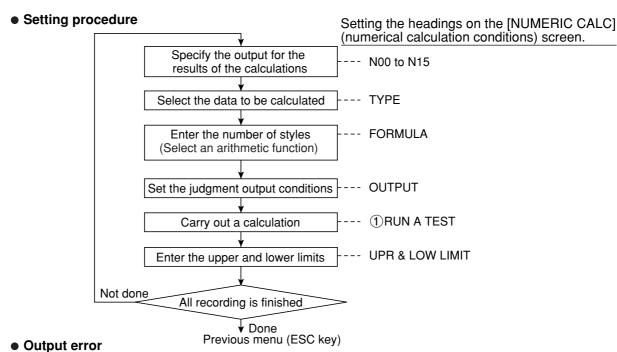

- An error will be output if there are too many digits as well as if there is an attempt to divide by zero.
- Order of calculation

The calculation results are produced in order, from N00 to N15.

• Parallel output based on the output conditions

It is possible to use the parallel output for the evaluation results from the calculations by selecting the PC function in the output conditions (the final output conditions are taken from the output conditions set for each measurement program)

• Types and number of styles of entered for each measurement program

The table shown below contains the numeric formulas that can be assigned in "TYPE" and "FORMULA" on the "NUMERIC CALC" screen, for each measurement program.

|                                  |                             | Measurement program                            |                                                |                                    |                                                |
|----------------------------------|-----------------------------|------------------------------------------------|------------------------------------------------|------------------------------------|------------------------------------------------|
| Input type                       | Symbol                      | Positional deviation<br>measurement            | Degree of match<br>inspection                  | Lead inspection                    | Color positional measurement                   |
| Degree of match                  | М                           | Model 0: 00M0 to 07M0<br>Model 1: 00M1 to 07M1 | Model 0: 00M0 to 15M0<br>Model 1: 00M1 to 15M1 |                                    | Model 0: 00M0 to 07M0<br>Model 1: 00M1 to 07M1 |
| Coordinate                       | Х                           | Model 0: 00X0 to 07X0<br>Model 1: 00X1 to 07X1 | Model 0: 00X0 to 15X0<br>Model 1: 00X1 to 15X1 |                                    | Model 0: 00X0 to 07X0<br>Model 1: 00X1 to 07X1 |
| Coordinate                       | Y                           | Model 0: 00Y0 to 07Y0<br>Model 1: 00Y1 to 07Y1 | Model 0: 00Y0 to 15Y0<br>Model 1: 00Y1 to 15Y1 |                                    | Model 0: 00Y0 to 07Y0<br>Model 1: 00Y1 to 07Y1 |
| Deviation                        | х                           | Model 0: 00x0 to 07x0<br>Model 1: 00x1 to 07x1 |                                                |                                    | Model 0: 00x0 to 07x0<br>Model 1: 00x1 to 07x1 |
| Deviation                        | у                           | Model 0: 00y0 to 07y0<br>Model 1: 00y1 to 07y1 |                                                |                                    | Model 0: 00y0 to 07y0<br>Model 1: 00y1 to 07y1 |
| Angle                            | В                           | 0B to 7B                                       |                                                |                                    |                                                |
| Light level                      | G                           |                                                | Model 0: 00G0 to 15G0<br>Model 1: 00G1 to 15G1 |                                    |                                                |
| Number of<br>objects             | К                           |                                                |                                                | 00K to 31K                         |                                                |
| Distance                         | <u>MAX: MXD</u><br>MIN: MND |                                                |                                                | 00MXD to_15MXD_<br>00MND to 15MND  |                                                |
| Lead width                       | <u>MAX: MXW</u><br>MIN: MNW |                                                |                                                | 00MXW_to_15MXW<br>00MNW to 15MNW   |                                                |
| Lead length<br>/Lead width 2     | MAX: MXL_<br>MIN: MNL       |                                                |                                                | 00MXL to 15MXL _<br>00MNL to 15MNL |                                                |
| Numeric<br>calculation<br>result | N                           | N0 to N15                                      | N0 to N15                                      | N0 to N15                          | N0 to N15                                      |

|                                       |                              | Measurement p                                                                                  | orogram                               |
|---------------------------------------|------------------------------|------------------------------------------------------------------------------------------------|---------------------------------------|
| Input type                            | Symbol                       | Area measurement by binary conversion                                                          | Counting objects by binary conversion |
| Total area                            | А                            | Number of masks= 1: 00A to 15A<br>Number of masks= 2: 0A to 7A<br>Number of masks= 4: 0A to 3A | 0A to 3A                              |
| Number of objects                     | K                            |                                                                                                | 0K to 3K                              |
| Area of each label                    | MAX: MXR_<br>MIN: MNR        |                                                                                                |                                       |
| Distance between gravity centers X    | MAX: XDX_<br>MIN: NDX        |                                                                                                |                                       |
| Distance between<br>gravity centers Y | <u>MAX: XDY_</u><br>MIN: NDY |                                                                                                |                                       |
| Fillet diameter X                     | <u>MAX: XFX_</u><br>MIN: NFX |                                                                                                |                                       |
| Fillet diameter Y                     | <u>MAX:_XFY</u><br>MIN: NFY  |                                                                                                |                                       |
| Numerical<br>calculation result       | N                            | N0 to N15                                                                                      | N0 to N15                             |

|                                   |        | Measurement program                       |                                                |  |  |
|-----------------------------------|--------|-------------------------------------------|------------------------------------------------|--|--|
| Input types                       | Symbol | Label measurement by<br>binary conversion | Point measurement                              |  |  |
| Total area                        | Α      | 0A to 3A                                  |                                                |  |  |
| Number of objects K               |        | 0K to 3K                                  |                                                |  |  |
| Area of each label                | R      | 0R000 to 0R1273R000 to 3R127              |                                                |  |  |
| X coordinate of<br>gravity center | GX     | 0GX000 to 0GX127 3GX000 to 3GX127         |                                                |  |  |
| Y coordinate of<br>gravity center | GY     | 0GY000 to 0GY1273GY000 to 3GY127          |                                                |  |  |
| Main axis angle                   | В      | 0B000 to 0B1273B000 to 3B127              |                                                |  |  |
| Fillet diameter X FX              |        | 0FX000 to 0FX1273FX000 to 3FX127          |                                                |  |  |
| Fillet diameter Y FY              |        | 0FY000 to 0FY1273FY000 to<br>3FY127       |                                                |  |  |
| Perimeter of each<br>object CR    |        | 0CR000 to 0CR1273CR000 to 3CR127          |                                                |  |  |
| Center point X                    | СХ     | 0CX000 to 0CX127 3CX000 to<br>3CX127      |                                                |  |  |
| Center point Y                    | CY     | 0CY000 to 0CR127 3CY000 to<br>3CY127      |                                                |  |  |
| Average light level               | G      |                                           | 000G to 127G                                   |  |  |
| Counting white objects WC         |        |                                           | (Count all the objects registered)             |  |  |
| Number of<br>registers            | RC     |                                           | (Corresponds to the whole number of registers) |  |  |
| Numerical<br>calculation results  | Ν      | N0 to N15                                 | N0 to N15                                      |  |  |

| Input types                  | Symbol | Measurement program<br>Multiple positional Multiple degree of<br>measurement match inspection |                | Distance and<br>angle<br>measurements |
|------------------------------|--------|-----------------------------------------------------------------------------------------------|----------------|---------------------------------------|
| Number of objects            | K      | 0K to 3K                                                                                      | 0K to 3K       |                                       |
| Degree of match              | М      | 0M000 to 3M127                                                                                | 0M000 to 3M127 |                                       |
| Coordinate                   | Х      | 0X000 to 3X127                                                                                | 0X000 to 3X127 |                                       |
| Coordinate                   | Y      | 0Y000 to 3Y127                                                                                | 0Y000 to 3Y127 |                                       |
| Density                      | G      |                                                                                               | 0G000 to 3G127 |                                       |
| Auxiliary 1                  | H1     |                                                                                               |                | 00H1 to 15H1                          |
| Auxiliary 2                  | H2     |                                                                                               |                | 00H2 to 15H2                          |
| Distance                     | D      |                                                                                               |                | 00D to 15D                            |
| Angle                        | В      |                                                                                               |                | 00B to 15B                            |
| Numerical calculation result | Ν      | N0 to N15                                                                                     | N0 to N15      | N0 to N15                             |

|                                 |        | Measurement program |                                  |  |
|---------------------------------|--------|---------------------|----------------------------------|--|
| Input types                     | Symbol | Color<br>evaluation | Color unevenness<br>inspection   |  |
| Total area                      | А      | 0A to 7A            | 0A to 7A                         |  |
| Number of objects               | K      |                     | 0K to 3K                         |  |
| Area of each label              | R      |                     | 0R000 to 0R127<br>3R000 to 3R127 |  |
| Hue                             | Н      | 0H to 7H            | 0H to 3H                         |  |
| Hue fault                       | EH     |                     | 00EH to 03EH                     |  |
| Saturation                      | S      | 0S to 7S            | 0S to 3S                         |  |
| Saturation (chroma)<br>fault    | ES     |                     | 00ES to 03ES                     |  |
| Color degree of match           | CM     | 00CM to 07CM        |                                  |  |
| Numerical calculation<br>result | Ν      | N0 to N15           | N0 to N15                        |  |
| Auxiliary relay                 | С      | C000 to C127        | C000 to C127                     |  |

| Input types                  | Symbol | Measurement<br>program<br>Fault inspection |
|------------------------------|--------|--------------------------------------------|
| Max. density difference      | SG     | 00SG to 07SG                               |
| Max. density                 | MXG    | 00MXG to 07MXG                             |
| Min. density                 | MNG    | 00MNG to 07MNG                             |
| Numerical calculation result | NC     | N0 to N15                                  |
| Auxiliary relay              | С      | C000 to C127                               |

## [1] Display lists on the "NUMERIC CALC" screen

This section displays the "NUMERIC CALC" screen for each measuring program. The details displayed for "FORMULA" will depend on the "TYPE" selected.

#### (1) Positional deviation measurement

See page 19-2.

#### (2) Degree of match inspection

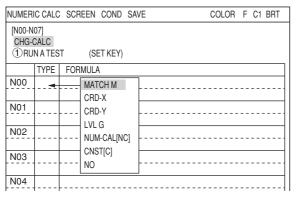

#### (3) Lead inspection

| NUMERI                  | EC CAL | C SCREEN COND SAVE  | COLOR F C1 BRT |
|-------------------------|--------|---------------------|----------------|
| [N00-N<br>CHG-C<br>①RUI | CALC   | T (SET KEY)         |                |
|                         | TYPE   | FORMULA             |                |
| N00                     | -      | OBJ-K               | ]]             |
|                         |        | DISTANCE MAX MXD    |                |
| N01                     |        | DISTANCE MIN MND    |                |
|                         |        | LEAD WIDTH MAX MXW  |                |
| N02                     |        | LEAD-WIDTH MIN MNW  |                |
| NIGO                    |        | LEAD-LENGTH MAX MXL |                |
| N03                     |        |                     |                |
| N04                     |        | NUM-CAL[NC]         |                |
|                         |        |                     |                |
| N05                     |        | NO                  |                |
|                         |        |                     | }              |
| N06                     |        |                     |                |

# The details displayed for "FORMULA" will depend on the "TYPE" selected.

| Selection of type                  | Selection of formula                                          |
|------------------------------------|---------------------------------------------------------------|
| MATCH M<br>CRD-X<br>CRD-Y<br>LVL G | OBJECT TYPE, CALC RESULT,<br>CNST, SUM, AVG, CBP, CBM,<br>DEL |
| NUM-CAL[NC]                        | ABS, SQRT, TAN, ATAN, MAX,<br>MIN, DEL                        |
| CNST[C]                            | +0000000,000                                                  |

| The details displayed for "FORMULA" wil |  |
|-----------------------------------------|--|
| depend on the "TYPE" selected.          |  |

| Selection of type                                                                              | Selection of formula                                             |
|------------------------------------------------------------------------------------------------|------------------------------------------------------------------|
| OBJ-K<br>DISTANCE MAX MXD/MIN MND<br>LEAD WIDTH MAX MXW/MIN MNW<br>LEAD-LENGTH MAX MXL/MIN MNL | OBJECT TYPE,<br>CALC RESULT,<br>CNST, SUM, AVG,<br>CBP, CBM, DEL |
| NUM-CAL[NC]                                                                                    | ABS, SQRT, TAN,<br>ATAN, MAX, MIN,<br>DEL                        |
| CNST[C]                                                                                        | +000000,000                                                      |

#### (4) BGA/CSP inspection

| NUMER<br>[N00-N |          | SCREEN COND SAVE    | COLOR F C1 BRT |
|-----------------|----------|---------------------|----------------|
|                 | CALC     |                     |                |
| -               | IN A TES | T (SET KEY)         |                |
| Unu             |          | (- )                |                |
|                 | TYPE     | FORMULA             |                |
| N00             | -        | TOTAL-AREA-A        |                |
|                 |          | OBJ-K               |                |
| N01             |          | OBJECT-AREA MAX MXR |                |
|                 |          | OBJECT-AREA MIN MNR |                |
| N02             |          | X FILLET-W MAX XFX  |                |
|                 |          |                     |                |
| N03             |          | X FILLET-W MIN NFX  |                |
|                 |          | Y FILLET-W MAX XFY  |                |
| N04             |          | Y FILLET-W MIN NFY  |                |
|                 | 1        | X-PITCH MAX XDX     | [              |
| N05             |          | X-PITCH MIN NDX     |                |
|                 | 1        | Y-PITCH MAX XDY     | []             |
| N06             |          | Y-PITCH MIN NDY     |                |
|                 | 1        | NUM-CAL[NC]         |                |
| N07             |          |                     |                |
|                 | 1        | NO                  |                |
| SET-E)          |          |                     |                |
| ULI=L/          | LO LO    |                     |                |

| Selection of type                                                                                                    | Selection of formula                                          |
|----------------------------------------------------------------------------------------------------|---------------------------------------------------------------|
| TOTAL-AREA-A<br>OBJ-K<br>OBJECT-AREA MAX MXR<br>OBJECT-AREA MIN MNR<br>X FILLET-W MAX XFX<br>X FILLET-W MIN NFX<br>Y FILLET-W MIN NFY<br>X-PTICH MAX XDX<br>X-PTICH MIN NDX<br>Y-PTICH MAX XDY<br>Y-PTICH MIN NDY | OBJECT TYPE, CALC<br>RESULT, CNST, SUM,<br>AVG, CBP, CBM, DEL |
| NUM-CAL[NC]                                                                                                    | ABS, SQRT, TAN, ATAN,<br>MAX, MIN, DEL                        |
| CNST[C]                                                                                                    | +000000,000                                                   |

#### (5) Area measurement by binary conversion

| NUMERIC CALC SCREEN COND SAVE COLOR F C1 BRT |      |     |              |  |  |      |
|----------------------------------------------|------|-----|--------------|--|--|------|
| [N00-N<br>CHG-(<br>①RU                       |      | T   | (SET KEY)    |  |  |      |
|                                              | TYPE | FOF | IMULA        |  |  |      |
| N00                                          |      |     | TOTAL-AREA-A |  |  | <br> |
|                                              |      |     | NUM-CAL[NC]  |  |  |      |
| N01                                          |      |     | CNST[C]      |  |  | <br> |
| NIOO                                         |      |     | NO           |  |  |      |
| N02                                          |      |     |              |  |  | <br> |
| NIU3                                         |      |     |              |  |  | <br> |

The details displayed for "FORMULA" will depend on the "TYPE" selected.

| Selection of type | Selection of formula                                          |
|-------------------|---------------------------------------------------------------|
| TOTAL-AREA-A      | OBJECT TYPE, CALC<br>RESULT, CNST, SUM, AVG,<br>CBP, CBM, DEL |
| NUM-CAL[NC]       | ABS, SQRT, TAN, ATAN, MAX,<br>MIN, DEL                        |
| CNST[C]           | +000000,000                                                   |

#### (6) Object counting by binary conversion

| NUMER                  | IC CALC | SCREEN COND SAVE            | COLOR F C1 BRT |
|------------------------|---------|-----------------------------|----------------|
| [N00-N<br>CHG-(<br>①RU | CALC    | .T (SET KEY)                |                |
|                        | TYPE    | FORMULA                     |                |
| N00                    |         | TOTAL-AREA-A                |                |
| N01                    |         | NUM-CAL[NC]                 |                |
| N02                    |         | CNST[C]                     |                |
| N03                    |         |                             |                |
| N04                    |         |                             |                |
| N05                    |         |                             |                |
| N06                    |         |                             |                |
| N07                    |         |                             |                |
|                        |         | C=BACK SEL=CHNG IMG TRG=FUI |                |

# The details displayed for "FORMULA" will depend on the "TYPE" selected.

| Selection of type     | Selection of formula                                          |
|-----------------------|---------------------------------------------------------------|
| TOTAL-AREA-A<br>OBJ-K | OBJECT TYPE, CALC<br>RESULT, CNST, SUM, AVG,<br>CBP, CBM, DEL |
| NUM-CAL[NC]           | ABS, SQRT, TAN, ATAN, MAX,<br>MIN, DEL                        |
| CNST[C]               | +000000,000                                                   |

#### (7) Object identification of binary conversion

| NUMER                  | IC CALC | SCREEN COND SAVE                      | COLOR F C1 BRT |
|------------------------|---------|---------------------------------------|----------------|
| [N00-N<br>CHG-0<br>①RU |         | T (SET KEY)                           |                |
|                        | TYPE    | FORMULA                               |                |
| N00                    |         | TOTAL-AREA-A                          | ]              |
| N01                    |         | OBJ-K<br>OBJECT-AREA-R                |                |
| N02                    |         | C-GRAVS X GX                          |                |
| N03                    |         | X FILLET-W FX                         |                |
| N04                    |         | AX.ANGL[B]                            |                |
| N05                    |         | MID-PNT X CX<br>MID-PNT Y CY          |                |
| N06                    |         | NUM-CAL[NC]                           |                |
| N07                    |         | CNST[C]<br>NO                         |                |
| I                      |         | · · · · · · · · · · · · · · · · · · · |                |

The details displayed for "FORMULA" will depend on the "TYPE" selected.

| Selection of type                                                                                                    | Selection of formula                                          |
|----------------------------------------------------------------------------------------------------|---------------------------------------------------------------|
| TOTAL-AREA-A<br>OBJ-K<br>OBJCT-AREA-R<br>C-GRAVS GX/GY<br>X FILLET-W FX/FY<br>AX.ANGL[B]<br>LB-CIRCUM[CR]<br>MID-PNT CX/CY | OBJECT TYPE, CALC<br>RESULT, CNST, SUM, AVG,<br>CBP, CBM, DEL |
| NUM-CAL[NC]                                                                                                    | ABS, SQRT, TAN, ATAN,<br>MAX, MIN, DEL                        |
| CNST[C]                                                                                                    | +000000,000                                                   |

#### (8) Color evaluation

| NUMERI                 | NUMERIC CALC SCREEN COND SAVE COLOR F C1 BRT |                      |   |  |  |  |
|------------------------|----------------------------------------------|----------------------|---|--|--|--|
| [N00-N<br>CHG-0<br>①RU |                                              | T (SET KEY)          |   |  |  |  |
|                        | TYPE                                         | FORMULA              |   |  |  |  |
| N00                    | •                                            | TOTAL-AREA-A         |   |  |  |  |
| N01                    |                                              | HUE [H]<br>CHROMA[S] |   |  |  |  |
| N02                    |                                              | DEG-MATCH-COLOR [CM] |   |  |  |  |
| N03                    |                                              | CNST[C]              |   |  |  |  |
| N04                    |                                              |                      | J |  |  |  |
| N05                    |                                              |                      |   |  |  |  |

#### (9) Color unevenness inspection

| NUMERI                 | IC CALC | SCREEN COND SAVE                 | COLOR F C1 BRT |
|------------------------|---------|----------------------------------|----------------|
| [N00-N<br>CHG-0<br>①RU |         | T (SET KEY)                      |                |
|                        | TYPE    | FORMULA                          |                |
| N00                    | •       | TOTAL-AREA-A -                   |                |
| N01                    |         | OBJ-K<br>OBJECT-AREA MAX MXR -   |                |
| N02                    |         | OBJECT-AREA MIN MNR              |                |
| N03                    |         | MEASURE AREA                     |                |
| N04                    |         | CHROMA MAX MXS<br>CHROMA MIN MNS |                |
| N05                    |         | CHROMA FAULT ES                  |                |
| N06                    |         | CNST[C]                          |                |
| N07                    |         |                                  |                |

#### (10) Color position measurement

| NUMER                  | IC CALC | SCREEN COND S     | AVE         | COLOR | F | C1 | BRT |
|------------------------|---------|-------------------|-------------|-------|---|----|-----|
| [N00-N<br>CHG-(<br>①RU |         | T (SET KEY)       |             |       |   |    |     |
|                        | TYPE    | FORMULA           |             |       |   |    |     |
| N00                    |         | CRD-X<br>CRD-Y    |             |       |   |    |     |
| N01                    |         | DEV-x<br>DEV-y    |             |       |   |    |     |
| N02                    |         | MATCH M<br>ANGL-B |             |       |   |    |     |
| N03                    |         | NUM-CAL [NC]      |             |       |   |    |     |
| N04                    |         | NO                |             |       |   |    |     |
| N05                    |         |                   |             |       |   |    |     |
| N06                    |         |                   |             |       |   |    |     |
| N07                    |         |                   |             |       |   |    |     |
| SET=EX                 | EC ES   | C=BACK SEL=CHNG I | MG TRG=FUNC |       |   |    |     |

# The details displayed for "FORMULA" will depend on the "TYPE" selected.

| Selection of type                                          | Selection of formula                                          |
|------------------------------------------------------------|---------------------------------------------------------------|
| TOTAL-AREA-A<br>HUE[H]<br>CHROMA[S]<br>DEG-MATCH-COLOR[CM] | OBJECT TYPE, CALC<br>RESULT, CNST, SUM,<br>AVG, CBP, CBM, DEL |
| NUM-CAL[NC]                                                | ABS, SQRT, TAN, ATAN,<br>MAX, MIN, DEL                        |
| CNST[C]                                                    | +000000,000                                                   |

# The details displayed for "FORMULA" will depend on the "TYPE" selected.

| Selection of type                                                                                                    | Selection of formula                                       |
|----------------------------------------------------------------------------------------------------|------------------------------------------------------------|
| TOTAL-AREA-A<br>OBJ-K<br>OBJECT-AREA MAX MXR<br>OBJECT-AREA MIN MNR<br>HUE MAX MXH<br>MEASURE AREA<br>HUE FAULT EH<br>CHROMA MAX MXS<br>CHROMA MIN MNS<br>CHROMA FAULT ES | OBJECT TYPE, CALC RESULT,<br>CNST, SUM, AVG, CBP, CBM, DEL |
| NUM-CAL[NC]                                                                                                    | ABS, SQRT, TAN, ATAN, MAX,<br>MIN, DEL                     |
| CNST[C]                                                                                                    | +0000000,000                                               |

| Selection of type                                     | Selection of formula                                       |
|-------------------------------------------------------|------------------------------------------------------------|
| CRD-X<br>CRD-Y<br>DEV-x<br>DEV-y<br>MATCH M<br>ANGL-B | OBJECT TYPE, CALC RESULT,<br>CNST, SUM, AVG, CBP, CBM, DEL |
| NUM-CAL[NC]                                           | ABS, SQRT, TAN, ATAN, MAX,<br>MIN, DEL                     |
| CNST[C]                                               | +000000,000                                                |

#### (11) Point measurement

• When "BINARY" is selected on the "①MODE"

| NUMERI                 | C CALC | SCREEN COND SAVE  |     | COLOR | F | C1 | BRT |
|------------------------|--------|-------------------|-----|-------|---|----|-----|
| [N00-N<br>CHG-0<br>①RU |        | T (SET KEY)       |     |       |   |    |     |
|                        | TYPE   | FORMULA           |     |       |   |    |     |
| N00                    | -      | WHT.CNT/REG.NO[WI | RC] |       |   |    |     |
|                        |        | NUM-CAL[NC]       |     |       |   |    |     |
| N01                    |        | CNST[C]           |     |       |   |    |     |
| N02                    |        | NO NO             |     |       |   |    |     |
|                        |        |                   |     |       |   |    |     |

#### • When "AVG-GRAYS" is selected on the "①MODE"

|                                                 |                                              |     |                    | 0   |      |  |
|-------------------------------------------------|----------------------------------------------|-----|--------------------|-----|------|--|
| NUMERI                                          | NUMERIC CALC SCREEN COND SAVE COLOR F C1 BRT |     |                    | BRT |      |  |
| [N00-N07]<br>CHG-CALC<br>① RUN A TEST (SET KEY) |                                              |     |                    |     |      |  |
|                                                 | TYPE                                         | FOR | MULA               |     |      |  |
| N00                                             | -                                            |     | AVG-GRAYS[G]       | ]   | <br> |  |
|                                                 |                                              |     | OBJ TYPES REG.LIST |     |      |  |
| N01                                             |                                              |     | NUM-CAL[NC]        |     | <br> |  |
|                                                 |                                              |     | CNST[C]            |     |      |  |
| N02                                             |                                              |     | NO                 |     | <br> |  |
| N03                                             |                                              |     |                    |     | <br> |  |

# The details displayed for "FORMULA" will depend on the "TYPE" selected.

| Selection of type   | Selection of formula                              |
|---------------------|---------------------------------------------------|
| WHT.CNT/REG.NO[WRC] | WHT.CNT[WC],<br>REG.NO[WRC], NUM-CAL,<br>CNST,DEL |
| NUM-CAL[NC]         | ABS, SQRT, TAN, ATAN,<br>MAX, MIN, DEL            |
| CNST[C]             | +000000,000                                       |

| Selection of type  | Selection of formula                                          |
|--------------------|---------------------------------------------------------------|
| AVG-GRAYS[G]       | OBJECT TYPE, CALC<br>RESULT, CNST, SUM,<br>AVG, CBP, CBM, DEL |
| OBJ TYPES REG.LIST | WHT-CNT[WC], REG-<br>CNT[RC], OBJECT TYPE,<br>CNST, DEL       |
| NUM-CAL[NC]        | ABS, SQRT, TAN, ATAN,<br>MAX, MIN, DEL                        |
| CNST[C]            | +000000,000                                                   |

#### (12) Multiple positional measurement

| NUMER                                           | IC CALC | SCREEN COND S                            | AVE | COLOR | F C1 BRT |
|-------------------------------------------------|---------|------------------------------------------|-----|-------|----------|
| [N00-N07]<br>CHG-CALC<br>① RUN A TEST (SET KEY) |         |                                          |     |       |          |
|                                                 | TYPE    | FORMULA                                  |     |       |          |
| N00                                             | -       | OBJ-K                                    |     |       |          |
| N01<br>N02                                      |         | MATCH M<br>CRD-X<br>CRD-Y<br>NUM-CAL[NC] |     |       |          |
| N03                                             |         | CNST[C]                                  |     |       |          |
| N04                                             |         |                                          |     |       |          |

#### (13) Multiple degree of match inspection

| NUMERIC CALC SCREEN COND SAVE COLOR F C1 BRT    |      |                  |  |  |  |
|-------------------------------------------------|------|------------------|--|--|--|
| [N00-N07]<br>CHG-CALC<br>① RUN A TEST (SET KEY) |      |                  |  |  |  |
|                                                 | TYPE | FORMULA          |  |  |  |
| N00                                             |      | OBJ-K<br>MATCH M |  |  |  |
| N01                                             |      | LVL G<br>CRD-X   |  |  |  |
| N02                                             |      | CRD-Y            |  |  |  |
| N03                                             |      | CNST[C]          |  |  |  |
| N04                                             |      | NO               |  |  |  |
| N05                                             |      |                  |  |  |  |

# The details displayed for "FORMULA" will depend on the "TYPE" selected.

| Selection of type           | Selection of formula                                       |
|-----------------------------|------------------------------------------------------------|
| OBJ-K<br>MATCH M<br>CRD X/Y | OBJECT TYPE, CALC RESULT,<br>CNST, SUM, AVG, CBP, CBM, DEL |
| NUM-CAL[NC]                 | ABS, SQRT, TAN, ATAN, MAX,<br>MIN, DEL                     |
| CNST[C]                     | +000000,000                                                |

| Selection of type                    | Selection of formula                                       | 19 |
|--------------------------------------|------------------------------------------------------------|----|
| OBJ-K<br>MATCH M<br>LVL G<br>CRD X/Y | OBJECT TYPE, CALC RESULT,<br>CNST, SUM, AVG, CBP, CBM, DEL |    |
| NUM-CAL[NC]                          | ABS, SQRT, TAN, ATAN, MAX,<br>MIN, DEL                     |    |
| CNST[C]                              | +0000000,000                                               |    |

#### (14) Fault inspection

| NUMERIC CALC SCREEN COND SAVE COLOR F C1 BRT |      |                                           |  | BRT  |  |
|----------------------------------------------|------|-------------------------------------------|--|------|--|
| [N00-N<br>CHG-0<br>①RU                       |      | ST (SET KEY)                              |  |      |  |
| N00<br>N01<br>N02<br>N03                     | TYPE | FORMULA MAX-GRAYS-DIFF[SG] MAX-GRAYS[MXG] |  | <br> |  |
| N04                                          |      |                                           |  | <br> |  |
| N05<br>N06                                   |      |                                           |  | <br> |  |
| N07                                          |      | <br>                                      |  | <br> |  |
| SET=EXEC ESC=BACK SEL=CHNG IMG TRG=FUNC      |      |                                           |  |      |  |

#### (15) Distance and angle measurement

| NUMER  | IC CALC                                         | SCREEN COND SAVE      | COLOR F C1 BRT |  |  |
|--------|-------------------------------------------------|-----------------------|----------------|--|--|
| CHG-   | [N00-N07]<br>CHG-CALC<br>① RUN A TEST (SET KEY) |                       |                |  |  |
|        | TYPE                                            | FORMULA               |                |  |  |
| N00    |                                                 | DST[D]<br>ANGL[B]     |                |  |  |
| N01    |                                                 | AUX H1                |                |  |  |
| N02    |                                                 | AUX H2<br>NUM-CAL[NC] |                |  |  |
| N03    |                                                 | CNST[C]               |                |  |  |
| N04    |                                                 |                       |                |  |  |
| N05    |                                                 |                       |                |  |  |
| N06    |                                                 |                       |                |  |  |
| N07    |                                                 |                       |                |  |  |
| SET=E> | SET=EXEC ESC=BACK SEL=CHNG IMG TRG=FUNC         |                       |                |  |  |

# The details displayed for "FORMULA" will depend on the "TYPE" selected.

| Selection of type                                      | Selection of formula                                          |
|--------------------------------------------------------|---------------------------------------------------------------|
| MAX-GRAYS-DIFF[SG]<br>MAX-GRAYS[MXG]<br>MIN-GRAYS[MNG] | OBJECT TYPE, CALC<br>RESULT, CNST, SUM,<br>AVG, CBP, CBM, DEL |
| NUM-CAL[NC]                                            | ABS, SQRT, TAN, ATAN,<br>MAX, MIN, DEL                        |
| CNST[C]                                                | +0000000,000                                                  |

| Selection of type               | Selection of formula                                       |
|---------------------------------|------------------------------------------------------------|
| DST[D]<br>ANGL[B]<br>AUX[H1/H2] | OBJECT TYPE, CALC RESULT,<br>CNST, SUM, AVG, CBP, CBM, DEL |
| NUM-CAL[NC]                     | ABS, SQRT, TAN, ATAN, MAX,<br>MIN, DEL                     |
| CNST[C]                         | +000000,000                                                |

## **19-3 Final numerical calculations**

Final numerical calculations can be set at item "FINAL NUM-CALC" on the menu tree. The setting procedure, error output settings, calculation sequence and parallel output based on the output conditions are exactly the same as those used for item "19-2 The individual numerical calculations for each measuring program."

#### How to display the final numerical calculation screen

Open the sub menu for "TYPExx" on the menu tree and select "FINAL NUM. CALC." Then press the SET key.

| SELECT OBJECT TYPE COND                                              | COLOR F C2 BRT                                       |  |  |  |  |  |
|----------------------------------------------------------------------|------------------------------------------------------|--|--|--|--|--|
|                                                                      | AN00                                                 |  |  |  |  |  |
| TYPE RUN COND                                                        | AN01                                                 |  |  |  |  |  |
| H→→ MEA-CND(CAMERA1)<br>H→→ MEA-CND(CAMERA2)                         | AN02                                                 |  |  |  |  |  |
| FINAL NUM-CALC<br>FINAL OUTPUT COND<br>OBJ-TYPE I/O<br>OBJ-TYPE SYS. | AN03                                                 |  |  |  |  |  |
|                                                                      | AN04<br>AN05                                         |  |  |  |  |  |
|                                                                      | AN06                                                 |  |  |  |  |  |
|                                                                      | AN07                                                 |  |  |  |  |  |
|                                                                      |                                                      |  |  |  |  |  |
|                                                                      |                                                      |  |  |  |  |  |
| SET=TO NEXT_SUB-MENU ESC=BACK_S                                      | SET=TO NEXT_SUB-MENU ESC=BACK_SEL=CHNG IMG_TRG=POPUP |  |  |  |  |  |

 Settings on the final numerical calculation screen The display positions of each item selected are the same as in section "19-2 The individual numerical calculation for each measurement program."
 ⇒ See the next page for the display details.

| NUMERIC CALC SCREEN CON                       | ND SAVE COLOR F C1 BF            | ł۲  |  |  |  |  |  |  |  |
|-----------------------------------------------|----------------------------------|-----|--|--|--|--|--|--|--|
| [N00-N07]<br>CHG-CALC<br>① RUN A TEST (SET KE | C D F E                          |     |  |  |  |  |  |  |  |
| TYPE FORMULA                                  |                                  |     |  |  |  |  |  |  |  |
| AN00 <u>N</u> +0000002.000                    |                                  |     |  |  |  |  |  |  |  |
| AN01 AN 0X0 * N00                             | 00~+0000410.0000 +0000406.0000 O |     |  |  |  |  |  |  |  |
| AN02                                          |                                  |     |  |  |  |  |  |  |  |
| AN03 MEAS-CAL-RESULT[N]                       |                                  |     |  |  |  |  |  |  |  |
| A-CAL-RESULT[AN]                              | OBJECT TYPE                      | - 1 |  |  |  |  |  |  |  |
| AN04 NUM-CAL[NC]                              | CNST                             |     |  |  |  |  |  |  |  |
| CNST[C]                                       |                                  |     |  |  |  |  |  |  |  |
| AN05 NO                                       | AVG                              |     |  |  |  |  |  |  |  |
|                                               | CBP                              |     |  |  |  |  |  |  |  |
| AN06                                          | . СВМ                            |     |  |  |  |  |  |  |  |
|                                               | DEL                              |     |  |  |  |  |  |  |  |
| AN07                                          | ······                           | •   |  |  |  |  |  |  |  |
| SET=EXEC ESC=BACK SEL=CH                      | ING IMG TRG=FUNC                 |     |  |  |  |  |  |  |  |

#### "CHG-CALC"

Move the cursor to the "CHG-CALC" item. Each time you press the SET key the display in the left most column will alternate between "N00 to N07" and "N08 to N15."

#### 1 RUN A TEST

Pressing the SET key will store the setting details as well as run a test The numerical results of the tests will be displayed at position [F] and the OK or NG judgment will be displayed at position [E].

#### A: TYPE

Select the type of data being calculated.

#### **B: FORMULA**

A number of style settings are used. The style type is selected using the left and right keys and the numerical values are entered using the up and down keys.

The details displayed for "FORMULA" will depend on the "TYPE" selected.

| Selected of type                       | Formula                                     |
|----------------------------------------|---------------------------------------------|
| MEAS-CAL-RESULT[N]<br>A-CAL-RESULT[AN] | OBJECT TYPE, CNST, SUM, AVG, CBP, CBM, DEL  |
| NUM-CAL[NC]                            | ABS, SQRT, TAN, ATAN, MAX, MIN, DEL         |
| CNST[C]                                | +0000000,000 (second line is not displayed) |

Note: When "SUM" (total) or "AVG" (average) is selected for calculating the results, specify the range from 0 to 15.

#### **C: UPR&LOW LIMIT**

Enter the upper and lower limits for making a judgment

#### D: OUTPUT

Setting the output of the calculation results.

Based on the settings at items "TYPE" and "FORMULA," the number of styles may be entered as follows.

| OBJECT TYPE                                                              | Number of styles                                                                                                    |  |  |  |  |  |
|--------------------------------------------------------------------------|----------------------------------------------------------------------------------------------------|--|--|--|--|--|
| MEAS-CAL-RESULT [N]<br>(Results of the calculations<br>for measurements) | 01N00 to 01N15 (Calculation result for measurement 0, camera 1: N00 to 15)<br>02N00 to 02N15 (Calculation result for measurement 0, camera 2: N00 to 15)<br>10N00 to 10N15 (Calculation result for measurement 1: N00 to 15)<br>20N00 to 20N15 (Calculation result for measurement 2: N00 to 15)<br>30N00 to 30N15 (Calculation result for measurement 3: N00 to 15)<br>40N00 to 40N15 (Calculation result for measurement 4: N00 to 15) |  |  |  |  |  |
| A-CAL-RESULT [AN]<br>(Results of final calculations)                     | AN00 to AN15                                                                                                    |  |  |  |  |  |
| NUM-CAL [NC]<br>(Numerical calculations)                                 | ABS / SQRT / TAN / ATAN (00 to 15)<br>MAX/MIN (00 to 15)                                                                                                    |  |  |  |  |  |
| CNST [C] (Constant)                                                      | -9999999.9999 to +9999999.9999                                                                                                    |  |  |  |  |  |

### **19-4 Setting examples**

The example below shows the settings used to evaluate and output the X-Y coordinates (differences) of the detection points in images 0 and 1, using the evaluation calculation. (Degree of match inspection  $\Rightarrow$  See Chapter 5; Output  $\Rightarrow$  See Chapter 20: PC Function.)

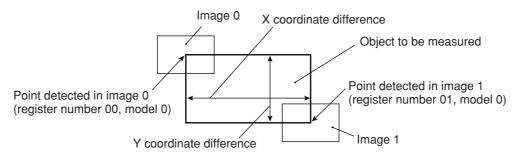

#### (1) Image setting

After specifying the images, return to the "MEA-CND" screen for the degree of match inspection.

#### (2) Operations on the "MEA-CND" screen

Press the TRG/BRT key to move the cursor to the upper function menu. Select "COND" and press the SET key. Select "NUM-CALC" from the popup menu and then press the SET key.

| MEA-CND SCREEN                                                                                                    | COND SAVE                              | RED F C1 BRT                                                          |
|----------------------------------------------------------------------------------------------------|----------------------------------------|-----------------------------------------------------------------------|
| TOTECT PRECISION         (2) REGISTER NO.         (3) MODE         (4) SEARCH         (5) MATCHING         REGISTER NO.         (6) MDL 0         (7) MDL 1 | 00(0~15)<br>1P-SCH<br>YES<br>AVG-GRAYS | IMG PRE-PROC<br>REG COND<br>EVALUATION<br>DST&ANGL<br>NUM-CALC<br>OUT |
| SET=SELECT A MENU                                                                                                    | SC=BACK_SEL=CHNG IN                    | IG TRG=FUNC                                                           |

#### (3) Operations on the "NUMERIC CALC" screen

- 1. Select position "A" (2nd cell in the "TYPE" column) on the "N00" line using the up and down arrow keys. Select "CRD-X" from the popup menu and then press the SET key.
- Move the cursor to position "B" (2nd cell in the "FORMULA" column) and press the SET key. "00X0" will be displayed in the "FORMULA" column. Select a digit using the left and right arrow keys. Press the SET key. Then change the selected digit "01X0" by using the up and down keys.

| N00 | Х | 01X0                  |
|-----|---|-----------------------|
|     |   | +000000.00~+000000.00 |
|     |   |                       |

"01X0" is referring to the X coordinate of register number 01 (image 1) and model 0.

| NUMERI                                  | C CALC | SCREEN COND S | AVE |             | COLOR | F | C1 | BRT |
|-----------------------------------------|--------|---------------|-----|-------------|-------|---|----|-----|
| [N00-N<br>CHG-0<br>① RU                 |        | T (SET KEY)   |     |             |       |   |    |     |
| N00                                     |        |               | ►B  | OBJECT TYPE |       |   |    |     |
| N01                                     |        | А МАТСН М     | 1   | CALC RESULT |       |   |    |     |
| N02                                     |        | CRD-X         |     | SUM<br>AVG  |       |   |    |     |
| N03                                     |        | CRD-Y         |     | CBP<br>CBM  |       |   |    |     |
| N04                                     |        | NUM-CAL[NC]   |     | DEL         |       |   |    |     |
| N05                                     |        | NO            |     |             |       |   |    |     |
| N06                                     |        |               |     |             |       |   |    |     |
| N07                                     |        |               |     |             |       |   |    |     |
| SET=EXEC ESC=BACK SEL=CHNG IMG TRG=FUNC |        |               |     |             |       |   |    |     |

Press the SET key, the cursor will move to the right. Press the SET key again and a popup menu will appear. Select the "-" and press the SET key.

- The cursor will appear to the right of the "-." Press the SET key and a popup menu will appear. Select a "TYPE" and press the SET key.

 $\Rightarrow$  00X0 will be displayed in the formula field.

| N00 | X | 01X0-00X0             |
|-----|---|-----------------------|
|     |   | +000000.00~+000000.00 |
|     |   |                       |

00X0 refers to the X coordinate of the detection point in model 0, stored in register NO.00 (image 0).

3. Move the cursor to the 2nd line using the up and down arrow keys and set the upper limit value using the left and right arrow keys. Then press the SET key. Then select a digit to change using the left and right arrow keys. Repeat this procedure to set the value to +160.0000 and then press the SET key.

+000000.0000~+0000160.0000

Upper limit

Move the cursor to the lower limit using the left and right keys, and press the SET key. Select a digit using the left and right keys Enter the number +140.0000 using the up and down keys, and press the SET key.

+0000140.0000~+0000160.0000

Lower limit

 $\Rightarrow$  +0000140.0000 to +0000160.0000 will be displayed in the lower and upper limit fields.

4. Move the cursor to the "N01" line and the "TYPE" column using the up/down keys.

- As described in steps 2 to 3, enter 01Y0 to 00Y0 in the formula field, and inter +0000090.0000 to +0000095.0000 in the upper and lower limit fields.

| N00 | X | 01X0-00X0                   |
|-----|---|-----------------------------|
|     |   | +0000140.0000~+0000160.0000 |
| N01 | Y | 01Y0-00Y0                   |
|     |   | +0000090.0000~+0000095.0000 |
|     |   |                             |

5. Move the cursor to the "①RUN A TEST" item using the up and down keys, and press the SET key.

Press the SET key once more. Then the settings will be stored, and the test will be executed.  $\Rightarrow$  The evaluation result (OK/NG) of the calculations will be displayed.

| N00 | X | 01X0-00X0                                   |
|-----|---|---------------------------------------------|
|     |   | +0000140.0000~+0000160.0000+0000147.0000 OK |
| N01 | Y | 01Y0-00Y0                                   |
|     |   | +0000090.0000~+0000095.0000+0000091.0000 OK |
|     |   |                                             |

OK: When the test result based on the calculations is within the specified range NG: When the test result based on the calculations is outside of the specified range

6. Press the ESC key to return to the "MEA-CND" setting screen.

#### (4) Operation on the "OUTPUT COND" screen

- 1. On the "MEA-CND" setting screen, press the TRG/BRT key to move the cursor to the upper function menu. Select the "COND" item and then select the "OUT" item and press the SET key.
- 2. Select the "INPUT00" line and row 0. Then press the SET key. Select "NUM-CAL[NC]" from the popup menu and press the SET key.

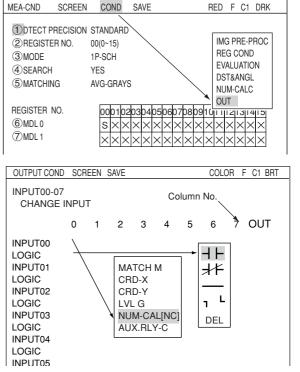

SAVE

3. Move the cursor to the "LOGIC" line on the same row and press the SET key. Select " $\dashv$   $\vdash$ " from the popup menu and press the SET key.

| The lo | gical                  | condition | will | be disp | layed | in the | left n | nost c | column of the LOGIC row under INPUT 00. |  |
|--------|------------------------|-----------|------|---------|-------|--------|--------|--------|-----------------------------------------|--|
| [PAGE0 | ] 0                    | 1         | 2    | 3       | 4     | 5      | 6      | 7      | OUTPUT                                  |  |
| INPUT  |                        |           |      |         |       |        |        |        |                                         |  |
| LOGIC  | $\neg \uparrow \vdash$ |           |      |         | —     |        |        | —      |                                         |  |

- N00 refers to the N00 calculation result, that was entered on the "NUMERIC CALC" screen.
- 4. Select the "INPUT00" line and row 1. Then press the SET key. Set "NUM-CAL[NC]" using the same procedures as in Steps 2 and 3 above. Since "N00" will appear first, press the SET key and change "N00" to "N01," using the up/down/left/right arrow keys. [PAGF0]

| [PAGE0] | 0               | 1               | 2 | 3 | 4 | 5 | 6 | 1 | OUTPL |
|---------|-----------------|-----------------|---|---|---|---|---|---|-------|
| INPUT0  | N00             | N01             |   |   |   |   |   |   |       |
| LOGIC   | $\dashv \vdash$ | $\dashv \vdash$ |   |   |   | — | — |   |       |

- 5. Move the cursor to the "OUT" row using the left and right arrow keys, and press the SET key. Select "AUX-RLY" from the popup menu and press the SET key.
- 6. A list of auxiliary relays will be displayed. Select "C000" using the up and down arrow keys and press the SET key.

| ⇒ The output coil for INPUT 0 will be displayed. |                |                      |                |   |   |   |   |                |                              | / Use place                         |
|--------------------------------------------------|----------------|----------------------|----------------|---|---|---|---|----------------|------------------------------|-------------------------------------|
| [PAGE0] 0<br>INPUT0 N00<br>LOGIC ⊣├              | 1<br>N01<br>⊣⊣ |                      | 3              | 4 | 5 | 6 | 7 | OUTPUT<br>C000 | C000<br>C001<br>C002<br>C003 | MEAS1/OUTPUT COND<br>NO<br>NO<br>NO |
| 7. Press the ES                                  | C key          | C004<br>C005<br>C006 | NO<br>NO<br>NO |   |   |   |   |                |                              |                                     |

C007 NO \_\_\_\_\_

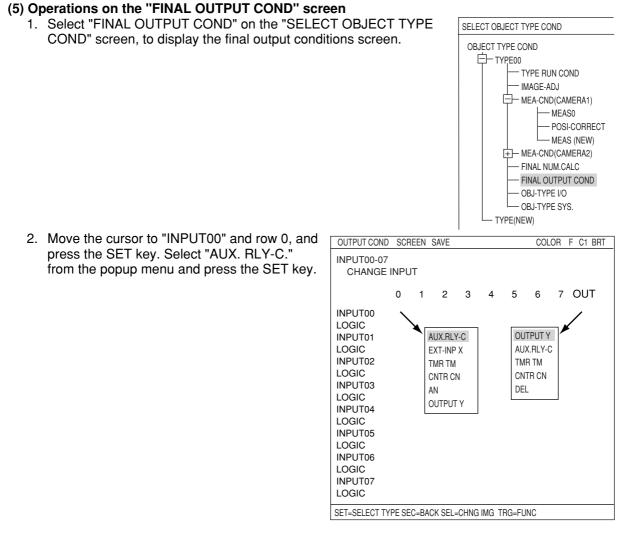

- 3. Move the cursor to the "OUT" row using the left and right arrow keys, and press the SET key. Select "OUTPUT Y" from the popup menu and press the SET key.
- Now, a list of the Y outputs will be displayed. Select "Y0" using the up and down arrow keys, and press the SET key.
   ⇒ The output coil for INPUT 0 will be displayed.

0 5 3 4 6 [PAGE0] 1 2 7 OUTPUT Y OUTPUT Use place Y00 **INPUT0** C000 YO FINAL OUTPUT COND  $\dashv \vdash$ LOGIC Y1 NO Y2 NO 5. Press the TRG/BRT key to move the cursor to the upper function Y3 NO menu. Then select "SCREEN" and press the SET key. Select "OPS-Y4 NO MENU" from the popup menu and press the SET key. Y5 NO Y6 NO  $\Rightarrow$  Select the operation screen. Y7 NO

#### (6) Degree of match inspection

Press the TRG/BRT key, and the will calculate the X-Y coordinates of the detection points in images 0 and 1, and then evaluate and output the results.

| (TYPE00)                                 | COLOR          | F C1 B            |                       |                         |                                  |
|------------------------------------------|----------------|-------------------|-----------------------|-------------------------|----------------------------------|
| OK                                       |                | V'                |                       |                         |                                  |
| MEAS XXXXms 2001-10-14 10:38             |                |                   |                       |                         |                                  |
| MEASUREMENT 1 CHK-DEG-MATCH              |                |                   |                       |                         |                                  |
|                                          |                |                   |                       |                         |                                  |
| REGISTER N00(0~15)                       |                |                   |                       |                         |                                  |
| M0=+09735 OK                             |                |                   |                       |                         |                                  |
| X0= 090.0 OK                             |                |                   |                       |                         |                                  |
| Y0= 092.0 OK                             |                |                   |                       |                         |                                  |
| $\underline{G0} = \underline{018.0}  OK$ |                |                   |                       |                         |                                  |
|                                          |                |                   |                       |                         |                                  |
|                                          |                |                   |                       |                         |                                  |
|                                          |                |                   |                       |                         |                                  |
|                                          |                |                   |                       |                         |                                  |
|                                          |                |                   |                       |                         |                                  |
|                                          |                |                   |                       |                         |                                  |
| X0~7 0000000 Y0~7 ∎000000 READ           | ΥD             |                   |                       |                         |                                  |
| ▶ ► ► ► ► ► ► ► ► ► ► ► ► ► ► ► ► ► ► ►  |                |                   |                       |                         |                                  |
| MNU-CHG MAIN-COND CHG-MEA COND-CHG CHNG- | REG SCREE      | N-CHG CHG-T       | 'PE                   |                         |                                  |
| \If the differ                           | ence in t      | he X and          | Y coordinates is w    | ithin the               | range set on the numeric         |
| calculation                              | menu, \        | /0 will be        | turned ON, and a f    | illed box               | will be displayed. If the        |
| difference                               | is not wit     | thin the r        | ange, Y0 will be turr | ned OFF                 | , and an empty box 🛛 will be     |
| displayed.                               |                |                   |                       | 0000                    |                                  |
|                                          | N00            | N01               |                       | C000                    | - If the result is within the ra |
| Output conditions                        | $\dashv\vdash$ | $\dashv \vdash -$ |                       | $- \longleftrightarrow$ | N00 and N01 will be turned       |
|                                          | •              |                   |                       | Y00                     | (OK), the auxiliary relay C      |
|                                          | C000           |                   |                       | ¥ 00                    | will be turned ON and out        |

+

Final output conditions

- If the result is within the range, N00 and N01 will be turned ON (OK), the auxiliary relay C000 will be turned ON, and output Y00 will be turned ON.

# Chapter 20: PC Function

### 20-1 Outline

The PC function is designed to create a ladder circuit program based on the data (coordinates, distance, degree of match, and results of numerical calculations) obtained from the measurements and calculations made by the IV-C35M. Then it outputs the results of the calculations performed by the circuit.

Use of the PC function enables the IV-C35M to output measurement results to an external equipment such as a lamp by itself, without the need for an external PC.

## 20-2 Operation cycle

The operation cycle of the IV-C35M is outlined below. This flowchart contains only the operations related to the PC function, and does not show communications with external devices.

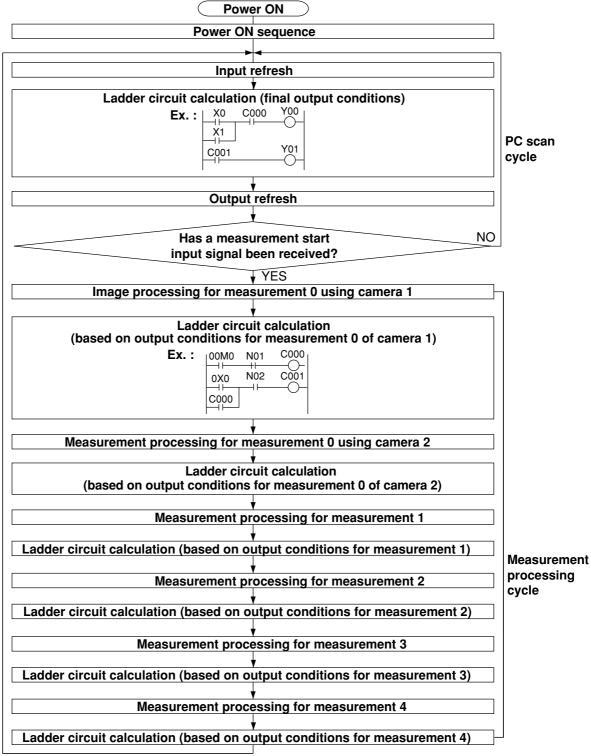

#### [1] Power ON sequence

The parallel output terminals (Y0 to Y7) are reset, and the data memories (input relays, output relays, auxiliary relays, timer and counter) are cleared.

#### [2] PC scan cycle

In the PC scan cycle, the following three operations (1) to (3) are repeated cyclically.

#### (1) Input refresh

The ON/OFF data from the parallel input terminals (X0 to X7) is written into the data memory (input relays).

#### (2) Ladder circuit calculation (final output conditions)

The calculations are executed by the ladder circuit program which contains the data from input relays, output relays, auxiliary relays (incl. output which are obtained by the ladder circuit program calculation in the measurement processing cycle), timer and counter.

#### (3) Output refresh

The ON/OFF data of the output relays, obtained in calculation (2), is output to the parallel output terminals (Y0 to Y7).

- The processing time for the three steps described above is called "1PC scan time," and ranges from 0.3 to 3.0 ms, depending on the settings.

#### [3] Measurement processing cycle

When the measurement start input signal is given, the measurement processing is carried out, and the calculations of the ladder circuit program for measurements 0 to 3 are executed.

#### (1) Measurement processing (measurement 0 to 4)

- The coordinates, distance, and degree of match are determined by the measurement programs. If the numerical calculation conditions have been set, calculations will be executed.
- Each measurement obtained is judged to be OK or NG, based on the criteria entered by the user. If it is OK, 1 (ON) will be used as the input condition for the following calculation on the ladder circuit, and if it is NG, 0 (OFF) will be used.

#### (2) Ladder circuit calculation (based on output conditions for measurements 0 to 4)

- The values obtained from the measurement processing are used as the input conditions for the ladder circuit. Calculations will be executed by a ladder circuit. The output relays are the auxiliary relays that will be used for calculation by the ladder circuit in the PC scan cycle.

# The relationship between the ladder circuit in the measurement processing cycle and the ladder circuit in the PC scan cycle

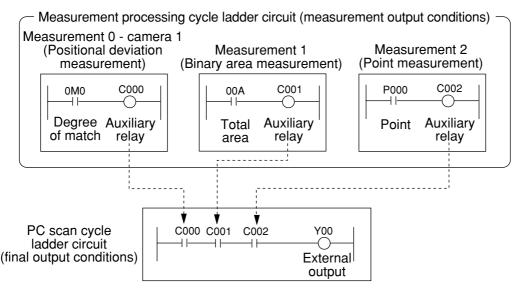

#### Notes

- 128 auxiliary relays, C000 to C127, can be set. However, identical auxiliary relay numbers cannot be used for measurement 0 using camera 1, and measurement 0 using camera 2, or for measurement 1, measurement 2, measurement 3 and measurement 4.
- The auxiliary relays C110 to C127 are special relays. The special relays are used on the PC scan cycle ladder circuit. Do not use them for the measurement processing cycle ladder circuit.

## 20-3 Ladder circuit program creation

#### [1] Procedure for creating measurement output condition and a ladder circuit

A separate ladder circuit can be created for positional deviation measurement, degree of match inspection, lead inspection, BGA/CSP inspection, area measurement by binary conversion, object counting by binary conversion, object identification by binary conversion, color evaluation, color unevenness inspection, color positional measurement, point measurement, multiple positional measurement, and fault inspection.

The procedure for creating a ladder circuit for positional deviation measurement is given below. A ladder circuit can be created the same way for other measurement just change the input contact point setting.

#### (1) How to display the output conditions setting screen.

There are two methods for displaying the output conditions setting screen, as follows.

1. On the menu tree, open the sub menu at "MEAS01(POSI-DEVIATION)." Press the SET key on the "OUT-COND" line.

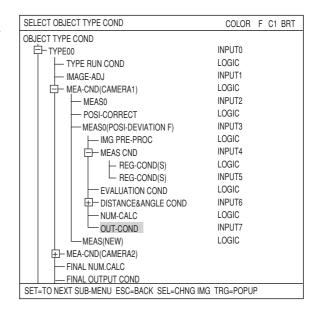

2. On the screen used for selecting the measurement program, or on the screens used for setting the measurement conditions or the register conditions, press the TRG/BRT key to move the cursor to the upper function menu. Then, move the cursor to the "COND" and press the SET key. Select "OUT" from the popup menu.

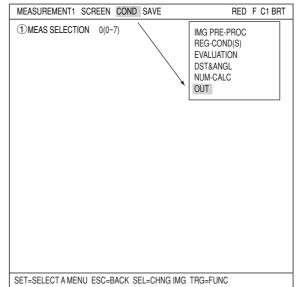

20

#### (2) How to specify the input conditions for ladder circuit diagrams

OUTPUT COND

CHANGE INPUT

0 00M0

Row No.

INPUT00-07

INPUT00

LOGIC

INPUT01 LOGIC

INPUT02

INPUT03

LOGIC

INPLIT04

LOGIC J

INPUT05

LOGIC

INPUT06

LOGIC

INPUT07

LOGIC

LOGIC

SCREEN SAVE

2 3 4

Column No. 0 to 7

MATCH M

CRD-X

CRD-Y

DEV-x

DEV-y

ANGL-B

NUM-CAL[NC]

This display varies with each

measurement program. ⇒ Page 20-9 to 20-11.

AUX.RLY-C

5 6

RED F C1 BRT

Ladder circuit

display area

7 OUT

- 1. While "CHANGE INPUT" is selected, each press of the SET key will change the display in the left most row. The display will cycle through the following choices: "INPUT00 to INPUT07," "INPUT08 to INPUT15," and "INPUT16 to INPUT19." When the input group you want is displayed, press the down arrow key to move the cursor to the ladder circuit display section.
- 2. Move the cursor to a line number (INPUTxx) and a row using the up/down/left/right arrow keys, and press the SET key. Select a type to input from the popup menu.
  - ⇒ The input types for each measurement program are shown on pages 20-6 to 20-7.

Note: "00M0" means the following:

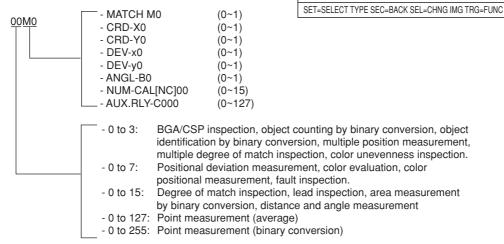

3. After selecting an input type, press the SET key and move the cursor to a logic line.

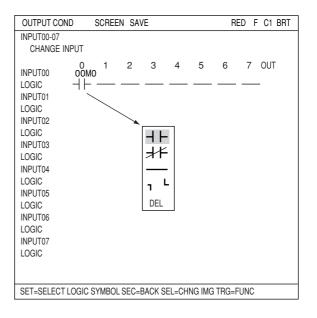

4. Press the SET key and select a logic symbol from the popup menu.

| Logic symbol | Function                                                                                                    |
|--------------|----------------------------------------------------------------------------------------------------|
|              | a contact on a series circuit (ON, when the evaluation result is OK)                                                                                                    |
|              | b contact on a series circuit (OFF, when the evaluation result is OK)                                                                                                    |
|              | Deletes a contact on the cursor. (Contacts after the deleted contact will not be brought forward.)<br>Note: This symbol cannot be used on the first row.                                                           |
| L            | Used to create an OR circuit.                                                                                                    |
|              | Used to create an OR circuit                                                                                                    |
| DEL          | Deletes the contact on the cursor. (Contacts after the deleted contact will be brought forward.)<br>When a contact exists only on the first row, if the contact is deleted, also the output relay will be deleted. |

#### (3) How to specify the output conditions for ladder circuit diagrams

Move the cursor to the "OUT" row for the desired line number and press the SET key. Press the SET key while the cursor is on "AUX-RLY" and select the auxiliary relays you want to use from the table that is displayed.

Note: Only the lines which have a specified input signal can be selected for output.

#### Creation example:

|         | 0    | 1 | 2 | 3 | 4 | 5 | 6 | 7 | OUT        |
|---------|------|---|---|---|---|---|---|---|------------|
| INPUT00 | OOMO |   |   |   |   |   |   |   | C000       |
| LOGIC   |      |   |   |   |   |   |   |   | $\bigcirc$ |

| OUTPUT C                                                                                                    | OND                                        | SCR                  | EEN | SAVE |                              |   |   |   | RED   | F          | C1 BR | Т           |
|----------------------------------------------------------------------------------------------------|--------------------------------------------|----------------------|-----|------|------------------------------|---|---|---|-------|------------|-------|-------------|
| OUTPUT C<br>INPUT00-07<br>CHANGE<br>INPUT00<br>LOGIC<br>INPUT01<br>LOGIC<br>INPUT02<br>LOGIC<br>INPUT03<br>LOGIC<br>INPUT04 | 7<br>E INPUT<br>AUX-1<br>COC<br>COC<br>COC | 0<br>00M0<br>        | 1   | 2    | 3<br>Use p<br>NO<br>NO<br>NO | 4 | 5 | 6 | 7<br> | OU<br>AUX- | T     | <u>г</u> ]] |
| INPUT04<br>LOGIC<br>INPUT05<br>LOGIC<br>INPUT06                                                                             |                                            | )3<br>)4<br>)5<br>)6 |     |      | NO<br>NO<br>NO               |   |   |   |       |            |       |             |
| LOGIC<br>INPUT07<br>LOGIC                                                                                                   | COC                                        |                      |     |      | NO                           |   |   |   |       |            |       |             |
| ET=SELECT OUTPUT RELAY SEC=BACK SEL=CHNG IMG TRG=FUNC                                                                       |                                            |                      |     |      |                              |   |   |   |       |            |       |             |

#### (4) Creating a ladder circuit is complete

Create a ladder circuit for the page numbers registered in step (1), repeating the operations in steps (2) and (3).

#### Creation example:

|        | 0                      | 12         | 3 | 4 | 5 | 6 | 7 | OUT        |  |
|--------|------------------------|------------|---|---|---|---|---|------------|--|
| INPUT0 | OOMO CO                | 01         |   |   |   |   |   | C000       |  |
| LOGIC  | $\dashv \vdash \dashv$ | <u>۲</u> — |   |   |   |   |   | $\bigcirc$ |  |
| INPUT1 | 0X0                    |            |   |   |   |   |   |            |  |
| LOGIC  |                        |            |   |   |   |   |   |            |  |
| INPUT2 | N01 N0                 | 2          |   |   |   |   |   | C001       |  |
| LOGIC  |                        |            |   |   |   |   |   | $\bigcirc$ |  |
| INPUT3 | N03 N0                 | 4          |   |   |   |   |   |            |  |
| LOGIC  | -  -                   |            |   |   |   |   |   |            |  |
|        |                        |            |   |   |   |   |   |            |  |

Note: Output relays cannot be used in series on a ladder circuit. Change circuit a to circuit b.

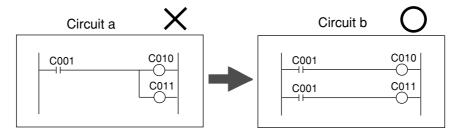

|                                |        | measurement program                          |                                                |                    |                      |                                                |  |  |
|--------------------------------|--------|----------------------------------------------|------------------------------------------------|--------------------|----------------------|------------------------------------------------|--|--|
| Input types                    | Symbol | Positional deviation<br>measurement          | Degree of match<br>inspection                  | Lead<br>inspection | Point<br>measurement | Color positional<br>measurement                |  |  |
| Degree of match                | М      |                                              | Model 0: 00M0 to 15M0<br>Model 1: 00M1 to 15M1 |                    |                      | Model 0: 00M0 to 07M0<br>Model 1: 00M1 to 07M1 |  |  |
| Coordinate                     | х      | Model 0: 0X0 to 07X0<br>Model 1: 0X1 to 07X1 | Model 0: 00X0 to 15X0<br>Model 1: 00X1 to 15X1 |                    |                      | Model 0: 00X0 to 07X0<br>Model 1: 00X1 to 07X1 |  |  |
| Coordinate                     | Y      | Model 0: 0Y0 to 07Y0<br>Model 1: 0Y1 to 07Y1 | Model 0: 00Y0 to 15Y0<br>Model 1: 00Y1 to 15Y1 |                    |                      | Model 0: 00Y0 to 07Y0<br>Model 1: 00Y1 to 07Y1 |  |  |
| Deviation                      | х      | Model 0: 0x0 to 7x0<br>Model 1: 0x1 to 7x1   |                                                |                    |                      | Model 0: 0x0 to 7x0<br>Model 1: 0x1 to 7x1     |  |  |
| Deviation                      | у      | Model 0: 0y0 to 7y0<br>Model 1: 0y1 to 7y1   |                                                |                    |                      | Model 0: 0y0 to 7y0<br>Model 1: 0y1 to 7y1     |  |  |
| Angle                          | В      | 0B to 7B                                     |                                                |                    |                      | 0B to 7B                                       |  |  |
| Light level                    | G      |                                              | Model 0: 00G0 to 15G0<br>Model 1: 00G1 to 15G1 |                    |                      |                                                |  |  |
| Number of objects              | К      |                                              |                                                | 00K to 15K         |                      |                                                |  |  |
| Distance                       | D      |                                              |                                                | 00D to 15D         |                      |                                                |  |  |
| Lead width                     | W      |                                              |                                                | 00W to 15W         |                      |                                                |  |  |
| Lead length<br>/Lead width 2   | L      |                                              |                                                | 00L to 15L         |                      |                                                |  |  |
| Point by binary                |        |                                              |                                                |                    | P000 to P255         |                                                |  |  |
| Point by<br>average density    |        |                                              |                                                |                    | P000 to P127         |                                                |  |  |
| Numeric<br>calculation results | N      | N0 to N15                                    | N0 to N15                                      | N0 to N15          | N0 to N15            | N0 to N15                                      |  |  |
| Auxiliary relay                | С      | C000 to C127                                 |                                                |                    |                      |                                                |  |  |

## Kinds of input signals in each measurement program

|                                    |        |                       | Measurement program                                                                         |                                            |                                                  |  |  |  |
|------------------------------------|--------|-----------------------|---------------------------------------------------------------------------------------------|--------------------------------------------|--------------------------------------------------|--|--|--|
| Kind of input                      | Symbol | BGA/CSP<br>inspection | Area measurement by binary conversion                                                       | Object counting<br>by binary<br>conversion | Object<br>identification by<br>binary conversion |  |  |  |
| Total area                         | А      | 0A to 3A              | Number of masks=1: 00A to 15A<br>Number of masks=2: 0A to 7A<br>Number of masks=4: 0A to 3A | 0A to 3A                                   | 0A to 3A                                         |  |  |  |
| Number of objects                  | К      | 0K to 3K              |                                                                                             | 0K to 3K                                   | 0K to 3K                                         |  |  |  |
| Area of each<br>label              | R      | 0MXR to 3MXR          |                                                                                             |                                            | 0R000 to 0R127<br>…3R000 to 3R127                |  |  |  |
| Fillet diameter X                  | FX     | 0FX to 3FX            |                                                                                             |                                            |                                                  |  |  |  |
| Fillet diameter Y                  | FY     | 0FY to 3FY            |                                                                                             |                                            |                                                  |  |  |  |
| Distance between gravity centers X | DX     | 0DX to 3DX            |                                                                                             |                                            |                                                  |  |  |  |
| Distance between gravity centers Y | DY     | 0DY to 3DY            |                                                                                             |                                            |                                                  |  |  |  |
| Numerical<br>calculation results   | N      | N0 to N15             | N0 to N15                                                                                   | N0 to N15                                  | N0 to N15                                        |  |  |  |
| Auxiliary relay                    | С      |                       | C000 to C127                                                                                |                                            |                                                  |  |  |  |

| Kind of input                 | Or mark al | Measurer                       | nent program                         |  |  |  |
|-------------------------------|------------|--------------------------------|--------------------------------------|--|--|--|
| Kind of input                 | Symbol     | Multiple positions measurement | Multiple degree of match inspections |  |  |  |
| Number of objects             | K          | 0K to 3K                       | 0K to 3K                             |  |  |  |
| Numerical calculation results | N          | N0 to N15                      | N0 to N15                            |  |  |  |
| Auxiliary relay               | С          | C000 to C127                   |                                      |  |  |  |

| Kind of input                 | Symbol | Distance and angle measurement * |
|-------------------------------|--------|----------------------------------|
| Auxiliary                     | Н      | 00H to 15H                       |
| Distance                      | D      | 00D to 15D                       |
| Angle                         | В      | 00B to 15B                       |
| Numerical calculation results | N      | N0 to N15                        |
| Auxiliary relay               | С      | C000 to C127                     |

\* The measurement programs that can use these inputs are the positional deviation measurement, degree of match measurement, object identification by binary conversion (center of gravity: YES) multiple positional measurement, and multiple degree of match inspections.

|                              |        | Measuren            | nent program                     |
|------------------------------|--------|---------------------|----------------------------------|
| Input types                  | Symbol | Color<br>evaluation | Color unevenness<br>inspection   |
| Total area                   | А      | 0A to 7A            | 0A to 7A                         |
| Number of objects            | K      |                     | 0K to 3K                         |
| Area of each label           | R      |                     | 0R000 to 0R127<br>3R000 to 3R127 |
| Hue                          | Н      | 0H to 7H            | 0H to 3H                         |
| Hue fault                    | EH     |                     | 00EH to 03EH                     |
| Saturation                   | S      | 0S to 7S            | 0S to 3S                         |
| Saturation (chroma)<br>fault | ES     |                     | 00ES to 03ES                     |
| Color degree of match        | СМ     | 00CM to 07CM        |                                  |
| Numerical calculation result | Ν      | N0 to N15           | N0 to N15                        |
| Auxiliary relay              | С      | C000 to C127        | C000 to C127                     |

| Input types                  | Symbol | Measurement<br>program<br>Fault inspection |
|------------------------------|--------|--------------------------------------------|
|                              |        | -                                          |
| Max. density difference      | SG     | 00SG to 07SG                               |
| Max. density                 | MXG    | 00MXG to 07MXG                             |
| Min. density                 | MNG    | 00MNG to 07MNG                             |
| Numerical calculation result | NC     | N0 to N15                                  |
| Auxiliary relay              | С      | C000 to C127                               |

Auxiliary relay C000 to C127 The functions of the auxiliary relays (C000 to C127), which can be used for input and output signals, are explained below.

| Relay No.                                          |                                                                                                    | Function                                                                                                    |
|----------------------------------------------------|----------------------------------------------------------------------------------------------------|----------------------------------------------------------------------------------------------------|
| (relay name)                                       | Use for input signals                                                                                                    | Use for output signals                                                                                                    |
| C000 to C109<br>(internal<br>calculation)          | <ul> <li>Relays for internal calculation</li> <li>For the final output conditions, relays also used for o processing cycle can be used.</li> </ul>                                                                                                    | output in the measurement                                                                                                    |
| C110                                               | Normally OFF                                                                                                    |                                                                                                    |
| C111                                               |                                                                                                    | - When C111 is ON, C000 to C109 are cleared.                                                                                                    |
| C112 (Final<br>evaluation<br>result)               | <ul> <li>Turned ON when all of the evaluation items have been judged OK, and turned OFF if any single item has been judged NG.</li> <li>If C116 is not used, OK/NG will be displayed on the operation screen which correspond to ON/OFF of C112. *</li> <li>If an error occurs (C118 is turned ON),C112 will be turned OFF (NG).</li> </ul>                                                                                                    |                                                                                                    |
| C113<br>(Continuous<br>measurement<br>start input) |                                                                                                    | - When C113 is ON, continuous measurements will<br>be executed.<br>Ex.: When X0 is ON, continuous measurements will<br>be executed.<br>X0 C113                                                                                                    |
| C114<br>(CCD trigger<br>status output)             | Output the CCD trigger status to C114, regardless of<br>the Yes/No setting for the start of the measurement.<br>- When "binary conversion" is specified, if the white<br>area is 50% or more of the image, C114 will be<br>turned ON, and if it is less than 50 %, C114 will be<br>turned OFF.<br>- When the "average light level" is specified, C114<br>will be turned ON when the image is within the<br>specified level range, and turned OFF when it is out<br>of the range. |                                                                                                    |
| C115                                               | - The same signal as the READY signal is output internally.                                                                                                    |                                                                                                    |
| C116<br>(programmable<br>output)                   |                                                                                                    | <ul> <li>If an output signal is passed to C116, the display of the OK/NG result on the operation screen will depend on the ON/OFF state of C116.</li> <li>Ex.: "OK" is displayed on the operation screen when C000 is ON, and "NG" when the C000 is OFF.</li> <li>C000 C116</li> <li>If C116 relay is not used, the display of the OK/NG result will depend on of the final evaluation result (C112). *</li> </ul> |
| C117<br>(Illuminance<br>monitor error)             | - Turned OFF when the illumination exceeds the<br>upper or lower warning level of the illuminance<br>monitor set on the "MONITOR LIGHT LVL" menu.<br>Warning light levels can be set for each of the<br>cameras 1 and 2 separately. This relay is turned<br>OFF when either one of them exceeds the upper or<br>lower level.                                                                                                    |                                                                                                    |
| C118<br>(measurement<br>operation error)           | <ul> <li>Turned ON when a measurement processing error occurs.(However, except the end code 34/35/36/3E.</li> <li>⇒ See page 24-4.)</li> </ul>                                                                                                    |                                                                                                    |
| C119<br>(measurement<br>termination)               | - Turned ON upon termination of measurement<br>processing, and turned OFF when a measurement<br>start input signal is given.                                                                                                    |                                                                                                    |
| C120 to C127<br>(counter reset)                    | - Do not use these relays for input signals.                                                                                                    | <ul> <li>They are turned ON to reset counters CN0 to CN7.<br/>C120 to C127 correspond to CN0 to CN7. Create a circuit for sending an output signal to one of these relays on the row following a row that contains a counter instruction. (Counter instruction □⇒ See page 20-15.)</li> <li>G displayed on the operation screen □⇒ See page 1-10.</li> </ul>                                                       |

\* OK/NG displayed on the operation screen I See page 1-10.

### [2] A list of the "OUTPUT COND" screen displays

Shown below are the "OUTPUT COND" screen displays for each program.

#### (1) Positional deviation measurement

⇒ See page 20-4.

#### (2) Degree of match inspection

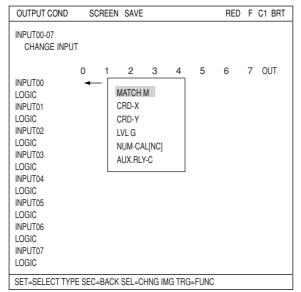

#### (3) Lead inspection

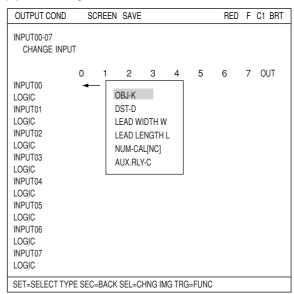

#### (4) BGA/CSP inspection

| OUTPUT COND                                                                                                    | SCREEN SAVE                                                                                                    | RED | F | C1 BRT |
|----------------------------------------------------------------------------------------------------|----------------------------------------------------------------------------------------------------|-----|---|--------|
| INPUT00-07<br>CHANGE INPL                                                                                                    | JT<br>0 1 2 3 4 5                                                                                                    | 6   | 7 | OUT    |
| INPUT00<br>LOGIC<br>INPUT01<br>LOGIC<br>INPUT02<br>LOGIC<br>INPUT03<br>LOGIC<br>INPUT04<br>LOGIC<br>INPUT05<br>LOGIC<br>INPUT06<br>LOGIC<br>INPUT07<br>LOGIC | TOTAL-AREA-A<br>OBJ-K<br>OBJECT-AREA-R<br>FILT-X FX<br>FILT-Y FY<br>GRAV C DIST DX<br>GRAV C DIST DY<br>NUM-CAL[NC]<br>AUX.RLY-C | 5   | , |        |
| SET=SELECT TY                                                                                                    | PE SEC=BACK SEL=CHNG IMG TRG=FUNC                                                                                                |     |   |        |

#### (5) Area measurement by binary conversion

| OUTPUT COND                                                                                                    | SCREEN SAVE                                             | RED | F | C1 BRT |  |  |  |
|----------------------------------------------------------------------------------------------------|---------------------------------------------------------|-----|---|--------|--|--|--|
| INPUT00-07<br>CHANGE INPU                                                                                                    | Т                                                       |     |   |        |  |  |  |
| INPUT00<br>LOGIC<br>INPUT01<br>LOGIC<br>INPUT02<br>LOGIC<br>INPUT03<br>LOGIC<br>INPUT04<br>LOGIC<br>INPUT05<br>LOGIC<br>INPUT06<br>LOGIC<br>INPUT07<br>LOGIC | 0 1 2 3 4 5<br>TOTAL-AREA-A<br>NUM-CAL[NC]<br>AUX.RLY-C | 6   | 7 | OUT    |  |  |  |
| SET=SELECT TYPE SEC=BACK SEL=CHNG IMG TRG=FUNC                                                                                                    |                                                         |     |   |        |  |  |  |

#### (6) Object counting by binary conversion

| OUTPUT COND                                                                                                    | SCREEN SAVE                                                      | COLOR | F C1 BRT |  |  |  |  |  |  |
|----------------------------------------------------------------------------------------------------|------------------------------------------------------------------|-------|----------|--|--|--|--|--|--|
| INPUT00-07<br>CHANGE INPU                                                                                                    | Т                                                                |       |          |  |  |  |  |  |  |
| INPUT00<br>LOGIC<br>INPUT01<br>LOGIC<br>INPUT02<br>LOGIC<br>INPUT03<br>LOGIC<br>INPUT04<br>LOGIC<br>INPUT05<br>LOGIC<br>INPUT06<br>LOGIC<br>INPUT07<br>LOGIC | 0 1 2 3 4 5<br>TOTAL-AREA-A<br>OBJ-K<br>NUM-CAL[NC]<br>AUX.RLY-C | 6     | 7 OUT    |  |  |  |  |  |  |
| SET=SELECT TYP                                                                                                    | SET=SELECT TYPE SEC=BACK SEL=CHNG IMG TRG=FUNC                   |       |          |  |  |  |  |  |  |

#### (8) Color evaluation

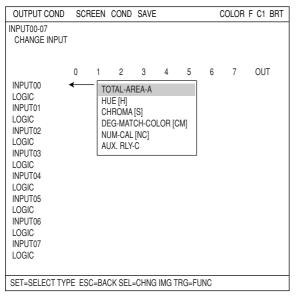

#### (10) Color positional measurement

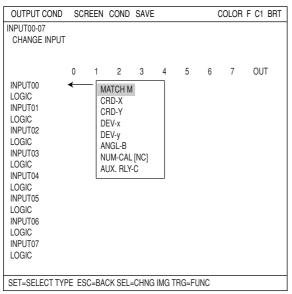

#### (7) Object identification by binary conversion

| OUTPUT COND                                                                                                    | SCREEN SAVE                                                                       | COLOR | F | C1 BRT |
|----------------------------------------------------------------------------------------------------|-----------------------------------------------------------------------------------|-------|---|--------|
| INPUT00-07<br>CHANGE INPU                                                                                                    | т                                                                                 |       |   |        |
| INPUT00<br>LOGIC<br>INPUT01<br>LOGIC<br>INPUT02<br>LOGIC<br>INPUT03<br>LOGIC<br>INPUT04<br>LOGIC<br>INPUT05<br>LOGIC<br>INPUT06<br>LOGIC<br>INPUT07<br>LOGIC | 0 1 2 3 4 5<br>TOTAL-AREA-A<br>OBJ-K<br>OBJECT-AREA-R<br>NUM-CAL[NC]<br>AUX.RLY-C | 6     | 7 | OUT    |
| SET=SELECT TYP                                                                                                    | PE SEC=BACK SEL=CHNG IMG TRG=FUNC                                                 | 0     |   |        |

#### (9) Color unevenness inspection

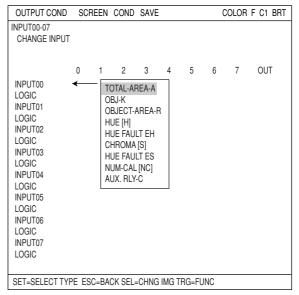

#### (11) Point measurement • When "BINARY" is selected in "MODE" line.

| OUTPUT COND     SCREEN     SAVE     RED     F     C1     BR       INPUT00-07<br>CHANGE INPUT     0     1     2     3     4     5     6     7     OUT       INPUT00<br>LOGIC<br>INPUT01<br>LOGIC<br>INPUT02<br>LOGIC<br>INPUT03     -     -     BIN-PNT-P<br>NUM-CAL[NC]<br>AUX.RLY-C     -     -     -     -     -     -     -     -     -     -     -     -     -     -     -     -     -     -     -     -     -     -     -     -     -     -     -     -     -     -     -     -     -     -     -     -     -     -     -     -     -     -     -     -     -     -     -     -     -     -     -     -     -     -     -     -     -     -     -     -     -     -     -     -     -     -     -     -     -     -     -     -     -     -     -     -     -     -     -     -     -     -     -     -     -     -     -     -     -     -     -     -     -     -     -     -     -     -     -     -     -     -     -     - | •                                                                 |       | -                |               |   |   | -   |   | -      |
|----------------------------------------------------------------------------------------------------|-------------------------------------------------------------------|-------|------------------|---------------|---|---|-----|---|--------|
| CHANGE INPUT<br>0 1 2 3 4 5 6 7 OUT<br>INPUT00<br>LOGIC<br>INPUT01<br>LOGIC<br>INPUT02<br>LOGIC                                                                                                    | OUTPUT COND                                                       | SCREE | EN SAVE          |               |   |   | RED | F | C1 BRT |
| INPUT00<br>LOGIC<br>INPUT01<br>LOGIC<br>INPUT02<br>LOGIC<br>LOGIC<br>INPUT02                                                                                                    |                                                                   | Т     |                  |               |   |   |     |   |        |
| LOGIC<br>INPUT04                                                                                                    | LOGIC<br>INPUT01<br>LOGIC<br>INPUT02<br>LOGIC<br>INPUT03<br>LOGIC | 0 1   | BIN-PN<br>NUM-C/ | T-P<br>AL[NC] | 4 | 5 | 6   | 7 | OUT    |

#### (12) Multiple positional measurement

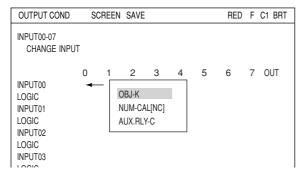

#### (14) Fault inspection

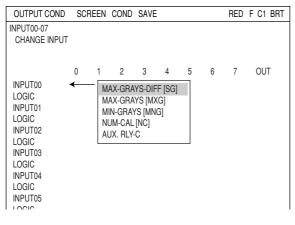

#### • When "AVG-GRAY" is selected in "MODE" line.

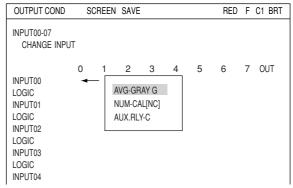

#### (13) Multiple degree of match inspections

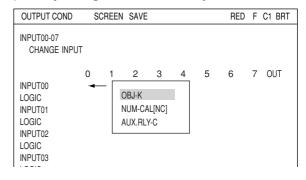

#### (15) Distance and angle measurement

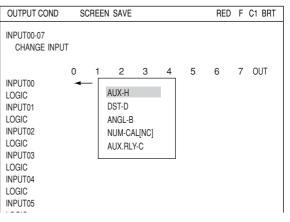

#### [3] Procedure for creating the final output conditions in a ladder circuit

This section describes the ladder circuit creation procedures for each object type number.

#### (1) How to display the final output conditions setting screen

1. Select an object type from 00 to 15 on the menu tree and then move the cursor to "FINAL OUTPUT COND." Press the SET key.

| SELECT OBJECT TYPE COND                                                                                                    | COLOR F C1 BRT                                                                                                    |
|----------------------------------------------------------------------------------------------------|----------------------------------------------------------------------------------------------------|
| OBJECT TYPE COND<br>TYPE RUN COND<br>MAGE-ADJ<br>MEA-CND(CAMERA1)<br>FINAL NUM.CALC<br>FINAL OUTPUT COND<br>OBJ-TYPE I/O<br>OBJ-TYPE SYS.<br>TYPE(NEW) | INPUTO<br>LOGIC<br>INPUT1<br>LOGIC<br>INPUT2<br>LOGIC<br>INPUT3<br>LOGIC<br>INPUT4<br>LOGIC<br>INPUT5<br>LOGIC<br>INPUT6<br>LOGIC<br>INPUT7<br>LOGIC |
| SET=TO NEXT SUB-MENU ESC=BACK SEL=CHN                                                                                                    | NG IMG TRG=POPUP                                                                                                    |

2. The "OUTPUT COND" screen will appear.

| OUTPUT COND                                                                                                    | SCREE | N SA | /E |   |   | R | ED F | C1 BRT |
|----------------------------------------------------------------------------------------------------|-------|------|----|---|---|---|------|--------|
| INPUT00-07<br>CHANGE INPUT<br>O                                                                                                    | 1     | 2    | 3  | 4 | 5 | 6 | 7    | OUT    |
| INPUT00<br>LOGIC<br>INPUT01<br>LOGIC<br>INPUT02<br>LOGIC<br>INPUT03<br>LOGIC<br>INPUT04<br>LOGIC<br>INPUT05<br>LOGIC<br>INPUT05<br>LOGIC<br>INPUT07<br>LOGIC |       |      |    |   |   |   |      |        |
| SET=EXEC SEC=BACK SEL=CHNG IMG TRG=FUNC                                                                                                    |       |      |    |   |   |   |      |        |

#### (2) How to specify the input conditions for ladder circuit diagrams

- 1. While "CHANGE INPUT" is selected, each press of the SET key will change the display in the left most row. The display will cycle through the following choices: "INPUT00 to INPUT07," "INPUT08 to INPUT15," "INPUT16 to INPUT23," and "INPUT24 to INPUT31." When the input group you want is displayed, press the down arrow key to move the cursor to the ladder circuit display section.
- 2. Move the cursor to a line number (INPUTxx) and a row using the up/down/left/right arrow keys, and press the SET key. Select a type to input from the popup menu.

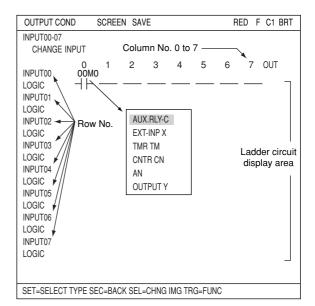

- 3. After selecting an input type, press the SET key and move the cursor to a logic line.
- 4. Press the SET key and select a logic symbol from the popup menu.

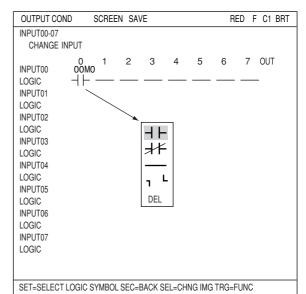

| Logic symbol            | Function                                                                                                    |
|-------------------------|----------------------------------------------------------------------------------------------------|
|                         | a contact on a series circuit (ON, when the evaluation result is OK)                                                                                                    |
| $\rightarrow \parallel$ | b contact on a series circuit (OFF, when the evaluation result is OK)                                                                                                    |
|                         | Deletes a contact on the cursor. (Contacts after the deleted contact will not be brought forward.)<br>Note: This symbol cannot be used on the first row.                                                           |
| L                       | Used to create an OR circuit.                                                                                                    |
|                         | Used to create an OR circuit                                                                                                    |
| DEL                     | Deletes the contact on the cursor. (Contacts after the deleted contact will be brought forward.)<br>When a contact exists only on the first row, if the contact is deleted, also the output relay will be deleted. |

#### (3) How to specify the output conditions for ladder circuit diagrams

Move the cursor to "OUT" and press the SET key. Select a target for the output signals from the popup menu. Detail of the registration table that will appear varies, depending on the target selected for output.

#### When "TMR TM" is selected

#### Creation example:

|         | 0    | 1 | 2 | 3 | 4 | 5 | 6 | 7 | OUT        |
|---------|------|---|---|---|---|---|---|---|------------|
| INPUT00 | OOMO |   |   |   |   |   |   |   | C000       |
| LOGIC   | ±L - |   |   |   |   |   |   |   | $\bigcirc$ |

#### When "AUX.RLY-C" is selected

| OUTPUT COND                                                                             | SCREEN                                                                                          | SAVE  |                                                |           |        |     | RED  | F C1 BRT                                              |
|-----------------------------------------------------------------------------------------|-------------------------------------------------------------------------------------------------|-------|------------------------------------------------|-----------|--------|-----|------|-------------------------------------------------------|
| INPUT00-07<br>CHANGE INPL                                                               | •                                                                                               | 2     | 3                                              | 4         | 5      | 6   | 7    | OUT                                                   |
| INPUT02<br>LOGIC<br>INPUT03<br>LOGIC<br>INPUT04<br>LOGIC<br>INPUT05<br>LOGIC<br>INPUT06 | 0 1<br>C000<br>→  <br>UX. RLY-C<br>C000<br>C001<br>C002<br>C003<br>C004<br>C005<br>C006<br>C007 |       | 3<br>Use I<br>NO<br>NO<br>NO<br>NO<br>NO<br>NO | <br>blace | 5      | 6   |      | OUT<br>OUTPUTY<br>NUX-RLY-C<br>MR TM<br>NTR CN<br>DEL |
| SET=SELECT OUT                                                                          | TPUT RELAY SE                                                                                   | C=BAC | K SEL                                          | =CHN      | ig img | TRG | =FUN | 0                                                     |

#### When "CNTR CN" is selected

| INPUT00-07<br>CHANGE INPUT         0         1         2         3         4         5         6         7         OUT           INPUT00         C000 | OUTPUT CON                                                                                                    | ID SCREEN                                                                   | SAVE                                                         | RED F C1 BRT                                            |
|----------------------------------------------------------------------------------------------------|----------------------------------------------------------------------------------------------------|-----------------------------------------------------------------------------|--------------------------------------------------------------|---------------------------------------------------------|
| LOGIC CN7 NO<br>INPUT07                                                                                                    | INPUT00-07<br>CHANGE IN<br>INPUT00<br>LOGIC<br>INPUT01<br>LOGIC<br>INPUT02<br>LOGIC<br>INPUT03<br>LOGIC<br>INPUT04<br>LOGIC<br>INPUT05 | 0 1<br>C000<br>- <br>CN COUNT REG<br>CN0<br>CN1<br>CN2<br>CN3<br>CN4<br>CN5 | 2 3 4<br>Use place<br>NO<br>NO<br>NO<br>NO<br>NO<br>NO<br>NO | 5 6 7 OUT<br>OUTPUT Y<br>AUX-RLY-C<br>TMR TM<br>CNTR CN |
|                                                                                                    |                                                                                                    |                                                                             |                                                              |                                                         |
| 20010                                                                                                    | INPUT07                                                                                                    |                                                                             |                                                              |                                                         |

| Kind of output          | Data<br>memory         | Function                                                                                                    |
|-------------------------|------------------------|----------------------------------------------------------------------------------------------------|
| signal<br>External      | <b>No.</b><br>Y0 to Y7 | Output to the parallel I/F, general purpose serial I/F and computer link.                                                                                                    |
| output<br>instructions  | Y8 to Y15              | Output to the general purpose serial I/F or computer link                                                                                                    |
| Timer<br>instructions   | TM0 to TM7             | A timer terminal will be turned ON for a set amount of time (set value<br>000 to 999, unit 10 ms) after the timer instruction is input.<br>(Decrementing type)<br>When the timer instruction input is turned OFF, the timer terminal will<br>be turned OFF.<br>[Ex.] C001 TM0 Timer instruction<br>$\neg   0250 \rightarrow - Timer set value (2.5 sec.) TM0 Output instruction \uparrow   $                                                  |
|                         |                        | TM0                                                                                                    |
|                         |                        | While the counter reset relay is OFF, if a counter instruction input is<br>cycled from OFF to ON, the number of times you set (set value 000<br>to 999), the counter terminal will be turned ON. (Decrementing type)<br>When the counter reset relay is turned ON, the counter terminal is<br>turned OFF.<br>Create a circuit to turn the counter reset relay ON and OFF on the<br>row following a row that containing a counter instruction. |
| Counter<br>instructions | CN0 to CN7             | $\begin{bmatrix} Ex. \end{bmatrix} \begin{array}{c} C002 & CN0 & \hline Counter instruction \\ \neg   - & \hline & 0003 & \hline Counter set value \\ x5 & \hline & - & \hline & \hline & C120 \\ \neg   - & \hline & & \hline & C120 \\ \hline & \hline & Resetting the CN0 \\ \hline & Olio$                                                                                                    |
|                         |                        | CN0<br>-I Y01<br>Counter terminal<br>                                                                                                    |
|                         |                        | X5<br>[C120]<br>C0021 2 3 4 5<br>CN0<br>[Y01]                                                                                                    |
| Dele                    | etion                  | The output relay on the row where the cursor is located will be deleted.                                                                                                    |

 $\Rightarrow$  See page 20-8 for details about the auxiliary relays C000 to C127.

#### (4) Creating a ladder circuit is complete

Create a ladder circuit for the page numbers registered in step (1), repeating the operations in steps (2) and (3).

|        | 0 1             | 2 | 3 | 4 | 5 | 6 | 7 | OUT        |
|--------|-----------------|---|---|---|---|---|---|------------|
| INPUT0 | C000 C001       |   |   |   |   |   |   | Y00        |
| LOGIC  | ┥┝╶╢ᠱ           |   |   |   |   |   |   |            |
| INPUT1 | XO              |   |   |   |   |   |   |            |
| LOGIC  |                 |   |   |   |   |   |   |            |
| INPUT2 | C001 X1         |   |   |   |   |   |   | тмо        |
| LOGIC  |                 |   |   |   |   |   |   | 0150       |
| INPUT3 | TMO             |   |   |   |   |   |   | Y01        |
| LOGIC  | $\dashv \vdash$ |   |   |   |   |   |   | $\bigcirc$ |
|        |                 |   |   |   |   |   |   |            |

Note: Output relays cannot be used in series on a ladder circuit. Change circuit a to circuit b.

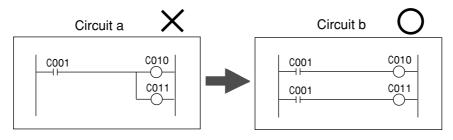

## 20-4 Program examples (shape and positional deviation inspection)

#### (1) Outline

The positional deviation measurement (one point search) in measurement 0 allows the degree of match and coordinates to be measured, and the result, OK or NG, is output.

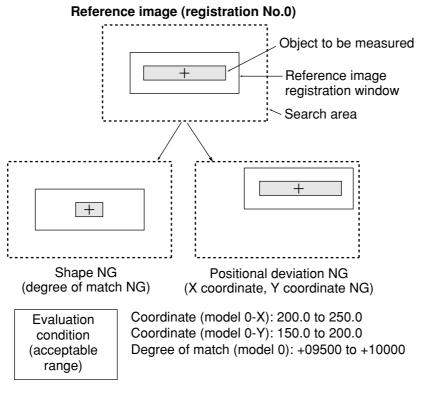

#### (2) Output conditions and ladder circuit for measurement 0 using camera 1

When the X coordinate, Y coordinate and degree of match are within acceptable ranges, the auxiliary relay C000 is turned ON.

| 00X0              | 00Y0 | 00M0               | C000       | OK |
|-------------------|------|--------------------|------------|----|
| Coordi-<br>nate X |      | Degree<br>of match | $\bigcirc$ | OR |

#### (3) Final output conditions and ladder circuit

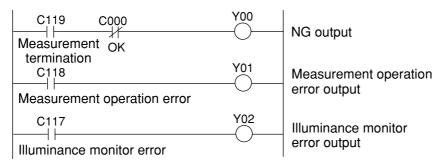

## 20-5 Examples of a final output conditions ladder circuit

(1) Circuit for keeping the external output ON until the next external trigger is received

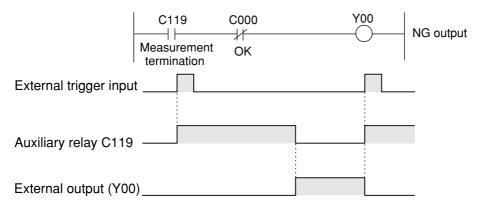

#### (2) Circuit for controlling the ON time of the external output using the timer

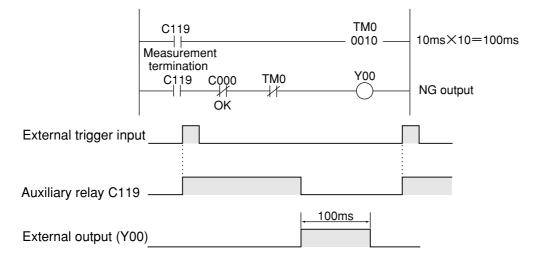

(3) An example of a circuit that can output a signal when the IV-C35M is operating normally.

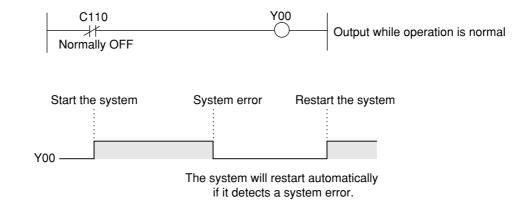

## 20-6 PC monitor screen

Move the cursor to "SCREEN-CHG" on the operation screen and press the SET key. A popup menu will appear and you can select "PC-MNTR" or "PC-MNTR 2", and press the SET key. Then the PC monitor screen will be displayed.

However, before you can display this screen, you have to set "YES" on the "⑨PC-MNTR" on the "TYPE RUN COND" screen. ⇒ See page 2-11.

- The ON (■) or OFF (□) status of the input relays (X00 to X07) is displayed.
- (2) The ON (■) or OFF (□) status of the output relays (Y00 to Y15) is displayed.
- ③ The ON (■) or OFF (□) status of the auxiliary relays (C000 to C127) is displayed.
- (4) The results (AN00 to AN15) of the final numerical calculations are displayed.
- $(\underline{5})$  The current timer value is displayed.
- (6) The current counter value is displayed.
- ⑦ Menu bar

| (TYPE00)                                                                                                    | COLOR F C1 DRK                                                                                                    |
|----------------------------------------------------------------------------------------------------|----------------------------------------------------------------------------------------------------|
| OK                                                                                                    | V                                                                                                    |
| MEAS XXXXms 2001                                                                                                    | 1-10-14 10:38                                                                                                    |
| (1 → X00~ 07<br>2 → Y000~007<br>3 → C000~007                                                                                                 | READY                                                                                                    |
| (4) → [NUMERIC CALC]<br>(5) AN00=NOT SET<br>(6) AN01=NOT SET<br>AN02=NOT SET<br>AN03=NOT SET<br>AN04=NOT SET<br>AN05=NOT SET<br>AN06=NOT SET | [TMR] [CNTR]<br>TM0:NOT SET CN0:NOT SET<br>TM1:NOT SET CN1:NOT SET<br>TM2:NOT SET CN2:NOT SET<br>TM3:NOT SET CN3:NOT SET<br>TM4:NOT SET CN4:NOT SET<br>TM5:NOT SET CN5:NOT SET<br>TM6:NOT SET CN6:NOT SET |
| AN07=NOT SET                                                                                                    | TM7:NOT SET CN7:NOT SET                                                                                                    |
| $\overline{\mathcal{O}}$                                                                                                    | OPS-MAIN<br>PC-MNTR 2                                                                                                    |
| Ŭ <b>\</b> ⊾                                                                                                    | DUT SEL-AUX SEL-NUM SCREEN-CHG CHG-TYPE                                                                                                    |
|                                                                                                    |                                                                                                    |
| Change the output relay address                                                                                                    | Change the Change the final<br>auxiliary relay numerical calculation<br>address address                                                                                                    |

| Menu bar | Description                                                                                                    |
|----------|----------------------------------------------------------------------------------------------------|
| SEL-OUT  | Change the output relay address (Y00 to Y15) with the up and down keys (in units of 8 points).                  |
| SEL-AUX  | Change the auxiliary relay address (C000 to C127) with the up and down keys (in units of 8 points).             |
| SEL-NUM  | Change the final numerical calculation address (AN00 to AN15) with the up and down keys (in units of 8 points). |

The other data displayed is the same as on the operation screen.  $\Rightarrow$  See page 1-10.

## Chapter 21: Setting the Input/Output Conditions

### 21-1 Outline

This section describes the input and output settings on the IV-C35M when connecting it for communication with other equipment (a personal computer or a programmable controller).

#### How to display the "I/O CONDITIONS" setting screen

| To display the "I/O CONDITIONS" screen, select |
|------------------------------------------------|
| "MAIN COND" -> "SYS-CND" -> "I/O               |
| CONDITIONS," in that order.                    |

| SELECT SYSTEM COND                                                                          | COLOR F C1 BRT                                                                                                    |
|---------------------------------------------------------------------------------------------|----------------------------------------------------------------------------------------------------|
| SYS-CND<br>VO CONDITIONS<br>COMM.SET<br>COMPUTER LINK<br>GAIN-OFFSET<br>TIME<br>CAMERA TYPE | () MEAS INP I/F<br>(2) OUT I/F(PARAL.)<br>(3) MANL TYPE CHNG<br>(4) PARALLEL INP X6<br>(5) PARALLEL INP X7<br>(6) STROBE OUT |

#### How to set the input and output conditions

The items you will need to set depend on whether you selected "PARALLEL+SERIAL+USB" or "TRIG CCD START" on the "①MEAS INP I/F" line.

| I/O CONDITION                                                                           | SCREEN COND SAVE                  | COLOR F C1 BRT                        |
|-----------------------------------------------------------------------------------------|-----------------------------------|---------------------------------------|
| ①MEAS INP I/F                                                                           | PARALLEL+SERIAL+USB               | \                                     |
| <ul> <li>②OUT I/F(PARAL.)</li> <li>③MANL TYPE CHNG</li> <li>④PARALLEL INP X6</li> </ul> | NO<br>NO<br>EXT-INP               | PARALLEL+SERIAL+USB<br>TRIG CCD START |
| 5 PARALLEL INP X7<br>6 STROBE OUT<br>7 'READY'ON                                        | EXT-INP<br>NO<br>CAPTURE COMPLETE |                                       |

# • When you want to select the " PARALLEL +SERIAL+USB" on the "MEAS INP I/F" line.

#### 1 MEAS INP I/F

Select "PARALLEL+SERIAL+USB" for the interface, in order to allow an external device to provide trigger signals for the IV-C35M.

#### ② OUT I/F(PARAL.)

Select a signal output interface, in order to output the measured results externally. The choices are: "NO," "PC-LINK" or "SERIAL."

| NO      | No connection. (No output.)                                 |
|---------|-------------------------------------------------------------|
| PC-LINK | Connect to the parallel input on a programmable controller. |
| SERIAL  | Connect to a standard serial port.                          |

#### **③ MANL TYPE CHNG**

The object type can be changed manually using the remote keypad

on the operation screen.

**NO** Means that you cannot change the object type manually on the operation screen.

YES Means that you will be allowed to change the object type manually on the operation screen. Move the cursor to the "CHG-TYPE" item on the operation screen, and select the object type No., displayed on the upper part of the screen, using the up and down keys. ⇒ See page 1-10.

#### ④ PARALLEL INP X6

Select the type of input terminal (INPUT) X6.

| EXT-INP          | External input: The PC function uses the terminal as an external input signal. ⇔See Chapter 20.                                                                                                    |
|------------------|----------------------------------------------------------------------------------------------------|
| REG REF          | <ul> <li>When X6 is turned from OFF to ON, and gray search is selected, the reference image will be registered in the SDRAM. When edge detection is selected, the reference coordinates will also be registered.</li> <li>To store the reference image in flash memory Select the SAVE key on any sub menu or use a general purpose serial command.</li> <li>Available measurement programs (gray scale search): Positional deviation measurement, the degree of match inspections for register No. 0, model 0</li> <li>Applicable measurement program (edge detection): Positional deviation measurement</li> <li>If a reference image has not been specified, an "UNABLE REGISTER REF.IMG" (X6 reference image register error (code3E)) will occur.</li> </ul> |
| COMPARE-IMGS     | On the operation screen, when parallel input X6 is turned ON, the controller will transfer a previously registered reference image into its flash memory for use in performing calculations that compare images.                                                                                                    |
| AREA EVAL CORECT | <ul> <li>Total area evaluation correction</li> <li>When X6 is ON, the upper and lower limits for the total area evaluation conditions will be corrected automatically.</li> <li>Measurement programs: Area measurement, object counting, and object identification by binary conversion</li> </ul>                                                                                                    |

#### **(5) PARALLEL INP X7**

Select the type of input terminal (INPUT) X7.

| EXT-INP          | The PC function uses the terminal as an external input signal. $\Rightarrow$ See Chapter 20.                                                                                                |
|------------------|----------------------------------------------------------------------------------------------------|
| CHNG-IMG-OUT-CAM | <ul> <li>Every time X7 is switched from OFF to ON, the selected camera will change.</li> <li>⇒ page 2-3.</li> <li>When the object type measurement condition is "CAMERA 1" only.</li> </ul> |
| CAM-MEAS         | On starting a measurement, if X7 is OFF "CAMERA 1" will execute the measurement, and if X7 is ON camera 2 will execute the measurement.                                                     |

#### 6 STROBE OUT

When the strobe output setting is specified as "Y\*" and the shutter is opened, the output (Y\*) will be turned ON. When the shutter is closed, the output will be turned OFF. Y\*= Y0 to Y7

Note: When you want to use the strobe output, specify a shutter speed between 1/30 and 1/250 seconds.

#### Strobe output timing

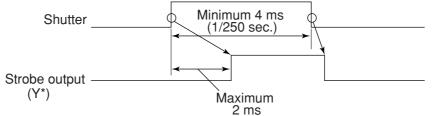

#### $\bigcirc$ 'READY'ON

Set the time to turn ON the READY output signal.

(When the measurement start input source is set to parallel, the object type change signal will also be parallel, and results will be output as parallel signals.)

| At the end of an image capture | When the controller stops capturing the image, the READY signal turns ON. |
|--------------------------------|---------------------------------------------------------------------------|
| At the end of a measurement    | When the controller stops measuring, the READY signal turns ON.           |

• When you want to select the "TRIG CCD START" on the "MEAS INP I/F" line.

The display details and items offered for selection on line ③ will depend on the selections made on the "②START CCD SAMPL" line.

• When "AUTO(EDGE or LEVEL)" is selected

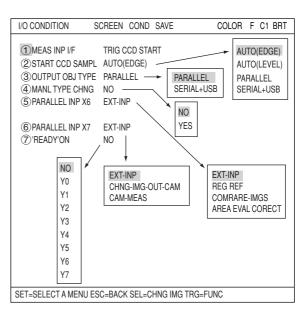

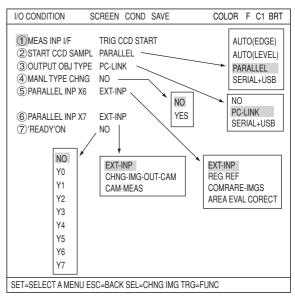

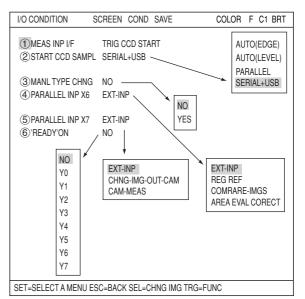

The details of the individual items on the "I/O CONDITIONS" menu are the same as described on pages 21-1 to 21-3.

When "PARALLEL" is selected

When "SERIAL+USB" is selected

## 21-2 Measurement start input and result output settings

The combinations of various settings for item "①MEAS INP I/F," item "②START CCD SAMPL," and item "②(③)OUT I/F (PARAL.)" on the "I/O CONDITIONS" screen (page 21-1 to 4) are explained below.

| Measurement<br>start input interface | Result output                          |                                   |                                                       |
|--------------------------------------|----------------------------------------|-----------------------------------|-------------------------------------------------------|
| - Parallel                           | - Parallel → $(1)$                     |                                   |                                                       |
| _                                    | <ul> <li>Computer link/para</li> </ul> | llel → (2)                        |                                                       |
|                                      | - General purpose se                   | erial/parallel → (3)              |                                                       |
| - General purpose<br>serial          | - General purpose se                   | erial/parallel $\rightarrow$ (4)  |                                                       |
| - CCD trigger                        | Start sampling                         | Object type<br>change             | Result output                                         |
|                                      | — Parallel ——                          | — (Parallel) —                    | ⊤ Parallel → (5)                                      |
|                                      |                                        |                                   | — Computer link/parallel $\rightarrow$ (6)            |
|                                      |                                        |                                   | └── General purpose serial/parallel $\rightarrow$ (7) |
|                                      | General purpose<br>serial              | _(General purpose<br>serial)      | — General purpose serial/parallel $\rightarrow$ (8)   |
| l                                    | — Auto —                               | — Parallel —                      | — Parallel $\rightarrow$ (9)                          |
|                                      |                                        | General purpos <u>e</u><br>serial | — General purpose serial/parallel $\rightarrow$ (10)  |

The time required to change object types is calculated differently according to the type of measurement start input I/O, as follows:

| Measurement start input I/F | Time to change object type                     |
|-----------------------------|------------------------------------------------|
| Parallel                    | Included in the measurement execution time     |
| General-purpose serial      | Not included in the measurement execution time |
| CCD trigger                 | Not included in the measurement execution time |

#### Object type select switch (object type input)

| Controller | Input terminal (model number)       |  |
|------------|-------------------------------------|--|
| IV-C35M    | X1 to X5 (0 to 31: 32 object types) |  |

(1) Measurement start input = parallel, object type change = parallel, result output = parallel

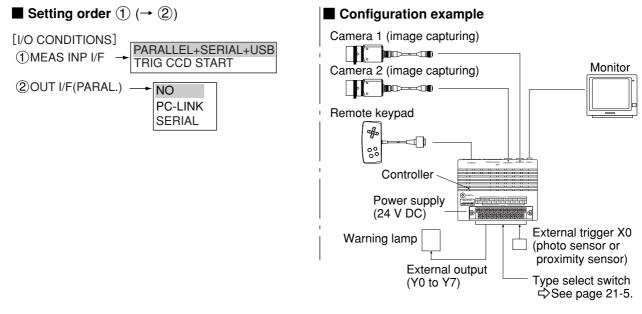

- The conditions for outputting the results to the output signals Y0 to Y7 are set by the PC function. (See "Chapter 20: PC Function.")

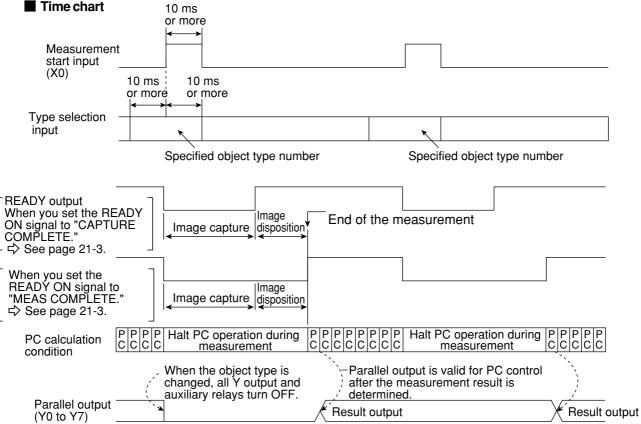

21

Note: When the READY signal is turned ON, the measurement start input will be enabled. To detect the end of the measurement, you have to create a ladder circuit pointing at the Y output for auxiliary relay C119 (end of the measurement).

Custom: Final output condition

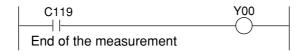

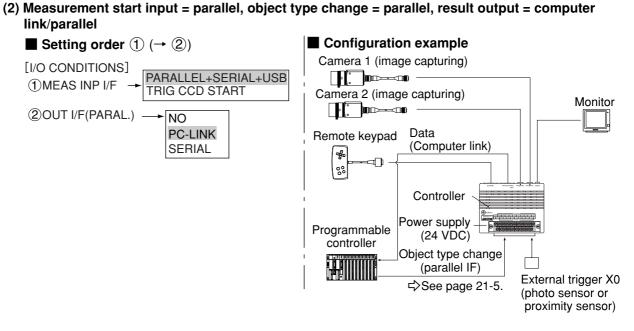

- The data in a specified block No., set in item "<sup>®</sup> SET SERIAL BLOCK" on the "OBJ-TYPE I/O" screen, will be output through the computer link. See page 21-27.

| Time chart                                                                | 10 ms                                                                                             |                           |                                                                                            |                  |
|---------------------------------------------------------------------------|---------------------------------------------------------------------------------------------------|---------------------------|--------------------------------------------------------------------------------------------|------------------|
|                                                                           | or more                                                                                           |                           |                                                                                            |                  |
| Type selection                                                            |                                                                                                   |                           |                                                                                            |                  |
| See page                                                                  | <u> </u>                                                                                          |                           | <u> </u>                                                                                   |                  |
| 21-5.                                                                     | Specified object type nu                                                                          | mber Sp                   | ecified object type nu                                                                     | mber             |
| READY output<br>(While measuring of<br>Terminate<br>measurement<br>(C119) | or setting = L)                                                                                   |                           | READY signal is turn<br>conclusion of the rest                                             | ult output.      |
| Whe                                                                       | PPP Halt PC operation/du<br>CC measurement /<br>en the object type is /<br>nged, all Y output and | `\ Parallel<br>\- PC cont | P Halt PC operation of C measurement for the ement result is valid for the ement result is |                  |
| Parallel output                                                           | liary relays turn OFF.                                                                            | Result outp               | ned.                                                                                       | /<br>            |
| Computer link outp                                                        | but                                                                                               | Result<br>output          | \<br>                                                                                      | Result<br>output |

When a Sharp PC is used, a write enable command (EWR) is transmitted from the IV-C35M to the PC in the following cases.

- When the power is applied to the IV-C35M.
- When a write mode nonconformity error (code 10(H)) occurs after a result write command (WRG) is transmitted (when the power is disconnected from the PC).
- When the output method is changed from the "OUT I/F (PARAL.)" to the "COMPUTER LINK."

(3) Measurement start input = parallel, object type change = parallel, result output = general purpose serial/parallel

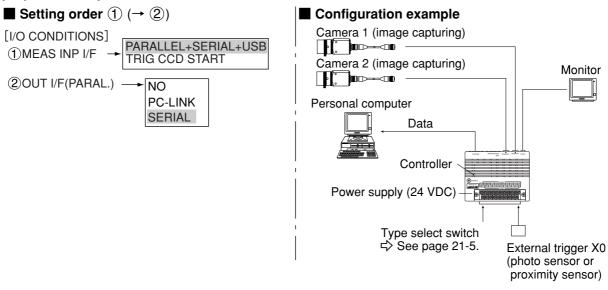

- The data in a block No., set in item "⑥SET SERIAL BLOCK" on the "OBJ-TYPE I/O" screen, will be output from the IV-C35M to the personal computer. 
⇒See page 21-27.

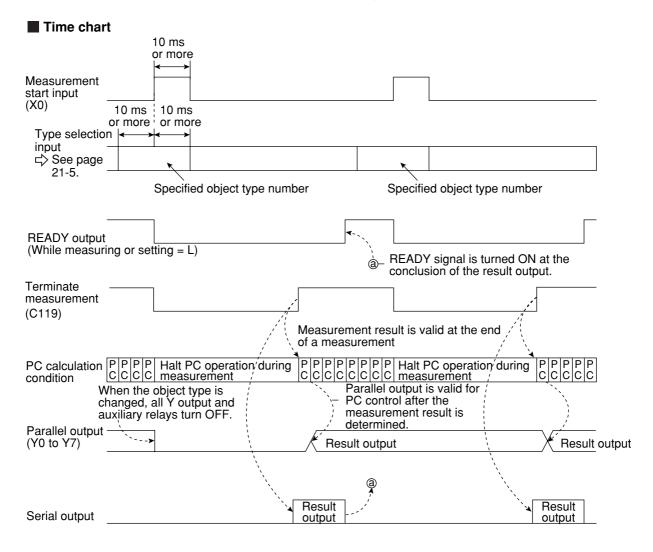

Note: Result output; The data to be sent to the personal computer will be response of general-purpose serial command (code 11(H)).

(4) Measurement start input = general-purpose serial, object type change = general-purpose serial, result output = general-purpose serial/parallel

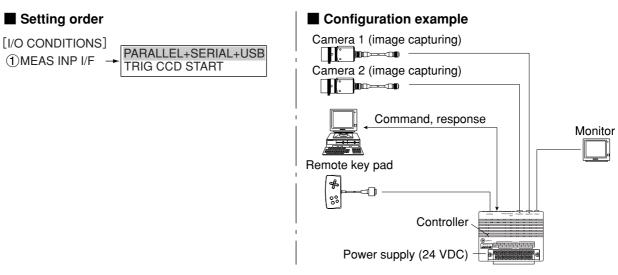

- See Chapter 18: Communications (General Purpose Serial Interface for details about the measurement execution commands (codes 10,11,12 and 14<sub>(H)</sub>).

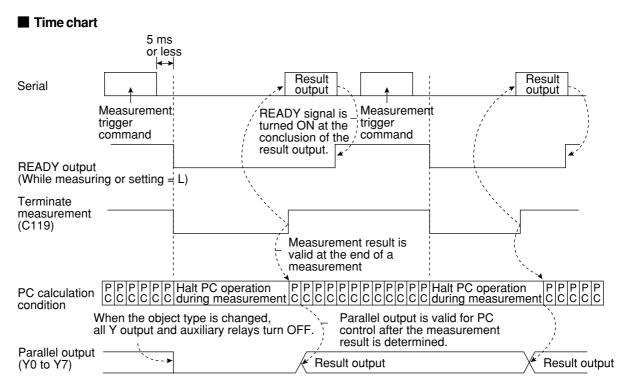

(5) Measurement start input = CCD trigger, start sampling = parallel, object type change = parallel, result output = parallel

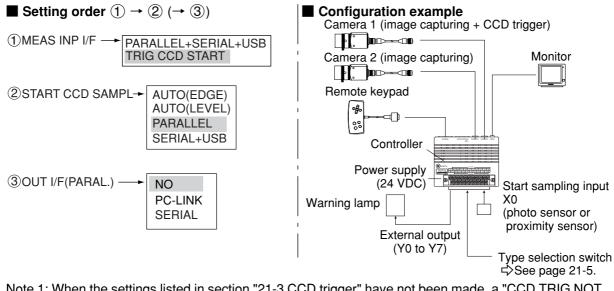

- Note 1: When the settings listed in section "21-3 CCD trigger" have not been made, a "CCD TRIG NOT SET. (error 34)" will occur.
- Note 2: Start sampling input (X0)
  - 1. Sampling will be performed while this terminal is ON. When it is turned OFF, the sampling will stop.
    - During sampling, O will flash in the upper right corner of the operation screen.
  - 2. After the measurement is terminated, the sampling will be restarted when the X0 terminal is changed from OFF to ON.

| Time chart                         |                          |                    |                                               |                                                                   |                                |                                         |                                                          |
|------------------------------------|--------------------------|--------------------|-----------------------------------------------|-------------------------------------------------------------------|--------------------------------|-----------------------------------------|----------------------------------------------------------|
| Measurement<br>start input<br>(X0) | Start CO                 | CD sai<br>ement    | npling by turning ON<br>start input (X0).     | l (                                                               |                                |                                         | Halt CCD                                                 |
| CCD trigger cycle                  |                          |                    |                                               | `◄                                                                |                                |                                         | sampling by<br>turning OFF<br>measurement<br>start input |
| Type selection                     |                          |                    |                                               |                                                                   |                                |                                         | (X0).                                                    |
| input<br>⊏> See page               |                          | Speci              | fied object type num                          | ber                                                               |                                |                                         |                                                          |
| 21-5.                              |                          |                    |                                               |                                                                   |                                |                                         |                                                          |
|                                    |                          |                    |                                               |                                                                   |                                |                                         |                                                          |
| CCD trigger<br>window              | Black                    |                    | White                                         |                                                                   | Black                          |                                         |                                                          |
| (not highlighted)                  |                          | Ť                  |                                               | Ť                                                                 |                                |                                         |                                                          |
|                                    |                          | Trigg              | jer                                           | Trigger                                                           |                                |                                         |                                                          |
| READY output<br>(While measurir    | ng or setting            | I = L)             | 1                                             |                                                                   |                                |                                         |                                                          |
|                                    | i                        | s valid<br>of a me | rement result<br>at the end –<br>easurement   |                                                                   |                                |                                         |                                                          |
| PC calculation                     | P P P P F<br>C C C C C C | P P P<br>C C C     | Halt PC operation PP<br>during measurement CC | P P P P P P P Halt PC<br>C C C C C C C during                     | operation PP<br>measurement CC | P P P P P P P P P P C C C C C C C C C C |                                                          |
|                                    | When the ol              | bject t            | /pe is changed,<br>uxiliary relays            | Parallel output is<br>control after the m<br>result is determined | valid for PC                   |                                         | -                                                        |
| Parallel output<br>(Y0 to Y7)      |                          | ^                  |                                               | Result output                                                     |                                | Result output                           | -                                                        |
|                                    |                          |                    |                                               |                                                                   |                                |                                         |                                                          |

(6) Measurement start input = CCD trigger, start sampling = parallel, object type change = parallel, result output = computer link/parallel

When the start sampling input (X0) is turned ON, the CCD trigger is enabled. (Sampling starts)

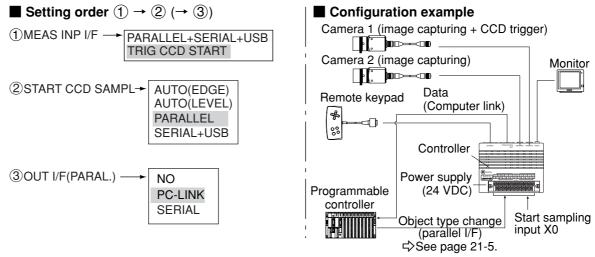

- Note 1: When the settings listed in section "21-3 CCD trigger" have not been made, a "CCD TRIG NOT SET. (error 34)" will occur.
- Note 2: Start sampling input (X0)
  - 1. Sampling will be performed while this input terminal is ON. When it is turned OFF, the sampling will stop. During sampling, O will flash in the upper right corner of the operation screen.
  - 2. After the measurement is terminated, the sampling will be restarted when the X0 terminal is changed from OFF to ON.

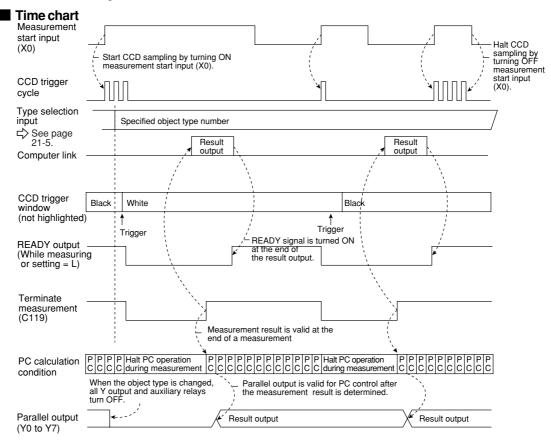

When a Sharp PC is used, a write enable command (EWR) is transmitted from the IV-C35M to the PC in the following cases.

- When the power is applied to the IV-C35M.
- When a write mode nonconformity error (code 10(H)) occurs after a result write command (WRG) is transmitted (when the power is disconnected from the PC).
- When the output method is changed from the "OUT I/F (PARAL.)" to the "COMPUTER LINK."

(7) Measurement start input = CCD trigger, start sampling = parallel, object type change = parallel, result output = general purpose serial/parallel

When the start sampling input (X0) is turned ON, the CCD trigger is enabled. (Sampling starts)

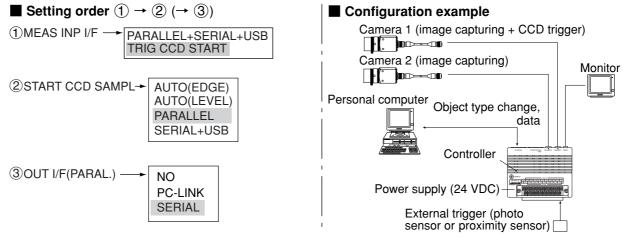

- Note 1: When the settings listed in section "21-3 CCD trigger" have not been made, a "CCD TRIG NOT SET. (error 34)" will occur.
- Note 2: Start sampling input (X0)
  - 1. Sampling will be performed while this input terminal is ON. When it is turned OFF, the sampling will stop.
    - During sampling, O will flash in the upper right corner of the operation screen.
  - 2. After the measurement is terminated, sampling will be restarted when the X0 terminal is changed from OFF to ON.

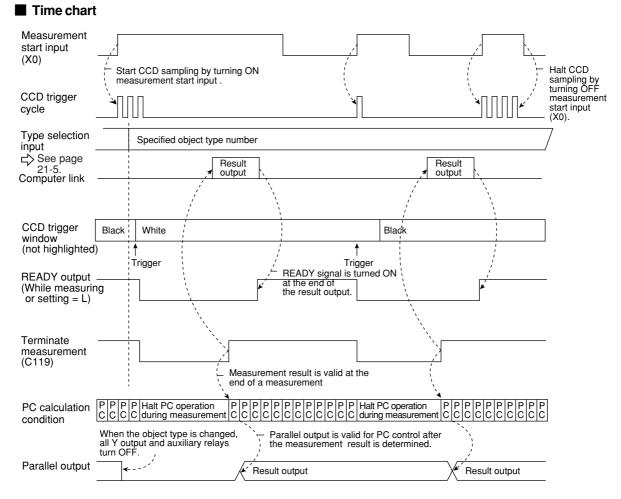

Note: Result output: The data in the block No., set in item "⑥SET SERIAL BLOCK" on the "OBJ-TYPE I/O" screen, will be transmitted to the personal computer. □ See page 21-27. (8) Measurement start input = CCD trigger, start sampling, object type change = general purpose serial, result output = general purpose serial/parallel

The CCD trigger is enabled after a measurement execution command is entered.

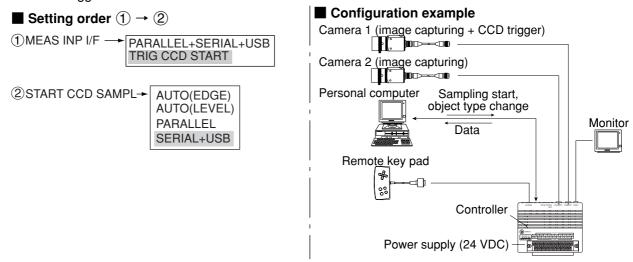

- See Chapter 22 for details about the measurement execution commands (codes 10, 11, 12 and  $14_{\text{(H)}}$ ).
- When one of the measurement execution commands (codes 10, 11, 12 and 14(H)) is normally received during sampling, the sampling will stop.

Time chart

Note: When the settings listed in section "21-3 CCD trigger" have not been made, a "CCD TRIG NOT SET. (error 34)" will occur.

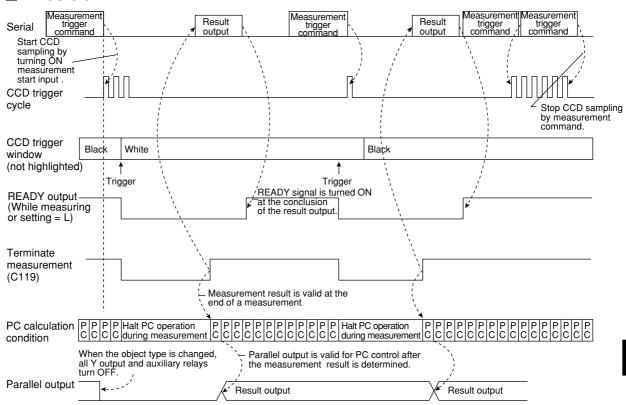

Note: Result output: The data in the block No., set in item "⑥SET SERIAL BLOCK" on the "OBJ-TYPE I/O" screen, will be transmitted to the personal computer. 
⇒ See page 21-27.

|                                                                                                    |                                                   | ► ② (→ ③)                                                      |                                             | nfiguratio                               |                                  | -           |                                              |
|----------------------------------------------------------------------------------------------------|---------------------------------------------------|----------------------------------------------------------------|---------------------------------------------|------------------------------------------|----------------------------------|-------------|----------------------------------------------|
| ①MEAS INP I/F                                                                                                    | = → PA<br>TF                                      | RALLEL+SERIAL+U                                                |                                             |                                          |                                  |             | CD trigger)                                  |
| ②START CCD                                                                                                    | SAMPL-                                            | AUTO(EDGE)                                                     |                                             | era 2 (ima<br><b>m</b><br>e key pad      |                                  | ring)       | Monitor                                      |
| Select<br>these.                                                                                                    | one of $\angle$                                   | AUTO(LEVEL)<br>PARALLEL<br>SERIAL+USB                          |                                             | Contro                                   |                                  |             |                                              |
| ③OUTPUT OB                                                                                                    | J TYPE -                                          | PARALLEL<br>SERIAL+USB                                         | Warnir                                      | Power su<br>(24 V<br>ng lamp<br>Ext<br>( |                                  | tput        | Type selection swite                         |
|                                                                                                    |                                                   |                                                                |                                             |                                          |                                  |             | D trigger level is ON trigger signal is rece |
|                                                                                                    |                                                   |                                                                |                                             | Work -                                   | Black                            | Vhite       |                                              |
|                                                                                                    |                                                   |                                                                | CCI                                         | D trigger -                              |                                  |             |                                              |
|                                                                                                    |                                                   |                                                                | Measurement                                 | Edge -                                   | [                                |             |                                              |
|                                                                                                    |                                                   |                                                                |                                             |                                          |                                  |             |                                              |
| CCD trigger cycle                                                                                                    | : (when ;                                         | auto mode (edge)                                               | is selected for<br>Restarts CC<br>measureme |                                          |                                  |             | -                                            |
| CCD trigger<br>cycle<br>Type selection                                                                                                    |                                                   |                                                                | Restarts CC<br>measureme                    |                                          |                                  |             | -                                            |
| CCD trigger<br>cycle                                                                                                    |                                                   | auto mode (edge)                                               | Restarts CC<br>measureme                    |                                          |                                  |             | -                                            |
| CCD trigger<br>cycle<br>Type selection<br>input<br>▷ See page<br>21-5.<br>CCD trigger                                                                                                    |                                                   |                                                                | Restarts CC<br>measureme                    | D sampling<br>nt is comple               |                                  | ically afte | -                                            |
| CCD trigger<br>cycle<br>Type selection<br>input<br>□> See page<br>21-5.                                                                                                    | Sp<br>                                            | pecified object type num                                       | Restarts CC<br>measureme                    | D sampling<br>nt is comple               | y automati<br>eted.<br>White Bla | ically afte | -                                            |
| CCD trigger<br>cycle<br>Type selection<br>input<br>⇒ See page<br>21-5.<br>CCD trigger<br>window                                                                                             | Sr<br>Black<br>I) Tr                              | Decified object type num                                       | Restarts CC<br>measureme                    | Black                                    | y automati<br>eted.<br>White Bla | ically afte | -                                            |
| CCD trigger<br>cycle<br>Type selection<br>input<br>▷ See page<br>21-5.<br>CCD trigger<br>window<br>(not highlighted<br>READY output<br>(While measuring)                                    | Sr<br>Black<br>I) Tri<br>T                        | Decified object type num                                       | Restarts CC<br>measureme                    | Black                                    | y automati<br>eted.<br>White Bla | ically afte |                                              |
| CCD trigger<br>cycle<br>Type selection<br>input<br>▷ See page<br>21-5.<br>CCD trigger<br>window<br>(not highlighted<br>READY output<br>(While measuring)                                    | Sr<br>Black<br>I) Tri<br>T                        | Decified object type num         White         ↑         igger | Restarts CC<br>measureme<br>ber<br>ber      | Black                                    | White Bla                        | ack         |                                              |
| CCD trigger<br>cycle<br>Type selection<br>input<br>▷ See page<br>21-5.<br>CCD trigger<br>window<br>(not highlighted<br>READY output<br>(While measurir<br>or setting = L)<br>PC calculation | Black<br>Black<br>I)<br>Tri<br>ng<br>Met<br>CCCCC | Decified object type num         White         ↑         igger | Bestarts CC<br>measureme<br>ber<br>ber      | Black                                    | White Bla                        | ack         |                                              |

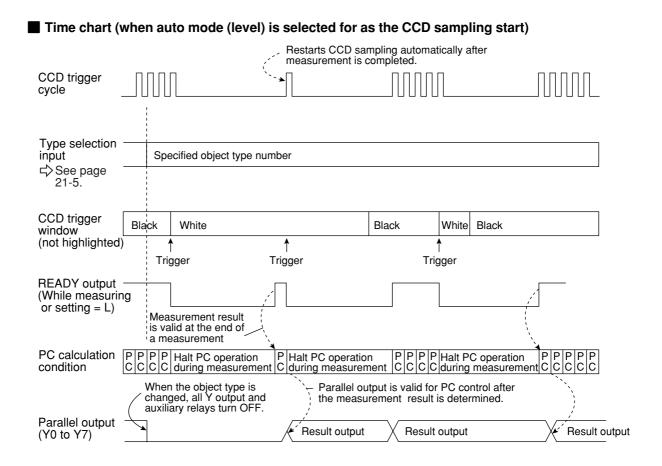

(10) Measurement start input = CCD trigger, start sampling = auto, object type change = general purpose serial, result output = general purpose serial/parallel

The general purpose serial command (code 55(H)) is used to change the object type.

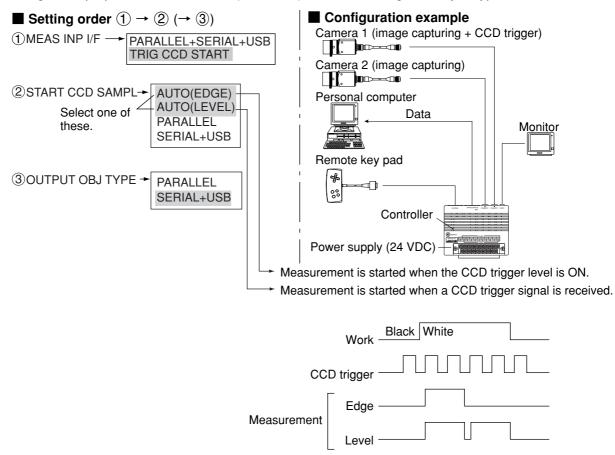

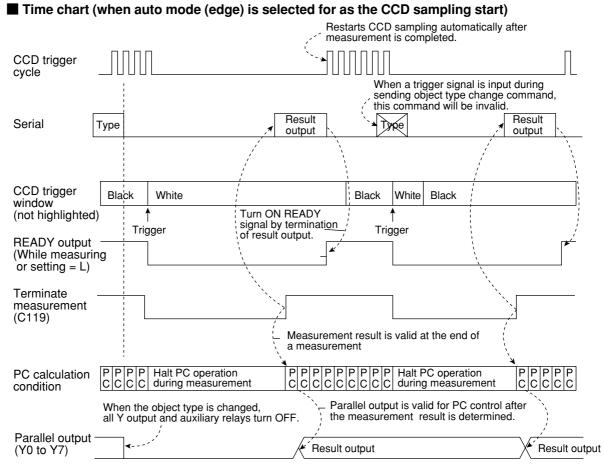

Note: Result output; The data in the block No., set in item "⑥SET SERIAL BLOCK" on the "OBJ-TYPE I/O" screen, will be transmitted to the personal computer. ⇒ See page 21-27.

#### Time chart (when auto mode (level) is selected for as the CCD sampling start)

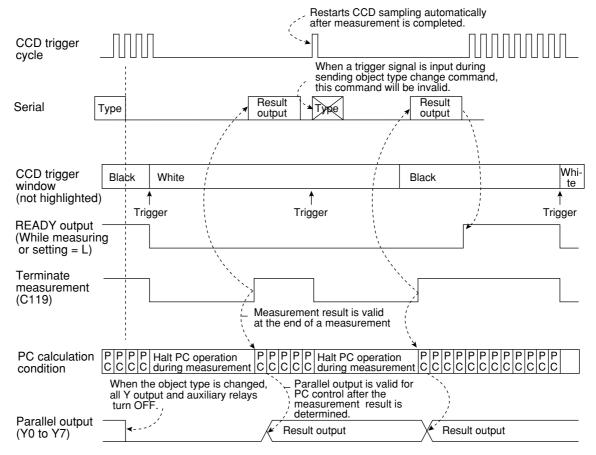

## 21-3 CCD trigger

### [1] Outline

This function samples a specified part (trigger window) of an image captured by the CCD camera at a high rate, and starts the measurement when the sampled image changes. Therefore, moving objects can be measured without requiring an external trigger, such as a photo sensor.

To use this function, set the input/output the CCD trigger on the "I/O CONDITIONS" menu (pages 21-1 to 21-17), and set item "①TRIG CCD START" and item "②CCD TRIG COND" on the "OBJ-TYPE I/O" screen.

- There are five methods for starting the measurement when there is a change in a sampled image, i.e. a "BIN" (binary method), an "AVG-GRAYS" (average light level method), "GRAY-SRC" (gray search) and "EDGE DTECT" (edge detection), "COLOR DETECT" (color detection.)

| Binary method              | <ul> <li>When a sampled binary image changes (the white area exceeds 50%), the measurement is started.</li> <li>A change in a binary image means a change in a binary image from black (background) to white (workpiece) or from white (background) to black (workpiece).</li> </ul>            |
|----------------------------|----------------------------------------------------------------------------------------------------|
| Average light level method | When the average light level of a sampled image enters a specified range, the measurement is started.                                                                                                    |
| Gray search                | <ul> <li>When the degree of match exceeds the specified value (threshold value), the measurement will start after the trigger event is detected.</li> <li>This is useful when workpieces have complicated shading and cannot be converted to binary or use a fixed brightness range.</li> </ul> |
| Edge detection             | Detects edge with gray search function, and the measurement is started.                                                                                                    |
| Color detection            | Detects specified color and executes measurements.                                                                                                    |

- The trigger window can be set in any position for each object type.

In the past, the position of an external sensor had to be adjusted every time the object type was changed. However, since this function eliminates the necessity of physical position adjustments, the changeover time can be reduced. Object type 1 Object type 2

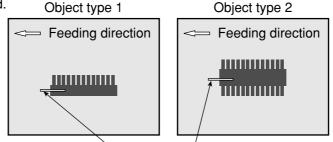

Trigger window

- The internal CCD trigger can be used with camera 1. (It cannot be used with camera 2.)
- An image that can be used to set the sample window conditions is obtained when the display mode is switched from the through mode to the freeze mode.

### [2] Setting procedure

- How to display the setting screen
  - On the menu tree, select "TYPE00" and then "OBJ-TYPE I/O," to display the OBJ-TYPE I/O screen.

| SELECT OBJECT TYPE COND                                                                                                    | COLOR | F C1 BRT |
|----------------------------------------------------------------------------------------------------|-------|----------|
| OBJECT TYPE COND<br>TYPE RUN COND<br>MEA-CND(CAMERA1)<br>FINAL NUM.CALC<br>FINAL OUTPUT COND<br>OBJ-TYPE I/O<br>OBJ-TYPE SYS.<br>TYPE(NEW) |       |          |

COLOR F C1 BRT

NO

RIN

AVG-GRAYS

EDGE DTECT

COLOR DETECT

GRAY-SRC

#### Setting methods

#### **(1) TRIG CCD START**

Select a triggering method for the CCD camera used to capture images. The choices are: "BIN," "AVG-GRAYS," "GRAY-SRC," "EDGE DTECT," and "COLOR DETECT." ⇒ For details, see page 21-18. Then the "②CCD TRIG COND" line will appear.

#### (2) CCD TRIG COND

Select the trigger conditions from the sub menu on this line. The items in the sub menu will depend on the selection made on the "(1)TRIG CCD START" line.

## (1) When "BIN" or "AVG-GRAYS" is selected on the "①TRIG CCD START" line Capture an image

Press the SEL key to move the cursor to the "F" position on the upper function menu. Then press the up or down arrow key to change the image mode from "T" to "F", to capture an image.

#### 

Specify the size of the window used for the CCD trigger.

While "①SIZE" is selected, press the SET key. The three digits for the X-axis will be

highlighted. Change the X-axis value using the up and down arrow keys.

To change value for an individual digit, press the SET key again. The cursor will move to the left most digit. Adjust each digit using the up/down/ left/right arrow keys.

When the value is correct, press the SET key. Now all three digits will be highlighted again. Next, press the left or right arrow key to move the cursor to the next three digits for the Y-axis. Adjust this value the same way you adjusted the X-axis value. When "BIN" is selected

OBJ-TYPE I/O SCREEN SAVE

NO -

ANY

1(1-2)

NO

1/00060(1/30-1/10000)

1 TRIG CCD START

(2) SHUTTER SPEED

3 SERIAL OUTPUT

**(5)**CALIBRATION

(4) CAM NO

| CCD TRIG COND SCREE                                                                           | EN SAVE                                                                                             | RED              | F   | C1 | BRT |
|-----------------------------------------------------------------------------------------------|----------------------------------------------------------------------------------------------------|------------------|-----|----|-----|
| SIZE     SEVALUATION     SEVAL-SPEC(RATIO %)     UPL COORD     STHRESHOLD VAL     OINVERT B/W | Y008(4~480) × X008(4~512)<br>MAJORITY<br>050<br>MOVE(248.232)<br>SET [U.LM255 L.LM100(0~255)]<br>NO | MAJ<br>AND<br>OR | ORI | ΤY |     |

#### When "AVG-GRAYS" is selected

| CCD TRIG COND SCREEN SAVE                       |                                                                                            | COLOR | F C1 BRT |
|-------------------------------------------------|--------------------------------------------------------------------------------------------|-------|----------|
| 1 SIZE<br>(2) UP.L COORD<br>(3) THRESHOLD VALUE | Y008(4~480) X008(4~512)<br>MOVE(248.232)<br>[U.LM255 L.LM100(0~255)]<br>MEAS.AVG.GRA=000.0 |       |          |

#### **2 EVALUATION**

Select an evaluation condition, "MAJORITY", "AND," or "OR," from the popup menu.

| <b>②EVALUATION</b> | Description                                                                                                    |
|--------------------|----------------------------------------------------------------------------------------------------|
| MAJORITY           | Based on the number of pixels in an area, the controller will decide that the whole area is white if the specified percentage of pixels in that area is white. If the percentage of white pixels is less than this amount, the area will be treated as black.<br>Specify the percentage (%), from 0 to 100% (in units of one percent) in the "③EVAL-SPEC (RATIO%)" item. |
| AND                | Treat as white only when all of the pixels in an area are white.                                                                                                    |
| OR                 | Treat as white if one or more of the pixels in an area is white.                                                                                                    |

#### ③ EVAL-SPEC(RATIO %)

when "MAJORITY" is selected on the "2 EVALUATION" line, enter the ratio % used to determine the color of an area.

#### (4) UP.L COORD

Specify the upper left corner coordinates of the CCD trigger window. By changing these values, the position of the CCD trigger window will be moved.

#### **5 THRESHOLD VAL**

Specify the threshold value for binary conversion. Select this line and press the SET key. The "THRESHOLD VAL" setting screen will appear.  $\Rightarrow$  For details, see pages 3-21, 3-39.

#### **⑥ INVERT B/W**

| NO  | Do not reverse black and white areas.                              |
|-----|--------------------------------------------------------------------|
| YES | The area detected by binary conversion will be displayed as white. |

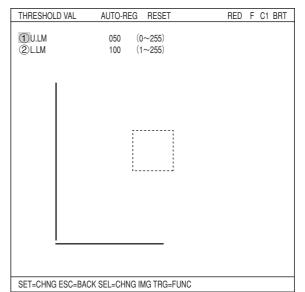

#### (2) When "GRAY-SRC" is selected on the "①TRIG CCD START" line.

- 1 REF-IMG AREA
- **2 SEARCH AREA**
- (3) DETECT CRD
- (4) CONTR. PIXEL
- ⇒ For details, see pages 5-5 to 5-7.
- **5 MATCH LEVEL**

Specify the range for the degree of match. While "(5)MATCH LEVEL" is selected, press the SET key. The five digits for the lower limit will be highlighted. Change the number using the up and down arrow keys.

To change the value of individual digits, press the SET key again. The cursor will move to the left most digit. Adjust the value of each digit using the up/down/left/right arrow keys.

When the value is correct, press the SET key. All five digits will be highlighted again.

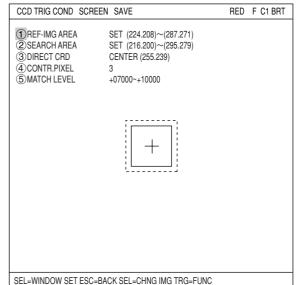

Then, press the left or right arrow key to move the cursor to the next five digits, which are the upper limit. Adjust this number the same way.

## (3) When "EDGE DTECT" is selected on the "①TRIG CCD START" line.

- (1) SEARCH AREA
- (2) DTECT MODE
- (3) SEARCH DIRECT
- (4) THRESHOLD VAL
- ⇒ For details, see pages 15-8 to 15-9.

| CCD TRIG COND                                                         | SCREEN SAVE                                   | RED F C1 BRT |  |  |
|-----------------------------------------------------------------------|-----------------------------------------------|--------------|--|--|
| SEARCH AREA     DITECT MODE     SEARCH DIRECT     4     THRESHOLD VAL | CHNG POINT<br>HORIZ (→)                       |              |  |  |
|                                                                       |                                               |              |  |  |
|                                                                       |                                               |              |  |  |
| SEL=WINDOW SET ESC=                                                   | SEL=WINDOW SET ESC=BACK SEL=CHNG IMG TRG=FUNC |              |  |  |

| (4) When color detection is selected                                                           | CCD TRIG COND SCREEN SAVE REG COLOR F C1 BRT                                                                                                    |
|------------------------------------------------------------------------------------------------|----------------------------------------------------------------------------------------------------|
| <ol> <li>SIZE</li> <li>EVALUATION</li> <li>EVAL-SPEC (RATIO %)</li> <li>UP. L COORD</li> </ol> | 1 SIZE         Y008 (1~480) X X008 (1~512)           ② EVALUATION         MAJORITY           ③ EVAL-SPEC (RATIO %)         050           ④ UP. L COORD         MOVE (248, 232)           ⑤ COLOR FINE ADJ.         (TO NEXT SUB-MENU) |
|                                                                                                | HUE (START PNT080 END PNT060)<br>CHROMA (ULM130 L.LM110)<br>BRIGHT L (U. <del>LM</del> 130 L.LM110)                                                                                                    |
|                                                                                                |                                                                                                    |

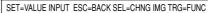

#### (5) COLOR FINE ADJ.

On "③FINE ADJUSTMENT" line, press the SET key to enter the sub-menu screen. The screen shows "HUE," "CHROMA," (color saturation) and "BRIGHT LEV" of the registered extracted color with numeric values and graphs.

Dotted lines on each graph are upper and lower limits, and the solid line is the center value.

| FINE ADJUSUTMENT                                                                                                    | SCREEN SAVE                                                                                                    | COLOR F C1 BRT |
|----------------------------------------------------------------------------------------------------|----------------------------------------------------------------------------------------------------|----------------|
| [HUE]<br>() START POINT<br>(2) CENTR<br>(3) END POINT<br>[CHROMA]<br>(4) U. LM<br>(5) CENTR<br>(6) L. LM<br>[BRIGHT LEVEL]<br>(7) U. LM<br>(8) CENTR<br>(9) L. LM<br>[COLOR DETECT] | 127 (0~255)<br>117 (0~255)<br>116 (0~255)<br>019 (0~255)<br>014 (0~255)<br>010 (0~255)<br>079 (0~255)<br>079 (0~255)<br>075 (0~255) |                |
| SET=VALUE INPUT ESC                                                                                                    | =BACK SEL=CHNG IMG                                                                                                    | TRG=POPUP      |

#### Ex.: Change "2 START POINT" of hue.

Increase value of the "②START POINT" of hue and the start point of the hue and chroma (saturation) graph moves. The center value also changes accordingly.

Select "③CENTR" and "④END POINT" and change numeric values so that each position can be shifted.

By moving "③CENTR," both start and end points slide accordingly.

Note: To extract and covert to binary wider range hue, set start and end points of hue wider.

| FINE ADJUSUTMENT    | SCREEN SAVE | COLOR F C1 BRT                                                                                                    |
|---------------------|-------------|----------------------------------------------------------------------------------------------------|
|                     |             |                                                                                                    |
| [HUE]               |             |                                                                                                    |
| ①START POINT        | 127 (0~255) |                                                                                                    |
| (2)CENTR            | 115 (0~255) |                                                                                                    |
| ③END POINT          | 103 (0~255) | -                                                                                                    |
| [CHROMA]            |             |                                                                                                    |
| (4) U. LM           | 019 (0~255) |                                                                                                    |
| 5 CENTR             | 014 (0~255) |                                                                                                    |
| 6 L. LM             | 010 (0~255) |                                                                                                    |
| [BRIGHT LEVEL]      | (           | and the second second se |
| (7)U.LM             | 082 (0~255) |                                                                                                    |
| (8)CENTR            | 079 (0~255) |                                                                                                    |
| 9L.LM               | 075 (0~255) |                                                                                                    |
| [COLOR DETECT]      | 070 (0 200) | Carlos and the second second se |
|                     |             |                                                                                                    |
|                     |             |                                                                                                    |
|                     |             |                                                                                                    |
|                     |             |                                                                                                    |
|                     |             |                                                                                                    |
|                     |             |                                                                                                    |
|                     |             |                                                                                                    |
|                     |             |                                                                                                    |
|                     |             |                                                                                                    |
| SET=TO NEXT SUB-MEN |             |                                                                                                    |

## Ex.: Change upper and lower limits of saturation (chroma).

Increase or decrease values of "⑤U.LM" and "⑦L.LM" for saturation, the upper and lower limit range on the bar graph can be widen or narrowed.

Moving the "6 CENTR," both upper and lower limits slides accordingly.

| FINE ADJUSUTMENT                                                                                                    | SCREEN SAVE                                                                                                    | COLOR F C1 BRT  |
|----------------------------------------------------------------------------------------------------|----------------------------------------------------------------------------------------------------|-----------------|
| [HUE]<br>(1) START POINT<br>(2) CENTR<br>(3) END POINT<br>[CHROMA]<br>(4) U. LM<br>(5) CENTR<br>(6) L. LM<br>[BRIGHT LEVEL]<br>(7) U. LM<br>(8) CENTR<br>(9) L. LM<br>[COLOR DETECT] | 116 (0~255)<br>117 (0~255)<br>116 (0~255)<br>019 (0~255)<br>022 (0~255)<br>010 (0~255)<br>082 (0~255)<br>079 (0~255)<br>075 (0~255) |                 |
| SET=TO NEXT SUB-MEN                                                                                                    | NU ESC=BACK SEL=CHN                                                                                                    | g IMG TRG=POPUP |

## 21-4 Setting for serial communications

When "PARALLEL+SERIAL+USB" (general purpose serial) has been specified in item "①MEAS INP I/F" on the "I/O CONDITIONS" menu (page 17-1), and when "SERIAL" or "PC-LINK" has been specified in item "②OUT I/F (PARAL.)" the serial communication conditions must be set on the "COMM.SET" screen.

#### • Set the items to match the communication conditions of the other device.

| Select "MAIN COND" -> "SYS-CND" ->                                                                                                    | SELECT SYSTEM COND                                                                                                    | COLOR F C1 BRT                                                                                                   |
|----------------------------------------------------------------------------------------------------|----------------------------------------------------------------------------------------------------|----------------------------------------------------------------------------------------------------|
| "COMM.SET," in that order.                                                                                                    | SYS-CND<br>                                                                                                    | OCOMM.STANDARD     BAUDRATE(k.bps)     ONO. OF DATE BITS     PARITY CHECK     ONO. OF STOP BITS     OSTATION NO. |
| <ul> <li>How to set the communication settings<br/>Adjust each item to match the equipment used<br/>to communicate.</li> <li>COMM. STANDARD<br/>Select "RS232C," "RS422:4LINE," or<br/>"RS422:2LINE."</li> <li>BAUD RATE (kbps)<br/>Set the communication speed: 2.4 Kbps, 4.8<br/>Kbps, 9.6 Kbps, 19.2 Kbps, 38.4 Kbps, 57.6<br/>Kbps, or 115.2 Kbps.</li> </ul> | COMM.SET SCREEN COND SAVE           1         COMM.STANDARD         RS232C           2         BAUDRATE(k.bps)         115.2           3         NO. OF DATE BITS         7BIT           4         PARITY CHECK         EVEN           5         NO. OF STOP BITS         2BIT           6         STATION NO.         200(0-7F) | COLOR F C1 BRT<br>RS232C<br>RS422:4LINE<br>RS422:2LINE<br>RS422:2LINE<br>2.4<br>4.8                              |
| ③ NO.OF DATA BITS<br>Select either 7-bit or 8-bit.                                                                                                    |                                                                                                    |                                                                                                    |
| 4 PARITY CHECK<br>Select "EVEN," "ODD," or "NO."                                                                                                    |                                                                                                    |                                                                                                    |

(6) STATION NO.

(5) NO.OF STOP BITS Set it to 1-bit or 2-bits.

Select the station number for communication using the up and down arrow keys.

## **21-5 Computer link**

When "PC-LINK" has been specified in item "②OUT I/F (PARAL.)" on the "I/O CONDITIONS" screen (page 17-1), the computer link conditions must be set on the "COMPUTER LINK" screen.

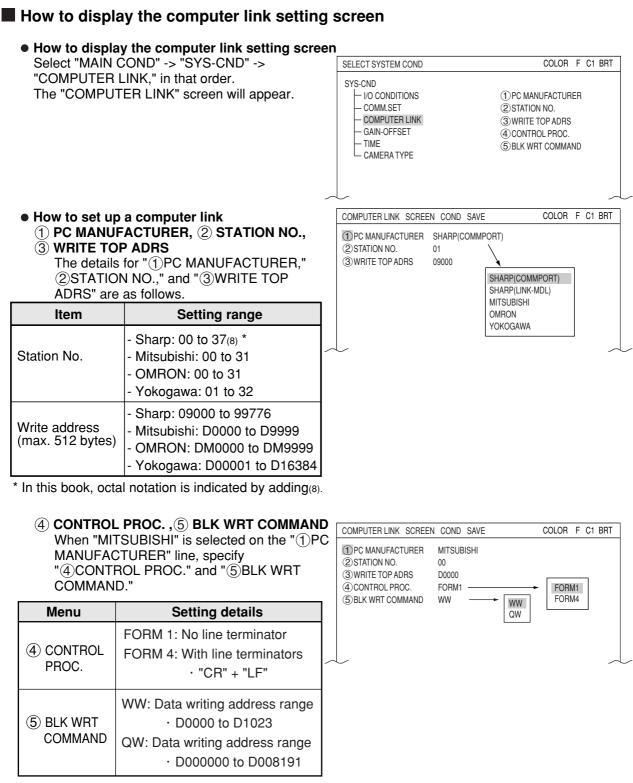

See "Chapter 23: Computer Link" for applicable models made by these manufacturers. Note 1: Use an even address as the write start address.

Note 2: When 512 bytes are used for a write register on a Sharp model, select a write start address from the following addresses.

09000, 19000, 29000, 39000, 49000, 59000, 69000, 79000, 89000 , 99000

# 21-6 Output block assignment (Computer link output and general purpose serial output)

When measurement is controlled by a computer link or a communication interface (general purpose serial IF: \* 1), in addition to other block 0, blocks can be specified whose measurement data will be output from the IV-C35M to a programmable controller or a personal computer.

\* 1 In the case of a communication interface (general purpose serial IF), output blocks can be specified only when the measurement is started by a CCD trigger or a parallel IF signal and the results are set by a general purpose serial IF signal. ⇒ See page 22-3. Specify the settings above on the "OBJ-TYPE I/O" screen ⇒ See the next page.

### [1] Data in specified blocks

#### (1) In the case of a computer link

Data in the specified blocks will be output after the data (block 0) from measurement numbers 0 to 4 is output by the write register of the PC.  $\Rightarrow$  See page 23-3.

#### Write register map

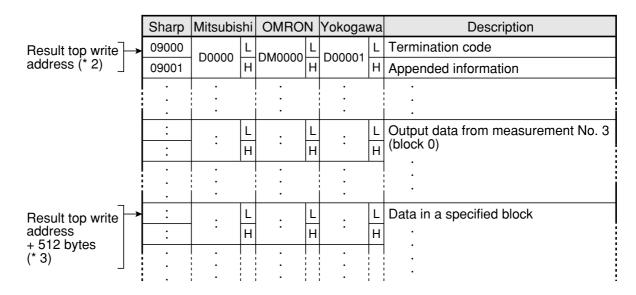

- \* 3 The top address to which the data in the specified blocks will be written is obtained by adding 512 bytes to the result top write address.

#### - Setting examples for various manufacturers

|                                            | Sharp |       | Mitsubishi OMRON |        | Yokogawa |  |
|--------------------------------------------|-------|-------|------------------|--------|----------|--|
| Result top write<br>address                | 09000 | 09300 | D0000            | DM0000 | D00001   |  |
| Top address of data<br>in specified blocks | 19000 | 19300 | D0256            | DM0256 | D00257   |  |

(2) When the measurement is started by a CCD trigger or a parallel I/F signal and the results are output by a general purpose serial I/F signal

When the IV-C35M responds, data in a specified block is output after the output data (block 0) from the measurement No. 0 to 4, in response to the measurement run command 2 (processing code 11<sub>(H)</sub>).

(1) Response Station Object Output evaluation Measurement 0 leasurement feasurement. easurement leasurement No. results type Execution 1 ÷ 1 RCRC Camera 1 Camera 2 camera Y0¦Y1 Y15  $(H)_{i}^{l}(L)$ Measurement 0 Data in the Data from Data from Data from Data from measurement 2 measurement 3 measurement 4 SC SC CR Camera 1 Camera 2 data 2 measurement 1 specified data (2) data (2) data (2) data (2) block (H)¦(L)

 $\Rightarrow$  See page 22-7 for details about (1) and (2).

Note: The response returned by the measurement run command 2 (processing code 11(H)) will not contain the specified block.

### [2] Setting (operating) procedure

#### Setting (operating) procedure

1. Select "MAIN COND" -> "OBJECT TYPE COND" -> "TYPE00" -> "OBJ-TYPE I/O" in that order.

| SELECT OBJECT TYPE COND                                                                                                    | COLOR F C1 BRT                                                                                                    |  |  |  |
|----------------------------------------------------------------------------------------------------|----------------------------------------------------------------------------------------------------|--|--|--|
| OBJECT TYPE COND<br>TYPE ON<br>TYPE RUN COND<br>IMAGE-ADJ<br>H-MEA-CND(CAMERA1)<br>H-MEA-CND(CAMERA2)<br>FINAL NUM. CALC<br>FINAL OUTPUT COND<br>OBJ-TYPE I/O<br>OBJ-TYPE SYS.<br>TYPE(NEW)<br>SET=TO NEXT SUB-MENU ESC=BACK SEL=CHNG I | 1) TRIG CCD START<br>2) FILTER TYPE<br>3) COLOR FILTER SET<br>4) CCD TRIG COND<br>5) SHUTTER SPEED<br>6) SERIAL OUTPUT<br>7) SET SERIAL BLOCK<br>8) CAM NO<br>9) CALIBRATION<br>10) FILTER TYPE<br>11) COLOR FILTER SET<br>12) CALIBRATION<br>MG_TEG=POPLIP |  |  |  |
|                                                                                                    |                                                                                                    |  |  |  |

2. The "OBJ-TYPE I/O" screen will appear. Move the cursor to "⑤SERIAL OUTPUT" and press the SET key. A popup menu will appear. Select "BLOCK-ASSIGN" and press the SET key.

| OBJ-TYPE I/O SCREI                                                                                       | EN SAVE                     | RED         | F    | C1 BRT |
|----------------------------------------------------------------------------------------------------|-----------------------------|-------------|------|--------|
| ①TRIG CCD START<br>②FILTER TYPE                                                                          | BIN<br>RED                  |             |      |        |
| 3 CCD TRIG COND<br>4 SHUTTER SPEED<br>5 SERIAL OUTPUT<br>6 SET SERIAL BLOCK<br>7 CAM NO<br>8 CALIBRATION |                             | ANY<br>BLOC | CK-A | ISSIGN |
| ③CALIBRATION                                                                                             | (TO NEXT SUB-MENU)          |             |      |        |
| SET=SELECT A MENU ESC                                                                                    | =BACK SEL=CHNG IMG TRG=FUNG | )           |      |        |

- 3. The "<sup>®</sup> SET SERIAL BLOCK" line will appear. Select this line and press the SET key. Enter the block No., measurement No. and camera No. of the measurement data to be output, using the left, right, up and down keys.
  - Specify a block number to be returned in addition to block 0 (00). If block 00 is specified, data from block 00 will not be returned a second time. After the settings are complete, press the SET key.

| OBJ-TYPE I/O SCRE                                                                                                    | EN SAVE                                | RED | F | C1 BRT |
|----------------------------------------------------------------------------------------------------|----------------------------------------|-----|---|--------|
| 1 TRIG CCD START<br>2 FILTER TYPE<br>3 CCD TRIG COND<br>4 SHUTTER SPEED<br>5 SERIAL OUTPUT<br>6 SET SERIAL BLOCK<br>7 CAM NO<br>8 CALIBRATION | 1/00060 (1/30~1/10000)<br>BLOCK-ASSIGN |     |   |        |
| (9) CALIBRATION                                                                                                    | (TO NEXT SUB-MENU)                     |     |   |        |
| SET=SELECT A MENU ESC                                                                                                    | =BACK SEL=CHNG IMG TRG=FUN             | C   |   |        |

## 21-7 Setting the data output

When you communicate with the IV-C35M using a computer link or a serial communication interface (general purpose serial IF) in the following conditions, perform steps (1) and (2) below to enable serial output.

- Computer link: When outputting any data I Pages 23-3 and 23-4.
- Communication interface (general purpose serial IF): When executing a measurement run command 4 (processing code 14(H)) and 4 (processing code 24(H)) C>Pages 22-8 and 22-10.

#### [1] Select "ANY" for the serial output

Select "ANY" in the "⑤SERIAL OUTPUT" item on the "OBJECT TYPE I/O" screen.

#### Setting (operating) procedure

1. Select "MAIN COND" -> "OBJECT TYPE COND" -> "TYPE00" -> "OBJ-TYPE I/O" in that order.

| SELECT OBJECT TYPE COND                                                                                                    | COLOR F C1 BRT                                                                                                    |  |  |  |
|----------------------------------------------------------------------------------------------------|----------------------------------------------------------------------------------------------------|--|--|--|
| OBJECT TYPE COND<br>TYPE RUN COND<br>TYPE RUN COND<br>MAGE-ADJ<br>ME-MEA-CND(CAMERA1)<br>FINAL NUM. CALC<br>FINAL OUTPUT COND<br>OBJ-TYPE I/O<br>OBJ-TYPE SYS.<br>TYPE(NEW)<br>SET=TO NEXT SUB-MENU ESC-BACK SEL=CHNG | (1) TRIG CCD START     (2) FILTER TYPE     (3) COLOR FILTER SET     (4) CCD TRIG COND     (5) SHUTTER SPEED     (6) SERIAL OUTPUT     (7) SET SERIAL BLOCK     (8) CAM NO     (9) CALIBRATION     (10) FILTER TYPE     (1) COLOR FILTER SET     (12) CALIBRATION |  |  |  |
|                                                                                                    |                                                                                                    |  |  |  |

2. The "OBJ-TYPE I/O" screen will appear. Move the cursor to "⑤SERIAL OUTPUT" and press the SET key. A popup menu will appear. Select "ANY" and press the SET key.

| OBJ-TYPE I/O SCRE                                                                  | EN SAVE                                               | RED F C1 BRT        |
|------------------------------------------------------------------------------------|-------------------------------------------------------|---------------------|
| ①TRIG CCD START<br>②FILTER TYPE                                                    | BIN<br>RED                                            |                     |
| <ul> <li>③CCD TRIG COND</li> <li>④SHUTTER SPEED</li> <li>⑤SERIAL OUTPUT</li> </ul> | (TO NEXT SUB-MENU)<br>1/00060 (1/30∼1/10000)<br>ANY → | ANY<br>BLOCK-ASSIGN |
| ⑥CAM NO<br>⑦CALIBRATION                                                            | 1 (1~2)<br>MANUAL                                     | BLOOK-ASSIGN        |
| (8) CALIBRATION                                                                    | (TO NEXT SUB-MENU)                                    |                     |
|                                                                                    |                                                       |                     |
| SET=SELECT A MENU ESC                                                              | =BACK SEL=CHNG IMG TRG=FUN                            | 0                   |

#### [2] Select "YES" or "NO" for output data Select "YES" or "NO" on the following menu screens that are displayed as "locked" screens to output serial data. See the next page for instructions about how to lock the screen. On any evaluation setting screen, press the TRG/ BRT key and the cursor will move to the upper function menu. Select "SCREEN" and press the SET key. A popup menu will appear. Select "SERIAL OUTPUT" and press the SET key.

|                                   |         |                  | -                  |    | SEL   | RED      | F     | 01  | BRT |
|-----------------------------------|---------|------------------|--------------------|----|-------|----------|-------|-----|-----|
| 1 REGISTER NO.<br>2 CONDITION SET |         | (0∼7)<br>JTO (±1 | 0%)                |    | [TEST | RESULT]  | [C    | UTP | UT] |
| 3X COORD. (MDL0                   |         |                  | 511.0              |    | X0=   |          | Ν     | 0   |     |
| 4 Y COORD. (MDLO)                 | ) 0     | 0. 0 ~           | 479.0 <sup>,</sup> |    | Y0=   |          | Ν     | 0   |     |
| ⑤x DEVIATE (MDL0                  |         | 11.0 ~           | +511.0             | )  | x0=   |          | Ν     | 0   |     |
| ⑥y DEVIATE (MDL0)                 |         | 79.0 ~           | +479.0             | )  | ,-    |          |       | 0   |     |
| 7 MATCH LVL (MDL                  | _0)  -1 | 0000 ~           | ~+1000             | 00 | M0=   |          | Ν     | 0   |     |
| (®)TEST                           |         | RETURI           | OUTPUT<br>N        |    |       | HOUT-POS | 9 A F |     |     |
| SET=VALUE INPUT E                 |         |                  |                    |    |       |          | 1. AL | 50) |     |

## - The "EVALUATION COND" screen for individual measurement program

| EVALUAT COND SCREEN                            | SAVE    |         | COLOR | FC | 1 BRT |  |
|------------------------------------------------|---------|---------|-------|----|-------|--|
|                                                | [SERIAL | OUTPUT] | -     |    |       |  |
| ①X COORD(MDL0)                                 | NO      | NO      |       |    |       |  |
| (2) Y COORD(MDL0)                              | NO      | YES     |       |    |       |  |
| ③x DEVIATE(MDL0)                               | NO      |         | _     |    |       |  |
| (4) y DEVIATE(MDL0)                            | NO      |         |       |    |       |  |
| (5) MATCH LVL(MDL0)                            | NO      |         |       |    |       |  |
| 6 ANGULAR DEVIATE                              | NO      |         |       |    |       |  |
| ⑦X COORD(MD1)                                  | NO      |         |       |    |       |  |
| (8) Y COORD(MDL1)                              | NO      |         |       |    |       |  |
| (9) x DEVIATE(MDL1)                            | NO      |         |       |    |       |  |
| 10 y DEVIATE(MDL1)                             | NO      |         |       |    |       |  |
| (1) MATCH LVL(MDL1)                            | NO      |         |       |    |       |  |
|                                                |         |         |       |    |       |  |
|                                                |         |         |       |    |       |  |
|                                                |         |         |       |    |       |  |
|                                                |         |         |       |    |       |  |
|                                                |         |         |       |    |       |  |
| SEL=VALUE INPUT ESC=BACK SEL=CHNG IMG TRG=FUNC |         |         |       |    |       |  |

(When measuring positional deviation)

#### - The "DIST&AGL COND" screen

| DIST&AGL COND SCREEN SAVE       | COLOR  | F | C1 | BRT |
|---------------------------------|--------|---|----|-----|
| [SERIAL OUTPUT]                 |        |   |    |     |
| (1) DISTANCE EVALUATION NO      |        |   |    |     |
|                                 |        |   |    |     |
|                                 |        |   |    |     |
| ·                               |        |   |    |     |
| (To measure an object's "distai |        |   |    | l   |
| on the distance and angle cond  | dition |   |    |     |
| menu)                           |        |   |    |     |

#### - The "NUMERIC CALC" or "FINAL NUM. CALC" screen for individual measurement program

| NUMERIC CALC                                                 | SCRREN | SAVE            | COLOR | F C1 B | RT |
|--------------------------------------------------------------|--------|-----------------|-------|--------|----|
|                                                              |        | [SERIAL OUTPUT] |       |        |    |
|                                                              |        | NO              |       |        |    |
|                                                              |        |                 |       |        |    |
|                                                              |        |                 |       |        |    |
|                                                              |        |                 |       |        |    |
| (When the numerical calculation condition menu is displayed) |        |                 |       |        |    |
|                                                              |        | •               |       |        |    |

- When the serial output setting is "NO," no data (block 0) will be output (the space will be filled by the next item).

## 21-8 Calibrating the IV-C35M

The IV-C35M calibration can be adjusted, e.g. "1 pixel = 1 mm", and the data can be displayed as actual dimensions.

#### • How to display the CALIBRATION setting screen

1) Select "MAIN COND" and then "OBJECT TYPE COND."

| IVC35M<br>SYS-CND<br>OBJECT TYPE COND<br>SET WIZARD<br>EDIT MAIN OPS MENU<br>OPTION  |  |  |
|--------------------------------------------------------------------------------------|--|--|
| <ul> <li>OBJECT TYPE COND</li> <li>SET WIZARD</li> <li>EDIT MAIN OPS MENU</li> </ul> |  |  |
|                                                                                      |  |  |
| - EDIT MAIN OPS MENU                                                                 |  |  |
|                                                                                      |  |  |
|                                                                                      |  |  |
|                                                                                      |  |  |
| - ENVIRONMENT SETTING                                                                |  |  |
| MEMORY CARD                                                                          |  |  |

2) On the "OBJECT TYPE COND" screen, move the cursor to any "TYPExx" that you want to calibrate, and press the SET key.

**OBJ-TYPE I/O** 

**1 TRIG CCD START** 

2 FILTER TYPE

3) Move the cursor to the "OBJ-TYPE I/O" line and press the SET key.

RED F C1 BRT

 On the "OBJ-TYPE I/O" screen, move the cursor to the "®CALIBRATION" line and from the popup menu, select "MANUAL." Then, while the cursor is on the "@CALIBRATION" line, press the SET key twice to display a sub menu.

Note: Depending on settings for the "①TRIG CCD START" and "⑤SERIAL OUTPUT" items, the number of the "CALIBRATION" line will vary between ⑥ and ⑧. 3 CCD TRIG COND (TO NEXT SUB-MENU) (4) SHUTTER SPEED 1/00060 (1/30~1/10000) 5 SERIAL OUTPUT **BLOCK-ASSIGN** 6 SET SERIAL BLOCK BLOCK00 MEAS0 CAM1 NO (7) CAM NO 1 (1~2) MANUAL 8 CALIBRATION MANUAL -EDGE DTECT **9**CALIBRATION (TO NEXT SUB-MENU) CALIBRATION SCREEN SAVE COLOR E CI RET

SCREEN SAVE

BIN

RED

 Set the calibration details on the "CALIBRATION" setting screen. Put a ruler in the camera's field of view .

| CALIBRATION SCREEN                                                                       | SAVE                                                                                            | COLUN | FUIDRI |
|------------------------------------------------------------------------------------------|-------------------------------------------------------------------------------------------------|-------|--------|
| 1 CURSOR1-COORD<br>2 CURSOR2-COORD<br>3 SCALE<br>4 SCALE(UNIT)<br>5 REG<br>1PIXEL<br>1mm | SET (256.240)<br>SET (256.240)<br>000.00<br>mm<br>EXEC<br>CBP 000.0000 mm<br>CBM 000.0000 PIXEL |       |        |

#### • When "MANUAL" is selected on the "CALIBRATION" line

1. Move the cursor to "①CURSOR1-COORD" and press the SET key.

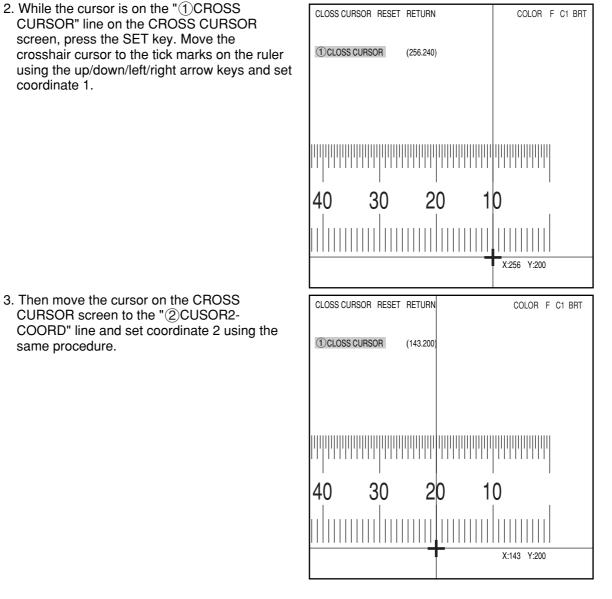

- 4. Select the "③SCALE" line and enter the actual value of the distance between coordinates 1 and 2. In this example, the distance is 10 mm. Therefore, enter "10."
- 5. Select the "④SCALE(UNIT)" line and select the unit of distance between coordinates 1 and 2. In this example, select "mm."
- 6. Select the "⑤REG" (register) line and while the cursor is on "EXEC" (execute) press the SET key again. The controller will be calibrated to read "1 pixel = 1 mm."

## • Setting the register conditions for edge detection

#### **(1) SEARCH AREA**

Select "①SEARCH AREA (MDL0)" and press the SET key to go to the setting screen.

#### 2 DTECT MODE

Select an image processing method for the edges.

#### **③ SEARCH DIR**

Specify a search direction.  $\Rightarrow$  For details, see page 3-25.

#### (4) THRESHOLD

Specify a threshold value for binary conversion.

 $\Rightarrow$  For details, see page 3-21.

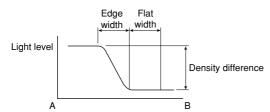

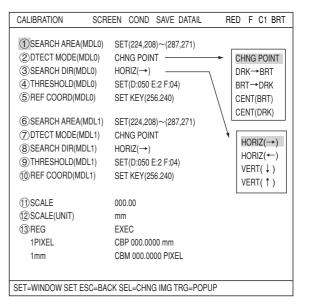

#### Automatic setting

Select "AUTO-REG" from the upper function menu on the THRESHOLD setting screen. The controller will set the optimum value automatically.

#### **(5) REF COORD (reference coordinates)**

You can change the reference coordinates to any desired position.

#### (1) SCALE

Enter the actual value of the distance between coordinates 1 and 2. In this example, the distance is 10 mm. Therefore, enter "10."

#### (2) SCALE (UNIT)

Select unit of distance between coordinates 1 and 2. In this example, select "mm."

#### (13) REG (register)

While the cursor is on "EXEC" (execute) press the SET key again. The controller will be calibrated to treat 1 pixel = 1 mm.

- 6) Using the CBP value that was set in the calibration function, you can execute numeric calculations.
  - 1. Press the ESC key twice to show the menu tree. Select the "NUM-CALC" line for the same object type and measurement number, and press the SET key.

| SELECT OBJECT TYPE COND COLOR F C1 BF                |     |  |  |  |  |  |  |
|------------------------------------------------------|-----|--|--|--|--|--|--|
| OBJECT TYPE COND                                     |     |  |  |  |  |  |  |
|                                                      |     |  |  |  |  |  |  |
| TYPE RUN COND     MAGE-ADJ     N01                   |     |  |  |  |  |  |  |
| E- MEA-CND(CAMERA1)                                  |     |  |  |  |  |  |  |
| POSI-CORRECT                                         |     |  |  |  |  |  |  |
| M03                                                  |     |  |  |  |  |  |  |
| N04                                                  |     |  |  |  |  |  |  |
|                                                      | N05 |  |  |  |  |  |  |
| OUT-COND<br>MEAS(NEW)                                | N06 |  |  |  |  |  |  |
| MEA-CND(CAMERA2) N07                                 |     |  |  |  |  |  |  |
| FINAL NUM.CALC                                       |     |  |  |  |  |  |  |
|                                                      |     |  |  |  |  |  |  |
| SET=TO NEXT SUB-MENU ESC=BACK SEL=CHNG IMG TRG=POPUP |     |  |  |  |  |  |  |

2. Relay numbers N00 to N07 are displayed on the first screen. To display relay numbers N08 to N15, press the SET key while the cursor is on the "CHG-CALC" item.

| NUME                                    | RIC CAL   | C SCREEN | COND    | SAVE | RED | F | C1 | BRT |
|-----------------------------------------|-----------|----------|---------|------|-----|---|----|-----|
| -                                       | [N08-N15] |          |         |      |     |   |    |     |
|                                         | CHG-CALC  |          |         |      |     |   |    |     |
| (1)Rl                                   |           | ST       | (SET KI | EY)  |     |   |    |     |
|                                         | TYPE      | FORMULA  |         |      |     |   |    |     |
| N08                                     |           |          |         |      |     |   |    |     |
| 100                                     |           |          |         |      |     |   |    |     |
| N09                                     |           |          |         |      |     |   |    |     |
| N10                                     |           |          |         |      |     |   |    | _   |
|                                         |           |          |         |      |     |   |    |     |
| N11                                     |           |          |         |      |     |   |    |     |
|                                         |           |          |         |      |     |   |    |     |
| N12                                     |           |          |         |      |     |   |    |     |
|                                         |           |          |         |      |     |   |    |     |
| N13                                     |           |          |         |      |     |   |    |     |
| NHA                                     |           |          |         |      |     |   |    |     |
| N14                                     |           |          |         |      |     |   |    |     |
| N15                                     |           |          |         |      |     |   |    | _   |
|                                         |           |          |         |      |     |   |    |     |
| SET=EXEC ESC=BACK SEL=CHNG IMG TRG=FUNC |           |          |         |      |     |   |    |     |

3. On the "NUMERIC CALC" screen, use the up and down arrow keys to move the cursor to a cell in the "TYPE" column on the desired relay number line. Press the SET key. A popup menu will appear and you can select the calculation result you want to output. In this example, select "DEV-x" (deviation on the X-axis)

| NUME   | RIC CAL   | C SCREEN COND SAVE        | RED      | F | C1 | BRT |  |  |  |
|--------|-----------|---------------------------|----------|---|----|-----|--|--|--|
| (NO    | [N00-N07] |                           |          |   |    |     |  |  |  |
| CHG-   |           |                           |          |   |    |     |  |  |  |
| 1 RI   | JN A TE   | ST (SET KEY)              |          |   |    |     |  |  |  |
|        | TYPE      | FORMULA                   |          |   |    |     |  |  |  |
| N00    |           | CRD-X                     |          |   |    |     |  |  |  |
| N01    |           | CRD-Y                     |          |   |    | _   |  |  |  |
|        |           | DEV-x                     |          |   |    |     |  |  |  |
| N12    |           | MATCH M                   |          |   |    |     |  |  |  |
| 1100   |           | ANGL-B                    |          |   |    |     |  |  |  |
| N03    |           | NUM-CAL [NC]              |          |   |    |     |  |  |  |
| N04    |           | CNST [C]                  |          |   |    |     |  |  |  |
|        |           | []                        |          |   |    |     |  |  |  |
| N05    |           |                           |          |   |    |     |  |  |  |
| N06    |           |                           |          |   |    |     |  |  |  |
|        |           |                           |          |   |    |     |  |  |  |
| N07    |           |                           |          |   |    |     |  |  |  |
|        |           |                           |          |   |    |     |  |  |  |
| SET=SE | LECT T    | YPE ESC=BACK SEL=CHNG IMG | TRG=FUNC |   |    |     |  |  |  |

4. Next, move the cursor to the "FORMULA" column and press the SET key. Another popup menu will appear allowing you to select the type of formula you want to use for calculations. In this case, select "CBP."

| NUMERIC                                         | CALC SCREE   | N COND SAVE      |          | RED | F | C1 | BRT |
|-------------------------------------------------|--------------|------------------|----------|-----|---|----|-----|
| 【N00-N07】<br>CHG-CALC<br>① RUN A TEST (SET KEY) |              |                  |          |     |   |    |     |
| TYF<br>N00                                      |              | OBJECT TYPE      | ]        |     |   |    |     |
| N01                                             |              | CALC RESULT      |          |     |   |    |     |
| N12                                             |              | AVG<br>CBP       |          |     |   |    |     |
| N03<br>N04                                      |              | CBM<br>DEL       |          |     |   |    |     |
| N05                                             |              |                  |          |     |   |    |     |
| N06                                             |              |                  |          |     |   |    |     |
| N07                                             |              |                  |          |     |   |    |     |
| I<br>SET=SELEC                                  | T TYPE ESC=B | ACK SEL=CHNG IMG | TRG=FUNC |     |   |    |     |

5. After completing these settings, deviation on X-axis will be output as a CBP value (in unit of mm).

## Chapter 22: Communication (General Purpose Serial Interface)

The IV-C35M can communicate with a personal computer that transmits commands and receives responses to measurement execution commands.

## 22-1 List of processing functions

The following functions can be used for communication between the IV-C35M and a personal computer (using the general-purpose serial interface).

| Cate-<br>gory         | Processing<br>description                 | Code | Functions                                                                                                    |
|-----------------------|-------------------------------------------|------|----------------------------------------------------------------------------------------------------|
| t t                   | Measurement<br>execution<br>function 1    | 10   | <ul> <li>Executes all measurement programs for a specified object type.<br/>(You can make measurements by specifying a camera.)</li> <li>Outputs the ladder results (Y0 to 15).</li> </ul>                                                                                              |
| asuremer              | Measurement<br>execution<br>function 2    | 11   | <ul> <li>Executes all measurement programs for a specified object type.<br/>(You can make measurements by specifying a camera.)</li> <li>Outputs the ladder results (Y0 to 15) and the measurement<br/>data in block 0 for each measurement program.</li> </ul>                         |
| Executing measurement | Measurement<br>execution 12<br>function 3 |      | <ul> <li>Executes all measurement programs for a specified object type.<br/>(You can make measurements by specifying a camera.)</li> <li>Outputs the ladder results (Y0 to 15) and the measurement<br/>result from a specified block for a specified measurement<br/>number.</li> </ul> |
|                       | Measurement<br>execution<br>function 4    | 14   | <ul> <li>Executes all measurement programs for a specified object type.<br/>(You can make measurements by specifying a camera.)</li> <li>Outputs any numerical data selected by the IV-C35M.</li> </ul>                                                                                 |
|                       | Measurement<br>data reading 1             | 20   | Reads the result of the last measurement<br>- Outputs the ladder results (Y0 to 15).                                                                                                    |
|                       | Measurement<br>data reading 2             | 21   | <ul> <li>Reads the result of the last measurement</li> <li>Outputs the ladder results (Y0 to 15) and the measurement data in block 0 for each measurement program.</li> </ul>                                                                                                    |
| Reading result        | Measurement<br>data reading 3 22          |      | Reads the result of the last measurement<br>- Outputs the ladder results (Y0 to 15) and the measurement<br>result from a specified block for a specified measurement number.                                                                                                    |
| Reac                  | Measurement<br>data reading 4 24          |      | <ul> <li>Reads the results of the last measurement from a specified measurement code.</li> <li>Outputs any numerical data selected by the IV-C35M.</li> </ul>                                                                                                    |
|                       | Illumination reading                      | 28   | <ul> <li>Reads the amount of illumination measured by the lighting<br/>monitor function, and the evaluation result.</li> </ul>                                                                                                    |
|                       | Corrected light level reading             | 29   | - Reads the corrected light level measured by the lighting monitor function, evaluation result and preset reference density.                                                                                                    |

Shown below is the relationship of each selection when code 10 to 14 are specified is shown below. The conditions below are what is shown when the "PARALLEL+SERIAL+USB" is selected on the "1)MEAS INP I/F" on the "I/O CONDITIONS" selection screen.

| Measurement<br>start        | Output<br>selection             | Serial output                            | Object type change     |
|-----------------------------|---------------------------------|------------------------------------------|------------------------|
| General purpose serial port |                                 | Command codes 10 to 12                   | Command codes 10 to 12 |
|                             | None                            |                                          | Parallel               |
| Parallel port               | Computer link                   | SHARP/MITSUBISHI/<br>OMRON/YOKOGAWA      | Parallel               |
|                             | General-purpose<br>serial + USB | Response output from<br>command codes 11 | Parallel               |

| The conditions below are what is shown when the "TRIG CCD START" is selected on the "①MEAS |
|--------------------------------------------------------------------------------------------|
| INP I/F" on the "I/O CONDITIONS" selection screen.                                         |

| Measurement<br>start                 | Output<br>selection                  | Serial output                           | Object type change     |
|--------------------------------------|--------------------------------------|-----------------------------------------|------------------------|
|                                      | Parallel port                        |                                         | Parallel               |
| Auto                                 | General purpose<br>serial port + USB | Response output from<br>command code 11 | Command code 55        |
| Parallel port                        | None                                 |                                         | Parallel               |
|                                      | Computer link                        | SHARP/MITSUBISHI/<br>OMRON/YOKOGAWA     | Parallel               |
|                                      | General-purpose<br>serial port       | Response output from<br>command code 11 | Parallel               |
| General-purpose<br>serial port + USB |                                      | Command codes 10 to 12                  | Command codes 10 to 12 |

| Cate-<br>gory         | Processing fun         | ction | n Code Function                                                                                                    |                                                                                                    |  |
|-----------------------|------------------------|-------|----------------------------------------------------------------------------------------------------|----------------------------------------------------------------------------------------------------|--|
|                       | Operation lock         | Read  | 50                                                                                                    | - Read lock/unlock condition of the operation screen.                                                                   |  |
|                       | status                 | Set   | 51                                                                                                    | - Set lock/unlock for the operation screen.                                                                             |  |
|                       | English or             | Read  | 52                                                                                                    | - Read the status from the English or Japanese display.                                                                 |  |
|                       | Japanese display       | Set   | 53                                                                                                    | - Enter a change on the English or Japanese display.                                                                    |  |
| Individual conditions | Object type<br>number  | Read  | 54                                                                                                    | <ul> <li>Read an object type number to measure when the<br/>measurement start input is turned ON.</li> </ul>            |  |
|                       |                        | Set   | 55                                                                                                    | <ul> <li>Assign an object type number to be executed when the<br/>measurement start input is turned ON.</li> </ul>      |  |
|                       | Image status           | Read  | 56                                                                                                    | <ul> <li>Read the image status being monitored<br/>(Output: Through/freeze, Brightness: Full/half).</li> </ul>          |  |
|                       |                        | Set   | 57                                                                                                    | <ul> <li>Change the status of the image being monitored<br/>(Output: Through/freeze, Brightness: Full/half).</li> </ul> |  |
|                       | Output image<br>camera | Read  | 58                                                                                                    | <ul> <li>Read the status of the camera outputting an image for<br/>the specified object type.</li> </ul>                |  |
|                       |                        | Set   | 59                                                                                                    | <ul> <li>Set the status of the camera that is outputting an image<br/>for the specified object type.</li> </ul>         |  |
|                       | Shutter speed          | Read  | 5A                                                                                                    | - Read the shutter speed setting for the specified object type.                                                         |  |
|                       |                        | Set   | 5B                                                                                                    | - Set shutter speed for the specified object type.                                                                      |  |
|                       | Time                   | Read  | 5C                                                                                                    | - Read the IV-C35M's system time.                                                                                       |  |
|                       |                        | Set   | 5D                                                                                                    | <ul> <li>Adjust the IV-C35M's system time to the time<br/>set by the host device.</li> </ul>                            |  |
| Initialize all        |                        | 60    | - Set all settable conditions to their initial values (global conditions, all object type conditions, and reference images).                    |                                                                                                    |  |
| White balance         |                        | 67    | - Adjust white balance of the image.                                                                                                    |                                                                                                    |  |
| Self-diagnostic       |                        | 68    | <ul> <li>Check the controller for a hardware error.</li> <li>Items to check: VRAM (read after write), SDRAM (read after write), etc.</li> </ul> |                                                                                                    |  |
| Reset                 |                        | 69    | - Reset the controller (the same as a power reset operation).                                                                                   |                                                                                                    |  |
| Manua                 | l measurement          | Read  | 70                                                                                                    | - Read the coordinates detected by manual measurement.                                                                  |  |
| coordinates Set       |                        | 71    | - Set the coordinates for manual measurement.                                                                                                   |                                                                                                    |  |

## 22-2 Data flow

The data flow between the IV-C35M and a personal computer is shown below.

- [1] Measurement execution 1: Command codes 10, 11, or 12
  - Select the measurement start input source = general purpose serial and parallel port

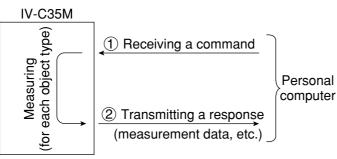

[2] Measurement execution 2: Response processing for command 11
 Select the measurement start method = CCD trigger, parallel or serial output = general purpose serial

Note: When a CCD trigger is chosen as the measurement start input, the sample start must be set to parallel or auto.

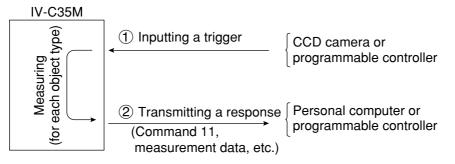

- You can specify the response block on the "OBJECT TYPE I/O" screen  $\Rightarrow$  see page 21-25.
- Select the measurement start method = CCD trigger, start sampling & output results = general purpose serial

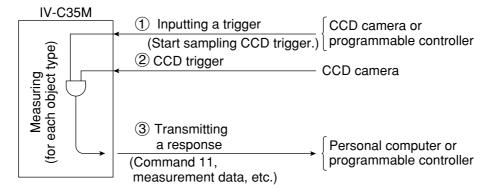

### [3] Measurement execution 3: Command 14

#### • Select measurement start input source = general purpose serial and parallel port

- **[Procedure]** (1) Send packet number  $0 \rightarrow$  After measuring, send back the measurement code for the first register and any specified data.
  - (2) Send the other packets, starting from number  $1 \rightarrow$ 
    - Send back the measurement code for the next register and any specified data.
    - When there are no more measurement registers, send back the end code "F."

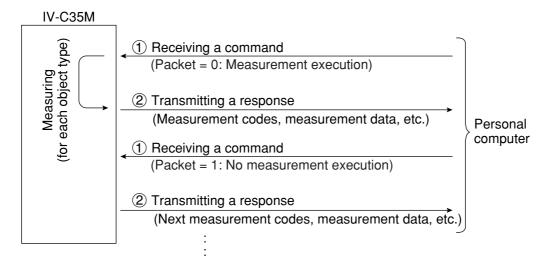

#### [(Response) measurement code]

| Measurement<br>code | Setting            | Measurement<br>code | Setting                        |
|---------------------|--------------------|---------------------|--------------------------------|
| 0                   | MEASURE 0 CAMERA 1 | 5                   | MEASUREMENT 4                  |
| 1                   | MEASURE 0 CAMERA 2 | 6                   | Distance and angle measurement |
| 2                   | MEASUREMENT 1      | 7                   | Numerical calculation          |
| 3                   | MEASUREMENT 2      | F                   | Quit                           |
| 4                   | MEASUREMENT 3      |                     |                                |

#### [4] Processing other than measurement execution processing

- Operation screen: Any command can be processed, regardless of the measurement I/O settings (measurement start, result output).
- Setting screens: Reading/writing a display image (commands 30, 31) and reading a binary image (command 34) are available.

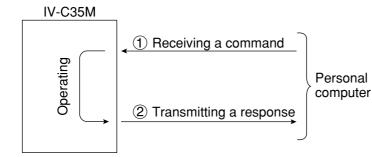

## 22-3 Communication format

The communication formats of the commands and responses between the IV-C35M and a personal computer are outlined below.

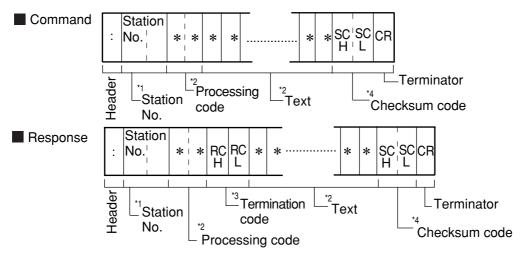

\*1 Station No.: 00 to  $7F_{(H)}$ 

- \*2 Processing code and text
  - They depend on the contents of communication. ⇒ See pages 22-1, 22-2 to 22-17.
  - On abnormal termination, no text is provided.
- \*3 Termination code(H)
  - The termination code is a 2-digit hexadecimal number.
  - When an output is sent through the general purpose serial I/F, 00(H) is sent on normal termination.
- On abnormal termination, a code other than 00(H) is sent. I See page 24-3.
- \*4 Checksum code (SCH and SCL)

To improve the reliability of the transmitted data, in addition to a parity check, error detection by a checksum is used for error detection.

When the IV-C35M does not need to complete a checksum for error detection, use an @ (at sign: ASCII code  $40_{(H)}$ ) in each of the checksum codes SC<sub>H</sub> and SC<sub>L</sub> included in the command.

#### [Error detection using a checksum]

The ASCII code for each data byte, from the processing code to the end of text (prior to the checksum code), is added. The final value is compared to the checksum code which is treated the same way. If the two values are identical, the command is considered to be valid. I/F they are not identical, an error has occurred during transmission.

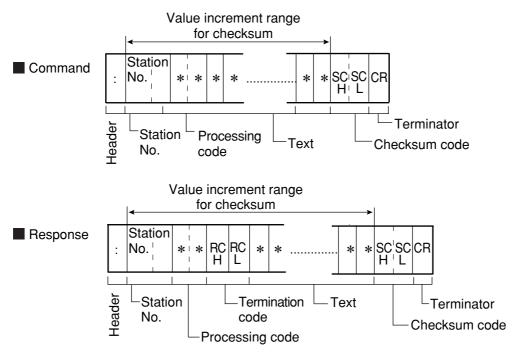

## [Method for creating a checksum code]

The ASCII code for each byte of data, from the processing code to the end of text (prior to the checksum code) is added together. The lower 1 byte of this sum is divided into the upper 4 bits and the lower 4 bits. The hex character (0 to F) is converted to the ASCII code for that character and sent as one byte. Thus the checksum code consists of two bytes.

- Ex. 1 Command for the measurement execution function 1 (code 10(H))
- Ex. 2 Command for the measurement execution function 7 (code 1A(H))

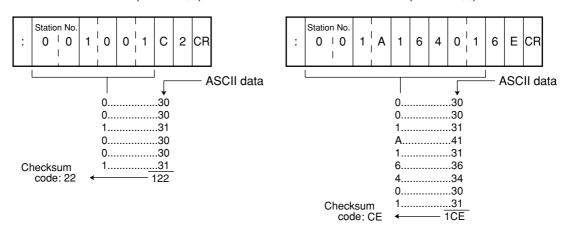

#### Note

| - This manual uses the following notation to re | epresent addresses and set values. |
|-------------------------------------------------|------------------------------------|
| Octal number(8)                                 | Ex. 377 <sub>(8)</sub>             |
| Decimal numberNone                              | Ex. 255                            |
| Hexadecimal number (H)                          | Ex. FF <sub>(H)</sub>              |

## **22-4 Processing functions**

## [1] Measurement execution functions

## (1) Measurement execution function 1: code 10(H)

This command will cause the IV-C35M to execute all of the measurement programs for a specified object type. (You can specify the camera to use for measurements.)

The results in the ladder outputs (Y00 to 15) will be sent back as the response.

On page 22-1 you can see how each command affects the various inputs and outputs.

| : | Station<br>No.¦ | 1 | 0 | Object<br>type | a ≕ | SC<br>(H) | SC<br>(L) | CR |
|---|-----------------|---|---|----------------|-----|-----------|-----------|----|
|---|-----------------|---|---|----------------|-----|-----------|-----------|----|

#### Response

|   | Station | <br> <br> |                  | Object<br>type    | tion           | Final output<br>evaluation result |                  |    |
|---|---------|-----------|------------------|-------------------|----------------|-----------------------------------|------------------|----|
| : |         | 1 ¦ 0     | RC¦RC<br>(H)¦(L) | iype<br>     <br> | Execu<br>camer | Y0 Y1 Y15                         | SC¦SC<br>(H)¦(L) | CR |

- Object type  $\rightarrow$  Object type to measure: 00 to 3F
- Execution camera number  $\rightarrow$  0: Both cameras 1 and 2; 1: Camera 1 only; 2: Camera 2 only
- Final output evaluation result (Y0 to Y15)  $\rightarrow$  0: NG or unspecified, 1: OK
- Data flow ⇒ See page 22-3.

## (2) Measurement execution function 2: code 11(H)

This command will cause the IV-C35M to execute all of the measurement programs for a specified object type. (You can specify the camera to use for measurements.)

The results in the ladder outputs (Y00 to 15) and the measurement data in block 0 of each measurement will be sent back as the response.

On page 22-1 you can see how each command affects the various inputs and outputs.

#### Command

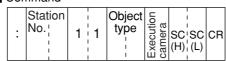

#### Response

| Г | ies | sponse         |       |                  |                |                     |  |                       |   | Meas     | <br>               |                    |                    |                    |  |  |
|---|-----|----------------|-------|------------------|----------------|---------------------|--|-----------------------|---|----------|--------------------|--------------------|--------------------|--------------------|--|--|
|   | :   | Station<br>No. | 1   1 | RC'RC<br>(H) (L) | Object<br>type | Execution<br>camera |  | Il outpu<br>ition res | t | men<br>G | Measure-<br>ment 1 | Measure-<br>ment 2 | Measure-<br>ment 3 | Measure-<br>ment 4 |  |  |
|   |     |                |       |                  |                |                     |  |                       |   |          |                    |                    |                    |                    |  |  |

| Measur             | ement 0            | Data on                | Data on              | Data on              | Data on              |                  |    |
|--------------------|--------------------|------------------------|----------------------|----------------------|----------------------|------------------|----|
| Camera 1<br>data 2 | Camera 2<br>data ② | measure-<br>ment 1 (2) | measure-<br>ment 2 ② | measure-<br>ment 3 ② | measure-<br>ment 4 ② | SC SC<br>(H) (L) | CR |

1

- Object type  $\rightarrow$  Object type to measure: 00 to 3F
- Execution camera number  $\rightarrow$  0: Both camera 1 and 2; 1: Camera 1 only; 2: Camera 2 only
- Final Output evaluation result (Y0 to Y15)  $\rightarrow$  0: NG or unspecified, 1: OK
- $(1) \rightarrow$  Measurement programs 0 to 4
  - 0 = none, 1 = positional deviation measurement, 2 = degree of match inspection,
  - 3 = lead inspection, 4 = BGA/CSP inspection, 5 = area measurement by binary conversion,

6 = object counting by binary conversion, 7 = object identification by binary conversion, 8 = point measurement, 9 = multiple positional measurement, A = multiple degree of match inspections, B = fault inspection, C = color evaluation, D = color unevenness inspection, E = color positional measurement

-  $(2) \rightarrow$  Measurement data

Only the data in block 0 of a measurement program is output. (For details about the data arrangement in a block, see the section "Measurement data blocks" in Chapter 23, "Computer link.")

- Data flow ⇒ See page 22-3.

#### (3) Measurement execution function 3 : code 12(H)

This command will cause the IV-C35M to execute all of the measurement programs for a specified object type. (You can specify the camera to use for measurements.)

The results in the ladder outputs (Y00 to 15) and the results from a specified block in a specified measurement will be sent back as the response.

On page 22-1 you can see how each command affects the various inputs and outputs.

#### Command

| : N | tation<br>o.¦ | 1 | 2 | Object<br>type | Execution<br>camera | Measure-<br>ment | Block<br>No. | SC SC<br>(H) (L) | CR |
|-----|---------------|---|---|----------------|---------------------|------------------|--------------|------------------|----|
|-----|---------------|---|---|----------------|---------------------|------------------|--------------|------------------|----|

- Measurement Number  $\rightarrow$  A measurement number that outputs numerical data (MEASURE 0 CAMERA 1: 0, MEASURE 0 CAMERA 2: 1, and MEASUREMENT 1 to 4: 2 to 5)

Block  $\rightarrow$  Specified block from which the data of a specified measurement function will be output.

## Response

| : | Station<br>No.¦ | 1 2 | RC <sup>1</sup> RC<br>(H) <sup>1</sup> (L) | Object<br>type | utio | Final Output<br>evaluation result<br>Y0'Y1' ···· Y15 | Specified<br>block data | SC'SC<br>(H)¦(L) | CR |
|---|-----------------|-----|--------------------------------------------|----------------|------|------------------------------------------------------|-------------------------|------------------|----|
|---|-----------------|-----|--------------------------------------------|----------------|------|------------------------------------------------------|-------------------------|------------------|----|

- Object type  $\rightarrow$  Object type to measure: 00 to 3F
- Execution camera number  $\rightarrow$  0: Both camera 1 and 2; 1: Camera 1 only; 2: Camera 2 only - Final output evaluation result (Y0 to Y15)  $\rightarrow$  0: NG or unspecified, 1: OK
- $(1) \rightarrow$  Specified block data (For details about the data arrangement in a block, see the section "Measurement data blocks" in Chapter 23, "Computer link.")
- Data flow rightarrow See page 22-3.

#### (4) Measurement execution function 4: code 14(H)

This command will cause the IV-C35M to execute all of the measurement programs for a specified object type. (You can specify the camera to use for measurements.)

Any numerical data selected by the IV-C35M can be output as the response.

 $\Rightarrow$  See page 21-28.

On page 22-1 you can see how each command affects the various inputs and outputs.

#### Command

| :  | Station<br>No. | 1 | 4 | Obje<br>typ |           | Execution<br>camera | 1         | SC<br>(H) | SC<br>(L)             | CR |                   |
|----|----------------|---|---|-------------|-----------|---------------------|-----------|-----------|-----------------------|----|-------------------|
| Re | sponse         |   |   |             |           |                     |           |           |                       |    |                   |
| :  | Station<br>No. | 1 | 4 | RC F<br>(H) | RC<br>(L) | Objeo<br>type       | Execution | camera    | Measure-<br>ment code | Ar | ny numerical data |

-  $(1) \rightarrow 0$ : Execute/read, 1: Read

- Object type  $\rightarrow$  Object type to measure: 00 to 3F

- Execution camera number  $\rightarrow$  0: Both camera 1 and 2; 1: Camera 1 only; 2: Camera 2 only

SC'SC CR

(H)¦(L)

- Measurement code (response)

| Measurement<br>code | Setting            | Measurement<br>code | Setting                        |
|---------------------|--------------------|---------------------|--------------------------------|
| 0                   | MEASURE 0 CAMERA 1 | 5                   | MEASUREMENT 4                  |
| 1                   | MEASURE 0 CAMERA 2 | 6                   | Distance and angle measurement |
| 2                   | MEASUREMENT 1      | 7                   | Numerical calculation          |
| 3                   | MEASUREMENT 2      | F                   | Quit                           |
| 4                   | MEASUREMENT 3      |                     |                                |

- Specifications for any output data  $\Rightarrow$  See page 22-16.

- Data flow  $\Rightarrow$  See page 22-3.

## [2] Result reading

Data from the last measurement is read. (No instruction is sent to execute an operation.) For details about the measurement data blocks, see the section "Measurement data blocks" in "Chapter 23: Computer link."

#### (1) Measurement data reading function 1: code 20(H)

This command will cause the IV-C35M to read the results of the last measurement. The results in the ladder outputs (Y00 to 15) will be sent back as the response. This command is effective regardless of the measurement input specified.

#### Command

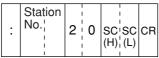

Response

|  | : | Station<br>No.¦ | 2 | 0 | RC¦RC<br>(H);(L) | Object<br>type | Execution |  | output<br>on result<br>Y15 | SC¦SC<br>(H) (L) | CR |
|--|---|-----------------|---|---|------------------|----------------|-----------|--|----------------------------|------------------|----|
|--|---|-----------------|---|---|------------------|----------------|-----------|--|----------------------------|------------------|----|

- Object type  $\rightarrow$  Object type for which the measurement was executed: 00 to 3F

- Executed camera number  $\rightarrow$  0: Both camera 1 and 2; 1: Camera 1 only; 2: Camera 2 only
- Final output evaluation result (Y0 to Y15)  $\rightarrow$  0: NG or unspecified, 1: OK

## (2) Measurement data reading function 2: code 21(H)

This command will cause the IV-C35M to read the results of the last measurement. The results in the ladder outputs (Y00 to 15) and the measurement data in block 0 of each measurement will be sent back as the response.

This command is effective regardless of the measurement input specified.

#### Command

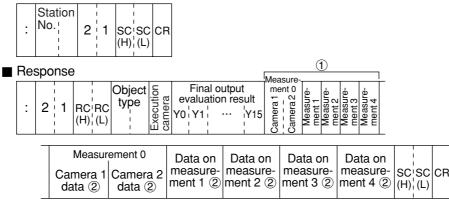

- Object type  $\rightarrow$  Object type for which the measurement was executed: 00 to 3F
- Executed camera number  $\rightarrow$  0: Both camera 1 and 2; 1: Camera 1 only; 2: Camera 2 only
- Final Output evaluation result (Y0 to Y15)  $\rightarrow$  0: NG or unspecified, 1: OK
- (1)  $\rightarrow$  Measurement programs 0 to 4

0 = none, 1 = positional deviation measurement, 2 = degree of match inspection,
 3 = lead inspection, 4 = BGA/CSP inspection, 5 = area measurement by binary conversion, 6 = object counting by binary conversion, 7 = object identification by binary conversion, 8 = point measurement, 9 = multiple positional measurement,
 A = multiple degree of match inspections, B = fault inspection, C = color evaluation,
 D = color unevenness inspection, E = color positional measurement.

-  $(2) \rightarrow$  Measurement data

Only the data in block 0 of a measurement program is output.

#### (3) Measurement data reading function 3: code 22(H)

This command will cause the IV-C35M to read the results of the last measurement. The results in the ladder outputs (Y00 to 15) and the measurement data in block 0 of each measurement will be sent back as the response.

This command is effective regardless of the measurement input specified.

Command

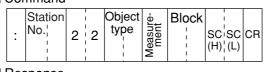

## Response

| [ |   | Station         |   | 1 |                                            | Object         |         | Final output      | Specified                    |                  |    |
|---|---|-----------------|---|---|--------------------------------------------|----------------|---------|-------------------|------------------------------|------------------|----|
|   | : | Station<br>No.¦ | 2 | 2 | RC <sup>1</sup> RC<br>(H) <sup>1</sup> (L) | Object<br>type | ra utio | evaluation result | Specified<br>block data<br>① | SC SC<br>(H) (L) | CR |

- Object type  $\rightarrow$  Object type for which the measurement was executed: 00 to 0F
- Executed camera number  $\rightarrow$  0: Both camera 1 and 2; 1: Camera 1 only; 2: Camera 2 only
- Final Output evaluation result (Y0 to Y15)  $\rightarrow$  0: NG or unspecified, 1: OK
- $(1) \rightarrow$  Specified block data

## (4) Measurement data reading function 4: code 24(H)

This command will cause the IV-C35M to read the results of the last measurement. Any numeric value data will be output as a response.  $\Rightarrow$  See page 21-28. This command is effective regardless of the measurement input specified.

#### Command

| : | Station<br>No. | 2 | 4 | Measure-<br>ment code | SC<br>(H) | SC<br>(L) | CR |
|---|----------------|---|---|-----------------------|-----------|-----------|----|
|---|----------------|---|---|-----------------------|-----------|-----------|----|

- Measurement Number  $\rightarrow$  A measurement number that outputs numerical data (MEASURE 0 CAMERA 1: 0, MEASURE 0 CAMERA 2: 1, and MEASUREMENT 1 to 4: 2 to 5)
- Block  $\rightarrow$  Specified block from which the data of a specified measurement function will be output.

Response

| : | Station<br>No. | 4 RC1 | C Dbject | Execution<br>camera<br>Measure- | Any numerical data | SC SC CR |
|---|----------------|-------|----------|---------------------------------|--------------------|----------|
|---|----------------|-------|----------|---------------------------------|--------------------|----------|

- Object type  $\rightarrow$  Object type for which the measurement was executed: 00 to 0F

- Executed camera number  $\rightarrow$  0: Both camera 1 and 2; 1: Camera 1 only; 2: Camera 2 only

## [(Response) measurement code]

| Measurement code | Setting            | Measurement<br>code | Setting                        |
|------------------|--------------------|---------------------|--------------------------------|
| 0                | MEASURE 0 CAMERA 1 | 5                   | MEASUREMENT 4                  |
| 1                | MEASURE 0 CAMERA 2 | 6                   | Distance and angle measurement |
| 2                | MEASUREMENT 1      | 7                   | Numerical calculation          |
| 3                | MEASUREMENT 2      |                     |                                |
| 4                | MEASUREMENT 3      |                     |                                |

- Specification for any output data  $\Rightarrow$  See page 22-16.

#### (5) Illuminance level reading: code 28(H)

The illuminance level measured by the illuminance monitor function and the evaluation result are read.

#### Command

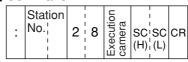

Response

| : | Station<br>No.¦ | 2 | 8 | RC'F<br>(H)¦( | łC<br>L) | Object<br>type | Result | Illumir<br>10 <sup>2</sup> 10 <sup>1</sup> | I I | SC<br>(H) | SC<br>(L) | CR |  |
|---|-----------------|---|---|---------------|----------|----------------|--------|--------------------------------------------|-----|-----------|-----------|----|--|
|---|-----------------|---|---|---------------|----------|----------------|--------|--------------------------------------------|-----|-----------|-----------|----|--|

- Camera No. → 0: camera 1, 1: camera 2

- Object type  $\rightarrow$  Object type for which the measurement was executed: 00 to 0F
- Result  $\rightarrow$  0: NG, 1: OK
- Illuminance → 000.0 to 255.0

#### (6) Corrected light level reading: code 29(H)

The corrected light level measured by the illuminance monitor function, the evaluation result and preset reference light level are read.

Command

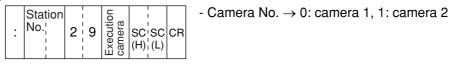

Response

| : | Station<br>No. | 2 9 | RC RC<br>(H) (L) | Object<br>type | Result | $\begin{array}{c} \text{Corrected} \\ \text{light level} \\ \pm 10^2 10^1 10^0 10^{-1} \end{array}$ | Reference<br>light level<br>10 <sup>2</sup> 10 <sup>1</sup> 10 <sup>0</sup> 10 <sup>-1</sup> | SC SC<br>(H) (L) | CR | 1 |
|---|----------------|-----|------------------|----------------|--------|----------------------------------------------------------------------------------------------------|----------------------------------------------------------------------------------------------|------------------|----|---|
|---|----------------|-----|------------------|----------------|--------|----------------------------------------------------------------------------------------------------|----------------------------------------------------------------------------------------------|------------------|----|---|

- Object type → Object type for which the measurement was executed: 00 to 0F

- Result  $\rightarrow$  0: NG, 1: OK
- Corrected light level  $\rightarrow$  Corrected light level ( $\varDelta$ 0 to 255.0)
- Reference light level → Light level used as the criterion (0 to 255.0)

## [3] Setting, initialization, and diagnosis of the operation screen

Shown below are only the commands and responses of these processing functions.

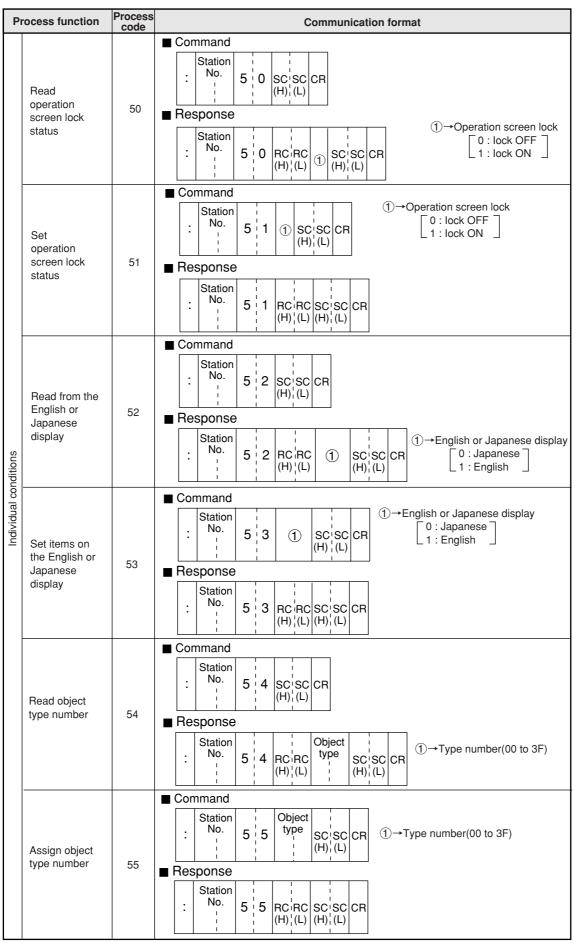

| Pi                    | ocess function                                       | Process<br>code | Communication format                                                                                                    |
|-----------------------|------------------------------------------------------|-----------------|----------------------------------------------------------------------------------------------------|
|                       |                                                      | COUC            |                                                                                                    |
|                       | Read the image status                                | 56              |                                                                                                    |
|                       |                                                      |                 |                                                                                                    |
|                       | Set the image<br>status                              | 57              | ■ Command<br>$ \begin{array}{c c} \hline Command \\ \hline Station \\ \hline No. \\ \hline Station \\ \hline Station \\ $ |
| tions                 | Read out<br>image camera<br>condition                | 58              | $\blacksquare \begin{array}{c c c c c c c c c c c c c c c c c c c $                                                                                                    |
| Individual conditions | Set output<br>image camera<br>condition              | 59              | $\blacksquare Command \qquad \qquad Camera1 display \\ \hline 1 & 2 & 3 & 3 & 3 & 3 & 3 & 3 & 3 & 3 & 3$                                                                                                    |
|                       | Read the<br>shutter speed<br>for each object<br>type | 5A              | ■ Command<br>$ \begin{array}{ c c c c c c c c c c c c c c c c c c c$                                                                                                    |
|                       | Set the shutter<br>speed for each<br>object type     | 5B              | ■ Command<br>$\begin{array}{c c c c c c c c c c c c c c c c c c c $                                                                                                    |

22

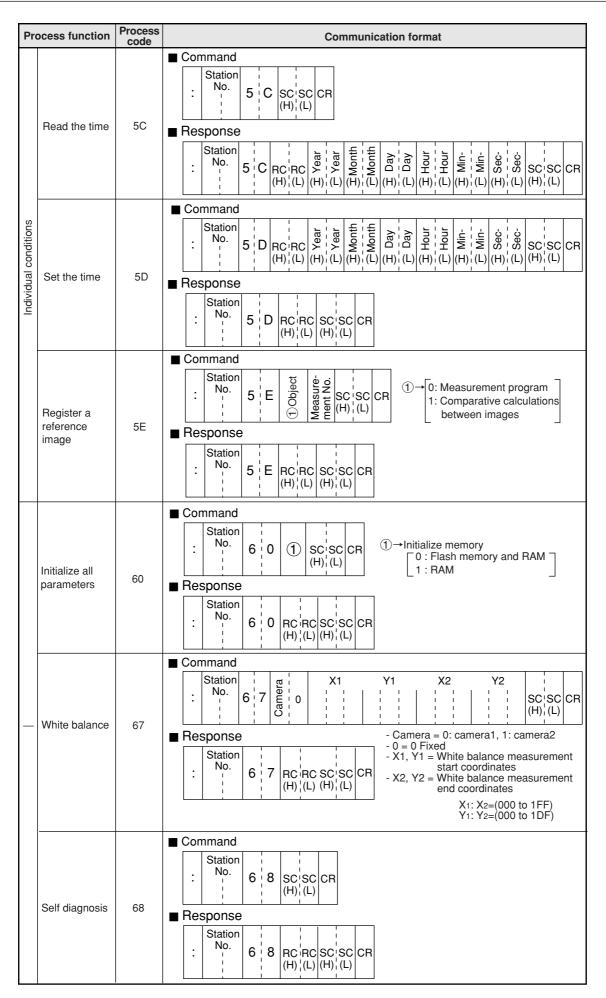

| Pre | ocess function                                   | Process code | Communication format                                                                                                    |
|-----|--------------------------------------------------|--------------|----------------------------------------------------------------------------------------------------|
|     | Reset                                            | 69           | Command<br>$\begin{array}{c c c c c c c c c c c c c c c c c c c $                                                                                                    |
|     | Read the<br>manual<br>measurement<br>coordinates | 70           | $ \begin{array}{ c c c c c } \hline \textbf{Command} \\ \hline \vdots & \begin{array}{ c c c c } \hline Station \\ \hline No. \\ \vdots \\ \hline \\ & \end{array} & \hline 7 & 0 & \begin{array}{ c c c } SC'SC \\ (H)'_1(L) \\ \hline \\ & \end{array} & \hline \end{array} \\ \hline \begin{array}{ c c } \hline \hline \\ & \hline \\ & \hline \\ & \hline \\ & \hline \\ & \hline \\ & \hline \end{array} & \hline \end{array} & \hline \\ \hline \begin{array}{ c c } \hline \hline \\ & \hline \\ & \hline \\ & \hline \\ & \hline \\ & \hline \\ & \hline \\ & \hline \end{array} & \hline \\ \hline \end{array} & \hline \\ \hline \begin{array}{ c } \hline \hline \\ & \hline \\ & \hline \\ & \hline \\ & \hline \\ & \hline \\ & \hline \\ & \hline \end{array} & \hline \\ \hline \end{array} & \hline \\ \hline \begin{array}{ c } \hline \\ & \hline \\ & \hline \\ & \hline \\ & \hline \\ & \hline \\ & \hline \\ & \hline \\ & \hline \\ & \hline \\ & \hline \end{array} & \hline \\ \hline \\ \hline \\ \hline \end{array} & \hline \\ \hline \\ \hline \\ \hline \\ \hline \\ \hline \\ \hline \\ \hline \\ \hline \end{array} & \hline \\ \hline \\ \hline \end{array} & \hline \\ \hline \\ \hline \\ \hline \\ \hline \\ \hline \\ \hline \\ \hline \\ \hline \\ \hline$ |
|     | Set the manual<br>measurement<br>coordinates     | 71           | ■ Command<br>$\begin{array}{c c c c c c c c c c c c c c c c c c c $                                                                                                    |

## [4] Setting numerical data of the any output measuring

Numerical data of the any setting of the response at measuring (code 14(H): page 22-8) and reading measurement data 4 (code 24(H): page 22-10) is as follows.

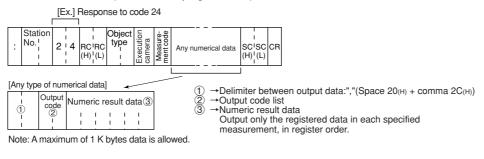

[Ex.] A numerical data of the any setting when outputting coordinate X and coordinate Y with the positional deviation measurements.

| , 0 | 2 | Registration 0<br>(Model 0)<br>I I I<br>I I I | Registration 0<br>(Model 1) | : | Registration N<br>(Model 1) | , | 0 3 | Registration 0<br>(Model 0) | : | Registration N<br>(Model 1) |
|-----|---|-----------------------------------------------|-----------------------------|---|-----------------------------|---|-----|-----------------------------|---|-----------------------------|
|-----|---|-----------------------------------------------|-----------------------------|---|-----------------------------|---|-----|-----------------------------|---|-----------------------------|

# Codes and number of bytes of output data 1. Result of each measurement program

|                                            | tput data          |             | 3            |                                        |                               |                    |                      | M                                           | leasure                                    | ement                                            | prog             | ram                            |                                 |                      |                                 |                                      |                  |
|--------------------------------------------|--------------------|-------------|--------------|----------------------------------------|-------------------------------|--------------------|----------------------|---------------------------------------------|--------------------------------------------|--------------------------------------------------|------------------|--------------------------------|---------------------------------|----------------------|---------------------------------|--------------------------------------|------------------|
| Kind of o                                  | output             | Output code | No. of bytes | Positional<br>deviation<br>measurement | Degree of match<br>inspection | Lead<br>inspection | BGA/SP<br>inspection | Area measurement<br>by binary<br>conversion | Object counting<br>by binary<br>conversion | Object identification<br>by binary<br>conversion | Color evaluation | Color unevenness<br>inspection | Color positional<br>measurement | Point<br>measurement | Multiple positional measurement | Multiple degree of match inspections | Fault inspection |
| Degree of mat                              | tch                | 01          | 2            | 0                                      | 0                             |                    |                      |                                             |                                            |                                                  |                  |                                |                                 |                      |                                 |                                      |                  |
| Coordinate X                               |                    | 02          | 2            | 0                                      | 0                             |                    |                      |                                             |                                            |                                                  |                  |                                | 0                               |                      |                                 |                                      |                  |
| Coordinate Y                               |                    | 03          | 2            | 0                                      | 0                             |                    |                      |                                             |                                            |                                                  |                  |                                | 0                               |                      |                                 |                                      |                  |
| Coordinate de                              |                    | 04          | 2            | 0                                      |                               |                    |                      |                                             |                                            |                                                  |                  |                                | 0                               |                      |                                 |                                      |                  |
| Coordinate de                              | viation Y          | 05          | 2            | 0                                      |                               |                    |                      |                                             |                                            |                                                  |                  |                                | 0                               |                      |                                 |                                      |                  |
| Angle                                      |                    | 06          | 2            | 0                                      |                               |                    |                      |                                             |                                            |                                                  |                  |                                | 0                               |                      |                                 |                                      |                  |
| Average light                              | level 1            | 07          | 2            |                                        | 0                             |                    |                      |                                             |                                            |                                                  |                  |                                |                                 |                      |                                 |                                      | 0                |
| Number of obj                              | ects               | 08          | 2            |                                        |                               | 0                  | 0                    |                                             | 0                                          | 0                                                |                  |                                |                                 |                      | 0                               | 0                                    |                  |
| Distance                                   | MAX.               | 09          | 2            |                                        |                               | 0                  |                      |                                             |                                            |                                                  |                  |                                |                                 |                      |                                 |                                      |                  |
| Distance                                   | MIN.               | 0A          | 2            |                                        |                               | 0                  |                      |                                             |                                            |                                                  |                  |                                |                                 |                      |                                 |                                      |                  |
| Lead width                                 | MAX.               | 0B          | 2            |                                        |                               | 0                  |                      |                                             |                                            |                                                  |                  |                                |                                 |                      |                                 |                                      |                  |
| Lead width                                 | MIN.               | 0C          | 2            |                                        |                               | 0                  |                      |                                             |                                            |                                                  |                  |                                |                                 |                      |                                 |                                      |                  |
| Lead length/                               | MAX.               | 0D          | 2            |                                        |                               | 0                  |                      |                                             |                                            |                                                  |                  |                                |                                 |                      |                                 |                                      |                  |
| lead width 2                               | MIN.               | 0E          | 2            |                                        |                               |                    |                      |                                             |                                            |                                                  |                  |                                |                                 |                      |                                 |                                      |                  |
| Total area                                 |                    | 10          | 4            |                                        |                               |                    | 0                    | 0                                           | 0                                          | 0                                                | 0                |                                |                                 |                      |                                 |                                      |                  |
| Assess                                     | CUR.               | 11          |              |                                        |                               |                    |                      |                                             |                                            | 0                                                |                  | 0                              |                                 |                      |                                 |                                      |                  |
| Area of each label                         | MAX.               | 12          | 4            |                                        |                               |                    | 0                    |                                             |                                            |                                                  |                  |                                |                                 |                      |                                 |                                      |                  |
|                                            | MIN.               | 13          | 1            |                                        |                               |                    | 0                    |                                             |                                            |                                                  |                  |                                |                                 |                      |                                 |                                      |                  |
| X coordinate of gravity                    | CTR. OF<br>GRAVITY | 14          |              |                                        |                               |                    |                      |                                             |                                            | 0                                                |                  |                                |                                 |                      |                                 |                                      |                  |
| center/Dista-<br>nce between               | MAX.<br>DIST.      | 15          | 2            |                                        |                               |                    | 0                    |                                             |                                            |                                                  |                  |                                |                                 |                      |                                 |                                      |                  |
| gravity<br>centers X                       | MIN.<br>DIST.      | 16          |              |                                        |                               |                    | 0                    |                                             |                                            |                                                  |                  |                                |                                 |                      |                                 |                                      |                  |
| Y coordinate of gravity                    | CTR. OF<br>GRAVITY | 17          |              |                                        |                               |                    |                      |                                             |                                            | 0                                                |                  |                                |                                 |                      |                                 |                                      |                  |
| of gravity<br>center/Dista-<br>nce between | MAX.<br>DIST.      | 18          | 2            |                                        |                               |                    | 0                    |                                             |                                            |                                                  |                  |                                |                                 |                      |                                 |                                      |                  |
| gravity<br>centers Y                       | MIN.<br>DIST.      | 19          |              |                                        |                               |                    | 0                    |                                             |                                            |                                                  |                  |                                |                                 |                      |                                 |                                      |                  |

# Communication (General Purpose Serial Interface)

| Outp                                         | out data |             |              |                                     |                               |                 |                          |                                       | Меа                                     | surem                                         | ent pr           | ogram                          | ı                            |                      |                                 |                                      |                  |
|----------------------------------------------|----------|-------------|--------------|-------------------------------------|-------------------------------|-----------------|--------------------------|---------------------------------------|-----------------------------------------|-----------------------------------------------|------------------|--------------------------------|------------------------------|----------------------|---------------------------------|--------------------------------------|------------------|
| Kind of out                                  | put      | Output code | No. of bytes | Positional deviation<br>measurement | Degree of match<br>inspection | Lead inspection | <b>BGA/SP</b> inspection | Area measurement by binary conversion | Object counting by<br>binary conversion | Object identification<br>by binary conversion | Color evaluation | Color unevenness<br>inspection | Color positional measurement | Point<br>measurement | Multiple positional measurement | Multiple degree of match inspections | Fault inspection |
|                                              | CUR.     | 1A          |              |                                     |                               |                 |                          |                                       |                                         | 0                                             |                  |                                |                              |                      |                                 |                                      |                  |
| Fillet diameter X                            | MAX.     | 1B          | 2            |                                     |                               |                 | 0                        |                                       |                                         |                                               |                  |                                |                              |                      |                                 |                                      |                  |
|                                              | MIN.     | 1C          | 1            |                                     |                               |                 | 0                        |                                       |                                         |                                               |                  |                                |                              |                      |                                 |                                      |                  |
|                                              | CUR.     | 1D          |              |                                     |                               |                 |                          |                                       |                                         | 0                                             |                  |                                |                              |                      |                                 |                                      |                  |
| Fillet diameter Y                            | MAX.     | 1E          | 2            |                                     |                               |                 | 0                        |                                       |                                         |                                               |                  |                                |                              |                      |                                 |                                      |                  |
|                                              | MIN.     | 1F          |              |                                     |                               |                 | 0                        |                                       |                                         |                                               |                  |                                |                              |                      |                                 |                                      |                  |
| Main axis angle                              |          | 20          | 2            |                                     |                               |                 |                          |                                       |                                         | 0                                             |                  |                                |                              |                      |                                 |                                      |                  |
| Perimeter                                    |          | 21          | 4            |                                     |                               |                 |                          |                                       |                                         | 0                                             |                  |                                |                              |                      |                                 |                                      |                  |
| Degree of match                              |          | 22          | 2            |                                     |                               |                 |                          |                                       |                                         |                                               |                  |                                |                              |                      | 0                               | 0                                    |                  |
| Coordinate X                                 |          | 23          | 2            |                                     |                               |                 |                          |                                       |                                         |                                               |                  |                                |                              |                      | 0                               | 0                                    |                  |
| Coordinate Y                                 |          | 24          | 2            |                                     |                               |                 |                          |                                       |                                         |                                               |                  |                                |                              |                      | 0                               | 0                                    |                  |
| Average light leve<br>light level difference |          | 25          | 2            |                                     |                               |                 |                          |                                       |                                         |                                               |                  |                                |                              |                      |                                 | 0                                    |                  |
| Average light leve                           | 12       | 28          | 1            |                                     |                               |                 |                          |                                       |                                         |                                               |                  |                                |                              | 0                    |                                 |                                      |                  |
| Black and white                              |          | 29          | 1            |                                     |                               |                 |                          |                                       |                                         |                                               |                  |                                |                              | 0                    |                                 |                                      |                  |
| Counting white ob                            | jects    | 2A          | 2            |                                     |                               |                 |                          |                                       |                                         |                                               |                  |                                |                              | 0                    |                                 |                                      |                  |
| Number of register                           | rs       | 2B          | 2            |                                     |                               |                 |                          |                                       |                                         |                                               |                  |                                |                              | 0                    |                                 |                                      |                  |
| Center point X                               |          | 2C          | 2            |                                     |                               |                 |                          |                                       |                                         | 0                                             |                  |                                |                              |                      |                                 |                                      |                  |
| Center point Y                               |          | 2D          | 2            |                                     |                               |                 |                          |                                       |                                         | 0                                             |                  |                                |                              |                      |                                 |                                      |                  |
| Max. density                                 |          | 2E          | 2            |                                     |                               |                 |                          |                                       |                                         |                                               |                  |                                |                              |                      |                                 |                                      | 0                |
| Min. density                                 |          | 2F          | 2            |                                     |                               |                 |                          |                                       |                                         |                                               |                  |                                |                              |                      |                                 |                                      | 0                |
| Average hue                                  |          | 50          | 2            |                                     |                               |                 |                          |                                       |                                         |                                               | 0                |                                |                              |                      |                                 |                                      |                  |
| Average saturation                           | n        | 51          | 2            |                                     |                               |                 |                          |                                       |                                         |                                               | 0                |                                |                              |                      |                                 |                                      |                  |
| Color degree of m                            |          | 52          | 2            |                                     |                               |                 |                          |                                       |                                         |                                               | 0                |                                | 0                            |                      |                                 |                                      |                  |
|                                              | MAX.     | 53          |              |                                     |                               |                 |                          |                                       |                                         |                                               |                  | 0                              |                              |                      |                                 |                                      |                  |
| Hue                                          | MIN.     | 54          | 2            |                                     |                               |                 |                          |                                       |                                         |                                               |                  | 0                              |                              |                      |                                 |                                      |                  |
| No. of hue fault                             |          | 55          | 4            |                                     |                               |                 |                          |                                       |                                         |                                               |                  | 0                              |                              |                      |                                 |                                      |                  |
| Saturation                                   | MAX.     | 56          | 2            |                                     |                               |                 |                          |                                       |                                         |                                               |                  | 0                              |                              |                      |                                 |                                      |                  |
| Saturation                                   | MIN.     | 57          |              |                                     |                               |                 |                          |                                       |                                         |                                               |                  | 0                              |                              |                      |                                 |                                      |                  |
| No. of saturation fa                         | ault     | 58          | 4            |                                     |                               |                 |                          |                                       |                                         |                                               |                  | 0                              |                              |                      |                                 |                                      |                  |

## 2. Results of the distance and angle measurement

| Kind        | of output      | Output code | No. of bytes |
|-------------|----------------|-------------|--------------|
| Distance    |                | 30          | 2            |
| Angle       |                | 31          | 2            |
| Auxiliary 1 | Coordinate X   | 32          | Λ            |
| Auxiliary   | Angle          | 33          | 4            |
| Auxiliary 2 | Coordinate Y   | 34          | Λ            |
| Auxiliary 2 | Y slice length | 35          | 4            |

## 3. Numeric calculation results

| Kind of output     | Output code | No. of bytes |
|--------------------|-------------|--------------|
| MEASURE 0 CAMERA 1 |             |              |
| MEASURE 0 CAMERA 2 |             |              |
| MEASUREMENT 1      |             |              |
| MEASUREMENT 2      | 40          | 4            |
| MEASUREMENT 3      |             |              |
| MEASUREMENT 4      |             |              |
| Final calculation  |             |              |

22

# **Chapter 23: Computer Link**

A programmable controller (hereafter referred to as a PC) can be connected to the IV-C35M, so that the computer link can be used to have the IV-C35M execute measurements.

# 23-1 Compatible models

The IV-C35M is applicable with the computer links for the following models of Sharp, Mitsubishi, OMRON, and Yokogawa.

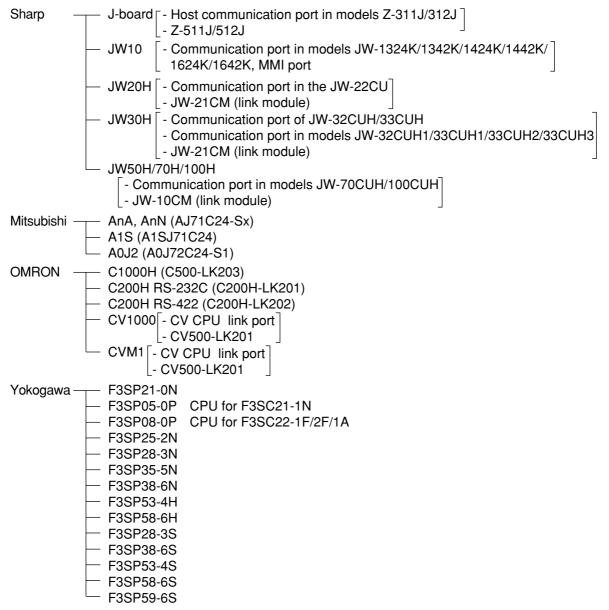

23

## 23-2 Data flow

Specify the CCD-TRIG (camera 1) or the PARALLEL (parallel interface) as the source of the MEAS INP I/F (measurement start input) signal.

⇒ See Chapter 21 "Setting the Input/Output Conditions."

The data flow for a measurement start input (CCD trigger/parallel) signal and an object type change command (parallel) is shown below.

## IV-C35M

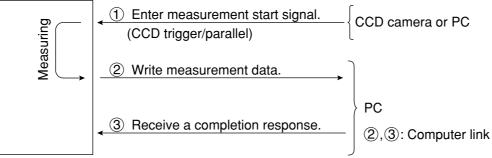

The block of measurement data to be written from the IV-C35M to the PC, in step (2), can be specified on the "OBJ-TYPE I/O" screen.

⇒ See page 21-25.

## When a Sharp PC is connected

The IV-C35M sends write enable command (EWR) to the PC in the following cases.

- When the power is applied to the IV-C35M.
- When a Sharp PC is selected.
- When a write mode nonconformity error (code 10(H)) occurs after a result write command (WRG) is transmitted (when the power is disconnected from the PC).

## • When a Mitsubishi, OMRON, or Yokogawa PC is connected

The data in items (2) and (3) are divided into packets for transmission.

# 23-3 Register setting

Use PC register (writing: up to 512 bytes) to provide the IV-C35M with a computer link.

| Setting item                        | Applicable range of address                                                                            |                   |
|-------------------------------------|----------------------------------------------------------------------------------------------------|-------------------|
| Write register<br>(up to 512 bytes) | - Sharp: 09000 to 99776<br>- Mitsubishi<br>- OMRON: DM0000 to DM9999 -<br>- Yokogawa: D00001 to D16384 | ► See page 21-24. |

Enter the write start address in item "③WRITE TOP ADRS," on the "COMPUTER LINK" screen, under the "SELECT SYSTEM COND" screen.

Note 1: When a Sharp PC is used, specify an even address for the write start address.

Note 2: When 512 bytes are used for the write register in a Sharp PC, use one of the following write start addresses.

09000, 19000, 29000, 39000, 49000, 59000, 69000, 79000, 89000, 99000

## • Write register map

The write register contains the following data.

| Sharp | Mitsubis     | shi      | OMRO     | N   | Yokoga         | wa                        | Contents                                                                                                  |                  |
|-------|--------------|----------|----------|-----|----------------|---------------------------|----------------------------------------------------------------------------------------------------|------------------|
| 09000 | D0000        | L        | DM0000   | L   | D00001         | L                         | Termination code (00(H): normal termination, codes other than 00(H) abnormal termination ⇔See page 24-3.) |                  |
| 09001 | 00000        | Н        |          | Н   | 00001          | Н                         | Appended information (error code in an error response)                                                    | <b>1</b> 7 *     |
| 09002 | Deed         | L        | <b>D</b> | L   | <b>D</b> 00000 | L                         | Object type number (0 to 63: 00 to 3F(H))                                                                 | 1                |
| 09003 | D0001        | Н        | DM0001   | Н   | D00002         | Н                         | Measurement number when outputting results (0 to 5)                                                       |                  |
| 09004 | <b>D0000</b> | L        |          | L   | D00003         | L                         | Result output (Y0 to Y15)                                                                                 | h.               |
| 09005 | D0002        | Н        | DM0002   | Н   | D00003         | н                         |                                                                                                    | <u> </u> '       |
| 09006 | D0003        | L        | DM0003   | L   | D00004         | L                         | Measurement function 0 using camera 1                                                                     | Π.               |
| 09007 | D0003        | Н        | DIVIOUUS | Н   | D00004         | Н                         | Measurement function 0 using camera 2                                                                     | <u>י [</u> ]     |
| 09010 | D0004        | L        | DM0004   | L   | D00005         | L                         | Measurement function 1                                                                                    |                  |
| 09011 | 00004        | Н        | D1010004 | Н   | D00003         | Н                         | Measurement function 2                                                                                    | ,                |
| 09012 | D0005        | L        | DM0005   | L   | D00006         | L                         | Measurement function 3                                                                                    |                  |
| 09013 | 00003        | Н        | DIVIOUUS | Н   | 00000          | Н                         | Measurement function 4                                                                                    |                  |
| 09014 | D0006        | L        | DM0006   | L   | D00007         | L                         | Output data from measurement 0 camera 1 (block 0)                                                         |                  |
| 09015 | 20000        | H        |          | Н   | 200007         | Н                         | :                                                                                                    | ]                |
|       | 1<br>1       | -        | -        | -   |                | -                         |                                                                                                    |                  |
| :     |              | L        |          | L   |                | L                         | Output data from measurement 0 camera 2 (block 0)                                                         |                  |
| :     | •            | Н        | •        | Н   | ·              | н                         |                                                                                                    | ]                |
|       | -            | -        | -        | -   |                | -                         |                                                                                                    |                  |
| :     |              | L        |          | L   |                | L                         | Output data from measurement 1 (block 0)                                                                  |                  |
| :     | •            | Н        | •        | Н   | •              | Н                         | :                                                                                                    | 1                |
|       | ¦<br>        |          |          |     |                |                           |                                                                                                    | il               |
| :     | :            | L        |          | L   |                |                           | Output data from measurement 2 (block 0)                                                                  |                  |
| •     |              | Η        |          | Н   |                | н                         |                                                                                                    | 1                |
|       | :<br>        | .        | ;<br>    | .   |                |                           |                                                                                                    | il               |
| •     | :            |          |          |     | :              |                           | Output data from measurement 3 (block 0)                                                                  | 11               |
| •     |              | н        |          | Н   |                | н                         |                                                                                                    | 1                |
|       | ;<br>        | ;<br>    | i<br>    |     | ;<br>          |                           | Output data from maggurament 4 (black 0)                                                                  | il               |
| •     | :            | Ľ.       |          |     | :              | L                         | Output data from measurement 4 (block 0)                                                                  | $\left  \right $ |
| •     | ļ            | H        | ļ        | Н   | ļ              | Н                         | · ·                                                                                                    | 11               |
| 10000 |              | <u>.</u> | i –      | -   |                |                           |                                                                                                    | i                |
| 19000 | D0256        |          | DM0256   |     | D00257         | 257 L Assigned block data |                                                                                                    | $\left  \right $ |
| 19001 |              | Н        |          | н   |                | н                         |                                                                                                    | Ш                |
|       |              | į.       | :        | i   | :              |                           | •                                                                                                    |                  |
| •     | •            | i -      | •        | i i | •              | i –                       | •                                                                                                    | 1                |

\*1 to \*7 ▷ See the next page. The register map shown above is established when the write start addresses have been set as shown below.

| Manufacturer        | Sharp | Mitsubishi | OMRON  | Yokogawa |
|---------------------|-------|------------|--------|----------|
| Write start address | 09000 | D0000      | DM0000 | D00001   |

## **Computer Link**

- \*1 When the termination code is 08<sub>(H)</sub> (received an error response), the error code is contained in the appended information. (Example: 0A<sub>(H)</sub> on a Sharp PC = parity error)
- \*2 Measurement number when outputting the results 00(H) = Measurement 0, Camera 1, 01(H) = Measurement 0, Camera 2, 02(H) = Measurement 1, 03(H) = Measurement 2, 04(H) = Measurement 3, 05(H) = Measurement 4
- \*3 Result output (Y0 to Y15)

|     | H (09005) |         |          |         |         |         |          |        |
|-----|-----------|---------|----------|---------|---------|---------|----------|--------|
| Bit | 7         | 6       | 5        | 4       | 3       | 2       | 1        | 0      |
|     |           |         |          |         |         |         |          |        |
| ,   | Y15       | <br>Y14 | 1<br>Y13 | <br>Y12 | <br>Y11 | <br>Y1( | <br>) Y9 | <br>Y8 |

\*4 Measurement program for measurement 0

 $00_{(H)}$  = none,  $01_{(H)}$  = positional deviation measurement

- \*5 Measurement programs for measurements 1 to 4
- $00_{(H)} = none, 01_{(H)} = positional deviation measurement, 02_{(H)} = degree of match inspection, 03_{(H)} = lead inspection, 04_{(H)} = BGA/CSP inspection, 05_{(H)} = area measurement by binary conversion, 06_{(H)} = object counting by binary conversion, 07_{(H)} = object identification by binary conversion, 08_{(H)} = point measurement, 09_{(H)} = multiple positional measurement, 0A_{(H)} = multiple degree of match inspections, 0B_{(H)} = fault inspection, 0C_{(H)} = color evaluation, 0D_{(H)} = color unevenness inspection, 0E_{(H)} = color positional measurement.$
- When a block is specified
  - The measurement data from measurement numbers 0 to 4 in block 0 is output. (Max. 496 bytes).
  - Measurement numbers that have not been specified will not output any data. (The space will be filled by the next item. Max. 500 bytes.)
  - See pages 23-6 to 23-17, for details about the measurement data in block 0.

#### • When "ANY" is selected for the output

- ⇒See page 23-18.
- \*7 Assigned block data

When the SERIAL OUTPUT item is set to "BLOCK-ASSIGN," the IV-C35M will output the measurement result data in the specified block number. When the SERIAL OUTPUT item is set to "ANY," the nature of the output will depend on the output settings.

⇒ For details about how to specify measurement output, see pages 21-25 and 21-27.

- No data is output if block 0 (00) is specified.
- $\Rightarrow$  For details about the measurement data block, see pages 23-5 to 23-17.
- The top address where the specified block of data is written will be an address made by adding 512 bytes to the top address for writing results.

|                     | Sharp | Mitsubis | hi | OMRO     | OMRON |            | /a | Contents                |
|---------------------|-------|----------|----|----------|-------|------------|----|-------------------------|
| Top address         | 09000 | D0000    | L  | DM0000   | L     | D00001     | L  | Termination code        |
| for writing         | 09001 | D0000    | Н  |          | Н     |            | н  | Appended information    |
| results             | •     |          |    |          |       |            |    |                         |
|                     | •     | •        |    | •        |       | •          |    | •                       |
|                     | :     |          | L  |          | L     |            | L  | Output data from        |
|                     | :     |          | Н  | -        | Н     | ·  -<br> - |    | measurement 4 (block 0) |
|                     | •     |          |    |          |       |            |    |                         |
|                     | •     | •        |    | •        |       | •          | ¦  | · ·                     |
| Top address         | 19000 | D0256    | L  | DM0256   | L     | D00257     | L  | Assigned block data     |
| for writing results | 19001 | D0250    | Н  | DIVIO230 | н     | D00257     | Н  |                         |
| + 512 bytes         | •     |          |    |          |       |            |    |                         |
| -                   | •     | •        |    | •        |       | •          |    |                         |

# 23-4 Measurement data blocks

## [1] Number of blocks

The measurement functions vary in the number of measurement data blocks they use.

|             | Measurement function                                  | Blocks  | Page       |
|-------------|-------------------------------------------------------|---------|------------|
|             | Positional deviation measurement                      | 0, 1    | 23-6       |
|             | Degree of match inspection                            | 0, 1    | 23-7       |
| ٦           | Lead inspection                                       | 0, 1    | 20-1       |
| program     | BGA/CSP inspection                                    | 0, 1    |            |
| pro         | Area measurement by binary conversion                 | 0       | 23-8       |
| Jent        | Object counting by binary conversion                  | 0       |            |
| ren         | Object identification (labeling) by binary conversion | 0 to 97 | 23-9 to 11 |
| Measurement | Color evaluation                                      | 0       | 23-11      |
| Š           | Color unevenness inspection                           | 0 to 79 | 00.40      |
|             | Color positional measurement                          | 0, 1    | 23-12      |
|             | Point measurement                                     | 0       | 23-13      |
|             | Multiple positional measurement                       | 0 to 4  | 00.45      |
|             | Multiple degree of match inspections                  | 0 to 4  | 23-15      |
|             | Fault inspection                                      | 0       | 00.40      |
| Di          | stance and angle measurement                          | 58      | 23-16      |
| Νι          | umerical calculation                                  | 51      | 23-17      |

## [2] Contents of the measurement result block (for each measurement function) (1) Positional deviation measurement

| Block |                            | ltem                                                     |           | Sign (+/-) | No. of<br>bytes | Decimal point<br>(digit) |
|-------|----------------------------|----------------------------------------------------------|-----------|------------|-----------------|--------------------------|
|       |                            | 1st point                                                | Х         | None       | 2               | 1                        |
|       | Registration               | (center coordinates)                                     |           | None       | 2               | 1                        |
|       |                            | 2nd point                                                | Х         | None       | 2               | 1                        |
| 0     | No. 0                      | (center coordinates)                                     | Υ         | None       | 2               | 1                        |
|       |                            | Angular deviation                                        | Provided* | 2          | 1               |                          |
|       | Registration<br>No. 1 to 7 | The registration No. <sup>-</sup><br>registration No. 0. | a as the  |            |                 |                          |

\* When a sign is provided, if the highest-order bit of the data is ON (1), a "-" minus sign is used, and if the bit is OFF (0), a "+" plus sign is used. The value (decimal) is expressed two's complement notation. (A two's complement number is obtained by inverting the 0s and 1s in a binary number and adding 1.)

Note: If a registration number has not been used yet, the data for the next registered number will be brought forward.

## • Example of the data in block 0: Only registration No. 0

| 08200528                                                                              | 1 11       |           |           |  |  |  |  |  |  |
|---------------------------------------------------------------------------------------|------------|-----------|-----------|--|--|--|--|--|--|
| XY                                                                                    | Х          | Y         | Angular   |  |  |  |  |  |  |
| Center coordinates                                                                    | Center coo | ordinates | deviation |  |  |  |  |  |  |
| X Y X Y Angular<br>Center coordinates Center coordinates<br>of 1st point of 2nd point |            |           |           |  |  |  |  |  |  |
| Registration No. 0                                                                    |            |           |           |  |  |  |  |  |  |

These data are in hexadecimal. They are converted to the actual decimal measurements as shown below.

|                    | / | Data<br>(hexadecimal) | Decimal number | Measurement<br>result (value) |
|--------------------|---|-----------------------|----------------|-------------------------------|
| Center coordinates | х | 820                   | 2080           | 208.0                         |
| of 1st point       | Υ | 528                   | 1320           | 132.0                         |
| Center coordinates | Х | FA0                   | 4000           | 400.0                         |
| of 2nd point       | Υ | EB0                   | 3760           | 376.0                         |
| Angular deviation  |   | FF76                  | -138           | -13.8                         |

| Block |                            | Item                |                                                                              |   | Sign (+/-) | No. of<br>bytes | Decimal point<br>(digit) |  |  |
|-------|----------------------------|---------------------|------------------------------------------------------------------------------|---|------------|-----------------|--------------------------|--|--|
|       |                            | Degree of           | 1st point                                                                    |   | Provided   | 2               | None                     |  |  |
|       |                            | match               | 2nd point                                                                    |   | Provided   | 2               | None                     |  |  |
|       | Registration<br>No. 0      | Deviation<br>amount | 1st                                                                          | Х | Provided   | 2               | 1                        |  |  |
| 1     |                            |                     | point                                                                        | Υ | Provided   | 2               | 1                        |  |  |
|       |                            |                     | 2nd                                                                          | х | Provided   | 2               | 1                        |  |  |
|       |                            |                     | point                                                                        | Υ | Provided   | 2               | 1                        |  |  |
|       | Registration<br>No. 1 to 7 |                     | The registration No. 1 to 7 contain the same data as the registration No. 0. |   |            |                 |                          |  |  |

Note: If a registration number has not been used yet, the data for the next registered number will be brought forward.

## (2) Degree of match inspection

| Block |                             | Item               |               | Sign (+/-)     | No. of<br>bytes | Decimal<br>point (digit) |
|-------|-----------------------------|--------------------|---------------|----------------|-----------------|--------------------------|
|       | Registration<br>No. 0       | Degree of<br>match | 1st point     | Provided       | 2               | None                     |
| 0     |                             | (positioning)      | 2nd point     | Provided       | 2               | None                     |
| Ĵ     | Registration<br>No. 1 to 15 |                    | No. 1 to 15 o | contain the sa | ne data as      | the registration         |

| Block |                             | ltem        |              |   | Sign (+/-) | No. of<br>bytes | Decimal<br>point (digit) |
|-------|-----------------------------|-------------|--------------|---|------------|-----------------|--------------------------|
|       |                             |             | 1st<br>point | Х | None       | 2               | 1                        |
|       |                             | Coordinata  |              | Y | None       | 2               | 1                        |
|       | Registration<br>No. 0       | Coordinate  | 2nd<br>point | Х | None       | 2               | 1                        |
| 1     | NO. 0                       |             |              | Υ | None       | 2               | 1                        |
|       |                             | Average     | 1st point    |   | None       | 2               | 1                        |
|       |                             | light level | 2nd point    |   | None       | 2               | 1                        |
|       | Registration<br>No. 1 to 15 |             |              |   |            |                 |                          |

## (3) Lead inspection

| Block | Item                        |                                                                           | Sign (+/-) | No. of<br>bytes | Decimal<br>point (digit) |  |  |
|-------|-----------------------------|---------------------------------------------------------------------------|------------|-----------------|--------------------------|--|--|
| 0     | Registration<br>No. 0       | Number<br>of<br>objects                                                   | None       | 2               | None                     |  |  |
|       | Registration<br>No. 1 to 15 | Registration No. 1 to 15 contain the same data as the registration No. 0. |            |                 |                          |  |  |

| Block |                             | Item          |                                                                           | Sign (+/-) | No. of<br>bytes | Decimal<br>point (digit) |  |
|-------|-----------------------------|---------------|---------------------------------------------------------------------------|------------|-----------------|--------------------------|--|
|       |                             |               | Maximum                                                                   | None       | 2               | 1                        |  |
|       |                             | Distance      | Minimum                                                                   | None       | 2               | 1                        |  |
|       |                             | Distance      | NG No.                                                                    | None       | 2               | None                     |  |
|       |                             |               | No. of NG                                                                 | None       | 2               | None                     |  |
|       |                             | Lead<br>width | Maximum                                                                   | None       | 2               | 1                        |  |
|       | <b>D</b>                    |               | Minimum                                                                   | None       | 2               | 1                        |  |
|       | Registration<br>No. 0       |               | NG No.                                                                    | None       | 2               | None                     |  |
| 1     |                             |               | No. of NG                                                                 | None       | 2               | None                     |  |
|       |                             |               | Maximum                                                                   | None       | 2               | 1                        |  |
|       |                             | Lead          | Minimum                                                                   | None       | 2               | 1                        |  |
|       |                             | length        | NG No.                                                                    | None       | 2               | None                     |  |
|       |                             |               | No. of NG                                                                 | None       | 2               | None                     |  |
|       | Registration<br>No. 1 to 15 |               | Registration No. 1 to 15 contain the same data as the registration No. 0. |            |                 |                          |  |

23

## Computer Link

## (4) BGA/CSP inspection

| Block | Item                       |                                                                          | Sign (+/-)   | No. of<br>bytes | Decimal<br>point (digit) |
|-------|----------------------------|--------------------------------------------------------------------------|--------------|-----------------|--------------------------|
| 0     | Registration<br>No. 0      | No. of labels<br>Total area                                              | None<br>None | 2               | None<br>None             |
|       | Registration<br>No. 1 to 3 | Registration No. 1 to 3 contain the same data as the registration No. 0. |              |                 |                          |

| Block |                            | Item                       |                           | Sign (+/-)    | No. of<br>bytes | Decimal<br>point (digit) |
|-------|----------------------------|----------------------------|---------------------------|---------------|-----------------|--------------------------|
|       |                            | Area of<br>each            | Maximum                   | None          | 4               | None                     |
|       |                            | label                      | Minimum                   | None          | 4               | None                     |
|       |                            | Distance<br>between        | Maximum                   | None          | 2               | 1                        |
|       |                            | gravity<br>centers X       | Minimum                   | None          | 2               | 1                        |
|       | Registration               |                            | Maximum                   | None          | 2               | 1                        |
| 1     | No. 0                      |                            | Minimum                   | None          | 2               | 1                        |
|       |                            |                            | Maximum                   | None          | 2               | None                     |
|       |                            |                            | Minimum                   | None          | 2               | None                     |
|       |                            | Fillet dia.                | Maximum                   | None          | 2               | None                     |
|       |                            | Y                          | Minimum                   | None          | 2               | None                     |
|       | Registration<br>No. 1 to 3 | Registratio<br>registratio | on No. 1 to 3<br>n No. 0. | contain the s | same da         | ta as the                |

## (5) Area measurement by binary conversion

| Block | Item                        |                                                                           | Sign (+/-) | No. of<br>bytes | Decimal<br>point (digit) |  |
|-------|-----------------------------|---------------------------------------------------------------------------|------------|-----------------|--------------------------|--|
| 0     | Registration<br>No. 0       | Area                                                                      | None       | 4               | None                     |  |
|       | Registration<br>No. 1 to 15 | Registration No. 1 to 15 contain the same data as the registration No. 0. |            |                 |                          |  |

## (6) Object counting by binary conversion

| Block | Item                       |                            | Sign (+/-)   | No. of<br>bytes | Decimal<br>point (digit) |
|-------|----------------------------|----------------------------|--------------|-----------------|--------------------------|
| 0     | Registration<br>No. 0      | No of labels<br>Total area | None<br>None | 2               | None<br>None             |
|       | Registration<br>No. 1 to 3 | Registration the registra  |              | ontain the      | same data as             |

## (7) Object identification by binary conversion

| Block |                            | Iter               | n                                 | Sign<br>(+/0)                                                | No. of<br>bytes | Decimal point<br>(digit) |  |
|-------|----------------------------|--------------------|-----------------------------------|--------------------------------------------------------------|-----------------|--------------------------|--|
|       | Registration               | I                  | No. of labels                     | None                                                         | 2               | None                     |  |
| 0     | No. 0                      |                    | Total area                        | None                                                         | 4               | None                     |  |
|       | Registration<br>No. 1 to 3 | Registra<br>No. 0. | tion No. 1 to 3 conta             | in the same                                                  | e data as       | the registration         |  |
|       |                            |                    | Area of each label                | None                                                         | 4               | None                     |  |
|       |                            |                    | X coordinate of gravity center    | None                                                         | 2               | 1                        |  |
| 10    |                            | Label 0            | Y coordinate of<br>gravity center | None                                                         | 2               | 1                        |  |
| 10    |                            |                    | Spindle axis angle                | Provided                                                     | 2               | 1                        |  |
|       | Registration<br>No. 0      |                    | Fillet diameter X                 | None                                                         | 2               | None                     |  |
|       | 100.0                      |                    | Fillet diameter Y                 | None                                                         | 2               | None                     |  |
|       |                            |                    | Peripheral                        | None                                                         | 4               | 1                        |  |
|       |                            | Label 1 to 31      |                                   |                                                              |                 |                          |  |
| 11    |                            | Label 32           | 2 to 63                           | Label No. 0 to 127 contain the same data as the label No. 0. |                 |                          |  |
| 12    |                            | Label 64           | to 95                             |                                                              |                 |                          |  |
| 13    |                            | Label 96           | 6 to 127                          |                                                              |                 |                          |  |
| 20    |                            | Label 0            | to 31                             |                                                              |                 |                          |  |
| 21    | Registration               | Label 32           | 2 to 63                           |                                                              |                 | contain the same         |  |
| 22    | No. 1                      | Label 64           | to 95                             | data as the                                                  | e label N       | o. 0 of block 10.        |  |
| 23    |                            | Label 96           | 6 to 127                          |                                                              |                 |                          |  |
| 30    |                            | Label 0            | to 31                             |                                                              |                 |                          |  |
| 31    | Registration               | Label 32           | 2 to 63                           | Label No.                                                    | 0 to 127        | contain the same         |  |
| 32    | No. 2                      | Label 64           | to 95                             |                                                              |                 | o. 0 of block 10.        |  |
| 33    |                            | Label 96           | 6 to 127                          | 1                                                            |                 |                          |  |
| 40    |                            | Label 0            | to 31                             |                                                              |                 |                          |  |
| 41    | Registration               | Label 32           | 2 to 63                           | Label No.                                                    | 0 to 127        | contain the same         |  |
| 42    | No. 3                      | Label 64           | to 95                             |                                                              |                 | o. 0 of block 10.        |  |
| 43    |                            | Label 96           | 6 to 127                          | 1                                                            |                 |                          |  |

\_

To the next page

## Computer Link

| Block   | Item                                |                |    | Sign<br>(+/0)                                  | No. of<br>bytes | Decimal point<br>(digit) |  |
|---------|-------------------------------------|----------------|----|------------------------------------------------|-----------------|--------------------------|--|
|         |                                     | Label 0        |    |                                                | 4               |                          |  |
| 60      | Registration No. 0 label unit area  | to             |    | None                                           | to              | None                     |  |
|         |                                     | Label 127      |    | -                                              | 4               |                          |  |
| 61      | Registration No. 1 label unit area  | Label 0 to 12  | 27 |                                                |                 |                          |  |
| 62      | Registration No. 2 label unit area  | Label 0 to 12  | 27 | Each label contains the same data as block 60. |                 |                          |  |
| 63      | Registration No. 3 label unit area  | Label 0 to 12  | 27 |                                                |                 |                          |  |
|         |                                     | Label 0        | Х  | None                                           | 2               | 1                        |  |
|         |                                     | Laber 0        | Y  | None                                           | 2               | 1                        |  |
| 64      | Registration No. 0 gravity center   | to             |    |                                                | to              |                          |  |
|         |                                     | Label 127      | Х  | None                                           | 2               | 1                        |  |
|         |                                     | Laber 127      | Y  | None                                           | 2               | 1                        |  |
| 65      | Registration No. 1 gravity center   | Label 0 to 12  | 27 |                                                |                 |                          |  |
| 66      | Registration No. 2 gravity center   | Label 0 to 12  | 27 | Lach labe                                      |                 | s the same               |  |
| 66      | Registration No. 3 gravity center   | Label 0 to 12  | 27 |                                                |                 |                          |  |
| 60      | Registration No. 0 spindle angle    | Label 0 to 12  | 27 | Provided                                       | 2               | 1                        |  |
| 68      | Registration No. 1 spindle angle    | Label 0 to 127 |    | Provided                                       | 2               | 1                        |  |
| <u></u> | Registration No. 2 spindle angle    | Label 0 to 127 |    | Provided                                       | 2               | 1                        |  |
| 69      | Registration No. 3 spindle angle    | Label 0 to 127 |    | Provided                                       | 2               | 1                        |  |
|         |                                     |                | Х  | None                                           | 2               | None                     |  |
|         |                                     | Label 0        | Y  | None                                           | 2               | None                     |  |
| 70      | Registration No.0 fillet dia.       | to             |    |                                                | to              |                          |  |
|         |                                     | Label 107      | Х  | None                                           | 2               | None                     |  |
|         |                                     | Label 127      | Y  | None                                           | 2               | None                     |  |
| 71      | Registration No.1 fillet dia.       | Label 0 to 12  | 27 |                                                |                 |                          |  |
| 72      | Registration No.2 fillet dia.       | Label 0 to 12  | 27 | data as bl                                     |                 | s the same               |  |
| 73      | Registration No.3 fillet dia.       | Label 0 to 12  | 27 |                                                | 0011701         |                          |  |
| 74      | Registration No.0 peripheral length | Label 0 to 12  | 27 | None                                           | 4               | 1                        |  |
| 75      | Registration No.1 peripheral length | Label 0 to 12  | 27 |                                                |                 |                          |  |
| 76      | Registration No.2 peripheral length | Label 0 to 12  | 27 | data as bl                                     |                 | s the same               |  |
| 77      | Registration No.3 peripheral length | Label 0 to 12  | 27 |                                                | 001(7-4.        |                          |  |
|         |                                     | Label 0        | Х  | None                                           | 2               | None                     |  |
|         |                                     | Laber 0        | Y  | None                                           | 2               | None                     |  |
| 78      | Registration No.0 center point      | to             |    |                                                | to              |                          |  |
|         |                                     | X              |    | None                                           | 2               | None                     |  |
|         |                                     | Label 127      | Y  | None                                           | 2               | None                     |  |
| 79      | Registration No.1 center point      | Label 0 to 12  | 27 |                                                |                 |                          |  |
| 80      | Registration No.2 center point      | Label 0 to 12  | 27 | Each labe                                      |                 | s the same               |  |
| 81      | Registration No.3 center point      | Label 0 to 12  | 27 |                                                |                 |                          |  |

| Block |                    | Item     |                                   | Sign<br>(+/0)                                                     | No. of<br>bytes | Decimal point<br>(digit)    |
|-------|--------------------|----------|-----------------------------------|-------------------------------------------------------------------|-----------------|-----------------------------|
|       |                    |          | Area of each label                | None                                                              | 4               | None                        |
|       |                    |          | X coordinate of<br>gravity center | None                                                              | 2               | 1                           |
|       |                    |          | Y coordinate of<br>gravity center | None                                                              | 2               | 1                           |
|       |                    | Label 0  | Spindle axis angle                | Provided                                                          | 2               | 1                           |
| 82    | Registration No. 0 | Laber 0  | Fillet diameter X                 | None                                                              | 2               | None                        |
|       |                    |          | Fillet diameter Y                 | None                                                              | 2               | None                        |
|       | negistration no. 0 |          | Peripheral                        | None                                                              | 4               | 1                           |
|       |                    |          | Center point X                    | None                                                              | 2               | None                        |
|       |                    |          | Center point Y                    | None                                                              | 2               | None                        |
|       |                    | Label 1  | to 31                             |                                                                   |                 |                             |
| 83    |                    | Label 32 | 2 to 63                           | Label No. 0 to 127 contains the                                   |                 |                             |
| 84    |                    | Label 64 | 4 to 95                           | same data as label No. 0.                                         |                 | el No. 0.                   |
| 85    |                    | Label 96 | 6 to 127                          |                                                                   |                 |                             |
| 86    |                    | Label 0  | to 31                             | Label No. 0 to 127 contains the same data as label No. 0 in block |                 |                             |
| 87    | Registration No. 1 | Label 32 | 2 to 63                           |                                                                   |                 |                             |
| 88    |                    | Label 64 | 4 to 95                           | 82.                                                               |                 |                             |
| 89    |                    | Label 96 | 6 to 127                          |                                                                   |                 |                             |
| 90    |                    | Label 0  | to 31                             |                                                                   |                 |                             |
| 91    | Registration No. 2 | Label 32 | 2 to 63                           |                                                                   |                 | contains the No. 0 in block |
| 92    | negisiralion No. 2 | Label 64 | 4 to 95                           | 82.                                                               | 1 45 1406       | HINO. U III DIOCK           |
| 93    |                    | Label 96 | Label 96 to 127                   |                                                                   |                 |                             |
| 94    |                    | Label 0  | to 31                             |                                                                   |                 |                             |
| 95    | Pogistration No. 2 | Label 32 | 2 to 63                           |                                                                   |                 | contains the No. 0 in block |
| 96    | Registration No. 3 | Label 64 | 4 to 95                           | 82.                                                               | 1 45 1406       | TINO. U ITI DIOCK           |
| 97    |                    | Label 96 | 6 to 127                          |                                                                   |                 |                             |

## (8) Color evaluation

| Block | Item                       |                             | Sign (+/-) | No. of<br>bytes | Decimal<br>point (digit) |
|-------|----------------------------|-----------------------------|------------|-----------------|--------------------------|
|       |                            | Area                        | None       | 4               | None                     |
|       |                            | Average hue                 | None       | 2               | 1                        |
| 0     | Registration<br>No. 0      | Average saturation          | None       | 2               | 1                        |
|       |                            | Color degree<br>of match    | Provided   | 2               | None                     |
|       | Registration<br>No. 1 to 7 | Registration the registrati |            | ontain the s    | ame data as              |

# Computer Link

## (9) Color unevenness inspection

| Block | Item                       |                              | Sign (+/-)   | No. of<br>bytes | Decimal<br>point (digit) |
|-------|----------------------------|------------------------------|--------------|-----------------|--------------------------|
| 0     | Registration<br>No. 0      | No. of objects<br>Total area | None<br>None | 2               | None<br>None             |
| 0     | Registration<br>No. 1 to 3 |                              |              | ain the san     | ne data as               |

| Block |                            | Item                       |                               | Sign (+/-)    | No. of<br>bytes | Decimal<br>point (digit) |
|-------|----------------------------|----------------------------|-------------------------------|---------------|-----------------|--------------------------|
|       |                            | Area of<br>each            | Maximum                       | None          | 4               | None                     |
|       |                            | label                      | Minimum                       | None          | 4               | None                     |
|       |                            | Hue                        | Maximum                       | None          | 2               | 1                        |
|       |                            |                            | Minimum                       | None          | 2               | 1                        |
| 1     | Registration<br>No. 0      |                            | No. of<br>hue fault           | None          | 4               | None                     |
|       |                            |                            | Maximum                       | None          | 2               | 1                        |
|       |                            | Caturation                 | Minimum                       | Provided      | 2               | 1                        |
|       |                            | Saturation                 | No. of<br>saturation<br>fault | None          | 4               | None                     |
|       | Registration<br>No. 1 to 3 | Registratio<br>registratio | on No. 1 to 3<br>n No. 0.     | contain the s | same da         | ta as the                |

## (10) Color positional measurement

| Block |                                                                                                    | Item                              |   |          | No. of<br>bytes | Decimal point<br>(digit) |
|-------|----------------------------------------------------------------------------------------------------|-----------------------------------|---|----------|-----------------|--------------------------|
|       | Registration                                                                                         | 1st point                         | Х | None     | 2               | 1                        |
|       |                                                                                                    | (center coordinates)              | Υ | None     | 2               | 1                        |
|       |                                                                                                    | 2nd point<br>(center coordinates) | Х | None     | 2               | 1                        |
| 0     | No. 0                                                                                                |                                   | Υ | None     | 2               | 1                        |
|       |                                                                                                    | Angular deviation                 |   | Provided | 2               | 1                        |
|       | Registration The registration No. 1 to 7 contain the same data as the No. 1 to 7 registration No. 0. |                                   |   |          |                 | a as the                 |

| Block |                            | Item                                                                                                 |   |          | No. of<br>bytes | Decimal point<br>(digit) |  |
|-------|----------------------------|----------------------------------------------------------------------------------------------------|---|----------|-----------------|--------------------------|--|
|       |                            | 1st point<br>(degree of match)                                                                       |   | Provided | 2               | None                     |  |
|       | Registration               | 2nd point<br>(degree of match)                                                                       |   | Provided | 2               | None                     |  |
| 0     | No. 0                      | 1st point<br>(Coordinate deviation)<br>2nd point<br>(Coordinate deviation)                           | Х | Provided | 2               | None                     |  |
|       |                            |                                                                                                    | Υ | None     | 2               | 1                        |  |
|       |                            |                                                                                                    | Х | Provided | 2               | 1                        |  |
|       |                            |                                                                                                    | Y | None     | 2               | 1                        |  |
|       | Registration<br>No. 1 to 7 | gistration The registration No. 1 to 7 contain the same data as the<br>b. 1 to 7 registration No. 0. |   |          |                 |                          |  |

#### (11) Point measurement 1. In the binary mode

| Block |                                   | Item                           |                        | Sign<br>(+/0) | No. of<br>bytes | Decimal<br>point (digit) |
|-------|-----------------------------------|--------------------------------|------------------------|---------------|-----------------|--------------------------|
|       | Registration<br>No. 0 to 15       | Black and white<br>information | 0 = black<br>1 = white | None          | 2               | None                     |
|       | Registration<br>No. 16 to 31      | Black and white information    | 0 = black<br>1 = white | None          | 2               | None                     |
| 0     | :                                 | :                              | :                      |               |                 |                          |
|       | Registration<br>No. 240 to<br>255 | Black and white information    | 0 = black<br>1 = white | None          | 2               | None                     |
|       | Registration                      | Evaluation information         | 0 = NG<br>1 = OK       | None          | 1               | None                     |
|       | No. 0 to 7                        | Black and white information    | 0 = black<br>1 = white | None          | 1               | None                     |
|       | Registration                      | Evaluation information         | 0 = NG<br>1 = OK       | None          | 1               | None                     |
| 1     | No. 8 to 15                       | Black and white information    | 0 = black<br>1 = white | None          | 1               | None                     |
|       | :                                 | :                              |                        |               | :               |                          |
|       | Registration                      | Evaluation information         | 0 = NG<br>1 = OK       | None          | 1               | None                     |
|       | No. 248 to 255                    | Black and white information    | 0 = black<br>1 = white | None          | 1               | None                     |

Note: If a point number has not been used yet, the data for the next registered number will be brought forward.

- When an item does not have data in 2 byte units, the data will be increment (scrolled up) in units of two bytes.

[Ex.] When "NO" data is registered at memory locations 16 to 31, the data at memory locations 32 and on are moved down to locations 16 and on.

## • Data example: Only point No. 0 to 7 in block 0

|                      | $\backslash$               | Data   | Contents      |       |       |       |        |       |       |       |       |
|----------------------|----------------------------|--------|---------------|-------|-------|-------|--------|-------|-------|-------|-------|
| FA                   |                            |        |               |       | F     | -     |        |       | A     |       |       |
|                      | White/black<br>information |        |               | 1     | 1     | 1     | 1      | 1     | 0     | 1     | 0     |
| White/               |                            | FA (H) | Point No. —   | P8    | P7    | P6    | P5     | P4    | P3    | P2    | P1    |
| black<br>information |                            |        | White/black V | Vhite | White | White | White  | White | Black | White | Black |
| Information          |                            |        |               |       |       | 0: b  | olack, | 1: wh | ite   |       |       |

## 2. In the average density mode

|       | î                                                                                  |                                                                         | Data         | Sign      |                 |                          |  |  |
|-------|------------------------------------------------------------------------------------|-------------------------------------------------------------------------|--------------|-----------|-----------------|--------------------------|--|--|
| Block |                                                                                    | Item                                                                    |              |           | No. of<br>bytes | Decimal<br>point (digit) |  |  |
| 0     | Registration<br>No. 0 Average density                                              |                                                                         | 20           | None      | 2               | None                     |  |  |
| 0     | Registration<br>No. 1 to 31                                                        | Registration No. 1 registration No. 0.                                  | to 31 co     | ntain the | e same o        | data as                  |  |  |
| 1     | Registration<br>No. 32                                                             | Average density                                                         | 20           | None      | 2               | None                     |  |  |
|       | Registration Registration No. 33 to 63 contair<br>No. 33 to 63 registration No. 0. |                                                                         |              |           | ne same         | data as                  |  |  |
| 2     | Registration<br>No. 64                                                             | Average density                                                         | 20           | None      | 2               | None                     |  |  |
| 2     | Registration<br>No. 65 to 95                                                       | Registration No. 65 to 95 contain the same data as registration No. 0.  |              |           |                 |                          |  |  |
| 3     | Registration<br>No. 96                                                             | Average density                                                         | 20           | None      | 2               | None                     |  |  |
| 3     |                                                                                    | Registration No. 97 to 127 contain the same data as registration No. 0. |              |           |                 |                          |  |  |
|       | Registration<br>No. 0 to 15                                                        | Evaluation<br>information                                               | 0=NG<br>1=OK | None      | 2               | None                     |  |  |
| 4     | Registration<br>No. 16 to 31                                                       | Evaluation<br>information                                               | 0=NG<br>1=OK | None      | 2               | None                     |  |  |
|       | :                                                                                  | :                                                                       |              |           | :               |                          |  |  |
|       | Registration<br>No. 112 to 127                                                     | Evaluation information                                                  | 0=NG<br>1=OK | None      | 2               | None                     |  |  |

Note: If a point number has not been used yet, the data for the next registered number will be brought forward.

## (12) Multiple positional measurement

| Block |                           | Item                                                                                        |      |   | Decimal<br>point<br>(digit) |  |
|-------|---------------------------|---------------------------------------------------------------------------------------------|------|---|-----------------------------|--|
| 0     | Registration<br>No. 0     | Number of objects detected                                                                  | None | 2 | None                        |  |
| 0     | Registration<br>No.1 to 3 | Registration Registration No. 1 to 3 contain the same data as No.1 to 3 registration No. 0. |      |   |                             |  |

| Block |                         | Item                                                                                |                                                                       |      | No. of<br>bytes | Decimal<br>point (digit) |  |
|-------|-------------------------|-------------------------------------------------------------------------------------|-----------------------------------------------------------------------|------|-----------------|--------------------------|--|
|       |                         |                                                                                     | Degree of<br>match                                                    | None | 2               | None                     |  |
|       |                         |                                                                                     | Coordinate X                                                          | None | 2               | None                     |  |
|       | Destatestice            | Detection 0                                                                         | Coordinate Y                                                          | None | 2               | None                     |  |
| 1     | 1 Registration<br>No. 0 |                                                                                     | Average light<br>level 1 (total<br>of light level<br>difference)*     | None | 2               | None                     |  |
|       |                         | Detection<br>1 to 127                                                               | Details about detected objects 1 to 127 are the same as for object 0. |      |                 |                          |  |
| 2     | Registration<br>No. 1   |                                                                                     |                                                                       |      |                 |                          |  |
| 3     | Registration<br>No. 2   | Details about detected objects 2 to 4 are the same as for object 1(register No. 0). |                                                                       |      |                 |                          |  |
| 4     | Registration<br>No. 3   |                                                                                     |                                                                       |      |                 |                          |  |

## (13) Multiple degree of match inspections

| Block |                           | Item                                                                                |                                                                       |       |         | No. of<br>bytes | Decimal<br>point<br>(digit) |  |
|-------|---------------------------|-------------------------------------------------------------------------------------|-----------------------------------------------------------------------|-------|---------|-----------------|-----------------------------|--|
| 0     | Registration<br>No. 0     | Number o                                                                            | of objects dete                                                       | cted  | None    | 2               | None                        |  |
| 0     | Registration<br>No.1 to 3 |                                                                                     | n No. 1 to 3 co<br>No. 0.                                             | ntain | the sam | ie data a       | IS                          |  |
| Block |                           | Item Si<br>(+                                                                       |                                                                       |       |         |                 | ecimal<br>nt (digit)        |  |
|       |                           |                                                                                     | Degree of<br>match                                                    | Non   | e 2     |                 | None                        |  |
|       | Registration<br>No. 0     | Detection 0                                                                         | Coordinate X                                                          | Non   | e 2     |                 | None                        |  |
|       |                           |                                                                                     | Coordinate Y                                                          | Non   | e 2     |                 | None                        |  |
| 1     |                           |                                                                                     | Average light<br>level 1 (total<br>of light level<br>difference)*     | Non   | e 2     |                 | None                        |  |
|       |                           | Detection<br>1 to 127                                                               | Details about detected objects 1 to 127 are the same as for object 0. |       |         |                 |                             |  |
| 2     | Registration<br>No. 1     |                                                                                     |                                                                       |       |         |                 |                             |  |
| 3     | Registration<br>No. 2     | Details about detected objects 2 to 4 are the same as for object 1(register No. 0). |                                                                       |       |         |                 |                             |  |
| 4     | Registration<br>No. 3     |                                                                                     |                                                                       |       |         |                 |                             |  |

\* When density matching is executed, the total difference in light level is output.

## (14) Fault inspection

| Block | Item                       |                            | Sign (+/-) | No. of<br>bytes | Decimal<br>point (digit) |  |
|-------|----------------------------|----------------------------|------------|-----------------|--------------------------|--|
|       | Registration               | Max. density<br>difference | None       | 2               | 1                        |  |
|       | No. 0                      | Max. density               | None       | 2               | 1                        |  |
| 0     |                            | Min. density               | None       | 2               | 1                        |  |
|       | Registration<br>No. 1 to 7 |                            |            |                 |                          |  |

## (15) Distance and angle measurement

| Block |                           | Item                                                                                                  |                                                                                                   | Sign (+/0)                                       | No. of bytes    | Decimal point<br>(digit) |       |  |
|-------|---------------------------|----------------------------------------------------------------------------------------------------|---------------------------------------------------------------------------------------------------|--------------------------------------------------|-----------------|--------------------------|-------|--|
|       |                           |                                                                                                    | Distance                                                                                          | Provided                                         | 2               | 1                        |       |  |
|       |                           |                                                                                                    | Angle                                                                                             | Provided                                         | 2               | 1                        |       |  |
|       | Measurement 0             | Registration<br>No. 0                                                                                 | Auxiliary 1<br>(coordinate X<br>/angle)                                                           | Provided                                         | 4               | Float                    |       |  |
|       | Camera1                   | Camera1                                                                                               |                                                                                                   | Auxiliary 2<br>(coordinate Y<br>/Y slice length) | Provided        | 4                        | Float |  |
| 58    |                           |                                                                                                    | Registration No. 1 to 15 contain the same data as registration No. 0.                             |                                                  |                 |                          |       |  |
|       | Measurement 0<br>Camera 2 | Registration<br>No. 0 to 15                                                                           | Registration No<br>measurement 0                                                                  | ). 0 to 15 cc<br>), camera 1                     | ontain the same | e data as                |       |  |
|       | Measurement 1             |                                                                                                    | on Registration No. 0 to 15 contain the same data as measurement 0, camera 1.                     |                                                  |                 |                          |       |  |
|       | Measurement 2             |                                                                                                    | egistration Registration No. 0 to 15 contain the same data as o. 0 to 15 measurement 0, camera 1. |                                                  |                 |                          |       |  |
|       | Measurement 3             | 3 Registration Registration No. 0 to 15 contain the same data as No. 0 to 15 measurement 0, camera 1. |                                                                                                   |                                                  |                 | e data as                |       |  |
|       | Measurement 4             |                                                                                                    | Registration No<br>measurement 0                                                                  |                                                  |                 | e data as                |       |  |

Note: Blank items are omitted and the remaining lines are moved up.

## (16) Numerical calculation

| Block |                  | ltem                        |                                                                       | Sign (+/0)                                                            | No. of bytes   | Decimal<br>point (digit) |  |  |
|-------|------------------|-----------------------------|-----------------------------------------------------------------------|-----------------------------------------------------------------------|----------------|--------------------------|--|--|
|       | Measurement 0    | Registration<br>No. 0       | result                                                                | Provided                                                              | 4              | 2                        |  |  |
|       | Camera1          | Registration<br>No. 1 to 15 | registration No                                                       | Registration No. 1 to 15 contain the same data as registration No. 0. |                |                          |  |  |
|       | Measurement 0    | Registration<br>No. 0       | Calculation<br>result                                                 | Provided                                                              | 4              | 2                        |  |  |
|       | Camera 2         | No. 1 to 15                 | Registration N<br>registration No                                     |                                                                       | contain the sa | me data as               |  |  |
|       | Measurement 1    | Registration<br>No. 0       | result                                                                | Provided                                                              | 4              | 2                        |  |  |
|       | Measurement 1    | Registration<br>No. 1 to 15 | Registration No. 1 to 15 contain the same data as registration No. 0. |                                                                       |                |                          |  |  |
| 51    | 51 Measurement 2 | Registration<br>No. 0       | Calculation<br>result                                                 | Provided                                                              | 4              | 2                        |  |  |
|       | Measurement 2    |                             | Registration No. 1 to 15 contain the same data as registration No. 0. |                                                                       |                |                          |  |  |
|       | Measurement 3    | Registration<br>No. 0       | Calculation<br>result                                                 | Provided                                                              | 4              | 2                        |  |  |
|       | Measurement 5    | Registration<br>No. 1 to 15 | Registration N<br>registration No                                     | lo. 1 to 15 d<br>o. 0.                                                | contain the sa | me data as               |  |  |
|       | Measurement 4    | Registration<br>No. 0       | Calculation<br>result                                                 | Provided                                                              | 4              | 2                        |  |  |
|       | Measurement 4    | Registration<br>No. 1 to 15 | Registration No. 1 to 15 contain the same data as registration No. 0. |                                                                       |                |                          |  |  |
|       | Final            | Registration<br>No. 0       | Calculation<br>result                                                 | Provided                                                              | 4              | 2                        |  |  |
|       | measurement      | Registration<br>No. 1 to 15 | Registration N<br>registration No                                     | lo. 1 to 15 d<br>o. 0.                                                | contain the sa | me data as               |  |  |

Note: Blank items are omitted and the remaining lines are moved up.

23

# 23-5 Specifications for any output data

When the serial output is set to "ANY" (page 21-28), the measurement results for the output data that is set to "YES" (page 21-28) will be written into the write register map "output data from measurements 0 to 4 (block 0): \*6 on page 23-3," in output-code order.

| Measurement              | Output                                                                                            | Registration                                                  |  |  |
|--------------------------|---------------------------------------------------------------------------------------------------|---------------------------------------------------------------|--|--|
|                          |                                                                                                   | Degree of match for register number 0                         |  |  |
|                          | Output code 01                                                                                    | Degree of match for register number 1                         |  |  |
|                          | (degree of match)                                                                                 | to                                                            |  |  |
|                          |                                                                                                   | Degree of match for register number 7                         |  |  |
|                          |                                                                                                   | Coordinate X for register number 0                            |  |  |
| Measurement 0            | Output code 02                                                                                    | Coordinate X for register number 1                            |  |  |
| Camera1                  |                                                                                                   | to                                                            |  |  |
| Cameran                  |                                                                                                   | Coordinate X for register number 7                            |  |  |
|                          | to                                                                                                | to                                                            |  |  |
|                          | Output code 10                                                                                    | Numeric calculation result for register number 0              |  |  |
|                          |                                                                                                   | Numeric calculation result for register number 1              |  |  |
|                          |                                                                                                   | to                                                            |  |  |
|                          | ,                                                                                                 | Numeric calculation result for register number 15             |  |  |
| Measurement 0<br>Camera2 | The details of the ou<br>for "MEASUREMEN"                                                         | tput codes and register numbers are the same as T 0, CAMERA1" |  |  |
| Measurement 1            | The details of the ou for "MEASUREMEN"                                                            | tput codes and register numbers are the same as T 0, CAMERA1" |  |  |
| Measurement 2            | The details of the ou for "MEASUREMEN"                                                            | tput codes and register numbers are the same as T 0, CAMERA1" |  |  |
| Measurement 3            | The details of the output codes and register numbers are the same as for "MEASUREMENT 0, CAMERA1" |                                                               |  |  |
| Measurement 4            | The details of the ou<br>for "MEASUREMEN"                                                         | tput codes and register numbers are the same as T 0, CAMERA1" |  |  |

- Data that are set to "NO" output do not output any signal (scrolled up).

Н

L

Н

D0012

D0013

09031

09032

09033

DM0013

Н

L

Н

00

28

26

- Set the next page for details about the output codes (type, number of bytes, related measurement programs)

| EX.: OI | EX.: Output data examples when the "SERIAL OUTPUT" column is set to "YES." |   |                                                |   |              |                                                               |                                 |   |                |         |                                                              |
|---------|----------------------------------------------------------------------------|---|------------------------------------------------|---|--------------|---------------------------------------------------------------|---------------------------------|---|----------------|---------|--------------------------------------------------------------|
| SHARP   | Mitsubishi C                                                               |   | Mitsubishi                                     |   | Mitsubish    |                                                               | OMRON                           | 1 | Output<br>data | Details | Measurement item<br>when SERIAL<br>OUTPUT is set to<br>"YES" |
| 09014   | D0006                                                                      | L | DM0006                                         | L | 00           | 0001 <sub>(H)</sub> : 00 = fixed value                        |                                 |   |                |         |                                                              |
| 09015   | 00000                                                                      | Н | DIVIOUUU                                       | Н | 01           | 01 = output code (degree of match)                            |                                 |   |                |         |                                                              |
| 09016   | D0007                                                                      | L | DM0007                                         | L | 78           | 2678 : 0848 08 48%                                            |                                 |   |                |         |                                                              |
| 09017   | D0007                                                                      | Н | DIVIDUD7                                       | Н | 26           | 2678 <sub>(H)</sub> : 9848 <sub>(D)</sub> = 98.48%            | Register 0 (degree of           |   |                |         |                                                              |
| 09020   | D0008                                                                      | L |                                                | L | 00           | 0020 <sub>(H)</sub> : 00 = fixed value                        | match, coordinate X,            |   |                |         |                                                              |
| 09021   | D0008                                                                      | Н | $\frac{1}{10000000000000000000000000000000000$ |   | coordinate Y |                                                               |                                 |   |                |         |                                                              |
| 09022   | D0000                                                                      | L | DM0009                                         | L | 92           | 0000 + 04E0 - 04E 0 (coordinate value)                        | deviation) for<br>measurement 1 |   |                |         |                                                              |
| 09023   | D0009                                                                      | Н | DIVIOUU9                                       | Н | 09           | $0992_{(H)}$ : 2450 <sub>(D)</sub> = 245.0 (coordinate value) | (position deviation             |   |                |         |                                                              |
| 09024   | D0010                                                                      | L | DM0010                                         | L | 00           | 0005 <sub>(H)</sub> : 00 = fixed value,05 = output code       | measurement)                    |   |                |         |                                                              |
| 09025   | 00010                                                                      | Н | DIVIOUTU                                       | Н | 05           | (coordinate Y deviation)                                      |                                 |   |                |         |                                                              |
| 09026   | D0011                                                                      | L | DM0011                                         | L | FA           | $0.0EA \div 2E0 = 2E0$ (doviation value)                      |                                 |   |                |         |                                                              |
| 09027   | DUUII                                                                      | Н | DIVIOUTI                                       | Н | 00           | $00FA_{(H)}$ : 250 <sub>(D)</sub> = 25.0 (deviation value)    |                                 |   |                |         |                                                              |
| 09030   | D0010                                                                      | L | DM0010                                         | L | 01           | 0001 <sub>(H)</sub> : 00 = fixed value                        | Register 0 (degree of           |   |                |         |                                                              |
|         | D0012                                                                      |   | DM0012                                         |   |              |                                                               | match) for                      |   |                |         |                                                              |

01 = output code (degree of match)

match) for

inspection)

measurement 3

(degree of match

| Ev · Out | eteb tua | ovamnlas | when the | "SERIAI |        | column is | eat to | "VES " |
|----------|----------|----------|----------|---------|--------|-----------|--------|--------|
|          | pul uala | examples | when the | SERIAL  | OUIFUI | COLUMNIS  | Sello  | IEJ.   |

2628<sub>(H)</sub>: 9752<sub>(D)</sub> = 97.52%

## • Codes and number of bytes of output data 1. Result of each measurement program

| Out                                                         | put data                |             |              |                                  |                               |                 |                           |                                          | Meas                                    | ureme                                         | ent pr           | ogram                          | 1                            |                   |                                    |                                      |                  |
|-------------------------------------------------------------|-------------------------|-------------|--------------|----------------------------------|-------------------------------|-----------------|---------------------------|------------------------------------------|-----------------------------------------|-----------------------------------------------|------------------|--------------------------------|------------------------------|-------------------|------------------------------------|--------------------------------------|------------------|
| Kind of ou                                                  |                         | Output code | No. of bytes | Positional deviation measurement | Degree of match<br>inspection | Lead inspection | <b>BGA/CSP</b> inspection | Area measurement<br>by binary conversion | Object counting by<br>binary conversion | Object identification<br>by binary conversion | Color evaluation | Color unevenness<br>inspection | Color positional measurement | Point measurement | Multiple positional<br>measurement | Multiple degree of match inspections | Fault inspection |
| Degree of matc                                              | h                       | 01          | 2            | 0                                | 0                             |                 |                           |                                          |                                         |                                               |                  |                                |                              |                   |                                    |                                      |                  |
| Coordinate X<br>Coordinate Y                                |                         | 02          | 2            | 0                                | 0                             |                 |                           |                                          |                                         |                                               |                  |                                | 0                            |                   |                                    |                                      |                  |
| Coordinate Y                                                | ation V                 | 03<br>04    | 2            | 0                                | 0                             |                 |                           |                                          |                                         |                                               |                  |                                | 0                            |                   |                                    |                                      |                  |
| Coordinate dev                                              |                         | 04          | 2            | 0                                |                               |                 |                           |                                          |                                         |                                               |                  |                                | 0                            |                   |                                    |                                      |                  |
| Angle                                                       |                         | 06          | 2            | 0                                |                               |                 |                           |                                          |                                         |                                               |                  |                                | 0                            |                   |                                    |                                      |                  |
| Average light le                                            |                         | 07          | 2            |                                  | 0                             |                 |                           |                                          |                                         |                                               |                  |                                |                              |                   |                                    |                                      | 0                |
| Number of obje                                              |                         | 08          | 2            |                                  |                               | 0               | 0                         |                                          | 0                                       | 0                                             |                  |                                |                              |                   | 0                                  | 0                                    |                  |
| Distance                                                    | MAX.                    | 09          | 2            |                                  |                               | 0               |                           |                                          |                                         |                                               |                  |                                |                              |                   |                                    |                                      |                  |
|                                                             | MIN.                    | 0A          | 2            |                                  |                               | 0               |                           |                                          |                                         |                                               |                  |                                |                              |                   |                                    |                                      |                  |
| Lead width                                                  | MAX.<br>MIN.            | 0B<br>0C    | 2            |                                  |                               | 0               |                           |                                          |                                         |                                               |                  |                                |                              |                   |                                    |                                      |                  |
| Lead length/                                                | MAX.                    | 00<br>0D    | 2            |                                  |                               | 0               |                           |                                          |                                         |                                               |                  |                                |                              |                   |                                    |                                      |                  |
| lead width 2                                                | MIN.                    | 0E          | 2            |                                  |                               | Ľ,              |                           |                                          |                                         |                                               |                  |                                |                              |                   |                                    |                                      |                  |
| Total area                                                  |                         | 10          | 4            |                                  |                               |                 | 0                         | 0                                        | 0                                       | 0                                             | 0                |                                |                              |                   |                                    |                                      |                  |
|                                                             | CUR.                    | 11          |              |                                  |                               |                 |                           |                                          |                                         | 0                                             |                  | 0                              |                              |                   |                                    |                                      |                  |
| Area of each<br>label                                       | MAX.                    | 12          | 4            |                                  |                               |                 | 0                         |                                          |                                         |                                               |                  |                                |                              |                   |                                    |                                      |                  |
|                                                             | MIN.                    | 13          |              |                                  |                               |                 | 0                         |                                          |                                         |                                               |                  |                                |                              |                   |                                    |                                      |                  |
| X coordinate<br>of gravity                                  | CTR. OF<br>GRAVIT-<br>Y | 14          |              |                                  |                               |                 |                           |                                          |                                         | 0                                             |                  |                                |                              |                   |                                    |                                      |                  |
| center/Distan-<br>ce between<br>gravity                     | MAX.<br>DIST.           | 15          | 2            |                                  |                               |                 | 0                         |                                          |                                         |                                               |                  |                                |                              |                   |                                    |                                      |                  |
| centers X                                                   | MIN.<br>DIST.           | 16          |              |                                  |                               |                 | 0                         |                                          |                                         |                                               |                  |                                |                              |                   |                                    |                                      |                  |
| Y coordinate<br>of gravity<br>center/Distan-                | CTR. OF<br>GRAVIT-<br>Y | 17          |              |                                  |                               |                 |                           |                                          |                                         | 0                                             |                  |                                |                              |                   |                                    |                                      |                  |
| ce between<br>gravity                                       | MAX.<br>DIST.           | 18          | 2            |                                  |                               |                 | 0                         |                                          |                                         |                                               |                  |                                |                              |                   |                                    |                                      |                  |
| centers Y                                                   | MIN.<br>DIST.           | 19          |              |                                  |                               |                 | 0                         |                                          |                                         |                                               |                  |                                |                              |                   |                                    |                                      |                  |
| Fillet diameter                                             | CUR.<br>MAX.            | 1A<br>1B    | 2            |                                  |                               |                 | 0                         |                                          |                                         | 0                                             |                  |                                |                              |                   |                                    |                                      |                  |
| X                                                           | MIN.                    | 1C<br>1D    |              |                                  |                               |                 | 0                         |                                          |                                         |                                               |                  |                                |                              |                   |                                    |                                      |                  |
| Fillet diameter                                             | CUR.                    |             |              |                                  |                               |                 |                           |                                          |                                         | 0                                             |                  |                                |                              |                   |                                    |                                      |                  |
| Y                                                           | MAX.<br>MIN.            | 1E<br>1F    | 2            |                                  |                               |                 | 0                         |                                          |                                         |                                               |                  |                                |                              |                   |                                    |                                      |                  |
| Main axis angle                                             |                         | 1F<br>20    | 2            |                                  |                               |                 |                           |                                          |                                         | 0                                             |                  |                                |                              |                   |                                    |                                      |                  |
| Perimeter                                                   |                         | 20          | 4            |                                  |                               |                 |                           |                                          |                                         | 0                                             |                  |                                |                              |                   |                                    |                                      |                  |
| Degree of matc                                              | h                       | 22          | 2            |                                  |                               |                 |                           |                                          |                                         |                                               |                  |                                |                              |                   | 0                                  | 0                                    |                  |
| Coordinate X                                                |                         | 23          | 2            |                                  |                               |                 |                           |                                          |                                         |                                               |                  |                                |                              |                   | 0                                  | 0                                    |                  |
| Coordinate Y                                                |                         | 24          | 2            |                                  |                               |                 |                           |                                          |                                         |                                               |                  |                                |                              |                   | 0                                  | 0                                    |                  |
| Average light le<br>of light level diff<br>Average light le | erences)                | 25<br>28    | 2            |                                  |                               |                 |                           |                                          |                                         |                                               |                  |                                |                              | 0                 |                                    | 0                                    |                  |
| Black and white                                             |                         | 29          | 1            |                                  |                               |                 |                           |                                          |                                         |                                               |                  |                                |                              | 0                 |                                    |                                      |                  |
| Counting white                                              |                         | 2A          | 2            |                                  |                               |                 |                           |                                          |                                         |                                               |                  |                                |                              | 0                 |                                    |                                      |                  |
| Number of regis                                             |                         | 2B          | 2            |                                  |                               |                 |                           |                                          |                                         |                                               |                  |                                |                              | 0                 |                                    |                                      |                  |
| Center point X                                              |                         | 2C          | 2            |                                  |                               |                 |                           |                                          |                                         |                                               |                  |                                |                              |                   |                                    |                                      |                  |
| Center point Y                                              |                         | 2D          | 2            |                                  |                               |                 |                           |                                          |                                         |                                               |                  |                                |                              |                   |                                    |                                      |                  |
| Max. density                                                |                         | 2E          | 2            |                                  |                               |                 |                           |                                          |                                         |                                               |                  |                                |                              |                   |                                    |                                      | 0                |
| Min. density<br>Average hue                                 |                         | 2F<br>50    | 2            |                                  |                               |                 |                           |                                          |                                         |                                               | 0                |                                |                              |                   |                                    |                                      | 0                |
| Average saturation                                          |                         | 50          | 2            |                                  |                               |                 |                           |                                          |                                         |                                               | 0                |                                |                              |                   |                                    |                                      |                  |
| Color degree of                                             |                         | 52          | 2            |                                  |                               |                 |                           |                                          |                                         |                                               | 0                |                                | 0                            |                   |                                    |                                      |                  |
| Hue                                                         | MAX.<br>MIN.            | 53<br>54    | 2            |                                  |                               |                 |                           |                                          |                                         |                                               |                  | 0                              |                              |                   |                                    |                                      |                  |
| No. of hue fault                                            |                         | 55          | 4            |                                  |                               |                 |                           |                                          |                                         |                                               |                  | 0                              |                              |                   |                                    |                                      |                  |
| Saturation                                                  | MAX.<br>MIN.            | 56<br>57    | 2            |                                  |                               |                 |                           |                                          |                                         |                                               |                  | 0                              |                              |                   |                                    |                                      |                  |
| No. of saturatio                                            | n fault                 | 58          | 4            |                                  |                               |                 |                           |                                          |                                         |                                               |                  | 0                              |                              |                   |                                    |                                      |                  |

## **Computer Link**

## 2. Results of distance and angle measurement

| Kind        | of output      | Output code | No. of bytes |
|-------------|----------------|-------------|--------------|
| Distance    |                | 30          | 2            |
| Angle       |                | 31          | 2            |
| Auxiliary 1 | Coordinate X   | 32          | 4            |
| Auxiliary I | Angle          | 33          | 4            |
| Auviliany 0 | Coordinate X   | 34          | 4            |
| Auxiliary 2 | Y slice length | 35          | 4            |

## 3. Results of numerical calculations

| Kind of output     | Output code | No. of bytes |
|--------------------|-------------|--------------|
| MEASURE 0 CAMERA 1 |             |              |
| MEASURE 0 CAMERA 2 |             |              |
| MEASUREMENT 1      |             |              |
| MEASUREMENT 2      | 40          | 4            |
| MEASUREMENT 3      |             |              |
| MEASUREMENT 4      |             |              |
| Final calculation  |             |              |

# 23-6 Interface

The interface between the IV-C35M and a programmable controller from each manufacturer is described below.

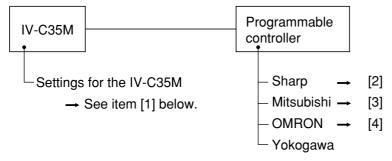

# [1] Setting items for the IV-C35M

| Item                               | Setting details                                                                                                    |  |  |  |
|------------------------------------|----------------------------------------------------------------------------------------------------|--|--|--|
| Communication speed(k bit/sec)     | 115.2, 57.6, 38.4, 19.2, 9.6, 4.8, 2.4                                                                                                    |  |  |  |
| Data length (bit)                  | 7, 8                                                                                                    |  |  |  |
| Parity                             | None, odd, even                                                                                                    |  |  |  |
| Stop bit                           | 1, 2                                                                                                    |  |  |  |
| Error check                        | Checksum                                                                                                    |  |  |  |
| Station No.                        | Sharp:         00 to 37(8)           Mitsubishi:         00 to 31           OMRON:         00 to 31           Yokogawa:         01 to 32                          |  |  |  |
| Write address<br>(up to 512 bytes) | Sharp:         09000 to 99776           Mitsubishi:         D0000 to D9999           OMRON:         DM0000 to DM9999           Yokogawa:         D00001 to D16384 |  |  |  |

# [2] Connection with a Sharp PC

• Applicable models

| 1. Control module:      | JW-22CU (can be used with ROM version 2.2 or later) |
|-------------------------|-----------------------------------------------------|
|                         | JW-70CUH/100CUH, JW-32CUH/33CUH                     |
|                         | JW-32CUH1/33CUH1/33CUH2/33CUH3                      |
| 2. Basic module:        | JW-1324K/1342K/1424K/1442K/1624K/1642K              |
| 3. CPU board:           | Z-311J/312J, Z-511J/512J                            |
| 4. Link module:         | JW-21CM, JW-10CM                                    |
| 5. Communication board: | Z-331J/332J                                         |

## (1) Module setting

## (1) When a JW-22CU or a JW-70CUH/100CUH and Z-311J/312J are used

Store the communication port conditions in system memory addresses #236 and #237. Bits  $D_0$  to  $D_5$  are stored in memory address #236.

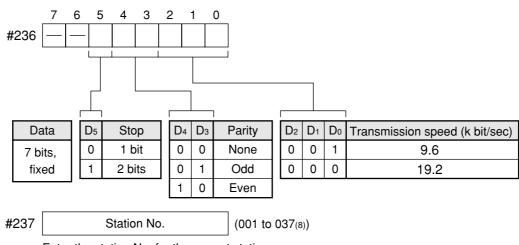

Enter the station No. for the current station.

In the initial state, addresses #236 and #237 are set to 000.

#### (2) When a JW-32CUH/33CUH or a JW-32CUH/33CUH1/33CUH2/33CUH3 is used 1. When communication port 1 (PG/COMM1 port) is used

Store the communication conditions in system memory addresses #234 and #235. Set bits  $D_0$  to  $D_5$  in memory address #234. Only an RS-422 cable can be connected to the PG/COMM1 port.

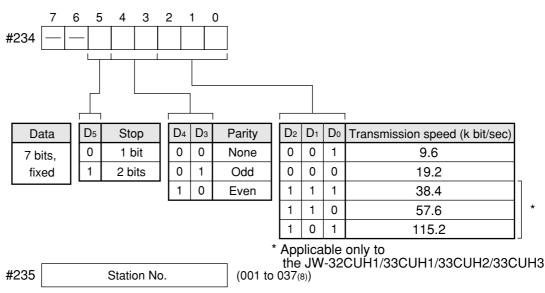

Enter the station No. for the current station.

In the initial state, addresses #234 and #235 are set to 000.

#### 2. When communication port 2 (PG/COMM2 port) is used.

Store the communication conditions in system memory addresses #222, #236 and #237. Either RS-232 or RS-422 cable can be connected to the PG/COMM2 port.

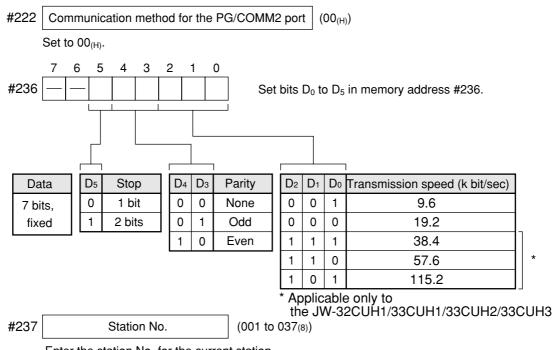

Enter the station No. for the current station.

In the initial state, addresses #222, #236 and #237 are set to 000.

#### ③ When a JW-1324K/1342K/1424K/1442K/1624K/1642K is used

#### 1. When the communication port is used

Store the communication conditions in system memory addresses #234, #236 and #237.

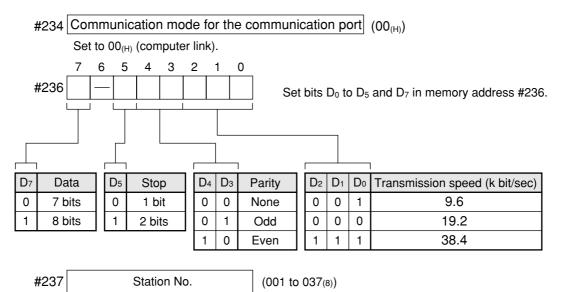

Enter the station No. for the current station.

In the initial state, addresses #234, #236 and #237 are set to 000.

## 2. When the MMI port is used

Store the communication conditions in system memory addresses #226 and #227. Set bits  $D_0$  to  $D_5$  in memory address #226.

Use of the MMI port ensures a one-to-one connection between the IV-C35M and the JW10.

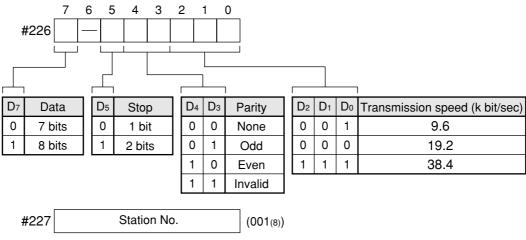

Set to (001(8))

In the initial state, addresses #226 and #227 are set to 000.

#### (4) When a JW-21CM or JW-10CM is used

Set the switches (SW0 to SW4 and SW7) on the module as shown below.

| Switch | Setting                                            | Set value               |  |
|--------|----------------------------------------------------|-------------------------|--|
| SW0    | Command mode                                       | 4                       |  |
| SW1    | Station No. (upper bit)                            | 01 to 27                |  |
| SW2    | Station No. (lower bit)                            | 01 to 37 <sub>(8)</sub> |  |
| SW3-1  | Invalid                                            | OFF                     |  |
| SW3-2  | 4-wire system                                      | ON                      |  |
| SW3-3  | Invalid                                            | OFF                     |  |
| SW3-4  | Odd parity (OFF), even parity (ON) OFF or ON       | OFF or ON               |  |
| SW4    | Transmission speed (k bit/sec) 19.2 (0) or 9.6 (1) | 0 or 1                  |  |
| SW7    | With a termination resistance                      | ON                      |  |

## (5) When a Z-331J/332J is used

Set the switches (SW0 to SW4 and SW7) on the board as shown below.

| Switch | Setting                                          | Set value               |
|--------|--------------------------------------------------|-------------------------|
| SW0    | Computer link                                    | 4                       |
| SW1    | Station No. (upper bit)                          | 01 to 37                |
| SW2    | Station No. (lower bit)                          | 01 to 37 <sub>(8)</sub> |
| SW3-1  | Invalid                                          | OFF                     |
| SW3-2  | Only the 2-wire system can be used.              | OFF                     |
| SW3-3  | Invalid                                          | OFF                     |
| SW3-4  | Odd parity (OFF), even parity (ON)               | OFF or ON               |
| SW4    | Transmission speed (k bit/sec) 19.2 (0), 9.6 (1) | 0 or 1                  |
| SW7    | With a termination resistance                    | ON                      |

#### (2) Using memory

To allow the memory to be used by the IV-C35M, enter a result write start address in the following range.

| Memory   | Range (address) |  |  |  |
|----------|-----------------|--|--|--|
| Register | 09000 to 99776  |  |  |  |

23

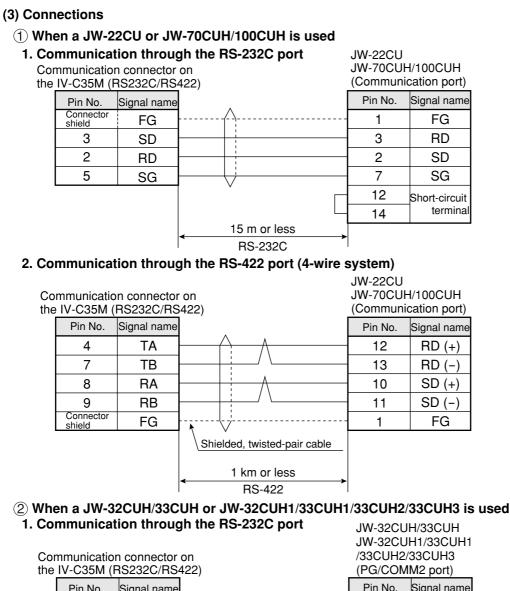

| 10 | 10 000101 (1        | 102020/110  |                |         |             |
|----|---------------------|-------------|----------------|---------|-------------|
|    | Pin No.             | Signal name |                | Pin No. | Signal name |
|    | Connector<br>shield | FG          |                | 1       | FG          |
|    | 3                   | SD          |                | 4       | RD          |
|    | 2                   | RD          |                | 2       | SD          |
|    | 5                   | SG          |                | 7       | SG          |
|    |                     |             | ↓ 15 m or less |         |             |

## 2. Communication through the RS-422 port (4-wire system)

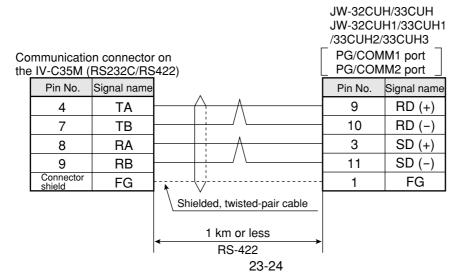

### ③ When a JW-1324K/1342K/1424K/1442K/1624K/1642K is used

The IV-C35M can only be connected to the RS-422 port. When the communication port is used, provide a 2-wire RS-422 system. When the MMI port is used, provide a 4-wire RS-422 system.

1. When the communication port is used

8

9

Connector

shield

RA

RB

FG

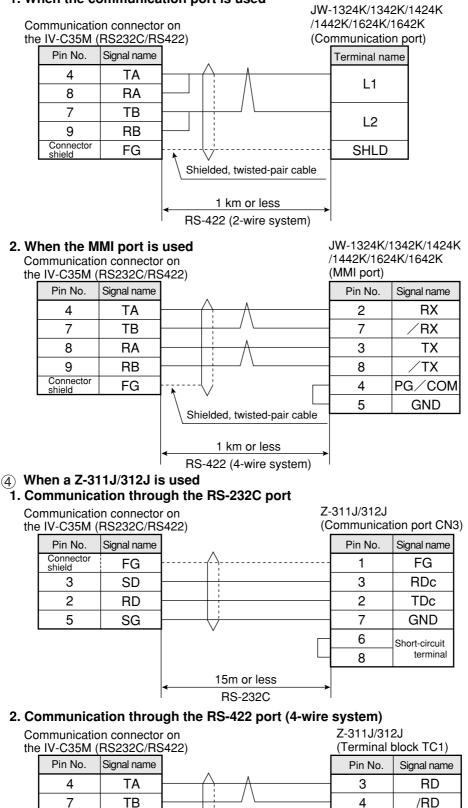

Shielded, twisted-pair cable

1 km or less RS-422

23-25

1

2

5

TD

/TD

FG

### 5 When a JW-21CM or JW-10CM is used - Communication through the RS-422 port (4-wire system)

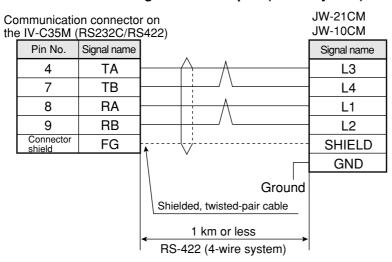

## 6 When a Z-331J/332J is used - Communication through the RS-422 port (2-wire system)

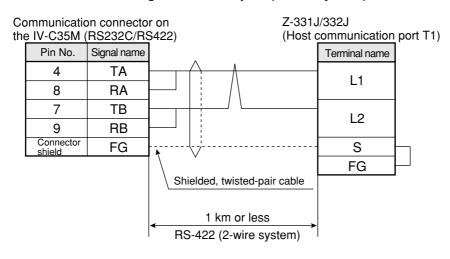

## [3] Connection with a Mitsubishi PC

## Applicable models

- A series computer link modules
- 1. AJ71C24-Sx (AnA or AnN)
  - In the case of the AnA, a computer link can be created if a CPU from the AnA series is used and the link module version is S6 or later.
- 2. A1SJ71C24(A1S)
  - When the A1SJ71C24-R2 is used, the station number is fixed at 00 because it does not have a station number switch.
- 3. A0J72C24S1(A0J2)

## (1) Module setting

## (1) Example using an AJ71C24-Sx module

| lte                                           | em       | Description      |  |
|-----------------------------------------------|----------|------------------|--|
| Transmission control procedure mode (RS-232C) |          | Format 1⇒1       |  |
| Station No.                                   |          | 00 to 31         |  |
| Transmission speed (kbit/sec)                 |          | 19.2, 9.6        |  |
| Parity                                        |          | None, odd, even  |  |
| Transmission and                              | Data bit | 7/8 bits (ASCII) |  |
| Transmission code Stop bit                    |          | 1, 2 bits        |  |
| Checksum                                      |          | Executed         |  |
| Writing while running                         |          | Possible         |  |

### • Switch setting

Ex.: To set as shown below: Mode: RS-232C, Station No.: 00, Transmission speed: 19.2 k bits/sec. Parity: Even, Data bit: 7 bits, Stop bit: 2 bits

### - 3 rotary DIP switches

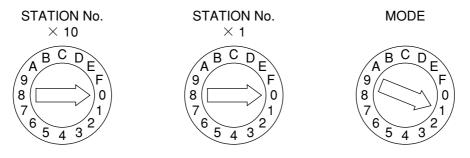

## - DIP switches

| SW11 to 13 | SW14 to 24 |
|------------|------------|
| OFF        | ON         |

## (2) Example using an A1SJ71UC24-R4 module

## Switch setting

Ex.: To set as below: Mode: RS-422, Transmission speed: 19.2 k bits/sec. Parity: Even, Stop bit: 2 bits

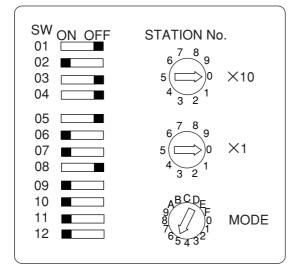

### (2) Using memory

To allow the memory to be used by the IV-C35M, use a result write start address within the following range.

| Memory            | Range (address)       |
|-------------------|-----------------------|
| D (data register) | 0 to 9999/0 to 999900 |

Note: To write data from the IV-C35M to a Mitsubishi PC, use the WW/QW write command. The range that can be written using the write command WW/QW is D0000 to D1023/D000000 to D008191, due to the limitation of Mitsubishi PCs. The write all address can be set within the range of limitation for Mitsubishi PCs.

⇒ See page 21-24.

## (3) Connections

Shown below are the connections with a calculator link module.

## (1) Example of RS-232C connection

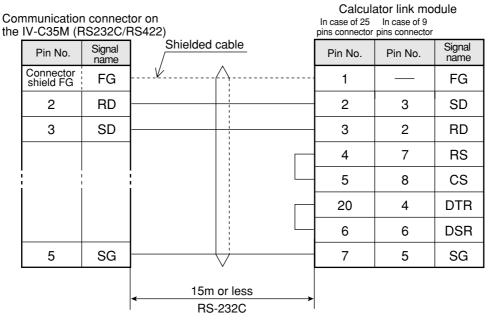

Note: Jumper the RS, CS, DR and CD lines.

Do not jumper the SG.

Remarks

- For RS-232C communications, create the sequence program shown below in order to set "**no CD terminal check**" for the CD terminal check setting. For details, see the instruction manual for Mitsubishi's calculator link module. Xn7 TOP n1 H10B K1 K1

### (2) Example of RS-422 communication

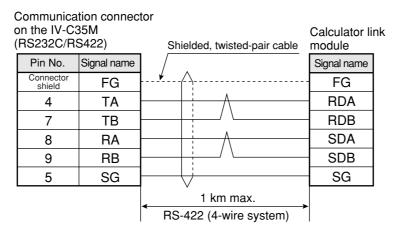

### [4] Connection with an OMRON PC Applicable models

Host link modules

- 1. C500-LK203 (C1000H)
- 2. C200-LK201 (C200H RS-232C) 5. CV500-LK201 (CV1000, CVM1)
- 3. C200-LK202 (C200H RS-422)

4. CV CPU link port (CV1000, CVM1)

- 6. CS1W-SCU21

## Remarks

- Start the OMRON PC in the monitor mode when turning ON the power. If the OMRON PC is started in any other mode, a computer link error will occur. The operation mode is specified using the following items for each support tool: The initial mode setting switch on the memory module, or the monitor mode rising bits of the system setting (FUN49) instruction.

FUN49

#A302 000 000

|                                                  | Memory module initial setting switch                              |              |                |  |  |
|--------------------------------------------------|-------------------------------------------------------------------|--------------|----------------|--|--|
| Installed support tool                           | OFF<br>The bit used to s<br>mode in the sy<br>(FUN49) instruction | ON           |                |  |  |
|                                                  | 0                                                                 | <b>1</b> *1  |                |  |  |
| Support tools other than the programming console | Program mode                                                      | Monitor mode | Operation mode |  |  |
| No support tool                                  | Operation mode                                                    | Monitor mode | Operation mode |  |  |
| Programming console                              | Programming console setting mode *2                               |              |                |  |  |

\*1 Insert the ladder program step shown below at address 000000.

AR1001 00000 ┥┝

\*2 When the programming console is used, set the PC to the "monitor mode" using the switch.

For details, see the user's manual for the OMRON PLC module.

### (1) Module setting

| Item                           |          | Description              |
|--------------------------------|----------|--------------------------|
| Module No.                     |          | 00 to 31*                |
| Transmission speed (k bit/s    | sec)     | 19.2, 9.6                |
| Command level                  |          | 1                        |
| Parity                         |          | Odd or even              |
| Transmission code<br>Databit   | Databit  | 7 (ASCII)                |
| Databit                        | Stop bit | 2                        |
| 1:1/1:N procedure              |          | 1:N procedure            |
| Synchronous change-over switch |          | Internal synchronization |
| CTS change-over switch         |          | 0 V (normally ON)        |
| 5 V supply switch              |          | OFF                      |

\* Enter the unit number of the IV-C35M, as a component of CV500-LK201 system. When communication port 1 is used, the unit number is fixed at 00, and when communication port 2 is used, any number (00 to 31) can be used.

## (2) Using memory

To allow the memory to be used by the IV-C35M, enter a result write start address within the following setting range.

| Memory            | Range (address) |
|-------------------|-----------------|
| D (data register) | 0 to 9999       |

Note: The IV-C35M uses [DM area write] command of C mode command. Concerning the limitation of address settings, see OMRON's PC manual.

### (3) Connections

(1) Example of RS-232C communication

|                           |             |                      | C500-LK203    |            |                   |             |
|---------------------------|-------------|----------------------|---------------|------------|-------------------|-------------|
|                           |             |                      | C200-LK201    |            | CV500-LK20        | 1           |
|                           |             |                      | CV500-LK201   |            | (Communicat       | ion port 2) |
|                           |             |                      | (Communicatio | on port 1) | CV CPU mod        | ule         |
| nmunicatior<br>IV-C35M (F |             |                      |               |            |                   |             |
| Pin No.                   | Signal name | Shielded cable       | -             | Pin No.    | Pin No.           | Signal name |
| Connector<br>shield       | FG          | ···· <i>k</i> ·····  |               | 1          | Connector<br>hood | FG          |
| 2                         | RD          |                      |               | 2          | 2                 | SD          |
| 3                         | SD          |                      |               | 3          | 3                 | RD          |
|                           |             |                      |               | 4          | 4                 | RS          |
|                           |             |                      |               | 5          | 5                 | CS          |
| 5                         | SG          |                      |               | 7          | 9                 | SG          |
|                           |             | 15m or le<br>RS-2320 |               |            |                   |             |

### (2) Example of RS-422 communication

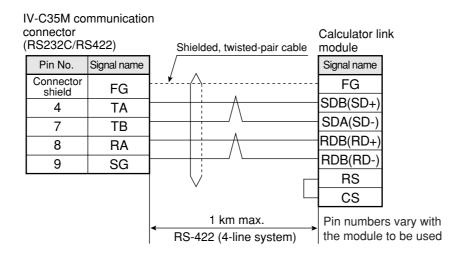

## 23-7 Program examples

An example of measurements using the IV-C35M and a Sharp PC (JW70H) (2-point search for positional deviation measurement) is explained below, using data flow, a flowchart and a timing chart.

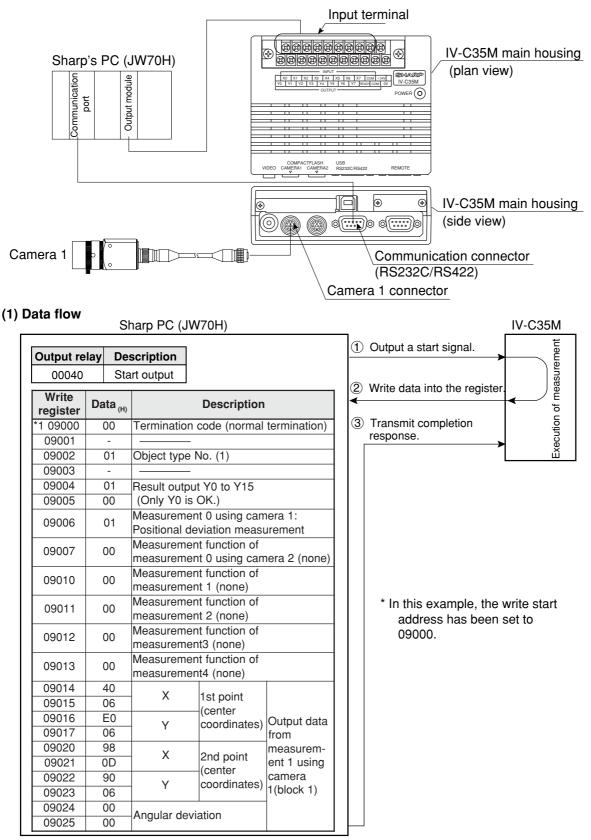

Note 1: The PC must be write enabled. A Mitsubishi, OMRON, or Yokogawa PC will operate in the same manner, but use different PC register and relay addresses.

Note 2: If the PC has not been connected to the object type input (parallel) on the IV-C35M, the object type No. is set to 0. To set different types, first enter the object type numbers (parallel) using the type input terminals on the IV-C35M.

(2) Flow chart

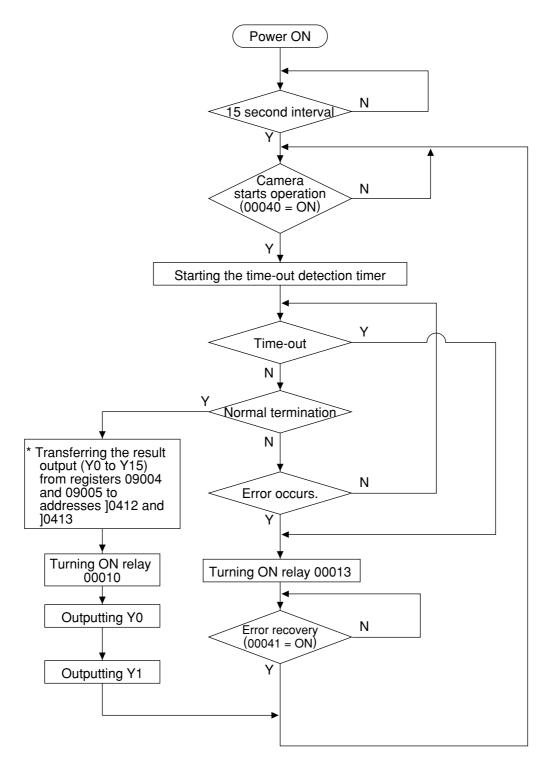

## (3) Program

| 07377                                        | TMR<br>000 0050            |       | 1            |
|----------------------------------------------|----------------------------|-------|--------------|
| 00040                                        |                            | 00000 | - 2          |
| T000 00000 F-044 04100 00006                 | 1                          | 00007 | - 3          |
| 00007                                        | F-008<br>OCT 377 09000     |       | 4            |
| 00007 04100 04101                            | TMR 001 0030               |       | 5            |
| T001                                         |                            | 04107 | - 6          |
| 00007                                        | Fc012<br>CMP 09000 000     |       | 7            |
| 07357<br>——————————————————————————————————— |                            | 04100 | - 8          |
| 07354 07357                                  | Fc012<br>CMP 09000 377     |       | 9            |
| 07356<br>                                    |                            | 04101 | - 1(         |
| 04100<br>                                    | F-000w<br>XFER 09004 ]0412 |       | 1-           |
| 04100 00040                                  |                            | 00010 | - 12         |
| 00010<br>1 H<br>04120 00040<br>1 H1          |                            | 00011 | - 13         |
| 00011<br>04121 00040                         |                            | 00012 |              |
| 00012<br>04101 00041<br>04107                |                            | 00013 | - 14<br>- 15 |
|                                              |                            | 00006 | - 16         |
| 04107                                        |                            |       |              |

### • Explanation of the program

The numbers 1 to 16 below correspond to the same numbers on the preceding page.

- 1. Turn on the power, and wait for 5 sec. (07377 is kept ON for only 1 scan after the power is turned ON.)
- 2. The camera is started. (00040 enters a measurement trigger.)
- 3. The trigger input (00007) is self-latched when the operation start has begin (00000 = ON).
- 4. The termination code of the write register is cleared.
- 5. The time-out detection timer monitoring the computer link is started.
- 6. Time-out error
- 7. A check is made for normal termination.
- 8. Normal termination  $(09000 = 000_{(8)})$
- 9. A check is made for errors.
- 10. Occurrence of an error (09000 = 001 to 376(8))
- 11. The data in the result output relays Y0 to Y15 (16 points) on the IV-C35M is transferred from registers 09004 to 09005 to addresses ]0412 and ]0413.
- 12. A normal termination signal is output.
- 13. The judgment (OK/NG) of the result output relay Y0 is output.
- 14. The judgment (OK/NG) of the result output relay Y1 is output.
- 15. When a time-out or an error occurs, it is output.
- 16. When a time-out or an error occurs, it is reset.

### (4) Timing chart

|                                                  |                             | 1 scan time                      |  |
|--------------------------------------------------|-----------------------------|----------------------------------|--|
| Operation start 00040                            | <u>}</u>                    |                                  |  |
| Start signal input 00007 ·····                   |                             |                                  |  |
| Operation of the IV-C35M through a computer link | Execution of<br>measurement | Data writing<br>IV-C35M ⊏> JW70H |  |
| Normal termination ———                           |                             |                                  |  |
| Y0, Y1                                           |                             | ОК                               |  |
| Error output 00013                               |                             |                                  |  |

## **Chapter 24: Troubleshooting**

Item [1] shows problems which may occur when the IV-C35M measurement system is started. If any error (the termination code is not 00(H)) occurs during image processing on the IV-C35M, take the steps described in item [2].

Perform the recommended daily inspection following the maintenance procedures listed in item [3].

## [1] Symptoms and checks

The following symptoms may not be malfunctions. Before asking us to repair your equipment, check the recommended parts.

| Phenomenon                                                                            |    | Checks                                                                                                    |  |  |
|---------------------------------------------------------------------------------------|----|----------------------------------------------------------------------------------------------------|--|--|
| The power is not turned ON.<br>(The power lamp on the IV-                             | 1. | Make sure that the power cord has been connected properly to the DC power terminal block on the IV-C35M.                                                                                                |  |  |
| C35M does not light.)                                                                 |    | Make sure that the proper supply voltage is available and has not dropped.                                                                                                    |  |  |
| After the power is first turned ON, no images or characters                           |    | Make sure that the monitor cable has been connected correctly.                                                                                                    |  |  |
| are displayed on the monitor.                                                         | 2. | Make sure that the offset and gain are adjusted properly.                                                                                                    |  |  |
| After the power is first turned<br>ON, no characters are<br>displayed on the monitor. | 1. |                                                                                                    |  |  |
|                                                                                       | 1. | The operation screen is always displayed in the freeze mode. Change the mode to the through mode on the lower menu section.*                                                                            |  |  |
|                                                                                       | 2. | Make sure that the lens iris is not closed.                                                                                                    |  |  |
|                                                                                       | 3. | Make sure that the shutter speed has not been increased.                                                                                                    |  |  |
| After the power is first turned                                                       | 4. | Check the lens for contamination.                                                                                                    |  |  |
| ON, no image is displayed on the monitor, or the image on                             | 5. | Check the CCD light receiving surface for contamination.                                                                                                    |  |  |
| the display is abnormal.                                                              | 6. | Make sure that the lens focus has been adjusted properly.                                                                                                    |  |  |
|                                                                                       | 7. | Make sure that the lighting equipment is providing adequate illumination.                                                                                                    |  |  |
|                                                                                       | 8. | Make sure the supplied power voltage is appropriate and that the voltage has not dropped.                                                                                                    |  |  |
|                                                                                       | 9. | Make sure the camera setting matches the camera that is connected.                                                                                                    |  |  |
| The background is completely white (or black) even after the                          | 1. | <ul> <li>Make sure that the monitor screen is not too bright or dark. (Changes in brightness cannot be sensed.)</li> <li>⇒ Adjust the lens aperture or the illumination of the light source.</li> </ul> |  |  |
| shutter speed is changed.                                                             | 2. | Make sure the supplied power voltage is appropriate and that the voltage has not dropped.                                                                                                    |  |  |
|                                                                                       | 3. | Make sure the camera setting matches the camera that is connected.                                                                                                    |  |  |
| Operations cannot be carried out using the remote key pad.                            | 1. | Make sure that the remote key pad cable has been correctly connected to the IV-C35M.                                                                                                    |  |  |
|                                                                                       | 1. | Make sure that the communication cable has been correctly connected                                                                                                    |  |  |
|                                                                                       | 2. | Make sure that each terminal of the communication cable is properly connected.                                                                                                    |  |  |
| General purpose serial<br>communications cannot be<br>performed.                      | 3. | Make sure that the communication conditions (standard, speed, and parity check) in the personal computer conform to those of the IV-C35M.                                                               |  |  |
| periormeu.                                                                            | 4. | Check the cable for disconnection and the connectors for contact failure.                                                                                                    |  |  |
|                                                                                       | 5. | Make sure that you waited about 15 seconds after you turned ON the power.                                                                                                    |  |  |
|                                                                                       |    | Make sure that the operation screen is displayed on the screen.                                                                                                    |  |  |

- Continued on the following page -

| Phenomenon                                                           |    | Checks                                                                                                    |
|----------------------------------------------------------------------|----|----------------------------------------------------------------------------------------------------|
|                                                                      |    | Make sure that the communication cable has been correctly connected.                                                                      |
|                                                                      | 2. | Make sure that the communication cable route does not run near electrically noisy devices.                                                |
|                                                                      | 3. | Make sure that each terminal of the camera cables is properly connected.                                                                  |
| Communications through a<br>computer link cannot be<br>established.  | 4. | Make sure that the communication conditions (standard, speed, and parity check) in the personal computer conform to those of the IV-C35M. |
|                                                                      | 5. | Make sure that a compatible model, the station No. and result write start address have been set correctly.                                |
|                                                                      | 6. | Make sure that you waited about 15 seconds after you turned ON the power.                                                                 |
|                                                                      | 7. | Make sure that the operation screen is displayed on the screen.                                                                           |
|                                                                      | 1. | Make sure that measurement can be started by using the key pad to send a trigger signal.                                                  |
|                                                                      | 2. | Make sure that the camera cables have been correctly connected.                                                                           |
| Measurement does not start<br>even when a start trigger is<br>given. | 3. | Make sure that the device to send a trigger signal have been properly connected to the input terminals on the IV-C35M main housing.       |
|                                                                      | 4. | Make sure that you waited about 15 seconds after you turned ON the power.                                                                 |
|                                                                      | 5. | Make sure that the operation screen is displayed on the screen.                                                                           |
|                                                                      | 1. | Make sure that the camera cables have been correctly connected.                                                                           |
| Measurement results are not                                          | 2. | Make sure that the devices have been properly connected to the input terminals on the IV-C35M main housing.                               |
| output.                                                              | 3. | Make sure that you waited about 15 seconds after you turned ON the power.                                                                 |
|                                                                      | 4. | Make sure that the operation screen is displayed on the screen.                                                                           |
|                                                                      | 1. | Make sure that the lighting equipment does not flicker.                                                                                   |
|                                                                      | 2. | Make sure that the lens has not fogged up.                                                                                                |
|                                                                      | 3. | Check the lens for contamination.                                                                                                    |
| Measurement results are<br>unstable, or NG results occur             | 4. | Make sure that the focus ring has not turned. (Make sure that the camera lock screw has been secured.)                                    |
| frequently.                                                          | 5. | Check whether the camera position has changed.                                                                                            |
|                                                                      | 6. | Make sure that the illuminance monitor window has been set to the intermediate illumination.                                              |
|                                                                      |    | Make sure that the criteria have been set properly.                                                                                       |

24

# [2] Causes of termination codes (when an error occurs) and remedies When an abnormal termination code (other than 00(H)) is received, take the following measures.

| na                   | rmi-<br>tion<br>ode<br>(H) | Cause                                                                                                    | Remedy                                                                                                    |  |
|----------------------|----------------------------|----------------------------------------------------------------------------------------------------|----------------------------------------------------------------------------------------------------|--|
|                      | 01                         | The specified processing code does not exist.                                                                  | Check the processing code.                                                                                                    |  |
|                      | 02                         | The wrong number of data items was specified in the text.                                                      | Check the number of data items in the text.                                                                                                    |  |
| ر<br>د               | 03                         | The text data is outside the acceptable range.                                                                 | Check the text setting range.                                                                                                    |  |
| Communication errors | 04                         | The results of the check sums are not identical.                                                               | <ul> <li>Check the check sums.</li> <li>Check the communication environment<br/>for problems such as electric noise, which<br/>may come in on the communication line.</li> </ul>                                    |  |
| imuni                | 05                         | The header code (:) was not attached to the head of the communication command.                                 | Check whether the header code was attached to the head of the communication command.                                                                                                    |  |
| Con                  | 06                         | An asynchronous error has occurred.                                                                            | <ul> <li>Check the communication environment for<br/>problems such as electric noise, which may<br/>come in on the communication line.</li> </ul>                                                                   |  |
|                      | 07                         | The communication command contains an improper number of data items.                                           | Check the number of data items in the communication command.                                                                                                    |  |
| k errors             | 08                         | An error response has been returned from the programmable controller. (Communications are performed normally.) | The error code is contained in the evaluation<br>result area, and the error code is displayed on<br>the monitor. Take the proper measures<br>according to the error code (different models<br>use different codes). |  |
| Computer link errors | 09                         | A time-out has occurred during communication through the computer link.                                        | <ul> <li>Make sure the power supply of the programmable controller and check the connections of the cables.</li> <li>Check the communication conditions and computer link settings.</li> </ul>                      |  |
|                      | 0A                         | Start address error (larger than the end address)                                                              | Check the address.                                                                                                    |  |
|                      |                            | SDRAM error                                                                                                    | Replace the IV-C35M itself.                                                                                                    |  |
|                      | 11                         | Flash memory error                                                                                             |                                                                                                    |  |
| errors               | 12                         | No camera connected to the camera 1 connector.                                                                 |                                                                                                    |  |
| Hardware en          | 13                         | No camera connected to the camera 2 connector.                                                                 | Connect a camera.                                                                                                    |  |
| ₽<br>2               | 14                         | VRAM error has occurred.                                                                                       |                                                                                                    |  |
| н<br>Н<br>Д          | 18                         | Flash ROM delete error                                                                                         | Replace the IV-C35M itself.                                                                                                    |  |
|                      | 19                         | Flash ROM write error                                                                                          |                                                                                                    |  |
|                      | 1A                         | Flash ROM verify error                                                                                         |                                                                                                    |  |
|                      | 20                         | The measurement conditions for the specified object type have not been set.                                    |                                                                                                    |  |
|                      | 21                         | The setting area is larger than the screen, due to positional correction.                                      |                                                                                                    |  |
| ig errors            | 22                         | Correction after binary conversion: The illuminance monitor function (system) has not been set.                |                                                                                                    |  |
| Processing errors    | 23                         | Correction after binary conversion: The threshold range has exceeded the specified range.                      | Check the abnormal setting.                                                                                                    |  |
|                      | 24                         | No edge detection                                                                                              |                                                                                                    |  |
|                      | 25                         | A reference image has not been registered                                                                      |                                                                                                    |  |
|                      |                            | Number of labels exceeds the specified amount                                                                  |                                                                                                    |  |
|                      |                            | No setting for number of image lines                                                                           |                                                                                                    |  |
|                      | 28                         | "0" subtraction error (numeric calculation)                                                                    |                                                                                                    |  |

## Troubleshooting

| n          | ermi-<br>ation<br>code | Cause                                                                                                    | Remedy                      |
|------------|------------------------|----------------------------------------------------------------------------------------------------|-----------------------------|
|            | (H)                    |                                                                                                    |                             |
|            | 29                     | Overflow (numerical calculation)                                                                                           |                             |
|            | 2A                     | No numerical calculation setting                                                                                           |                             |
|            |                        | No label (camera adjustment)                                                                                               |                             |
|            | 2C                     | The search area is smaller than the reference image.                                                                       |                             |
|            | 2D                     | Equivalent label exceeded                                                                                                  |                             |
|            |                        | Edge center point exceeded (lead inspection)<br>Unable to make a numerical calculation (point                              |                             |
|            | 2F                     | measurement)                                                                                                    |                             |
|            | 30                     | Coordinates range exceeded (distance/angle measurement)                                                                    |                             |
|            | 31                     | The lines are parallel (at the same angle) (cross point of two straight lines)                                             |                             |
|            | 32                     | Divide by "0" (center of circle, vertically bisector, distance between point and line)                                     |                             |
|            | 33                     | The two points are the same (two points on a straight line)                                                                |                             |
|            | 34                     | The CCD trigger has not been registered.                                                                                   |                             |
|            | 35                     | The CCD trigger is not being sampled by a serial interface signal.                                                         |                             |
|            | 36                     | The SIO trigger has not been set.                                                                                          |                             |
|            | 37                     | A start point has not been set. (Distance/angle measurement)                                                               |                             |
|            | 38                     | The auxiliary point conditions are not thoroughly specified. (Distance/angle measurement)                                  |                             |
| errors     | 39                     | Wrong conditions specified for a line or a point (distance / angle measurement)                                            | Check the abnormal setting. |
| ing ei     | ЗA                     | The distance conditions are not thoroughly specified.<br>(Distance/angle measurement)                                      | oneck the abhormal setting. |
| Processing | 3B                     | The angle conditions are not thoroughly specified.<br>(Distance/angle measurement)                                         |                             |
| L L L      | 3C                     | Image reading/writing is impossible.                                                                                       |                             |
| -          | 3D                     | The range of calculations using two images has exceeded the specified range.                                               |                             |
|            | 3E                     | The reference image cannot be registered from parallel input X6.                                                           |                             |
|            |                        | Exceeded the number of reference images registered                                                                         |                             |
|            |                        | Image not captured (CCD trigger)                                                                                           |                             |
|            | 41                     | The reference image rotation condition does not match.                                                                     |                             |
|            | 42                     | The reference image edge is not registered yet.                                                                            |                             |
|            | 43                     | CCD trigger disabled (through image).                                                                                      |                             |
|            |                        | Not a manual measurement                                                                                                   |                             |
|            | 45                     | Binary mask conditions not set yet                                                                                         |                             |
|            |                        | No position correction conditions                                                                                          |                             |
|            |                        | <ul> <li>You assigned a non-existing register number or<br/>model number to the position correction conditions.</li> </ul> |                             |
|            |                        | - An angle has not been assigned for rotation                                                                              |                             |
|            | 46                     | correction (only X and Y correction values have                                                                            |                             |
|            | -                      | been assigned.)                                                                                                    |                             |
|            |                        | - The rotation angle detection is set to "NO" for a 1-                                                                     |                             |
|            |                        | point search, or this register number is used for the                                                                      |                             |
|            |                        | angular correction in the rotation correction.                                                                             |                             |
|            | 47                     | Number of objects to measure has not been set.<br>(BGA/CSP)                                                                |                             |
|            | 48                     | In a multiple detection, the number of the edges exceeded the limit.                                                       |                             |
|            | 49                     | Unable to make a positional correction since there is no edge.                                                             |                             |
|            |                        | ~                                                                                                    |                             |

## Troubleshooting

| n             | ermi-<br>ation<br>code | Cause                                                                               | Remedy                     |
|---------------|------------------------|-------------------------------------------------------------------------------------|----------------------------|
|               | (H)                    |                                                                                     |                            |
|               | 4A                     | No output data                                                                      |                            |
| errors        | 4B                     | Object type conditions not set yet (numerical<br>calculation)                       |                            |
|               | 4C                     | Number of objects detected or number of labels is too small (numerical calculation) |                            |
| ess           | 4D                     | Image capture mode does not match.                                                  |                            |
| Processing    | 4E                     | Cannot make two corrections in one step (same register number)                      |                            |
|               | 4F                     | Serial trigger disabled                                                             |                            |
|               | 50                     | The object type cannot be changed.                                                  |                            |
|               | 51                     | No corresponding block                                                              | Check the abnormal setting |
| ร             | 52                     | The output camera cannot be changed.                                                |                            |
| errors        | 54                     | Image area is not appropriate                                                       |                            |
| це            | 55                     | NG image not registered                                                             |                            |
| gtio          | 56                     | Font not registered                                                                 |                            |
| lice          | 57                     | Character strings not registered                                                    |                            |
| Jul           | 58                     | Menu tables not registered                                                          |                            |
| Communication | 59                     | Area not registered (user menu)                                                     |                            |
| ပိ            | 5A                     | Title not registered (user menu)                                                    |                            |
|               |                        | Initialization error (user menu)                                                    |                            |
|               | 5C                     | Number of data exceed the limit (any setting)                                       |                            |

[3] Causes and treatments for error messages When the error message "RTC NG" appears on the screen, take the following measure.

| Error message | Possible cause            | Treatment                                                            |
|---------------|---------------------------|----------------------------------------------------------------------|
| RTC NG        | Shorted battery capacity. | Contact our service agent nearby and ask replacement of the battery. |

## [4] Maintenance

Check the equipment for the following items.

### (1) Operation check

- Change the measurement number on the operation screen, and change the monitor screen to the freeze or through mode. Then, make sure that the image is normally displayed.

## (2) Checks

- Check the illumination from the lighting equipment.
- Make sure that the monitor screen is in focus and that the aperture setting is proper.
- Check the cable insulation for breaks, and make sure that the cable connectors are not loose.
- Carefully wipe dust off the lens with a soft, dry cloth.
- If dust has landed on the CCD surfaces of this camera, wipe them with a clean cotton swab soaked in isopropyl alcohol. Move the cotton swab lightly and slowly in one direction. Change cotton swabs frequently. Do not clean more than one CCD surface with one cotton swab.

### • Procedure for checking after cleaning

- (1) Mount the lens (mirror tube) on this camera.
- 2 Close the lens iris all the way.
- 3 Point the lens toward the light source, and check the monitor screen to make sure that there are no spots on the screen. (If the iris is open even a little, then even if spots exist, they will not be visible on the monitor screen. Fine adjustments to the iris are required.)

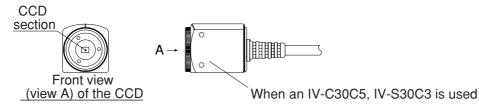

### (3) When measurement errors and/or evaluation errors occur frequently, check:

- The illumination of the lighting equipment and lamps.
- The inspection object is within the window.
- The cables for looseness or disconnection.
- The lens for dirt and dust.
- The lens focus and aperture have not changed.
- The power is being supplied normally, and
- The parameters you set have been stored.

(If the parameters have changed, reset the parameters from the beginning.)

# Alphabetical Index

## [A]

| Absolute value of the differences                     |  |
|-------------------------------------------------------|--|
| AND (evaluation)                                      |  |
| Angle detection                                       |  |
| Angle unit                                            |  |
| Angular correction                                    |  |
| Area measurement by binary conversion                 |  |
| Artifact processing                                   |  |
| Automatic threshold value setting (edge detection)    |  |
| Automatic threshold value setting (gray scale search) |  |
| Average light level method (CCD trigger)              |  |

## [B]

| Baud rate                     |  |
|-------------------------------|--|
| BGA/CSP Inspection            |  |
| Binary image display          |  |
| Binary image mask             |  |
| Binary method                 |  |
| BLK WRT (block write) command |  |

## [C]

| Calibrating the IV-C35M                                                |             |
|------------------------------------------------------------------------|-------------|
| Camera selection                                                       | 2-17, 3-4   |
| Camera settings                                                        | 2-17        |
| Causes of termination codes (when an error occurs) and remedies        |             |
| CCD trigger                                                            |             |
| Change the Japanese or English display mode                            | 1-15        |
| CHG-C1 (change the Camera 1 image position)                            | 1-12        |
| CHG-C2 (change the Camera 2image position)                             | 1-12        |
| CHG-MEA (change measurement)                                           | 1-12        |
| CHNG-IMG-OUT-CAM                                                       | 2-3         |
| CHNG-REG (change registration)                                         | 1-12        |
| Circle window                                                          | 3-18        |
| Color evaluation                                                       | 11-1        |
| Color filter                                                           |             |
| Color image correction                                                 | 3-35        |
| Color positional measurement                                           | 13-1        |
| Color unevenness inspection                                            |             |
| Common operations for each menu                                        | 1-14        |
| Communication (general purpose serial interface)                       |             |
| Communication format                                                   |             |
| Comparative calculations between images                                |             |
| Compatible models                                                      |             |
| Computer link                                                          | 21-24, 23-1 |
| Configuration of set wizard                                            | 1-6         |
| Configuration of the setting conditions                                | 1-5         |
| Contents of the measurement result block (for each measurement functio | n) 23-6     |
| Contrast search in the reference image                                 |             |
| Controller functions                                                   | 1-29        |
| Copying                                                                | 3-51        |
| Crosshair cursor display                                               | 2-12        |

# [D]

| Data flow, general purpose serial interface | 22-3  |
|---------------------------------------------|-------|
| Data flow, computer link                    |       |
| Data in specified blocks                    | 21-25 |
| Degree of match inspection                  |       |
| Description of the operation screen         | 1-10  |
| Detection precision                         |       |
| Distance and angle measurement              |       |

## [E]

| Edge detection                                       |      |
|------------------------------------------------------|------|
| Edge emphasis                                        |      |
| Edge extraction                                      |      |
| Editing operation screen                             | 2-19 |
| Eliminating noise in binary images                   |      |
| Elliptical window                                    |      |
| Environment settings                                 |      |
| Evaluation change display                            | 2-10 |
| Evaluation conditions                                |      |
| Examples of a final output conditions ladder circuit |      |
| Extension functions                                  |      |

## [F]

| • |
|---|

## [G]

| Gain/offset adjustment | 2-15 |
|------------------------|------|
| Gray level change      |      |

## [H]

| Halt on NG measurement3-53    |
|-------------------------------|
| Histogram widening            |
| Horizontal edge               |
| Horizontal line               |
| How to display NG images1-19  |
| How to register NG images1-17 |

# [I]

| Image adjustment3-36Image capture mode2-18Image capture2-4Image pre-processing3-29Image settings3-20Individual numerical calculations for each measuring program19-1Initialization2-20, 22-2, 22-14 |
|----------------------------------------------------------------------------------------------------|
| Image capture2-4Image pre-processing3-29Image settings3-20Individual numerical calculations for each measuring program19-1Initialization2-20, 22-2, 22-14                                           |
| Image pre-processing3-29Image settings3-20Individual numerical calculations for each measuring program19-1Initialization2-20, 22-2, 22-14                                                           |
| Image settings3-20Individual numerical calculations for each measuring program19-1Initialization2-20, 22-2, 22-14                                                                                   |
| Individual numerical calculations for each measuring program                                                                                                    |
| Initialization                                                                                                    |
|                                                                                                    |
|                                                                                                    |
| Initializing the NG images1-23                                                                                                    |
| Input & Output / System settings                                                                                                    |
| Input/Output conditions setting                                                                                                    |
| Interface                                                                                                    |

# [L]

| Ladder circuit program creation |
|---------------------------------|
|---------------------------------|

| Lead inspection |  |
|-----------------|--|
| Lock            |  |

## [M]

| Maintenance                                                 | 24-6    |
|-------------------------------------------------------------|---------|
| MANL-MEAS (manual measurement)1-1                           | 2, 2-13 |
| Manually setting the object type                            | 2-14    |
| Mask setting 3-37, 7-6, 8-6, 9-                             | 6, 10-7 |
| Measurement conditions settings                             |         |
| Measurement data blocks                                     |         |
| Measurement execution 1: Command codes 10, 11, or 12        | 22-3    |
| Measurement execution 2: Response processing for command 11 | 22-3    |
| Measurement execution 3: Command 14                         |         |
| Measurement execution 22-1, 22-                             | 3, 22-7 |
| Measurement output condition and a ladder circuit           |         |
| Measurement processing cycle                                |         |
| Measurement start input and result output settings          |         |
| Measurement start input IF                                  |         |
| Memory card                                                 | 2-22    |
| Menu bar                                                    |         |
| Menu configuration                                          |         |
| Message display                                             | 2-5     |
| Method for selecting the menu configuration                 |         |
| Mid emphasis                                                |         |
| Mitsubishi PC, connection                                   |         |
| Monitor output                                              | 2-2     |
| Multiple degree of match inspection                         |         |
| Multiple positional measurements                            | 15-1    |

## [N]

| NG image registration                             | 3-52  |
|---------------------------------------------------|-------|
| No. of data bit                                   | 23-20 |
| Number of blocks                                  | 23-5  |
| NUMERIC CALC (numeric calculation condition)      | 19-6  |
| Numerical calculations                            | 19-1  |
| Numerical data of the any setting (communication) | 22-16 |

## [0]

| Object counting by binary conversion                          | 9-1   |
|---------------------------------------------------------------|-------|
| Object identification and numbering function                  | 3-22  |
| Object identification by binary conversion                    |       |
| OMRON PC, connection                                          |       |
| Operating conditions setting                                  | 2-1   |
| Operation cycle                                               |       |
| Operation flow after the measurement start input is turned ON | 1-26  |
| Operation flow                                                | 1-24  |
| Operation main display                                        | 2-9   |
| Operations menu lock                                          | 1-15  |
| Operations to return to the operation screen                  | 1-14  |
| Option                                                        | 2-20  |
| OR (evaluation)                                               | 14-5  |
| Outline                                                       |       |
| r Area measurement                                            | 8-1   |
| BGA/CSP inspection                                            | 7-1   |
| CCD trigger                                                   | 21-18 |
| Color evaluation                                              | 11-1  |
| Color positional measurement                                  | 13-1  |
|                                                               |       |

| Color unevenness inspection         |     |
|-------------------------------------|-----|
| Degree of match inspection          |     |
| Distance and angle measurement      |     |
| Fault inspection                    |     |
| I/O condition                       |     |
| Lead inspection                     | 6-1 |
| Measurement condition setting       |     |
| Multiple degree of match inspection |     |
| Multiple positional measurement     |     |
| Numerical calculation               |     |
| Object counting                     |     |
| Object identification               |     |
| PC function                         |     |
| Point measurement                   |     |
| Positional deviation measurement    |     |
| Output block assignment             |     |
| OUTPUT COND screen displays         |     |
| Output data code                    |     |
|                                     |     |

## [P]

| Parallel input X6                                            | 21-2        |
|--------------------------------------------------------------|-------------|
| Parallel input X7                                            | 21-2        |
| Parity                                                       |             |
| Pattern display                                              | 2-6         |
| PC Function                                                  |             |
| PC monitor screen                                            | 2-11, 20-19 |
| PC scan cycle                                                |             |
| Pixel contraction                                            |             |
| POINT COND (point condition)                                 | 14-4        |
| Point measurement                                            |             |
| Positional correction                                        |             |
| Positional deviation measurement                             |             |
| Power ON and main loop processing                            | 1-24        |
| Power ON sequence                                            |             |
| Power ON setting menu                                        | 1-15        |
| Processing functions                                         | 22-1, 22-7  |
| Processing other than measurement execution processing       |             |
| Program examples (shape and positional deviation inspection) |             |
| Program examples                                             |             |
|                                                              |             |

## [R]

| Rectangle window                               | 3-15 |
|------------------------------------------------|------|
| Register and display NG images                 |      |
| Register conditions setting for a gray search  |      |
| Register conditions setting for edge detection |      |
| Register reference image                       | 4-7  |
| Register setting                               | 23-3 |
| Remote keypad (IV-S30RK1)                      | 1-16 |
| Reset                                          |      |
| Result output                                  | 21-5 |
| Result reading                                 |      |

## [S]

| Saving data                          |  |
|--------------------------------------|--|
| Select "ANY" for the serial output   |  |
| Select "YES" or "NO" for output data |  |
| Serial output                        |  |

| Set the register conditions for a gray search, multiple positional measurement. | 15-5    |
|---------------------------------------------------------------------------------|---------|
| Set wizard                                                                      |         |
| Setting (operating) procedure                                                   |         |
| Setting and operating outline                                                   |         |
| Setting and operating procedures                                                |         |
| Setting distance and angle conditions                                           |         |
| Setting examples, numerical calculation                                         |         |
| Setting for serial communications                                               |         |
| Setting items for the IV-C35M                                                   |         |
| Setting numerical data of the any output measuring                              |         |
| Setting operation                                                               |         |
| r Area measurement                                                              | 8-2     |
| BGA/CSP                                                                         | 7-2     |
| Color evaluation                                                                | 11-2    |
| Color positional measurement                                                    | 13-2    |
| Color unevenness                                                                |         |
| Degree of match                                                                 | 5-2     |
| Distance and angle                                                              | 18-2    |
| Fault inspection                                                                | 17-2    |
| Lead inspection                                                                 | 6-2     |
| Multiple degree of match inspection                                             | 16-2    |
| Multiple positional measurement                                                 | 15-2    |
| Object counting                                                                 | 9-2     |
| Object identification                                                           | 10-2    |
| Point measurement                                                               | 14-2    |
| Positional deviation measurement                                                | 4-2     |
| Setting procedure, CCD trigger                                                  | 21-18   |
| Setting reference image area 4-5, 5-5, 13-5, 15-                                | 5, 16-4 |
| Setting the binary area conditions                                              | 3-39    |
| Setting the data output                                                         | 21-28   |
| Setting the measurement programs                                                | 1-13    |
| Setting the operating and system conditions                                     | 2-1     |
| Setting the register conditions for edge detection                              |         |
| [ Positional deviation measurement                                              |         |
| Color positional measurement                                                    | 13-7    |
| L Multiple positional measurement                                               | 15-7    |
| Setting window boundaries                                                       | 3-22    |
| Setting, initialization, and diagnosis of the operation screen                  | 22-12   |
| Shared settings                                                                 | 3-4     |
| Sharp PC, connection                                                            | 23-21   |
| Shortcut function setting                                                       | 3-46    |
| Shutter speed setting                                                           |         |
| Smoothing (center/average)                                                      |         |
| Space filter                                                                    |         |
| Specifications for any output data                                              | 23-18   |
| Station No                                                                      |         |
| STR COORD POSI (store coordinate position)                                      |         |
| STROBE OUT                                                                      | 21-3    |
| Subtraction                                                                     |         |
| System conditions settings                                                      |         |
| System time setting                                                             | 2-16    |

## [T]

| Threshold value adjustment |      |
|----------------------------|------|
| Threshold value setting    |      |
| Through display            | 2-11 |
| Title registration         |      |
| Troubleshooting            |      |
| •                          |      |

## [V]

| Variation difference |  |
|----------------------|--|
| Variation rate       |  |
| Vertical edge        |  |
| Vertical line        |  |

## [W]

| Window group move                   |      |
|-------------------------------------|------|
| Window shape selection and settings |      |
| Write address                       |      |
| XY ADJ. (XY adjustment)             | 3-43 |
| γ                                   | 3-33 |
| 9 angle correction image display    | 2-8  |